# Barrierefreie Gestaltung von User Interface-Elementen

## Inhaltsverzeichnis

- [Vorwort](#page-4-0)
	- [Zielsetzung und Zielgruppe](#page-5-0)
	- [Geltungsbereich](#page-6-0)
	- [Lesehinweise](#page-7-0)
- [Anwendungsbezogene Anforderungen](#page-11-0)
	- [Konforme alternative Version](#page-12-0)
	- [Anwendungssprache und Sprachwechsel](#page-13-0)
	- [Fehlervermeidung und -korrektur](#page-15-0)
	- [Hilfe und Support](#page-21-0)
	- [Vergrößerung](#page-24-0)
	- [Accessibility API](#page-26-0)
	- [Authentifizierung](#page-36-0)
	- [Animationen](#page-39-0)
	- [Navigationsreihenfolge](#page-42-0)
	- [Kontextänderungen](#page-46-0)
	- [Zeitbegrenzungen](#page-49-0)
- [Elementübergreifende Anforderungen](#page-51-0)
	- [Elementstatus](#page-52-0)
	- [Status bzgl. der Bedienbarkeit](#page-54-0)
	- [Konsistenz](#page-56-0)
	- [Tastaturkürzel und Schnelltasten](#page-58-0)
	- [Zeigeinstrumentbedienung](#page-61-0)
	- [Tastaturbedienung](#page-67-0)
	- [Nutzungspräferenzen](#page-379-0)
	- [Farben und Kontraste](#page-84-0)
	- [Schrift](#page-92-0)
	- [Fokusindikator](#page-377-0)
	- [Textcursor](#page-381-0)
	- [Pflichtfeldkennzeichnung](#page-105-0)
- [Textelemente](#page-108-0)
	- [Überschrift](#page-109-0)
	- [Beschriftung](#page-376-0)
	- [Beschreibung](#page-376-0)
	- [Text](#page-132-0)
- [Grafische Elemente](#page-140-0)
	- [Grafik](#page-141-0)
	- [Layoutgrafik](#page-147-0)
	- [Fortschrittsanzeige](#page-149-0)
- [Strukturelle Elemente](#page-153-0)
	- Fenster
	- [Tooltip](#page-157-0)
	- [Formular](#page-377-0)
	- [Werkzeugleiste](#page-165-0)
	- [Gruppe](#page-171-0)
	- [Liste](#page-175-0)
- [Tabelle](#page-182-0)
- [Hierarchische Tabelle](#page-191-0)
- [Titelzeile](#page-194-0)
- [Statuszeile](#page-196-0)
- [Modaler Dialog](#page-198-0)
- [Bedienelemente](#page-202-0)
	- [Bereichstrenner](#page-203-0)
	- [Link](#page-208-0)
	- [Schalter](#page-216-0)
	- [Wechselschalter](#page-223-0)
	- [Umschalter](#page-227-0)
	- [Aufteilungsschalter](#page-230-0)
	- [Kontextmenü](#page-234-0)
	- [Menü](#page-237-0)
	- [Menü-Schalter](#page-245-0)
	- [Registerkartengruppe](#page-248-0)
	- [Eingabefeld \(einzeilig\)](#page-256-0)
	- [Eingabefeld \(mehrzeilig\)](#page-264-0)
	- [Kennwort-Eingabefeld](#page-268-0)
	- [Eingabefeld mit Autocomplete-Funktion](#page-271-0)
	- [Drehfeld](#page-275-0)
	- [Auswahlliste](#page-281-0)
	- [Mehrfach-Auswahlliste](#page-288-0)
	- [Baumstruktur](#page-293-0)
	- [Griff](#page-300-0)
	- **[Kombiniertes Eingabefeld](#page-305-0)**
	- [Ausklappliste](#page-311-0)
	- [Schieberegler](#page-320-0)
	- [Scrollbalken](#page-327-0)
	- [Radiobuttons](#page-333-0)
	- [Checkbox](#page-339-0)
- [Zusammengesetzte Bedienelemente](#page-344-0)
	- [Paginierung](#page-345-0)
	- [Zusammengesetzte Formularfelder](#page-348-0)
	- [Akkordeon](#page-351-0)
	- [Datumswähler](#page-358-0)
	- [Farbwähler](#page-363-0)
	- [Karussell](#page-368-0)
- [Anhang](#page-373-0)
	- Referenzen
	- [Glossar](#page-375-0)
	- [Index](#page-383-0)

# Informationen zu diesem Dokument

Diese Handreichung wurde am 2023-07-11 erstellt.

#### Allgemeine Informationspflichten gemäß § 5 Telemediengesetz und § 55 Rundfunkstaatsvertrag

Die Deutsche Rentenversicherung Knappschaft-Bahn-See ist eine rechtsfähige Körperschaft des öffentlichen Rechts mit Selbstverwaltung und besitzt Dienstherrnfähigkeit (§ 29 SGB IV in Verbindung mit § 143 Abs. 1 SGB VI).

Dieses Impressum gilt für dieses Dokument der Arbeitsgruppen des Ausschusses für barrierefreie Informationstechnik nach §5 BITV 2.0. Die Arbeitsgruppen werden von der Überwachungsstelle des Bundes für Barrierefreiheit von Informationstechnik organisiert.

#### Herausgeber

Deutsche Rentenversicherung Knappschaft-Bahn-See Pieperstraße 14 - 28 44789 Bochum Tel. 0234 304 - 0 Fax 0234 304 - 66050 E-Mail an die Zentrale der KBS: zentrale@kbs.de

Umsatzsteuer-Identifikationsnummer: DE 124089627

Dieses Dokument wird herausgegeben von der Deutschen Rentenversicherung Knappschaft-Bahn-See, vertreten durch die Geschäftsführung, Heinz-Günter Held.

#### Zuständige Fachaufsichtsbehörde für die Überwachungsstelle des Bundes für Barrierefreiheit von Informationstechnik

Bundesministerium für Arbeit und Soziales Wilhelmstraße 49 10117 Berlin

#### Nutzungsbedingungen

Die Inhalte dieser Handreichung werden mit größtmöglicher Sorgfalt verfasst. Unser Anspruch ist es, richtige, vollständige und aktuelle Inhalte bereitzustellen. Wir übernehmen dennoch keine Gewähr für versehentlich gemachte falsche Angaben.

Diese Handreichung enthält Verknüpfungen zu Webauftritten Dritter ("externe Links"). Wir haben bei der erstmaligen Verknüpfung zu externen Links die fremden Inhalte daraufhin überprüft, ob etwaige Rechtsverstöße bestehen. Zu diesem Zeitpunkt haben wir keine Rechtsverstöße vorgefunden. Wir haben jedoch weder Einfluss auf die aktuelle und zukünftige Gestaltung der verknüpften Seiten noch auf deren Inhalte oder Angebote. Sollten uns Rechtsverstöße bekannt werden, löschen wir die betreffenden externen Links unverzüglich. Bitte weisen Sie uns gegebenenfalls darauf hin.

#### Verantwortlich für die technische Plattform

Hochschule der Medien Stuttgart, Kompetenzzentrum Digitale Barrierefreiheit

Die Hochschule der Medien Stuttgart ist eine Körperschaft des öffentlichen Rechts. Sie wird durch den Rektor Professor Dr. Alexander W. Roos gesetzlich vertreten.

USt.-ID-Nr.: DE 224 427 890

Kontaktadresse für das Kompetenzzentrum Digitale Barrierefreiheit:

Prof. Dr. Gottfried Zimmermann Hochschule der Medien Nobelstr. 10 70569 Stuttgart Email: barrierefreiheit@hdm-stuttgart.de Web:<https://barrierefreiheit.hdm-stuttgart.de>

## <span id="page-4-0"></span>Vorwort

#### [Online betrachten](https://handreichungen.bfit-bund.de/barrierefreie-uie/0.4/vorwort.html)

Im Rahmen der Ziele der "Barrierefreie Informationstechnik Verordnung" (BITV 2.0) soll moderne Informationsund Kommunikationstechnik möglichst umfassend und grundsätzlich uneingeschränkt barrierefrei gestaltet werden.

Bei der Umsetzung stößt man schnell auf Unklarheiten, da bestehende Vorgaben viel Interpretationsspielraum lassen.

Diese Unstimmigkeiten führen oft zu unterschiedlichen Auslegungen der bestehenden Vorgaben und spätestens bei der Abnahme von Artefakten oder ganzen IKT-Systemen zu Verdruss bis hin zu juristischen Auseinandersetzungen.

Die Autorinnen und Autoren dieses Dokuments haben sich der Aufgabe angenommen, diese Kluft zwischen den gesetzlichen Anforderungen, Richtlinien, Normen und bestehenden Design Guides oder Styleguides – auch von Software Hersteller – zu schließen.

Die in DIN EN ISO 9241-161 beschriebenen visuellen User-Interface-Elemente wurden dafür betrachtet, um weitere Elemente ergänzt und hinsichtlich der Anforderungen an die Barrierefreiheit gemäß EN 301 549 v3.2.1 erweitert. Für jedes UI-Element wurden Anforderungen in Bezug auf Darstellung, Bedienung sowie Programmierung/Schnittstellen definiert.

Dieses nachschlagewerk dient als Ergänzungshinweis zur DIN EN ISO 9241-161 und als Hilfsmittel zur Umsetzung der EN 301 549 v3.2.1 und soll keinesfalls aktuell gültige gesetzliche Vorgaben oder Richtlinien ersetzen. Im Gegenteil, diese Sammlung basiert darauf und unterliegt einem entsprechenden Aktualisierungsprozess.

#### Inhaltsverzeichnis

- [Zielsetzung und Zielgruppe](#page-5-0)
- [Geltungsbereich](#page-6-0)
- [Lesehinweise](#page-7-0)

# <span id="page-5-0"></span>Zielsetzung und Zielgruppe

#### [Online betrachten](https://handreichungen.bfit-bund.de/barrierefreie-uie/0.4/zielsetzung_und_zielgruppe.html)

Das Dokument versucht folgende Lücken in den Veröffentlichungen zur Barrierefreiheit zu schließen:

- Für Web-Dokumente gibt es beim W3C viele konkrete Beispiele, wie barrierefreie Seiten gestaltet sein müssen (siehe z. B. [How to Meet WCAG \(Quickref Reference\) \(w3.org\) \(Externer Link\)](https://www.w3.org/WAI/WCAG21/quickref/) ). Entsprechende Dokumente fehlen für Software.
- Die EN 301 549 enthält im Kapitel 11 Anforderungen an Software. Diese Anforderungen sind allgemeiner Natur. Es wird nicht beschrieben, wie UI-Elemente konkret umgesetzt werden müssen, um den Anforderungen zu genügen. Für Desktop-Software fehlt ein Äquivalent zu den WAI-ARIA Authoring Practices ( [WAI-ARIA Authoring Practices 1.2 \(w3.org\) \(Externer Link\)](https://www.w3.org/WAI/ARIA/apg/)
- ).
- Das W3C hat mit WCAG2ICT ( [Guidance on Applying WCAG 2.0 to Non-Web Information and](https://www.w3.org/TR/wcag2ict/)  [Communications Technologies \(WCAG2ICT\) \(w3.org\) \(Externer Link\)](https://www.w3.org/TR/wcag2ict/)

) im Jahr 2013 ein Dokument veröffentlicht, welches beschreibt, in welcher Weise die WCAG-Anforderungen auf Software und Dokumente angewendet werden können. Das Dokument ist veraltet und enthält nicht die Anforderungen der aktuellen WCAG 2.1.

Das Dokument richtet sich vorrangig an Entwickler\*innen von Software.

Weitere Rollen in der Software-Entwicklung, für die das Dokument hilfreich sein kann, sind u. a.

- Design (insbesondere bezüglich der Anforderungen an [Schriften,](#page-92-0) [Farben und Kontraste](#page-84-0) sowie der Ausführungen in den Abschnitten "Darstellung" bei jedem UI-Element),
- Redaktion für die Textinhalte der Software und Hilfe,
- Barrierefreiheitstest,
- Beeinträchtigte Menschen, die Software nutzen (um sich z. B. mit gängigen Tastaturkonventionen vertraut zu machen, siehe dazu die Abschnitte "Tastaturbedienung" bei jedem UI-Element).

## <span id="page-6-0"></span>**Geltungsbereich**

#### [Online betrachten](https://handreichungen.bfit-bund.de/barrierefreie-uie/0.4/geltungsbereich.html)

#### Geltungsbereich

In diesem Dokument werden Barrierefreiheitsanforderungen an Web- und Desktop-Software sowie an hybride Anwendungen (die Web- und Desktop-Technologien vereinen) beschrieben, die auf der Plattformsoftware Microsoft Windows laufen und eine [offene Funktionalität](#page-375-0) aufweisen. Die Anforderungen leiten sich vor allem aus der EN 301 549 (Version 3.2.1, Abschnitt 9 und 11) ab.

Das vorliegende Dokument gilt zunächst nicht für folgende Software:

- Software mit [geschlossener Funktionalität](#page-375-0) (Abschnitt 5.1 der EN 301 549),
- Software für Zweiwege-Sprachkommunikation (Abschnitt 6 der EN 301 549),
- Software mit Videofunktionalität (Abschnitt 7 der EN 301 549),
- Autorenwerkzeuge (Abschnitt 11.8 der EN 301 549),
- Software mit Zugang zu Umsetzungs- oder Notfalldiensten (Abschnitt 13 der EN 301 549),
- Software, die auf anderer Plattformsoftware als Microsoft Windows läuft (wie z. B. Unix, Linux, Chrome OS, macOS, iOS, Android),
- [Assistenztechnologien,](#page-375-0)
- Plattformsoftware,
- Apps für Mobilgeräte (für z. B. Tablets oder Smartphones).

Darüber hinaus gilt das Dokument nicht für:

- Hardware (Kapitel 8 der EN 301 549),
- Dokumente (Kapitel 10 der EN 301 549), selbst wenn die Dokumente interaktiv sind (z. B. Tabellenkalkulation mit Makros, PDF mit Formular),

Viele der hier beschriebenen Anforderungen können auf Software anderer Plattformen übertragen werden.

## <span id="page-7-0"></span>Lesehinweise

[Online betrachten](https://handreichungen.bfit-bund.de/barrierefreie-uie/0.4/lesehinweise.html)

#### Aufbau des Dokuments

Das Dokument gliedert sich in folgende Bereiche:

- [Anwendungsbezogene Anforderungen](#page-11-0), die für die gesamte Software gelten,
- [Elementübergreifende Anforderungen](#page-51-0), die für alle oder mehrere UI-Elemente gelten,
- [Textelemente,](#page-108-0)
- [Grafische Elemente](#page-140-0),
- [Strukturelle Elemente](#page-153-0) (die der Strukturierung der Dialogmasken in einzelne Bereiche dienen),
- [Bedienelemente](#page-202-0),
- [Zusammengesetzte Bedienelemente](#page-344-0) (komplexe Bedienelemente, die aus mehreren einfachen Bedienelementen bestehen).

Jeder Bereich enthält mehrere Abschnitte, "Bedienelemente" gliedert sich bspw. in je einen Abschnitt pro konkretem Bedienelement.

Die einzelnen Unterkapitel sind unterteilt in:

- Einleitung:
	- Synonyme: Andere Bezeichnungen für das beschriebene UI-Element, über die das Element auch im Index auffindbar ist,
	- Verweis auf ähnliche Elemente oder verwandte Themen,
	- Beschreibung des Elements oder Themas,
- Darstellung (Anforderungen an die visuelle Darstellung)
- Bedienung (Anforderungen an die Bedienung, insbesondere mit Tastatur und Zeigeinstrumenten)
- Programmierung/Schnittstellen (Anforderungen an Informationen, die an die [Accessibility API](#page-26-0) übermittelt werden).

Die Anforderungen werden in Tabellenform dargestellt:

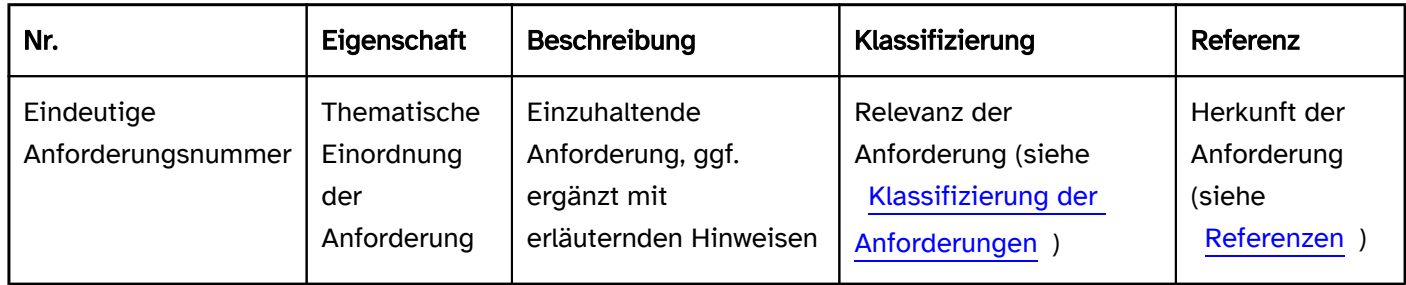

Hinweis: Die Gültigkeit der Anforderungen wird wie folgt angegeben:

- Web-Anwendungen: "Web:"
- · Desktop-Anwendungen: "Desktop:"
- Hybride Anwendungen: "Desktop:"
- Für alle Anwendungen gültig: Keine Angabe

## Klassifizierung der Anforderungen

Die Anforderungen sind wie folgt klassifiziert:

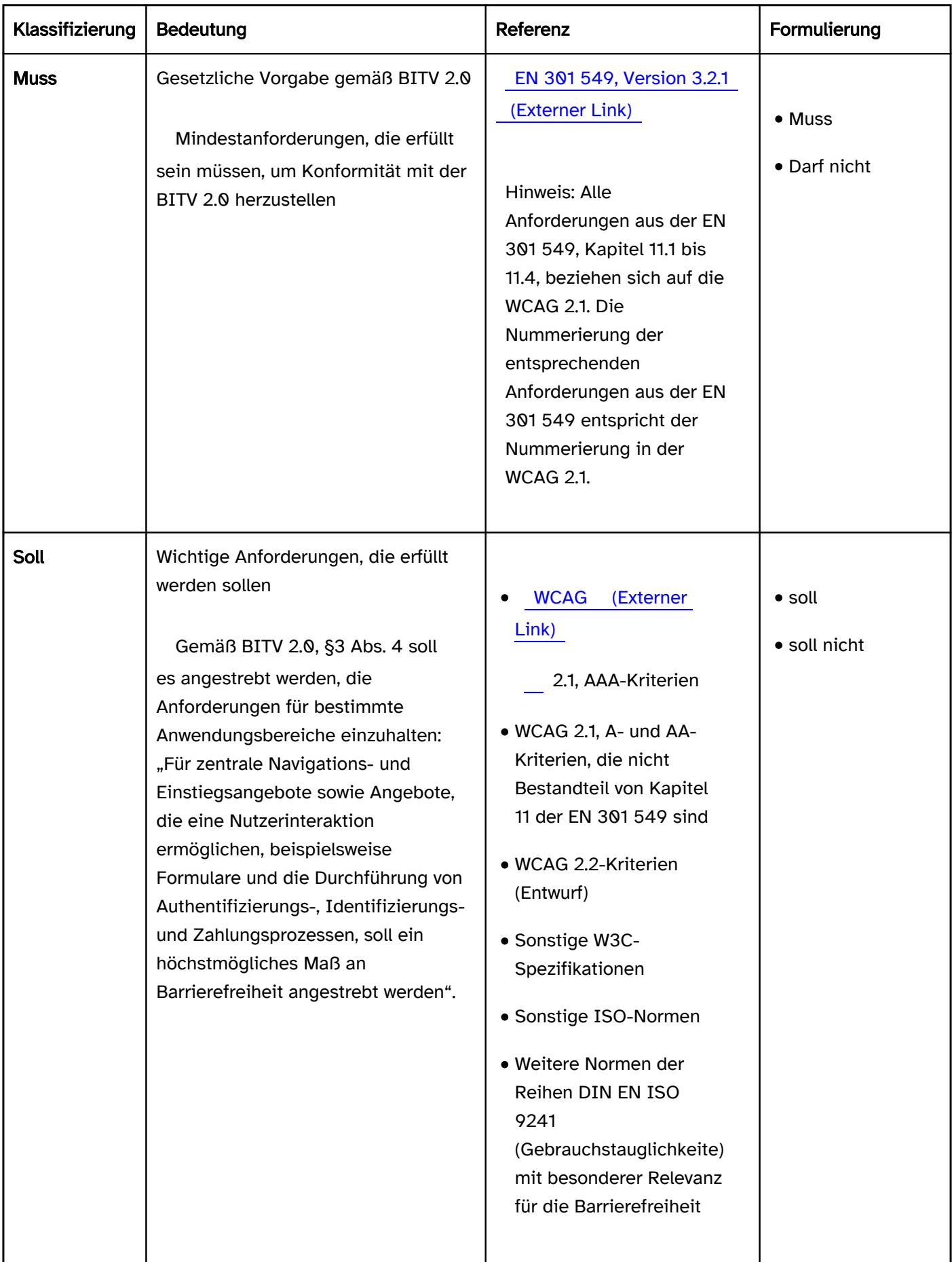

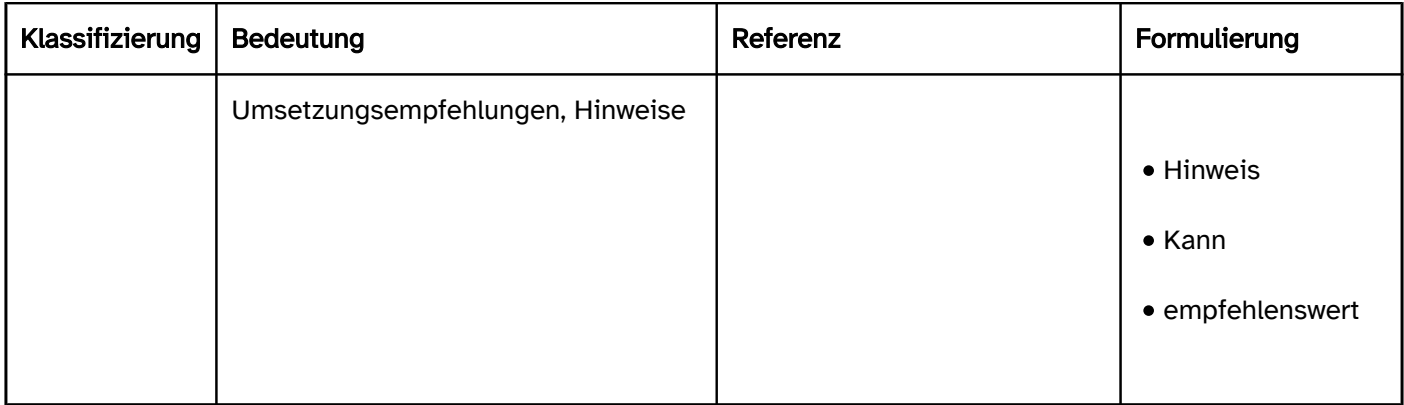

Die konkreten Anforderungen an die Tastaturbedienung, d. h. welche Tasten zur Bedienung zu verwenden sind, werden wie folgt klassifiziert:

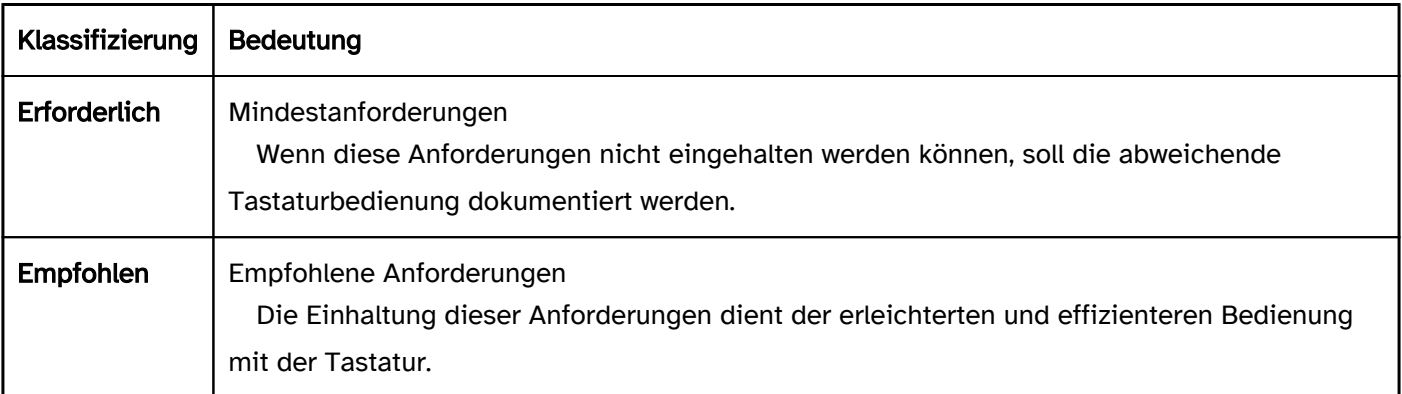

Hinweis: Die Anforderungen an die Tastaturbedienung können nicht mit "Muss" oder "Soll" klassifiziert werden, da die EN 301 549 lediglich die Möglichkeit der Tastaturbedienung verlangt, nicht jedoch konkrete Tasten festgelegt, da diese z. B. von der jeweiligen Plattform abhängen.

Der Elementleitfaden enthält darüber hinaus Hinweise, Empfehlungen und Praxistipps. Diese sind nichtnormativ. Allerdings wird auch in den Hinweisen, Empfehlungen und Praxistipps "muss", "darf nicht", "soll" und "soll nicht" verwendet, sofern sich auf eine Anforderung bezogen wird.

#### Abdeckung der Anforderungen

In den Abschitten zu allgemeinen Themen ("Anwendungsbezogene Anforderungen" und "Elementübergreifende Anforderungen") wird auf dialogbezogene Anforderungen der EN 301 549 (insbesondere Abschitt 9 zu Web und 11 zu Software) eingegangen. Die Anforderungen werden hier allgemein (d. h. nicht in Bezug auf konkrete UI-Elemente) und weitgehend allumfassend erläutert (d. h. mit möglichen Sonderfällen, Ausnahmen etc.).

In den Abschitten zu einzelnen UI-Elementen (Text, Grafik, Struktur, Bedienelemente) werden lediglich die relevanten Anforderungen für das jeweilige UI-Element aufgeführt. Hier wird darauf eingegangen, was eine allgemeine Anforderung für ein konkretes Element bedeutet. Die Anforderungen werden dabei jedoch nicht unbedingt allumfassend erläutert, d. h. für Sonderfälle und Ausnahmen wird auf den jeweiligen allgemeinen Abschitt verwiesen

#### Beispiel:

Im Abschnitt zum UI-Element [Checkbox](#page-339-0) wird nicht auf die Anforderung der visuellen Vergrößerung der Checkbox eingegangen, weil keine Checkbox-spezifischen Probleme oder Anforderungen in Bezug auf das Zoomen existieren. Die Anforderungen an die Vergrößerung sind jedoch im Abschitt "Vergrößerung" zu finden und gelten somit auch für Checkboxen.

Im Abschnitt zum UI-Element Checkbox werden spezifische Kontrastanforderungen beschrieben, um genauer zu erläutern, inwieweit die allgemeinen Kontrastanforderungen aus dem Abschitt "Farben und Kontraste", auf die Checkbox anzuwenden sind. Es wird hier jedoch nicht auf den Sonderfall der deaktivierten Checkbox eingegangen, weil Ausnahmen für deaktivierte Elemente im Abschitt "Farben und Kontraste" beschrieben sind.

#### Abdeckung der Elemente

Folgende Elemente werden im vorliegenden Dokument aufgrund ihrer geringen Relevanz für Software nicht beschrieben:

- Rich Text Editor,
- Video,
- Audio,
- Image map,
- Landkarten.

Es ist jedoch vorgesehen, diese Anforderungen und Elemente in einer zukünftigen Version des Dokuments aufzunehmen.

#### Technologiespezifische Besonderheiten

Einige Programmiersprachen oder Frameworks ermöglichen es aufgrund von Beschränkungen der jeweiligen Technologie nicht, alle Anforderungen zu erfüllen. In diesem Fall soll geprüft werden, ob eine andere Programmiersprache oder anderes Framework verwendet werden kann. Alternativ sollen die Anforderungen so gut wie möglich erfüllt werden. Alle Abweichungen sollen in der [Hilfe](#page-21-0) sowie in der Erklärung zur Barrierefreiheit dokumentiert werden.

Das vorliegende Dokument behandelt keine technologiespezifischen Besonderheiten, sondern konzentriert sich auf das erwartete Verhalten von UI-Elementen.

## <span id="page-11-0"></span>Anwendungsbezogene Anforderungen

[Online betrachten](https://handreichungen.bfit-bund.de/barrierefreie-uie/0.4/anwendungsbezogene_anforderungen.html)

#### Inhaltsverzeichnis

- [Konforme alternative Version](#page-12-0)
- [Anwendungssprache und Sprachwechsel](#page-13-0)
- [Fehlervermeidung und -korrektur](#page-15-0)
- [Hilfe und Support](#page-21-0)
- [Vergrößerung](#page-24-0)
- [Accessibility API](#page-26-0)
- [Authentifizierung](#page-36-0)
- [Animationen](#page-39-0)
- [Navigationsreihenfolge](#page-42-0)
- [Kontextänderungen](#page-46-0)
- [Zeitbegrenzungen](#page-49-0)

# <span id="page-12-0"></span>Konforme alternative Version

#### [Online betrachten](https://handreichungen.bfit-bund.de/barrierefreie-uie/0.4/konforme_alternative_version.html)

Sofern die Anwendung nicht alle Anforderungen an die Barrierefreiheit erfüllt, kann eine konforme Alternativversion zur Verfügung gestellt werden. Dabei müssen jedoch folgende Anforderungen eingehalten werden:

- Die konforme Alternativversion erfüllt alle Anforderungen, d. h. ist vollständig barrierefrei. Werden mehrere Alternativversionen angeboten, ist mindestens eine Alternativversion vollständig konform. Es ist somit nicht zulässig, für einzelne Benutzergruppen spezifische Alternativversionen anzubieten, die jeweils nur die Anforderungen der jeweiligen Gruppe erfüllen, solange es keine Alternativversion gibt, die alle Anforderungen aller Benutzergruppen erfüllt.
- Die konforme Alternativversion ist bezüglich aller Inhalte und Funktionen äquivalent mit der Version, die nicht barrierefrei ist. So darf die Alternativversion z. B. nicht veraltete Informationen erhalten. Sofern die Standardversion in verschiedenen Sprachen angeboten wird, muss auch die Alternativversion in den Sprachen angeboten werden.
- Die konforme Alternativversion kann auf barrierefreie Weise erreicht werden. Dies bedeutet:
	- Die Funktion zum Wechsel zur konformen Alternativversion muss barrierefrei sein.
	- Die Standardversion darf keine Tastaturfallen oder blitzende Inhalte enthalten. Darüber hinaus darf die Standardversion keine sich bewegende, blinkende, automatisch aktualisierende oder akustische Inhalte enthalten, die nicht gestoppt werden können ([https://www.w3.org/TR/WCAG21/#cc5\).](https://www.w3.org/TR/WCAG21/#cc5))
	- Alternativ kann über eine barrierefreie Maske (z. B. die Login-Maske) sowohl die konforme als auch die Standardversion erreicht werden oder die konforme Alternativversion ist die Standardversion.
- In der Dokumentation wird der Zweck und das Erreichen der konformen Alternativversion erläutert.
- Der Support-Service kann den Zweck und das Erreichen der konformen Alternativversion erläutern (um EN 301 549, Abschitt 12.2.2, zu erfüllen). Es wird empfohlen, immer nur eine Version der Anwendung anzubieten und diese barrierefrei zu gestalten.

Hinweis 1: Ein typischer Anwendungsfall für eine konforme alternative Version ist, wenn die Standardversion der Web-Anwendung aufgrund des Corporate Design die Kontrastanforderungen für Text oder grafische Inhalte nicht erfüllt. In diesem Fall kann die konforme alternative Version eine CSS-Auszeichnung verwenden, die für ausreichende Kontraste sorgt.

Hinweis 2: Bei ausgewählten Web-Anwendungen, die bereits weitgehend barrierefrei sind, kann ein Overlaytool dazu in der Lage sein, eine konforme Alternativversion zu generieren, die die oben formulierten Anforderungen vollständig erfüllt. In der Regel ist dies allerdings nicht der Fall, insbesondere wenn die Web-Anwendung Probleme aufweist, die nicht automatisiert gefunden und behoben werden können. Ein Overlaytool kann somit nicht pauschal verwendet werden, um eine konforme alternative Version zur Verfügung zu stellen ( [Überwachungsstelle des Bundes für Barrierefreiheit von Informationstechnik - Publikationen - Gemeinsame](https://www.bfit-bund.de/DE/Publikation/einschaetzung-overlaytools.html)  [Einschätzung der Überwachungsstellen des Bundes und der Länder für die Barrierefreiheit von](https://www.bfit-bund.de/DE/Publikation/einschaetzung-overlaytools.html)  [Informationstechnik zur Verwendung von Overlay-Tools \(bfit-bund.de\) \(Externer Link\)](https://www.bfit-bund.de/DE/Publikation/einschaetzung-overlaytools.html) )

Hinweis 3: Für Desktop-Anwendungen trifft die EN 301 549 keine Aussagen zu alternativen Versionen. Es kann jedoch davon ausgegangen werden, dass für Desktop-Anwendungen die gleichen Anforderungen gelten.

# <span id="page-13-0"></span>Anwendungssprache und Sprachwechsel

[Online betrachten](https://handreichungen.bfit-bund.de/barrierefreie-uie/0.4/anwendungssprache_und_sprachwechsel.html)

Synonyme: Language

Siehe auch: [Beschriftung,](#page-376-0) [Beschreibung](#page-376-0), [Text](#page-132-0), [Schrift](#page-92-0)

Fremdsprachige Inhalte können für beeinträchtigte Menschen schwer verständlich sein. Dies gilt insbesondere, wenn diese von der Sprachausgabe mit der falschen Aussprache ausgegeben werden.

#### **Darstellung**

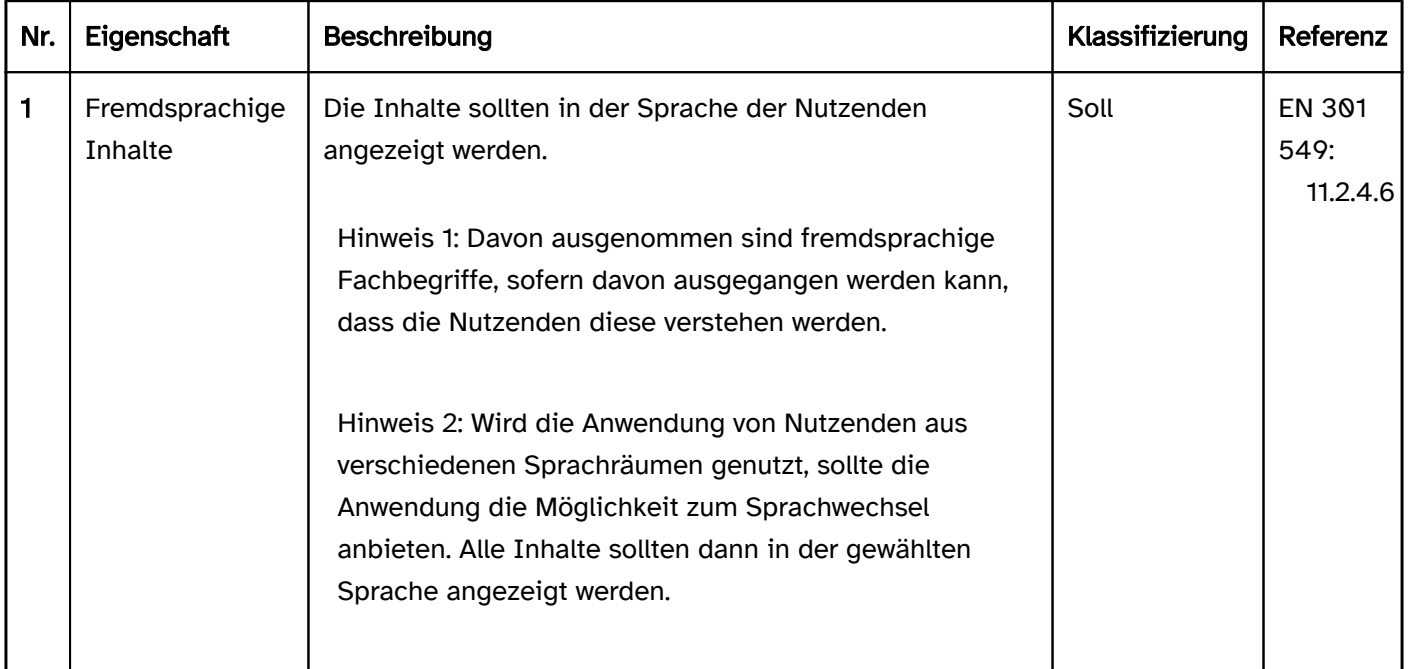

#### Programmierung/Schnittstellen

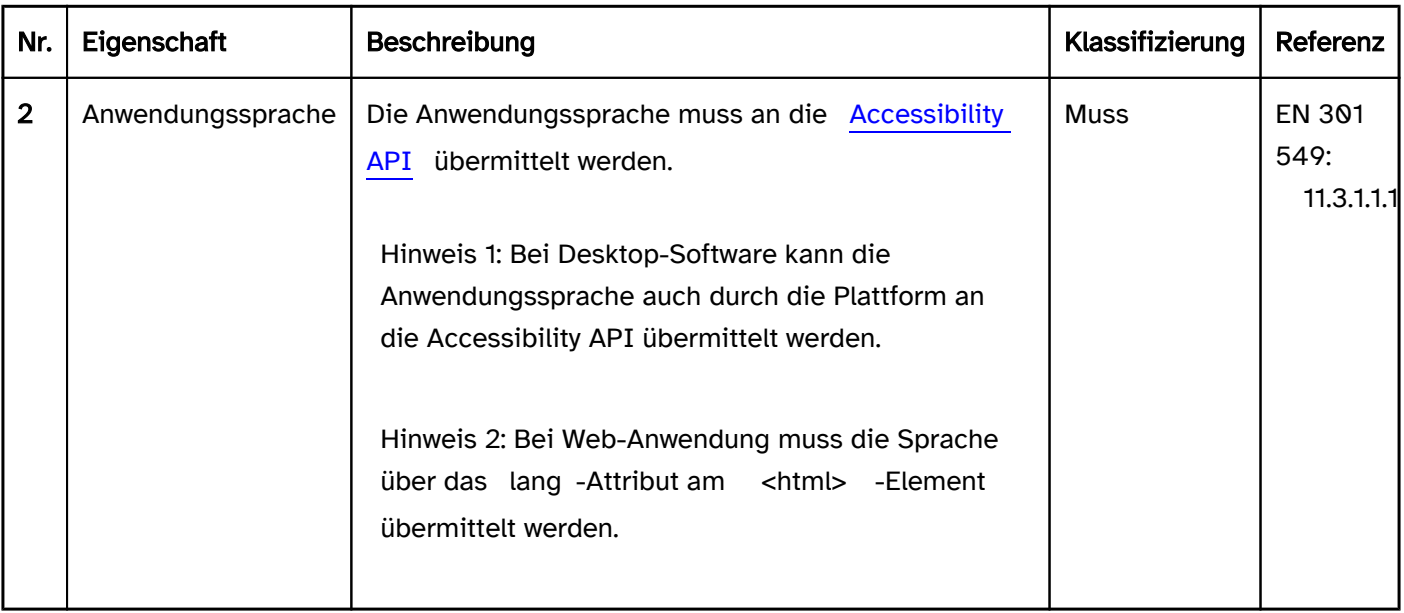

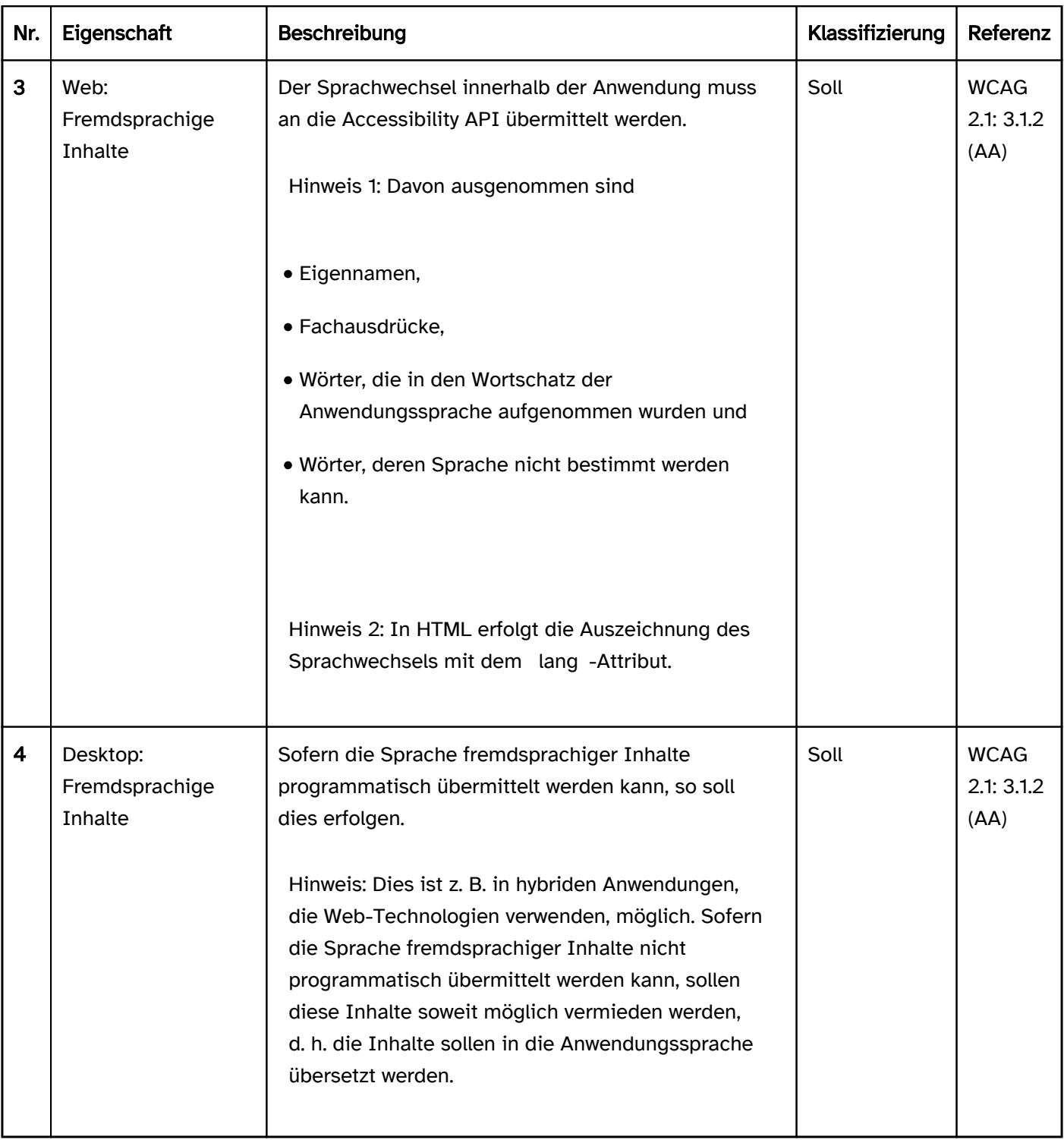

# <span id="page-15-0"></span>Fehlervermeidung und -korrektur

#### [Online betrachten](https://handreichungen.bfit-bund.de/barrierefreie-uie/0.4/fehlervermeidung_und_korrektur.html)

Synonyme: Error message, Fehlermeldungen, Eingabehinweise, kontextspezifische Hilfe

Siehe auch: [Pflichtfeldkennzeichnung,](#page-105-0) [Beschreibung](#page-376-0), [Hilfe und Support,](#page-21-0) [Authentifizierung](#page-36-0), [Formular](#page-377-0)

Fehlermeldungen informieren Benutzende über Fehleingaben oder Fehlbedienungen. Fehlermeldungen unterstützen bei der Fehlerkorrektur. Fehlermeldungen können

- nach dem Absenden eines Formulars,
- beim Ausfüllen eines Formulars oder
- bei der Bedienung der Software

#### angezeigt werden.

Eingabehinweise helfen Benutzenden beim Vermeiden von Fehlern. Sie können

- beim Formular,
- beim jeweiligen Formularfeld oder
- bei der Bedienung der Software

angezeigt werden.

#### **Darstellung**

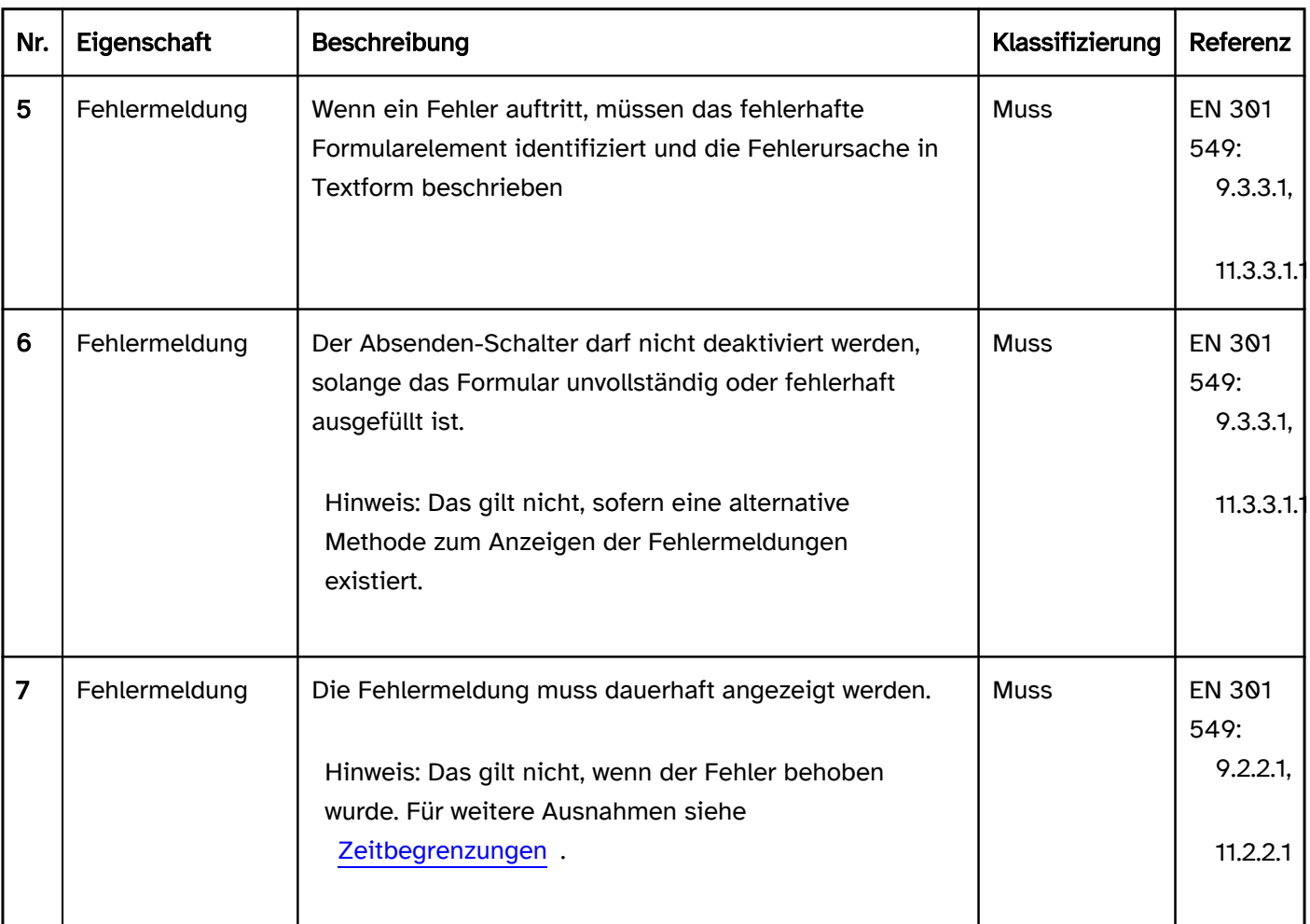

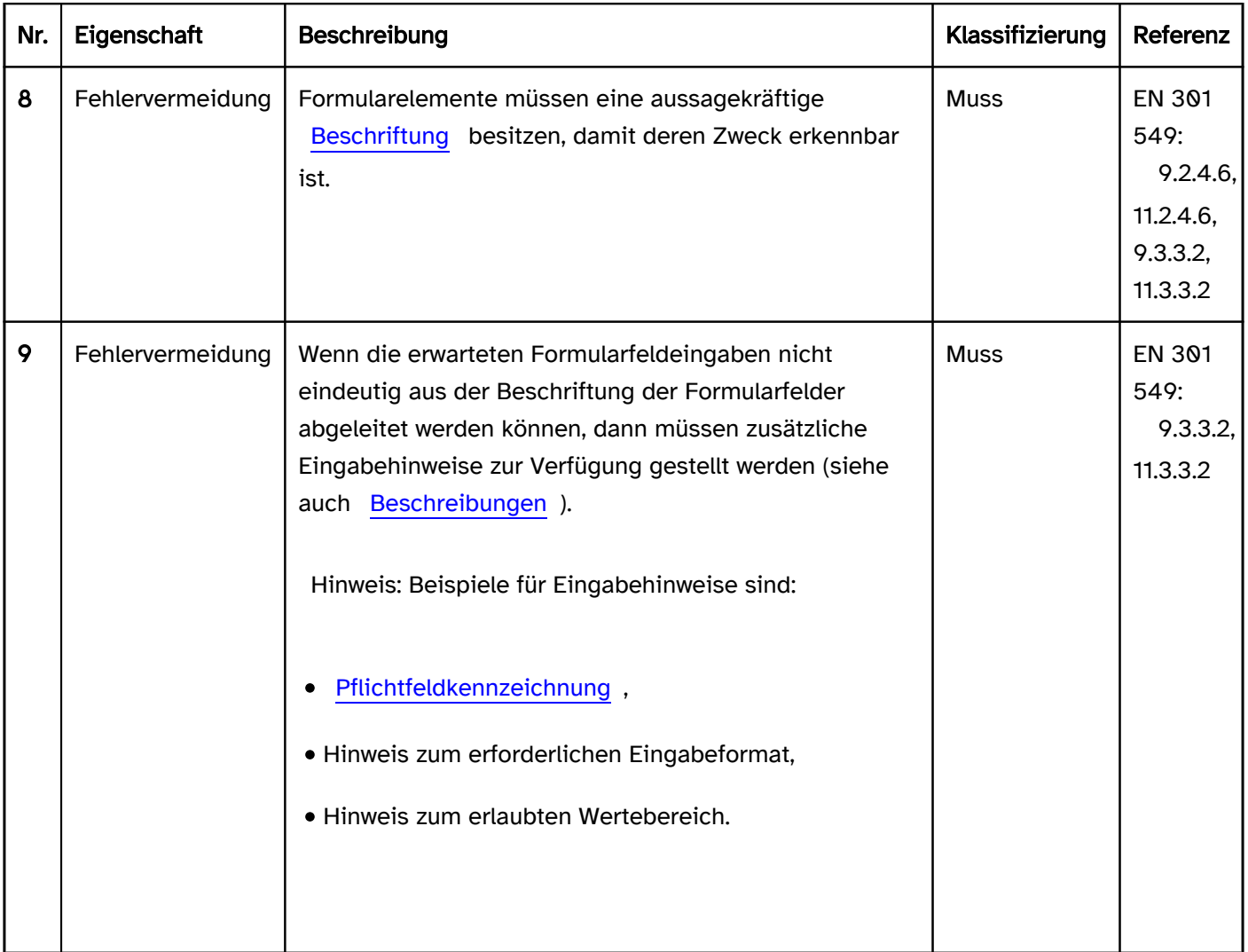

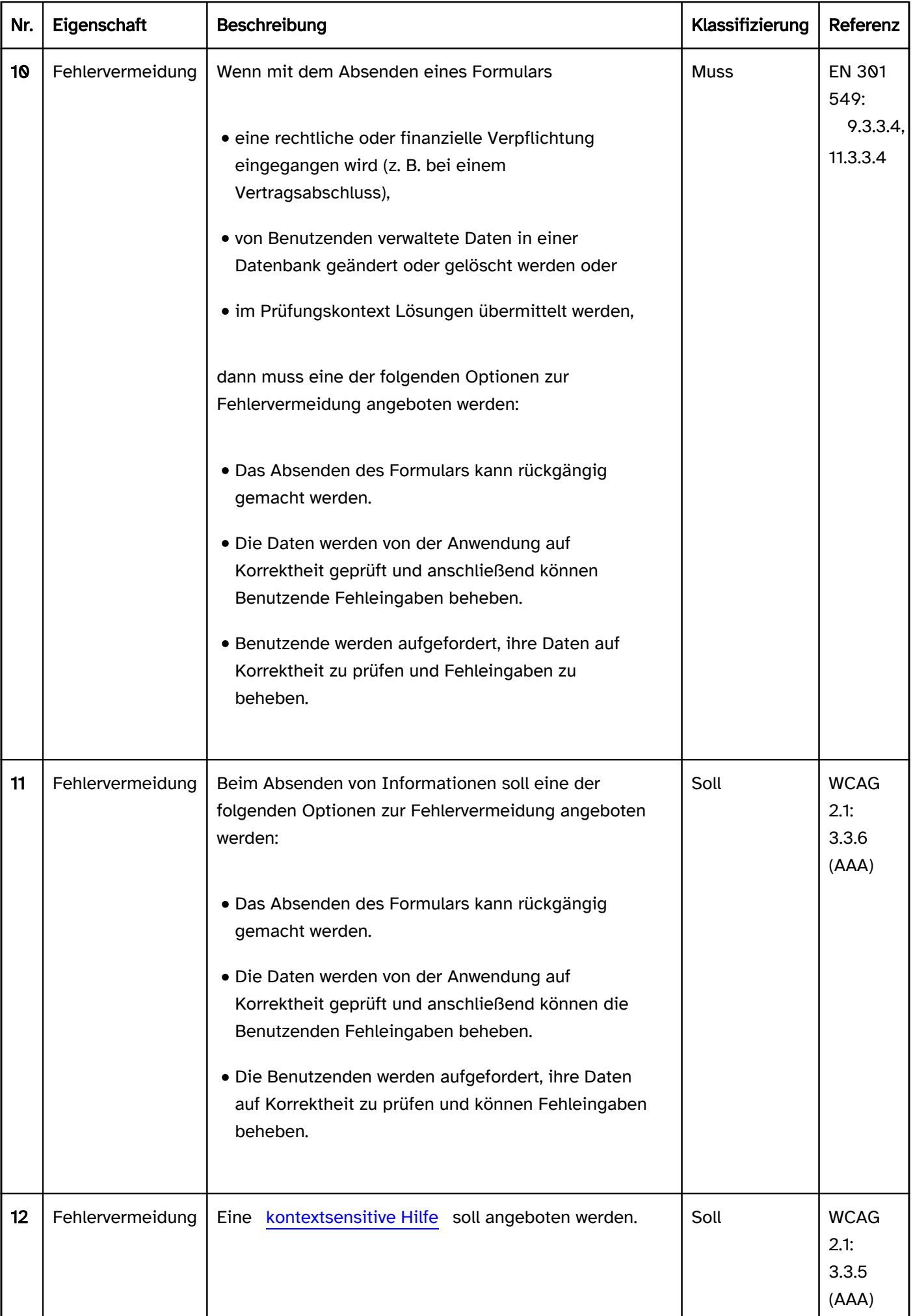

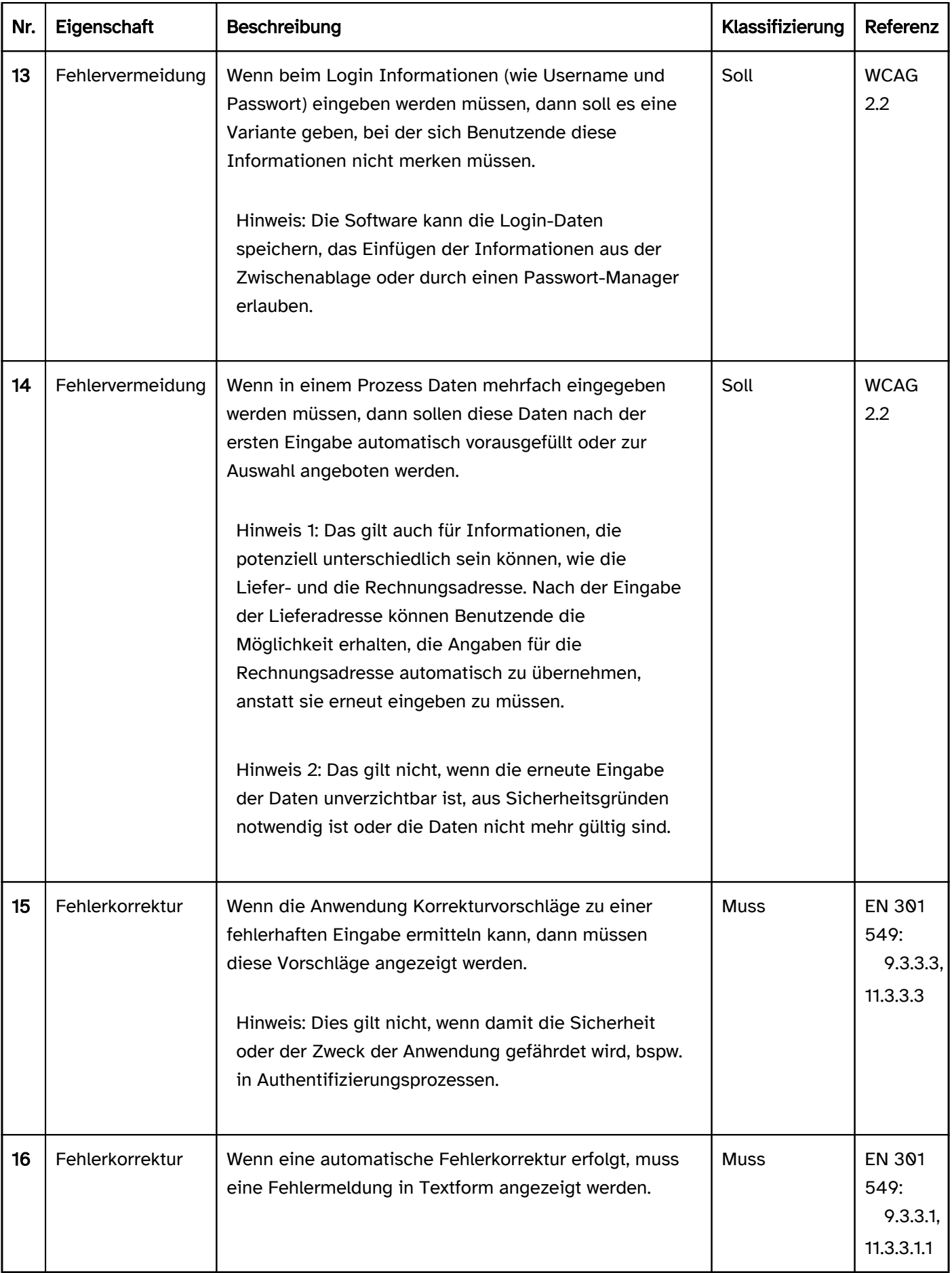

## Programmierung/Schnittstellen

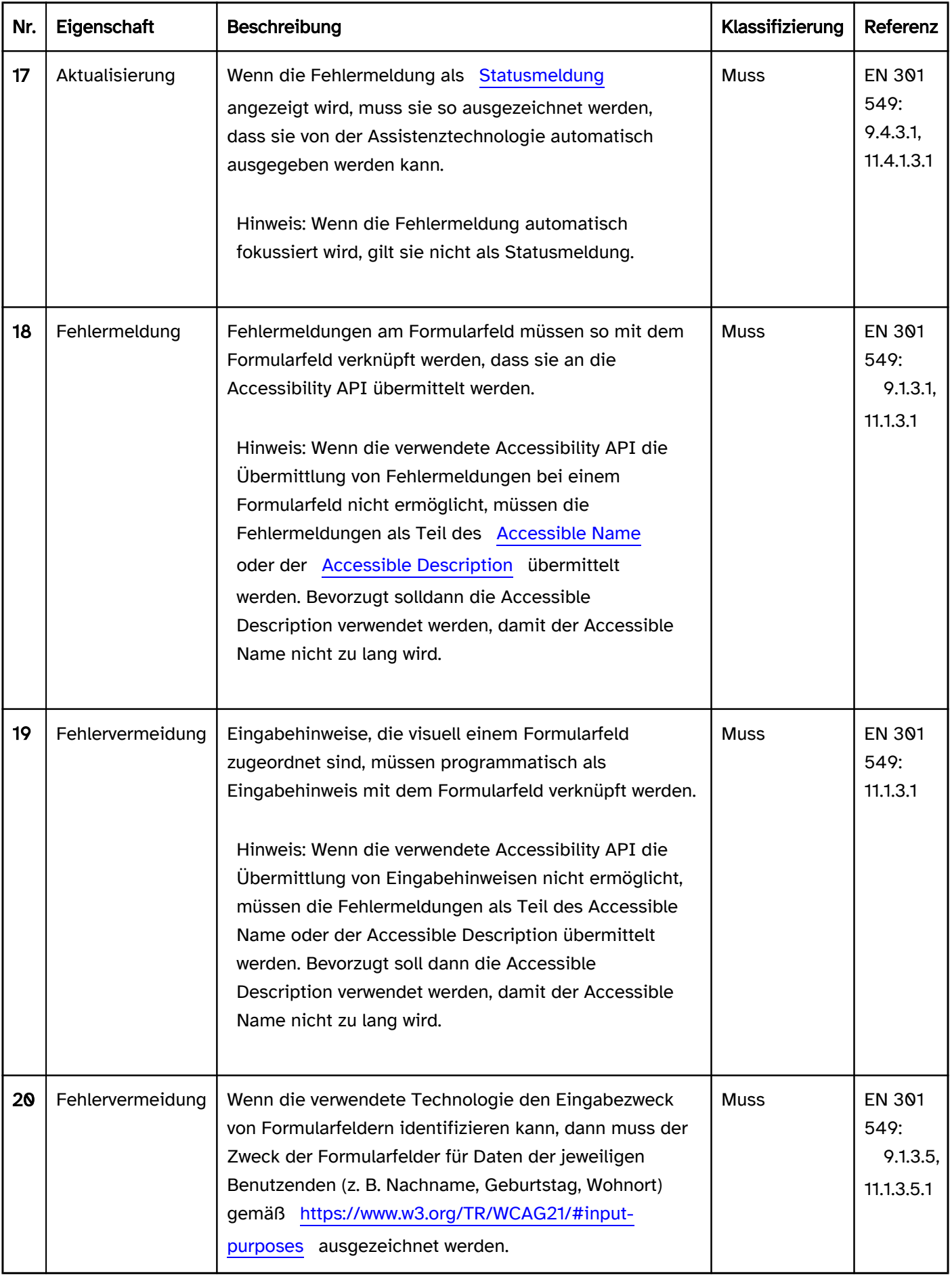

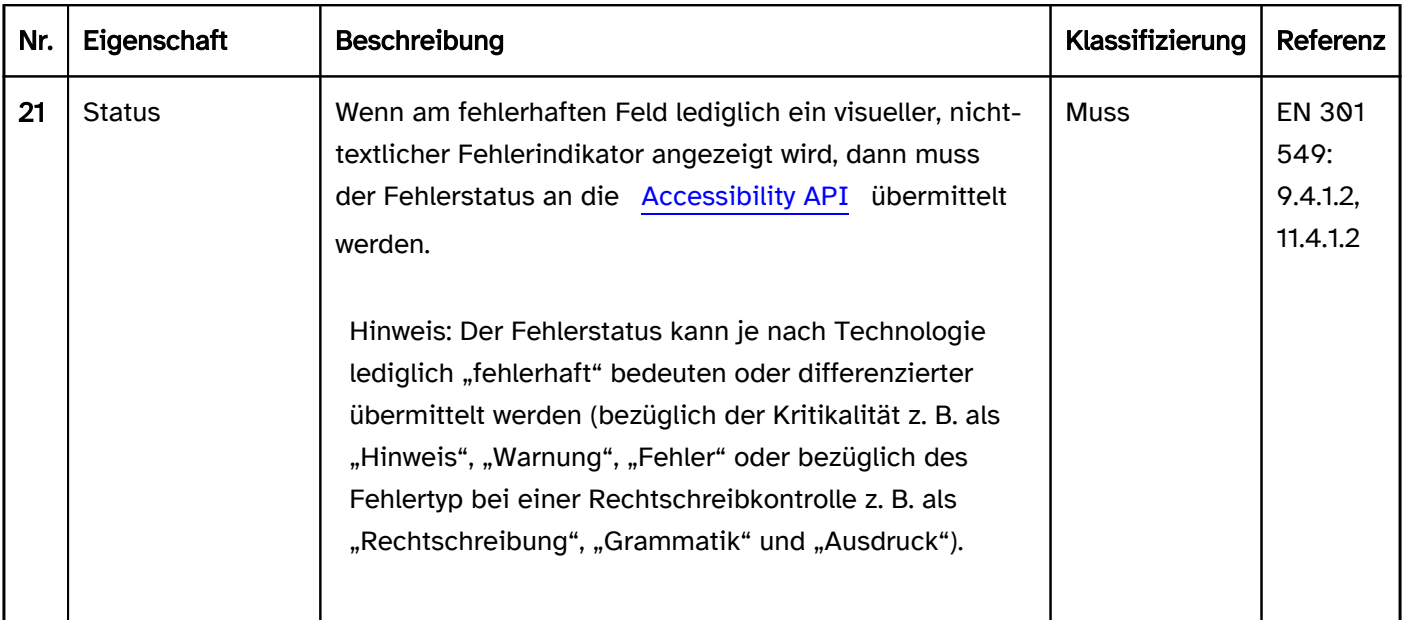

# <span id="page-21-0"></span>Hilfe und Support

#### [Online betrachten](https://handreichungen.bfit-bund.de/barrierefreie-uie/0.4/hilfe_und_support.html)

Synonyme: Handbuch, Dokumentation, Support, Help

Siehe auch: [Beschreibung,](#page-376-0) [Fehlermeldungen](#page-15-0)

Beispiele:

#### Darstellung

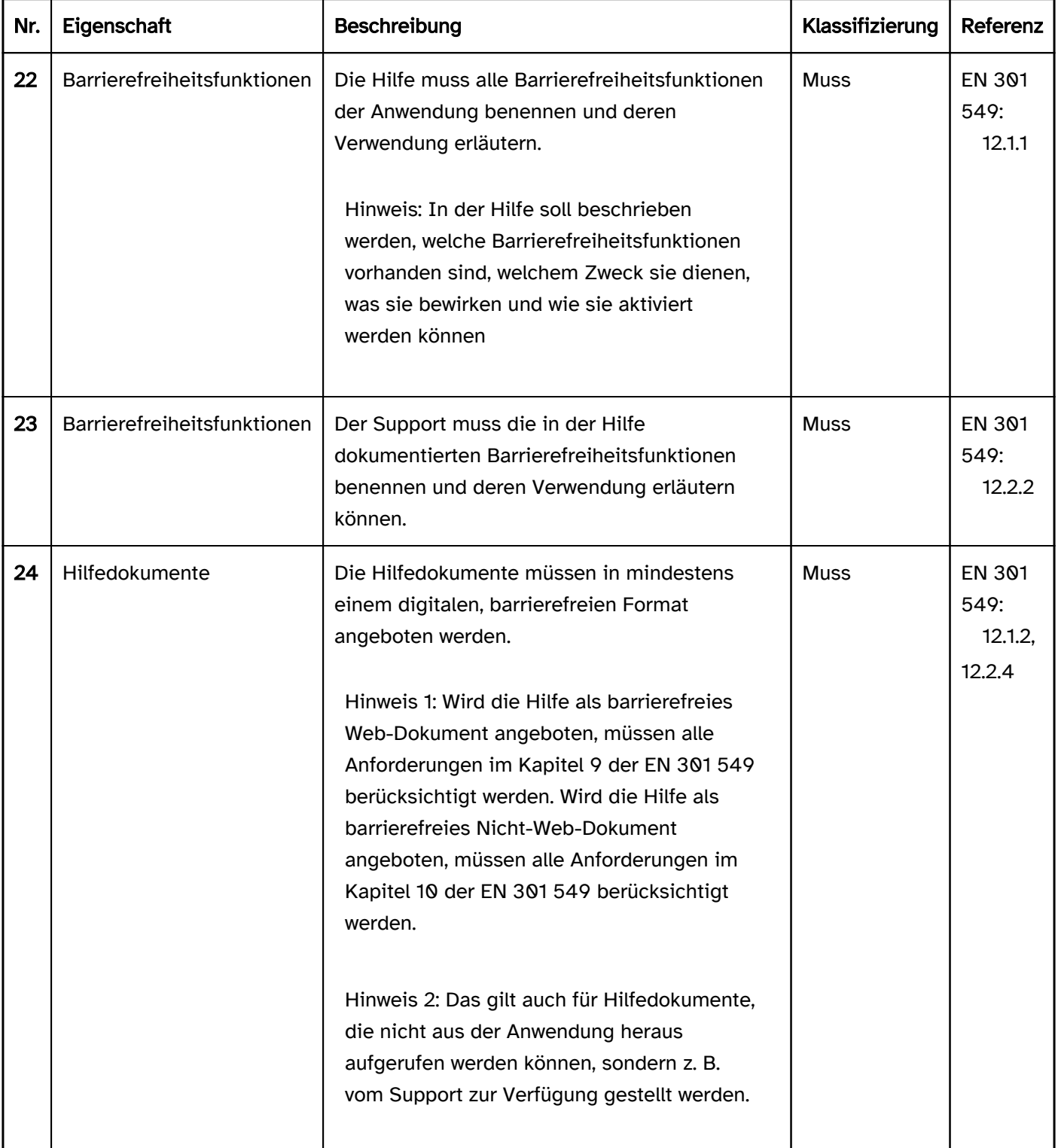

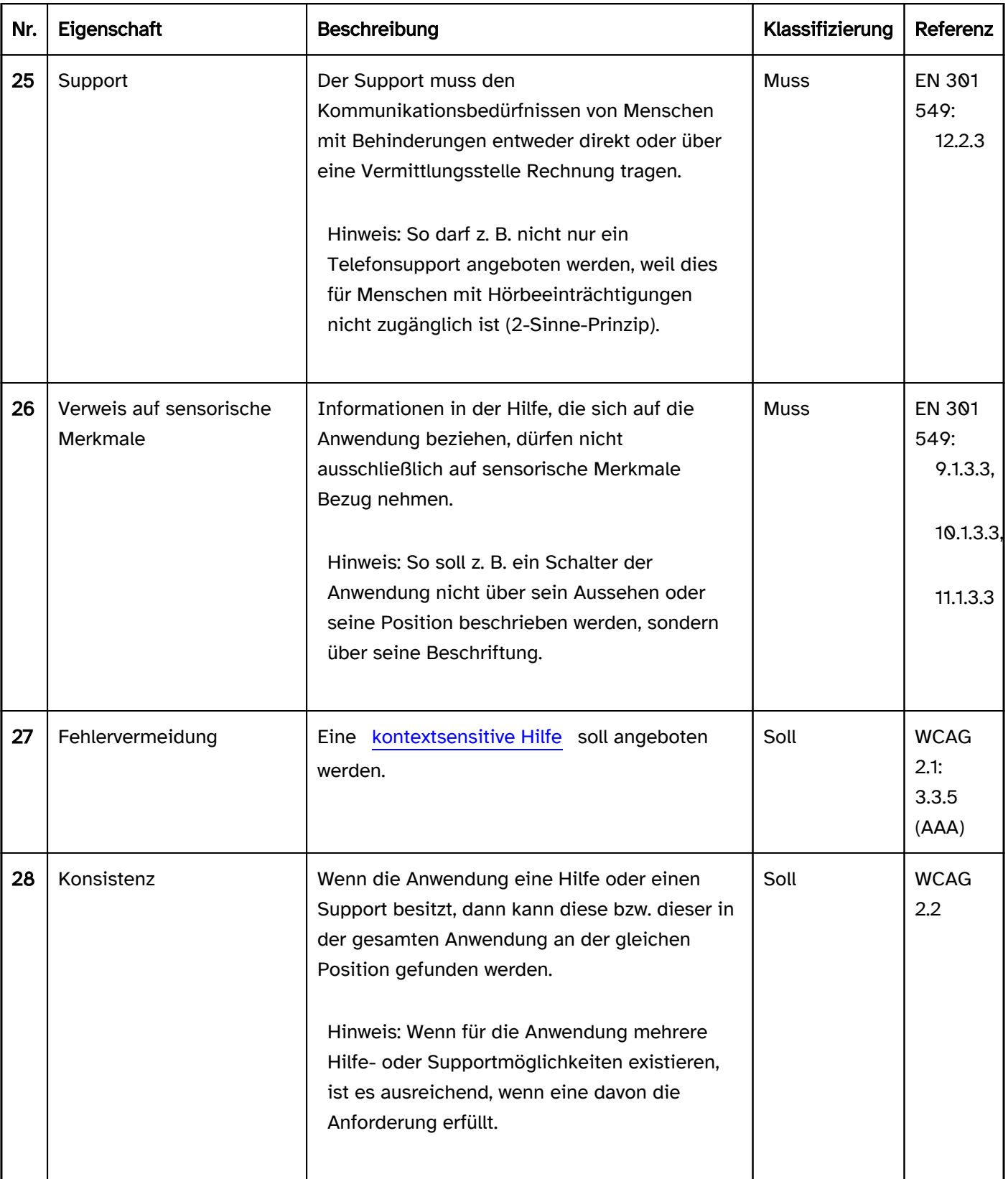

## Bedienung

## Tastaturbedienung Hilfe

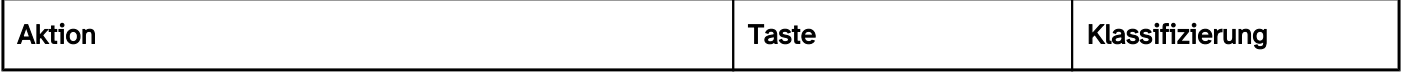

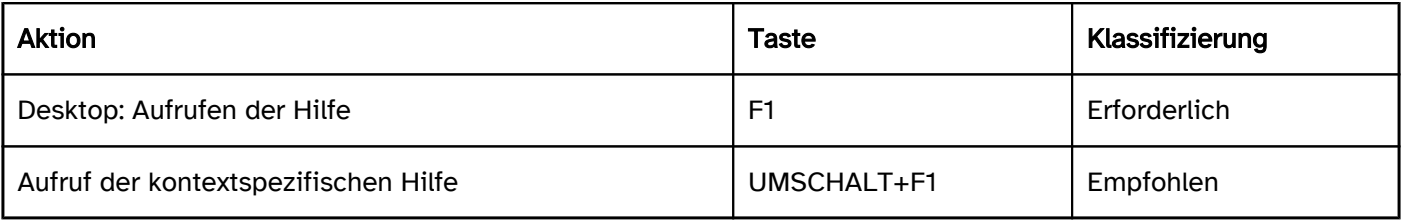

# <span id="page-24-0"></span>Vergrößerung

[Online betrachten](https://handreichungen.bfit-bund.de/barrierefreie-uie/0.4/vergroesserung.html)

Synonyme: Skalierung, Schriftgrößenanpassung, Zoom

Siehe auch: [Schrift,](#page-92-0) [Text](#page-132-0)

Die folgenden Anforderungen sollen die Anpassung der Schriftgröße an die Nutzungspräferenzen ohne Assistenztechnologie gewährleisten.

#### **Darstellung**

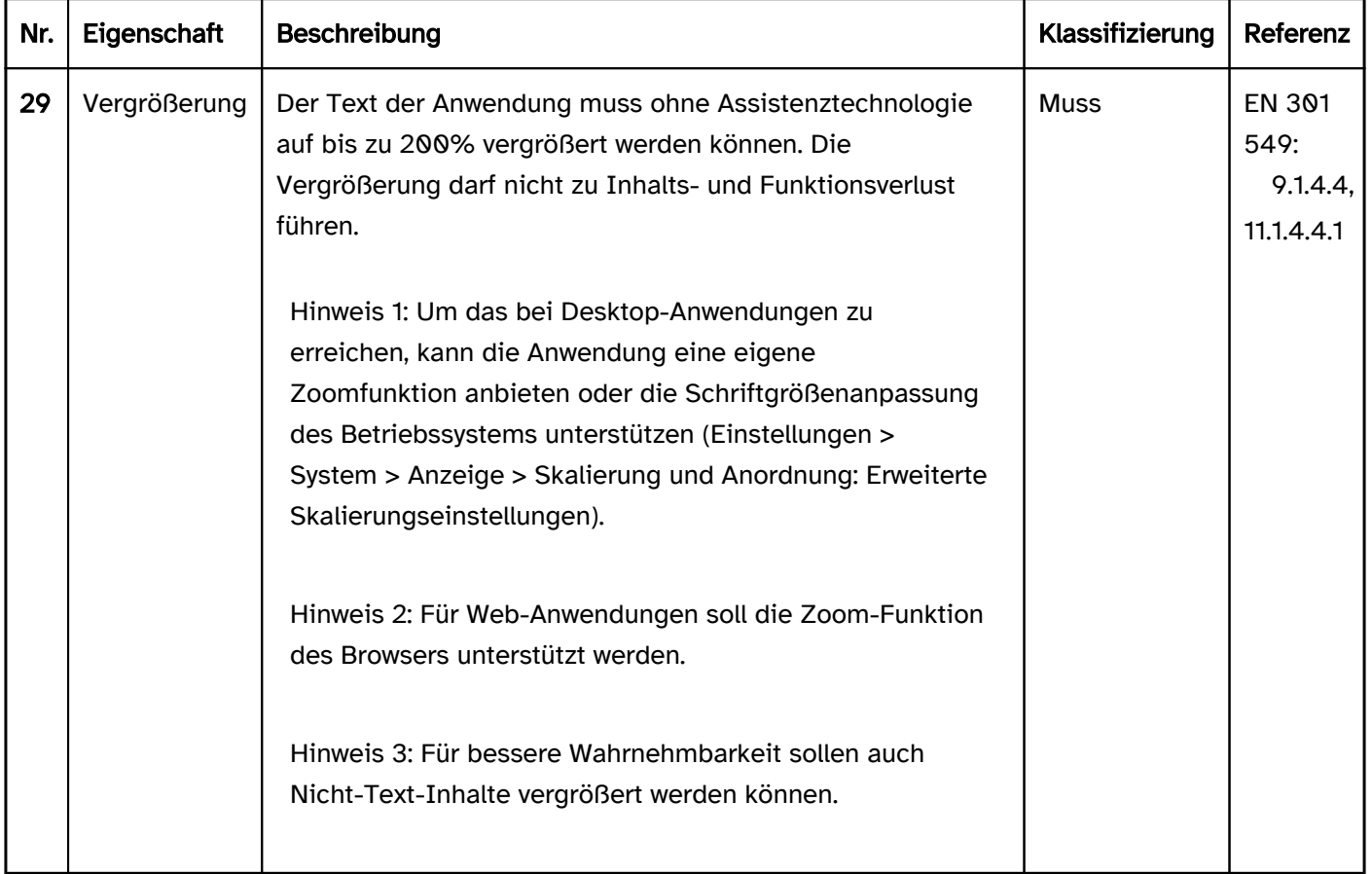

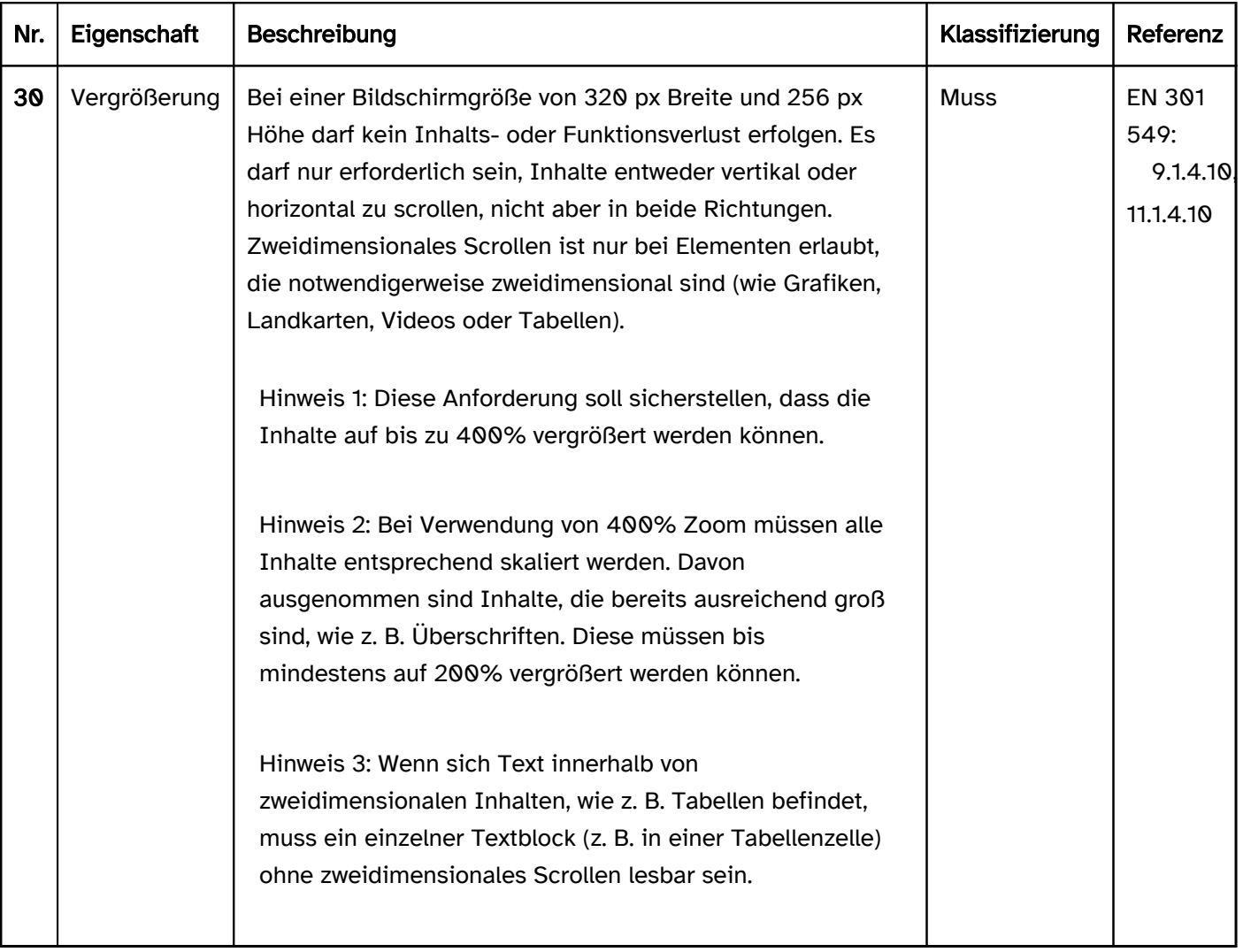

## <span id="page-26-0"></span>Accessibility API

#### [Online betrachten](https://handreichungen.bfit-bund.de/barrierefreie-uie/0.4/accessibility_api.html)

Synonyme: Barrierefreiheits-Schnittstelle, Interoperabilität mit Assistenztechnologie, Kompatibilität mit Assistenztechnologie, Plattformunterstützung von Barrierefreiheitsdiensten für Assistenztechnologien, Programmierschnittstelle für Assistenztechnologien

Siehe auch: [Elementstatus,](#page-52-0) [Kontextänderungen](#page-46-0), [Kontrastanpassung](#page-84-0)

Assistenztechnologien, wie Screenreader, Bildschirmlupen, Windows-Kontrastanpassung oder Spracheingabe-Software, interagieren in der Regel nicht direkt mit der Software oder dem Browser, sondern mittels einer Schnittstelle für die Barrierefreiheit, die z. B. vom Betriebssystem zur Verfügung gestellt wird: die Accessibility API (Application Programming Interface). Die Software bzw. der Browser übermittelt alle relevanten Informationen in standardisierter Form an die Accessibility API und die Assistenztechnologie greift auf die in der Accessibility API zur Verfügung gestellten Informationen zu. Die Assistenztechnologie nutzt jedoch nur die Informationen aus der Accessibility API, die entsprechend den Bedürfnissen der Benutzenden relevant sind. Wenn Anwendungen mittels Assistenztechnologie bedient werden, erfolgt die Bedienung teilweise nicht direkt, sondern auch vermittelt über die Accessibility API.

Die bekanntesten Accessibility APIs unter Microsoft Windows sind:

- IAccessible2,
- MSAA (Microsoft Active Accessibility, Standard 1997-2005),
- UIA (Microsoft UI Automation, Standard seit 2005).

Windows-Anwendungen sollen die aktuelle Accessibility API UIA verwenden.

Software, die nicht die Accessibility API des Betriebssystems nutzt, kann eigene Schnittstellen für die Übermittlung von Informationen an die Assistenztechnologie implementieren. So nutzen Java-Anwendungen die Java Accessibility API (JAAPI).

Die folgenden Informationen werden bspw. von der Software bzw. dem Browser an die Accessibility API übermittelt und bei Bedarf durch die Assistenztechnologie ausgelesen:

- Rolle eines Objekts (z. B. Überschrift, Checkbox, Tabellenzelle),
- Status eines Objekts (z. B. fokussiert, fokussierbar, deaktiviert, geöffnet),
- Beschriftung eines Objekts,
- **Beschreibung eines Objekts,**
- Wert eines Objekts (z. B. bei Formularfeldern),
- mögliche Werte (z. B. Maximal- und Minimalwert bei bestimmten Formularfeldern),
- Position in der Objekthierarchie (z. B. Eltern- und Kindobjekte, Anzahl der Geschwisterobjekte, Position in Bezug auf die Geschwisterobjekte),
- räumliche Größe und Lage in Bezug auf den aktuellen Bildschirmausschnitt,
- Ereignisse (z. B. Änderung von Objekteigenschaften).

Hinweise:

Die meisten Programmiersprachen, die für die Entwicklung von Software genutzt werden können, unterstützen eine Accessibility API. Dies gilt analog für Browser.

- Die Unterstützung der Accessibility API erfolgt dabei meist automatisch, solange die Standardelemente der Programmiersprache oder Auszeichnungssprache (z. B. HTML) verwendet werden. Wenn die Sprache z. B. Eingabefelder als Bedienelement anbietet, dann werden Rolle, Wert, Status, Position in der Objekthierarchie, Größe und Lage des Eingabefeldes korrekt an die Accessibility API übermittelt. Meist muss die sichtbare Beschriftung korrekt mit dem Eingabefeld verknüpft werden, damit sie ebenfalls als Beschriftung des Eingabefeldes an die API übermittelt wird.
- Dies gilt analog für Standardeigenschaften der Programmiersprache oder Auszeichnungssprache, die automatisch an die Accessibility API übermittelt werden. Wird z. B. ein Eingabefeld mit der Eigenschaft "deaktiviert" versehen, so werden automatisch die Eigenschaften "deaktiviert" und "nicht tastaturfokussierbar" an die API übermittelt.
- Je nach verwendeter Programmiersprache oder Auszeichnungssprache kann es sein, dass bestimmte Eigenschaften des Objekts, die an die Accessibility API übermittelt werden sollen, explizit (d. h. in Textform) angegeben werden müssen, weil sie anders nicht übermittelt werden können.
- Sofern kein Standardelement der Programmiersprache oder Auszeichnungssprache verwendet wird, muss entwicklungsseitig sichergestellt werden, dass alle relevanten Objektinformationen korrekt an die Accessibility API übermittelt werden. Wenn die Sprache keine Möglichkeit bietet, um diese Informationen explizit zu definieren, sollen nur Standardelemente verwendet werden.
- Wenn eine Programmiersprache weder eine Accessibility API unterstützt noch einen alternativen Zugriff der verschiedenen Assistenztechnologien auf die benötigten Informationen anbietet, soll sie nicht verwendet werden oder die Software muss dann die Anforderungen aus Abschnitt 5.1 (geschlossene Funktionalität) der EN 301 549 erfüllen.

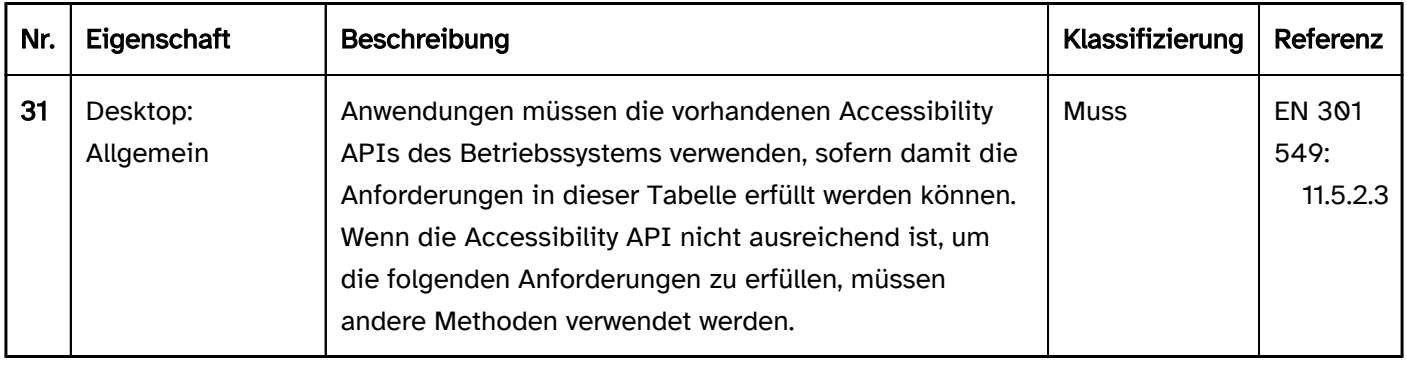

#### Programmierung/Schnittstellen

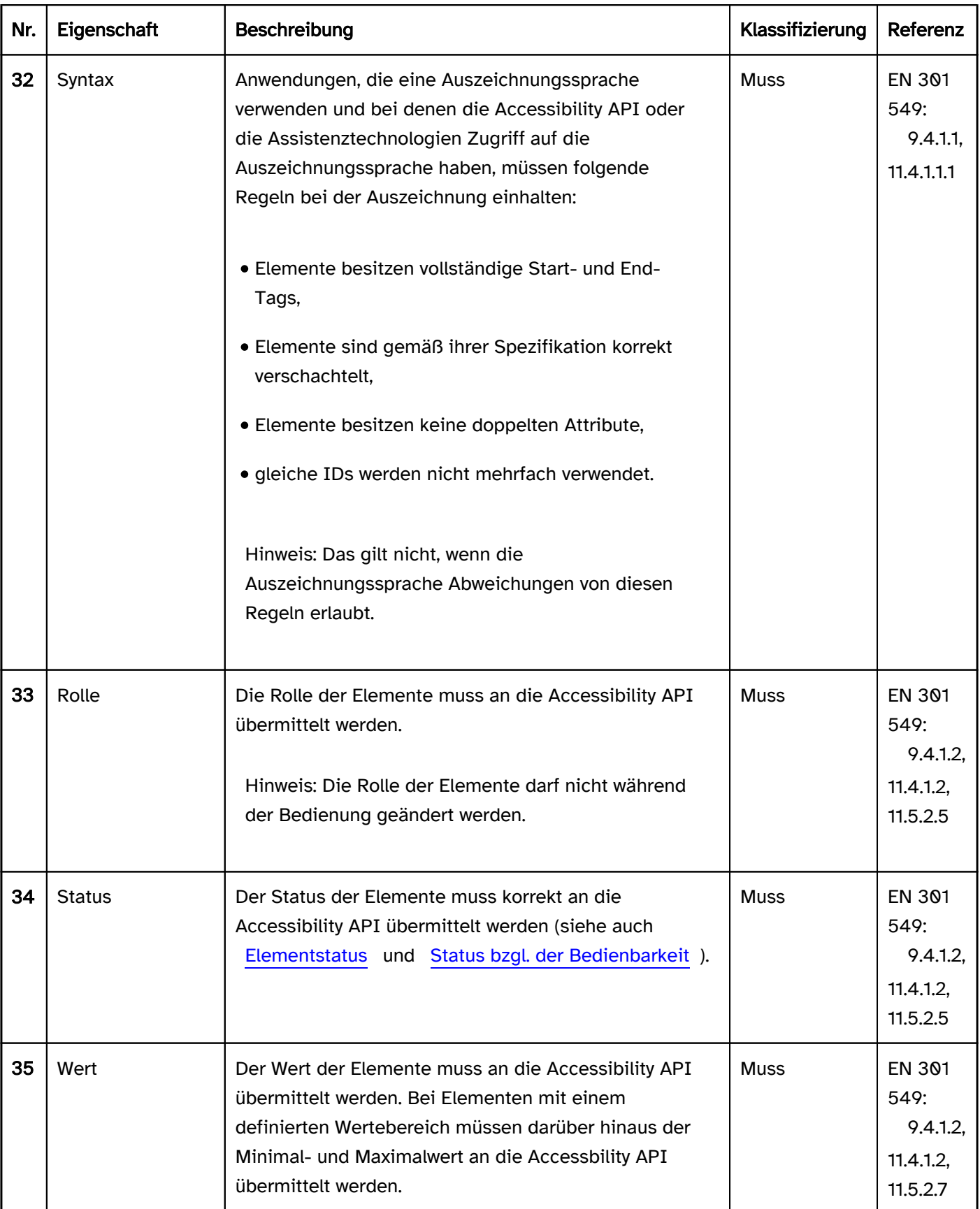

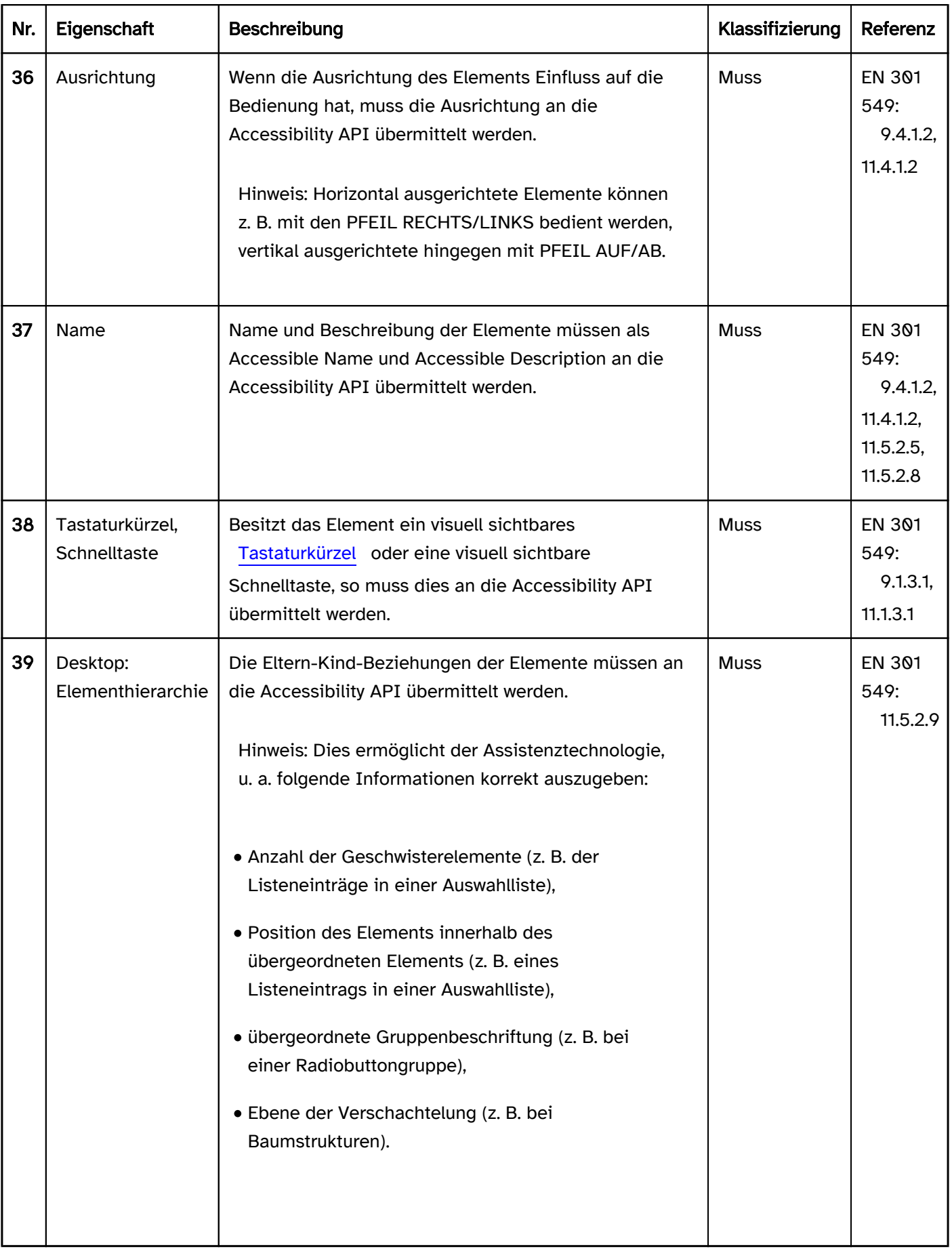

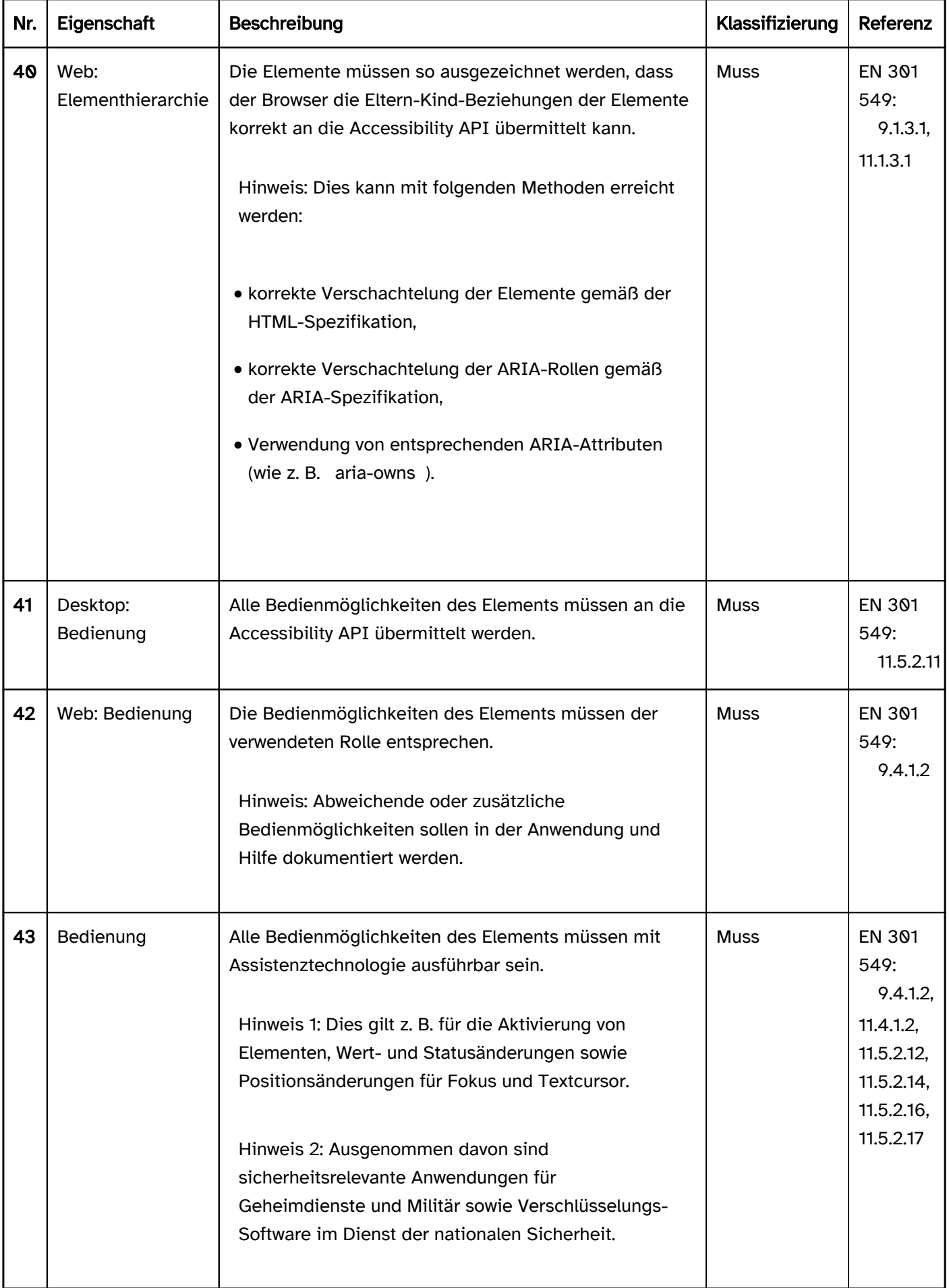

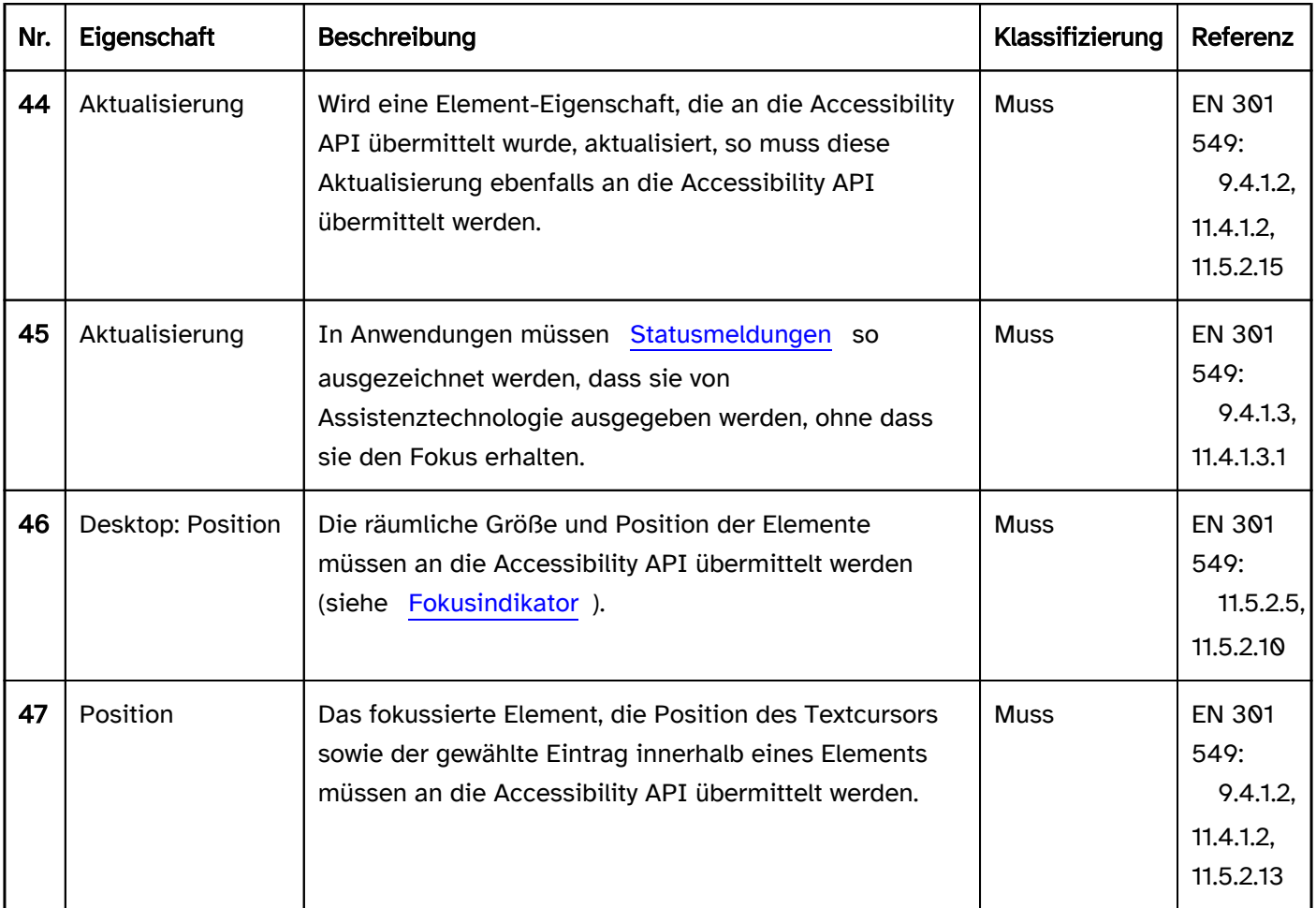

#### Praxistipp Accessibility API bei Desktop-Anwendungen

Die [Standardelemente](#page-375-0) der Plattformsoftware oder des verwendeten Frameworks übermitteln in der Regel automatisch die korrekten Informationen an die Accessibility API. Diese sollen somit bevorzugt verwendet werden.

Beispiel 1:

- In der folgenden Abbildung wird der Dialog "Speichern unter" der Anwendung "Windows-Fax und -Scan" gezeigt.
- Abgebildet ist außerdem eine vollständige Liste der Informationen, die für das Eingabefeld "Dateiname", welches sich in diesem Dialog befindet, an die Accessibility API übermittelt werden (ausgelesen mit Accessbility Insights for Windows).
- Daneben wird die Sprachausgabe des Screenreaders JAWS bei Fokussierung des Eingabefeldes "Dateiname" gezeigt. JAWS nutzt für die akustische Ausgabe nur die im aktuellen Kontext relevanten Informationen der Accessibility API (z. B. Beschriftung, Rolle, Wert, Tastaturkürzel), übersetzt diese Informationen teilweise in die Anwendungssprache (z. B. die Rolle "Edit(50004)" in "Eingabefeld") und ergänzt diese Informationen mit einem eigenen Bedienhinweis ("Geben Sie Text ein"), der aus der übermittelten Rolle abgeleitet wird.

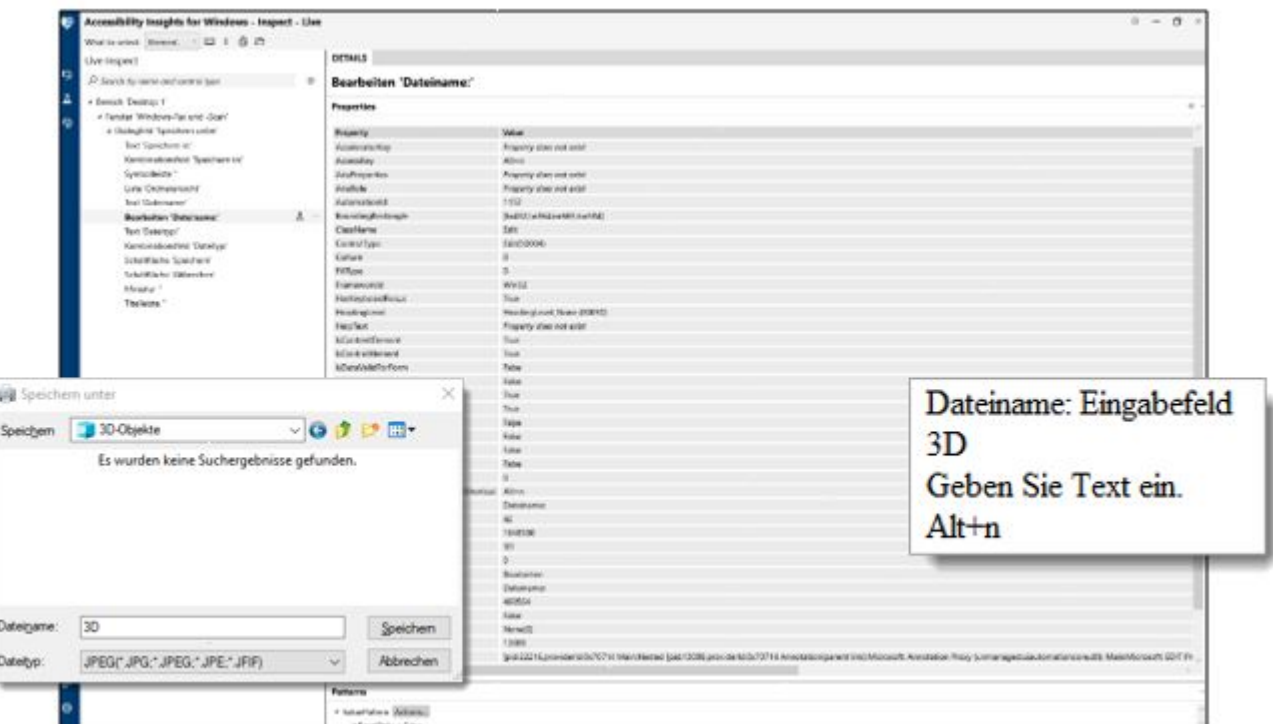

Abbildung: Informationen der Accessibility API und deren Nutzung durch den Screenreader JAWS

Werden [benutzerdefinierte Elemente](#page-375-0) verwendet, so soll insbesondere auf Folgendes geachtet werden:

- die übermittelte Rolle entspricht der visuellen Darstellung und Bedienweise (insbesondere der Tastaturbedienung),
- der Wert und Status sollen an die Accessibility API übermittelt werden,
- die [Beschriftung](#page-376-0) wird als Accessible Name an die Accessibility API übermittelt,
- sofern vorhanden, werden auch [Tastaturkürzel,](#page-58-0) [Beschreibungen](#page-376-0) (als Accessible Description) und Beschriftungen der [Gruppen](#page-171-0) an die Accessibility API übermittelt,
- Aktualisierungen hinsichtlich Wert, Status, Beschriftung etc. werden an die Accessibility API übermittelt (Hinweis: Die Rolle eines Elements soll nicht verändert werden).

Wird ein benutzerdefiniertes Element implementiert, empfiehlt es sich häufig, ein verwandtes Standardelement zu verwenden und entsprechend anzupassen, weil dann die Grundfunktionalität des Standardelements genutzt werden kann.

Für die Übermittlung der Informationen sollen die entsprechenden Eigenschaften der Accessibility API verwendet werden. Wenn es für eine Information keine entsprechende Eigenschaft in der Accessibility API gibt oder das verwendete Framework diese Eigenschaft nicht unterstützt, muss die Information in Textform (d. h. als Teil des Accessible Names oder der Accessible Description) übermittelt werden.

Beispiel: Deaktivierte Elemente

- Deaktivierte Elemente können meist mit einem Attribut als disabled ausgezeichnet werden. In der Accessibility API UIA entspricht dies der Eigenschaft IsEnabled:false. Assistenztechnologie erkennt aufgrund dieser Eigenschaft, dass das Element deaktiviert ist.
- Wenn eine programmatische Auszeichnung als deaktiviert nicht möglich ist, können alternativ folgende Möglichkeiten angewendet werden:
	- Das Element wird entfernt.
	- Das Element wird nicht fokussierbar gestaltet (sofern es keine Informationen übermittelt und sich nicht innerhalb eines Bereichs befindet, der mit dem [virtuellen Cursor](#page-375-0) gelesen werden kann).
	- Das Element wird im Accessible Name oder in der Accessible Description als "deaktiviert" benannt.

Beispiel: Schalter mit Wert

- Ein Schalter kann standardmäßig keinen Wert besitzen. Unter Windows ist es jedoch möglich, basierend auf dem Standardelement Schalter ein benutzerdefiniertes Element "Schalter mit Wert" zu erstellen. Der Wert wird dann als Wert der Eigenschaft Value an die Accessibility API UIA übermittelt.
- In HTML und ARIA ist es nicht möglich, einem Schalter einen Wert zuzuweisen. Soll der "Wert mit Schalter " in einer hybriden Anwendung, die auf Web-Technologien basiert, eingesetzt werden, dann muss der Wert in Textform als Teil des Accessible Names oder der Accessible Description übermittelt werden.

Die Übermittlung von Informationen über die entsprechenden Eigenschaften der Accessibility API ist gegenüber der Übermittlung dieser Informationen in Textform (als Teil von Accessible Name oder Accessible Description) aus folgenden Gründen immer zu bevorzugen:

- die Assistenztechnologie kann die Eigenschaften, die über die API übermittelt werden, auf eine durch die Anwendung oder von den Benutzenden definierte Art und Weise ausgeben,
- die Assistenztechnologie kann die Eigenschaften, die über die API übermittelt werden, in die korrekte Sprache übersetzen,
- die Assistenztechnologie kann passend zu den Eigenschaften, die über die API übermittelt werden, Bedienhinweise ausgeben oder Bedienmodalitäten anbieten,
- die Assistenztechnologie kann basierend auf den Eigenschaften, die über die API übermittelt werden, eine bestimmte Darstellungsweise anbieten (z. B. eine bestimmte Farbe bei der [Kontrastanpassung](#page-379-0)),
- die Assistenztechnologie kann die Eigenschaften (wie Rolle, Status, Wert) in einer bestimmten Reihenfolge ausgeben, die sicherstellt, dass relevante Informationen zuerst ausgegeben werden und dass die Benutzenden erkennen können, welche Informationen zu welchem Eigenschaftstyp gehören,
- die Benutzenden können in ihrer Assistenztechnologie ggf. konfigurieren, dass sie bestimmte Eigenschaften nicht ausgegeben bekommen möchten.

Dies ist alles nicht möglich, wenn die Information lediglich in Textform übermittelt wird.

Beispiel 2: In der folgenden Abbildung sind drei Schalter mit den Beschriftungen "Absenden", "Prüfen" und "Löschen" zu sehen.

- Der "Absenden"-Schalter ist visuell als bedienbar zu erkennen (schwarze Textfarbe).
- Der "Prüfen"-Schalter ist visuell als deaktiviert zu erkennen (graue Schriftfarbe). Der Schalter ist programmatisch als deaktiviert ausgezeichnet. Diese Umsetzung ist für deaktivierte Schalter zu bevorzugen.
- Der "Löschen"-Schalter ist visuell ebenfalls als deaktiviert zu erkennen (graue Schriftfarbe). Der Schalter ist aber programmatisch nicht als deaktiviert ausgezeichnet, sondern besitzt nur einen Tooltip mit dem Wort "disabled". Diese Umsetzung darf für deaktivierte Schalter nur gewählt werden, wenn in der verwendeten Technologie keine programmatische Auszeichnung als deaktiviert möglich ist.

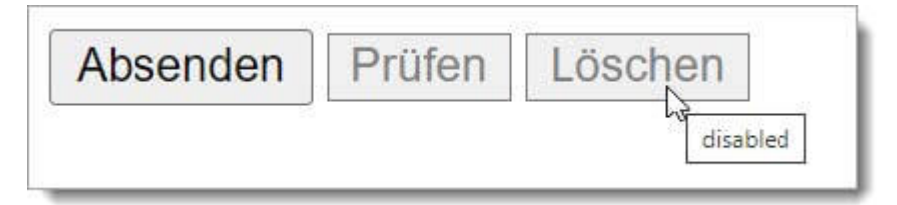

Abbildung: Drei Schalter, von denen zwei deaktiviert dargestellt werden.

In der folgenden Abbildung sind die selben Schalter aus der vorhergehenden Abbildung dargestellt, nun allerdings bei Verwendung der Windows-Kontrastanpassung (Kontrast Nr. 1).

- Der "Absenden"-Schalter ist visuell korrekt als bedienbar zu erkennen (weiße Textfarbe).
- · Der "Prüfen"-Schalter ist visuell korrekt als deaktiviert zu erkennen (grüne Schriftfarbe).
- Der "Löschen"-Schalter wird als bedienbar dargestellt (weiße Textfarbe), obwohl er deaktiviert ist. Die Ursache für die Fehldarstellung ist, dass er nicht programmatisch als deaktiviert ausgezeichnet wurde, sondern nur farblich als deaktiviert. Die Farbinformation geht jedoch bei Nutzung der Windows-Kontrastanpassung verloren, so dass hier eine andere visuelle Darstellung verwendet werden müsste, um den Status "deaktiviert" zu erkennen (z. B. eine Durchstreichung).

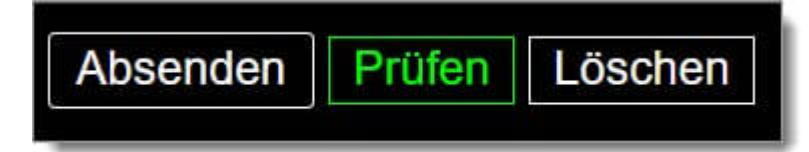

Abbildung: Die drei Schalter aus der vorhergehenden Abbildung bei Verwendung der Windows-Kontrastanpassung.

In der folgenden Abbildung wird die akustische Screenreader-Ausgabe der drei Schalter aus der vorhergehenden Abbildung dargestellt (am Beispiel der Elementübersicht von JAWS).

- Der "Absenden"-Schalter wird korrekt als bedienbar ausgegeben (Rolle "Schalter").
- Der "Prüfen"-Schalter wird korrekt als deaktiviert ausgegeben (Status "nicht verfügbar").
- Der "Löschen"-Schalter wird inkorrekt als bedienbar ausgegeben (Rolle "Schalter"), weil der Status "deaktiviert" nur per Tooltip übermittelt wird und der Tooltip-Inhalt vom Screenreader nur bei bestimmten Navigationsmethoden ausgegeben wird.

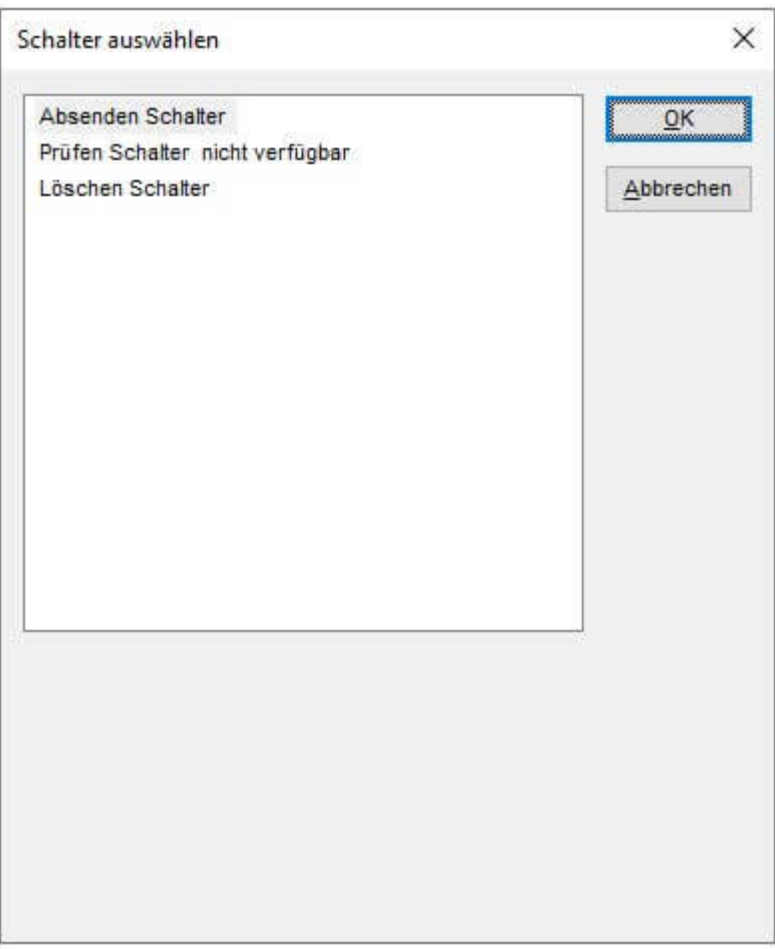

Abbildung: Screenreader-Ausgabe der drei Schalter aus der vorhergehenden Abbildung.

In den drei folgenden Abbildungen wird die Ausgabe der drei Schalter aus den vorhergehenden Abbildungen auf der Braillezeile dargestellt (am Beispiel von JAWS).

- Der "Absenden"-Schalter wird korrekt als bedienbar ausgegeben (Rolle "Schalter", die mit der Kurzform "sltr" angezeigt wird).
- · Der "Prüfen"-Schalter wird korrekt als deaktiviert ausgegeben (Status "nicht verfügbar", die mit der Kurzform "xx" angezeigt wird).
- Der "Löschen"-Schalter wird zwar als deaktiviert ausgegeben (Beschreibung "disabled"), allerdings erfolgt die Ausgabe nicht in Kurzform, nicht an der erwarteten Position und nicht übersetzt in die Sprache des Benutzenden.

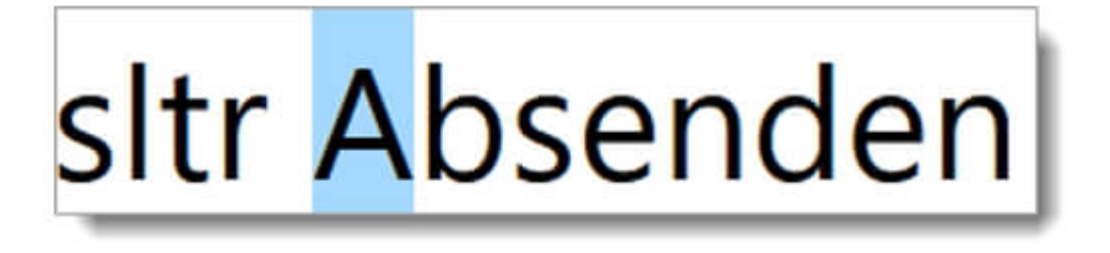

# sltr xx Prüfen

# sltr Löschen disable

Abbildung: Braille-Ausgabe der drei Schalter aus den vorhergehenden Abbildungen.
# <span id="page-36-0"></span>Authentifizierung

#### [Online betrachten](https://handreichungen.bfit-bund.de/barrierefreie-uie/0.4/authentifizierung.html)

Synonyme: Anmelden, Abmelden, Login, Logout

Siehe auch: [Kontextänderungen,](#page-46-0) [Zeitbegrenzungen](#page-49-0), [Kennwort-Eingabefeld](#page-268-0)

Die Authentifizierung umfasst die Vorgänge des Anmeldens und Abmeldens bei einer Anwendung oder innerhalb einer Anwendung. Die Anmeldung kann erforderlich sein, um eine Anwendung oder bestimmte Teile der Anwendung nutzen zu können.

Hinweis: Anforderungen an Bedienelemente zur Authentifizierung (z. B. Eingabefelder, Kennwort-Eingabefelder und Schalter) werden bei dem jeweiligen Element beschrieben.

## Nr. Eigenschaft | Beschreibung Klassifizierung | Referenz 48 | Captcha | Wenn bei der Authentifizierung ein Captcha verwendet wird, dann müssen für unterschiedliche Beeinträchtigungen jeweils passende Captchas mit mindestens zwei unterschiedlichen Sinnessystemen angeboten werden. Hinweis 1: Für hörbeeinträchtigte Menschen kann ein visuelles Captcha und für blinde Menschen ein Audio-Captcha angeboten werden. Hinweis 2: Auf Captchas, die von Nutzenden verlangen, eine Aufgabe zu lösen, soll soweit möglich verzichtet werden. Hinweis 3: Sofern auf ein Captcha nicht verzichtet werden kann, soll zusätzlich ein von allen Sinnesmodalitäten unabhängiges Captcha (wie eine Wissensfrage oder Matheaufgabe) angeboten werden. Muss EN 301 549: 11.1.1.1

#### Darstellung und Bedienung

9.1.1.1,

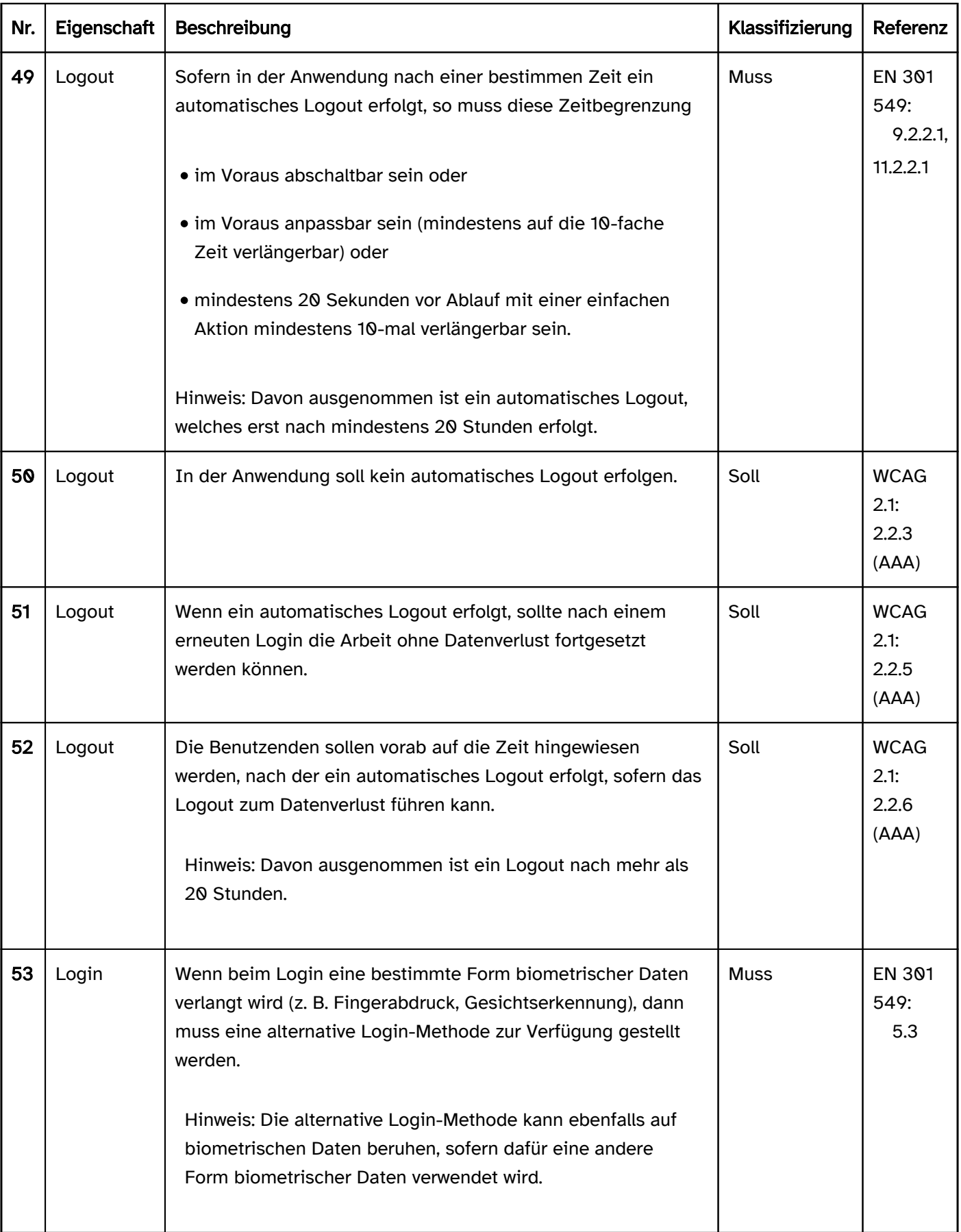

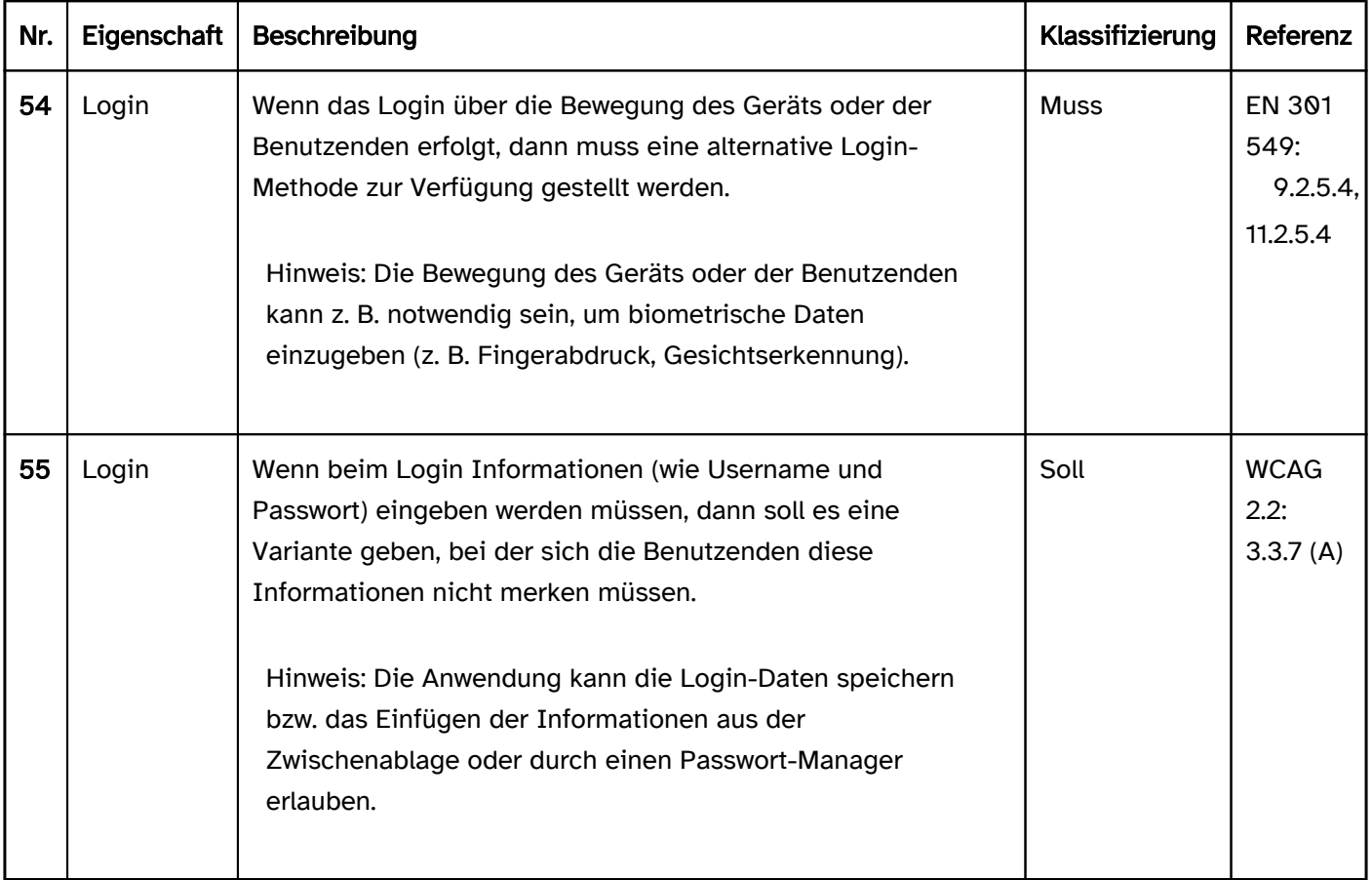

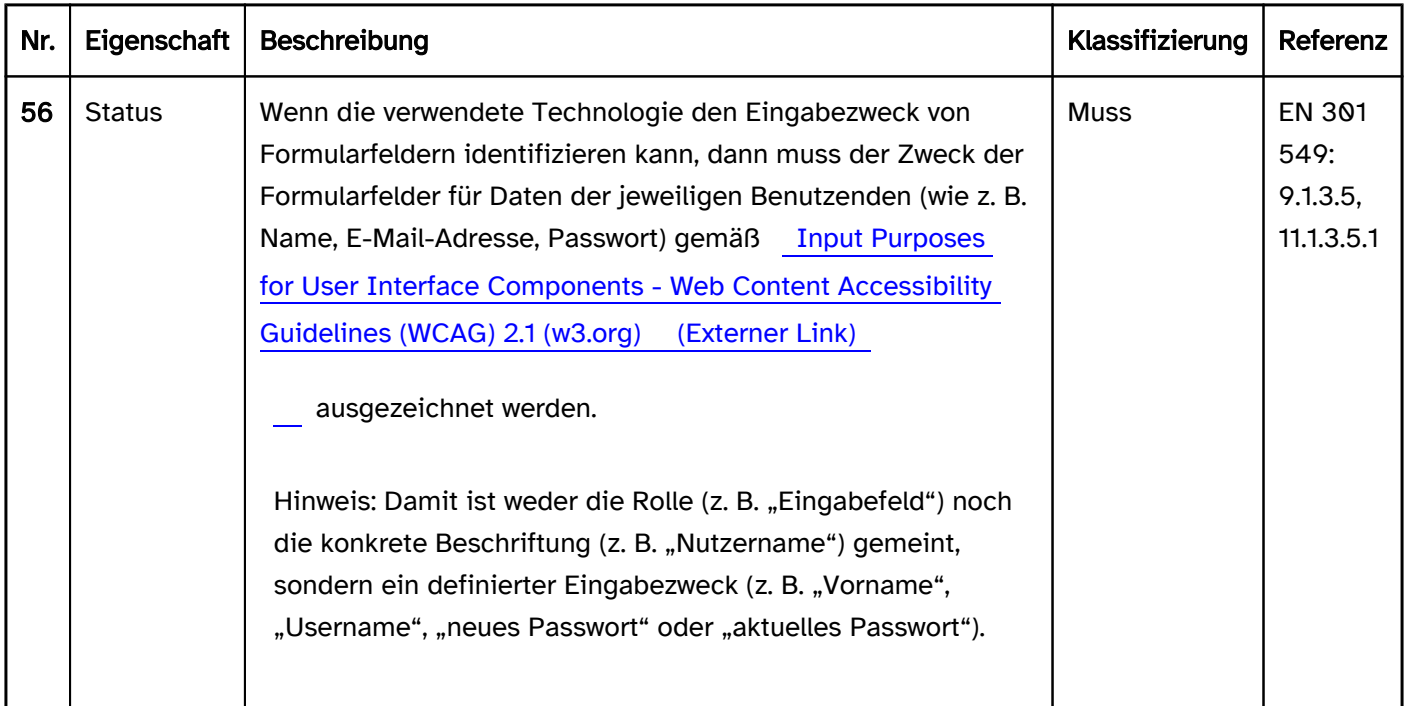

# <span id="page-39-0"></span>Animationen

#### [Online betrachten](https://handreichungen.bfit-bund.de/barrierefreie-uie/0.4/animationen.html)

Synonyme: Blitzen, Blinken, Aktualisierungen, Flash

Siehe auch: [Zeitbegrenzungen](#page-49-0), [Karussell](#page-368-0), Video, [Fortschrittsanzeige](#page-149-0)

Animationen sind:

- automatische visuelle Veränderungen oder
- unerwartete visuelle Veränderungen bei Bedienung der Anwendung.

Beispiele für automatische visuelle Veränderungen:

- Laufschrift,
- automatisch gestartetes Video,
- automatisch scrollende Inhalte,
- blinkende oder blitzende Inhalte,
- Inhalte, die automatisch nach einer bestimmten Zeit aktualisiert werden.

Beispiele für unerwartete visuelle Veränderungen bei Bedienung der Anwendung sind:

- beim Scrollen der Maske werden Inhalte zusätzlich animiert,
- beim Scrollen der Maske werden die Inhalte mit unterschiedlicher Geschwindigkeit gescrollt,
- manuell gestartetes Video enthält blitzenden Inhalte,
- blinkende Fehlermeldung, die nach Absenden eines Formulars eingeblendet wird,
- beim Einblenden von Inhalten werden diese nicht unmittelbar angezeigt, sondern animiert eingeblendet (z. B. skaliert, verschoben, gedreht oder in ihrer Transparenz verändert).

#### **Darstellung**

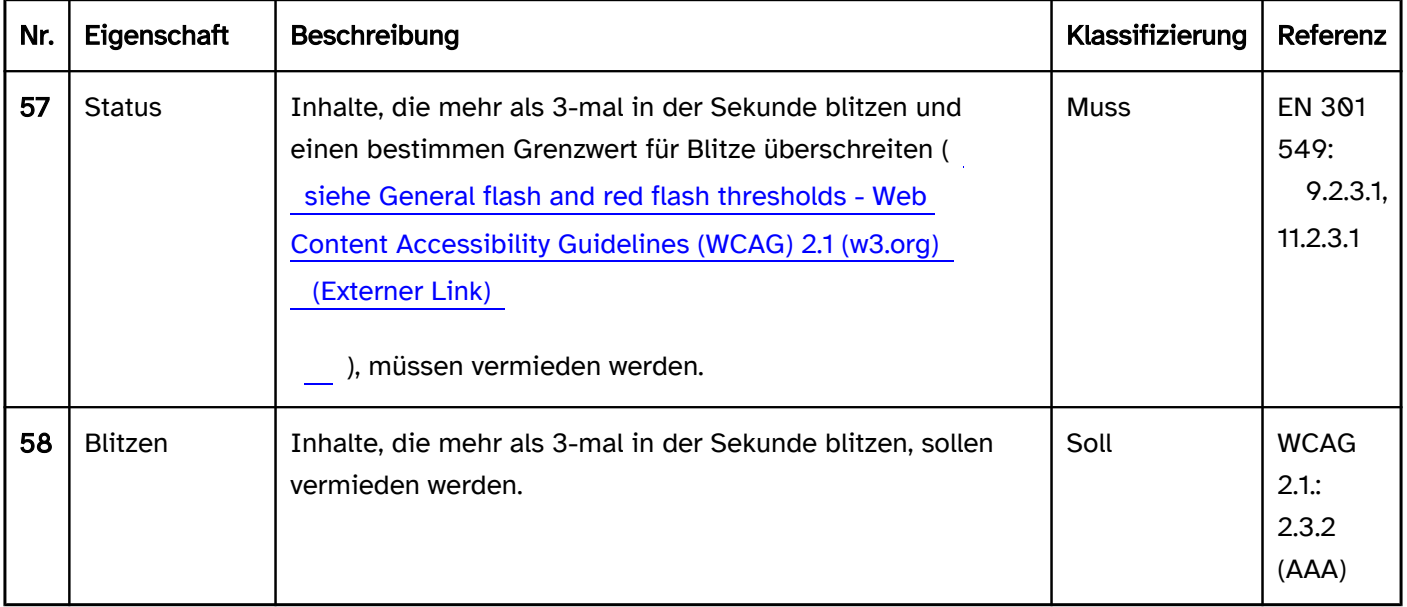

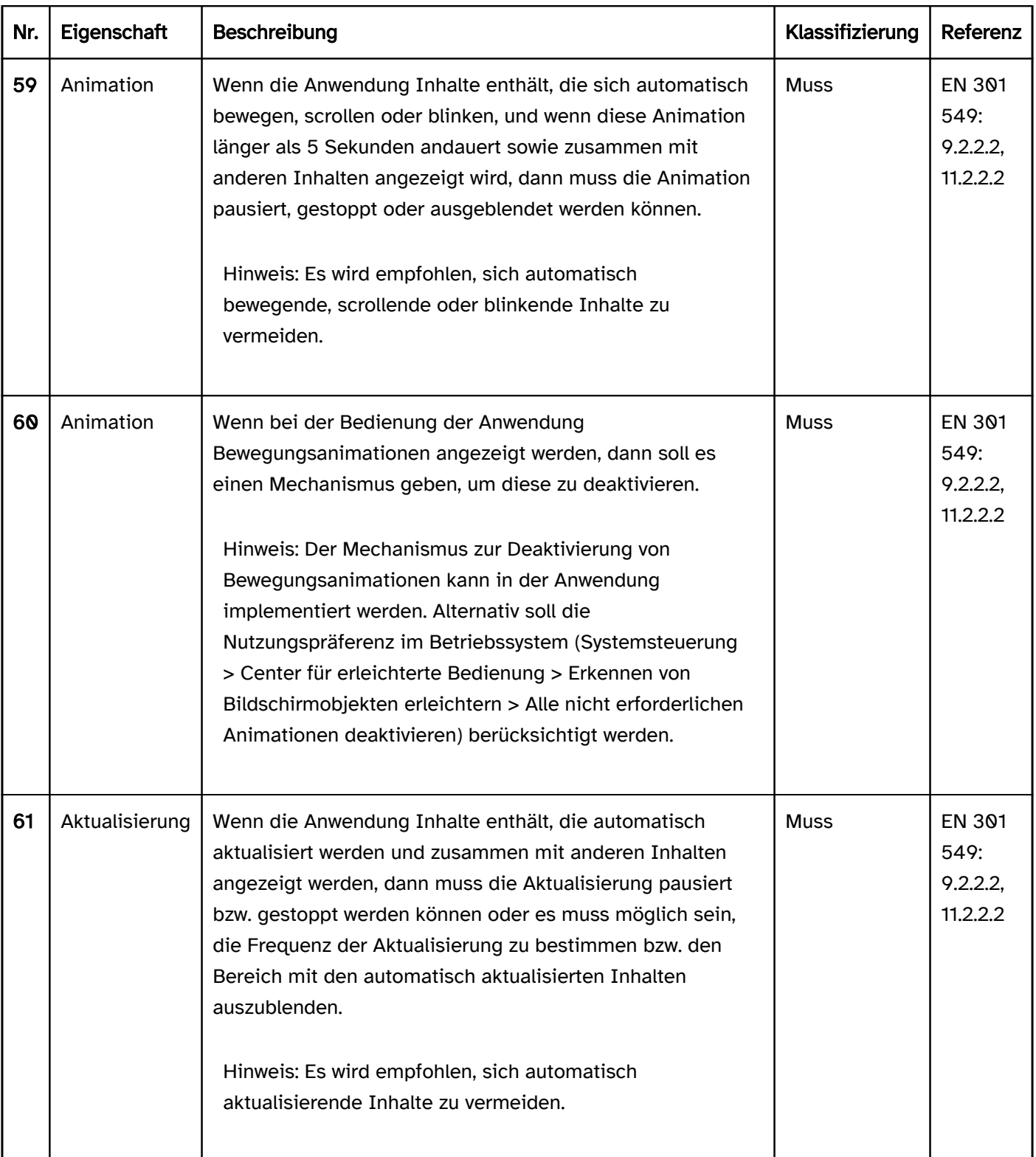

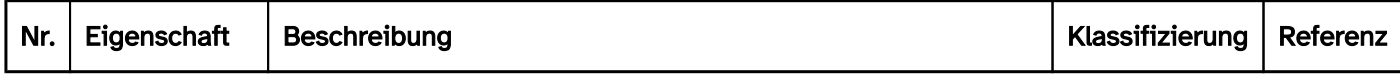

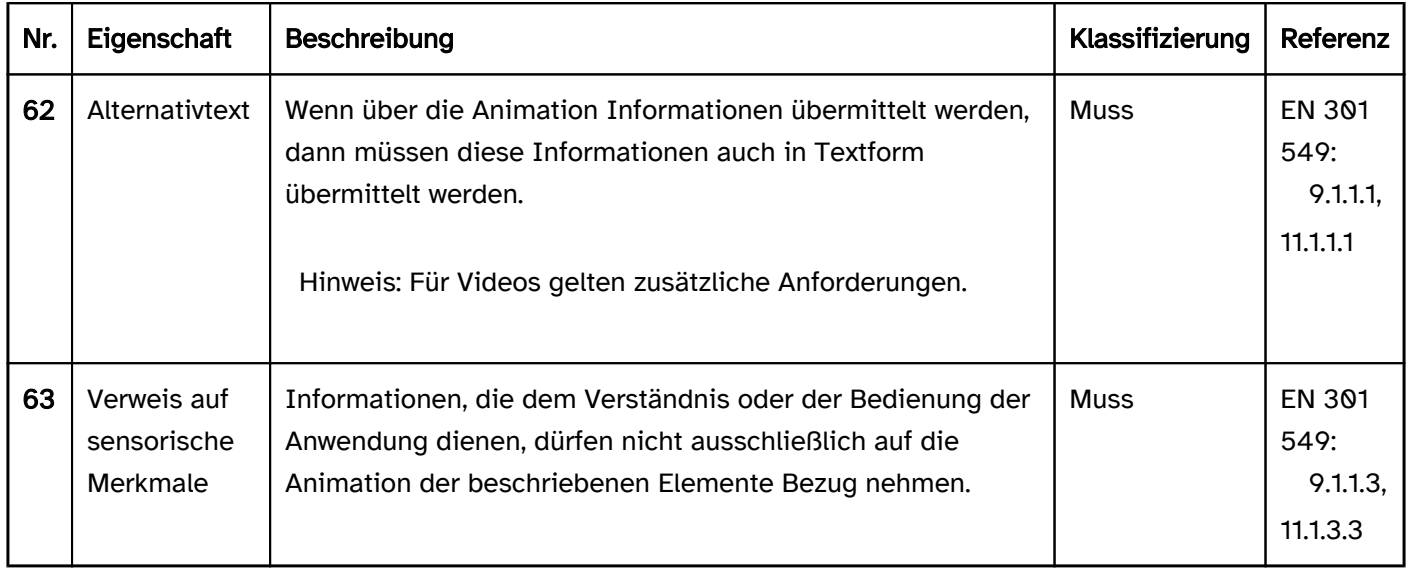

# <span id="page-42-0"></span>Navigationsreihenfolge

#### [Online betrachten](https://handreichungen.bfit-bund.de/barrierefreie-uie/0.4/navigationsreihenfolge.html)

Synonyme: Tab-Reihenfolge, Focus order

Siehe auch: [Tastaturbedienung](#page-67-0), [Kontextänderungen,](#page-46-0) [Zeitbegrenzungen](#page-49-0)

Die Navigationsreihenfolge bestimmt, in welcher Reihenfolge mit der Tastatur fokussierbare Elemente und Bereiche den Fokus erhalten. Typischerweise betrifft dies die folgenden Navigationsmethoden:

- Navigation zwischen den Elementen mit der Tabulatortaste,
- Navigation innerhalb der Elemente mit den Pfeiltasten,
- Navigation zwischen den Bereichen (z. B. mit der F6-Taste),
- Schnellnavigation (z. B. mit BILD AB, ENDE).

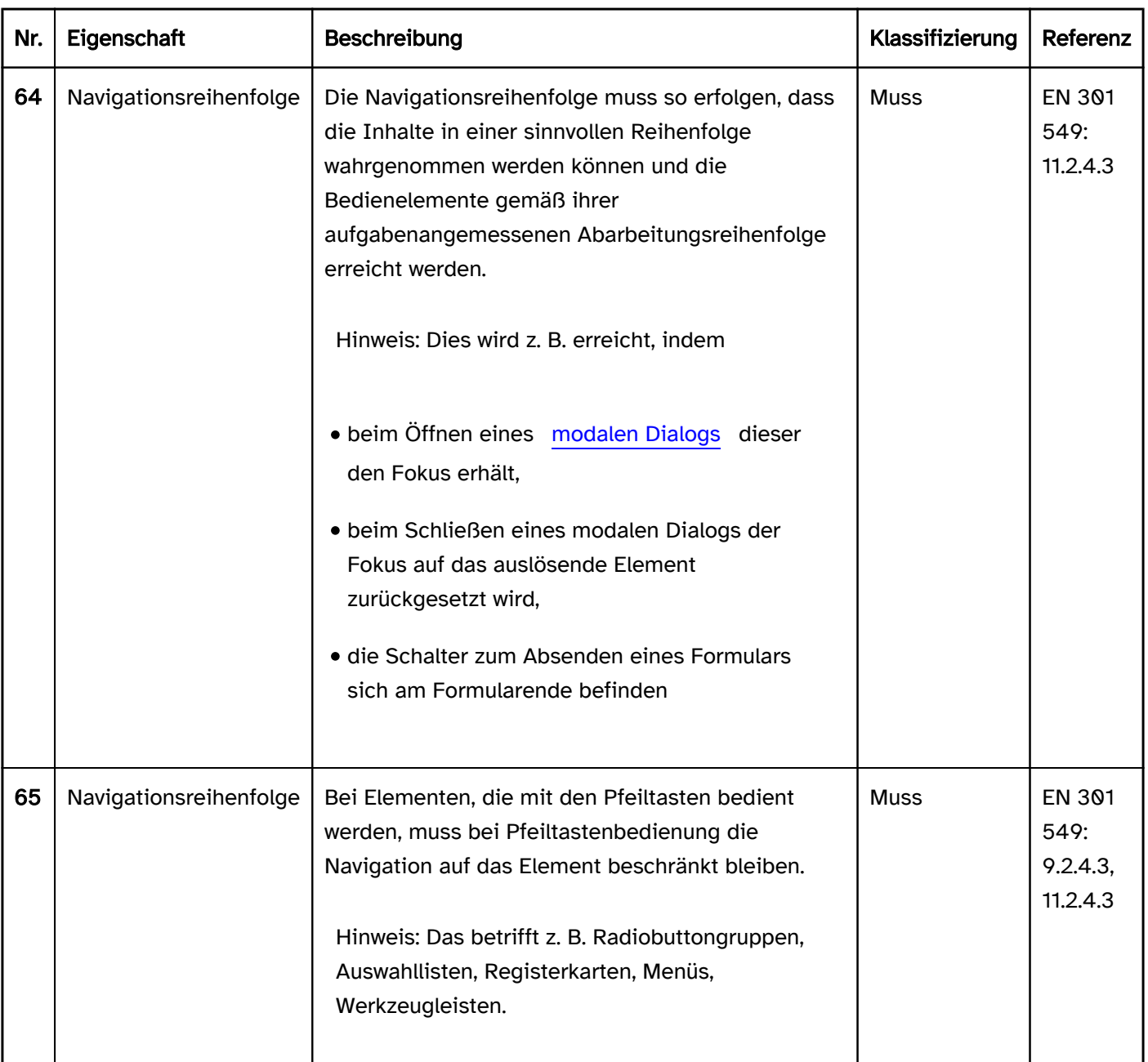

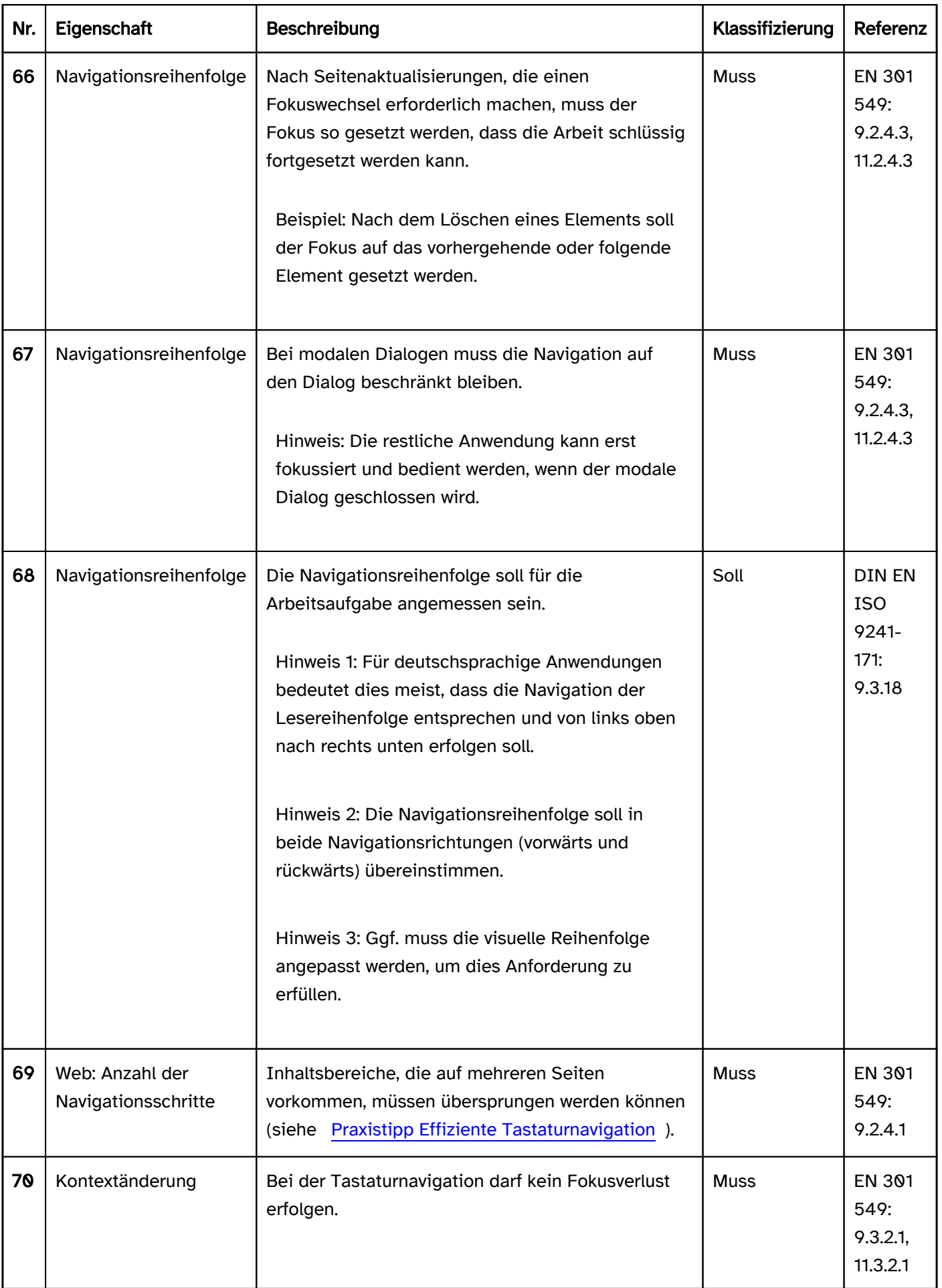

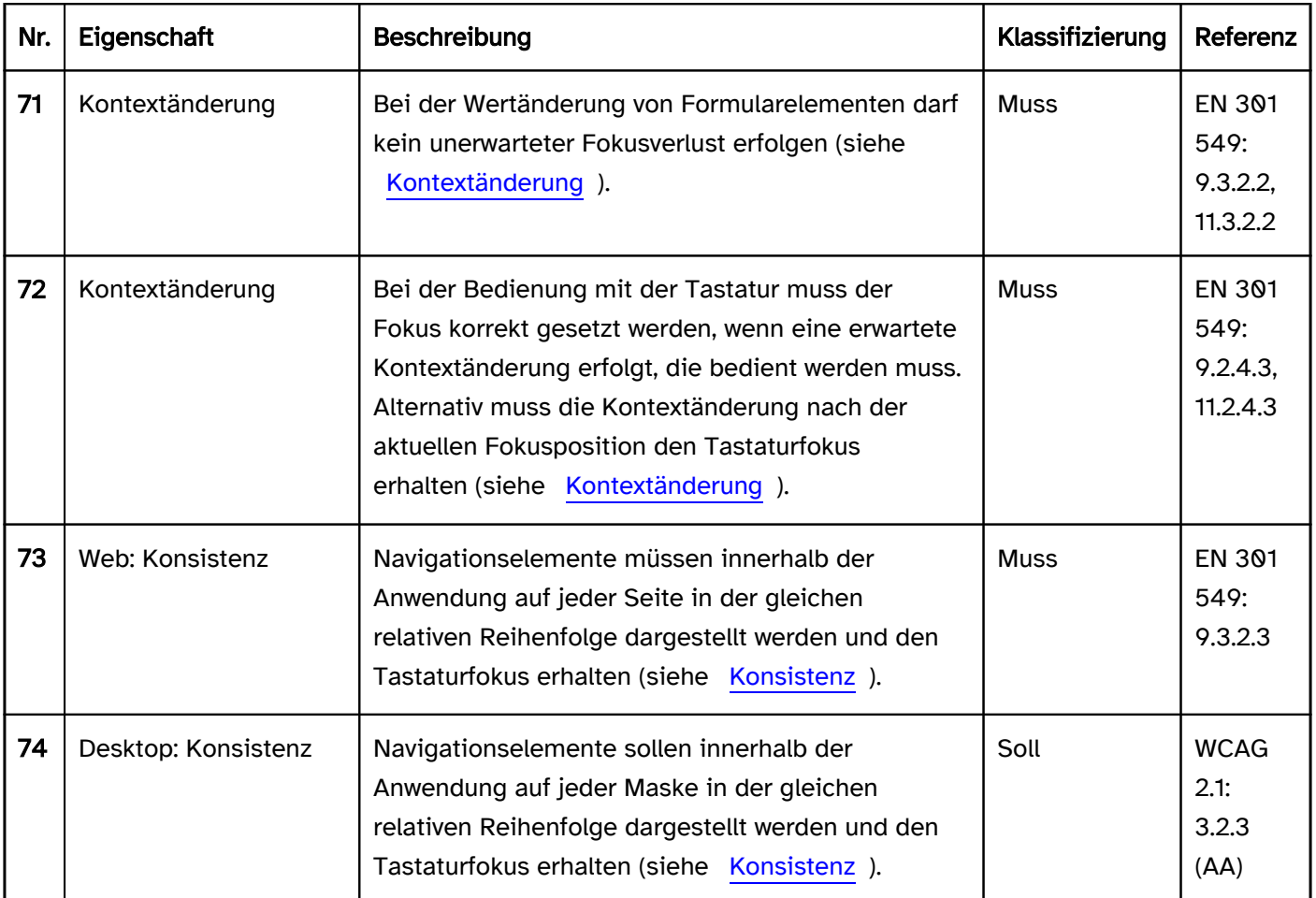

#### Praxistipp Navigationsreihenfolge in Web-Anwendungen

#### **HTML**

Die korrekte Navigationsreihenfolge sollte über die Reihenfolge der Elemente im Quellcode gesteuert werden. Das Attribut tabindex sollte nicht verwendet werden. Das Attribut autofocus sollte nur mit Bedacht verwendet werden, weil dadurch ggf. für sehbeeinträchtigte und blinde Menschen die Inhalte vor dem automatisch fokussierten Element schwer wahrnehmbar sind. Es gibt jedoch Anwendungsfälle, bei denen autofocus sinnvoll eingesetzt werden kann, z. B. auf einer Login-Seite, um das erste Eingabefeld zu fokussieren. Weitere Informationen: [6.6.3 The tabindex attribute - HTML Standard \(whatwg.org\), 6.6.7 The autofocus attribute - HTML](https://html.spec.whatwg.org/multipage/interaction.html#the-autofocus-attribute)  [Standard \(whatwg.org\)](https://html.spec.whatwg.org/multipage/interaction.html#the-autofocus-attribute)

#### ARIA

Die korrekte Navigationsreihenfolge sollte über die Reihenfolge der Elemente im Quellcode gesteuert werden. Das Attribut tabindex=0 muss für Bedienelemente verwendet werden, die andernfalls nicht den Tastaturfokus erhalten würden. Elemente, die per JavaScript fokussierbar sein sollen, sich jedoch nicht automatisch im TAB-Kreislauf befinden, werden mit tabindex=-1 ausgezeichnet. Dies gilt z. B. für [Schalter](#page-216-0) in [Werkzeugleisten,](#page-165-0) Einträge in [Auswahllisten](#page-281-0) oder [Radiobuttons](#page-333-0) innerhalb einer Radiobuttongruppe. In diesen Fällen wird lediglich jeweils ein Schalter, ein Listeneintrag bzw. ein Radiobutton mit tabindex=0 ausgezeichnet und alle anderen mit tabindex=-1. Weitere Informationen: [Developing a Keyboard Interface | APG | WAI | W3C](https://www.w3.org/WAI/ARIA/apg/practices/keyboard-interface/)

#### Praxistipp Effiziente Navigation in Anwendungen

Enthält das aktuelle Fenster der Anwendung viele fokussierbare Elemente, können Nutzende, die auf Tastaturbenutzung angewiesen sind, nicht effizient durch das Fenster navigieren, da sie mit der TAB-Taste diese Elemente durchlaufen müssen. Um eine effiziente Navigation mit der Tastatur zu ermöglichen, wird empfohlen, eine oder mehrere der folgenden Methoden zu implementieren und in der [Hilfe](#page-21-0) zu dokumentieren:

- Bereichsnavigation (z. B. mit F6),
- Sprunglinks am Anfang des Fensters bzw. vor Bereichen mit vielen Navigationsschritten,
- [Tastaturkürzel](#page-58-0) für häufig benötigte Funktionen bzw. Bedienelemente,
- · Bereiche mit vielen Navigationsschritten ein- und ausblendbar gestalten (z. B. [Menü](#page-237-0) mit Untermenü, [Registerkarten](#page-248-0), [Akkordeon\)](#page-351-0),
- Auslagern von Inhalten mit vielen Navigationsschritten auf sekundäre Masken (z. B. in Dialogfenster, die separat aufgerufen werden können),
- Verwenden von gruppierenden Elementen, innerhalb derer mit den Pfeiltasten anstelle der TAB-Taste navigiert wird (z. B. [Werkzeugleiste](#page-165-0), [Menü\)](#page-237-0),
- bei Anwendungen, die den [virtuellen Cursor](#page-375-0) nicht unterstützen: Modus bei dem nur Bedienelemente den Fokus erhalten.

## <span id="page-46-0"></span>Kontextänderungen

#### [Online betrachten](https://handreichungen.bfit-bund.de/barrierefreie-uie/0.4/kontextaenderungen.html)

Synonyme: Aktualisierungen, change of context

Siehe auch: [Animationen](#page-39-0), [Zeitbegrenzungen](#page-49-0), [Navigationsreihenfolge](#page-42-0), [Modaler Dialog](#page-198-0)

Kontextänderungen sind:

- Wechsel zu einem anderen Programm,
- Änderung des Viewports (z. B. Wechsel zu einem anderen Anwendungsfenster),
- Änderungen des Tastaturfokus,
- Änderung des Inhalts, der die Bedeutung der Seite ändert.

Bei Bedienung erwartete und erforderliche Kontextänderungen sind z. B.:

- Aktivierung eines Links: Öffnen einer neuen Maske,
- Aktivierung eines Hilfe-Links: Öffnen der Hilfe, ggf. in einer anderen Anwendung (z. B. im Browser oder PDF-Reader),
- Aktivierung eines seiteninternen Links: Scrollen zur verlinkten Position und Änderung des Tastaturfokus,
- Aktivierung eines Absenden-Schalters: Öffnen einer neuen Maske,
- Aktivierung eines Löschen-Schalters: Entfernen des zu löschenden Elements, ggf. Änderung des Tastaturfokus (weil der Löschen-Schalter deaktiviert oder entfernt wurde),
- Aktivierung des Logout-Schalters: Logout aus der Anwendung,
- Aktivierung eines Menü-Schalters: Öffnen des Menüs und Fokussierung des ersten Menüeintrags,
- Aktivierung eines Schalters zum Öffnen eines modalen Dialogs: Öffnen des Dialogs und Fokussierung des ersten Elements im Dialog,
- Scrollen der Seite: Änderung des sichtbaren Bereichs,
- Navigation mit der Tastatur (z. B. mit der Tabulatortaste): Änderung des Tastaturfokus, ggf. Änderung des sichtbaren Bereichs (sofern sich das fokussierte Element nicht im sichtbaren Bereich befindet),
- Navigation durch eine Radiobuttongruppe, bei der sich hinter jedem Radiobutton zugehörige Formularfelder befinden, die nur in Abhängigkeit vom Radiobutton sinnvoll bedient werden können: Die Formularelemente beim ausgewählten Radiobutton werden aktiviert, die jeweils anderen Formularelemente werden deaktiviert.
- Navigation durch eine Gruppe von Karteireitern: Die zugehörige Registerkarte wird eingeblendet (alternativ erst nach Aktivierung des Karteireiters).

Beispiele für unerwartete Kontextänderungen, die vermieden oder angekündigt werden müssen:

- Aktivierung einer Checkbox innerhalb eines Formulars: Einblenden von weiteren Formularfeldern, die sich visuell und in der Navigationsreihenfolge vor der Checkbox befinden,
- Texteingabe in ein Eingabefeld: Löschen von bereits getätigten Eingaben in anderen Feldern, weil sich die Eingaben in diesem Feld und den anderen Feldern gegenseitig ausschließen,
- Texteingabe in ein Eingabefeld: Nach Erreichen der maximalen Zeichenzahl wird der Fokus ins folgende Eingabefeld gesetzt,

Beispiele für unerwartete Kontextänderung, die vermieden oder angekündigt werden sollen:

Aktivierung eines Links: Öffnen einer neuen Maske in einer anderen Anwendung,

Aktivierung eines Karteireiters: Die eingeblendete Registerkarte oder ein Element in dieser erhält den Fokus.

Beispiele für unerwartete Kontextänderungen, die vermieden werden müssen:

- Navigation durch eine Radiobuttongruppe: Öffnen einer neuen Maske,
- Navigation durch eine Tabelle: Öffnen eines modalen Dialogs,
- Vollständig ausgefülltes Formular: Absenden des Formulars,
- Fokussieren eines Absenden-Schalters: Absenden des Formulars,
- Fokussieren des Löschen-Schalters: Entfernen des zu löschenden Elements.

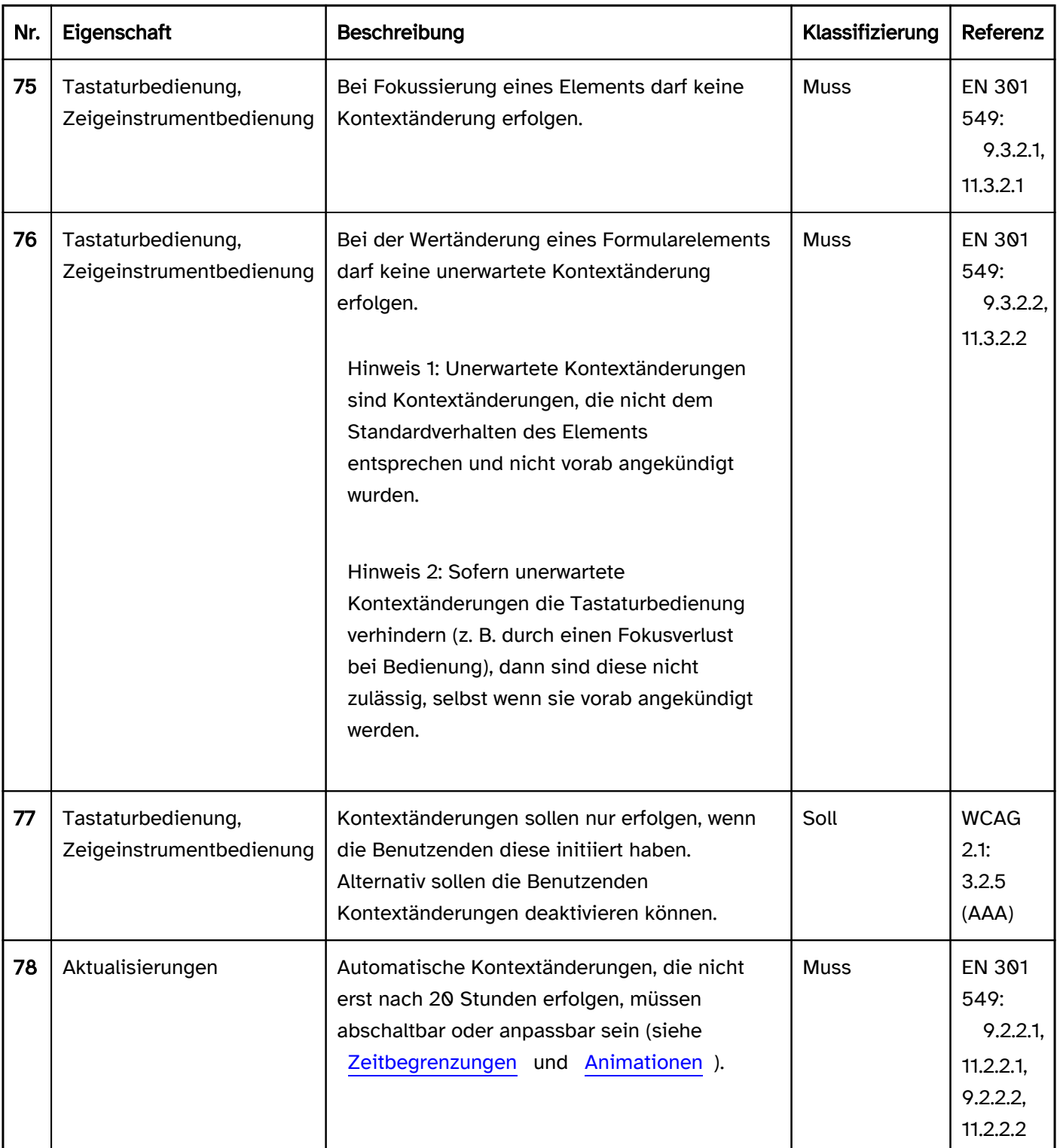

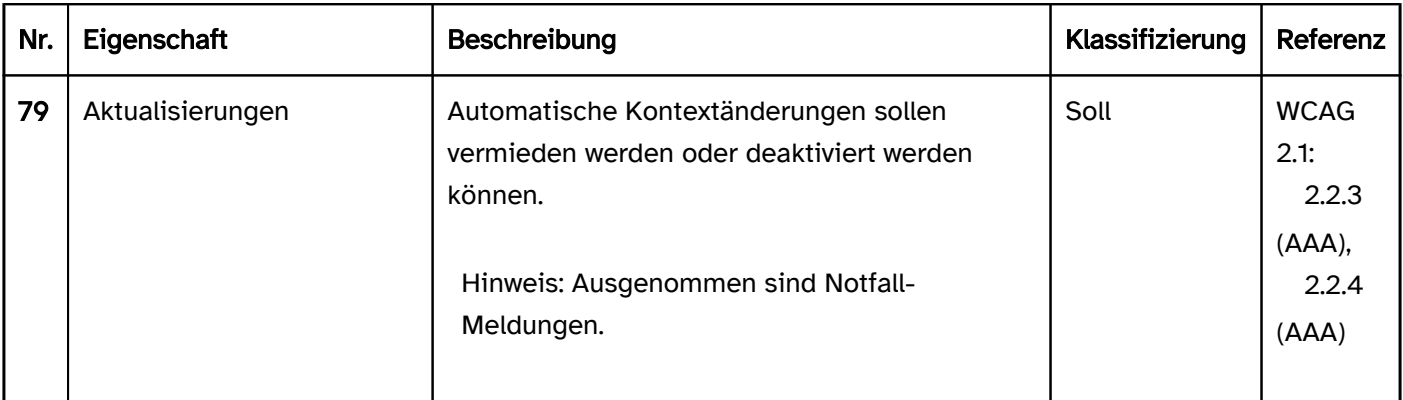

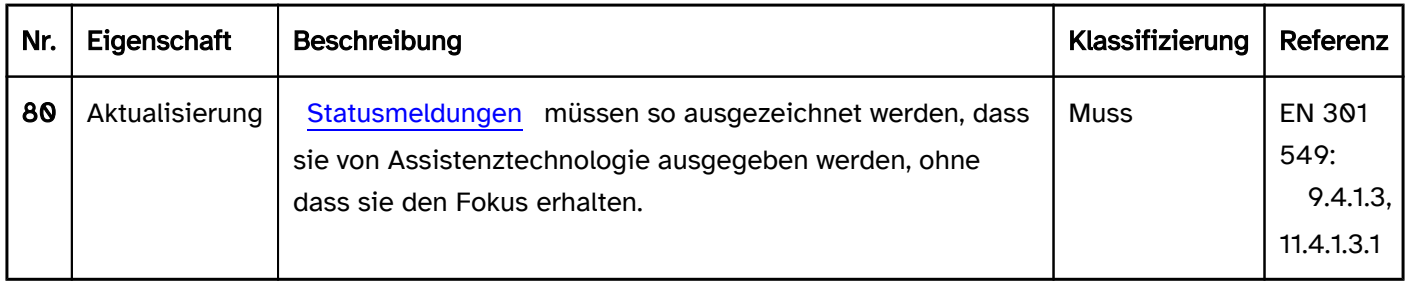

## <span id="page-49-0"></span>Zeitbegrenzungen

#### [Online betrachten](https://handreichungen.bfit-bund.de/barrierefreie-uie/0.4/zeitbegrenzungen.html)

Synonyme: Timeout, Time limit

Siehe auch: [Animationen](#page-39-0), [Kontextänderungen,](#page-46-0) [Authentifizierung](#page-36-0), [Karussell](#page-368-0)

Zeitbegrenzungen sind zeitliche Vorgaben, um Inhalte wahrzunehmen, Elemente zu bedienen oder Aufgaben abzuschließen. Zeitbegrenzungen können z. B. auftreten, wenn

- nach einer bestimmten Zeit der Inaktivität ein automatisches Logout erfolgt,
- ein für die Authentifizierung notwendiger PIN nur eine bestimmte Zeit gültig ist,
- Meldungen nach einer bestimmten Zeit ausgeblendet werden,
- Inhalte automatisch aktualisiert werden (z. B. in einem Karussell),
- Laufschrift angezeigt wird.

#### Darstellung und Bedienung

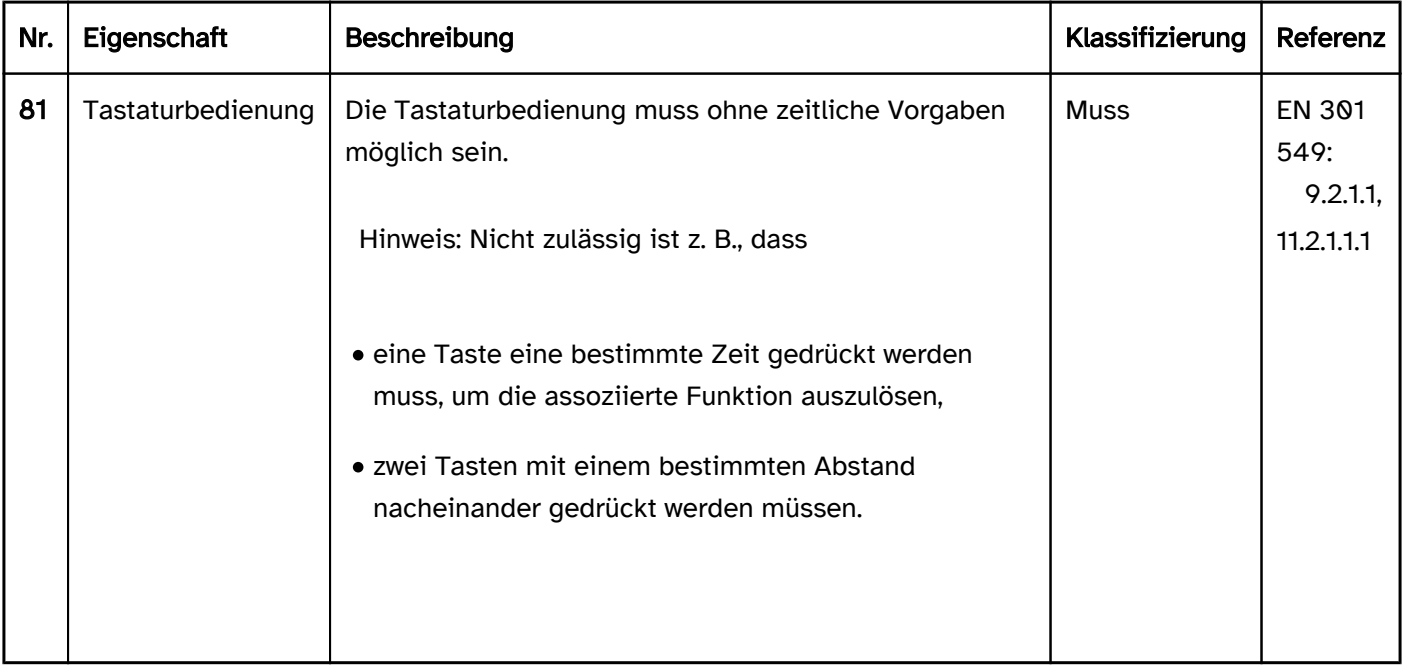

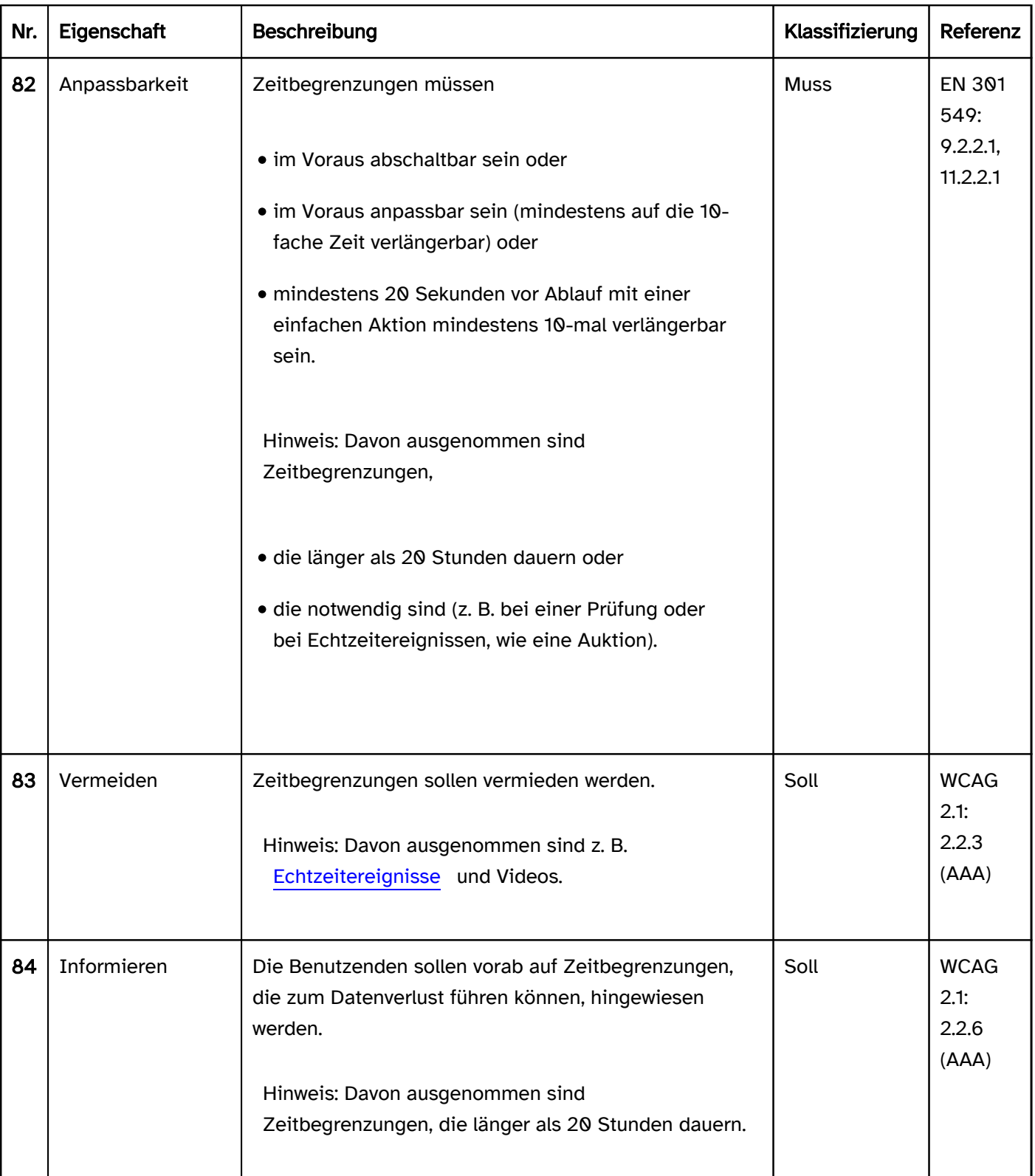

# Elementübergreifende Anforderungen

#### [Online betrachten](https://handreichungen.bfit-bund.de/barrierefreie-uie/0.4/elementuebergreifende_anforderungen.html)

#### Inhaltsverzeichnis

- [Elementstatus](#page-52-0)
- [Status bzgl. der Bedienbarkeit](#page-54-0)
- [Konsistenz](#page-56-0)
- [Tastaturkürzel und Schnelltasten](#page-58-0)
- [Zeigeinstrumentbedienung](#page-61-0)
- [Tastaturbedienung](#page-67-0)
- [Nutzungspräferenzen](#page-379-0)
- [Farben und Kontraste](#page-84-0)
- [Schrift](#page-92-0)
- [Fokusindikator](#page-377-0)
- [Textcursor](#page-381-0)
- [Pflichtfeldkennzeichnung](#page-105-0)

## <span id="page-52-0"></span>**Elementstatus**

#### [Online betrachten](https://handreichungen.bfit-bund.de/barrierefreie-uie/0.4/elementstatus.html)

Siehe auch: [Status bzgl. der Bedienbarkeit](#page-54-0), [Fokusindikator](#page-377-0)

Viele Bedienelemente können einen Status besitzen, z. B.

- markiert oder nicht markiert.
- gewählt oder nicht gewählt,
- geöffnet oder geschlossen,
- gedrückt oder nicht gedrückt,
- korrekt oder fehlerhaft (siehe auch [Fehlervermeidung und -korrektur](#page-15-0)),
- fokussiert oder nicht fokussiert (siehe auch [Fokusindikator](#page-377-0)),
- bedienbar oder deaktiviert (siehe auch [Status bzgl. der Bedienbarkeit](#page-54-0)).

Hinweis: Welcher Status bei welchem Bedienelement möglich ist, gibt die verwendete Programmiersprache vor.

Hinweis: Konkrete Empfehlungen zu spezifischen Statusänderungen bei einzelnen Elementen werden beim jeweiligen Element beschrieben.

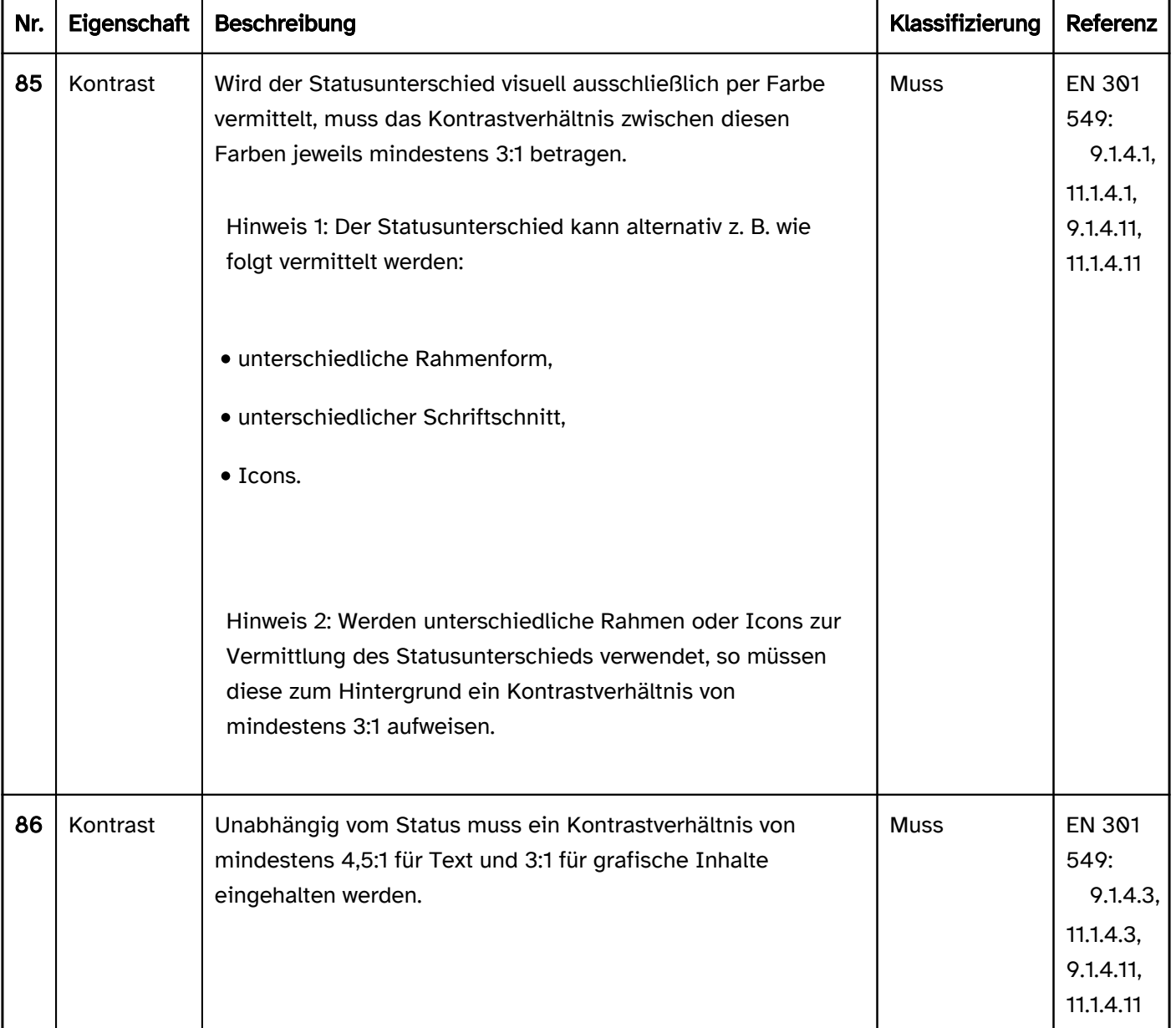

### Bedienung

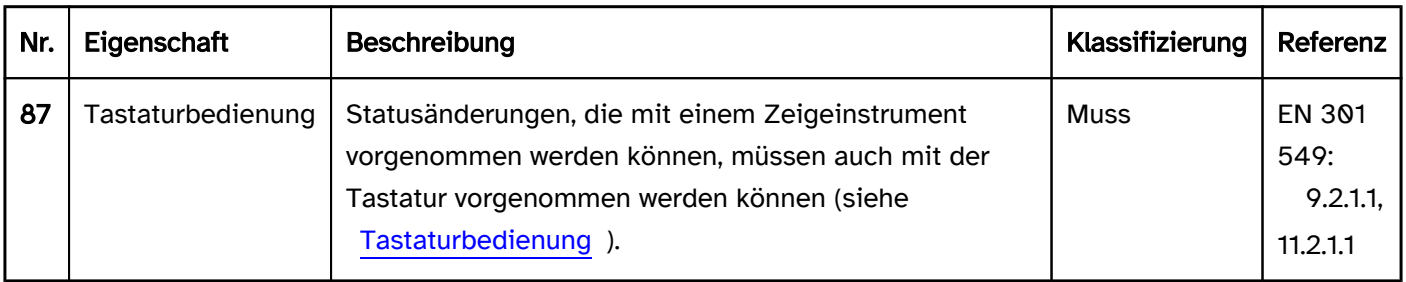

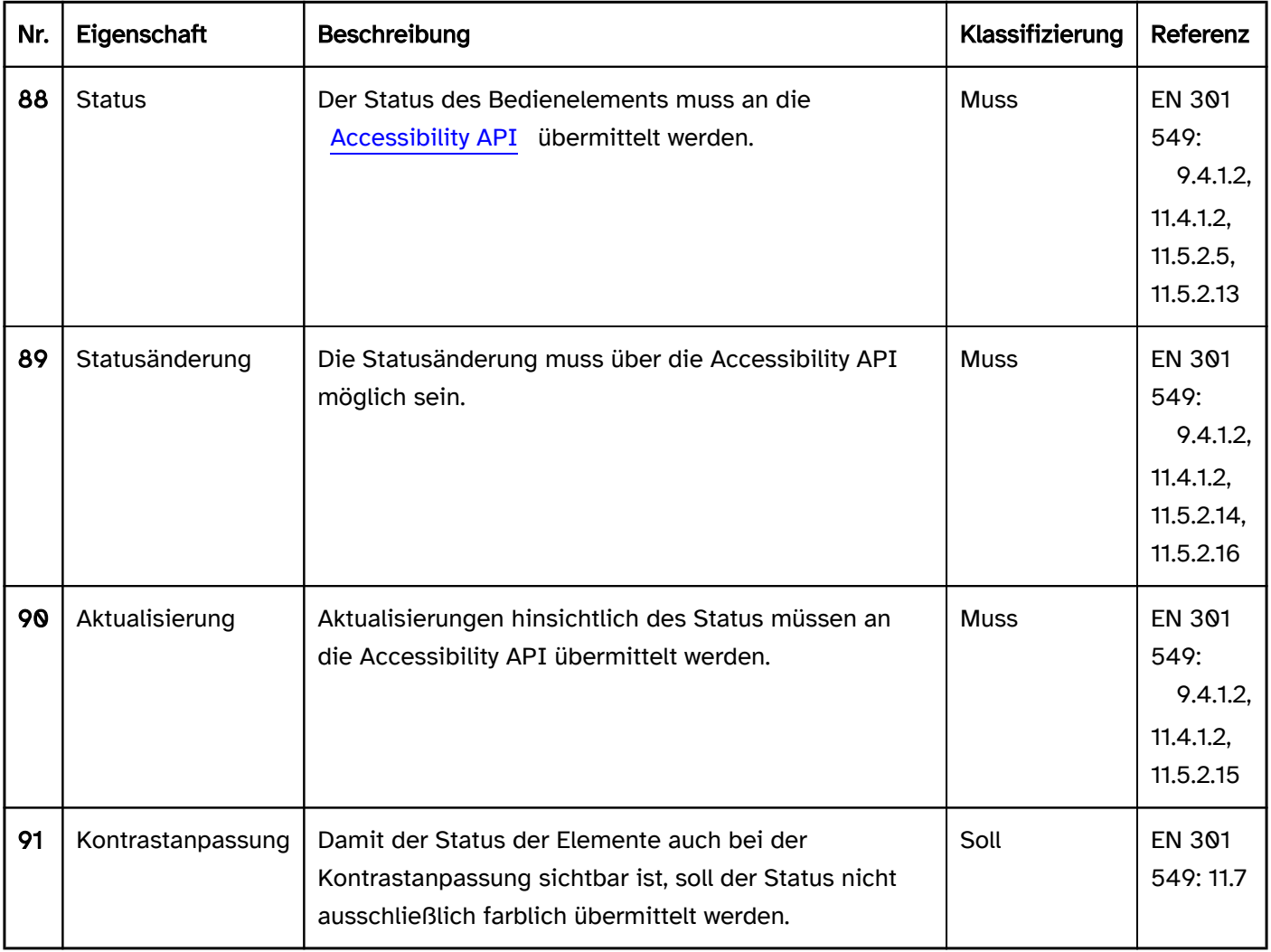

# <span id="page-54-0"></span>Status bzgl. der Bedienbarkeit

#### [Online betrachten](https://handreichungen.bfit-bund.de/barrierefreie-uie/0.4/status_bzgl_der_bedienbarkeit.html)

Synonyme: deaktiviert, inaktiv, nur lesend, nur Anzeige, Anzeigemodus, schreibgeschützt, disabled, read-only, display-only

Siehe auch: [Elementstatus](#page-52-0)

Bedienelemente können bedienbar (Standard) oder deaktiviert sein. Formularfelder können darüber hinaus schreibgeschützt sein oder sich im Anzeigemodus befinden.

Hinweis: Welcher Status bei welchem Bedienelement möglich ist, gibt die verwendete Programmiersprache vor.

#### **Darstellung**

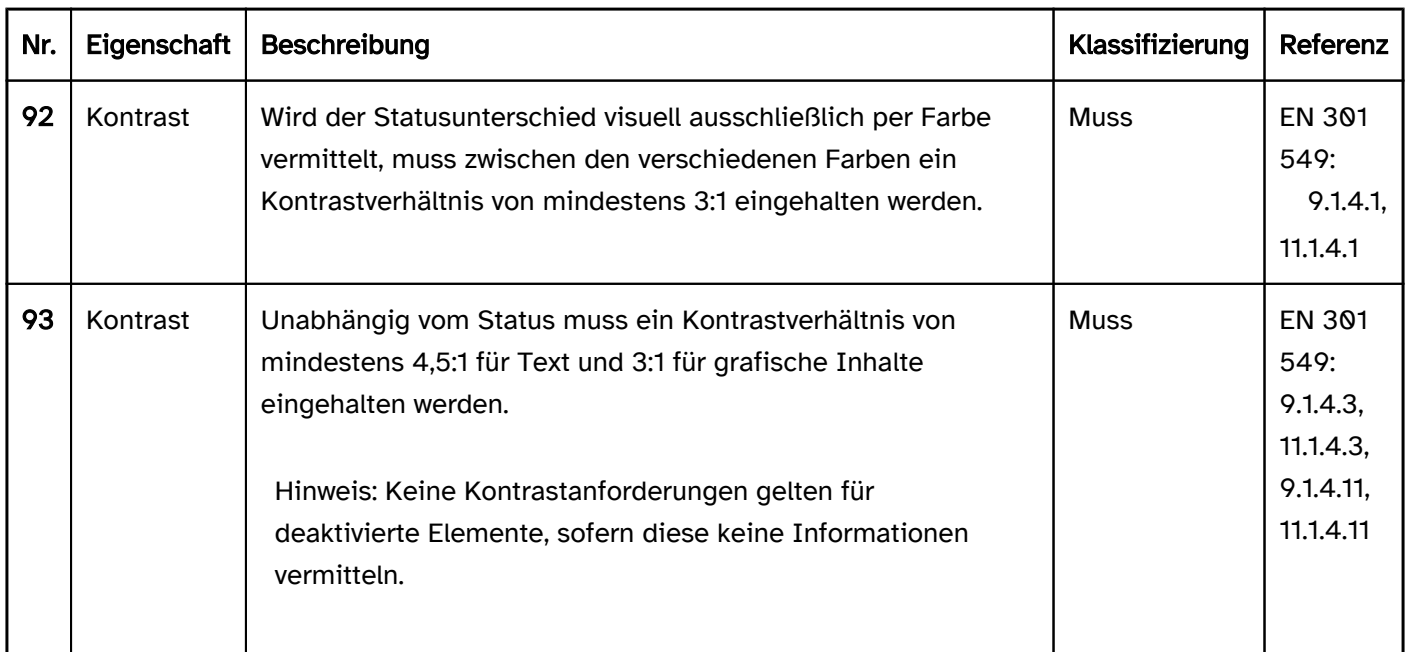

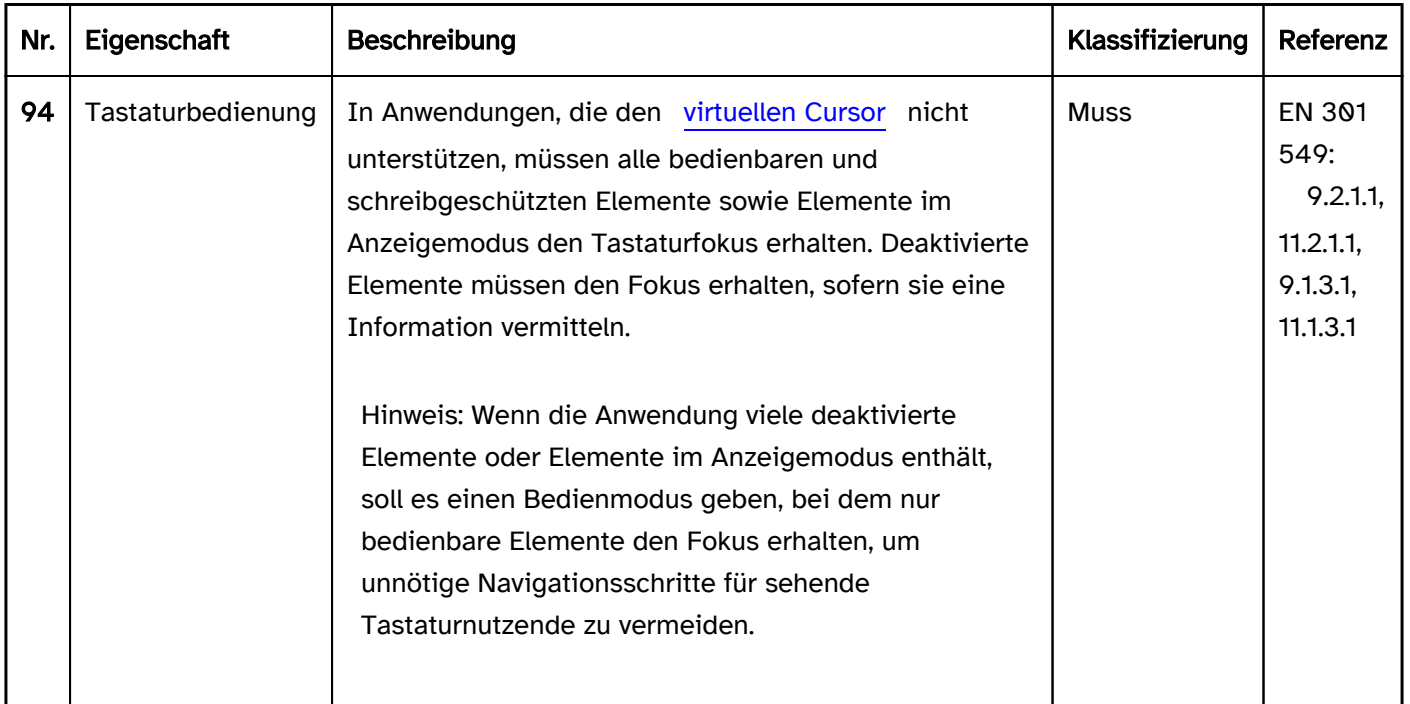

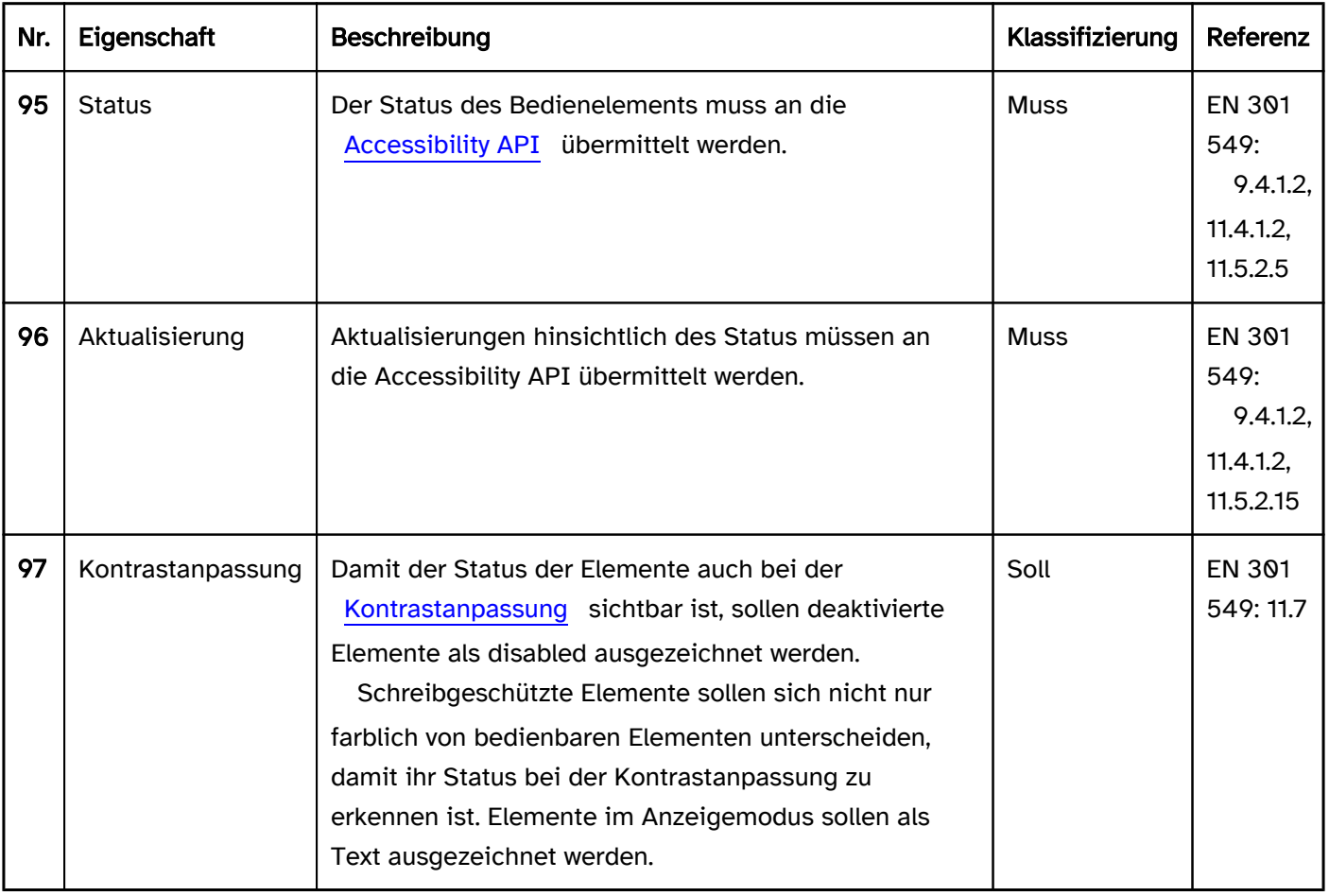

# <span id="page-56-0"></span>Konsistenz

#### [Online betrachten](https://handreichungen.bfit-bund.de/barrierefreie-uie/0.4/konsistenz.html)

Synonyme: Erwartungskonformität, consistency

Konsistente Gestaltung und Bedienung hilft den Benutzenden, die Anwendung zu verstehen und effizient zu bedienen. Konsistenz soll angestrebt werden:

- innerhalb der Anwendung und
- mit anderen Anwendungen.

### **Darstellung**

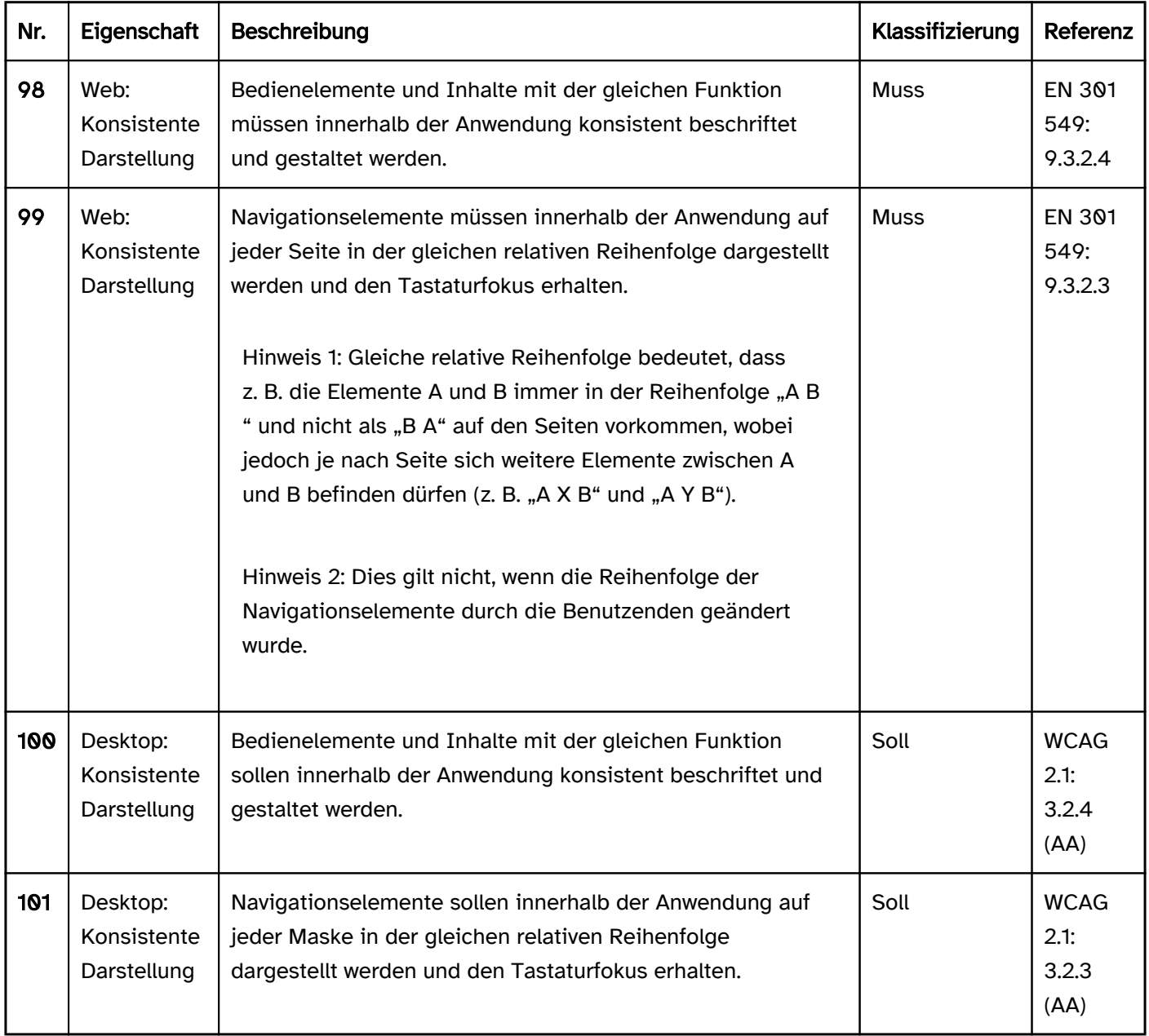

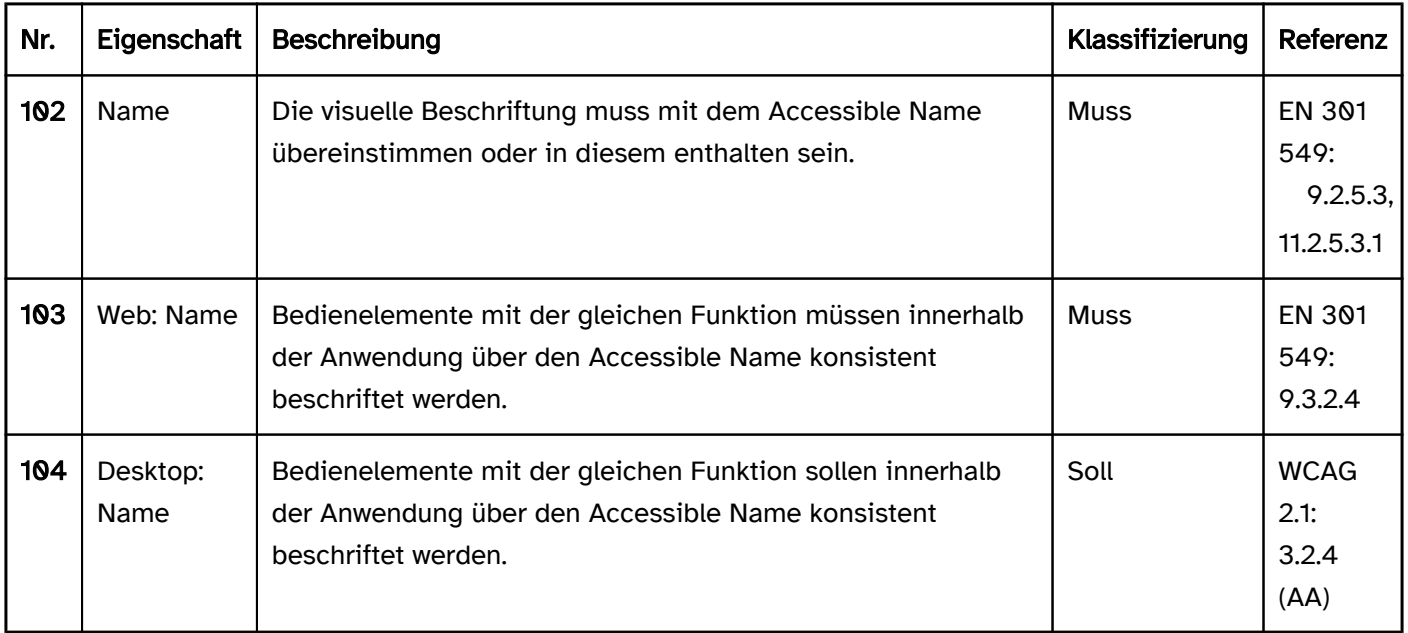

## <span id="page-58-0"></span>Tastaturkürzel und Schnelltasten

#### [Online betrachten](https://handreichungen.bfit-bund.de/barrierefreie-uie/0.4/tastaturkuerzel_und_schnelltasten.html)

Synonyme für Tastaturkürzel: Tastenkombination, Tastaturkombination, Tastaturbefehl, Tastaturäquivalente, Tastensequenz, Accesskey, Hotkey, Shortcut

Synonyme für Schnelltasten: Merkhilfe, Beschleunigungstaste, Abkürztasten, Mnemonic, Menu accelerator

Tastaturkürzel sind Tasten oder Tastenkombinationen, mit denen aus der Anwendung heraus effizient Funktionen aufgerufen oder Elemente fokussiert werden können. Die Tastaturkürzel können unabhängig von der aktuellen Fokusposition aufgerufen werden. Tastaturkürzel bestehen häufig aus einer Kombination eines druckbaren Zeichens (Buchstabe, Zahl, Sonderzeichen) mit einer oder mehrerer Modifikationstaste(n) (z. B. STRG oder ALT). Tastaturkürzel müssen eindeutig sein.

Schnelltasten sind Tasten, die nur innerhalb eines Elements zur effizienten Navigation genutzt werden können. Sie kommen meist in Menüs zum Einsatz. Als Schnelltaste wird in der Regel der erste Buchstabe des entsprechenden Elements (z. B. Menüeintrages) verwendet. Schnelltasten müssen nicht eindeutig sein: Besitzen z. B. innerhalb eines Menüs verschiedene Einträge die gleiche Schnelltaste, so können die Einträge durch Drücken der Taste nacheinander fokussiert werden. Schnelltasten werden ohne Modifikationstasten verwendet.

#### **Darstellung**

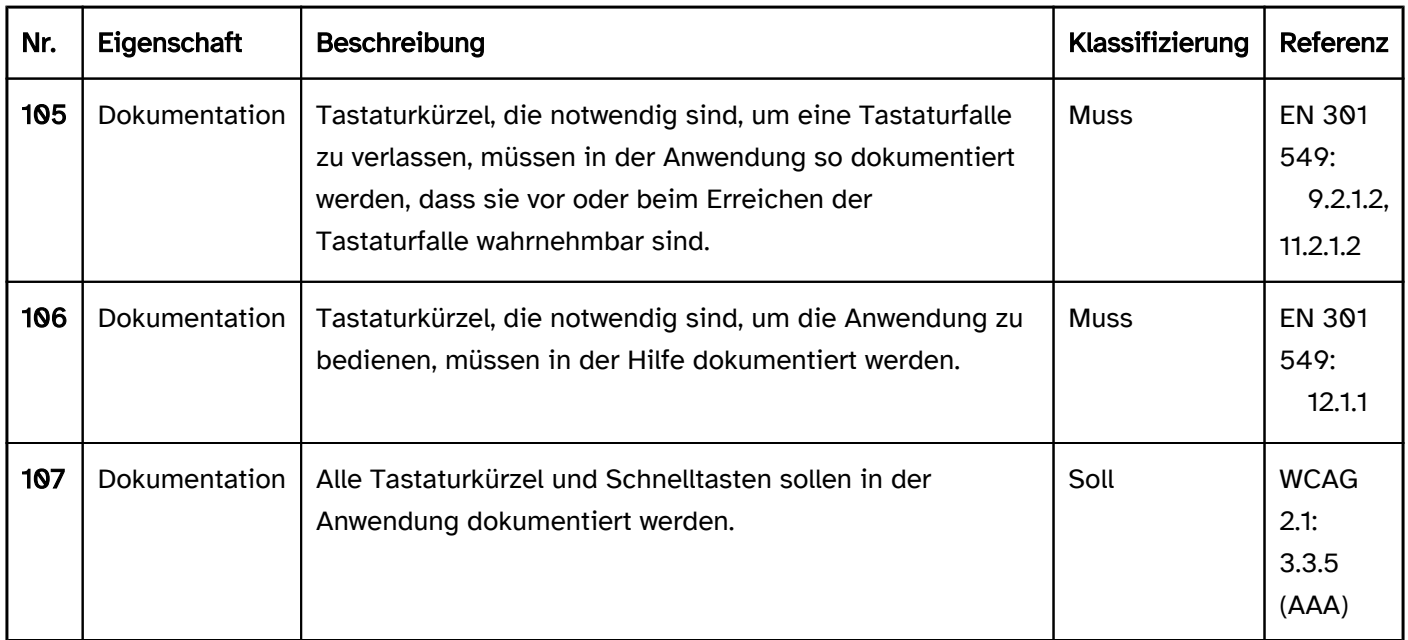

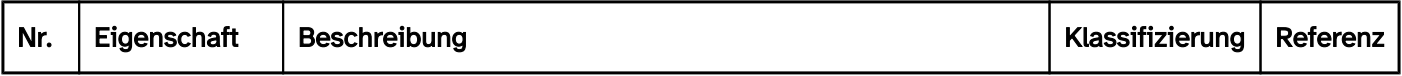

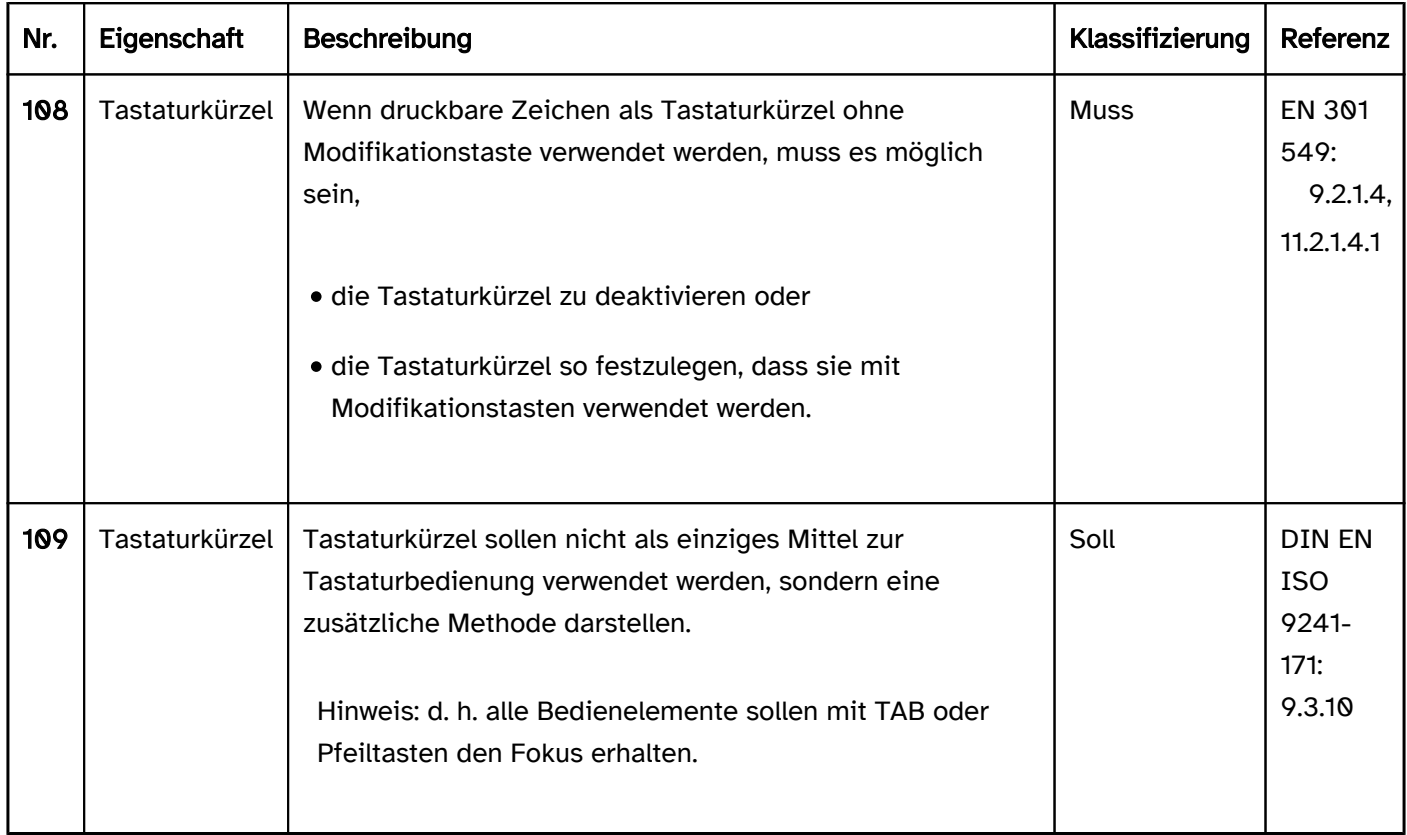

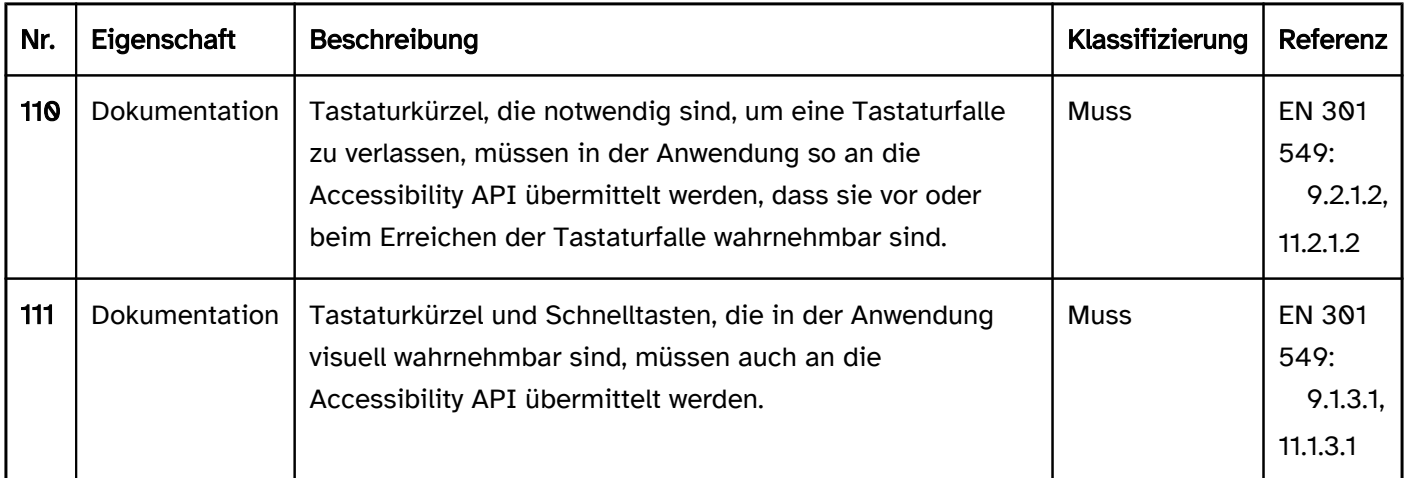

### Praxistipp Tastaturkürzel und Schnelltasten

#### Plattformspezifische Tastaturkürzel

Die Tastaturkürzel der Plattform (z. B. des Betriebssystems Windows) sollten in der Anwendung nicht überschrieben oder deaktiviert werden. d. h. die Tastaturkürzel der Plattform sollten auch in der jeweiligen Anwendung funktionieren (z. B. STRG+X und STRG+V zum Ausschneiden und Einfügen von Text).

#### Tastaturkürzel der Assistenztechnologien

Die Assistenztechnologien verwenden viele Tastaturkürzel. Diese Tastaturkürzel sollten nicht in der Anwendung genutzt werden, weil andernfalls die Assistenztechnologie oder die Anwendung nicht mit diesen Tastaturkürzeln bedient werden kann.

So verwenden die Screenreader die EINF-Taste als Modifikationstaste für viele ihrer Tastaturkürzel. Die EINF-Taste sollte somit nicht als Modifikationstaste für die Tastaturkürzel der Anwendung genutzt werden.

Weil Assistenztechnologien darüber hinaus weitere Modifikationstasten und Tastaturkürzel ohne Modifikationstasten verwenden, sollte es möglich sein, die anwendungsspezifischen Tastaturkürzel neu zu definieren oder zu deaktivieren.

#### Konfiguration von Tastaturkürzeln

Unabhängig von den verwendeten Assistenztechnologien sind Tastaturkürzel wichtig für Menschen, die auf die Tastaturbedienung angewiesen sind. Deswegen sollte die Anwendung es ermöglichen, für alle Funktionen eigene Tastaturkürzel zu definieren, selbst wenn standardmäßig für diese keine Tastaturkürzel vorgesehen sind. Sofern eine solche Möglichkeit besteht, sollte in der Hilfe darauf hingewiesen werden.

#### Dokumentation der Tastaturkürzel und Schnelltasten

Die Tastaturkürzel sollten in der Anwendung explizit dokumentiert werden, d. h. in Textform beim jeweiligen Element (dauerhaft sichtbar oder in einem Tooltip), z. B. "Drucken (STRG+D)".

Die Schnelltasten sollten in der Anwendung implizit dokumentiert werden, z. B. durch Unterstreichen des jeweiligen Buchstabens, z. B. "Drucken".

Die Schnelltasten innerhalb von Auswahllisten und Ausklapplisten werden in der Regel nicht dokumentiert – dort fungiert der Anfangsbuchstabe des jeweiligen Listeneintrages als Schnelltaste.

In der Hilfe sollten die Tastaturkürzel wie folgt dokumentiert werden:

- Dokumentation der jeweiligen Tastaturkürzel innerhalb der themenspezifischen Kapitel (Beschreibung einer Maske, Funktion, Elements etc.) sowie
- Dokumentation aller Tastaturkürzel auf einer separaten Seite mit Hinweisen zur Tastaturbedienung.

# <span id="page-61-0"></span>Zeigeinstrumentbedienung

#### [Online betrachten](https://handreichungen.bfit-bund.de/barrierefreie-uie/0.4/zeigeinstrumentbedienung.html)

Synonyme: Mausbedienung, Touchbedienung, Stiftbedienung, Pointing device operation, Pointer operation,

Siehe auch: [Tastaturbedienung](#page-67-0)

Die Zeigeinstrumentbedienung umfasst alle Bedienmodalitäten mit einem Zeigeinstrument, z. B.

- Maus,
- Grafiktablett,
- Touchpad,
- Touchdisplay,
- Trackpoint,
- Trackball,
- Joystick,
- Stift.

#### **Darstellung**

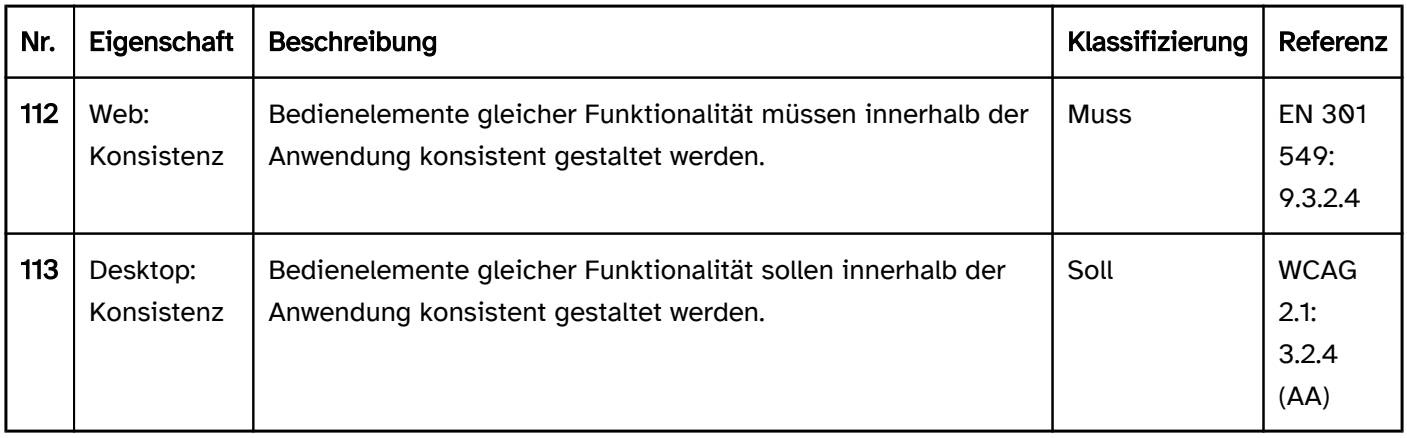

### Bedienung

Aus Sicht der Barrierefreiheit existiert keine zwingende Anforderung, dass eine Anwendung mit einem Zeigeinstrument bedienbar sein muss. Erforderlich ist lediglich die Bedienung mit der Tastatur. Sofern jedoch eine Anwendung mit Zeigeinstrument bedient werden kann, sind bestimmte Anforderungen einzuhalten.

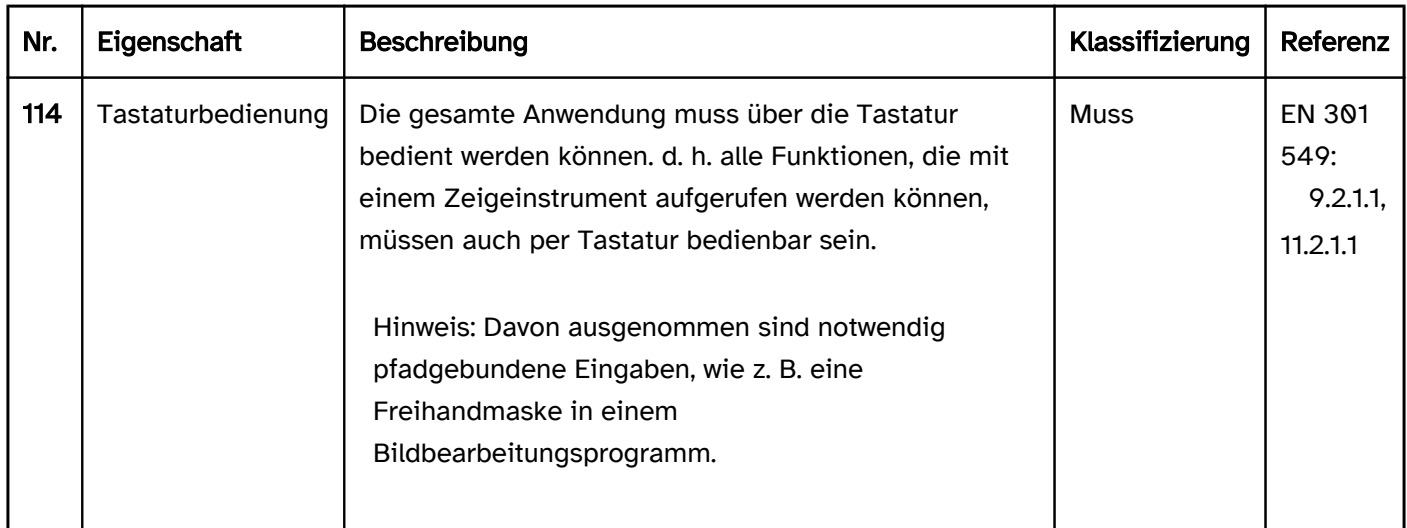

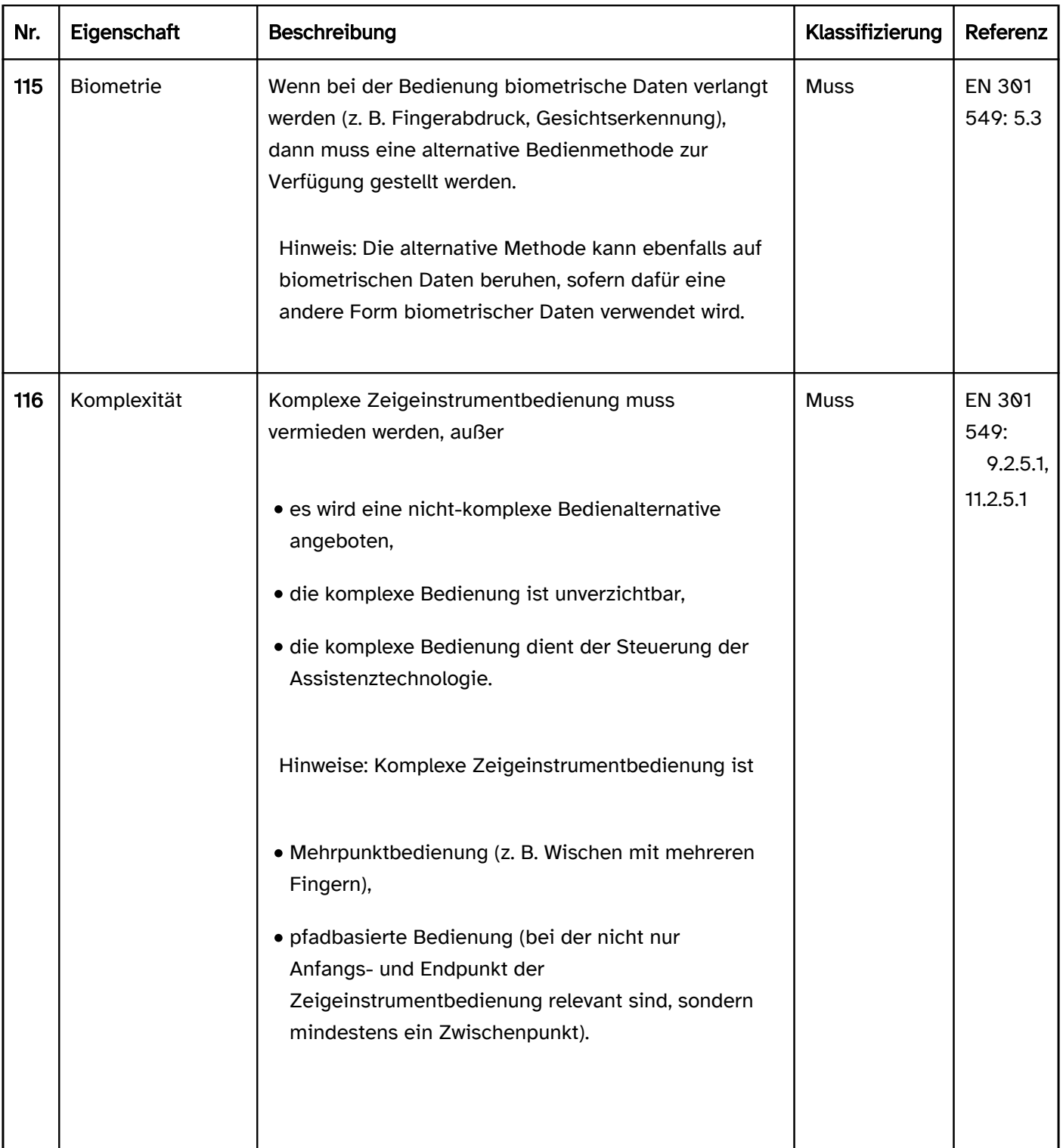

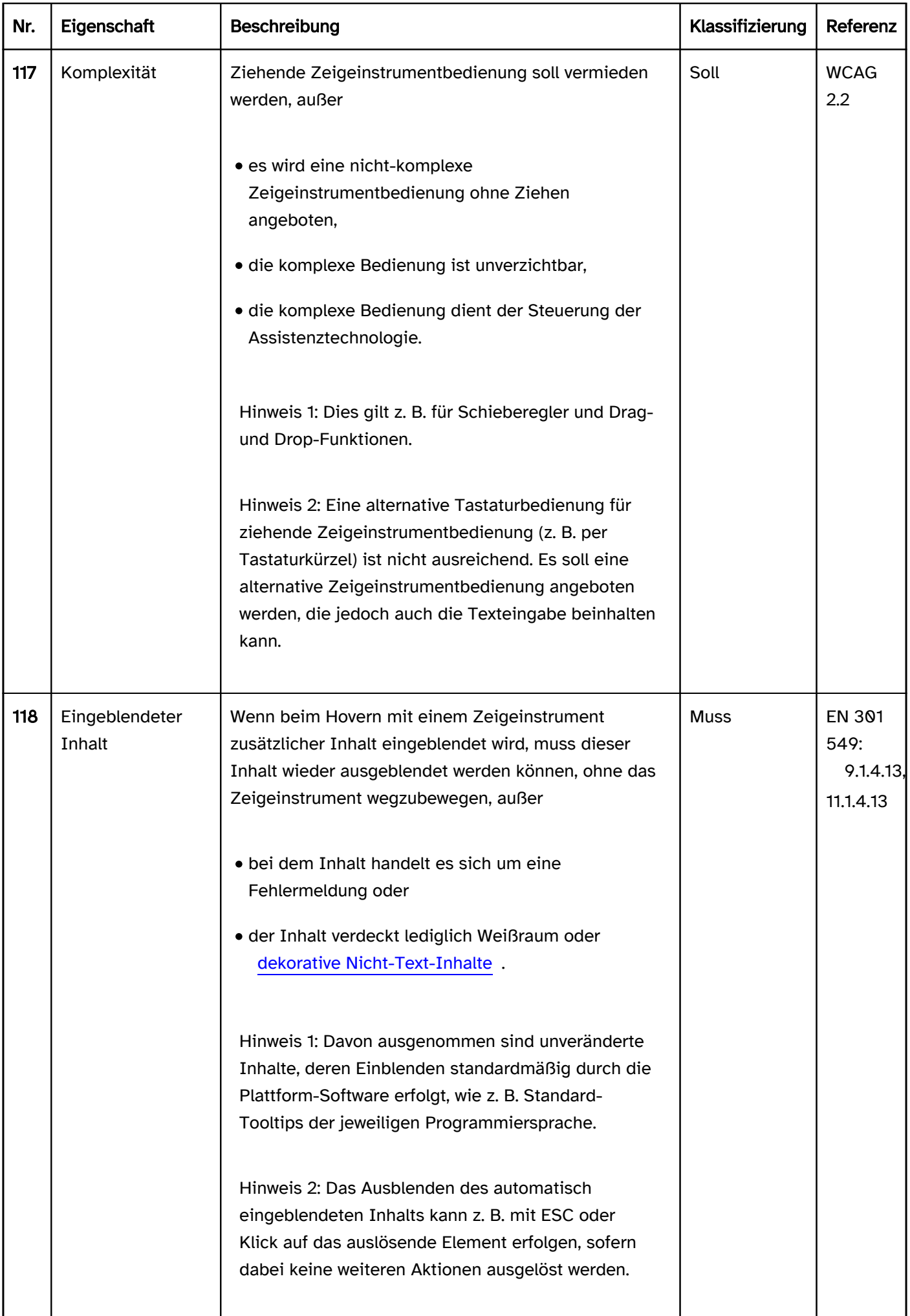

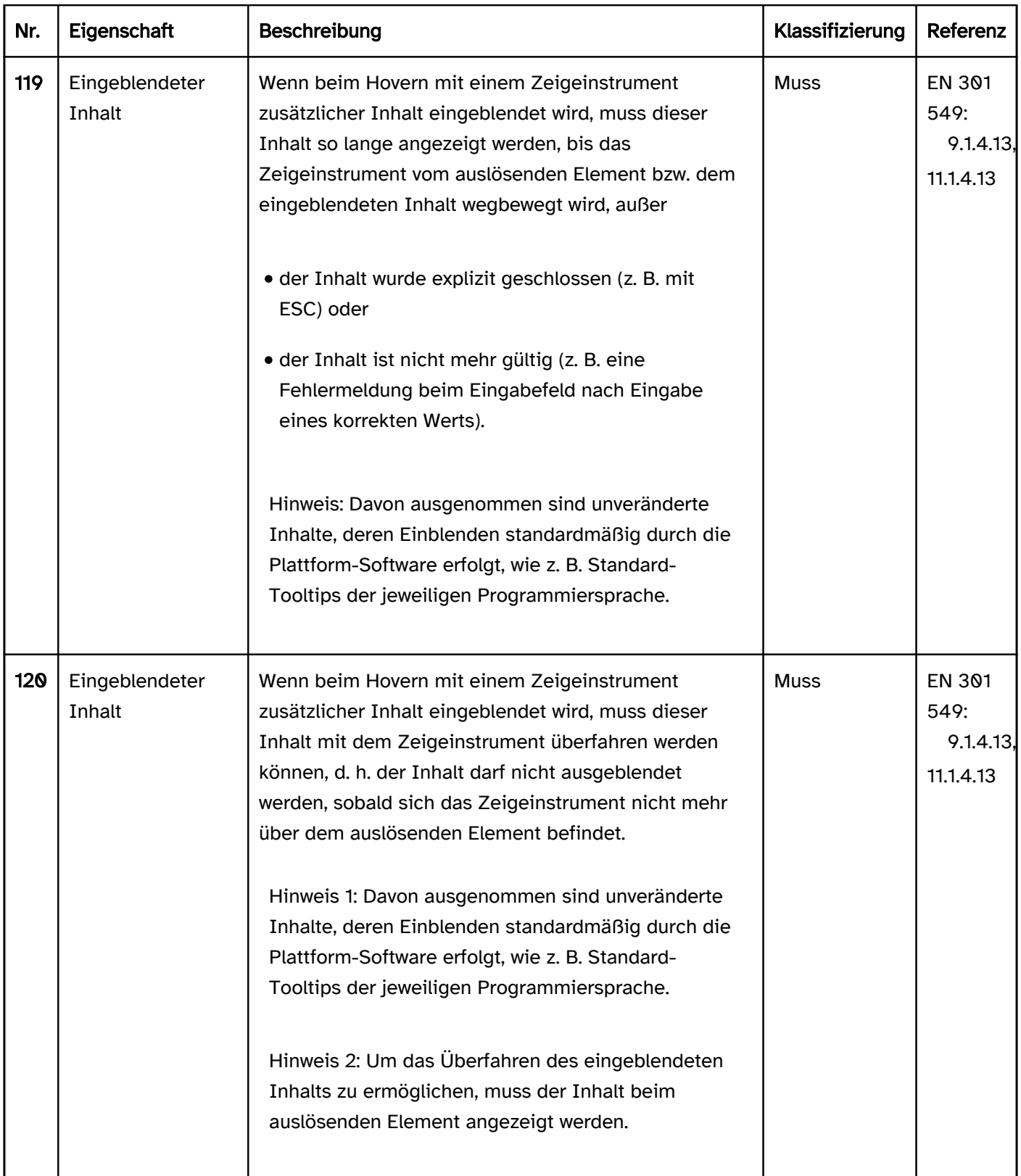

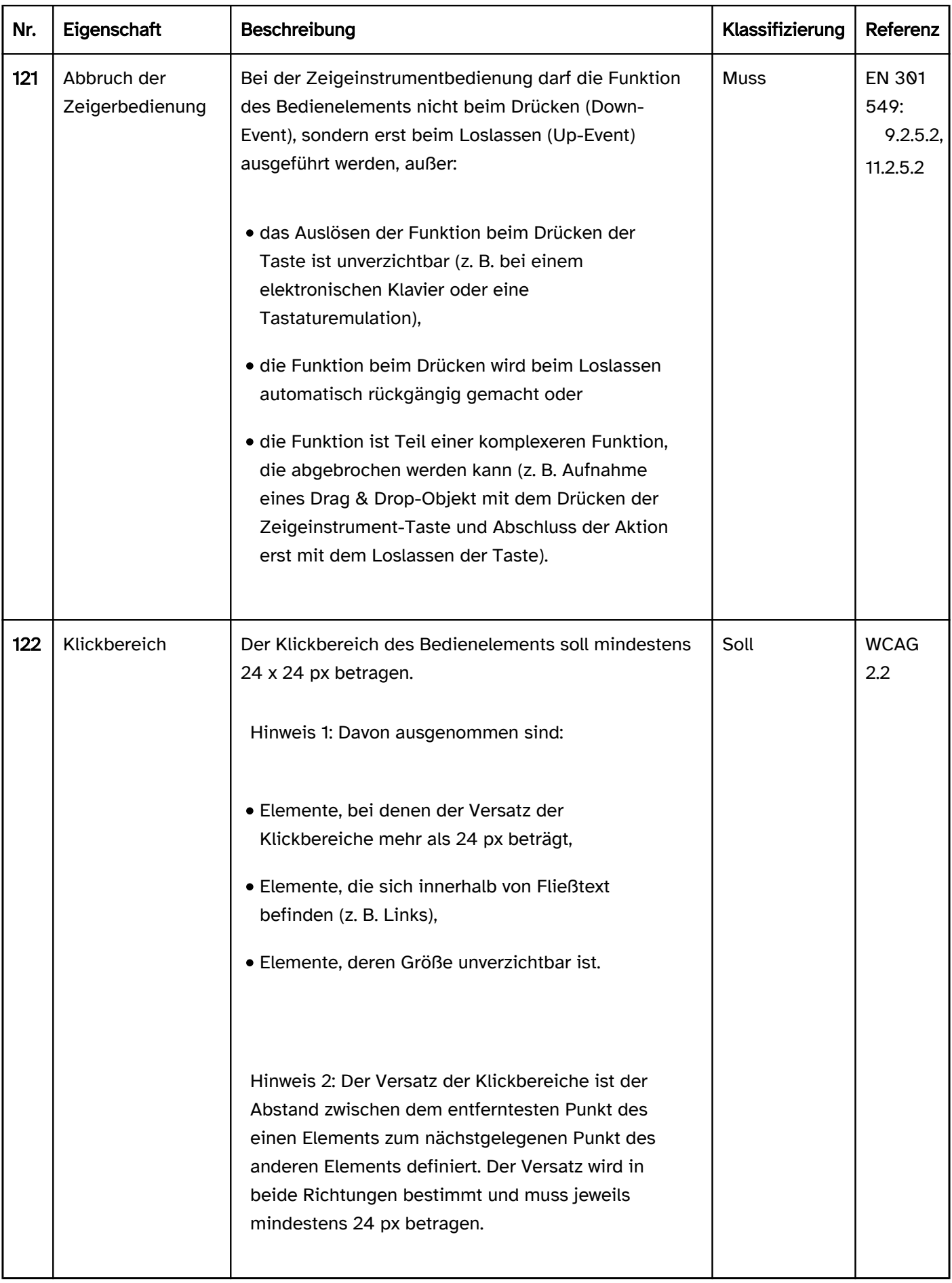

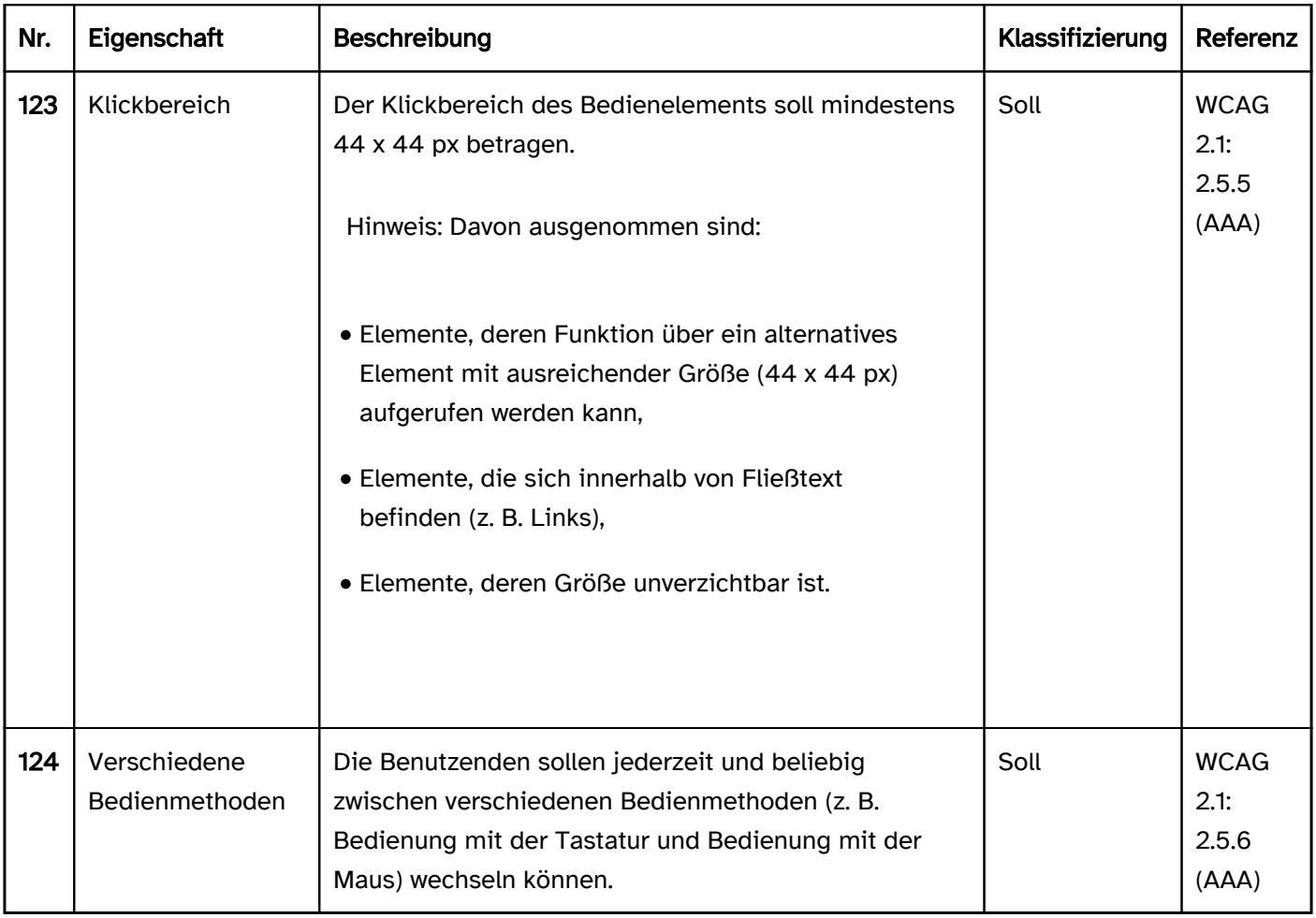

## <span id="page-67-0"></span>**Tastaturbedienung**

#### [Online betrachten](https://handreichungen.bfit-bund.de/barrierefreie-uie/0.4/tastaturbedienung.html)

Synonyme: keyboard operation, keyboard interface

Siehe auch: [Zeigeinstrumentbedienung,](#page-61-0) [Fokusindikator,](#page-377-0) [Navigationsreihenfolge](#page-42-0)

Alle Funktionen, die z. B. mit einem Zeigeinstrument, per Bewegungssteuerung oder per Spracheingabe aufrufbar sind, müssen auch mit der Tastatur aufrufbar sein, weil beeinträchtigte Benutzende ggf. kein Zeigeinstrument nutzen bzw. den Zeiger nicht sehen, die Bewegung nicht ausführen oder nicht sprechen können. Beeinträchtigte Benutzende können ggf. auch keine Tastatur nutzen, aber deren Assistenztechnologie simuliert die Tastatur und interagiert mit der Tastaturschnittstelle des Betriebssystems bzw. der Accessibility API.

Die Simulation eines Zeigeinstruments über die Tastatur (z. B. Tastaturmaus über den Ziffernblock) gilt in diesem Zusammenhang nicht als zulässige Bedienalternative zur Zeigeinstrumentbedienung.

#### **Darstellung**

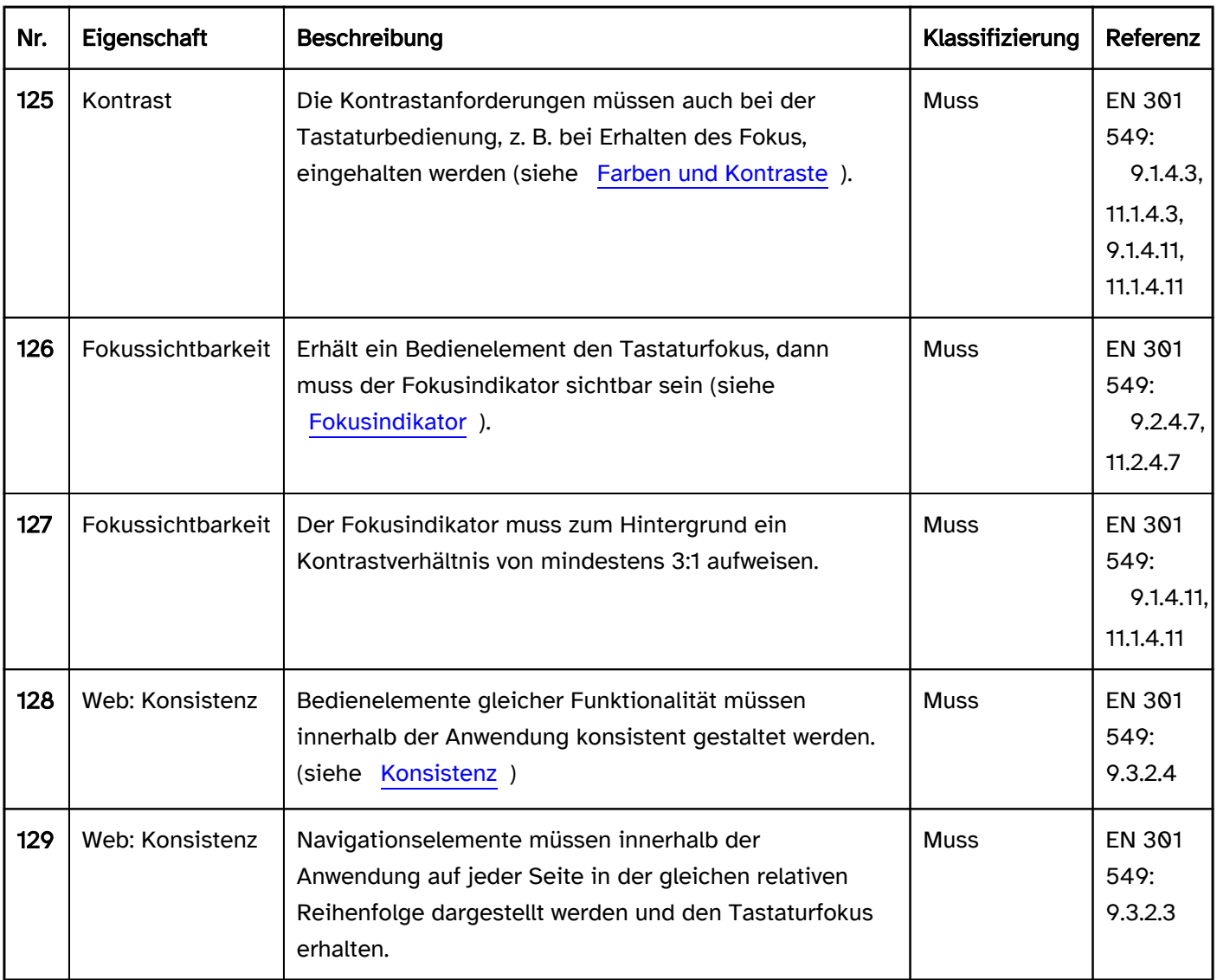

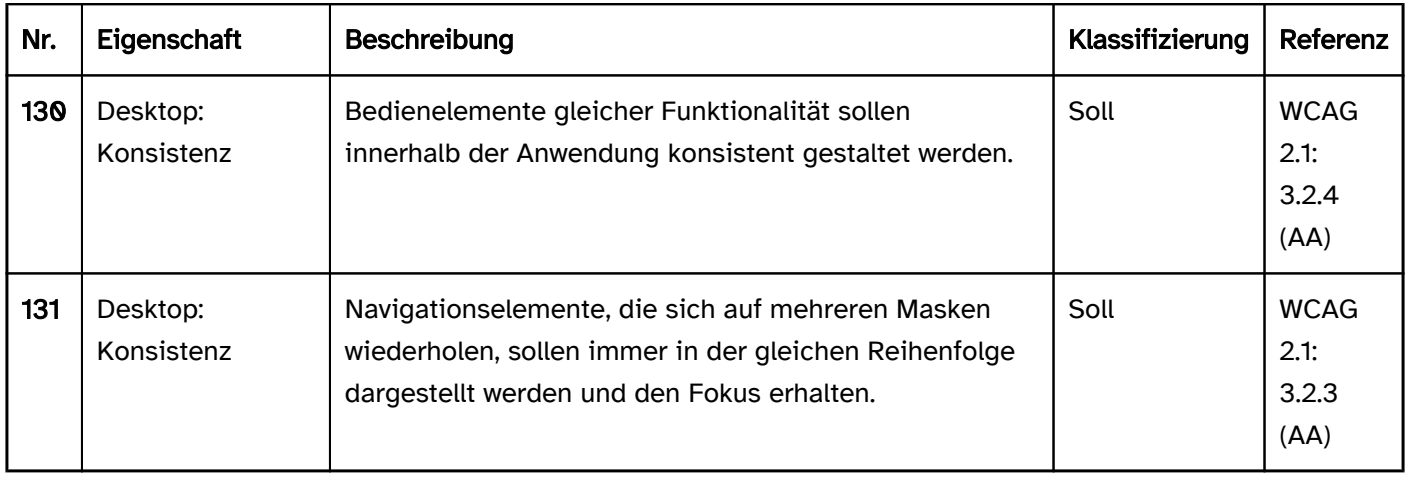

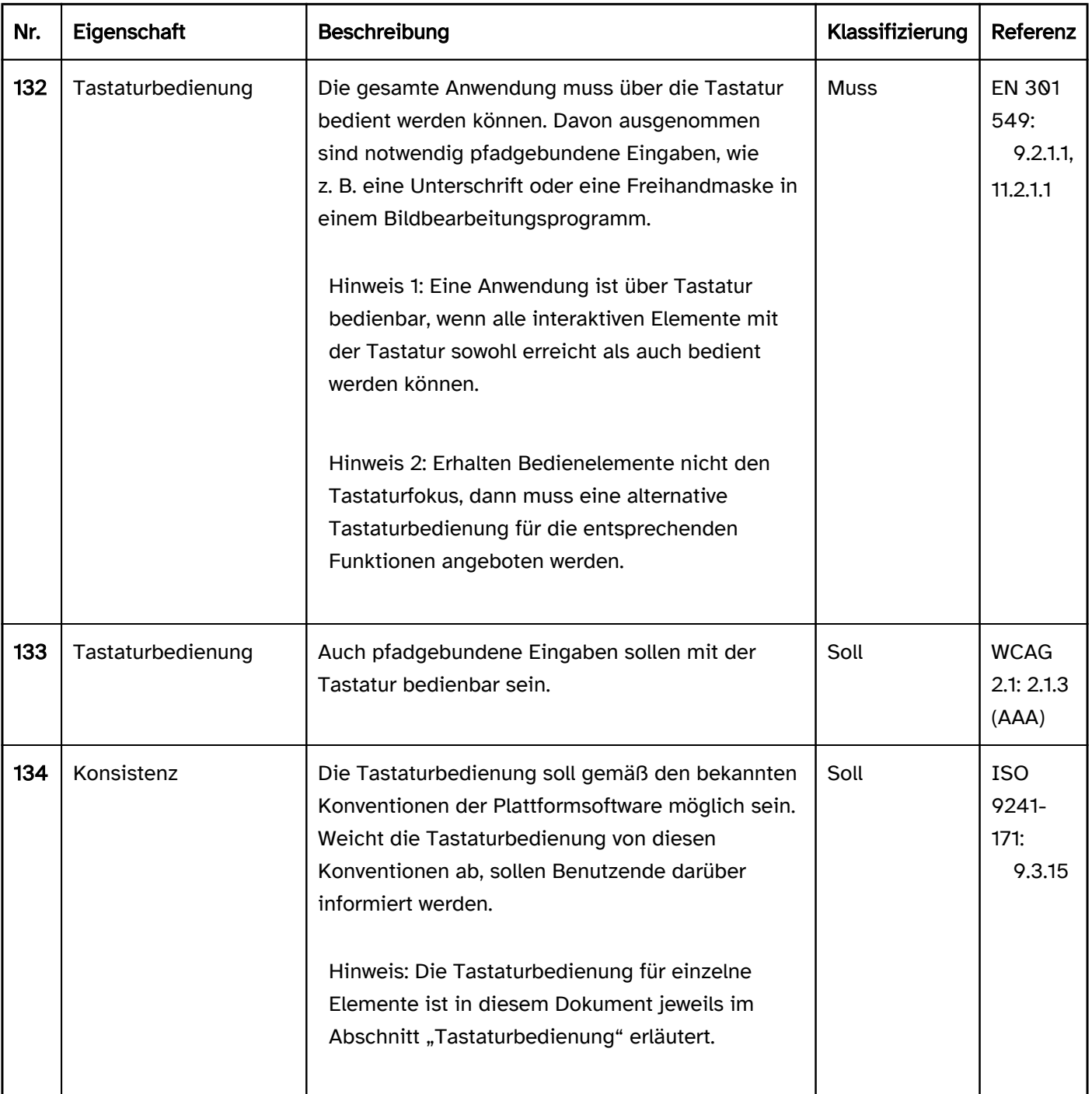

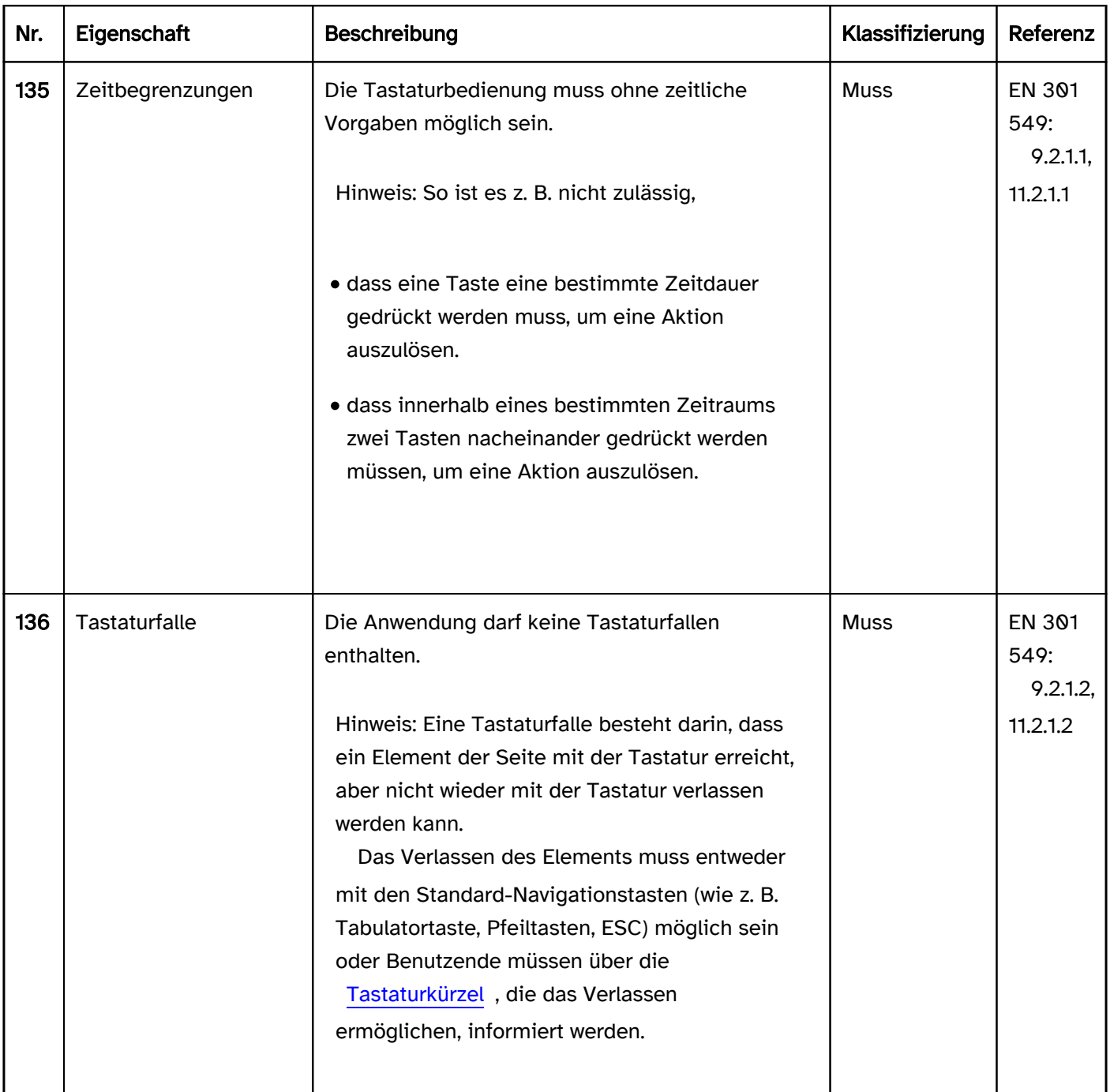

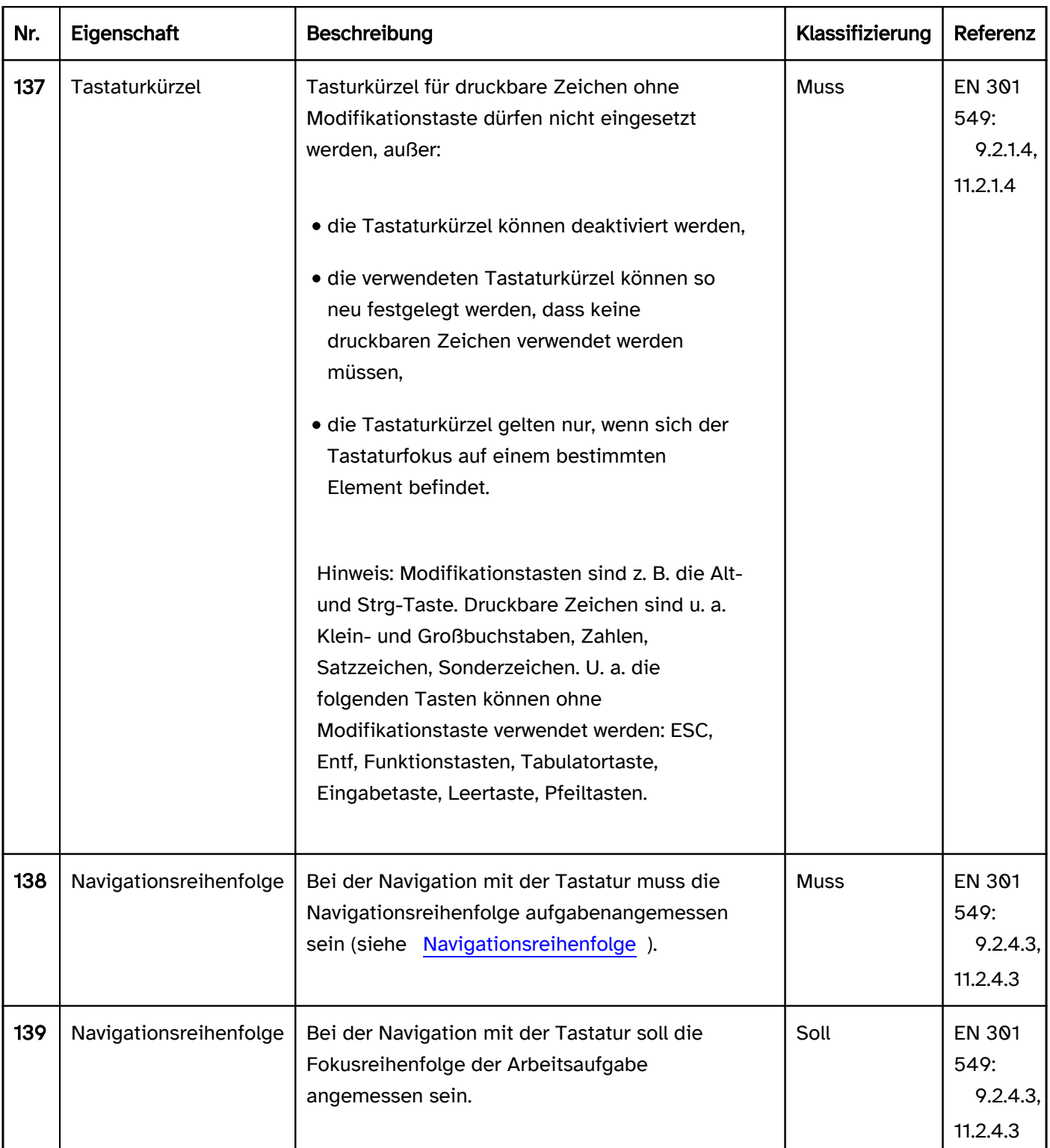

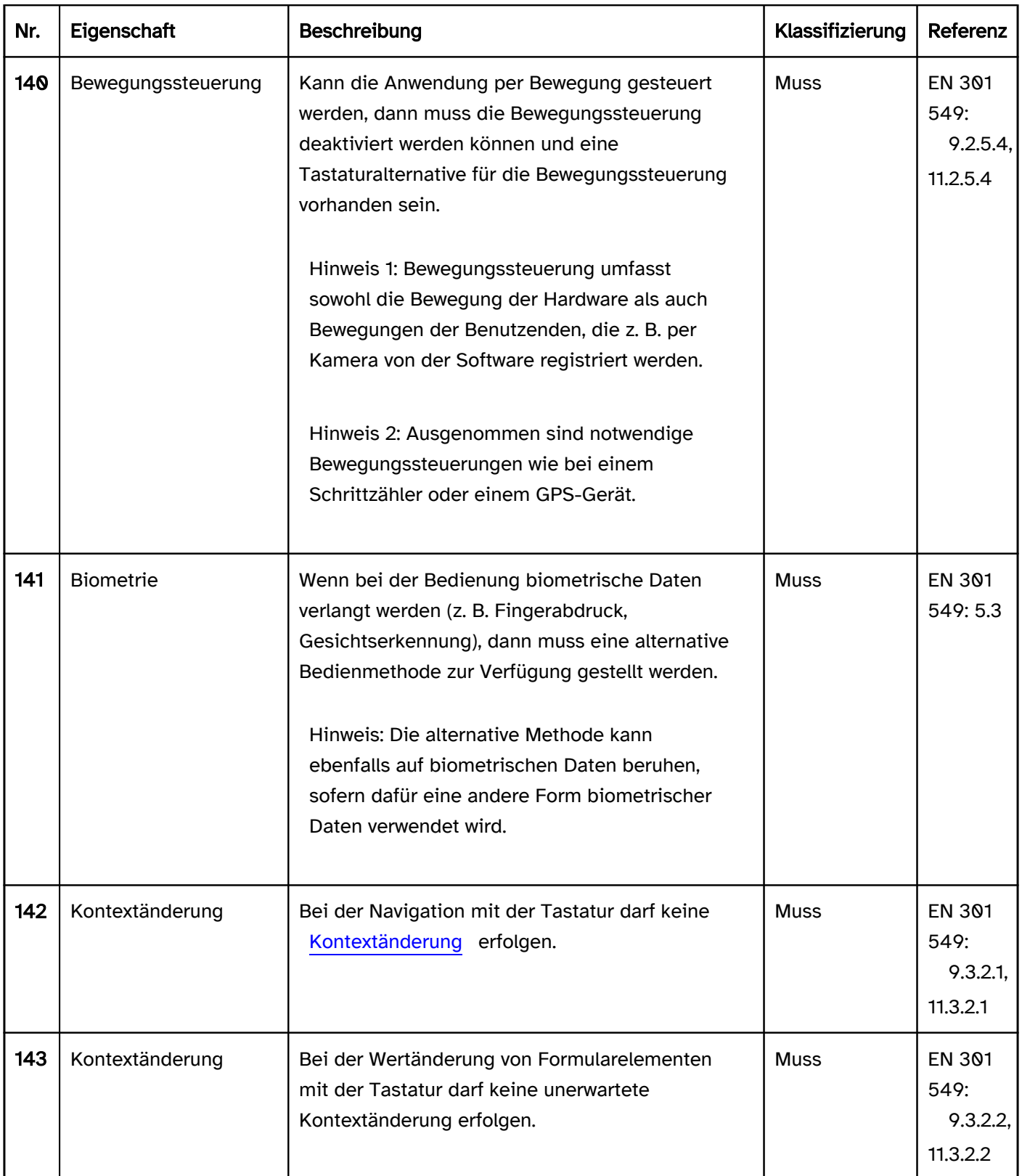
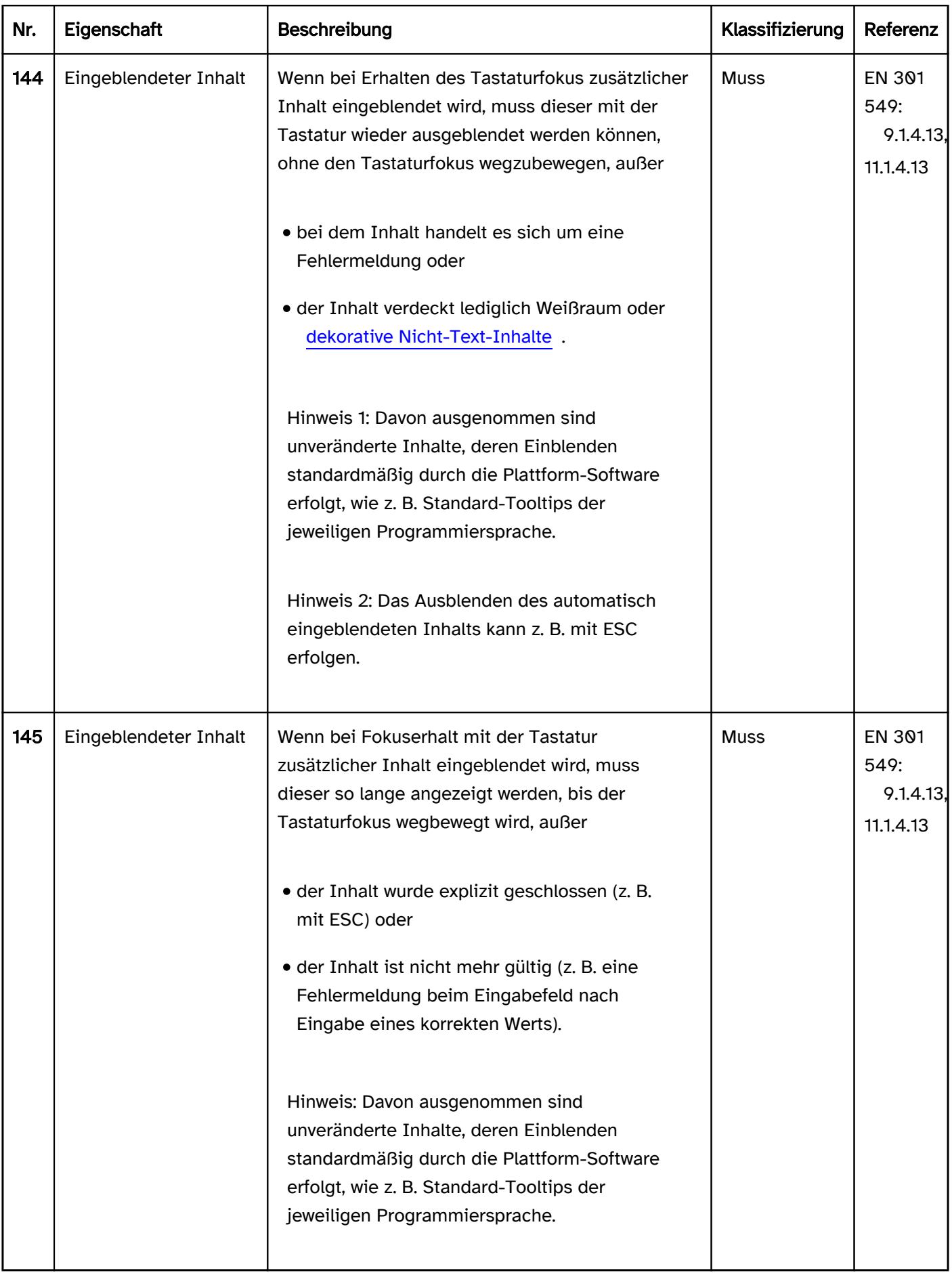

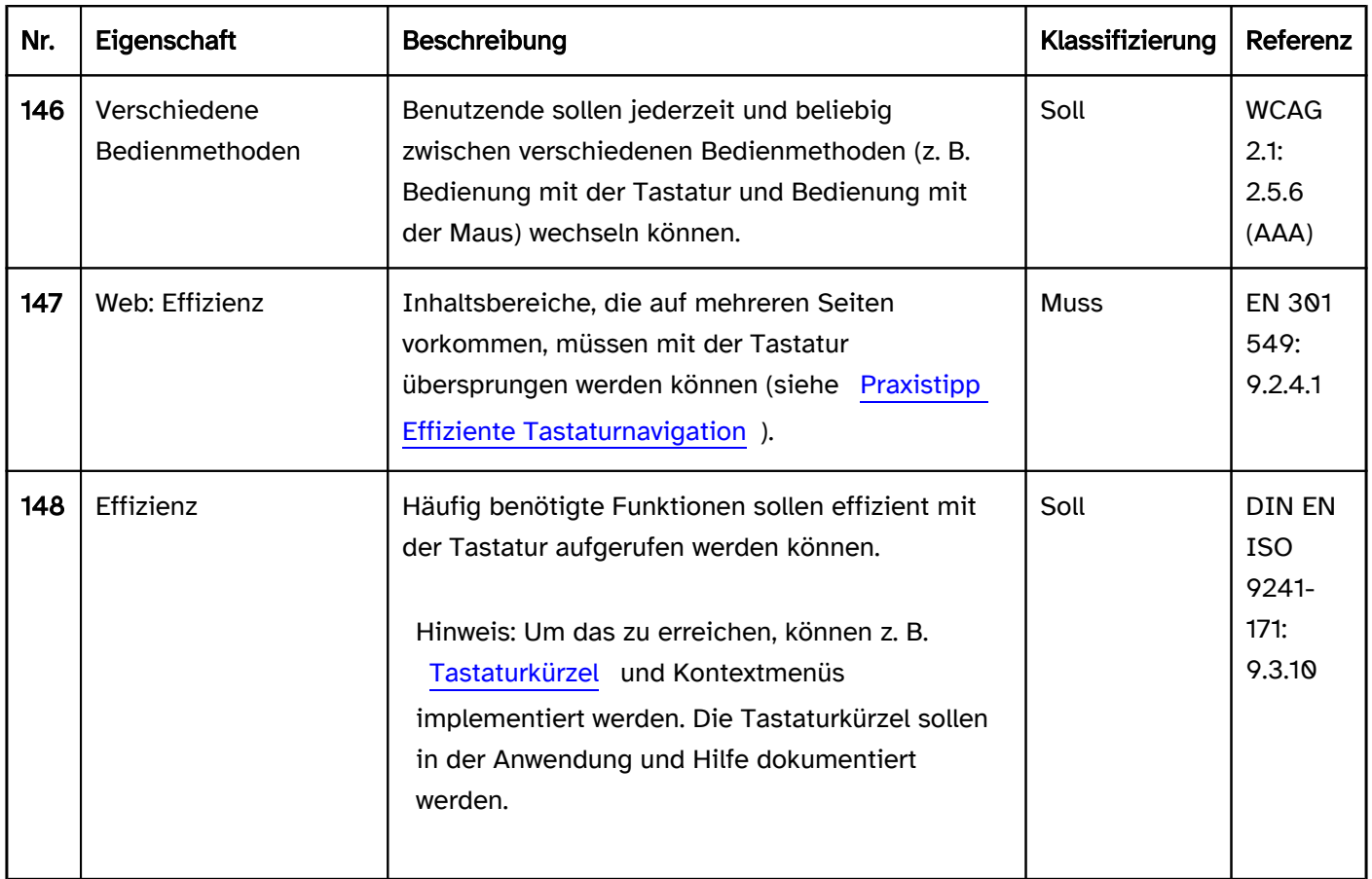

# Tastaturbedienung (allgemeine Anforderungen)

Hinweis: Die Bedienung einzelner Elemente wird beim jeweiligen Element beschrieben.

Hinweis: Die Tastaturbedienung muss in der Regel nicht separat implementiert werden, weil die Plattformsoftware oder das verwendete Framework diese bereits zur Verfügung stellt. Es soll jedoch darauf geachtet werden, die Tastaturkürzel nicht für eigene Funktionen zu überschreiben.

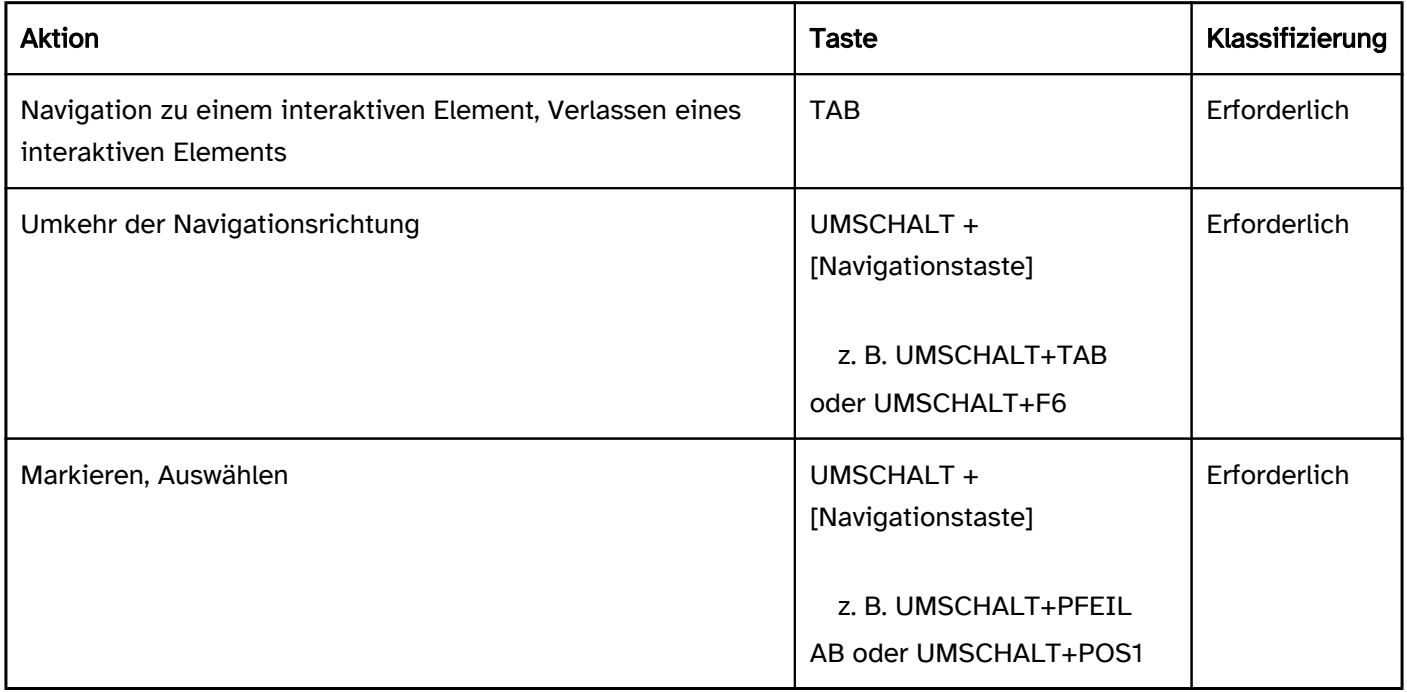

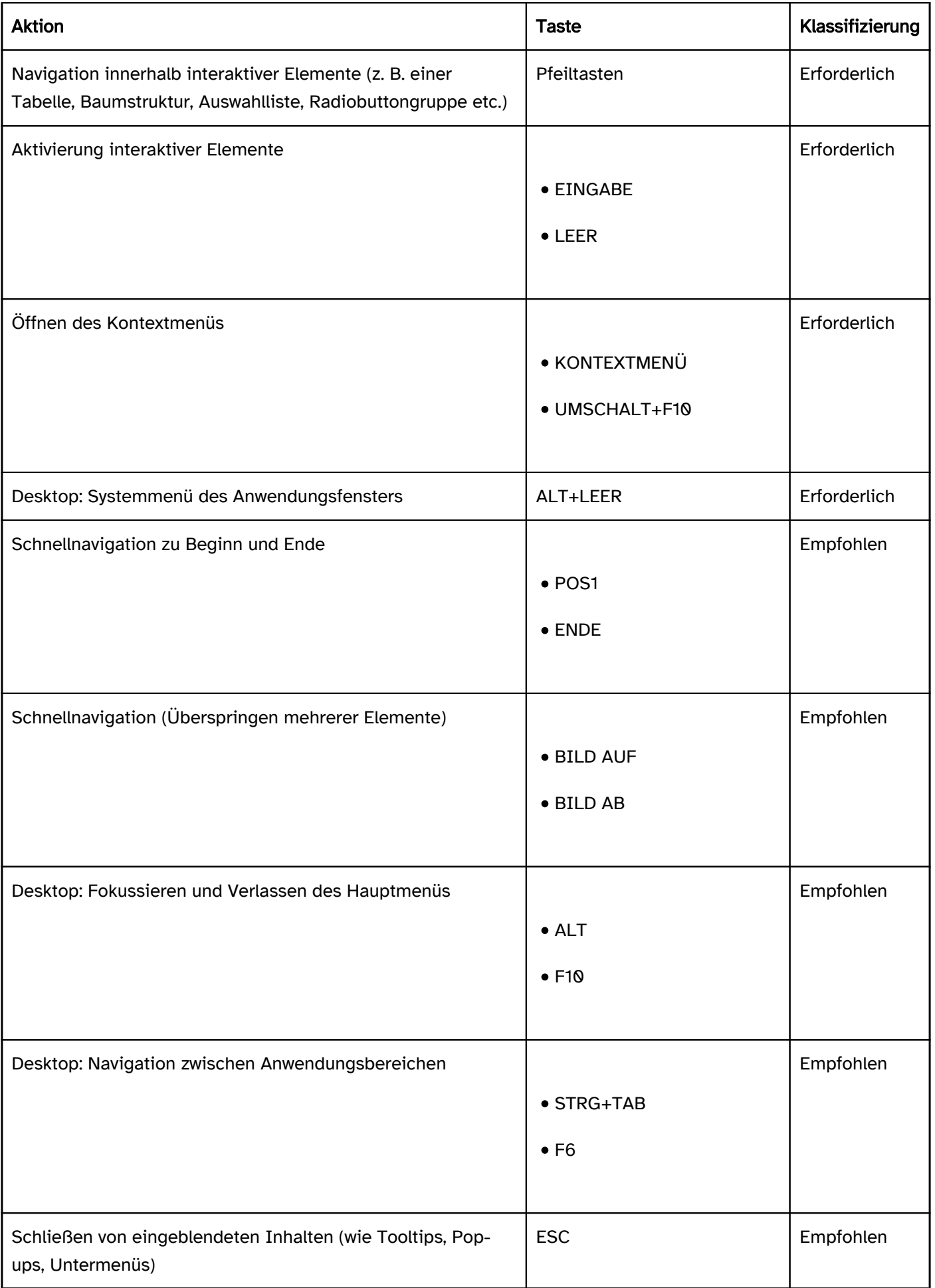

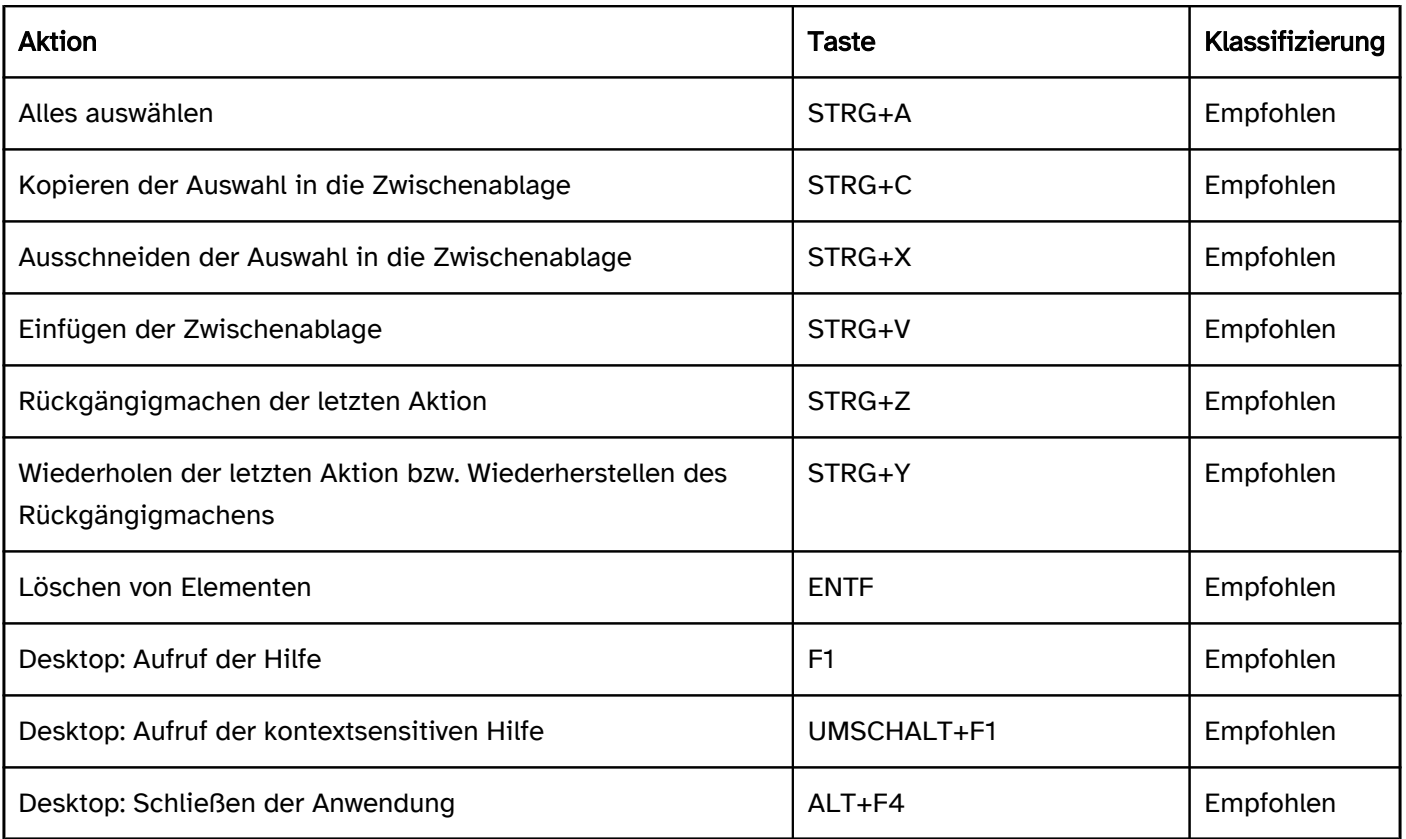

# Programmierung/Schnittstellen

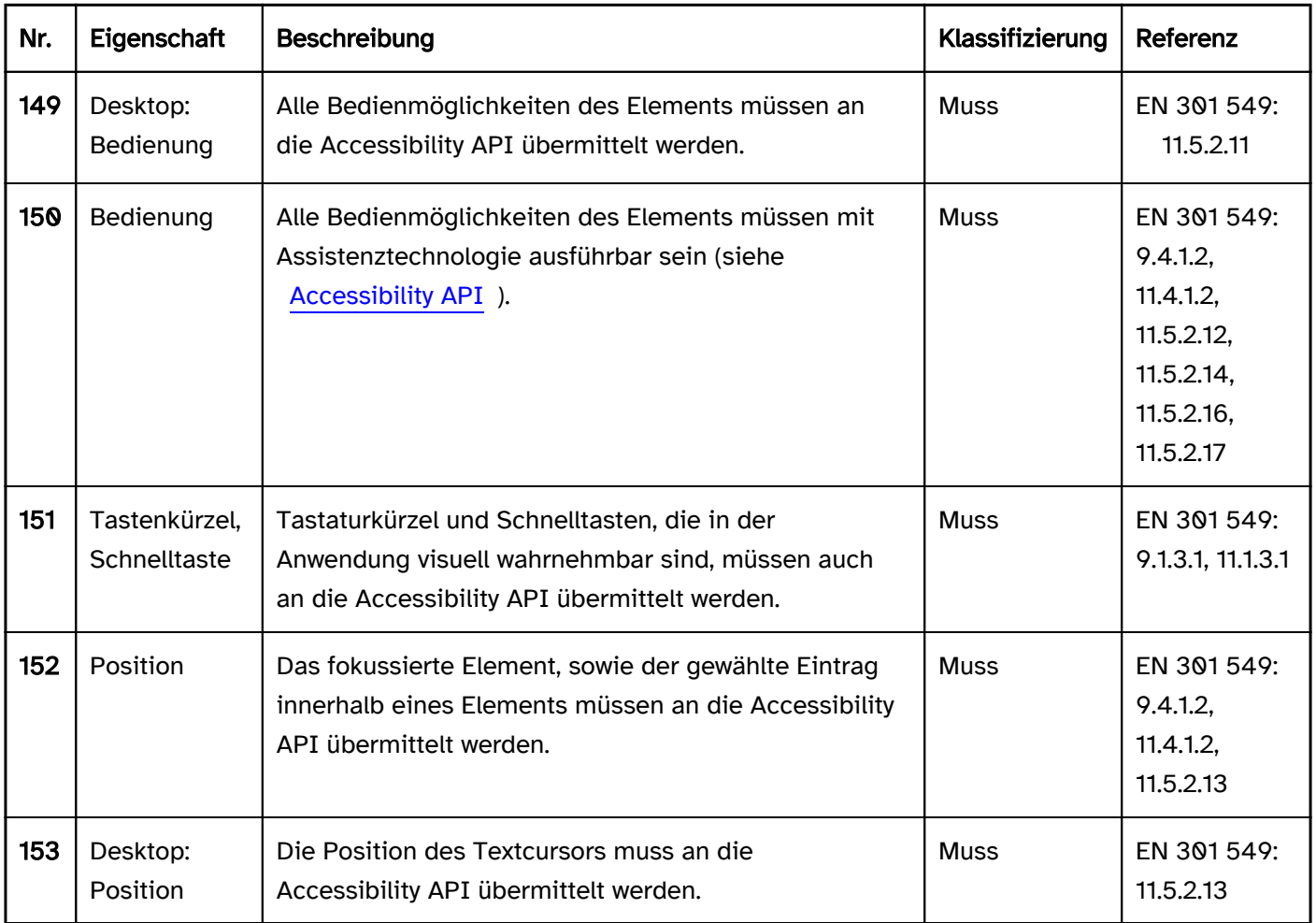

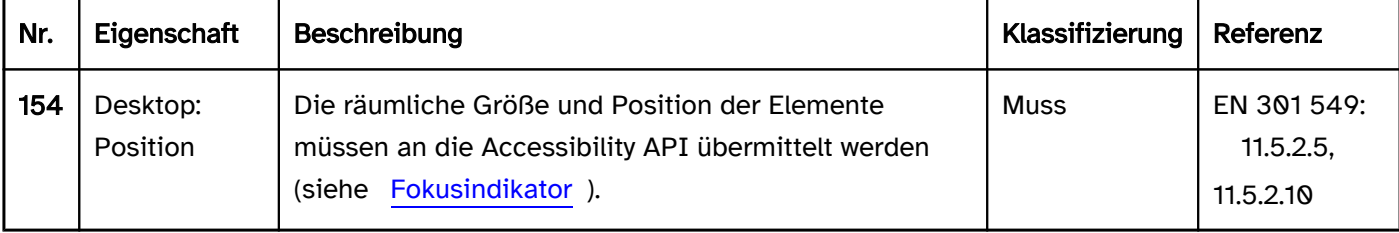

#### Praxistipp Tastaturbedienung in Web- und Desktop-Anwendungen

#### Benutzerdefinierte Elemente

Die [Standardelemente](#page-375-0) der Auszeichnungs- bzw. Programmiersprache oder des verwendeten Frameworks sind in der Regel vollständig tastaturbedienbar. Diese sollen somit bevorzugt verwendet werden.

Werden [benutzerdefinierte Elemente](#page-375-0) verwendet, so soll bezüglich der Tastaturbedienbarkeit insbesondere auf Folgendes geachtet werden:

- Erreichbarkeit mit der Tastatur (z. B. mittels tabindex),
- Bedienbarkeit mit der Tastatur (Eventhandler für die Tastatur bzw. geräteunabhängige Eventhandler),
- Bedienbarkeit ist erwartungskonform oder dokumentiert (erwartungskonform hinsichtlich der visuellen Darstellung und der [Rolle,](#page-375-0) die an die [Accessibility API](#page-26-0) übermittelt wird).
- [Fokusindikator,](#page-377-0)
- Fokushandling (z. B. kein Fokusverlust bei Bedienung; [Navigationsreihenfolge\)](#page-42-0),
- ggf. definierte [Tastaturkürzel](#page-58-0) sind konsistent mit denen der Plattformsoftware bzw. überschreiben die der Plattformsoftware nicht.

Wird ein benutzerdefiniertes Element implementiert, empfiehlt es sich häufig, ein verwandtes Standardelement zu verwenden und entsprechend anzupassen, weil dann die Grundfunktionalität des Standardelements genutzt werden kann.

## Drag & Drop

Das Ziehen und Ablegen von Elementen (Drag & Drop) kann nur mit einem Zeigegerät ausgeführt werden. Es wird empfohlen, die Bedienalternative mit der Tastatur so zu gestalten, dass sie effizient und erwartungskonform genutzt werden kann. Mögliche Varianten sind u. a.

- [Kontextmenü](#page-234-0) (z. B. zum Verschieben von Elementen in andere Bereiche),
- mehrere [Schalter](#page-216-0), gruppiert in einer [Werkzeugleiste](#page-165-0) (z. B. zur Änderung der Reihenfolge von Elementen innerhalb eines Bereichs),
- **•** ein Schalter (z. B. zum Datei-Upload),
- eigene Tastaturkürzel (z. B. Anpassung der Größe von Elementen),
- Tastaturkürzel der Plattform (z. B. Ausschneiden und Einfügen von Elementen mit STRG+X und STRG+V),
- Pfeiltastenbedienung (z. B. bei einem [Schieberegler](#page-320-0)),
- Start und Ende mit der EINGABE-Taste, Bewegung mit den Pfeiltasten (z. B. Zeichnen einer Freihandmaske).

Häufig ist eine Kombination der Varianten sinnvoll (z. B. Schalter und Tastaturkürzel).

Da die Bedienalternative mit der Tastatur in der Regel nicht ersichtlich ist, sollte sie in der Anwendung und Hilfe beschrieben werden.

#### Nicht dauerhaft sichtbare Bedienelemente

Bedienelemente, die bei der Bedienung der Anwendung ein- und ausgeblendet werden, z. B.

- weil sie sich in Tooltips befinden oder
- weil sie nur angezeigt werden, wenn sich der Tastaturfokus an einer bestimmten Position befindet,

sind mit der Tastatur in der Regel nicht zu bedienen.

Es wird empfohlen, Bedienelemente dauerhaft anzuzeigen und z. B. Bedienelemente in Tooltips zu vermeiden.

Alternativ muss eine Bedienalternative mit der Tastatur implementiert und in der Hilfe und Anwendung beschrieben werden. Darüber hinaus muss die Anwendung so gestaltet werden, dass mit Assistenztechnologie wahrnehmbar ist, wann nicht dauerhaft sichtbare Elemente eingeblendet werden. So müssen z. B. blinde Nutzende mit dem Screenreader erkennen können, dass ein Tooltip Bedienelemente enthält, damit sie die dokumentierte Bedienalternative mit der Tastatur nutzen können.

# Nutzungspräferenzen

#### [Online betrachten](https://handreichungen.bfit-bund.de/barrierefreie-uie/0.4/nutzungspraeferenzen.html)

Synonyme: Benutzereinstellungen, Individualisierung, individuelle Anpassung, Anpassung an Präferenzen, User preferences

Siehe auch: [Farben und Kontraste](#page-84-0), [Schrift,](#page-92-0) [Fokusindikator](#page-377-0)

## Darstellung

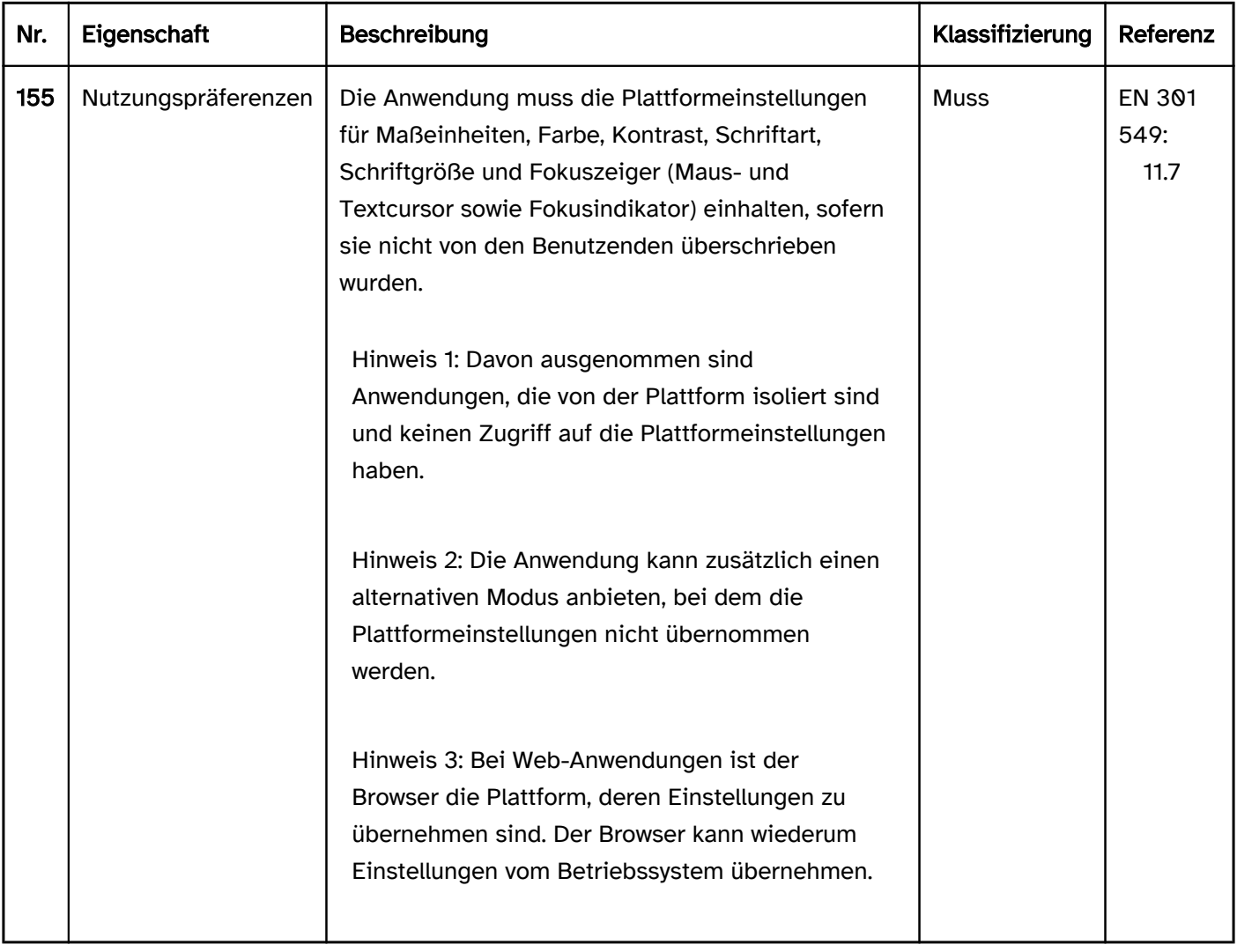

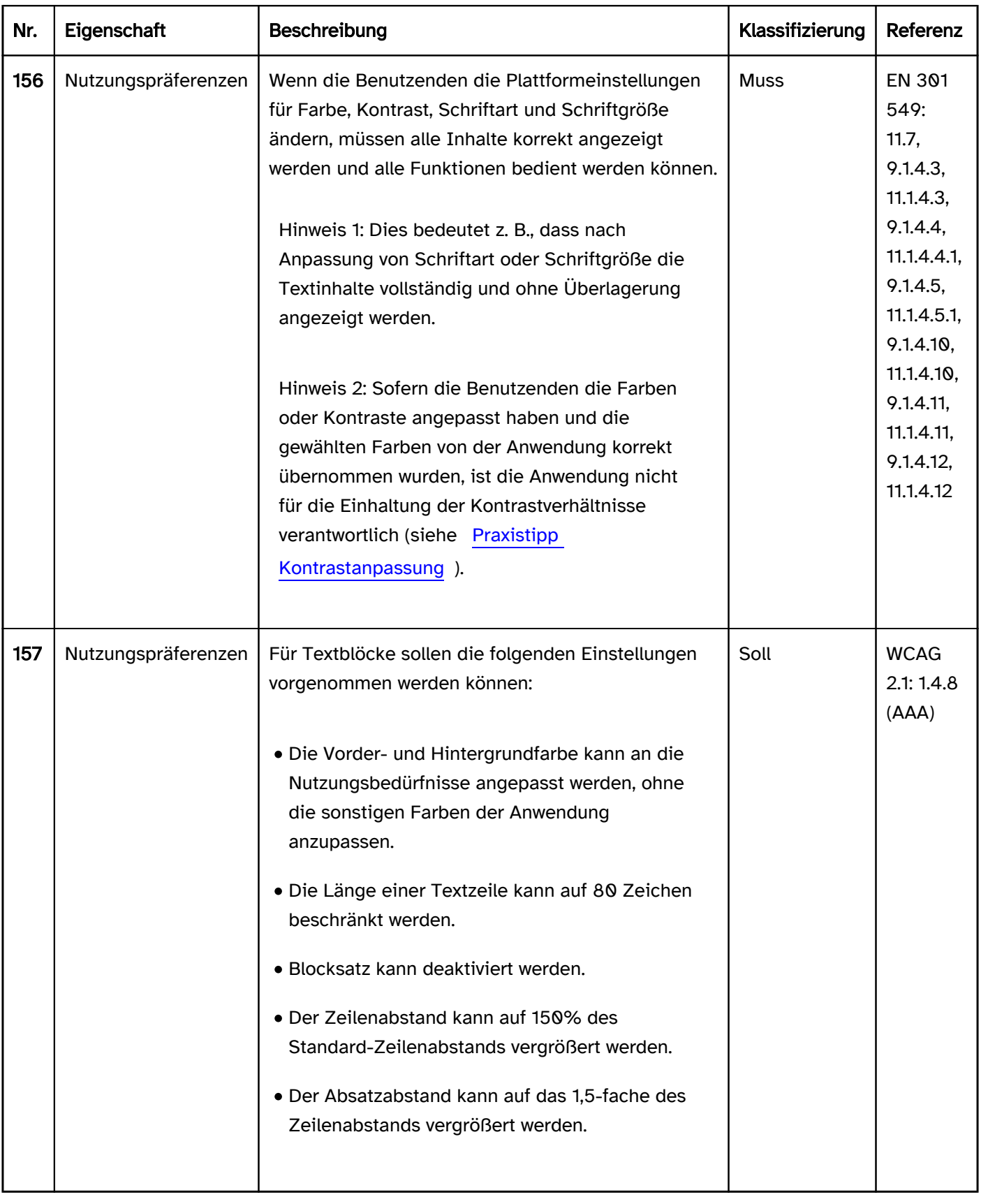

#### Praxistipp Kontrastanpassung für Desktop-Anwendungen

Unter Windows können Benutzende die Darstellung der Farben an ihre Bedürfnisse anpassen (Einstellungen > Erleichterte Bedienung > Hoher Kontrast). Im Gegensatz zu anderen Betriebssystemen, die lediglich bestimmte Farbänderungen erlauben (wie Einfärben, Abdunkeln oder Invertieren der Farben), kann unter Windows die Vorder- und Hintergrundfarbe frei gewählt werden. Darüber hinaus können für verschiedene Elementtypen bzw. deren Status eigene Farben definiert werden.

Mit der Windows-Kontrastanpassung können die Farben für folgende Elemente und Zustände angepasst werden:

- Text (SystemColorWindowTextColor)
- Hintergrund (SystemColorWindowColor)
- Links (SystemColorHotlightColor)
- Markierter Text, gewähltes Element (SystemColorHighlightTextColor)
- Hintergrund von markiertem Text oder gewählten Elementen (SystemColorHighlightColor)
- Text von Bedienelementen (außer Links) (SystemColorButtonTextColor)
- Hintergrund von Bedienelementen (außer Links) (SystemColorButtonFaceColor)
- Deaktivierte Elemente (SystemColorGrayTextColor)

Damit die Windows-Kontrastanpassung in einer Anwendung korrekt funktioniert, muss Folgendes beachtet werden:

- Die Definition von Vorder- und Hintergrundfarben muss so erfolgen, dass sie durch die Windows-Kontrastanpassung überschrieben werden kann. Davon ausgenommen sind Grafiken und Videos.
- Inhalte, deren Vordergrundfarbe angepasst wird, darf keinen Hintergrund besitzen, dessen Farbe nicht angepasst wird. Dies gilt z. B. für Text, dessen Hintergrund eine Grafik ist, die nicht angepasst wird. Dies gilt nicht, wenn die Schrift eine Kontur in der Hintergrundfarbe besitzt, weil dann über die Kontur die Sichtbarkeit gewährleistet wird.
- Grafiken mit transparentem Hintergrund müssen vermieden werden. Dies gilt nicht, wenn entweder die Vordergrundfarbe der Grafik angepasst werden kann (z. B. durch Verwendung von SystemColorWindowTextColor) oder die grafischen Inhalte eine Kontur besitzen.
- Für die Elementtypen Text, Links und Formularelemente sowie die Zustände deaktiviert, markiert und gewählt müssen die entsprechenden Informationen an die Accessibility API bezüglich Rolle und Status übermittelt werden. Alternativ müssen die entsprechenden Farben für die Elemente und Zustände verwendet werden (z. B. SystemColorGrayTextColor für deaktivierte Elemente).
- Schriftgrafiken müssen vermieden werden. Alternativ muss sich die Vorder- und Hintergrundfarbe der Schriftgrafiken gemäß den Windows-Einstellungen anpassen lassen.
- Ausschließlich farbkodierte Inhalte müssen vermieden werden, unabhängig vom Kontrast zwischen den Farben.
- Seitenbereiche, Tooltips, Pop-ups sowie Bedienelemente, die durch unterschiedliche Hintergrundfarben gekennzeichnet sind, sollen einen Rahmen erhalten, damit sie sich auch bei der Windows-Kontrastanpassung vom Hintergrund abheben.
- Unterstützt die Anwendung nicht die Windows-Kontrastanpassung, so muss die Anwendung eine eigene Möglichkeit zur Anpassung der Farben mit analogem Funktionsumfang anbieten. Diese Option muss in der Anwendung und Hilfe beschrieben werden.
- Wenn die Windows-Kontrastanpassung durch die Anwendung nur bei einer bestimmten Konfiguration unterstützt wird (z. B. Auswahl eines bestimmten Farbschemas), so muss dies in der Anwendung und Hilfe beschrieben werden.

Beispiel 1: In den zwei folgenden Abbildungen sind in zwei Zeilen je zwei Textinhalte, zwei Schalter und zwei Links dargestellt – einmal in der Standarddarstellung (linke Abbildung) und einmal bei Verwendung der Windows-Kontrastanpassung (Kontrast Nr. 1).

- In der linken Abbildung sind Text, Schalter und Link in beiden Zeilen aufgrund der verwendeten Farben zu erkennen:
	- Text: schwarze Schrift auf weißem Hintergrund,
	- Schalter: schwarze Schrift auf grauem Hintergrund,
	- Link: blaue Schrift auf weißem Hintergrund.
- In der rechten Abbildung sind Text, Schalter und Link nur in der oberen Zeile korrekt zu erkennen, weil sie programmatisch als Text, Schalter und Link ausgezeichnet wurden:
	- Text: gelbe Schrift auf schwarzem Hintergrund,
	- Schalter: weiße Schrift auf schwarzem Hintergrund,
	- Link: blaue Schrift auf schwarzem Hintergrund.
- In der rechten Abbildung sind Text, Schalter und Link in der unteren Zeile nicht voneinander zu unterscheiden, da sie alle in der Textfarbe angezeigt werden (gelbe Schrift auf schwarzem Hintergrund). Ursache für die Fehldarstellung ist, dass Schalter und Link nicht programmatisch als solche ausgezeichnet wurden.

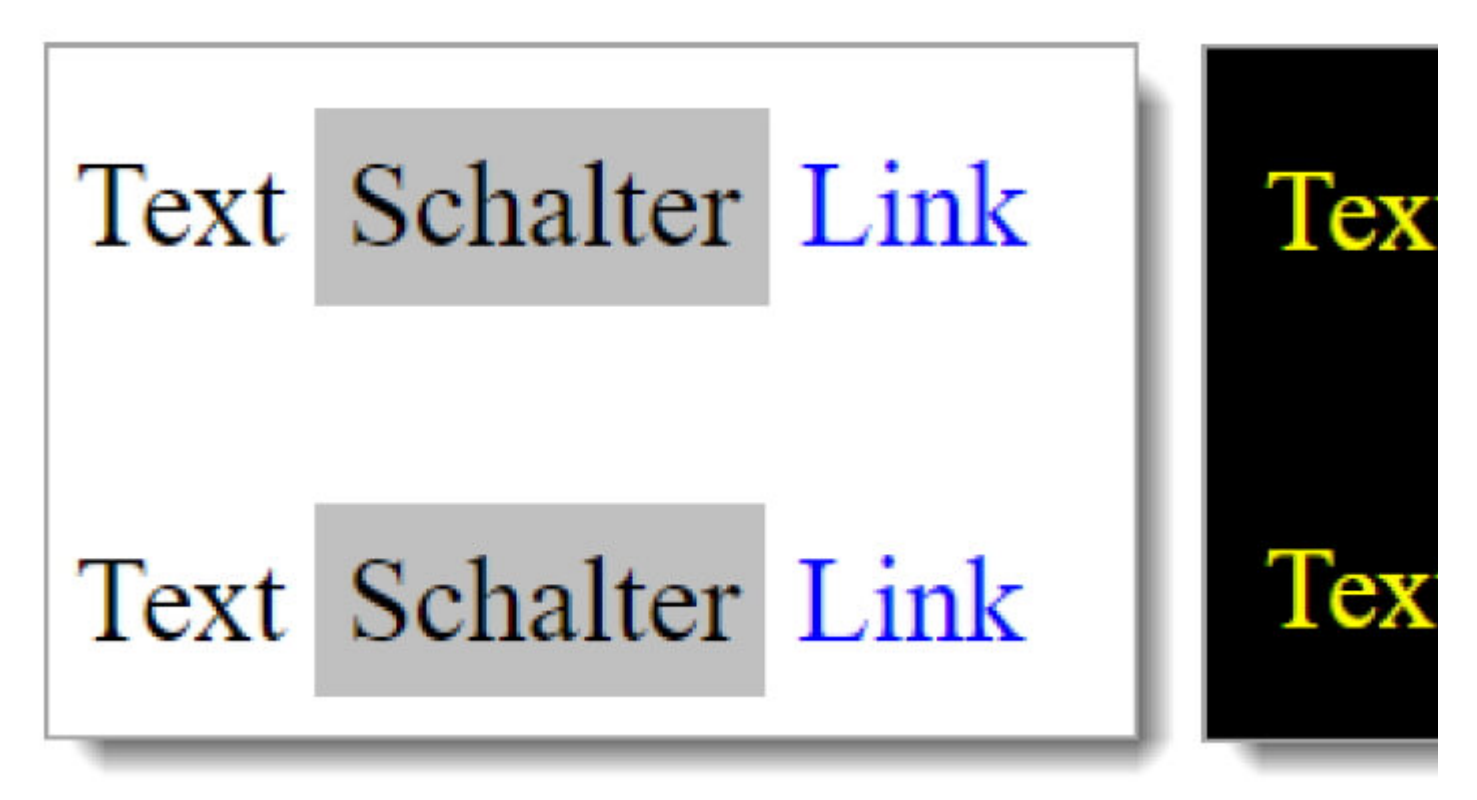

Abbildung: Text, Schalter und Link in der Standarddarstellung (links) und bei Verwendung der Windows-Kontrastanpassung (rechts).

Beispiel 2: In den zwei folgenden Abbildungen sind ein bedienbarer Schalter ("Absenden") und zwei deaktivierte Schalter ("Prüfen" und "Löschen") dargestellt – einmal in der Standarddarstellung (linke Abbildung) und einmal bei Verwendung der Windows-Kontrastanpassung (Kontrast Nr. 1).

- In der Standarddarstellung sind die beiden deaktivierten Schalter aufgrund der ausgegrauten Farben als deaktiviert zu erkennen.
- Bei der Windows-Kontrastanpassung ist lediglich der "Prüfen"-Schalter korrekt als deaktiviert zu erkennen (grüne Schrift auf schwarzem Hintergrund).
- Der "Löschen"-Schalter ist bei der Windows-Kontrastanpassung nicht als deaktiviert zu erkennen, sondern wird als bedienbar angezeigt (weiße Schrift auf schwarzem Hintergrund). Die Ursache für die Fehldarstellung ist, dass er nicht programmatisch als deaktiviert ausgezeichnet wurde.

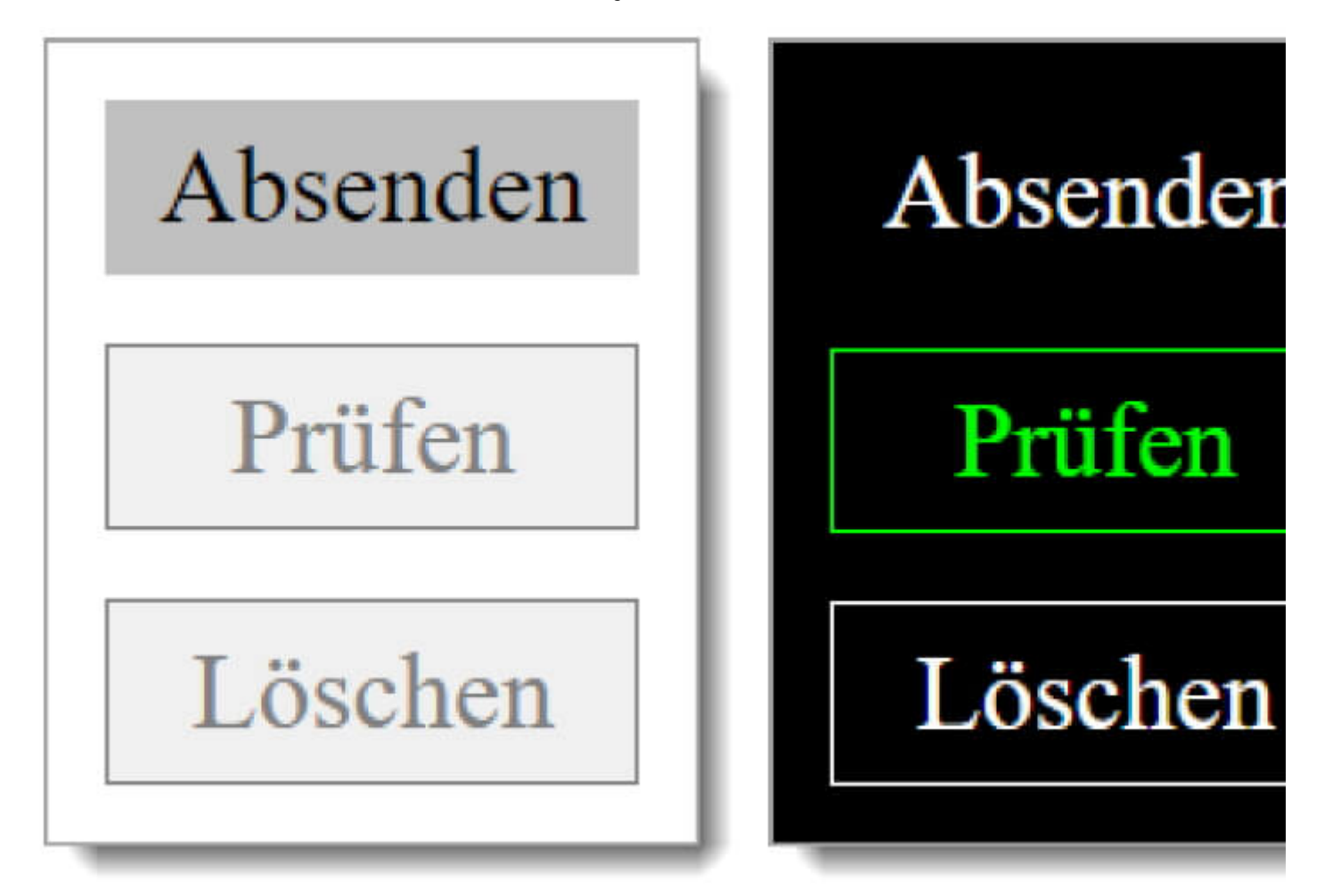

Abbildung: Ein bedienbarer und zwei deaktivierte Schalter in der Standarddarstellung (links) und bei Verwendung der Windows-Kontrastanpassung (rechts).

Beispiel 3: In den zwei folgenden Abbildungen sind vier Schalter dargestellt, die mit einem schwarzen Icon beschriftet sind – einmal in der Standarddarstellung (linke Abbildung) und einmal bei Verwendung der Windows-Kontrastanpassung (Kontrast Nr. 1).

- In der Standarddarstellung sehen alle vier Schalter gleich aus (schwarzes Icon auf weißem Hintergrund).
- Bei der Windows-Kontrastanpassung sehen die vier Schalter aufgrund der unterschiedlichen Technologie zur Darstellung des Icons unterschiedlich aus:
	- Das erste Icon wird korrekt angezeigt, weil ein Font-Icon verwendet wurde, bei dem Vorder- und Hintergrundfarbe angepasst werden (weißes Icon auf schwarzem Hintergrund). Diese Variante ist zu bevorzugen.
	- Das zweite Icon wird nicht angepasst (schwarzes Icon auf weißem Hintergrund), weil es sich um eine Grafik ohne transparenten Hintergrund handelt. Diese Variante ist akzeptabel.
	- Das dritte Icon ist nicht so gut zu erkennen, weil es sich um eine Grafik mit transparentem Hintergrund handelt (schwarzes Icon auf schwarzem Hintergrund). Das Icon ist jedoch aufgrund seiner weißen Kontur wahrnehmbar. Diese Variante ist akzeptabel.
	- Das vierte Icon ist nicht zu erkennen, weil es sich um eine Grafik mit transparentem Hintergrund handelt (schwarzes Icon auf schwarzem Hintergrund). Diese Variante sollte nicht verwendet werden.

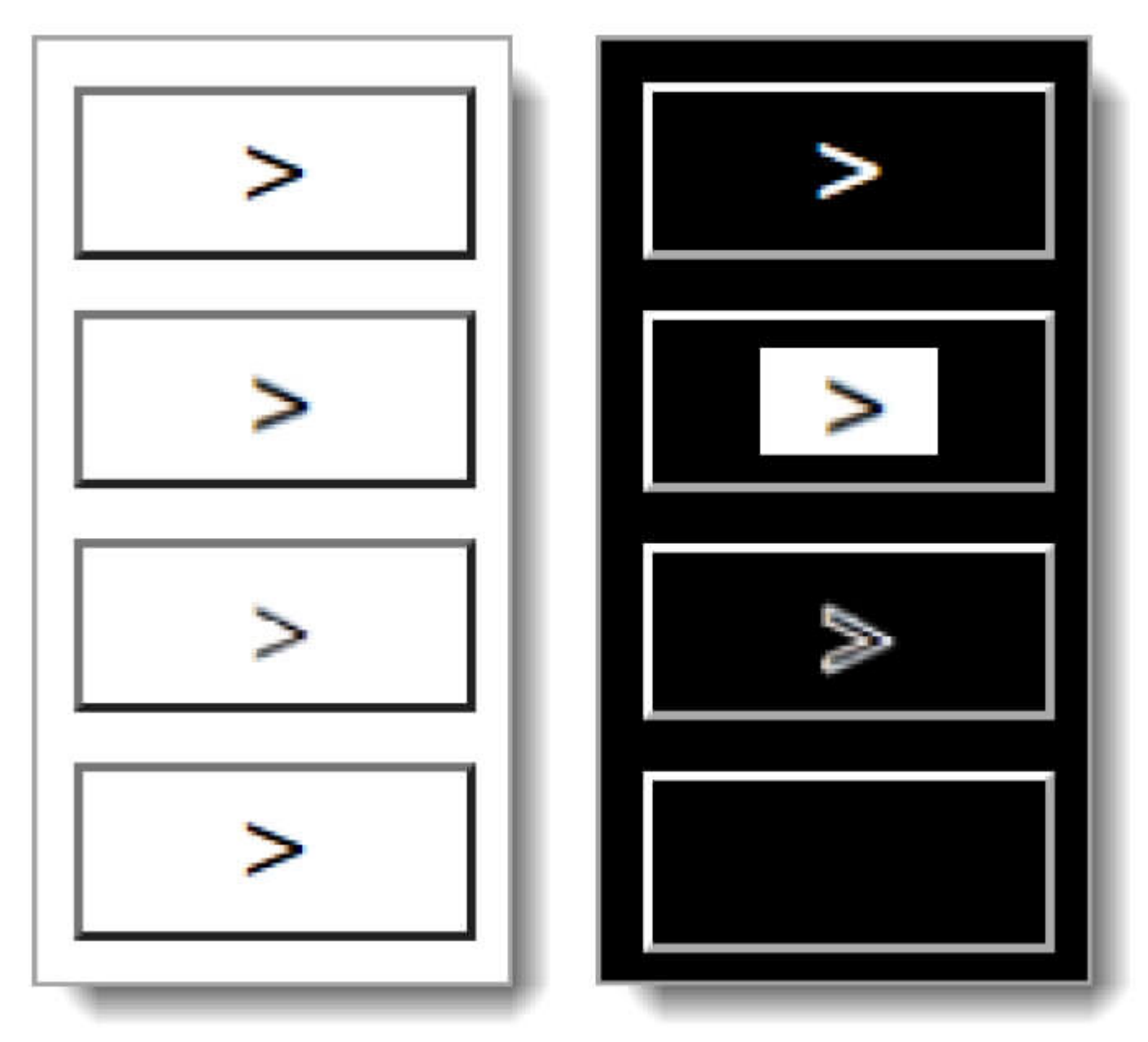

Abbildung: Vier Icon-Schalter in der Standarddarstellung (links) und bei Verwendung der Windows-Kontrastanpassung (rechts).

# <span id="page-84-0"></span>Farben und Kontraste

#### [Online betrachten](https://handreichungen.bfit-bund.de/barrierefreie-uie/0.4/farben_und_kontraste.html)

Synonyme: Farbkodierung, colour, contrast

Siehe auch: [Text,](#page-132-0) [Schrift](#page-92-0), [Grafiken,](#page-141-0) Kontrastanpassung

Farben sind ein wichtiges visuelles Gestaltungsmittel. Sehbeeinträchtigte Menschen können jedoch Farben oder Farbunterschiede (Kontraste) möglicherweise nicht wahrnehmen.

## **Darstellung**

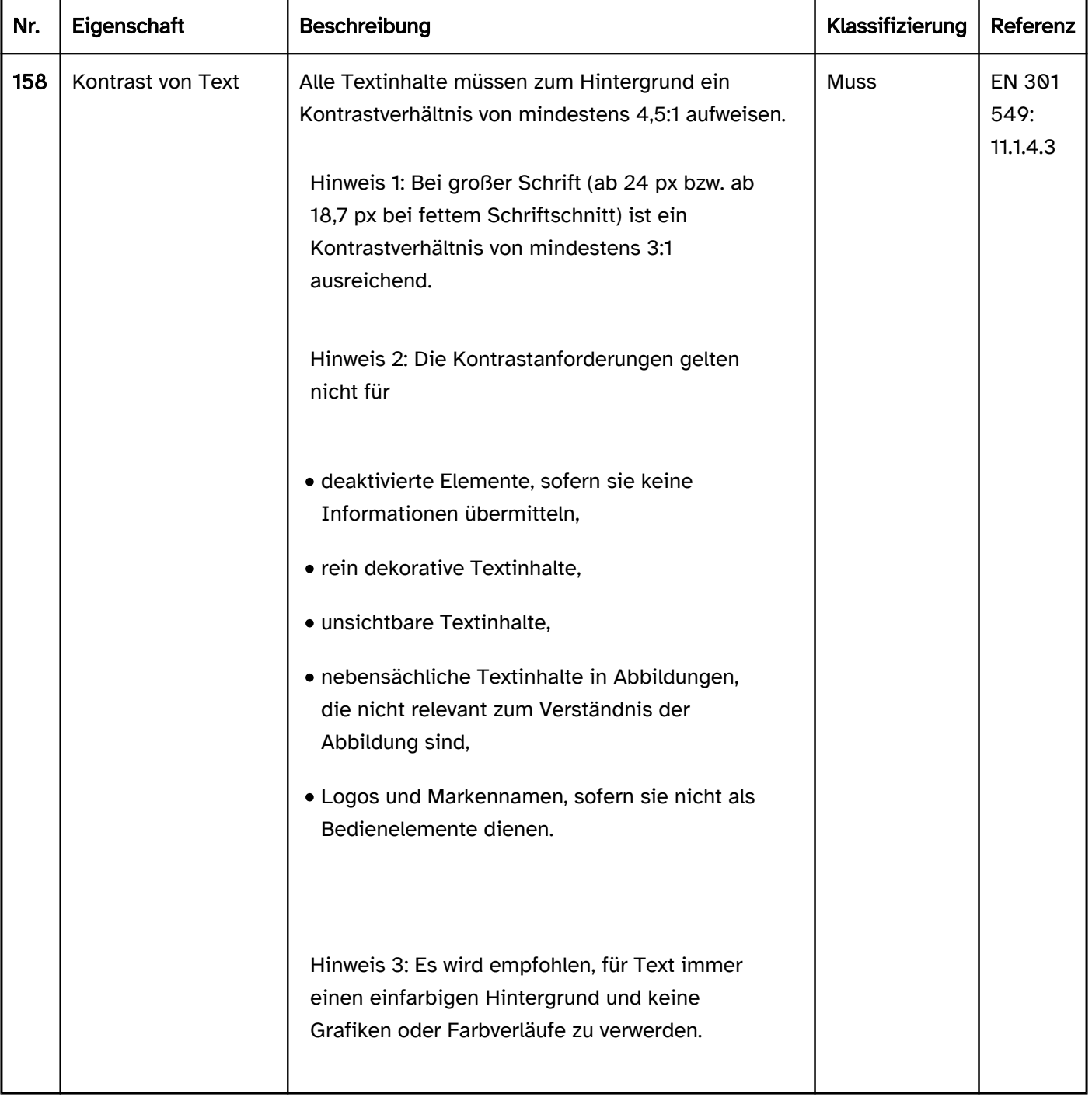

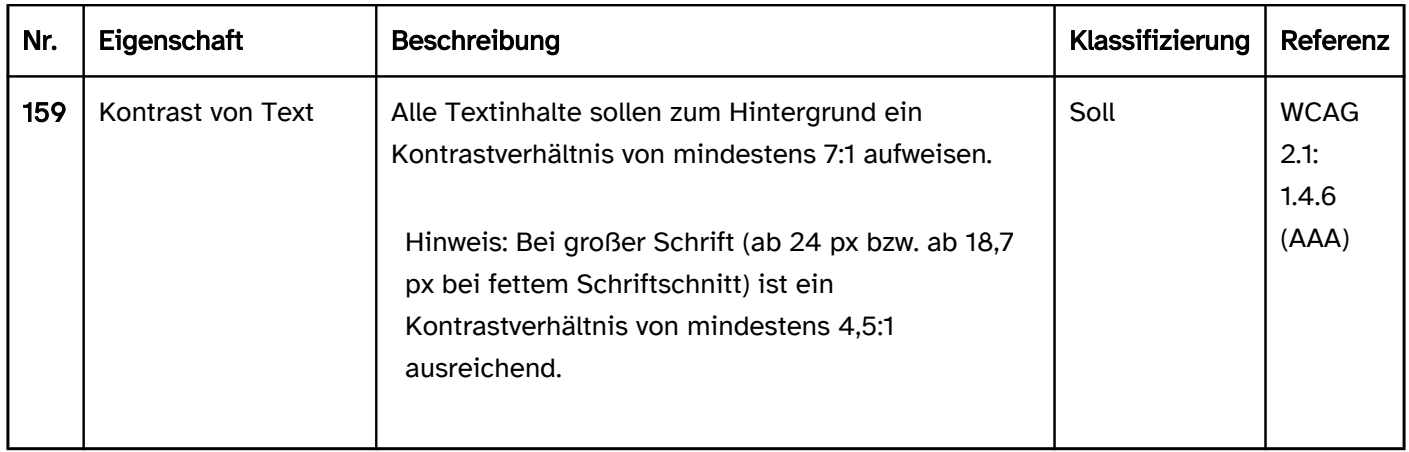

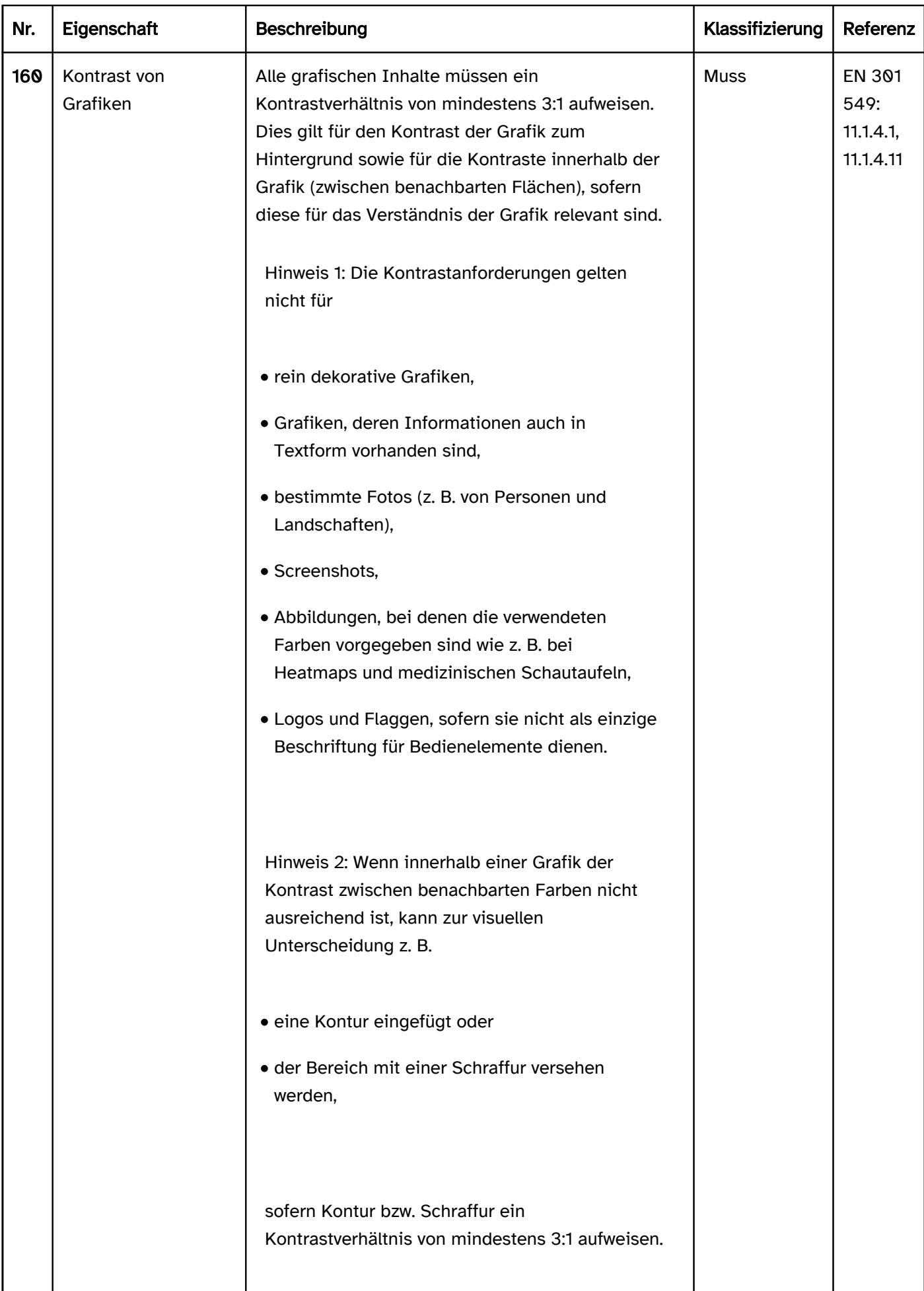

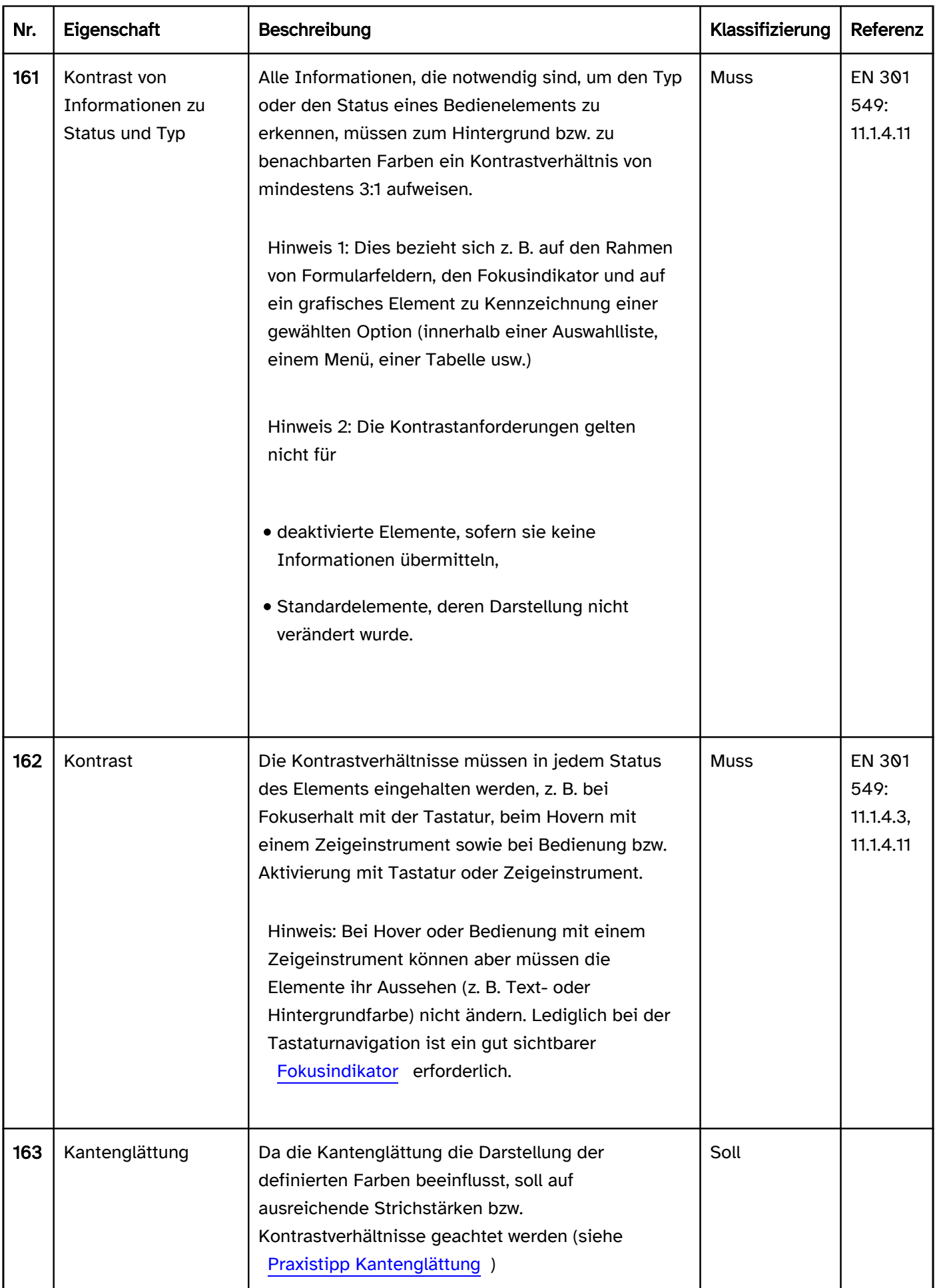

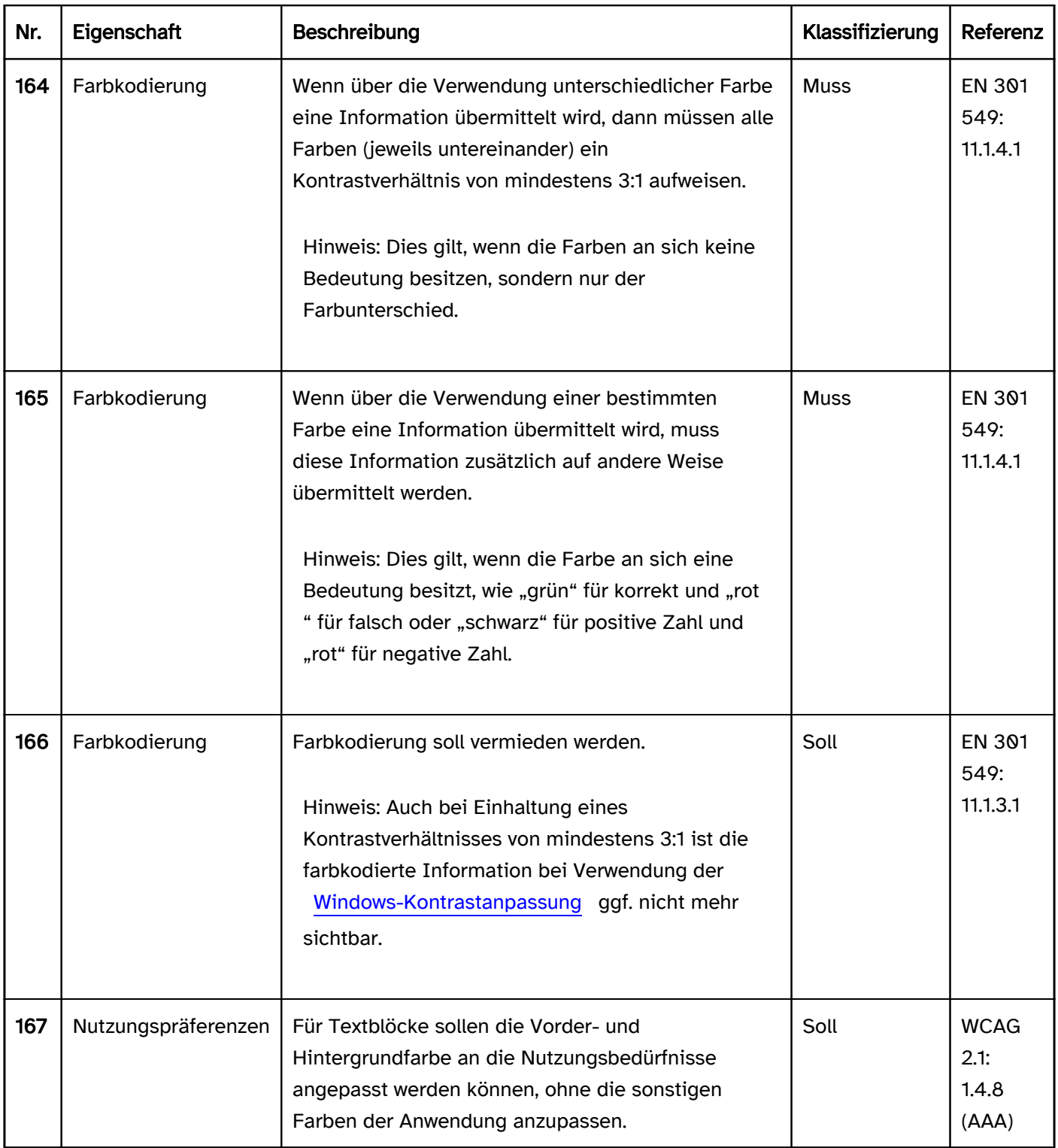

# Programmierung/Schnittstellen

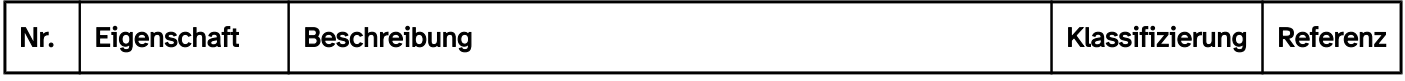

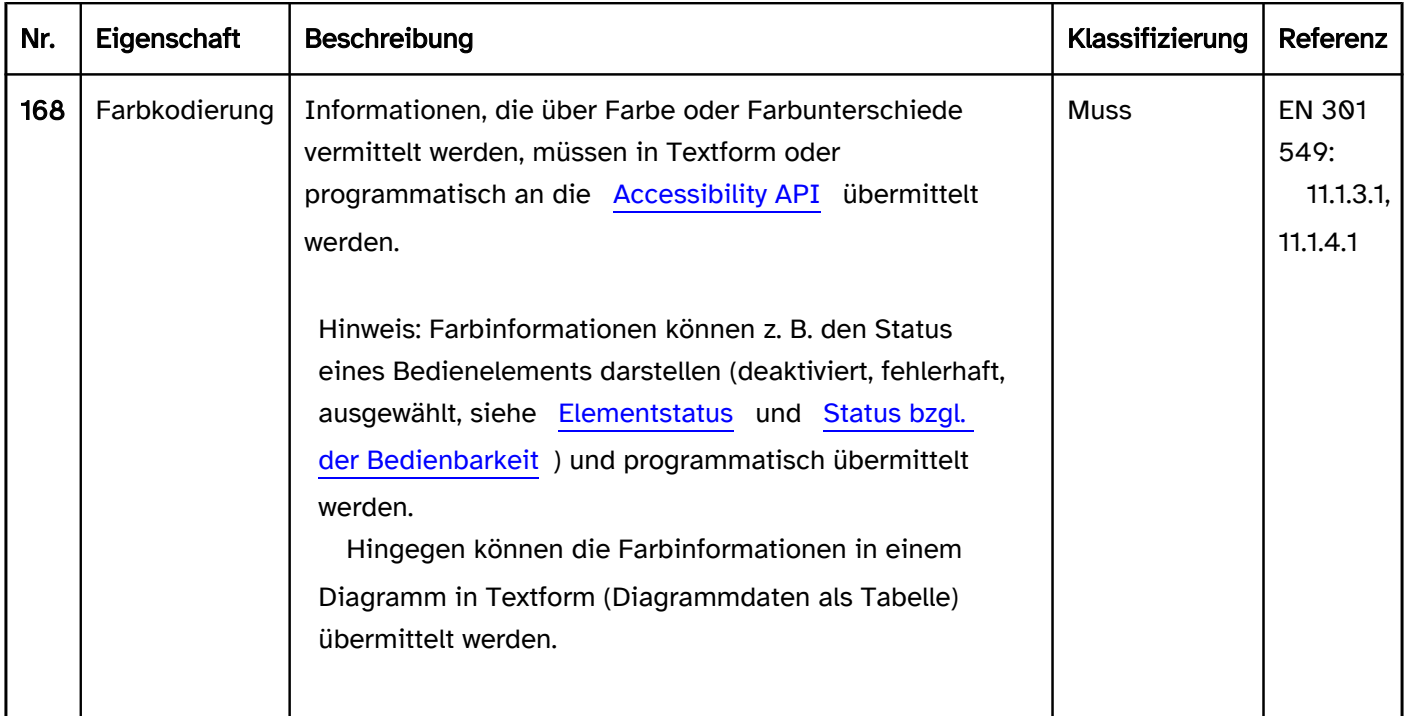

#### Praxistipp Farbkodierung

Um EN 301 549: 9.1.4.1 bzw. 11.1.4.1 zu erfüllen, muss zwischen zwei verschiedenen Formen von Farbkodierung unterschieden werden:

- der Farbunterschied vermittelt eine Information,
- die Farbe selbst vermittelt eine Information.

#### Farbunterschied vermittelt eine Information

Beispiele:

- Der aktive Menüpunkt besitzt eine graue Hintergrundfarbe, alle anderen Menüpunkte besitzen eine weiße Hintergrundfarbe.
- Die Textfarbe ist Schwarz und die Linkfarbe Blau.

Sofern die Farben an sich keine Bedeutung besitzen, sondern nur der Unterschied zwischen den Farben, ist ein Kontrastverhältnis von mindestens 3:1 zwischen den Farben ausreichend.

Allerdings ist es empfehlenswert, ein weiteres visuelles Mittel (z. B. Icon, Schriftschnitt, Größe, Lage, Form, Rahmen, Unterstreichung, Text) zu verwenden, um die per Farbunterschied vermittelte Information abzubilden, z. B.

- Der aktive Menüpunkt besitzt einen fetten Schriftschnitt, alle anderen Menüpunkte einen normalen Schriftschnitt.
- Der Text besitzt keine Unterstreichungen, alle Links sind unterstrichen.

Hinweis: EN 301 549: 9.1.4.1 und 11.1.4.1 formuliert Anforderungen für sehbeeinträchtigte Menschen, welche die Anwendung ohne Assistenztechnologie verwenden. Zusätzliche Anforderungen gelten gemäß EN 301 549: 9.1.3.1 und 11.1.3.1.1 für Nutzende von Assistenztechnologie hinsichtlich von Farbkodierungen, z. B.

Damit blinde Menschen die per Farbunterschied vermittelten Informationen wahrnehmen können, müssen diese Informationen programmatisch oder in Textform an die [Accessibility API](#page-26-0) übermittelt werden.

Damit Nutzende der Windows-Kontrastanpassung die per Farbunterschied vermittelten Informationen wahrnehmen können, müssen diese Informationen programmatisch (siehe [Praxistipp Kontrastanpassung](#page-379-0)), über ein weiteres visuelles Mittel (siehe oben) oder in Textform vermittelt werden.

## Farbe vermittelt eine Information

Beispiele:

- Fehlerhaft ausgefüllte Formularfelder besitzen einen roten Rahmen, korrekt ausgefüllte Formularfelder besitzen einen grünen Rahmen.
- Für Meldungen werden unterschiedliche Hintergrundfarben verwendet: Rot für Warnmeldungen, Grün für Erfolgsmeldungen und Gelb für Hinweise.
- In einer Finanzübersicht werden Verluste mit roter Textfarbe und Gewinne mit schwarzer Textfarbe dargestellt.

In diesen Fällen vermittelt die Farbe an sich eine Information und nicht nur der Unterschied zwischen den Farben. Deswegen ist hier ein Kontrastverhältnis von mindestens 3:1 zwischen den Farben nicht ausreichend. In jedem Fall muss ein weiteres visuelles Mittel verwendet werden, um die Information zu vermitteln, z. B.

- Die fehlerhaft ausgefüllten Formularfelder besitzen ein Fehler-Icon (z. B. ein Ausrufezeichen in einem roten Kreis) und die korrekt ausgefüllten Formularfelder besitzen ein Erfolgs-Icons (z. B. ein Häkchen in einem grünen Kreis). Darüber hinaus wird eine aussagekräftige Fehlermeldung in Textform angezeigt, um EN 301 549, 9.3.3.1 bzw. 11.3.3.1 zu erfüllen.
- Die Meldungen besitzen jeweils eine Überschrift, die den Status vermittelt (z. B. "Warnung", "Erfolg" und "Hinweis").
- In der Finanzübersicht werden die Verluste mit einem Minuszeichen vor der Zahl gekennzeichnet.

Hinweis: EN 301 549: 11.1.4.1 formuliert Anforderungen für sehbeeinträchtigte Menschen, welche die Anwendung ohne Assistenztechnologie verwenden. Zusätzliche Anforderungen gelten gemäß EN 301 549: 11.1.3.1.1 für Nutzende von Assistenztechnologie hinsichtlich von Farbkodierungen (siehe oben).

# Praxistipp Kantenglättung

Die WCAG geht bei den Kontrastanforderungen davon aus, dass die Kantenglättung deaktiviert wurde. Dies ist jedoch nicht realistisch, da die meisten Benutzenden mit aktiver Kantenglättung arbeiten. Durch die Kantenglättung können bei dünnen Strichstärken die tatsächlichen Kontraste deutlich unter den aus den Farbwerten errechneten Kontrasten liegen. Deswegen sollen entweder die Strichstärke oder die Farben so angepasst werden, dass das Kontrastverhältnis (von mindestens 4,5:1 für Text und 3:1 für grafische Inhalte) auch bei aktivierter Kantenglättung eingehalten werden kann. Da die Kantenglättung unterschiedlich konfiguriert sein kann, ist es nicht möglich, exakte Werte anzugeben. Folgende Richtwerte werden jedoch in den meisten Fällen dazu beitragen, dass die Kontrastverhältnisse eingehalten werden können:

- Mindeststrichstärke von 2 px oder
- doppeltes Kontrastverhältnis bei geringeren Strichstärken (z. B. mindestens 9:1 statt 4,5:1).

Dabei soll beachtet werden, dass eine Strichstärke von 2 px bei Buchstaben erst ab einer bestimmten Schriftgröße erreicht wird, bei Arial z. B. ab 25 px und bei Times New Roman ab 75 px.

Beispiel: In den folgenden beiden Abbildungen sind drei Mal jeweils der Buchstabe "x" und ein Schrägstrich ("/ ") dargestellt, jeweils in der Schriftart "Times New Roman" und mit der Schriftgröße 16px. Der Kontrast der im CSS definierten grauen bzw. schwarzen Textfarbe zum weißen Hintergrund beträgt rein rechnerisch:

- Links: 4,5:1,
- Mitte: 7:1.
- Rechts: 21:1.

Damit werden für den gesamten Text die erforderlichen Mindestkontraste eingehalten. In der stark vergrößerten Darstellung ist jedoch zu erkennen, dass die errechneten Kontraste beim "x" aufgrund der Kantenglättung nur teilweise beim dickeren Abstrich (diagonaler Strich von links oben nach rechts unten) und den horizontalen Serifen erreicht werden. Für den dünneren Aufstrich (diagonaler Strich von links unten nach rechts oben) liegt der Kontrast deutlich darunter, z. B. im unteren Bereich maximal bei:

- Links: 2,9:1,
- Mitte: 2,9:1,
- Rechts: 5,2:1.

Für den Schrägstrich werden die errechneten Kontraste an keiner Stelle erreicht.

- Links: maximal 2,4:1, Mittelwert ca. 2,0:1,
- Mitte: maximal 2,5:1, Mittelwert ca. 2,1:1,
- Rechts: maximal 3,5:1, Mittelwert ca. 2,3:1.

#### $x/x/x/$

Abbildung: Auswirkung der Kantenglättung auf die Kontraste am Beispiel von "x/" in Normalgröße.

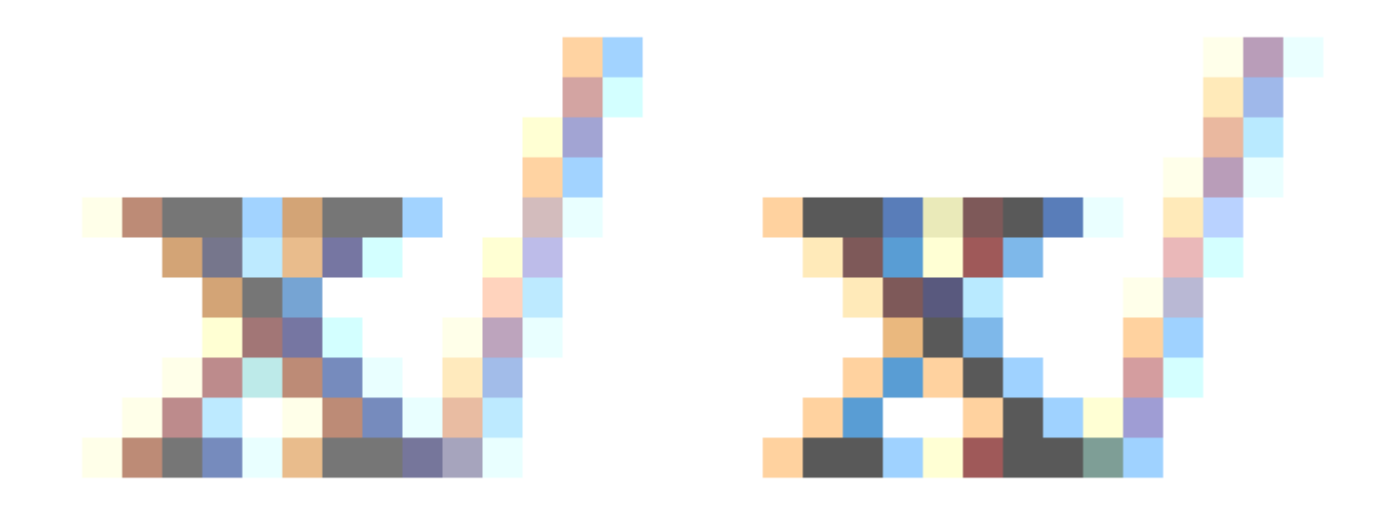

Abbildung: Auswirkung der Kantenglättung auf die Kontraste am Beispiel von "x/" mit Vergrößerung.

# <span id="page-92-0"></span>**Schrift**

[Online betrachten](https://handreichungen.bfit-bund.de/barrierefreie-uie/0.4/schrift.html)

Synonyme: Buchstaben, Zeichen, Zahlen, font

Siehe auch: [Text,](#page-132-0) [Kontrast](#page-84-0), [Beschriftung,](#page-376-0) [Überschrift](#page-109-0)

Schrift dient der Darstellung von Textinformationen.

# Darstellung

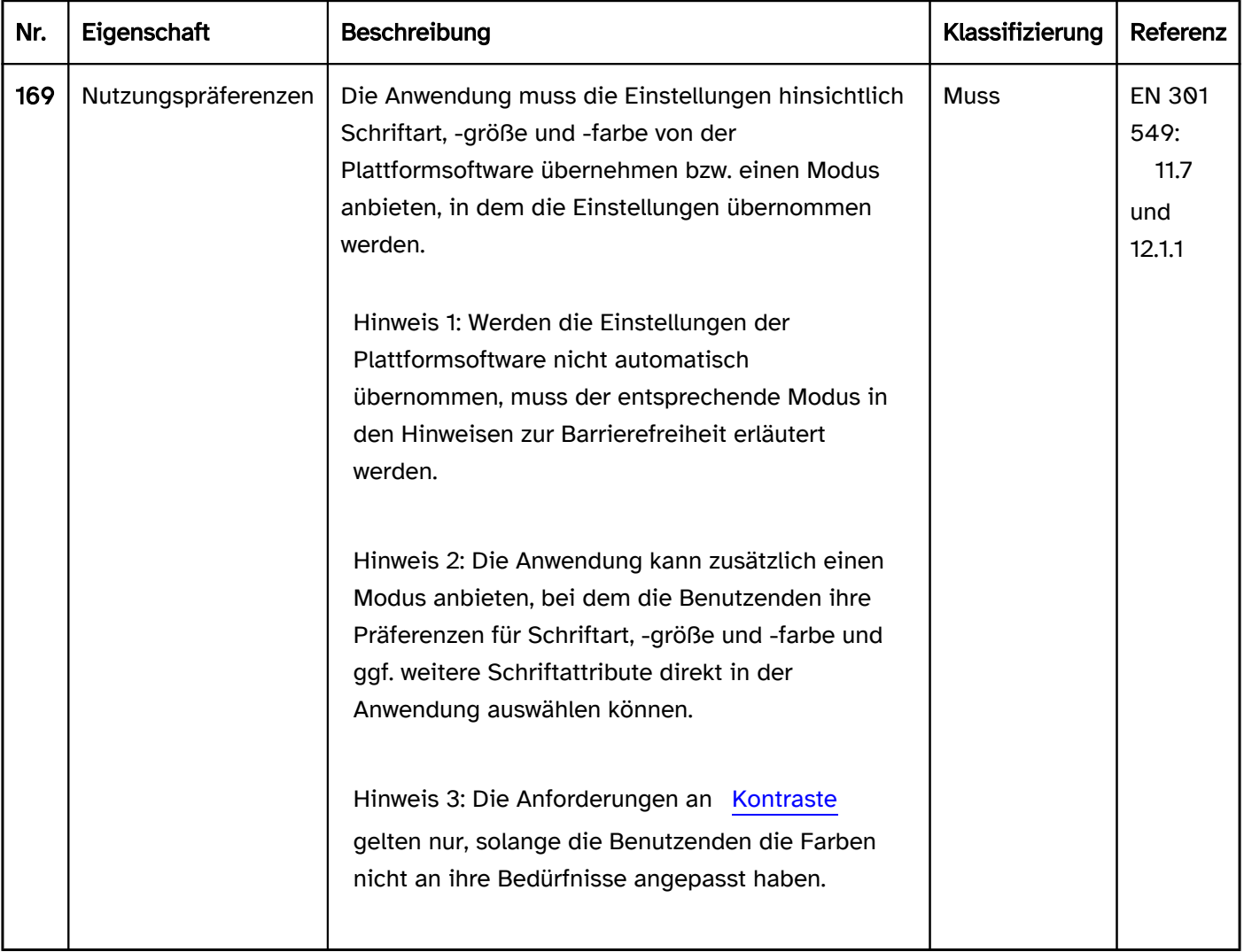

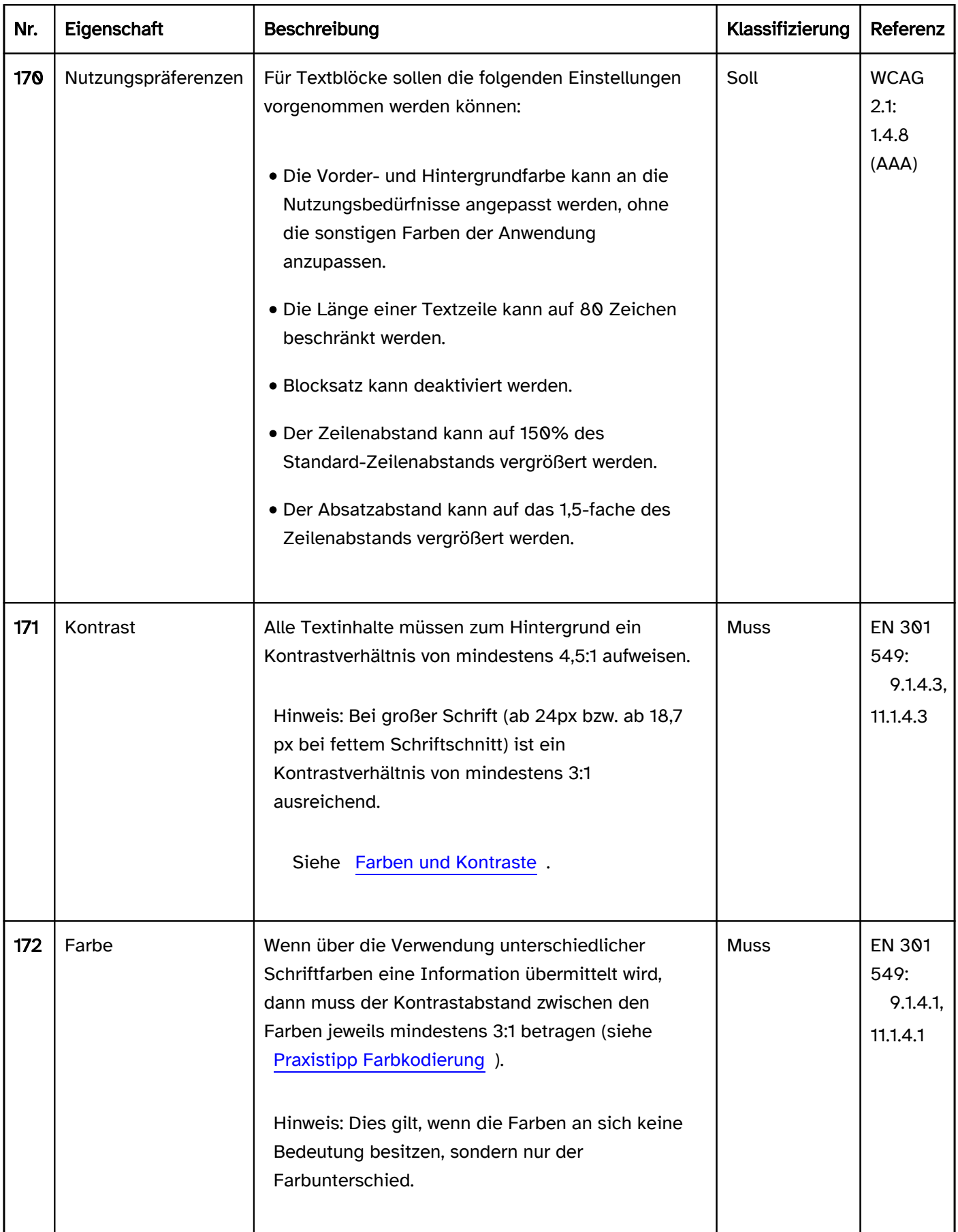

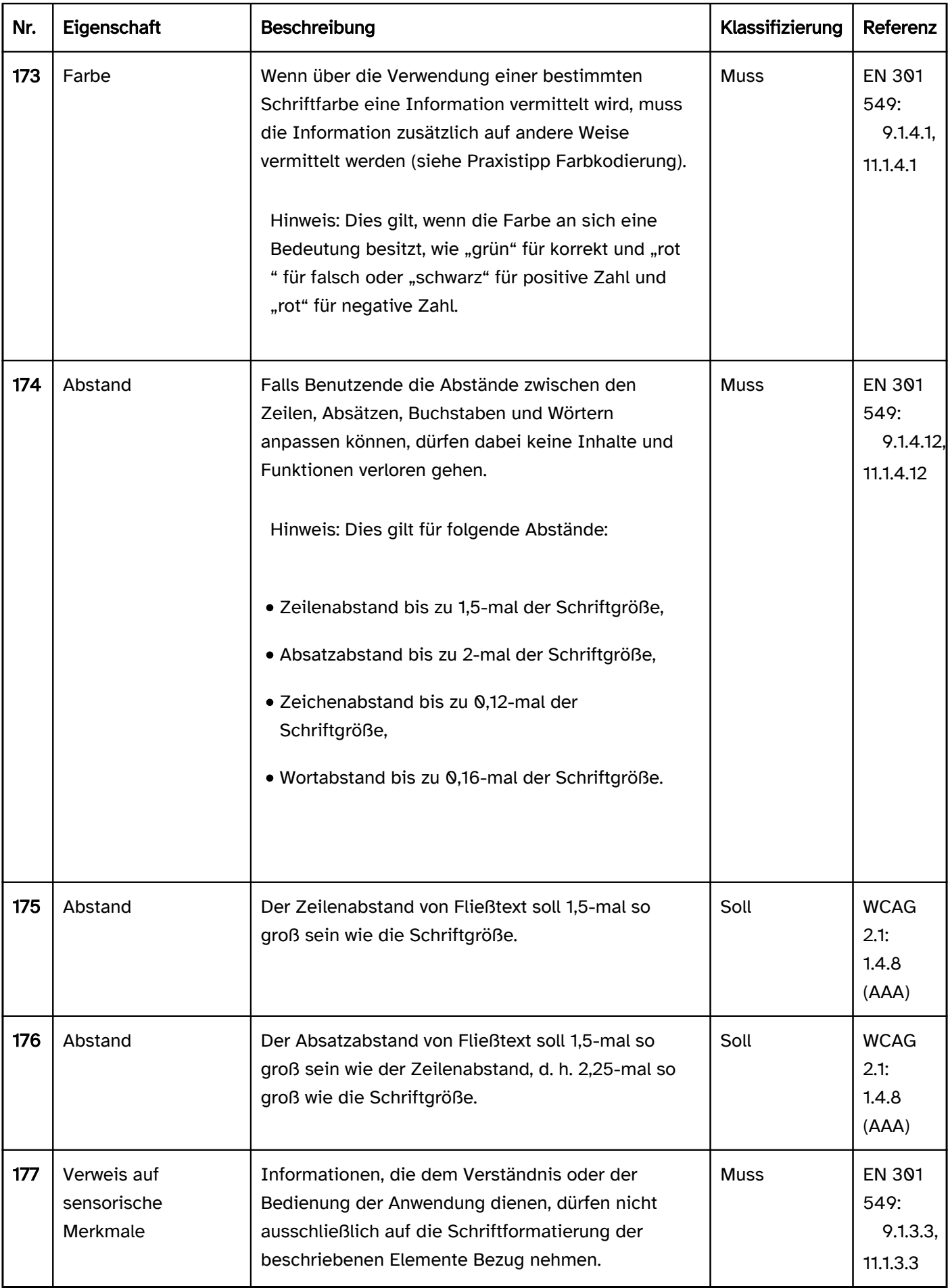

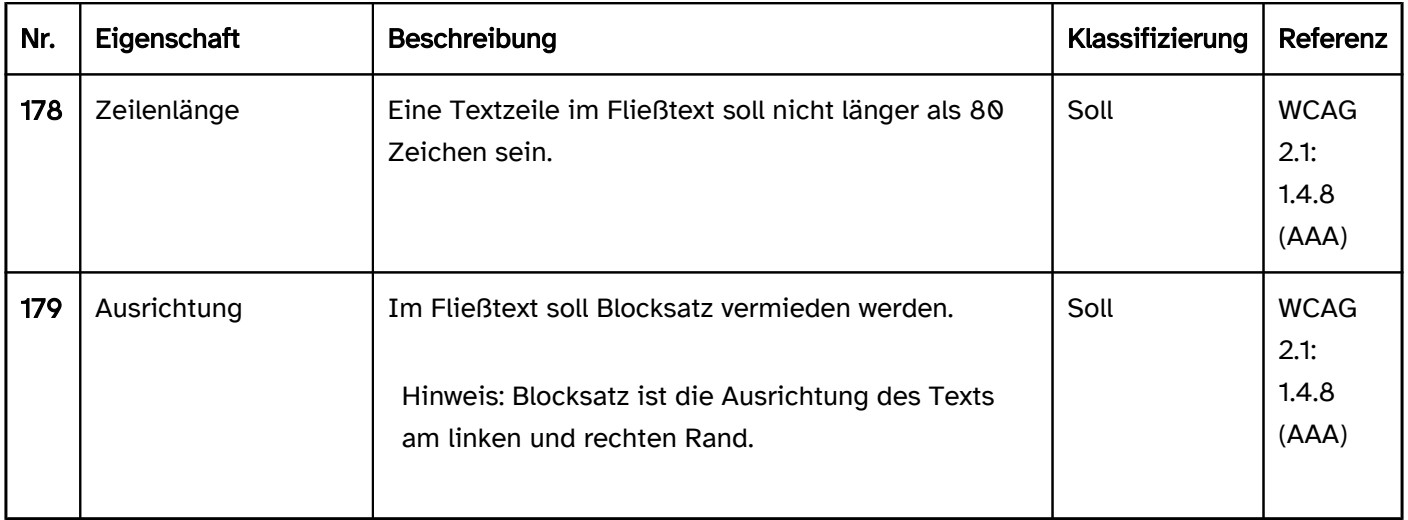

# Programmierung/Schnittstellen

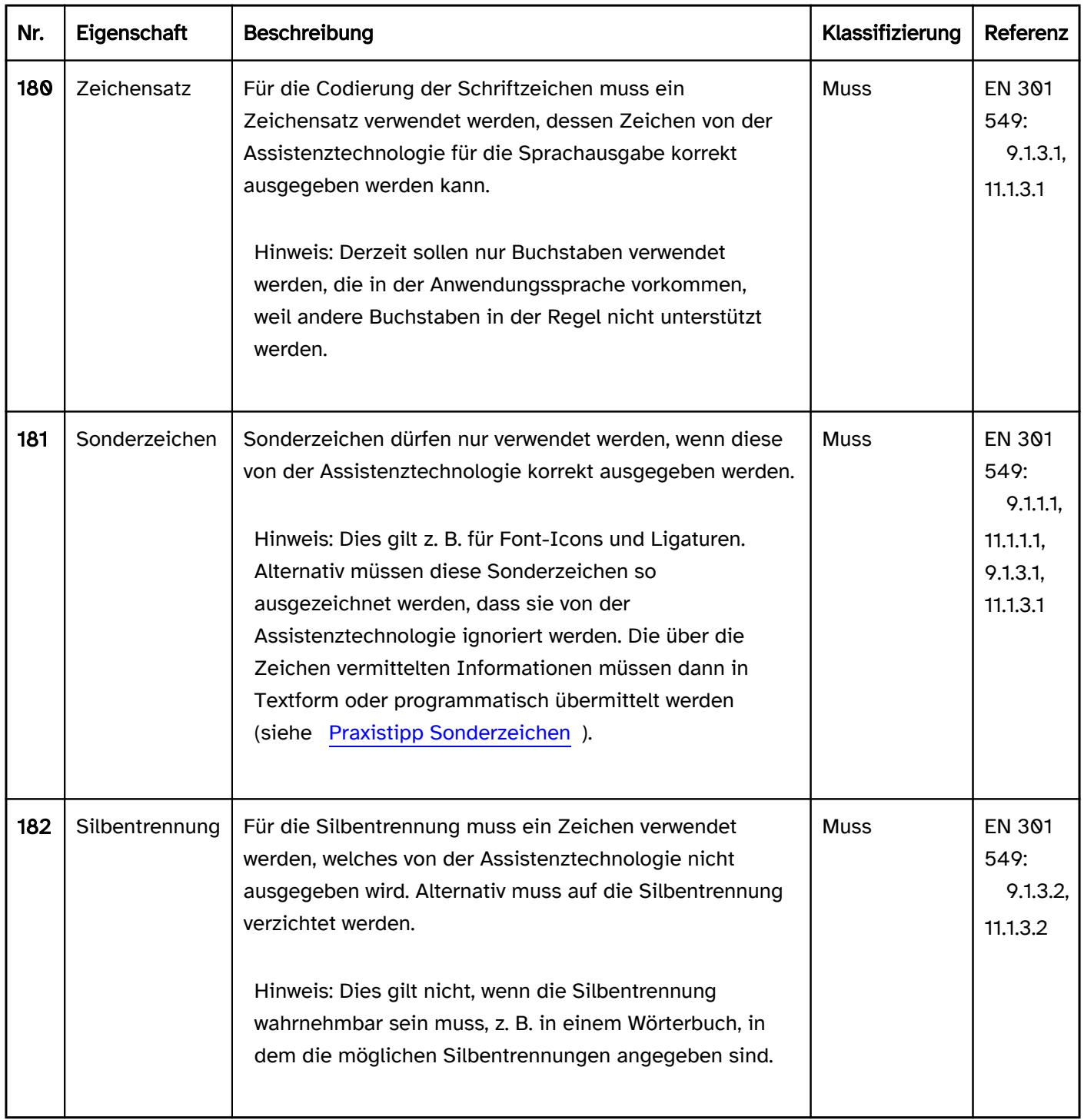

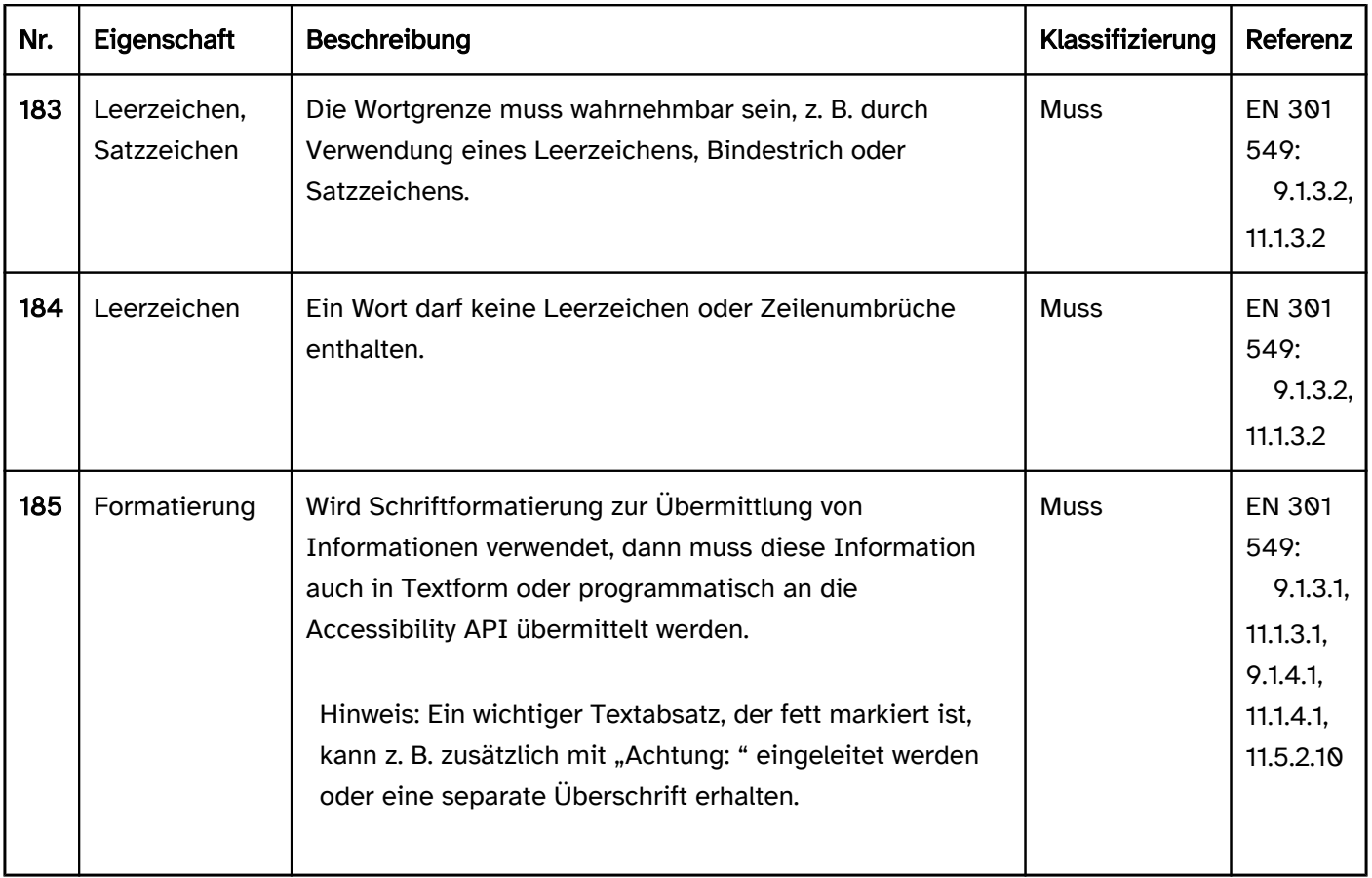

#### Praxistipp Sonderzeichen

Bei der Verwendung von Sonderzeichen sind hinsichtlich der Übermittlung der Zeichen an die Accessibility API verschiedene Anwendungsfälle zu unterscheiden:

#### Dekorative Sonderzeichen

Rein dekorative Sonderzeichen sind so auszeichnen, dass sie nicht an die Accessibility API übermittelt werden. Für sie gelten die gleichen Regeln wie für [Layoutgrafiken.](#page-147-0)

Beispiele:

- Schalter mit der Beschriftung "Weiter »": Die beiden Größerzeichen sind rein dekorativ. Der Schalter sollte den Accessible Name "Weiter" besitzen.
- Formularfeldbeschriftung "- Ort -": Die Bindestriche sind rein dekorativ. Das Formularfeld sollte den Accessible Name "Ort" besitzen.

## Zweckentfremdete inhaltstragende Sonderzeichen

Sonderzeichen, die nicht ihrer Bedeutung entsprechend verwendet werden, sind mit einem aussagekräftigen Alternativtext zu versehen. Für sie gelten die gleichen Regeln wie für [Grafiken](#page-141-0).

Beispiele:

- Schalter mit der Beschriftung »: Die beiden Größerzeichen vermitteln visuell die Information "Weiter". Der Schalter sollte den Accessible Name "Weiter" besitzen.
- Schalter mit der Beschriftung x: Das Multiplikationszeichen vermittelt visuell die Information "Schließen". Der Schalter sollte den Accessible Name "Schließen" besitzen (ggf. mit einem Hinweis, was geschlossen wird, z. B. "Fenster schließen").

Hinweis: Der Stern ("\*") gilt bei Verwendung als [Pflichtfeldkennzeichnung](#page-105-0) nicht als zweckentfremdet.

## Zweckbezogene inhaltstragende Sonderzeichen

Sonderzeichen, die entsprechend ihrer Bedeutung verwendet werden, können verwendet werden, sofern das Zeichen durch Assistenztechnologie korrekt ausgegeben wird. Andernfalls soll es mit einem aussagekräftigen Alternativtext versehen werden.

Beispiele:

- Mathematische Formel "3+5 > 5-3": Die beiden Rechenzeichen sowie das Größerzeichen werden von der Assistenztechnologie korrekt ausgegeben und können somit verwendet werden.
- Text mit den Ordinalzeichen "<sup>a</sup>" und "<sup>o</sup>": Die beiden Zeichen werden von der Assistenztechnologie nicht bzw. nicht korrekt ausgegeben und benötigen somit einen Alternativtext.
- · Das Wort "Gast" mit einer Ligatur von s und t. Die meisten Screenreader kennen die Ligatur nicht und geben statt "Gast" nur "Ga" und ein Leerzeichen aus.

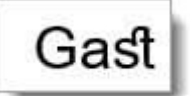

Abbildung: Das Wort "Gast" mit einer Ligatur

Die zweckbezogenen Sonderzeichen sollten sparsam verwendet werden. Es wird empfohlen, ein Zeichen zu verwenden, welches von der Assistenztechnologie knapp ausgegeben wird.

Beispiele:

- Ein Zitat kann mit verschiedenen Anführungszeichen versehen werden. Das Zeichen " wird von der Assistenztechnologie z. B. als "Typographisches Anführungszeichen oben" oder als "Typographisches Anführungszeichen rechts" ausgegeben. Das Zeichen " wird hingegen als "Anführungsstriche" oder "Anführungszeichen" ausgegeben und ist somit zu bevorzugen.
- Der Satz "Das Zeichen »#« gefällt mir besser als "#"" (siehe folgende Abbildung) wird vom Screenreader z. B. als "Das Zeichen doppelt gewinkelte Klammer zu schwarze Raute mit weißem X doppelt gewinkelte Klammer auf gefällt mir besser als typografisches Anführungszeichen unten 3D schmaler rechtsweisender Pfeilkopf Anführungsstriche" ausgegeben.

# Das Zeichen » ❖ « gefällt mir besser als " > ".

Abbildung: Satz mit Sonderzeichen wird vom Screenreader schwer verständlich ausgegeben

## Praxistipp Schriftart und Textformatierung

Damit Texte gut lesbar sind, soll eine gut lesbare Schriftart und Textformatierung gewählt werden. Dabei soll Folgendes beachtet werden:

- Am besten sind Schriften aus der Familie der humanistischen Serifenlosen zu lesen.
- Ligaturen sollen vermieden werden.
- Die Mindestschriftgröße für Textblöcke soll 22px betragen.
- Die Mindestschriftgröße für nebensächlichen Text (z. B. Fußnoten) soll 17px betragen.
- Schmale und breite Schriftweiten sollen vermieden werden.
- Kleine und große Zeichenabstände sollen vermieden werden.
- Dünne und dicke Schriftschnitte sollen vermieden werden.
- Der Zeilenabstand soll mindestens 120 % der Schriftgröße betragen.
- Die Groß- und Kleinschreibung soll gemäß der Rechtschreibregeln verwendet werden. Die ausschließliche Verwendung von Groß- oder Kleinschreibung soll vermieden werden.
- Die Groß- und Kleinschreibung soll gemäß der Rechtschreibregeln verwendet werden. Die ausschließliche Verwendung von Groß- oder Kleinschreibung soll vermieden werden.
- Kapitälchen sollen vermieden werden.
- Hervorhebungen sollen sparsam verwendet werden. Für Hervorhebungen soll ein fetter Schriftschnitt verwendet werden.
- Kursive Schriftschnitte oder Unterstreichungen sollen vermieden werden. Hinweis: Links sollen unterstrichen werden.
- Die Textausrichtung soll linksbündig sein. Blocksatz soll vermieden werden.

Weitere Informationen finden Sie unter: [https://www.leserlich.info \(Externer Link\)](https://www.leserlich.info)

.

# Fokusindikator

#### [Online betrachten](https://handreichungen.bfit-bund.de/barrierefreie-uie/0.4/fokusindikator.html)

Synonyme: Fokus, Fokusrahmen, Focus Indicator, Focus Appearance

Siehe auch: [Tastaturbedienung](#page-67-0), [Textcursor](#page-381-0)

Der Fokusindikator zeigt an, welches Element derzeit den Tastaturfokus besitzt (siehe DIN EN ISO 9241-161: 8.37).

Der Fokusindikator wird üblicherweise durch einen Rahmen um das fokussierte Element angezeigt. Andere Fokusindikatoren wären ebenfalls zulässig, sofern sie die Anforderungen erfüllen, z. B.

- Invertieren von Vorder- und Hintergrundfarbe,
- Veränderte Hintergrundfarbe,
- Änderung der Größe des Elements,
- Einblenden eines grafischen Elements, wie z. B. eines seitlichen Balkens.

In bestimmten Fällen können mehrere Fokusindikatoren angezeigt werden:

- Beispiel 1: Wenn eine Auswahlliste den Fokus erhält, kann ein Fokusindikator um die gesamte Liste angezeigt werden. Darüber hinaus muss ein Fokusindikator beim aktuellen Listeneintrag angezeigt werden.
- Beispiel 2: Bei einem kombinierten Eingabefeld kann sich der Fokus sowohl im Eingabefeld als auch in der Auswahlliste befinden.
- Beispiel 3: Wenn ein interaktives Element innerhalb eines Seitenbereichs den Fokus erhält, dann kann auch der Seitenbereich als fokussiert gekennzeichnet werden.
- Beispiel 4: Die Titelzeilen aller Anwendungsfenster, die nicht den Fokus besitzen, werden ausgegraut dargestellt.

In einigen Fällen kann der Fokusindikator mit der Selektionsmarke (d. h. der Kennzeichnung der ausgewählten Option, siehe [Elementstatus\)](#page-52-0) identisch sein, wenn das fokussierte Element mit dem ausgewählten Element identisch ist:

- Beispiel 1: Eine [Auswahlliste](#page-281-0) ohne Mehrfachauswahl besitzt einen Fokusindikator beim fokussierten Listeneintrag. Dieser Indikator kann gleichzeitig als Selektionsmarke dienen, weil der fokussierte Listeneintrag mit dem gewählten Listeneintrag identisch ist. Wenn diese Auswahlliste nicht zusätzlich einen Fokusindikator für die gesamte Liste besitzt, ist jedoch darauf zu achten, dass die Selektionsmarke im fokussierten Status der Auswahlliste sich deutlich von der Selektionsmarke im nicht-fokussierten Status der Auswahlliste unterscheidet (z. B. Kontrastverhältnis mindestens 3:1), um erkennen zu können, ob die Auswahlliste fokussiert ist.
- Beispiel 2: Eine Auswahlliste ohne Mehrfachauswahl besitzt einen Fokusindikator beim fokussierten Listeneintrag, z. B. einen Rahmen. Dieser Fokusindikator wird nicht gleichzeitig als Selektionsmarke verwendet. Als Selektionsmarke wird z. B. eine abweichende Hintergrundfarbe genutzt. Bei der Navigation durch die Listeneinträge wird sowohl der Fokusindikator als auch die Selektionsmarke verschoben. Ein zusätzlicher Fokusindikator für die gesamte Liste bzw. eine Unterscheidung der Selektionsmarke im fokussierten und nicht fokussierten Zustand ist in diesem Fall nicht notwendig, da Fokussierung und Selektion unabhängig voneinander zu erkennen sind.
- Beispiel 3: Eine [Mehrfach-Auswahlliste](#page-288-0) besitzt einen Fokusindikator um die gesamte Liste. Da jedoch bei der Mehrfach-Auswahlliste der fokussierte Listeneintrag nicht mit den gewählten Listeneinträgen

übereinstimmt, muss Fokusindikator und Selektionsmarke bei den Listeneinträgen separat gekennzeichnet werden (z. B. wie in Beispiel 2 mit einem Rahmen und einer abweichenden Hintergrundfarbe).

# **Darstellung**

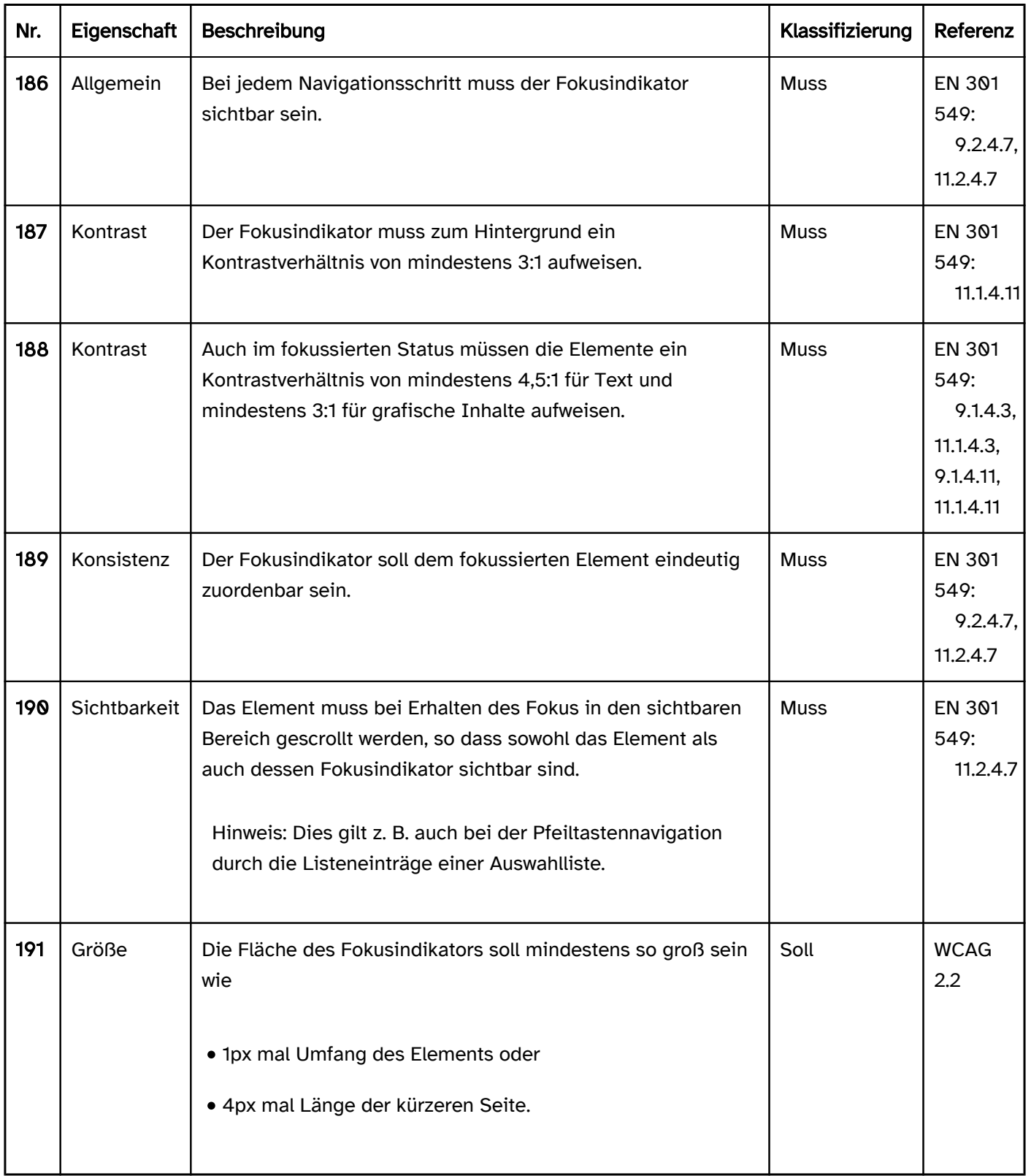

## Bedienung

# Tastaturbedienung Fokusindikator

Die Änderung des Fokusindikators zwischen den Elementen wird in den Abschnitten [Tastaturbedienung](#page-67-0) und [Navigationsreihenfolge](#page-42-0) beschrieben. Standardmäßig erfolgt die Navigation mit der TAB-Taste.

Die Änderung des Fokusindikators innerhalb eines Elements wird bei den jeweiligen Elementen beschrieben. Häufig erfolgt die Navigation innerhalb von Elementen mit den Pfeiltasten.

# Zeigeinstrumentbedienung Fokusindikator

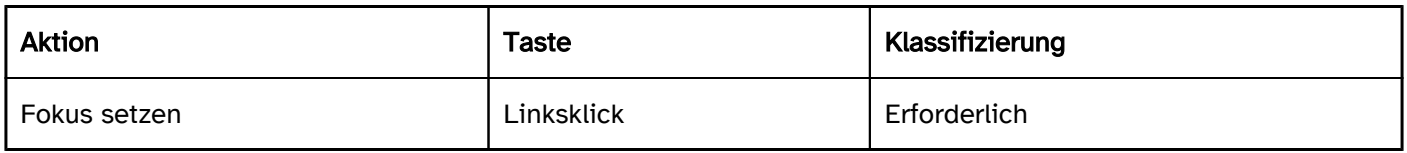

#### Programmierung/Schnittstellen

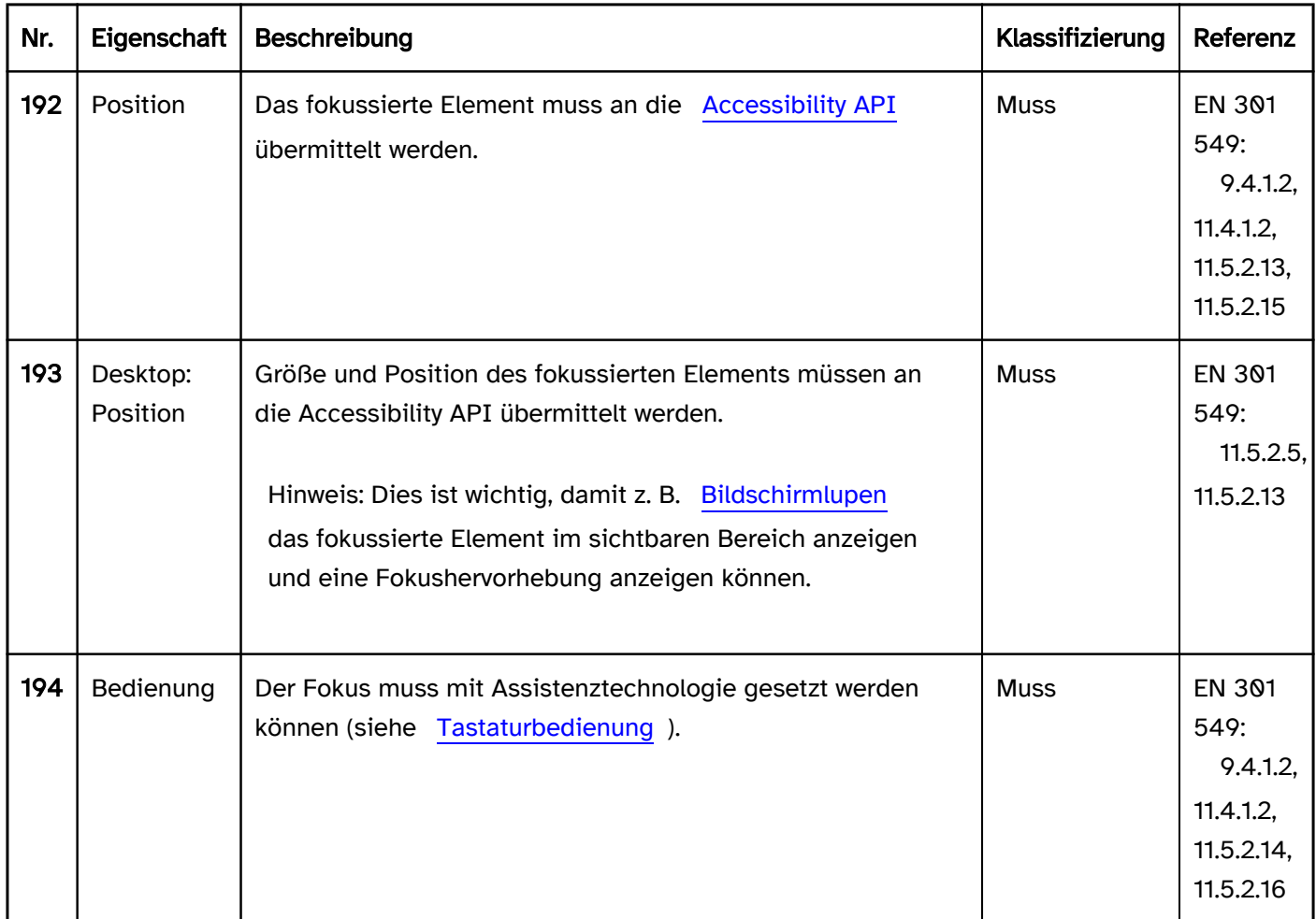

## Praxistipp Fokusindikator

Der Fokusindikator muss ausreichende Kontraste aufweisen und sollte gleichzeitig konsistent gestaltet werden. Bei Anwendungen mit unterschiedlichen Hintergrundfarben ist dies zu erreichen, indem ein zweifarbiger Rahmen (z. B. schwarz und weiß) verwendet wird, der vor jedem Hintergrund ausreichende Kontraste besitzt. Ein zweifarbiger Fokusindikator empfiehlt sich auch bei Bedienelementen auf Farbverläufen oder Grafiken.

Beispiel: Zwei Schalter auf einem Farbverlauf von weiß nach schwarz. Der obere Schalter ist aktuell fokussiert. Der Fokusindikator besteht aus einem schwarzen Rahmen (innen) und einen weißen Rahmen (außen) und ist somit unabhängig von der Hintergrundfarbe immer gut zu erkennen. Es handelt sich dabei um den Standard-Fokusrahmen von Google Chrome.

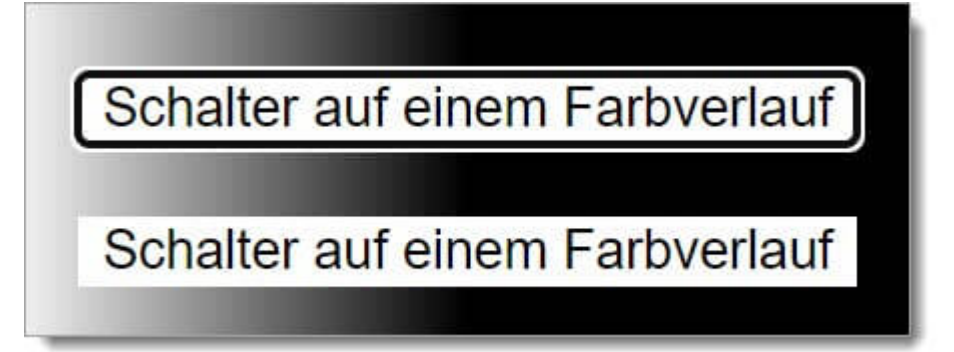

Abbildung: Zweifarbiger Fokusindikator

# **Textcursor**

[Online betrachten](https://handreichungen.bfit-bund.de/barrierefreie-uie/0.4/textcursor.html)

Synonyme: Cursor

Siehe auch: [Tastaturbedienung](#page-67-0), [Fokusindikator](#page-377-0)

Der Textcursor zeigt die Position in einem Eingabefeld an (siehe DIN EN ISO 9241-161: 8.8). Der Textcursor wird üblicherweise durch einen senkrechten Strich an der Stelle, an der Text eingegeben, bearbeitet oder gelöscht wird, angezeigt.

# **Darstellung**

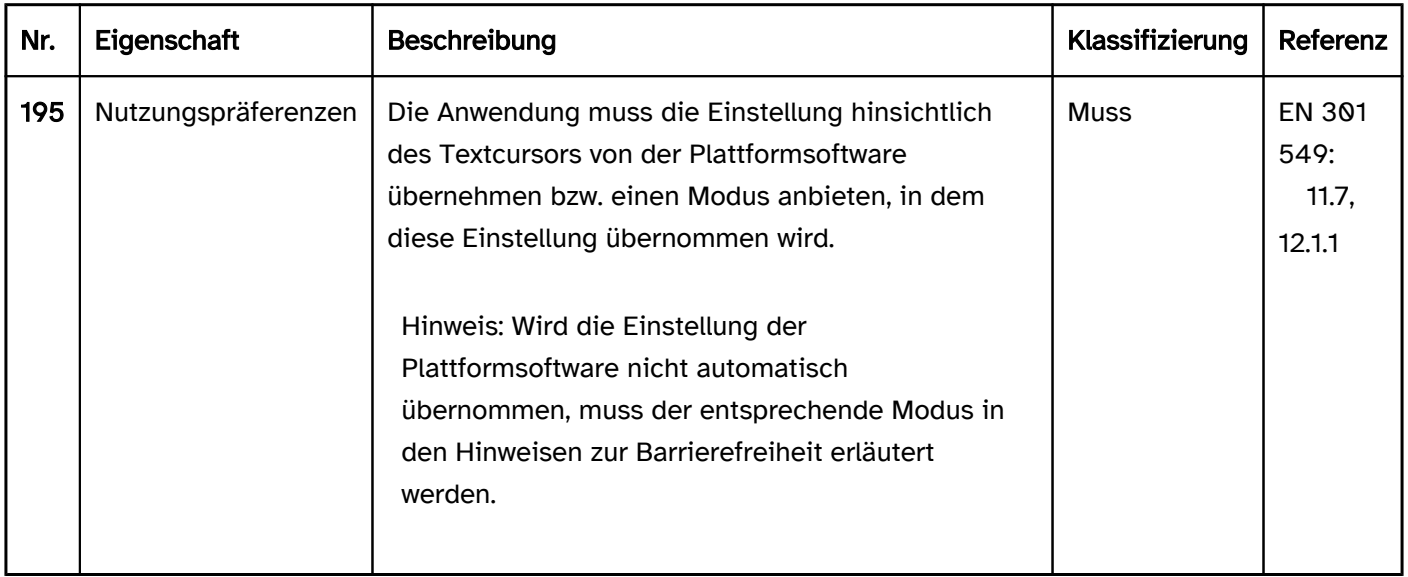

# Bedienung

# Tastaturbedienung Textcursor

Die Änderung des Fokusindikators zwischen den Elementen wird bei den Elementen [Eingabefeld](#page-256-0) und [Mehrzeiliges Eingabefeld](#page-264-0) beschrieben. Standardmäßig erfolgt die Navigation innerhalb von Eingabefeldern mit den Pfeiltasten.

# Zeigeinstrumentbedienung Textcursor

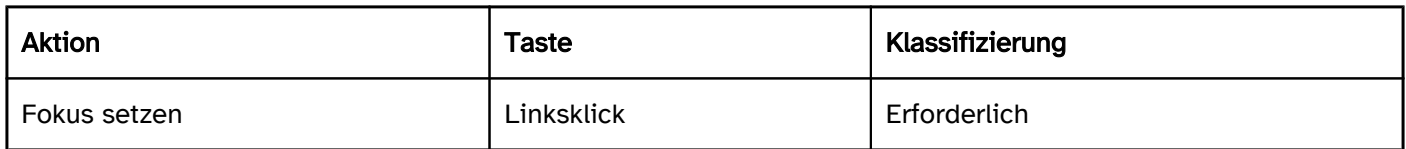

## Programmierung/Schnittstellen

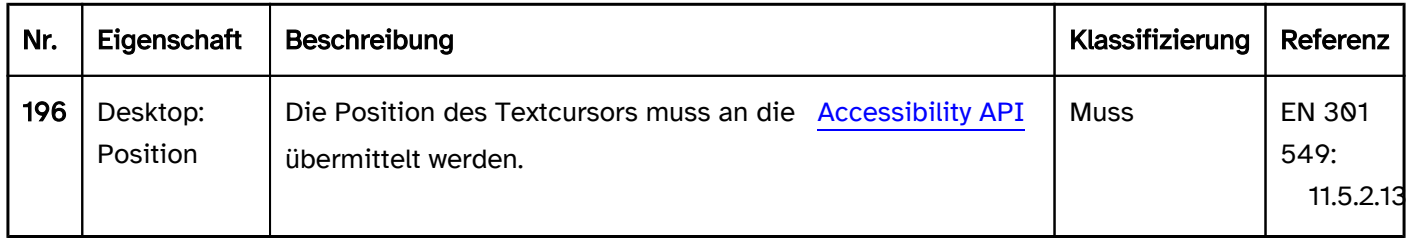

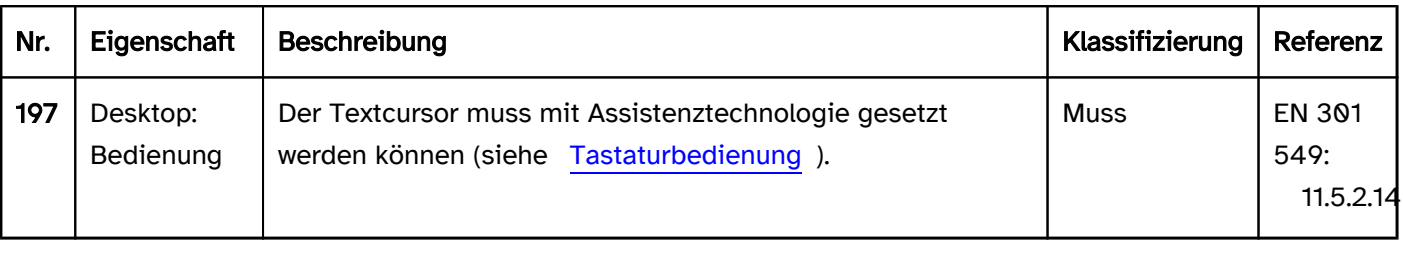

# <span id="page-105-0"></span>Pflichtfeldkennzeichnung

#### [Online betrachten](https://handreichungen.bfit-bund.de/barrierefreie-uie/0.4/pflichtfeldkennzeichnung.html)

Synonyme: Erforderliche Formularfelder, Pflichteingabe, Required

Siehe auch: [Fehlermeldung](#page-15-0), [Beschriftung,](#page-376-0) [Elementstatus](#page-52-0)

Eine Pflichtfeldkennzeichnung ist ein visueller Indikator für Formularfelder, die ausgefüllt werden müssen. So kann z. B. mit einem Stern (\*) beim Formularfeld darauf hingewiesen werden, dass ein Feld ausgefüllt werden muss.

## **Darstellung**

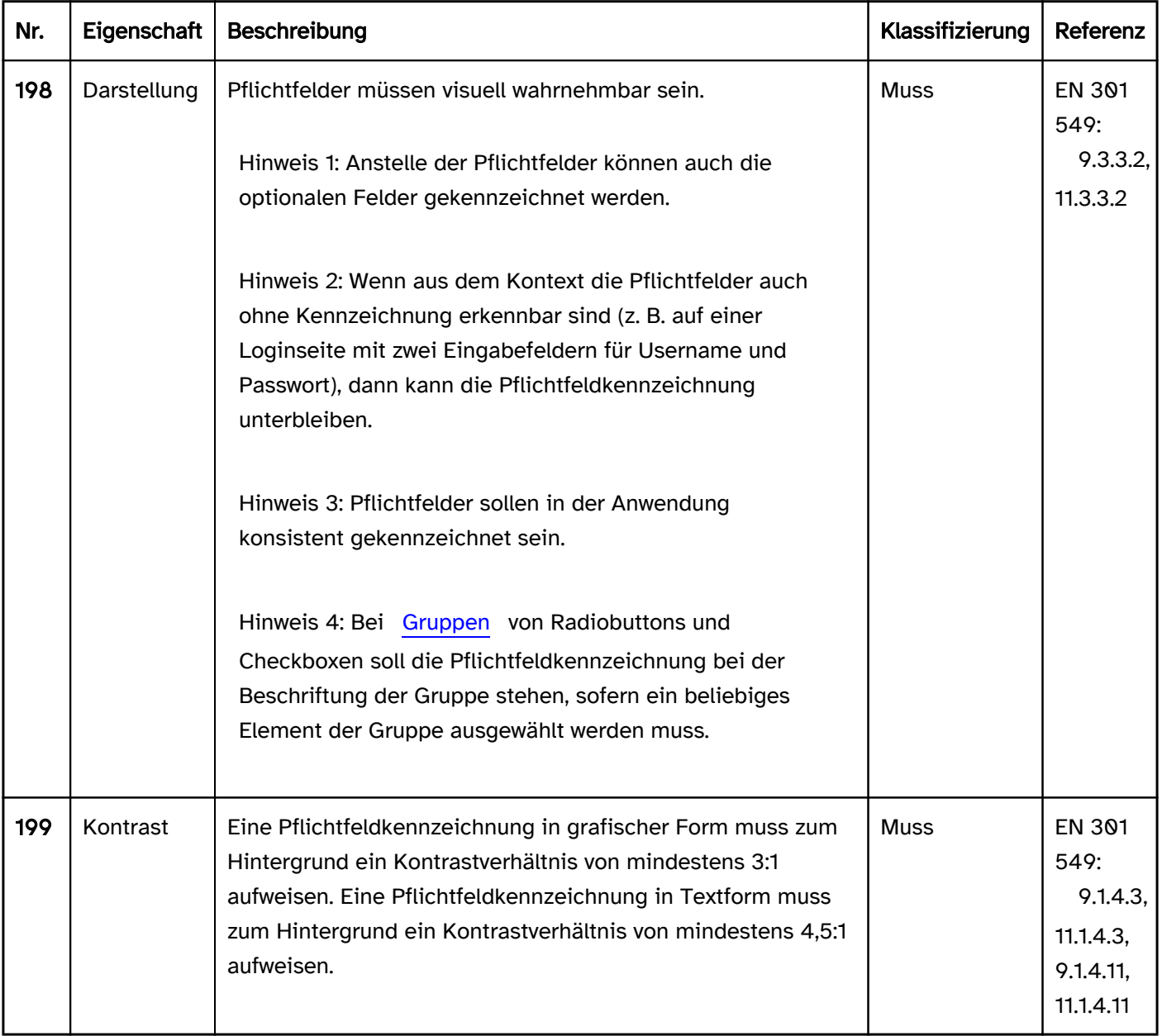

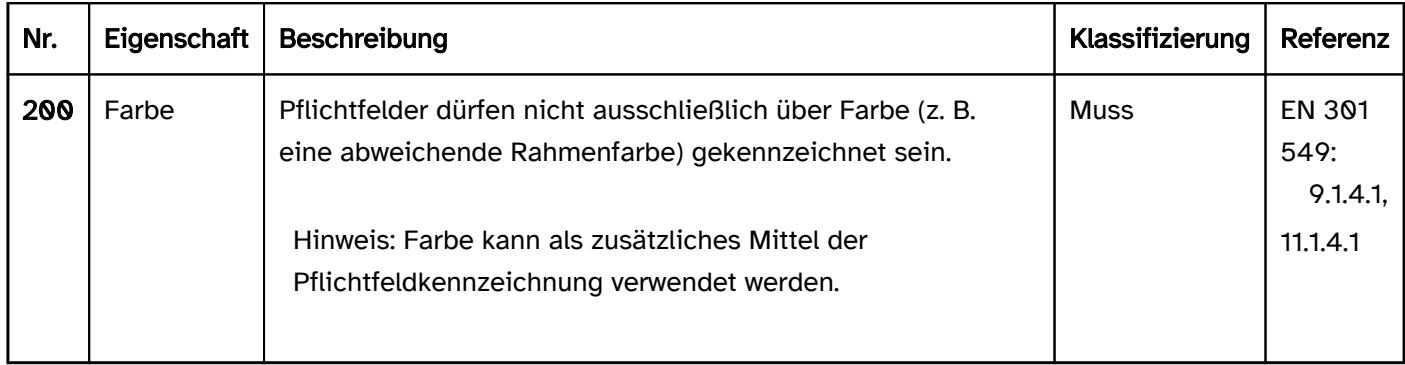

#### Programmierung/Schnittstellen

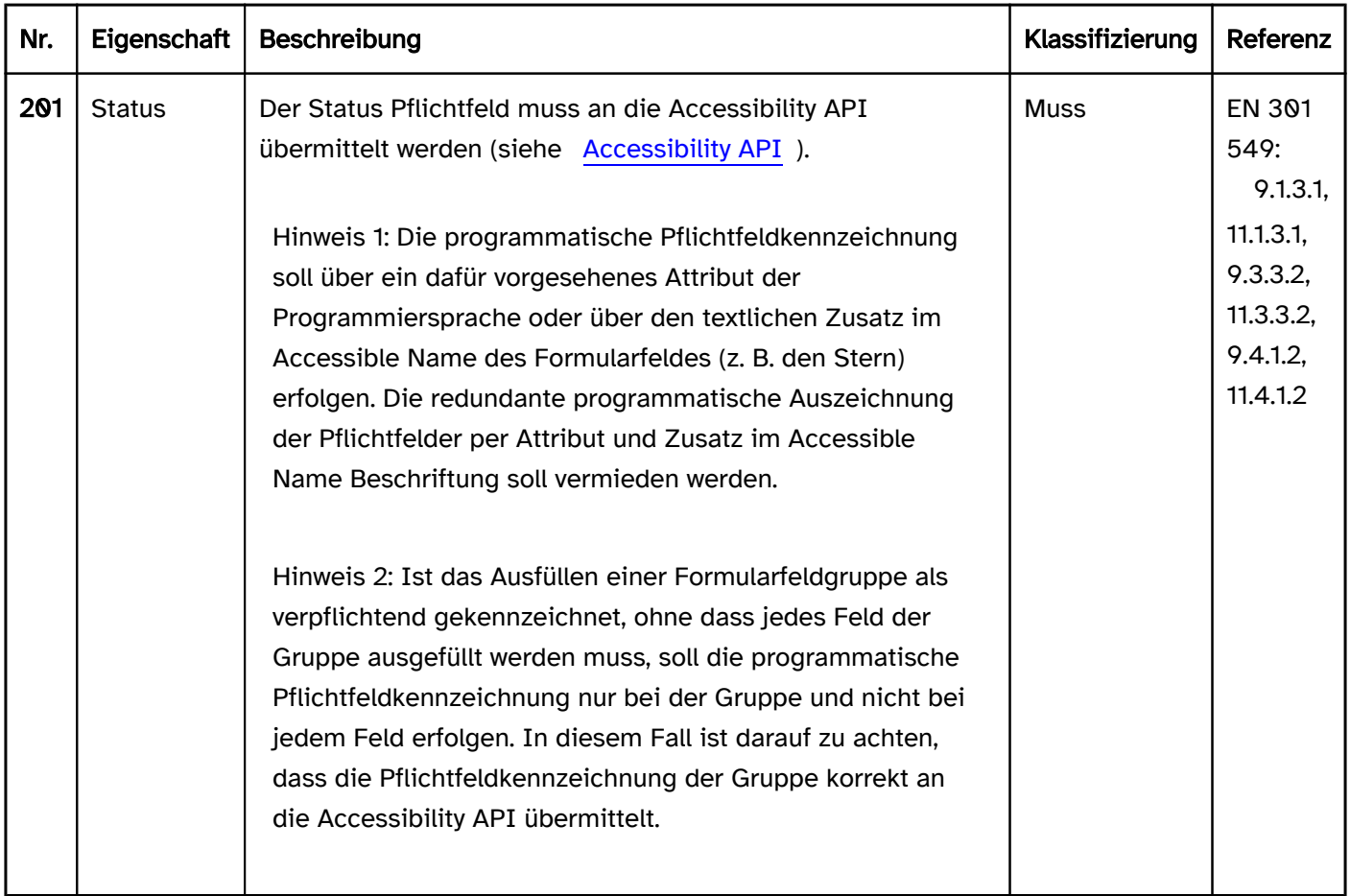

#### Praxistipp Pflichtfeldkennzeichnung

Pflichtfelder können mit einem entsprechenden textlichen Zusatz, wie z. B. "Pflichtfeld" oder "erforderlich" gekennzeichnet werden. Wenn die Mehrzahl der Felder Pflichtfelder sind, können alternativ auch die Felder, die nicht ausgefüllt werden müssen, gekennzeichnet werden, z. B. mit "optional".

Die Pflichtfelder können auch mit einem Symbol gekennzeichnet werden. Etabliert hat sich dafür der Stern ("\*"), bei dem zumindest bei Fachanwendungen davon ausgegangen werden kann, dass er allen Nutzenden bekannt ist. Wird ein anderes Zeichen verwendet, so sollte dessen Bedeutung am Formularbeginn erläutert werden.

## Praxistipp programmatische Kennzeichnung von Pflichtfeldern in Web-Anwendungen

#### Screenreader-Ausgabe

- JAWS: erforderlich ungültiger Eintrag | erforderlich [nach der Rolle und vor dem Wert]
- NVDA: erforderlich ungültiger Eintrag | erforderlich [nach der Rolle und vor dem Wert]
- · Windows Sprachausgabe: erforderlich ungültig | erforderlich [nach dem Wert]

Hinweis: Ein nicht-ausgefülltes Pflichtfeld, welches mit required ausgezeichnet wurde, befindet sich aufgrund der HTML-Spezifikation im Status fehlerhaft und wird deshalb von den Screenreadern als "ungültiger Eintrag" bzw. "ungültig" ausgegeben. Das Problem tritt bei Verwendung von aria-required nicht auf.

## **HTML**

Pflichtfelder können mit dem required-Attribut ausgezeichnet werden.

- Formularfelder, die mit required ausgezeichnet wurden, werden automatisch durch den Browser validiert und befinden sich im fehlerhaften Zustand, wenn sie nicht ausgefüllt wurden.
- Formularfelder, die mit required ausgezeichnet wurden, sind visuell nicht automatisch als Pflichtfelder erkennbar. Sie besitzen allerdings einen Tooltip (z. B. "Bitte füllen Sie dieses Feld aus"), der jedoch für Tastaturnutzende und mit dem Screenreader nicht wahrnehmbar ist, da er nur beim Mouseover eingeblendet wird.
- Ein Formular mit nicht ausgefüllten Pflichtfeldern kann standardmäßig nicht abgesendet werden. Stattdessen wird der Fokus in das erste fehlerhafte Feld gesetzt und der Tooltip als Fehlermeldung eingeblendet und vom Screenreader als Warnmeldung ausgegeben (analog zu role=alert). Diese Fehlermeldungen sind aus folgenden Gründen nicht barrierefrei:
	- Beim Verlassen des Feldes wird die Fehlermeldung automatisch ausgeblendet und kann nicht erneut eingeblendet werden.
	- Bei vielen Browsern werden die Fehlermeldungen nach wenigen Sekunden automatisch ausgeblendet, selbst wenn der Fokus im Feld verbleibt (z. B. bei Chrome und Edge).
	- Die Fehlermeldung wird nur beim ersten fehlerhaften Feld angezeigt. Weitere nicht ausgefüllte Pflichtfelder sind nicht als fehlerhaft zu erkennen.

Deshalb sollte bei Verwendung von required Folgendes beachtet werden:

- Die Pflichtfelder müssen auch visuell als solche gekennzeichnet werden.
- Die visuelle Pflichtfeldkennzeichnung sollte so ausgezeichnet werden, dass sie nicht vom Screenreader ausgegeben wird, um die redundante Ausgabe zu vermeiden.
- Die Anwendung sollte eigene Fehlermeldungen bei allen nicht ausgefüllten Pflichtfeldern dauerhaft anzeigen.

Hinweis: Im Praxistipp zu [Radiobuttons](#page-333-0) und [Checkboxen](#page-339-0) sind Besonderheiten bezüglich deren Auszeichnung als Pflichtfelder erläutert.

Weitere Informationen [4.10.5.3.4 The required attribute - HTML Standard \(whatwg.org\)](https://html.spec.whatwg.org/multipage/input.html#the-required-attribute)

# ARIA

Pflichtfelder können mit dem Attribut aria-required=true ausgezeichnet werden.

- Formularfelder, die mit aria-required=true ausgezeichnet wurden, werden nicht automatisch durch den Browser validiert und befinden sich nicht im fehlerhaften Zustand, wenn sie nicht ausgefüllt wurden. Der fehlerhafte Zustand kann mit aria-invalid=true übermittelt werden.
- Formularfelder, die mit aria-required=true ausgezeichnet wurden, sind visuell nicht automatisch als Pflichtfelder erkennbar.

Weitere Informationen: [aria-required property - Accessible Rich Internet Applications \(WAI-ARIA\) 1.2 \(w3.org\)](https://www.w3.org/TR/wai-aria-1.2/#aria-required)  [\(Externer Link\)](https://www.w3.org/TR/wai-aria-1.2/#aria-required)
# **Textelemente**

[Online betrachten](https://handreichungen.bfit-bund.de/barrierefreie-uie/0.4/textelemente.html)

## Inhaltsverzeichnis

- [Überschrift](#page-109-0)
- [Beschriftung](#page-376-0)
- [Beschreibung](#page-376-0)
- [Text](#page-132-0)

# <span id="page-109-0"></span>Überschrift

#### [Online betrachten](https://handreichungen.bfit-bund.de/barrierefreie-uie/0.4/ueberschrift.html)

Synonyme: Abschnittsüberschrift, Hauptüberschrift, Heading

Siehe auch: [Schrift,](#page-92-0) [Text](#page-132-0), [Beschriftung](#page-376-0), [Titel,](#page-194-0) [Gruppe](#page-171-0)

Überschriften dienen der Gliederung von Textabschnitten. Sie beschreiben den Inhalt des jeweiligen Textabschnitts.

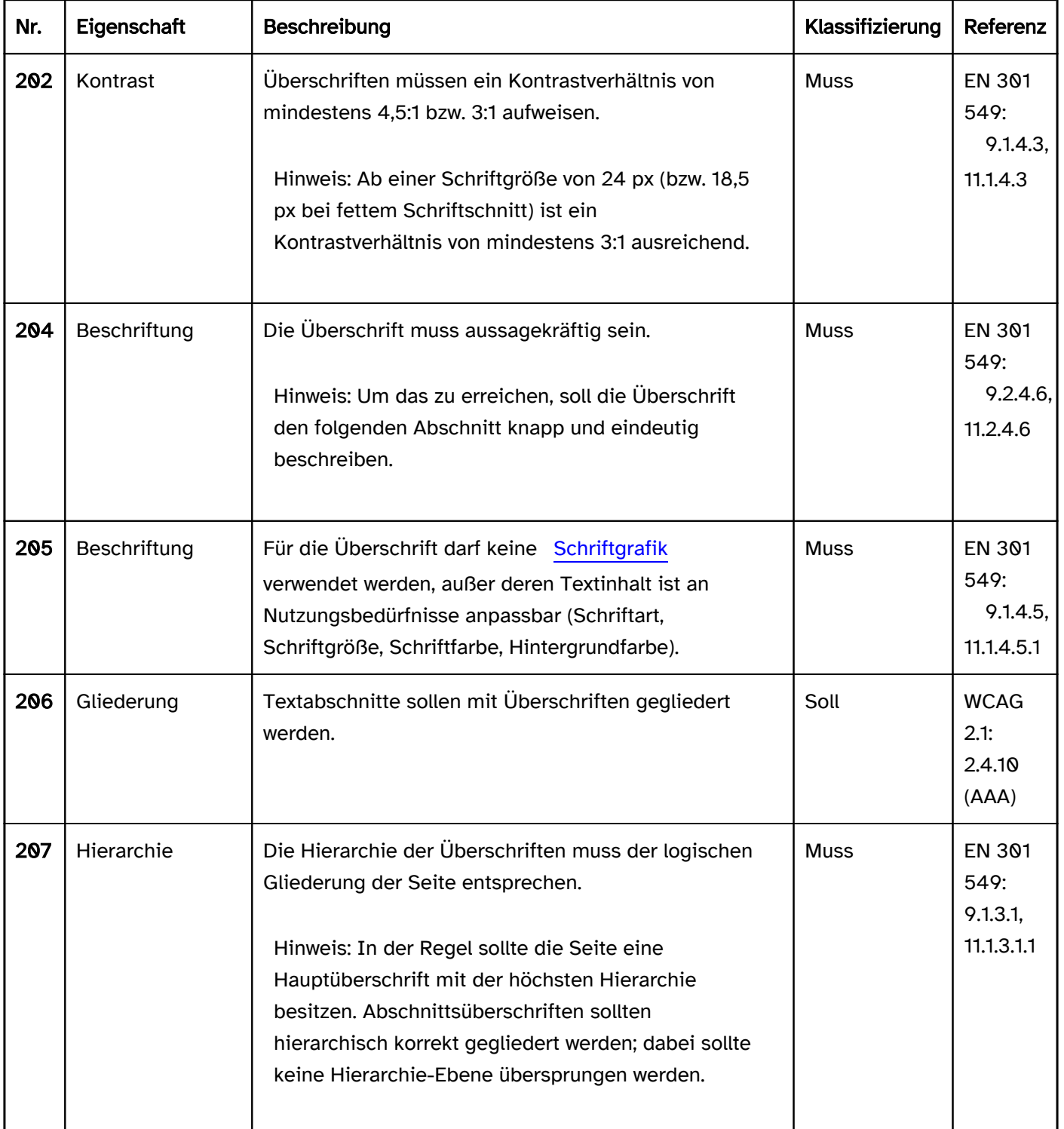

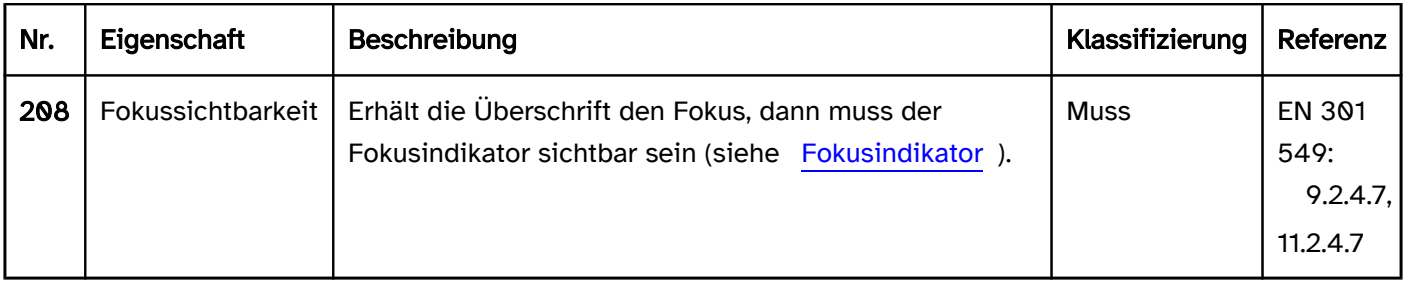

# Bedienung

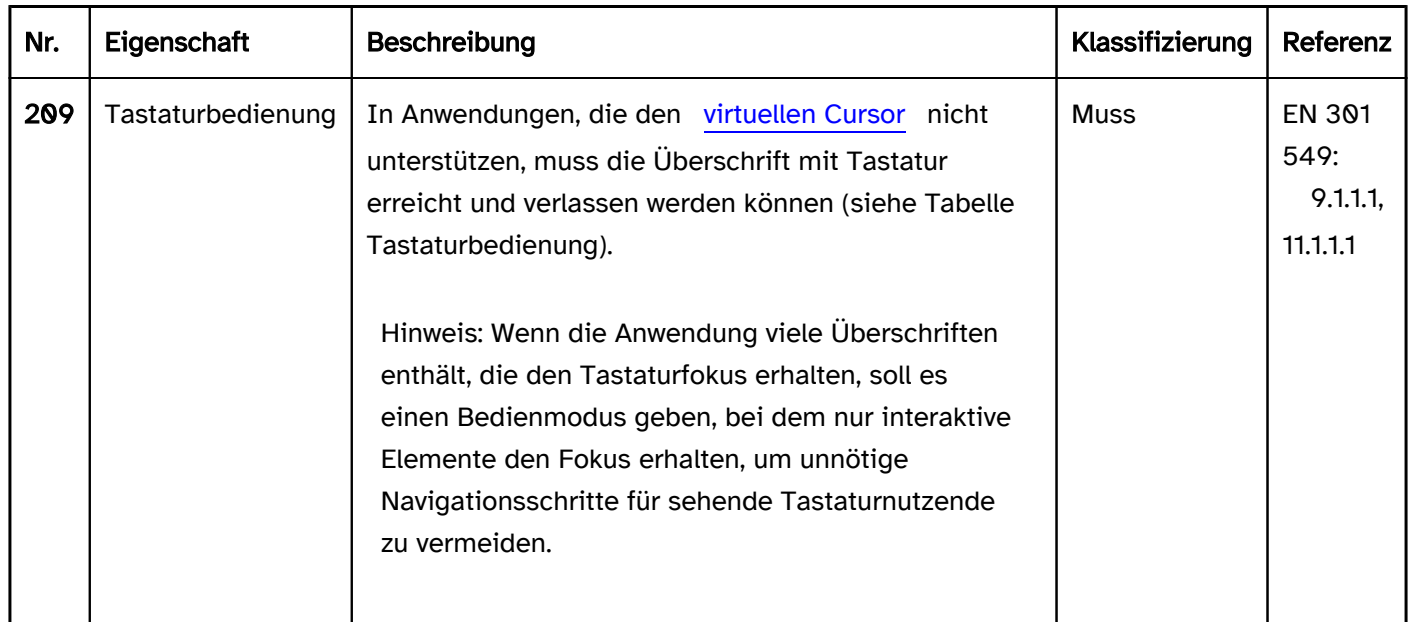

# Tastaturbedienung Überschrift (in einer Anwendung ohne virtuellen Cursor)

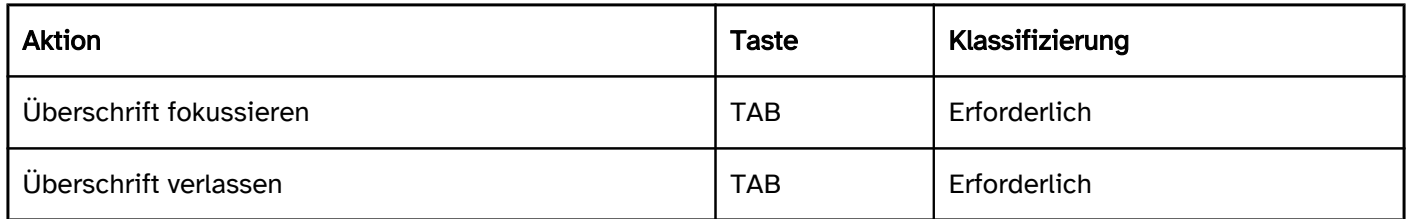

# Programmierung/Schnittstellen

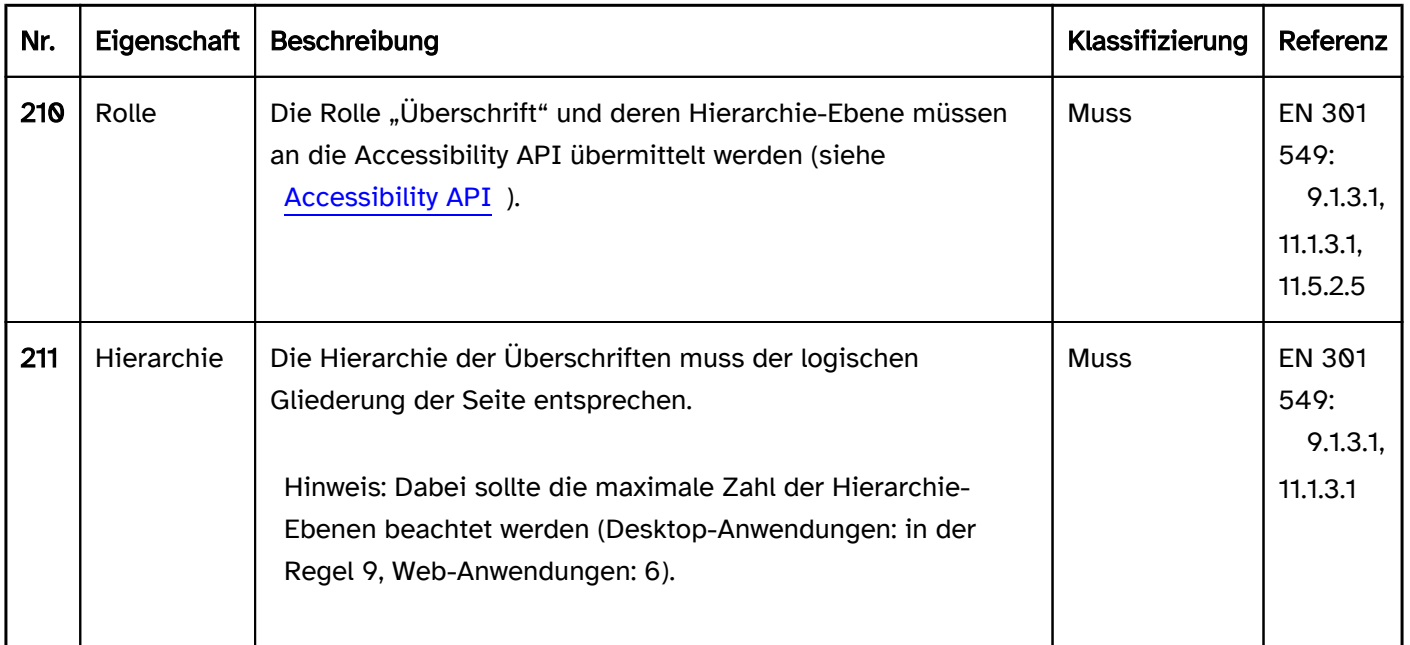

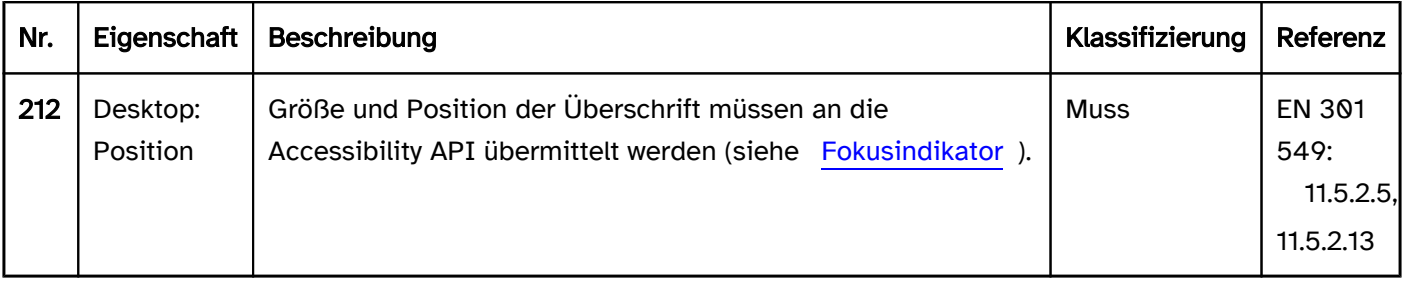

## Praxistipp Überschriften in Web-Anwendungen

#### Screenreader-Ausgabe

- JAWS: Überschrift Ebene [Zahl] [Beschriftung]
- NVDA: Überschrift Ebene [Zahl] [Beschriftung]
- Windows Sprachausgabe: Überschriftenebene [Zahl] [Beschriftung]

## **HTML**

Überschriften werden mit den HTML-Elementen <h1>, <h3>, <h3>, <h4>, <h5> und <h6> ausgezeichnet. Dabei sollte Folgendes beachtet werden:

- Überschriften sollten knapp, eindeutig und aussagekräftig sein, weil sie die primäre Methode zur Navigation und dem Wahrnehmen der Seitenstruktur für Screenreader-Nutzende darstellen.
- Die Überschriften sollten hierarchisch korrekt verschachtelt werden, d. h. auf eine <h1> sollten <h3>- Überschriften folgen, deren Abschnitte wiederum <h3>-Überschriften enthalten können. Gemäß HTML-Spezifikation dürfen keine Überschriften-Ebenen übersprungen werden, so darf z. B. auf eine <h3> keine <h4>, <h5> oder <h6> folgen.
- Die Hauptüberschrift (<h1>) sollte den Zweck der jeweiligen Seite beschreiben (und z. B. nicht lediglich den Anwendungsnamen enthalten).

Überschriften können innerhalb des <hgroup>-Elements zusammen mit Absätzen (<p>-Element) gruppiert werden, um z. B. einen Untertitel oder eine alternative Überschrift anzugeben. Mit keinem der Screenreader für Windows ist diese Gruppierung wahrnehmbar, d. h. der Inhalt des <p>-Elements wird als normaler Text ausgegeben, weil das <hgroup>-Element gemäß den "HTML Accessibility API Mappings" keine Semantik besitzt.

Weitere Informationen: 4.3.6 The h1, h3, h3, h4, h5, and h6 elements - HTML Standard (whatwg.org), 4.3.11 [Headings and outlines - HTML Standard \(whatwg.org\) \(Externer Link\)](https://html.spec.whatwg.org/multipage/sections.html#headings-and-outlines-2) , [Headings | Web Accessibility Initiative \(WAI\) | W3C](https://www.w3.org/WAI/tutorials/page-structure/headings/)

## ARIA

Wird die Überschrift nicht mit den HTML-Elementen umgesetzt, sollte u. a. Folgendes beachtet werden:

- Die Rolle wird mit role=heading übermittelt.
- Die Überschriften-Ebene wird mit aria-level übermittelt. Dabei sollten nur die Zahlen von 1 bis 6 verwendet werden.
	- Bei Zahlen größer als 6 gibt JAWS die Überschrift mit der Ebene 2 aus.
	- Bei Zahlen größer als 9 geben NVDA und Windows Sprachausgabe die Überschrift mit der Ebene 2 aus.
- Die Beschriftung sollte per Textinhalt erfolgen.

Weitere Informationen: [heading role - Accessible Rich Internet Applications \(WAI-ARIA\) 1.2 \(w3.org\) \(Externer](https://www.w3.org/TR/wai-aria-1.2/#heading)  [Link\)](https://www.w3.org/TR/wai-aria-1.2/#heading)

# **Beschriftung**

[Online betrachten](https://handreichungen.bfit-bund.de/barrierefreie-uie/0.4/beschriftung.html)

Synonyme: Bezeichnung, Formularfeldbeschriftung, Label, Name, Accessible Name

Siehe auch: [Schrift,](#page-92-0) [Text](#page-132-0), [Grafik](#page-141-0), [Formular,](#page-377-0) [Gruppe](#page-171-0), [Beschreibung,](#page-376-0) [Fehlermeldung,](#page-15-0) [Pflichtfeldkennzeichnung](#page-105-0)

Beschriftungen dienen der Identifikation von Bedienelementen (siehe DIN EN ISO 9241-161: 8.21).

Eine Beschriftung besteht aus einem kurzen, beschreibenden Text oder einer aussagekräftigen Grafik bzw. aus einer Kombination von Text und Grafik. Die Beschriftung kann sich innerhalb des Elements oder neben dem Element befinden, welches beschriftet wird.

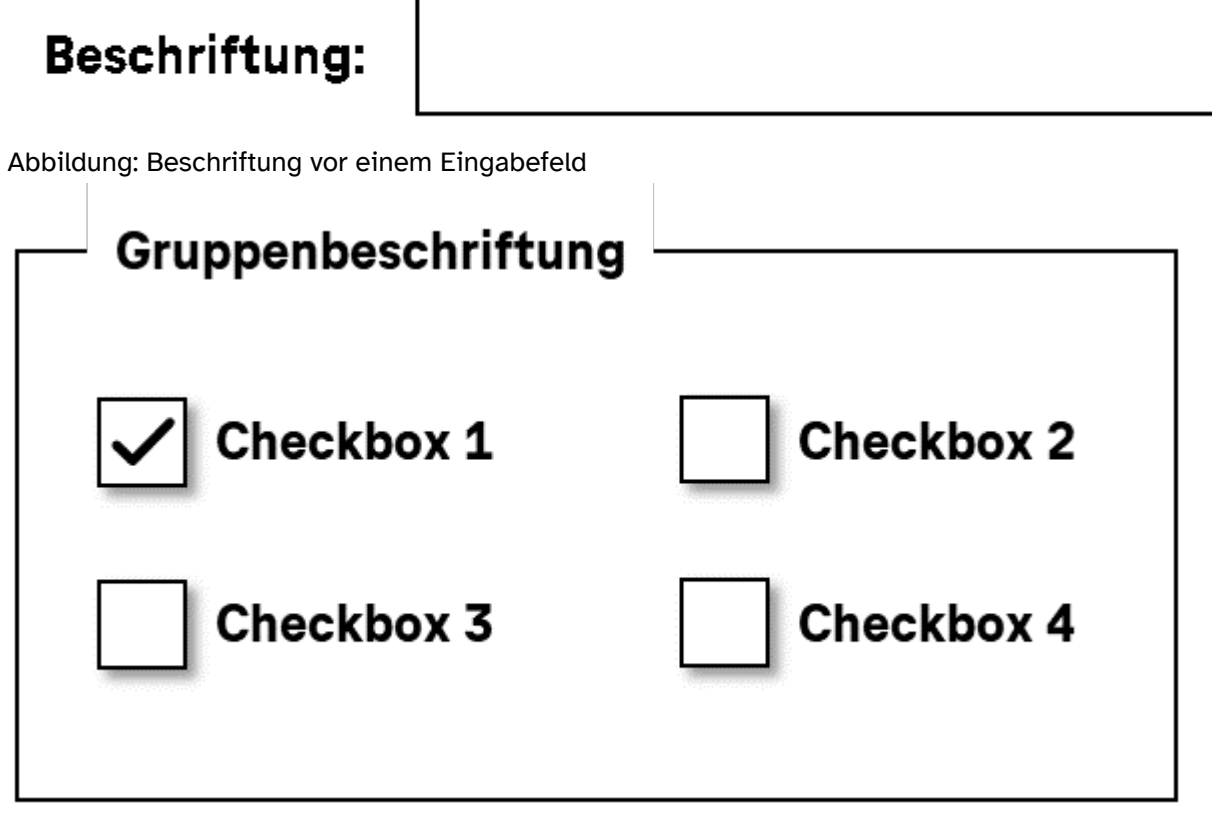

Abbildung: Rechts neben Checkboxen angeordnete Beschriftungen und eine Gruppenbeschriftung

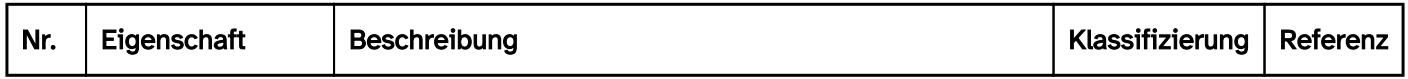

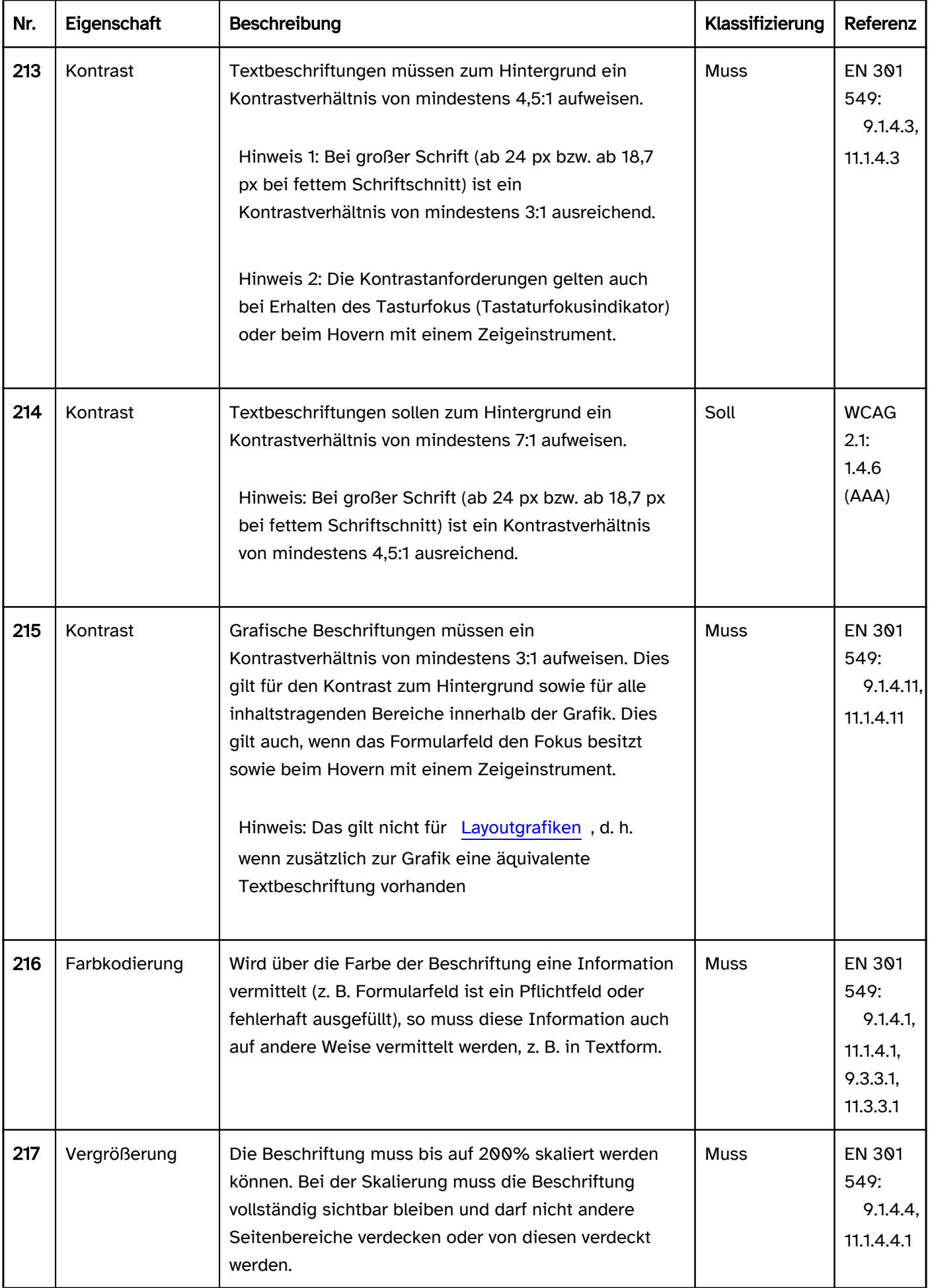

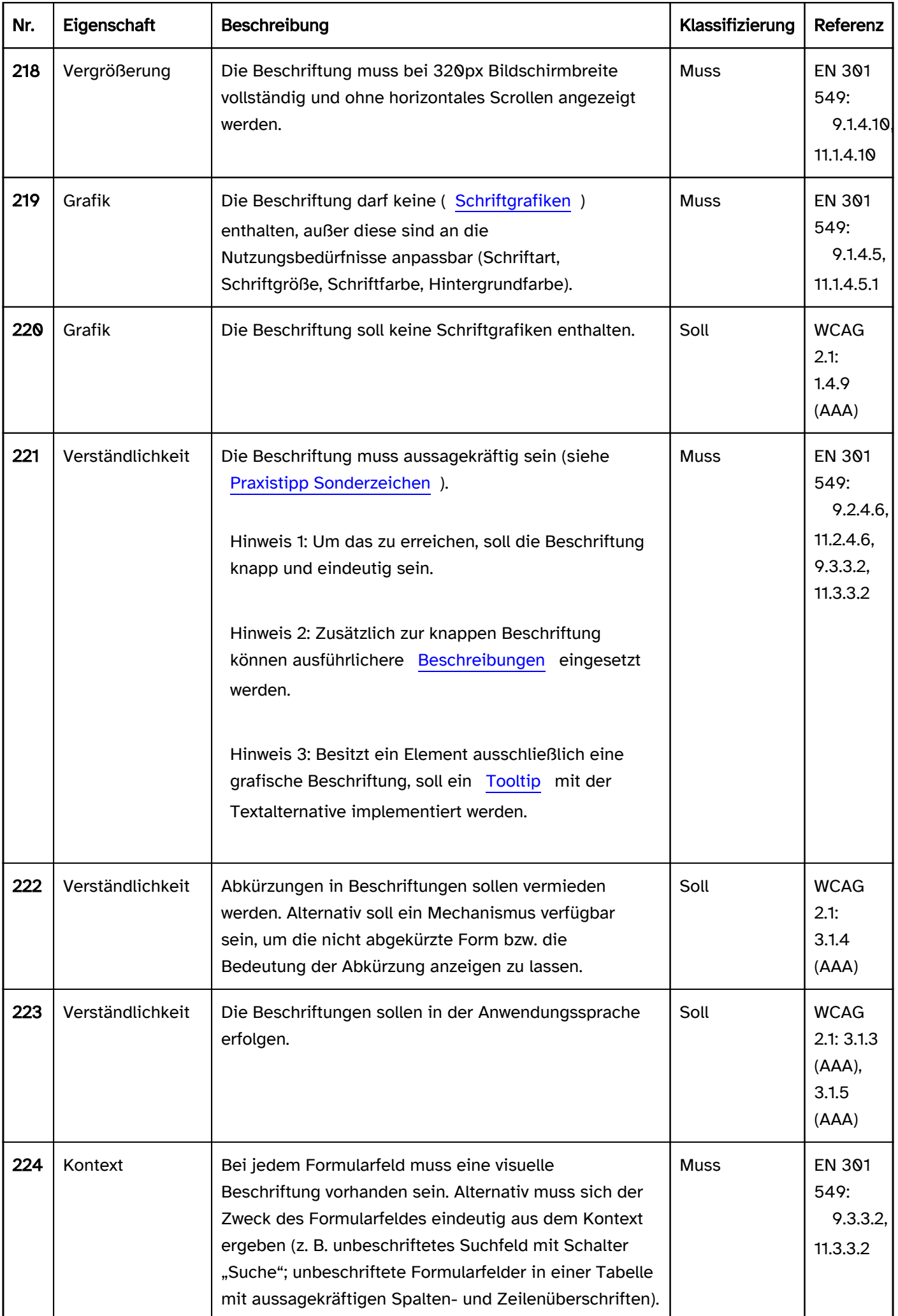

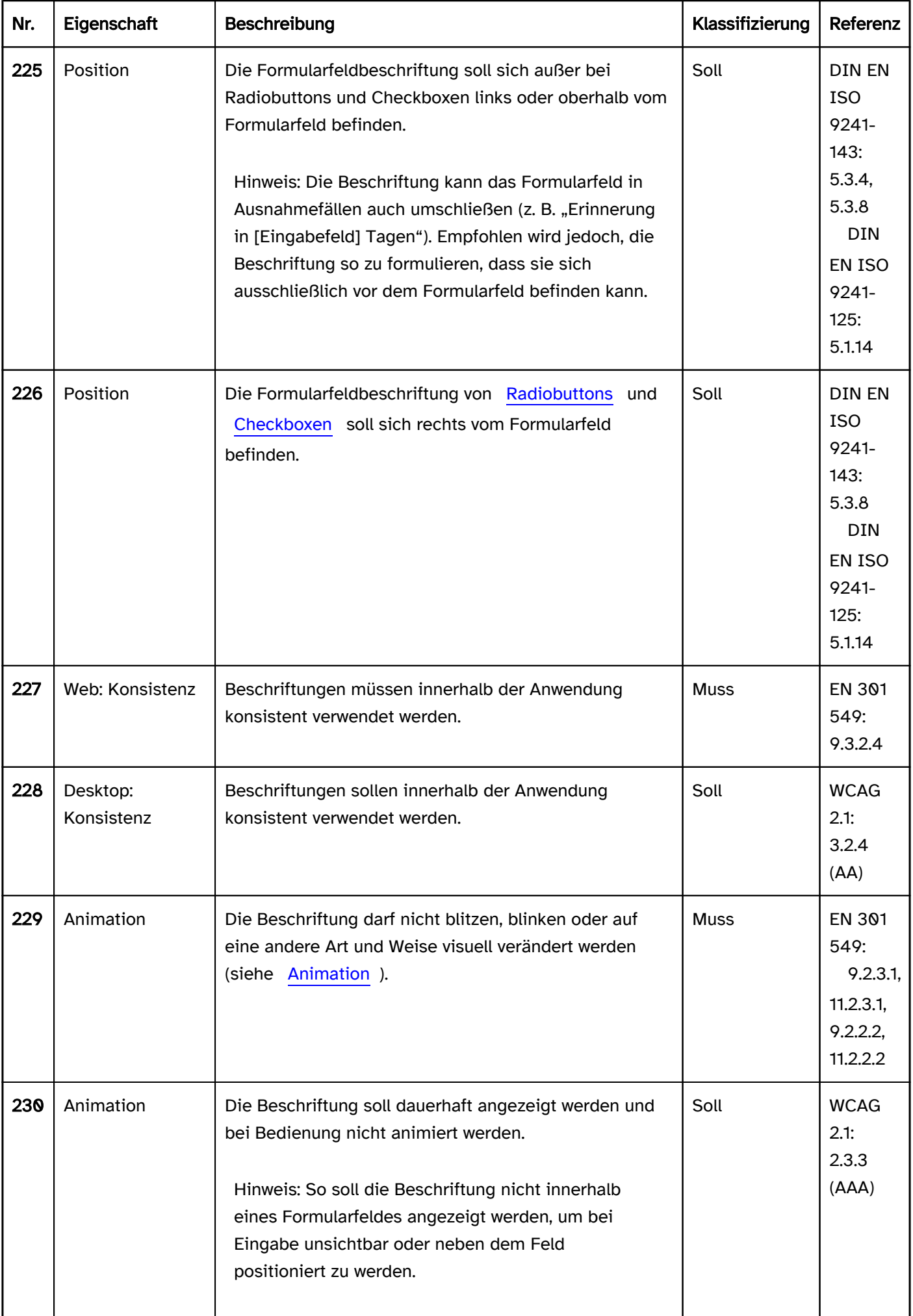

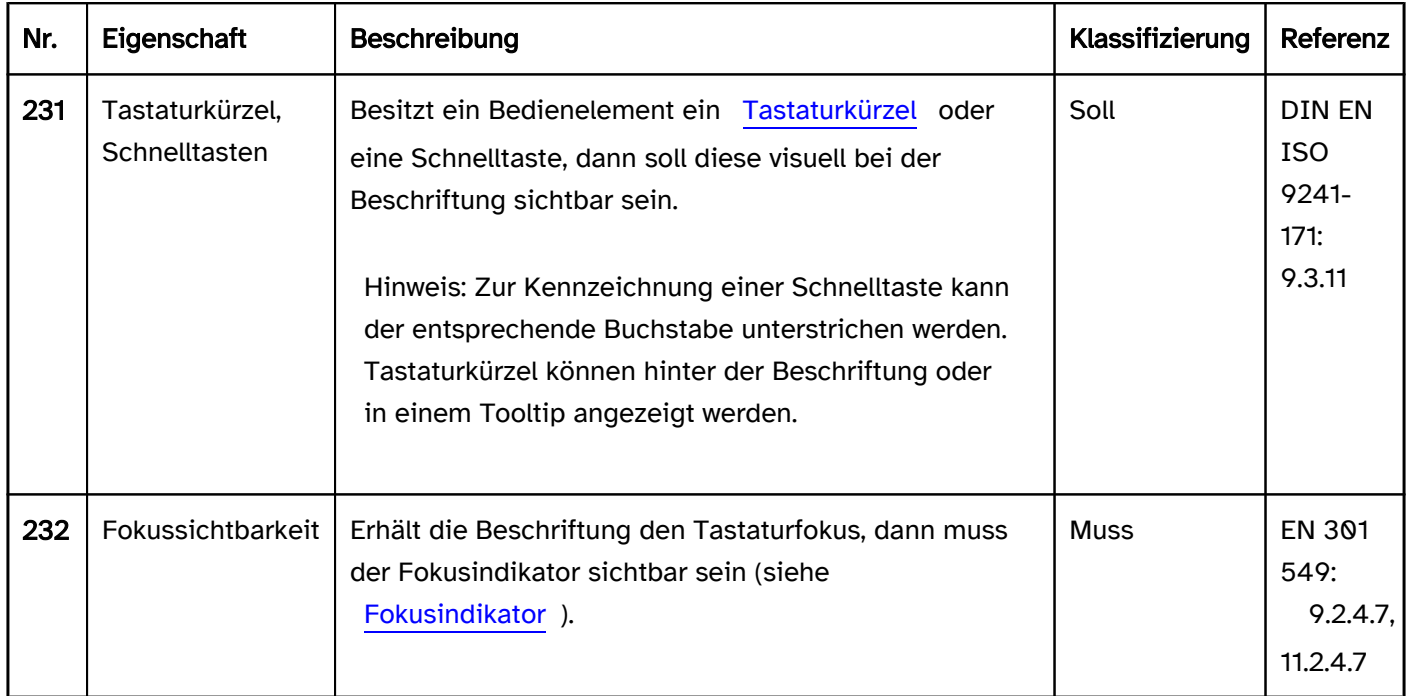

# Zeigeinstrumentbedienung Beschriftung

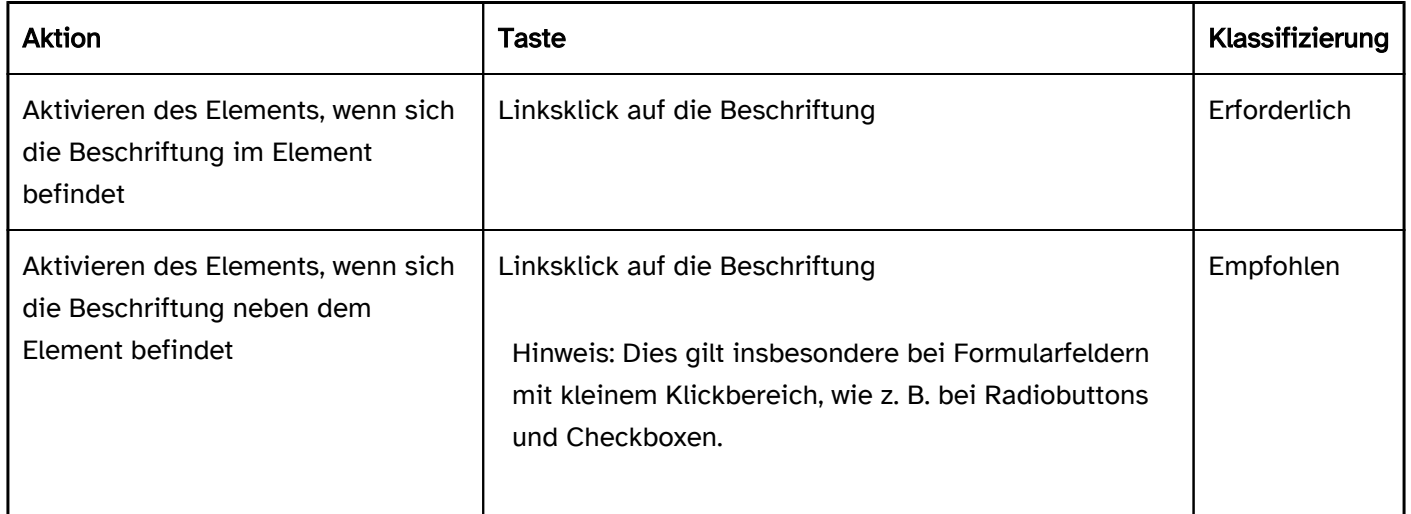

# Programmierung/Schnittstellen

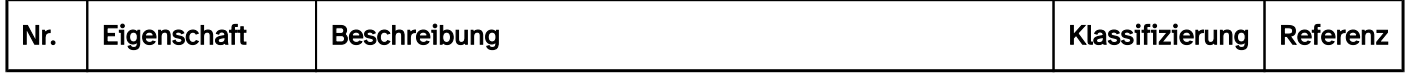

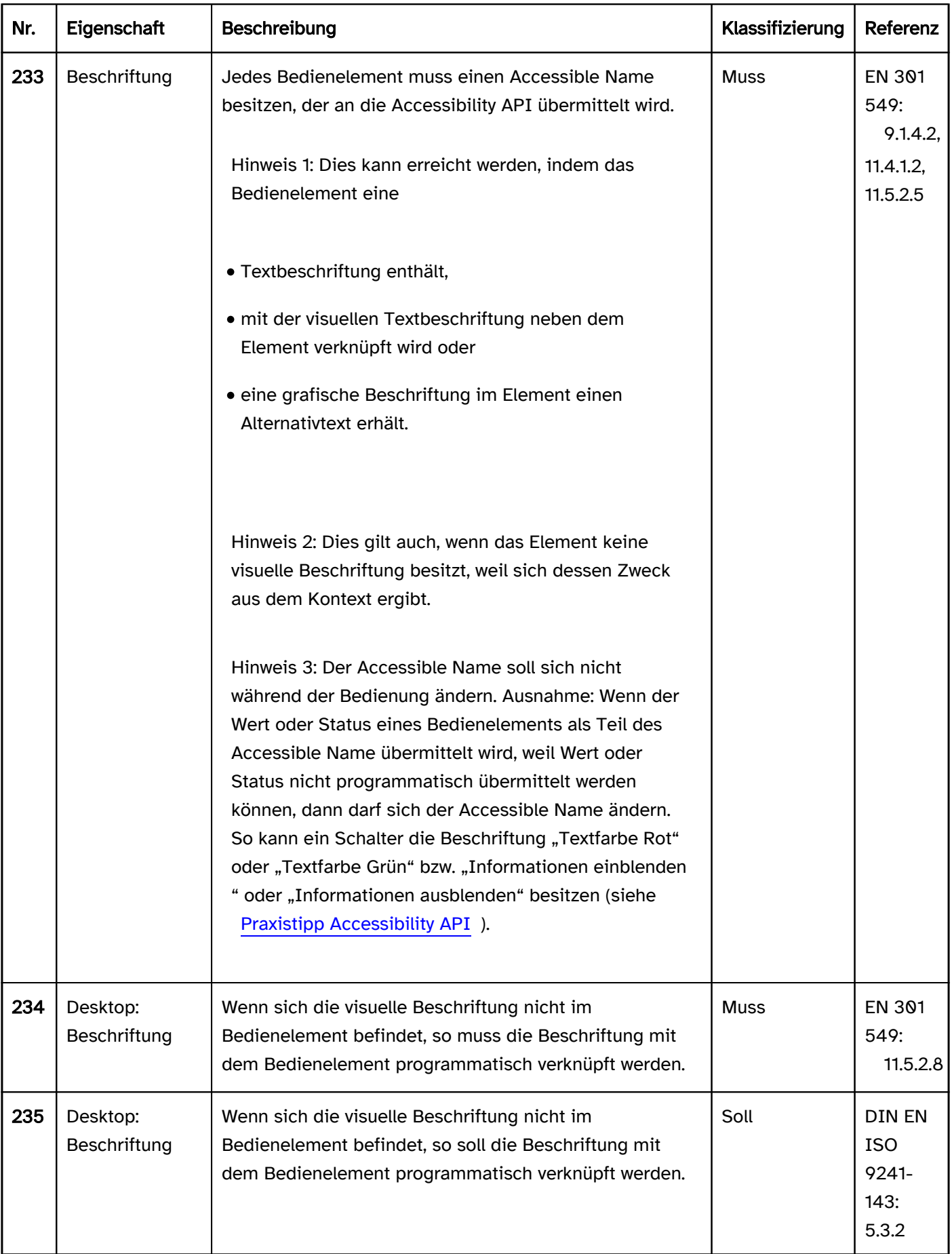

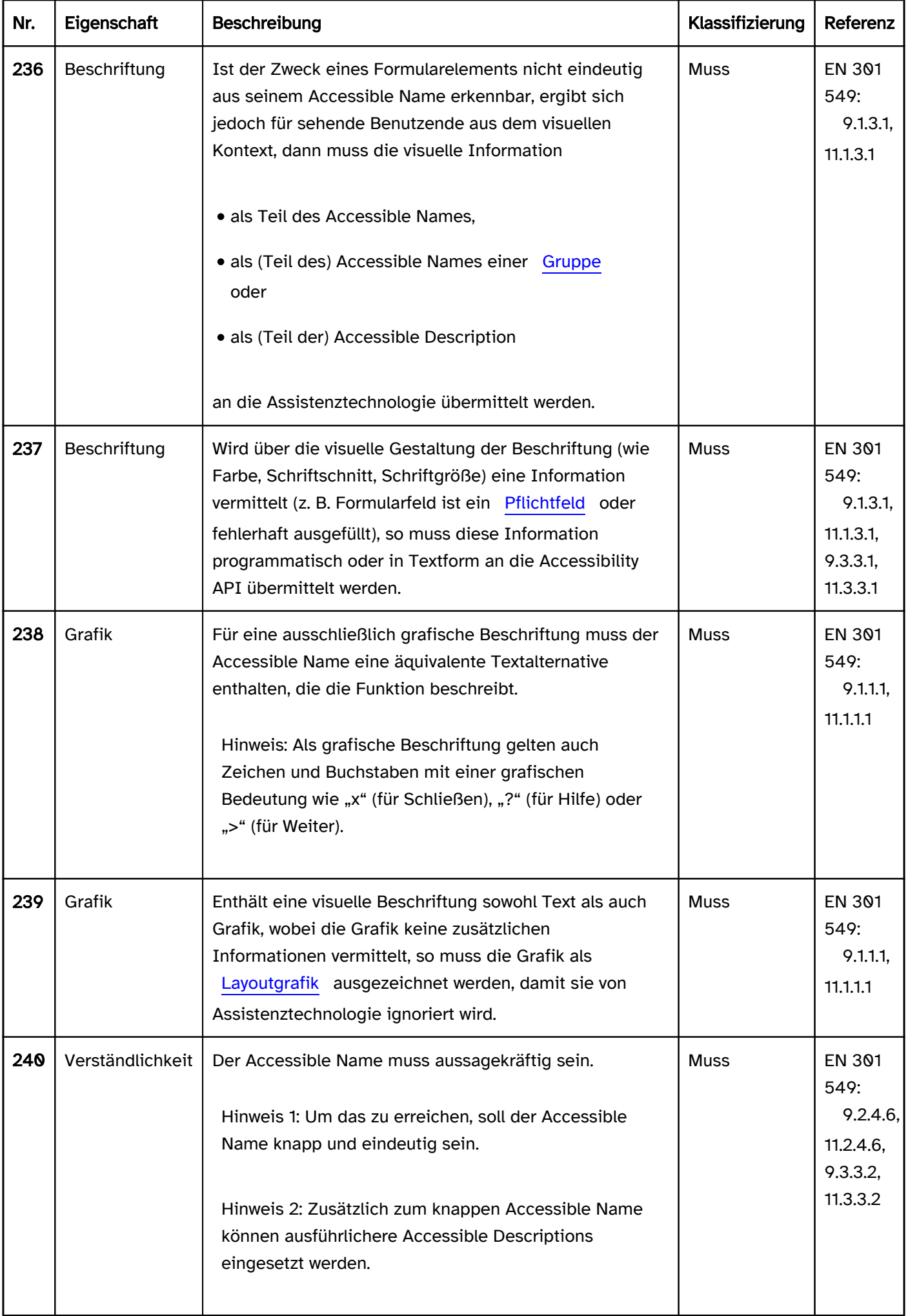

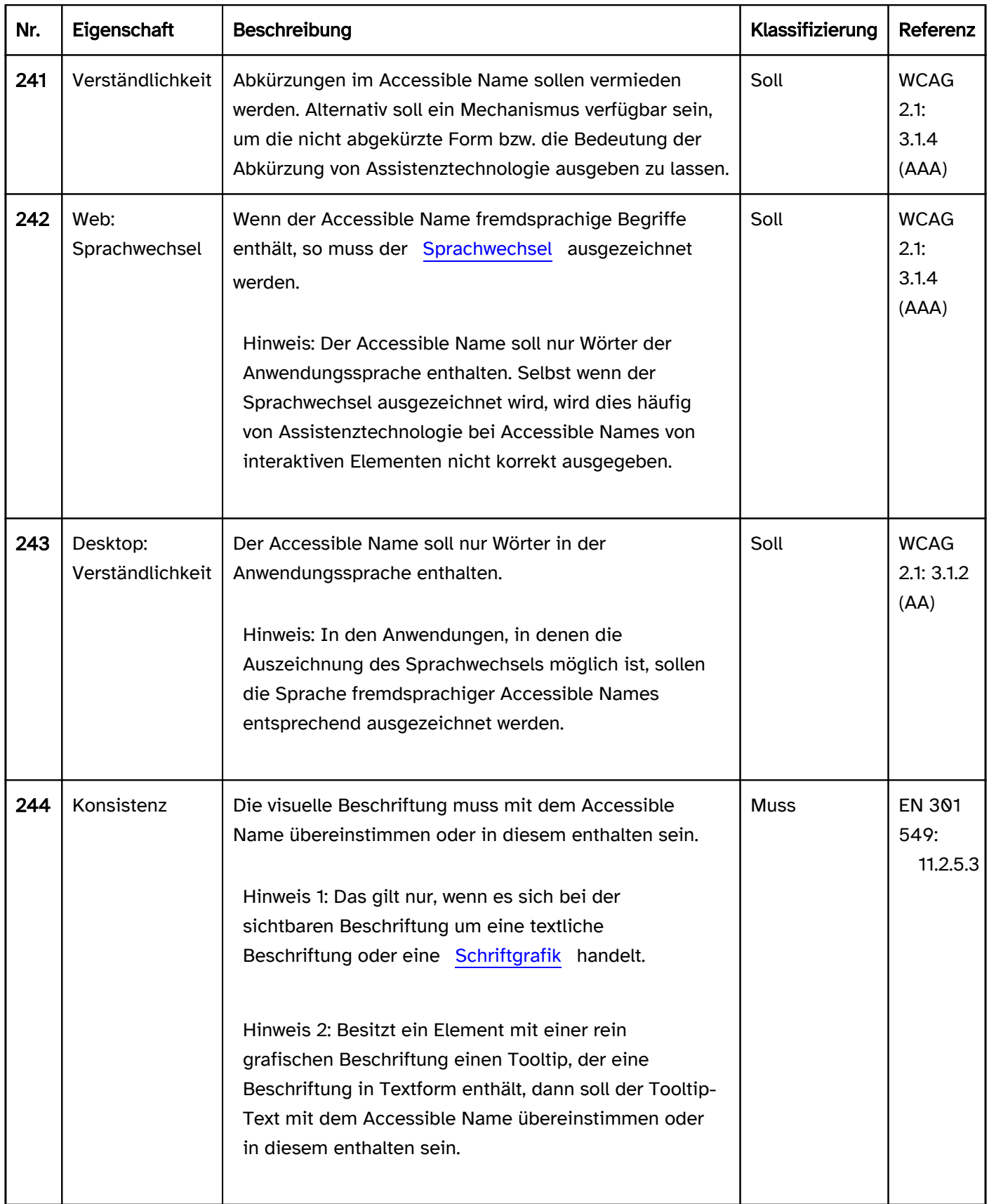

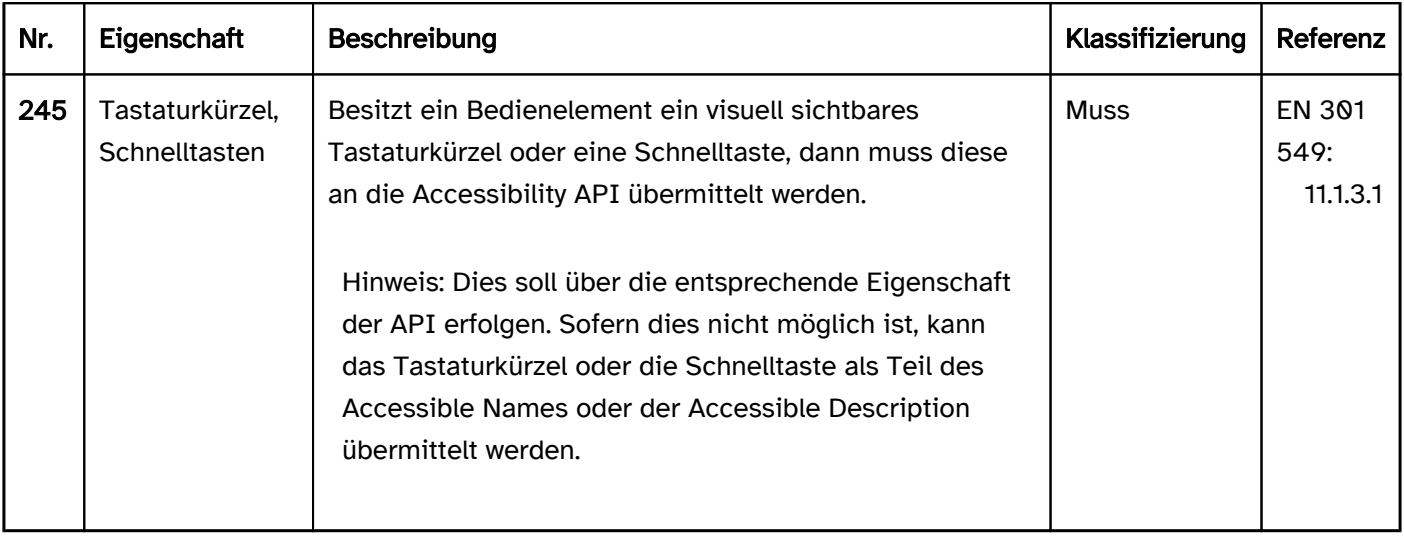

#### Praxistipp Beschriftung in Web-Anwendungen

#### Screenreader-Ausgabe

- JAWS: [Beschriftung] [Rolle] [Pflichtfeldhinweis] [Validierungshinweis] [Wert] [Beschreibung] [Fehlermeldung] [Bedienhinweis des Screenreaders] [Hinweis auf Tastaturkürzel]
- NVDA: [Beschriftung] [Rolle] [Pflichtfeldhinweis] [Validierungshinweis] [Beschreibung] [Hinweis auf Tastaturkürzel] [Wert]
- Windows Sprachausgabe: [Beschriftung] [Rolle] [Wert] [Pflichtfeldhinweis] [Validierungshinweis] [Hinweis auf Tastaturkürzel]

Hinweise:

- Die Beschriftung wird von den Screenreadern an erster Stelle, unmittelbar vor der Rolle, ausgegeben.
- Vor der Beschriftung wird lediglich eine Gruppenbeschriftung ausgegeben, sofern vorhanden.
- Beim Lesen mit dem [virtuellen Cursor](#page-375-0) wird die Beschriftung je nach Bedienelement beim Element selbst ausgegeben oder an der Stelle, an der sie sich im Quellcode befindet. Damit auch beim Lesen mit dem virtuellen Cursor die Beschriftungen korrekt den Bedienelementen zugeordnet werden können, sollte sich die Beschriftung im Quellcode im Element (z. B. bei Links und Schaltern), direkt vor dem Element (bei Formularfeldern außer Radiobuttons und Checkboxen) oder direkt nach dem Element (bei Radiobuttons und Checkboxen) befinden.

#### **HTML**

In HTML hängt die Beschriftungsmethode vom Elementtyp ab:

- Links, Schalter (die mit dem <button>-Element ausgezeichnet sind), werden über ihren Textinhalt oder den Alternativtext der Grafik beschriftet,
- Schalter (die mit dem <input>-Element ausgezeichnet sind), werden über das value-Attribut beschriftet.
- Formularelemente werden mit dem <label>-Element beschriftet.
- Formularfeldgruppen (<fieldset>) werden mit dem <legend>-Element beschriftet.
- Grafiken (<img>) werden mit dem alt-Attribut beschriftet.
- Abbildungen (<figure>) werden mit dem <figcaption>-Element beschriftet.
- Tabellen werden mit dem <caption>-Element beschriftet.
- iFrames und Regionen (z. B. <nav> und <section>) werden mit dem title-Attribut beschriftet. Einige Elemente dürfen nicht beschriftet werden (z. B. <div> oder <span>).

Weitere Informationen: [4.10.4 The label element - HTML Standard \(whatwg.org\),](https://html.spec.whatwg.org/multipage/forms.html#the-label-element) [Providing Accessible Names](https://www.w3.org/WAI/ARIA/apg/practices/names-and-descriptions/)  [and Descriptions | APG | WAI | W3C,](https://www.w3.org/WAI/ARIA/apg/practices/names-and-descriptions/) [Labeling Controls | Web Accessibility Initiative \(WAI\) | W3C](https://www.w3.org/WAI/tutorials/forms/labels/), [4. Accessible](https://www.w3.org/TR/html-aam-1.0/#accessible-name-and-description-computation)  [Name and Description Computation - HTML Accessibility API Mappings 1.0 \(w3.org\)](https://www.w3.org/TR/html-aam-1.0/#accessible-name-and-description-computation)

## ARIA

In ARIA können Beschriftungen mit den Attributen aria-labelledby und aria-label übermittelt werden.

- Per aria-labelledby kann auf die IDs von sichtbaren oder unsichtbaren Beschriftungen verwiesen werden.
- Mit aria-label kann die Beschriftung direkt in Textform angegeben werden.
- Einige Elemente, die mit ARIA-Rollen ausgezeichnet sind, können außerdem über ihren Textinhalt beschriftet werden. Dies gilt u. a. für die Rollen button, link, checkbox, radio, option und tab. In der ARIA-Spezifikation sind diese Elemente mit "Name From: content" gekennzeichnet.
- Einige Elemente, die mit ARIA-Rollen ausgezeichnet sind, müssen explizit (d. h. in der Regel mit aria-label oder aria-labelledby) beschriftet werden. Eine Beschriftung über den Textinhalt ist nicht möglich. Dies gilt u. a. für die Rollen: listbox, combobox, dialog, form, application, grid. In der ARIA-Spezifikation sind Elemente, die beschriftet werden müssen, mit "Accessible Name Required: True" gekennzeichnet. Ob ein Element explizit beschriftet werden kann, ist in der ARIA-Spezifikation am "Name From: author" ersichtlich.
- Darüber hinaus kann eine Beschriftung mit role=caption ausgezeichnet werden und dient dann als Beschriftung von Tabellen (role=grid, role=table, role=treegrid) und Abbildungen (role=figure), sofern die Beschriftung das erste (oder bei role=figure auch letzte) Kindelement des zu beschriftenden Elements ist. Unabhängig von der Auszeichnung mit role=caption soll per aria-labelledby auf die Beschriftung verwiesen werden.
- Einige ARIA-Rollen dürfen nicht beschriftet werden, z. B. generic, paragraph, presentation, code, insertion, deletion, emphasis, strong, subscript und superscript. In der ARIA-Spezifikation sind diese Elemente mit "Name From: prohibited" gekennzeichnet. Elemente mit diesen Rollen dürfen allerdings Text enthalten.
- Es ist zulässig, per aria-labelledby auf ausgeblendete Elemente, die z. B. mit display:none oder hidden ausgezeichnet wurden, zu verweisen. Die Inhalte der ausgeblendeten Elemente dienen als Beschriftung des Elements mit aria-labelledby. Es empfiehlt sich in solchen Fällen jedoch, aria-label zu verwenden.

Weitere Informationen: [aria-label property - Accessible Rich Internet Applications \(WAI-ARIA\) 1.2 \(w3.org\)](https://www.w3.org/TR/wai-aria-1.2/#aria-label)  [\(Externer Link\)](https://www.w3.org/TR/wai-aria-1.2/#aria-label)

, [aria-labelledby property - Accessible Rich Internet Applications \(WAI-ARIA\) 1.2 \(w3.org\) \(Externer Link\)](https://www.w3.org/TR/wai-aria-1.2/#aria-labelledby)

, [caption role - Accessible Rich Internet Applications \(WAI-ARIA\) 1.2 \(w3.org\) \(Externer Link\)](https://www.w3.org/TR/wai-aria-1.2/#caption)

## Allgemeine Hinweise

- Jedes Bedienelement muss eine Beschriftung besitzen, die als Accessible Name an die Accessibility API übermittelt wird. Dies gilt auch, wenn das Element keine visuell sichtbare Beschriftung besitzt.
- Die Beschriftung sollte knapp und aussagekräftig sein.
- Der Accessible Name sollte keinen Sprachwechsel und keine strukturierten Inhalte enthalten, weil dies mit der Assistenztechnologie nicht wahrnehmbar ist.
- Für jedes Element kann nur mit einer Methode eine Beschriftung an die Accessibility API übermittelt werden. Werden mehrere Methoden verwendet, wird lediglich die Beschriftung als Accessible Name verwendet, deren Methode die höchste Priorität besitzt. Die Priorität der Methoden ist wie folgt definiert:
	- 1. aria-labelledby,
	- 2. aria-label,
	- 3. HTML-Beschriftungsmethoden (wie <label>, <caption>, value, alt, sofern für das Element zutreffend),
	- 4. Textinhalt (sofern für das Element zulässig),
- 5. title,
- 6. placeholder (nur bei Eingabefeldern).
- Elemente sollten nicht per title- oder placeholder-Attribut beschriftet werden, weil diese beiden Attribute, die eigentlich für die Übermittlung einer Beschreibung bzw. eines Eingabehinweises gedacht sind, nur als Beschriftung verwendet werden, wenn es keine richtige Beschriftung gibt. Es handelt sich dabei um einen Reparaturmechanismus, der sicherstellen soll, dass ein Element nicht ohne Beschriftung ausgegeben wird.
- Wenn die Beschriftung eines Bedienelements explizit über ein Attribut erfolgt (z. B. aria-label, arialabelledby, id, auf die per <label for> verwiesen wird), dann muss sich das Attribut an dem Element befinden, welches den Tastaturfokus erhält und die Rolle des zu beschriftenden Elements besitzt. Das Bedienelement kann nicht per Attribut beschriftet werden, wenn sich das Attribut an einem übergeordneten oder untergeordneten Element befindet.
- Textinhalte, die über die CSS-Selektoren before oder after als Pseudoelemente dargestellt werden, werden bei der Ermittlung der Beschriftung berücksichtigt. Soll dies vermieden werden, sollten sie mit aria-hidden=true ausgezeichnet werden.
- Wird per aria-labelledby auf ein Formularfeld verwiesen, so wird der Wert des Formularfeldes (nicht jedoch dessen Beschriftung) bei der Ermittlung der Beschriftung des Elements mit aria-labelledby berücksichtigt.
- ARIA-Elemente müssen in der Regel mit einer ARIA-Methode (z. B. aria-label oder aria-labelledby) oder über ihren Textinhalt (sofern für die entsprechende Rolle zulässig) beschriftet werden. So kann z. B. eine ARIA-Checkbox nicht mit dem <label>-Element und eine ARIA-Grafik nicht mit dem alt-Attribut beschriftet werden. Eine Ausnahme stellen ARIA-Elemente dar, deren zugrundeliegenden HTML-Elemente die entsprechende HTML-Beschriftungsmethode erlauben. So kann ein kombiniertes Eingabefeld (<input role=combobox>) mit dem <label>-Element beschriftet werden, weil das HTML-Element <input> mit dem <label>-Element beschriftet werden kann.
- Die sichtbare Beschriftung sollte nicht mit aria-hidden=true ausgezeichnet werden, selbst wenn ein Accessible Name vorhanden ist, damit die Sprachausgabe auch bei Mausbedienung funktioniert.
- Die sichtbare Beschriftung sollte als Accessible Name verwendet werden, um eine mehrfache Ausgabe der Beschriftung mit der Sprachausgabe zu vermeiden.
- Bei Formularfeldern sollte sich der Accessible Name im Quellcode unmittelbar vor dem Element befinden, außer bei Radiobuttons und Checkboxen, bei denen sich der Accessible Name im Quellcode unmittelbar dahinter befinden sollte. Das ist wichtig, damit auch beim Lesen mit dem virtuellen Cursor des Screenreaders die Beschriftung korrekt den Formularfeldern zugeordnet werden kann.
- Je nach Elementtyp ist der Textinhalt von Elementen auch mit dem virtuellen Cursor des Screenreaders nicht wahrnehmbar, wenn diese explizit beschriftet sind (z. B. mit aria-label oder aria-labelledby).
	- Bei Bedienelementen (wie z. B. Links und Schalter) sollte der Textinhalt als Beschriftung verwendet werden. Andernfalls muss sichergestellt sein, dass alle Informationen, die im Textinhalt stehen, auch im Accessible Name vorhanden sind.
	- Bei gruppierenden Elementen (wie Formularfeldgruppen, Regionen, Listen oder Tabellen) ist deren Inhalt mit dem virtuellen Cursor wahrnehmbar, selbst wenn diese explizit beschriftet sind. Diese Elemente sollten somit explizit beschriftet werden, damit deren Zweck erkennbar ist.

# Beschreibung

#### [Online betrachten](https://handreichungen.bfit-bund.de/barrierefreie-uie/0.4/beschreibung.html)

Synonyme: Hinweis, Hilfe, Bedienhinweis, Eingabehinweis, Instruktion, Description, Accessible Description

Siehe auch: [Schrift,](#page-92-0) [Text](#page-132-0), [Beschriftung](#page-376-0), [Fehlermeldung](#page-15-0), [Pflichtfeldkennzeichnung,](#page-105-0) [Tooltip](#page-157-0), [Hilfe und Support](#page-21-0)

Eine Beschreibung enthält zusätzliche Informationen zur Bedienung der Anwendung (siehe DIN EN ISO 9241- 161: 8.19).

Beschreibungen können sich auf ein Bedienelement, einen Bereich, eine Maske oder die gesamte Anwendung beziehen. Eine Beschreibung besteht aus einem erläuternden Text, einer Grafik oder aus einer Kombination von Text und Grafik.

Beschreibungen können

- dauerhaft sichtbar sein,
- bei der Bedienung dynamisch ein- und ausgeblendet werden (z. B. beim Hovern mit einem Zeigeinstrument oder bei Fokuserhalt mit der Tastatur bzw. nach Aktivierung eines Bedienelements).

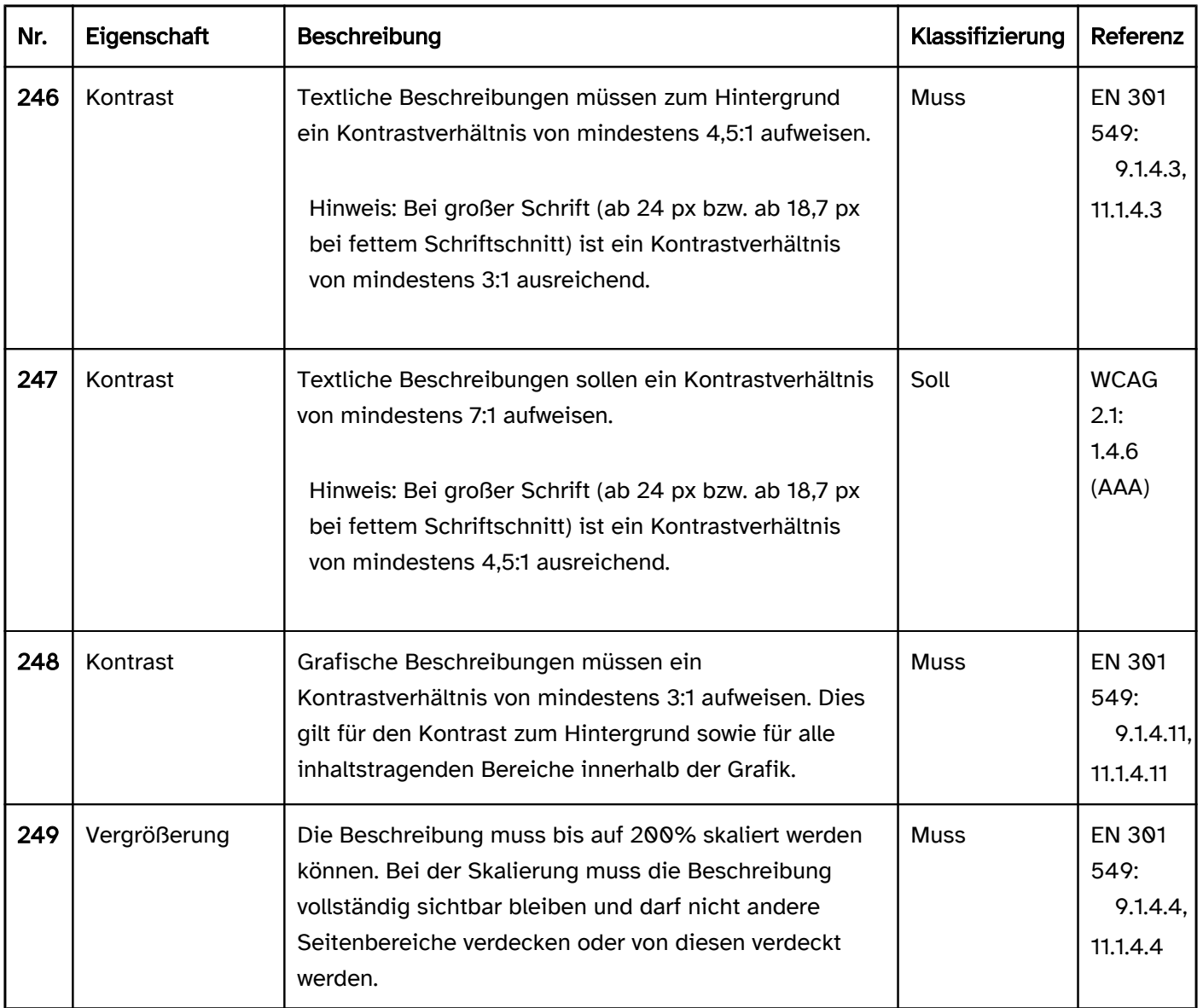

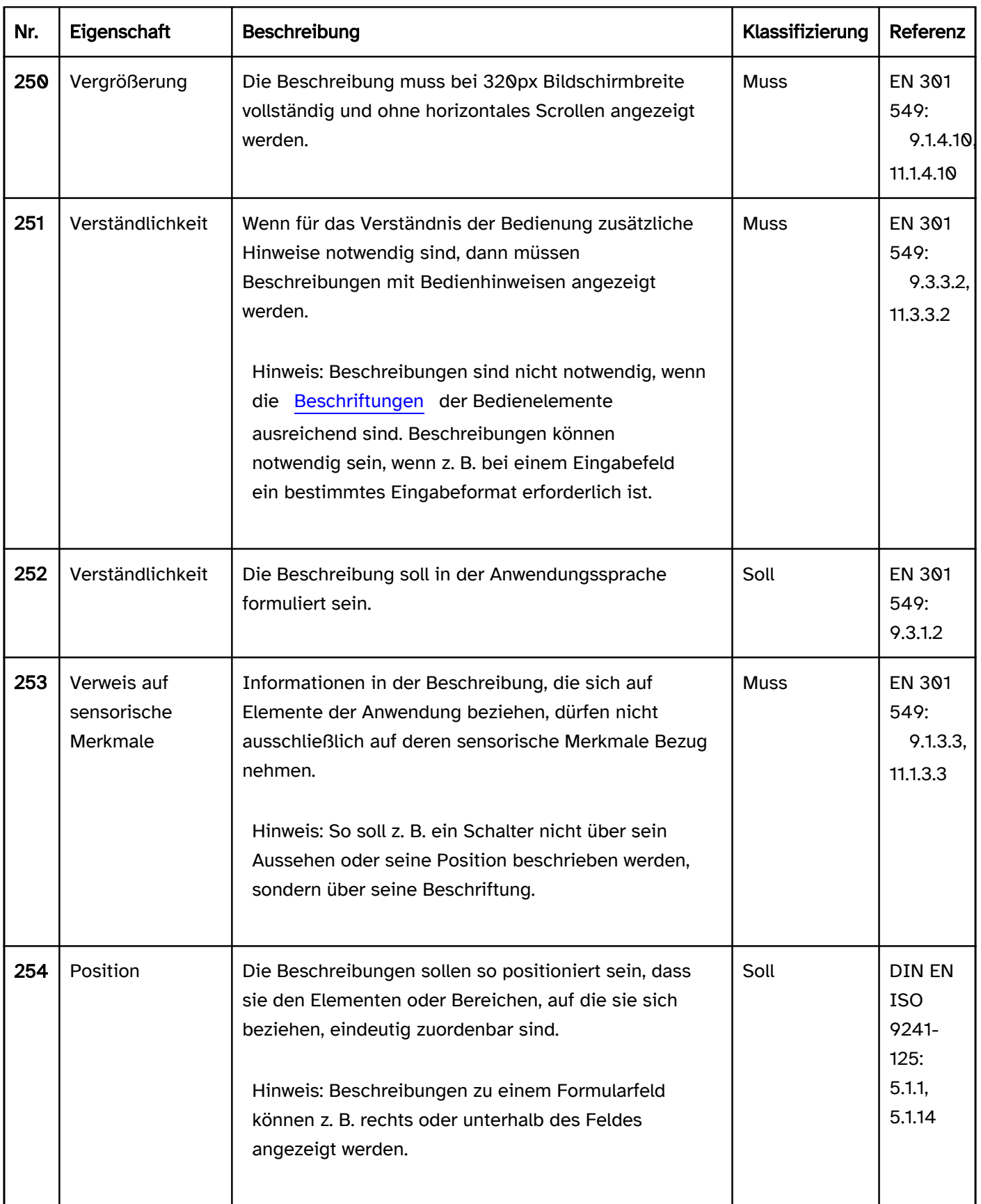

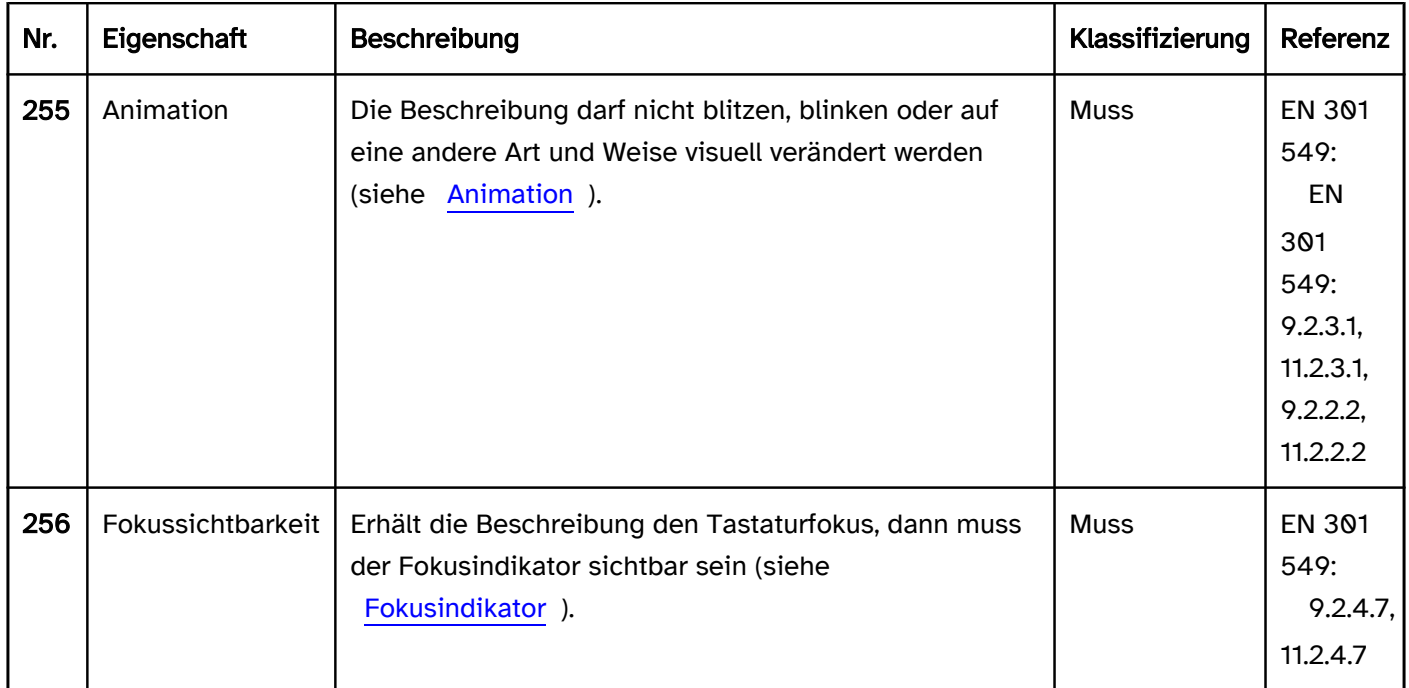

# Bedienung

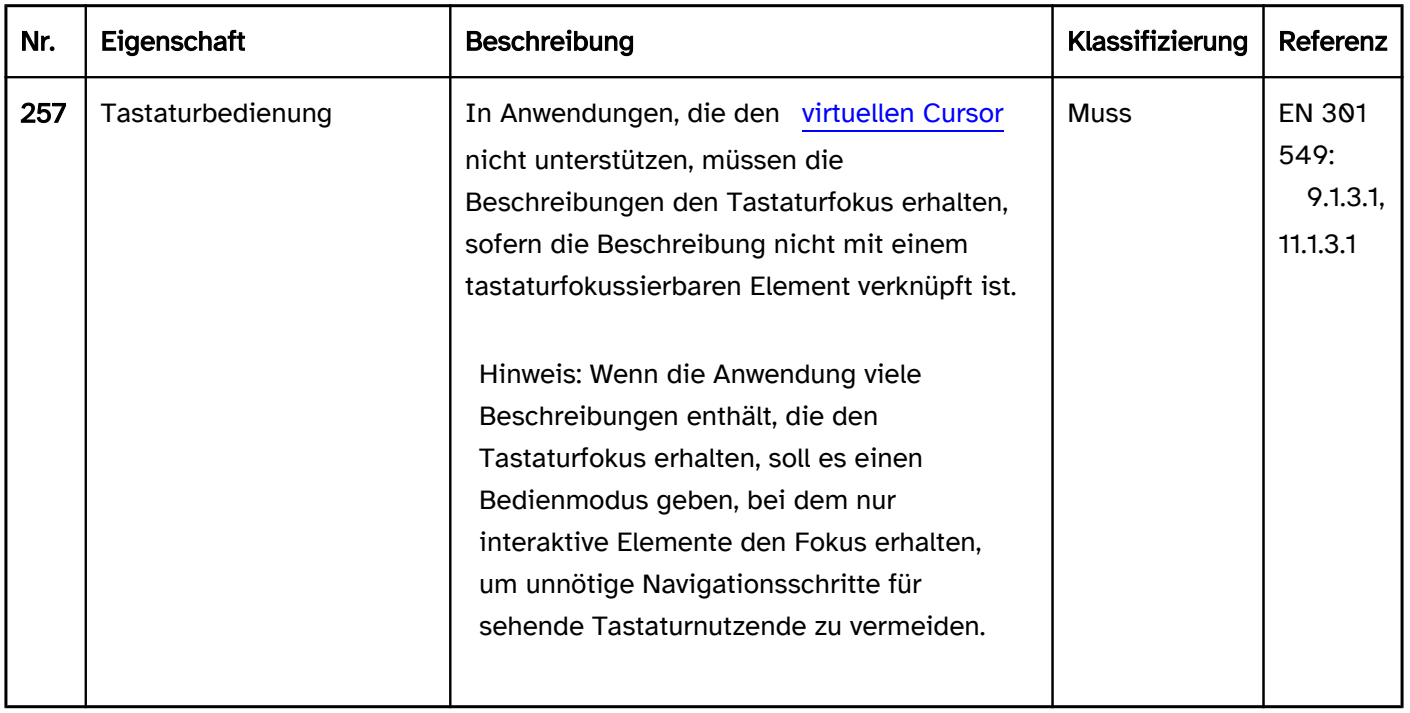

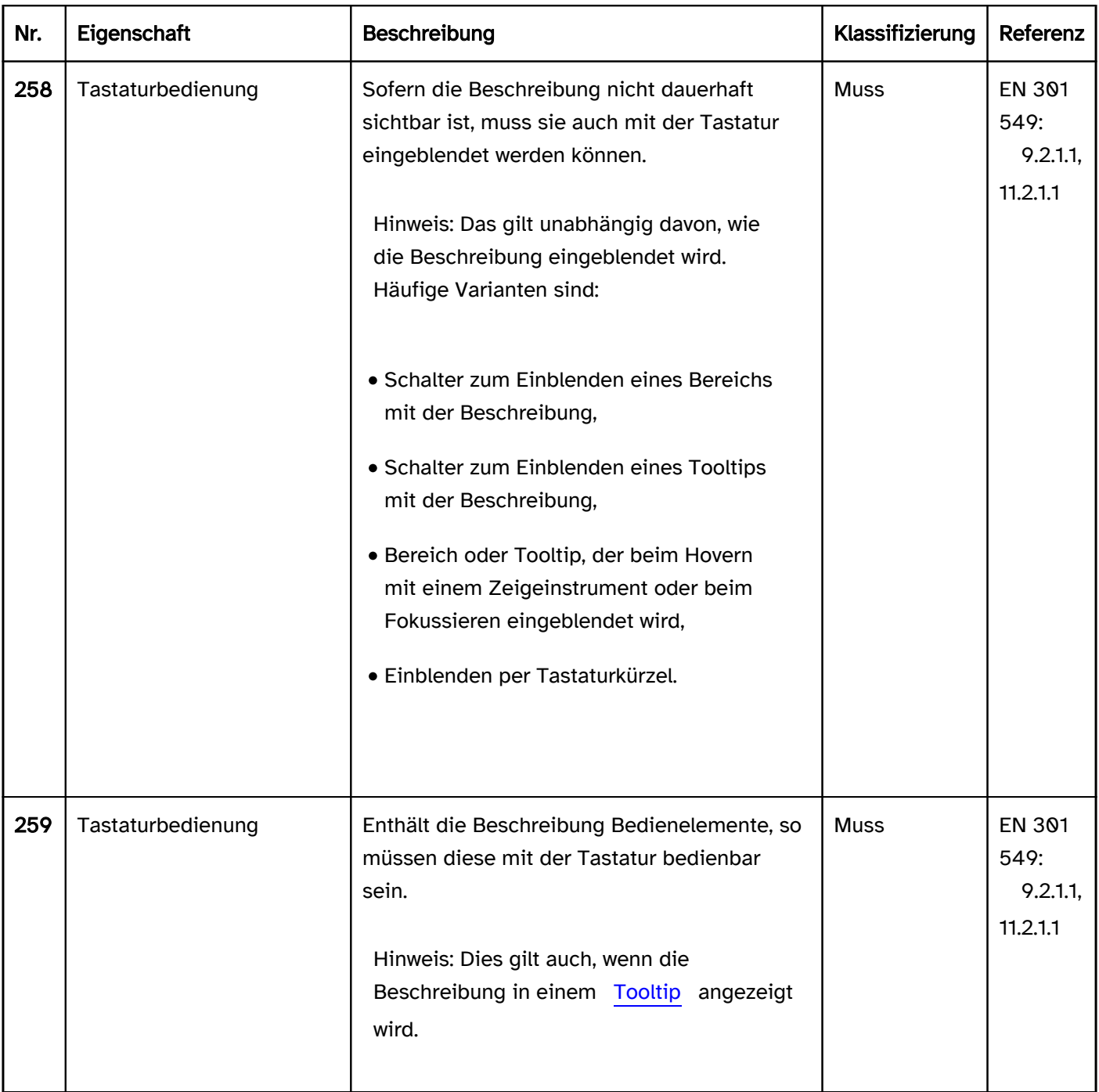

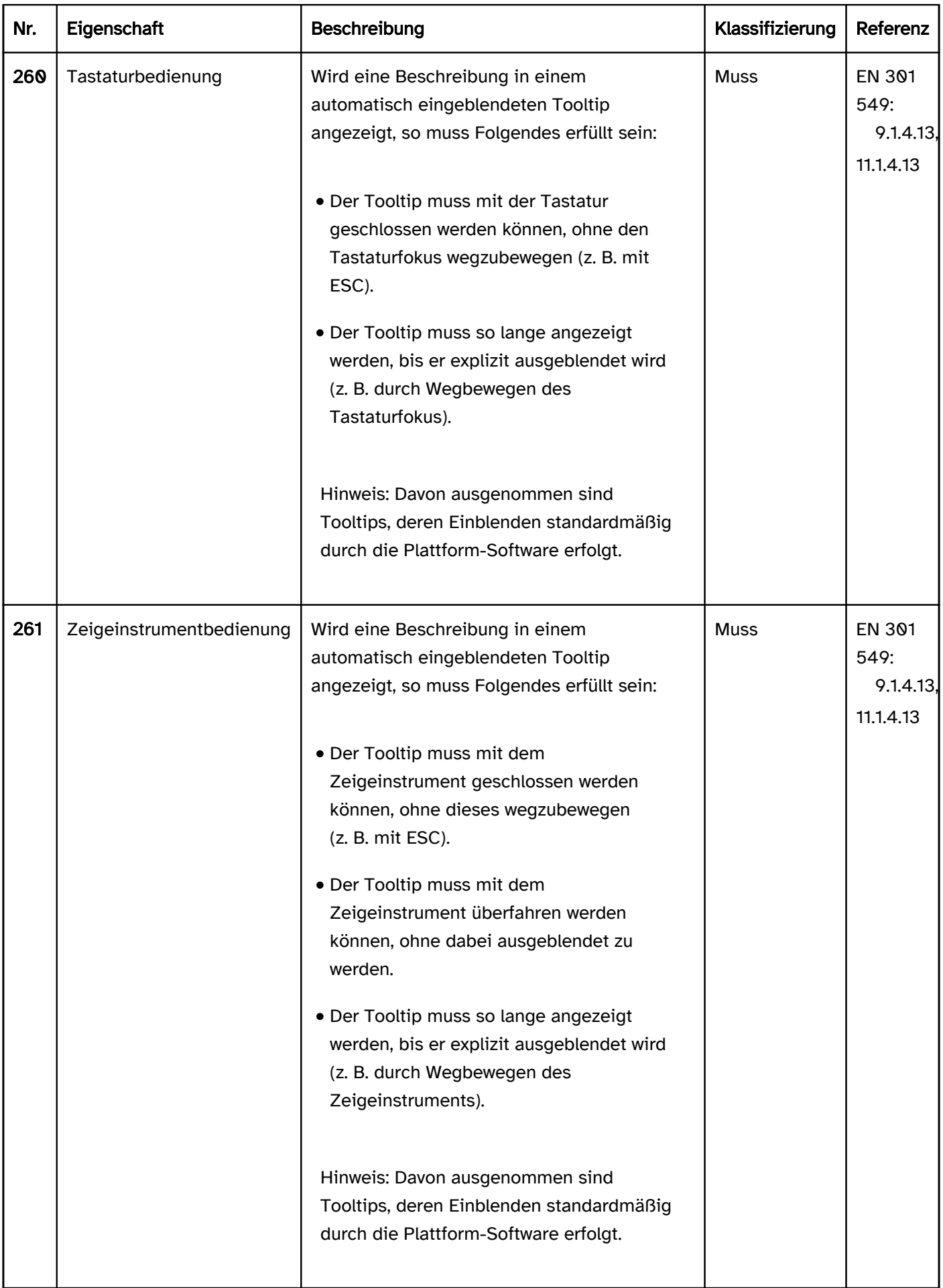

# Programmierung/Schnittstellen

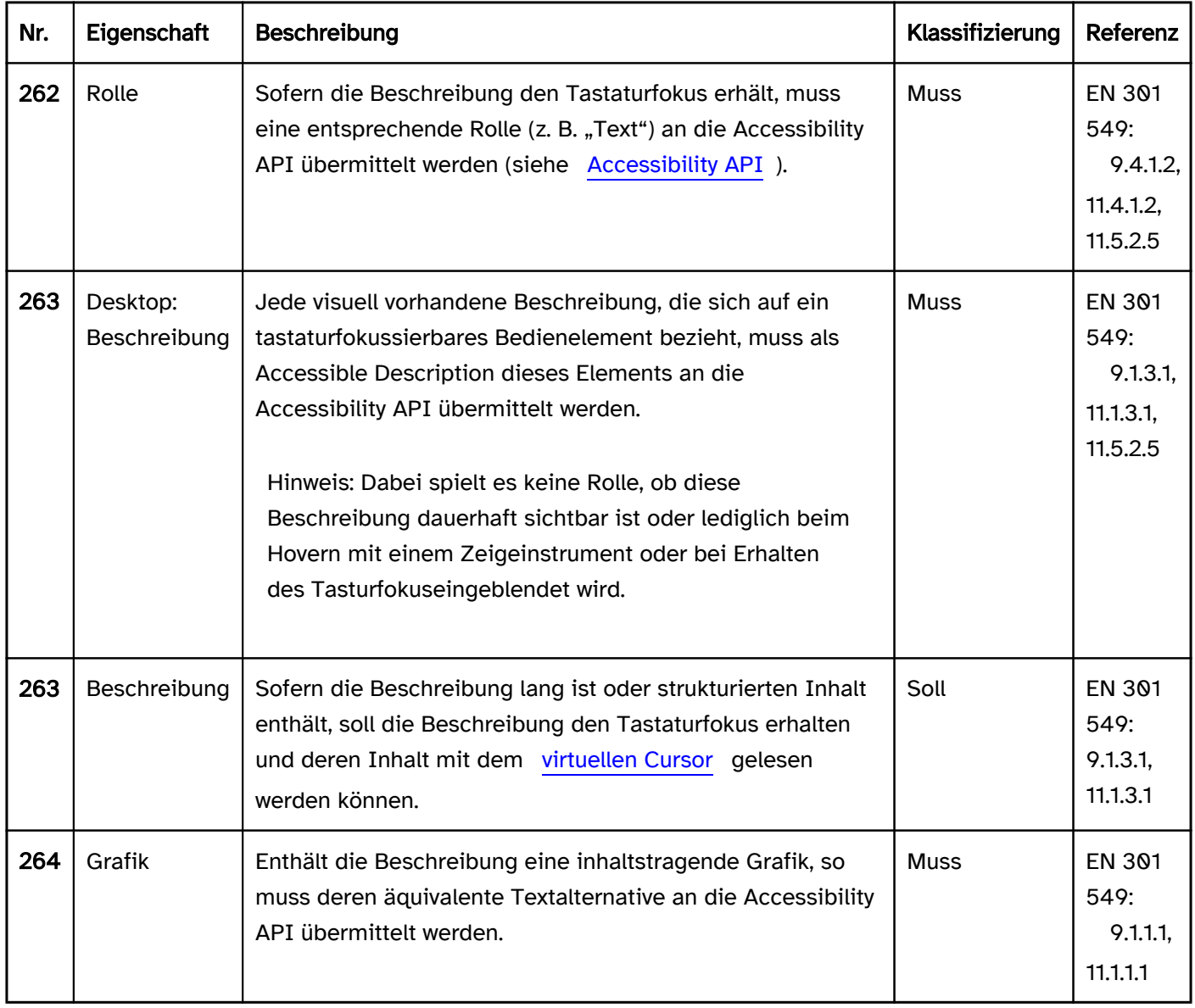

## Praxistipp Beschreibungen in Web-Anwendungen

#### Screenreader-Ausgabe

- JAWS: [Beschriftung] [Rolle] [Pflichtfeldhinweis] [Validierungshinweis] [Wert] [Beschreibung] [Fehlermeldung] [Bedienhinweis des Screenreaders] [Hinweis auf Tastaturkürzel]
- NVDA: [Beschriftung] [Rolle] [Pflichtfeldhinweis] [Validierungshinweis] [Beschreibung] [Hinweis auf Tastaturkürzel] [Wert]
- Windows Sprachausgabe: [Beschriftung] [Rolle] [Wert] [Pflichtfeldhinweis] [Validierungshinweis] [Hinweis auf Tastaturkürzel]

#### Hinweise:

- Die Beschreibung wird von JAWS und NVDA eher am Ende, in jedem Fall nach der Beschriftung und Rolle ausgegeben.
- Die Beschreibung wird von der Windows Sprachausgabe nicht ausgegeben.
- JAWS und NVDA können so konfiguriert werden, dass keine Ausgabe der Beschreibung erfolgt. Diese Funktion wird von erfahrenen Screenreadernutzenden verwendet, um die Inhalte effizienter wahrnehmen zu können. Deshalb sollten nur zusätzliche Informationen in der Beschreibung enthalten sein.

Beim Lesen mit dem [virtuellen Cursor](#page-375-0) werden Beschreibungen vom Screenreader in der Regel nicht ausgegeben. Die Ausgabe der Beschreibungen erfolgt nur bei TAB-Navigation. Deshalb sollten nur zusätzliche Informationen in der Beschreibung enthalten sein und die Beschreibung nur bei Bedienelementen, die den Tastaturfokus erhalten können, verwendet werden.

#### **HTML**

In HTML können die meisten Bedienelemente nur über das title-Attribut mit einer Beschreibung versehen werden. Das title-Attribut ist jedoch aus folgenden Gründen nicht barrierefrei:

- Bei Verwendung des Browserzooms wird der Tooltip, der durch das title-Attribut angezeigt wird, nicht skaliert.
- Bei Tastaturnavigation wird der Tooltip (außer im Browser Edge) nicht eingeblendet und ist somit für sehende Tastaturnutzende nicht wahrnehmbar.
- Die Tooltips können nicht mit der Maus überfahren werden.
- Die Tooltips können in einigen Browsern (z. B. Firefox) nicht ausgeblendet werden, ohne den Fokus wegzubewegen.
- Auf Mobilgeräten können die Tooltips nicht oder nur schwer angezeigt werden. Aus diesen Gründen sollte das title-Attribut vermieden werden.

In HTML können wenige Elemente zusätzlich zum title-Attribut mit einer weiteren Methode mit einer Beschreibung versehen werden:

- Schalter, die mit dem <input type=button|reset|submit>-Element ausgezeichnet sind, über das value-Attribut, sofern dieses nicht bereits für den Accessible Name verwendet wird,
- Schalter, die mit dem <summary>-Element ausgezeichnet sind, über ihren Textinhalt, sofern dieser nicht bereits für den Accessible Name verwendet wird,
- Tabellen über das <caption>-Element, sofern dieses nicht bereits für den Accessible Name verwendet wird. Damit soll allerdings lediglich sichergestellt werden, dass die sichtbare Beschriftung mit der assistiven Technologie zumindest als Beschreibung wahrnehmbar ist, wenn diese nicht als Beschriftung (Accessible Name) ausgegeben wird. Da jedoch die sichtbare Beschriftung mit dem Accessible Name übereinstimmen oder zumindest in diesem enthalten sein muss (EN 301 549: 9.2.5.3), sollte keine der drei Methoden zur Auszeichnung einer Beschreibung verwendet werden.

Weitere Informationen: [3.2.6.1 The title attribute - HTML Standard \(whatwg.org\) \(Externer Link\)](https://html.spec.whatwg.org/multipage/dom.html#the-title-attribute) , [Providing Accessible Names and Descriptions | APG | WAI | W3C](https://www.w3.org/WAI/ARIA/apg/practices/names-and-descriptions/), [4. Accessible Name and Description](https://www.w3.org/TR/html-aam-1.0/#accessible-name-and-description-computation)  [Computation - HTML Accessibility API Mappings 1.0 \(w3.org\)](https://www.w3.org/TR/html-aam-1.0/#accessible-name-and-description-computation)

## ARIA

In ARIA können Beschreibungen mit den Attributen aria-describedby und aria-description übermittelt werden.

- Per aria-describedby kann auf die IDs von sichtbaren oder unsichtbaren Beschreibungen verwiesen werden.
- Mit aria-description kann die Beschreibung direkt in Textform angegeben werden. Das Attribut wird erst mit ARIA 1.3 definiert und wird somit von älterer Assistenztechnologie noch nicht unterstützt.
- Es ist zulässig, per aria-describedby auf ausgeblendete Elemente, die z. B. mit display:none oder hidden ausgezeichnet wurden, zu verweisen. Die Inhalte der ausgeblendeten Elemente dienen als Beschreibung des Elements mit aria-describedby. Es empfiehlt sich in solchen Fällen jedoch, aria-description zu verwenden.

Mit weiteren ARIA-Attributen können Informationen an die Accessibility API übermittelt werden, die beschreibenden Charakter haben, aber keine Beschreibung (Accessible Description) darstellen:

- Fehlermeldungen mit aria-errormessage,
- Platzhalter mit aria-placeholder,
- Informationen zu Tastaturkürzel mit aria-keyshortcuts,
- Hinweis auf eine ausführliche Beschreibung mit aria-details.

Achtung: Obwohl das ARIA-Attribut aria-roledescription so bezeichnet ist, als ob mit ihm die Rolle des Elements beschrieben werden könnte, ist dies nicht der Fall. Mit aria-roledescription wird die Rolle des Elements überschrieben, weshalb das Attribut mit Vorsicht zu verwenden ist.

Weitere Informationen: [aria-describedby property - Accessible Rich Internet Applications \(WAI-ARIA\) 1.2 \(w3.](https://www.w3.org/TR/wai-aria-1.2/#aria-describedby) [org\) \(Externer Link\)](https://www.w3.org/TR/wai-aria-1.2/#aria-describedby)

, [aria-description property - Accessible Rich Internet Applications \(WAI-ARIA\) 1.3 \(w3c.github.io\) \(Externer Link\)](https://w3c.github.io/aria/#aria-description)

### Allgemeine Hinweise

- Eine Beschreibung, die programmatisch als Accessible Description übermittelt wird, kann zwar ausführlicher sein als die Beschriftung, sollte jedoch ebenfalls knapp und aussagekräftig sein. Die Beschreibung sollte nicht redundant zur Beschriftung sein.
- Außerdem sollte die Accessible Description keine Sprachwechsel und keine strukturierten Inhalte enthalten, weil dies mit der Assistenztechnologie nicht wahrnehmbar ist.
- Längere Beschreibungen oder Beschreibungen mit Sprachwechsel oder strukturierten Inhalten sollten so umgesetzt werden, dass sie mit dem virtuellen Cursor des Screenreaders gelesen werden können, d. h. in Textform vorhanden sein. Vom jeweiligen Bedienelement kann per aria-details verwiesen oder in einer kurzen Accessible Description auf die ausführliche Beschreibung hingewiesen werden.
- Für jedes Element kann nur mit einer Methode eine Beschreibung an die Accessibility API übermittelt werden. Werden mehrere Methoden verwendet, wird lediglich die Beschreibung als Accessible Description verwendet, deren Methode die höchste Priorität besitzt. Die Priorität der Methoden ist wie folgt definiert:
	- 1. aria-describedby,
	- 2. aria-description,
	- 3. sichtbare Beschriftung bei Schaltern und Tabellen, sofern nicht für den Accessible Name verwendet (siehe oben),
	- 4. title.
- Wenn die Beschreibung eines Bedienelements explizit über ein Attribut erfolgt (z. B. aria-description, ariadescribedby, title), dann muss sich das Attribut an dem Element befinden, welches den Tastaturfokus erhält und die Rolle des zu beschreibenden Elements besitzt. Das Bedienelement kann nicht per Attribut beschrieben werden, wenn sich das Attribut an einem übergeordneten oder untergeordneten Element befindet.
- Textinhalte, die über die CSS-Selektoren before oder after als Pseudoelemente dargestellt werden, werden bei der Ermittlung der Beschreibung berücksichtigt. Soll dies vermieden werden, sollten sie mit aria-hidden=true ausgezeichnet werden.
- Wird per aria-describedby auf ein Formularfeld verwiesen, so wird der Wert des Formularfeldes (nicht jedoch dessen Beschriftung) bei der Ermittlung der Beschreibung des Elements mit aria-describedby berücksichtigt.
- Die sichtbare Beschreibung sollte nicht mit aria-hidden=true ausgezeichnet werden, selbst wenn eine Accessible Description vorhanden ist, damit die Sprachausgabe auch bei Mausbedienung funktioniert.
- Die sichtbare Beschriftung sollte als Accessible Description verwendet werden, um eine mehrfache Ausgabe der Beschreibung mit der Sprachausgabe zu vermeiden.
- Um eine sinnvolle Lesereihenfolge mit dem virtuellen Cursor des Screenreaders zu gewährleisten, sollten sich Beschreibungen im Quellcode beim oder in dem Element befinden, welches beschrieben wird, z. B.
	- Eingabehinweise in einem Formular als Kindelement am Anfang des <form>-Elements,
	- Eingabehinweise eines Formularfelds unmittelbar vor oder nach dem Formularfeld, jedoch in jedem Fall nach der Beschriftung des Feldes.
- Die Attribute title, aria-describedby und aria-description sind globale Attribute. d. h. sie können bei jedem HTML-Element bzw. bei jeder ARIA-Rolle verwendet werden. Es ist jedoch zu beachten, dass die Accessible Description von den meisten Screenreadern nicht beim Lesen mit dem virtuellen Cursor ausgegeben wird, so dass diese drei Attribute nur bei Bedienelementen, die den Tastaturfokus erhalten, verwendet werden sollten. Unproblematisch ist die Verwendung von aria-describedby bei weiteren Elementen, sofern der Beschreibungstext, auf den das Attribut verweist, auch mit dem virtuellen Cursor lesbar ist, d. h. nicht ausgeblendet wurde (z. B. mit hidden oder aria-hidden=true).

# <span id="page-132-0"></span>**Text**

### [Online betrachten](https://handreichungen.bfit-bund.de/barrierefreie-uie/0.4/text.html)

Synonyme: Fließtext

Siehe auch: [Schrift,](#page-92-0) [Beschriftung](#page-376-0), [Beschreibung,](#page-376-0) [Fehlermeldung,](#page-15-0) [Grafik](#page-141-0)

Text dient der Vermittlung von Informationen in Schriftform. Text kann u. a. [Überschriften,](#page-109-0) [Links](#page-208-0), [Listen](#page-175-0) und [Grafiken](#page-141-0) enthalten.

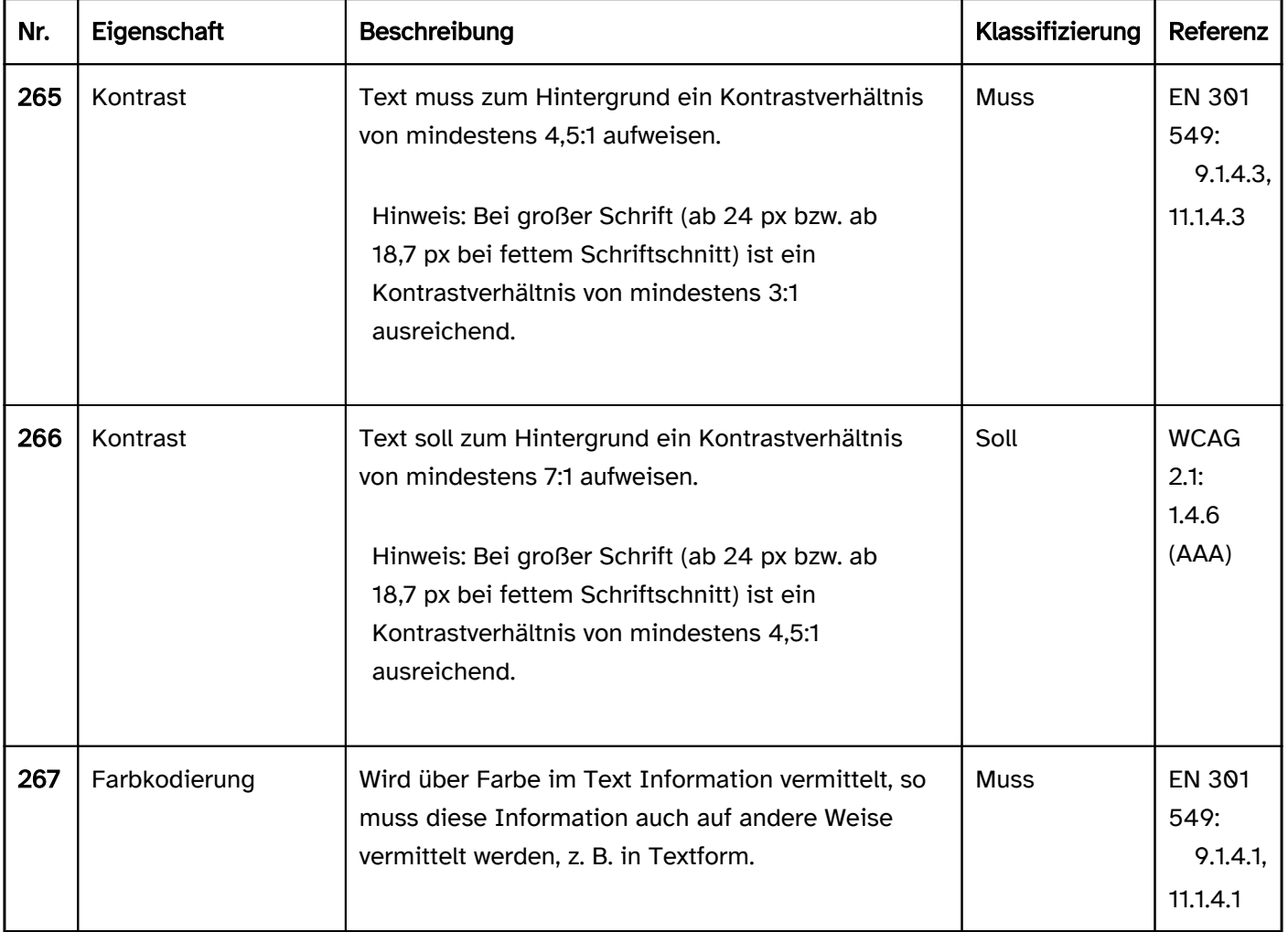

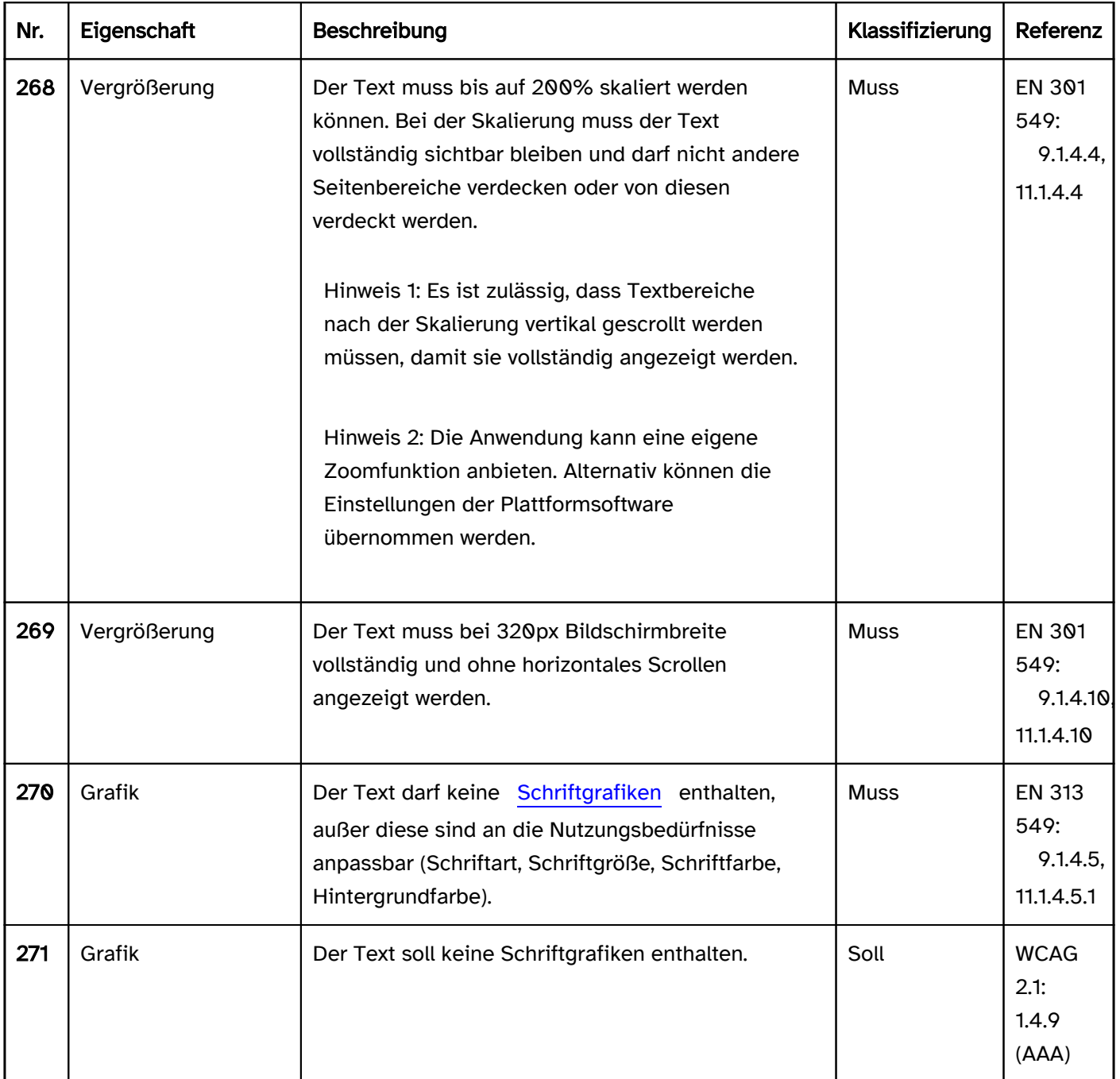

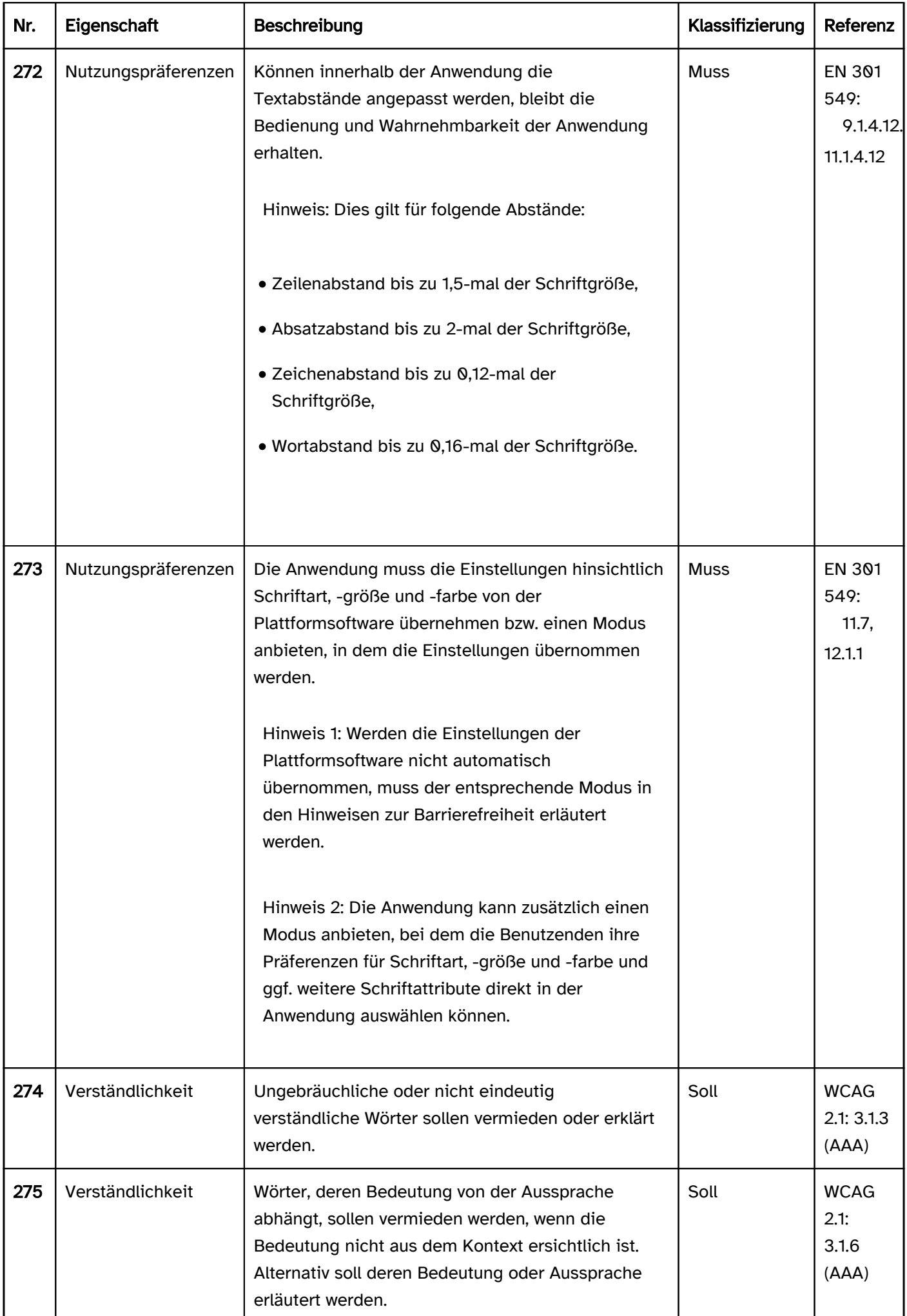

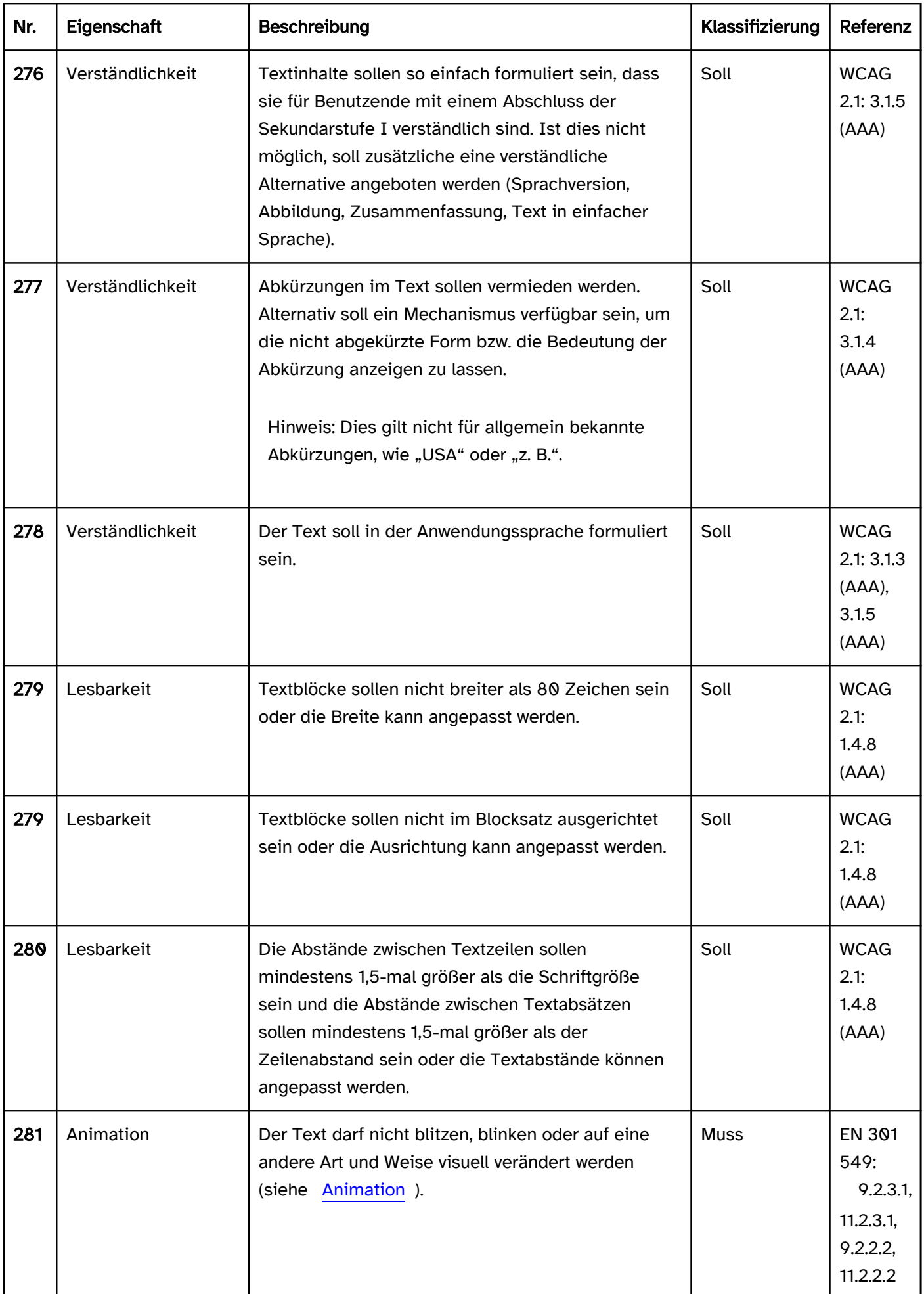

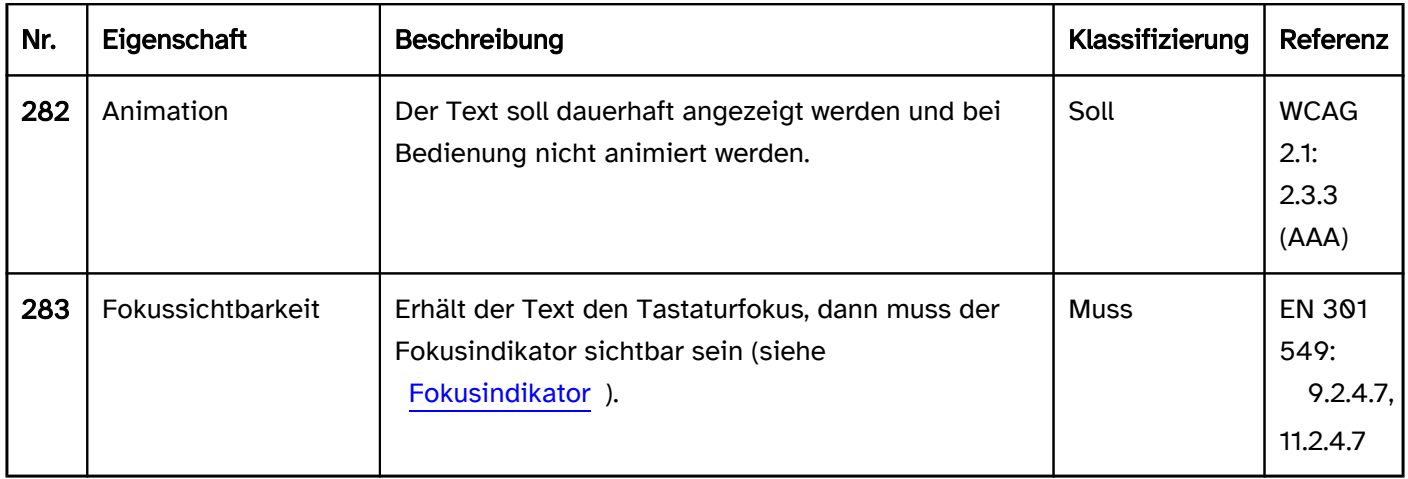

## Bedienung

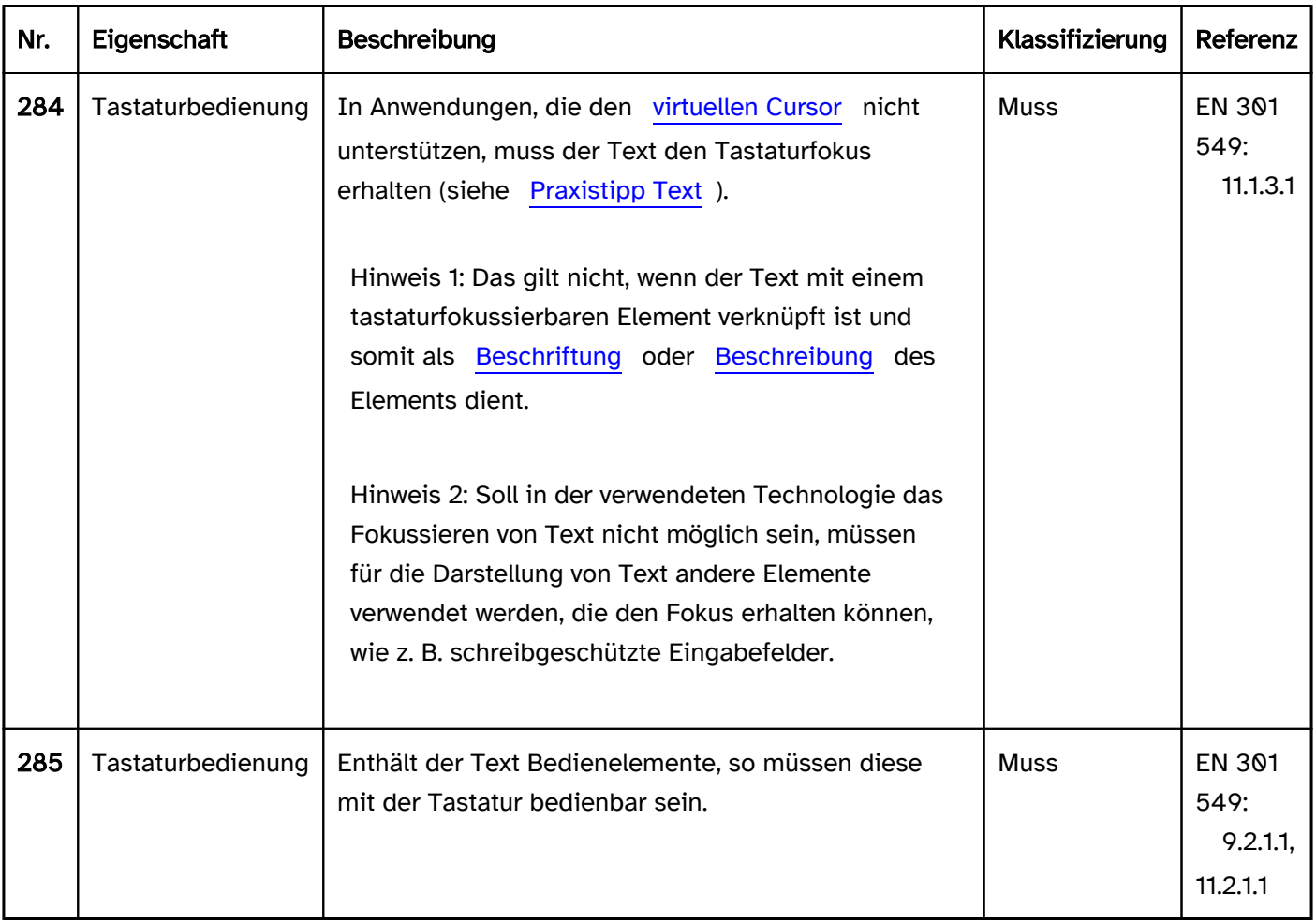

## Tastaturbedienung Text (in einer Anwendung, die den virtuellen Cursor nicht unterstützt)

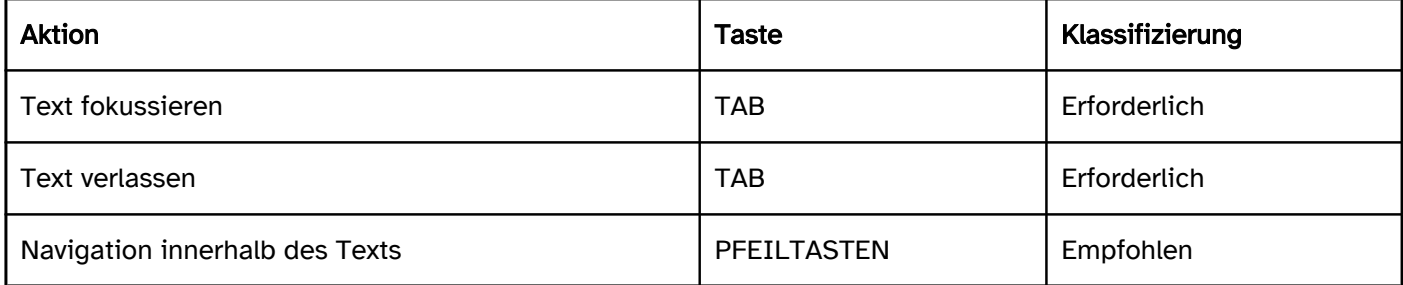

## Programmierung/Schnittstellen

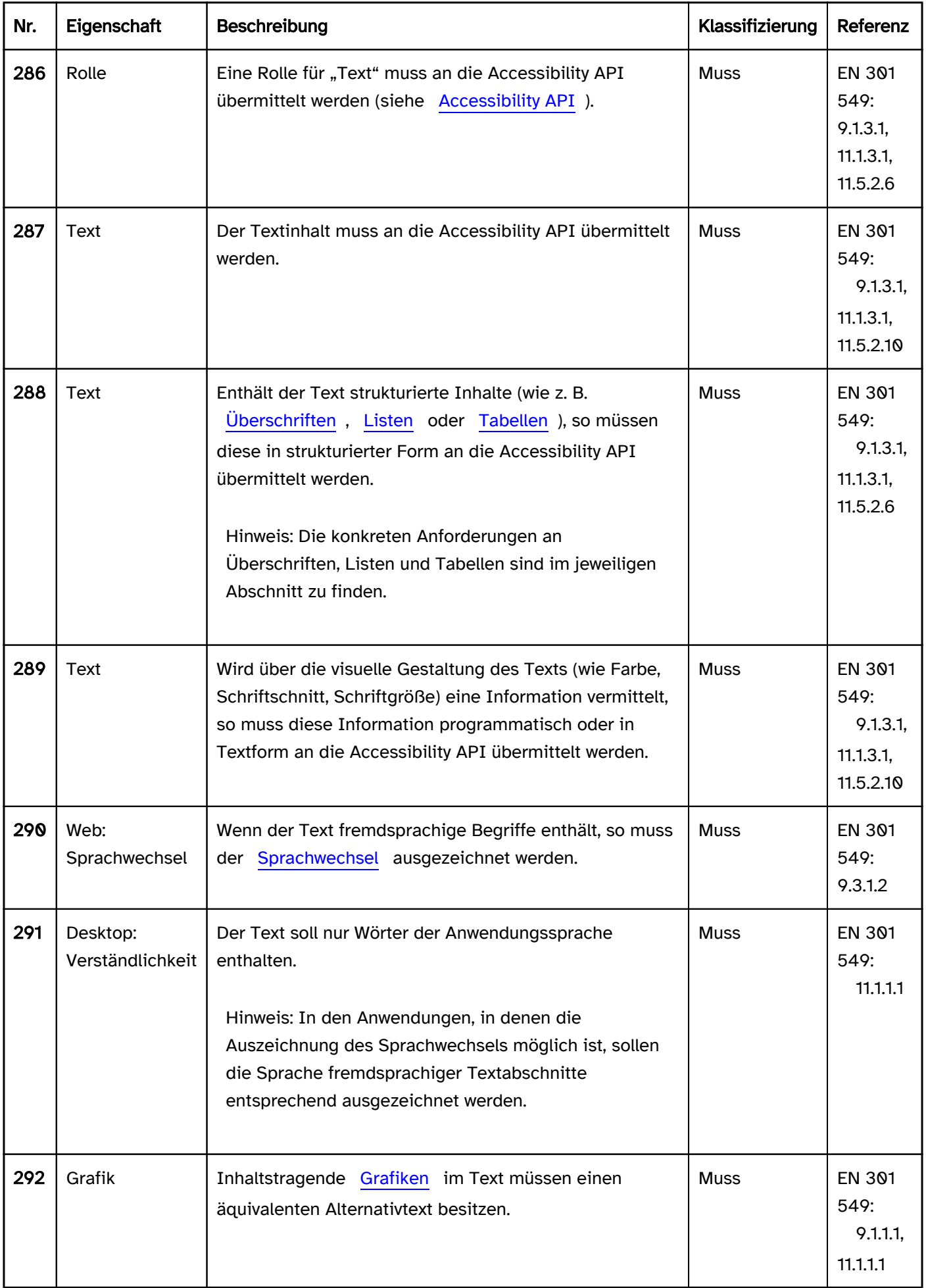

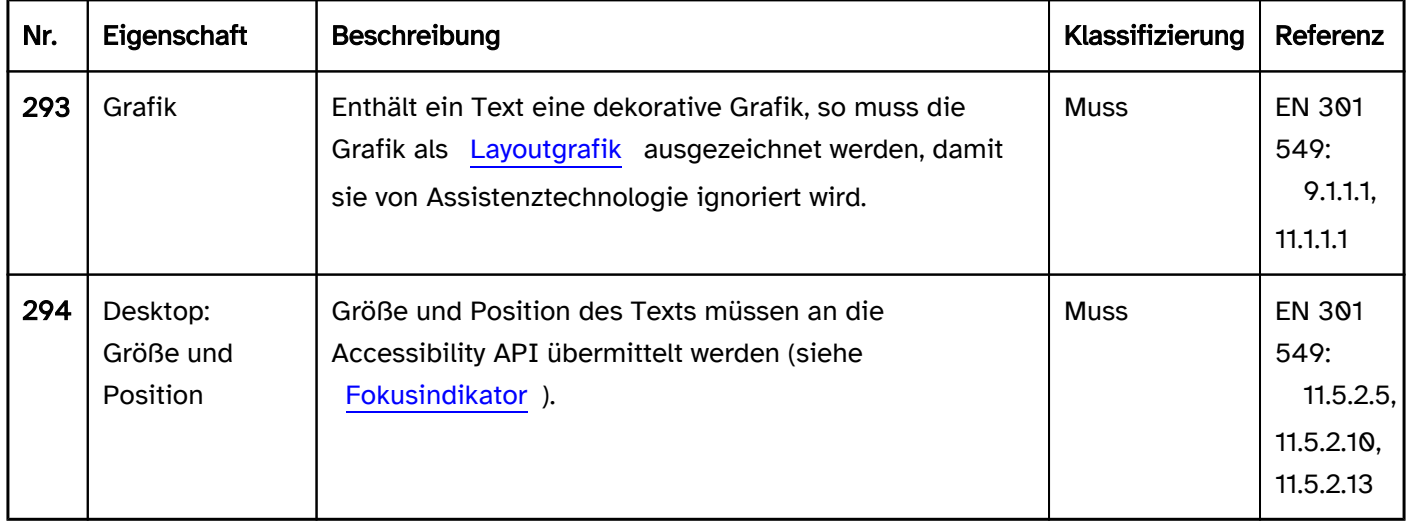

### Praxistipp Text

#### Anwendung, die den virtuellen Cursor nicht unterstützt

Längere Texte (Richtwert: 80 bis 400 Zeichen) ohne Textstruktur (d. h. nur Fließtext ohne Listen, Tabellen, Überschriften etc.) sollen Anwendungen, die den [virtuellen Cursor](#page-375-0) nicht unterstützen,

- in mehreren TAB-Schritten den Fokus erhalten (je TAB-Schritt rund 80 Zeichen) oder
- so ausgezeichnet werden, dass sie mit dem virtuellen Cursor gelesen werden können, oder
- in einem verlinkten Dokument angeboten werden, welches mit dem virtuellen Cursor gelesen werden kann (z. B. HTML, PDF, RTF).

Lange Texte (ab ca. 400 Zeichen) oder Texte mit Struktur (z. B. Listen, Tabellen, Überschriften) sollen

- so ausgezeichnet werden, dass sie mit dem virtuellen Cursor gelesen werden können, oder
- in einem verlinkten Dokument angeboten werden, welches mit dem virtuellen Cursor gelesen werden kann (z. B. HTML, PDF, RTF).

Anwendungen mit vielen TAB-Schritten auf Texten und sonstigen nicht bedienbaren Elementen sollen einen Modus zum Deaktivieren dieser unnötigen Navigationsschritte für sehende Tastaturnutzende enthalten. Dieser Modus und dessen Aktivierung soll in den Hinweisen zur Barrierefreiheit beschrieben werden.

#### Anwendung, die den virtuellen Cursor unterstützt

Wenn das Kopieren von einzelnen Textinhalten im Anwendungskontext relevant sein kann, dann soll dies auch mit der Tastatur möglich sein. Folgende Anforderungen sind dann für die Textinhalte zu erfüllen:

- die Textinhalte sind mit der Tastatur fokussierbar,
- innerhalb des Texts ist der [Textcursor](#page-375-0) sichtbar,
- innerhalb des Texts kann mit den Pfeiltasten navigiert werden, um den Startpunkt der Markierung zu bestimmen,
- der Text kann mit UMSCHALT+Pfeiltasten markiert werden,
- der markierte Text kann mit STRG+C kopiert (ggf. auch über das Kontextmenü) und befindet sich nach dem Kopieren in der Windows-Zwischenablage.

Um das zu erreichen, können schreibgeschützte [Eingabefelder](#page-256-0) verwendet werden.

Sofern lediglich der gesamte Inhalt eines Textabschnitts kopierbar sein muss, kann alternativ auch ein Schalter zum Kopieren des Textinhalts implementiert werden. Die Aktivierung des Schalters soll bewirken, dass der zugehörige Text in die Zwischenablage kopiert wird.

Anwendungen mit vielen TAB-Schritten auf kopierbaren Texten sollen einen Modus zum Deaktivieren dieser Navigationsschritte enthalten. Dieser Modus und dessen Aktivierung soll in den Hinweisen zur Barrierefreiheit beschrieben werden.

# Grafische Elemente

[Online betrachten](https://handreichungen.bfit-bund.de/barrierefreie-uie/0.4/grafische_elemente.html)

## Inhaltsverzeichnis

- [Grafik](#page-141-0)
- [Layoutgrafik](#page-147-0)
- [Fortschrittsanzeige](#page-149-0)

# <span id="page-141-0"></span>Grafik

#### [Online betrachten](https://handreichungen.bfit-bund.de/barrierefreie-uie/0.4/grafik.html)

Synonyme: Grafisches Element, Icon, Bild, Abbildung, inhaltstragende Grafik, Pixelgrafik, Vektorgrafik, Graphic, Image

Siehe auch: [Layoutgrafik](#page-147-0)

Grafiken dienen der visuellen, nicht-textlichen Vermittlung von Informationen.

Hinweis: Zusätzliche Anforderungen an Grafiken, die den Status, den Wert, die Rolle oder Beschriftung eines Elements übermitteln, werden beim jeweiligen Element bzw. in den entsprechenden Abschnitten (z. B. [Elementstatus](#page-52-0), [Beschriftung](#page-376-0)) beschrieben.

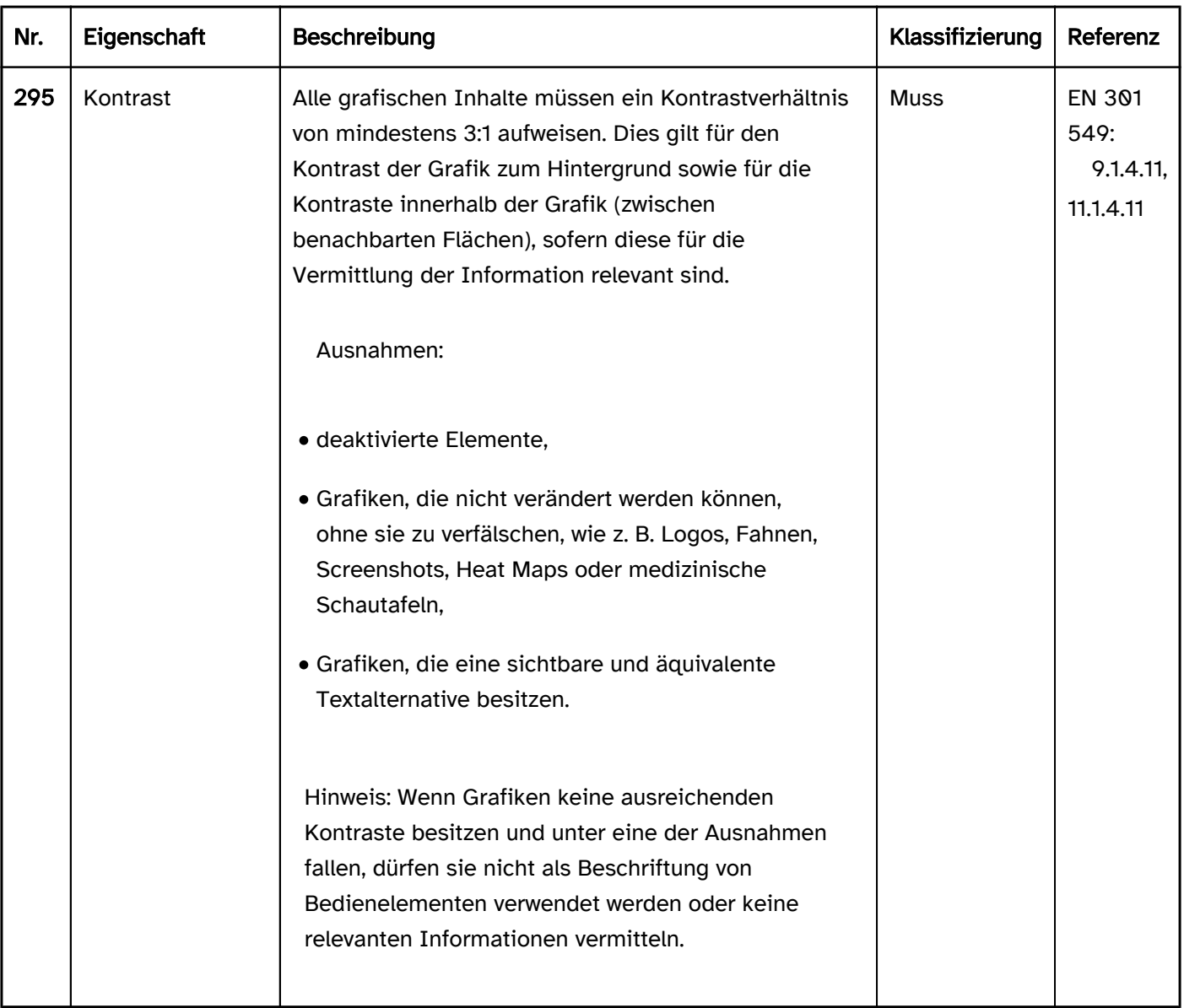

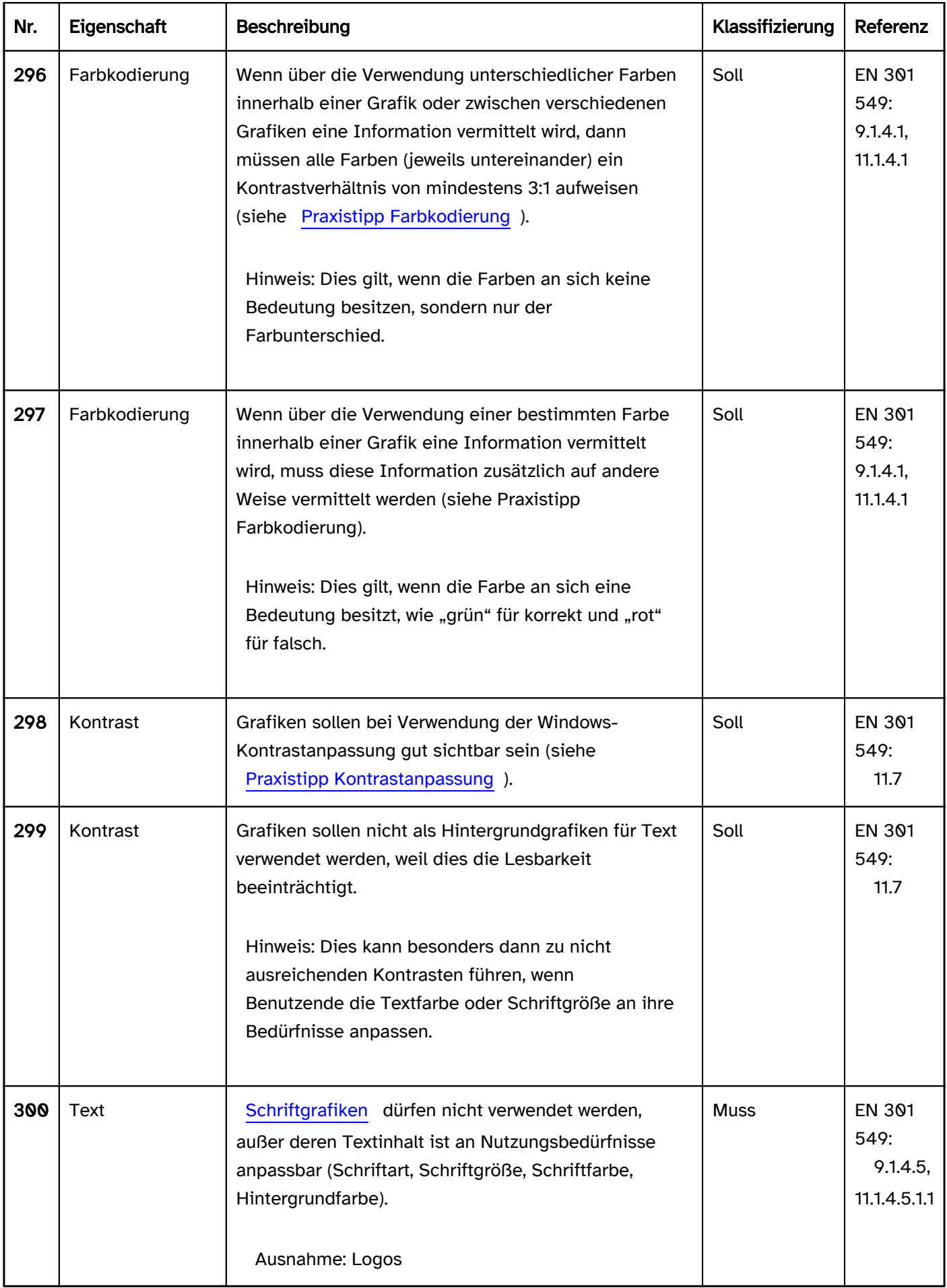

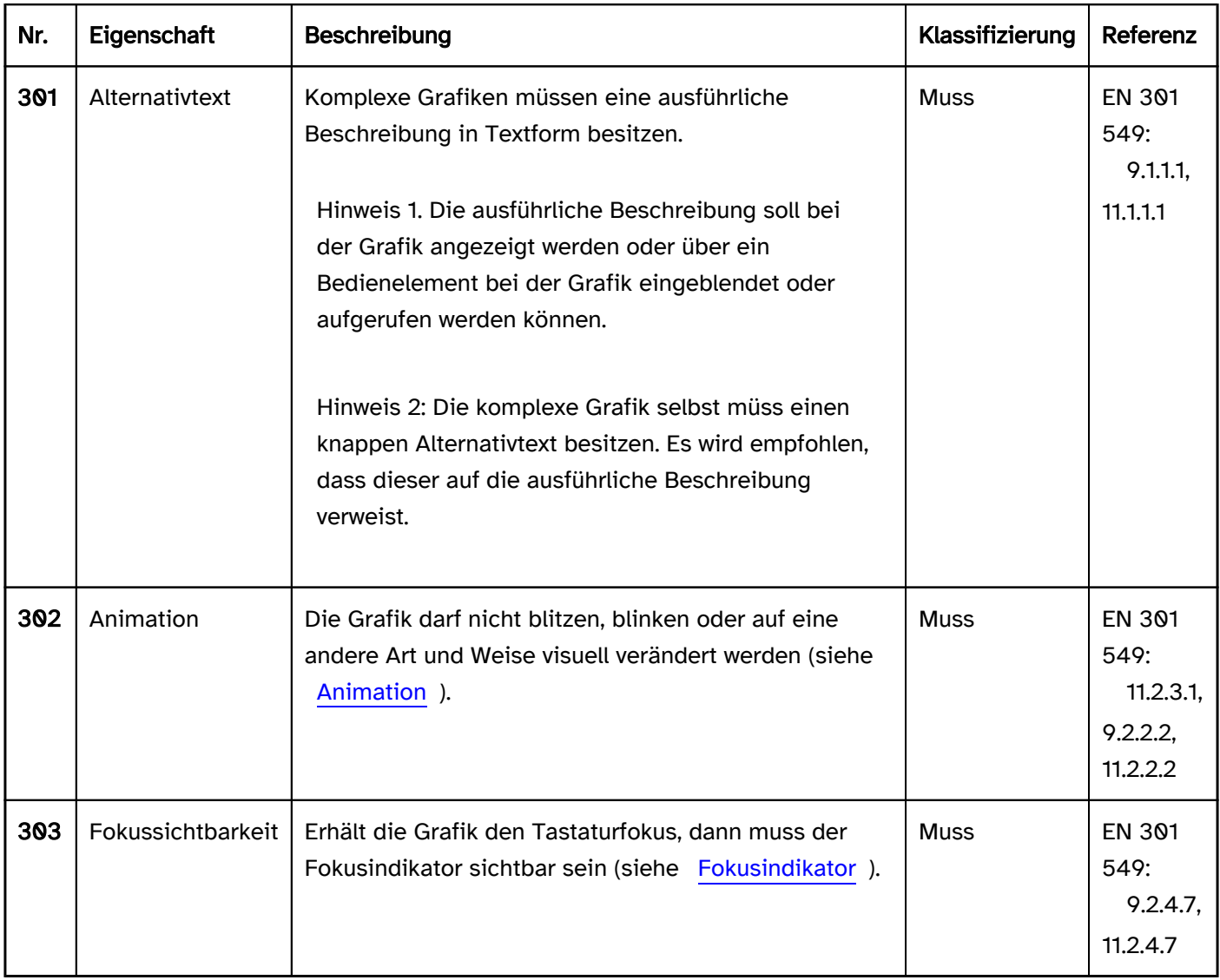

# Bedienung

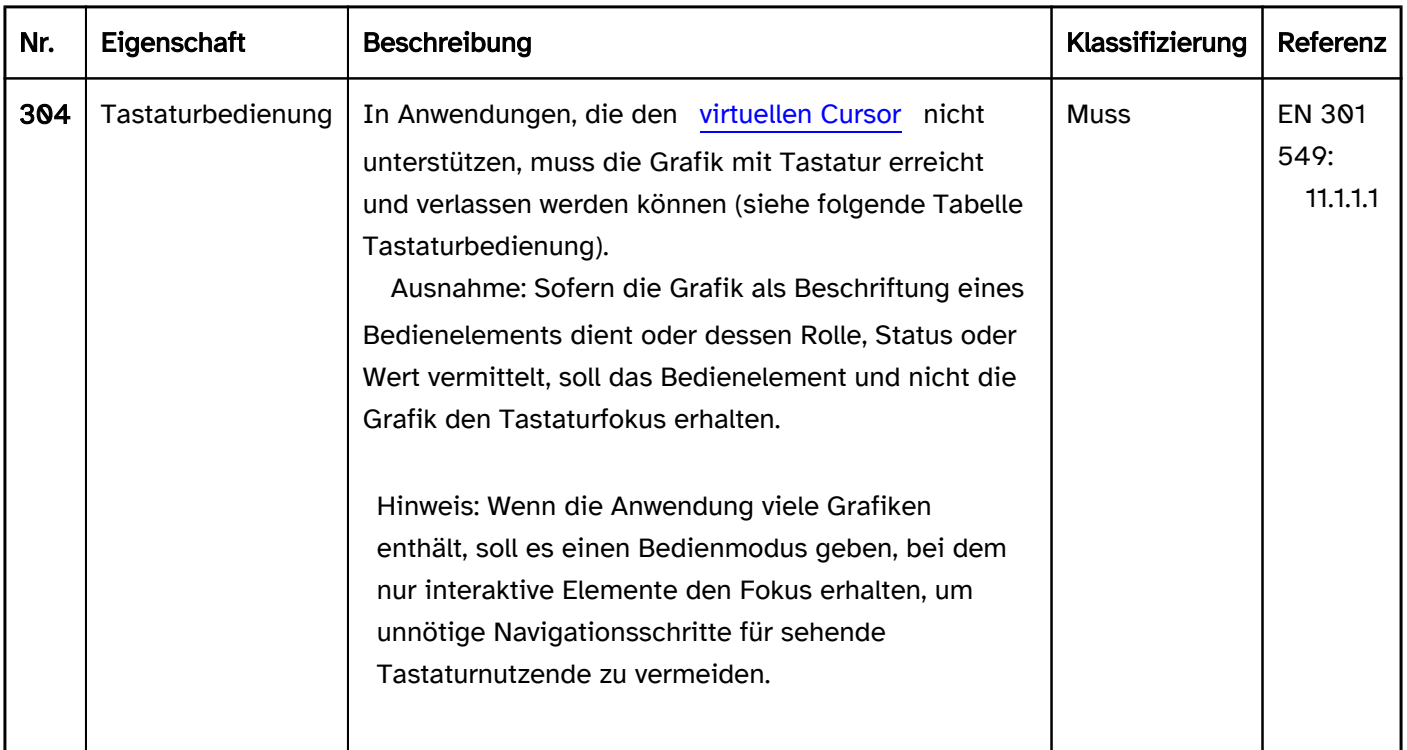

# Tastaturbedienung Grafik
Hinweis: Die folgenden Anforderungen gelten nur, wenn die Grafik mit der Tastatur erreichbar sein muss (siehe oben).

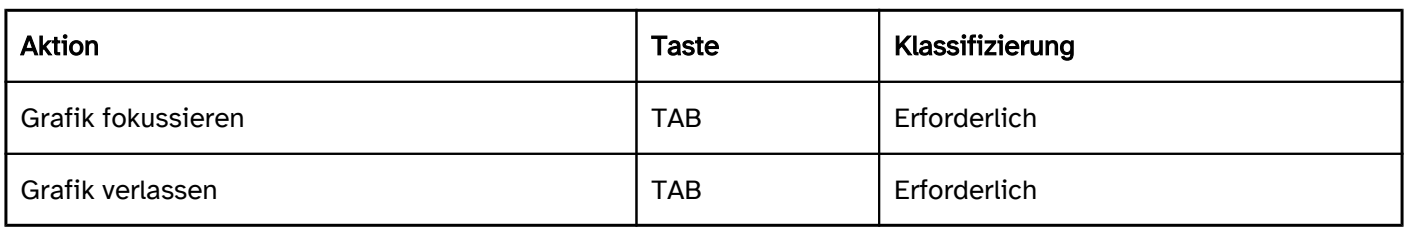

### Zeigeinstrumentbedienung Grafik

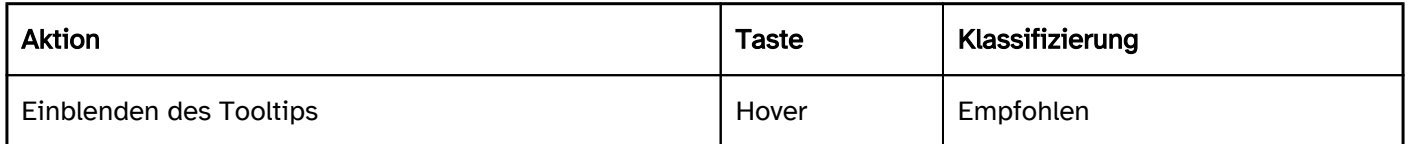

### Programmierung/Schnittstellen

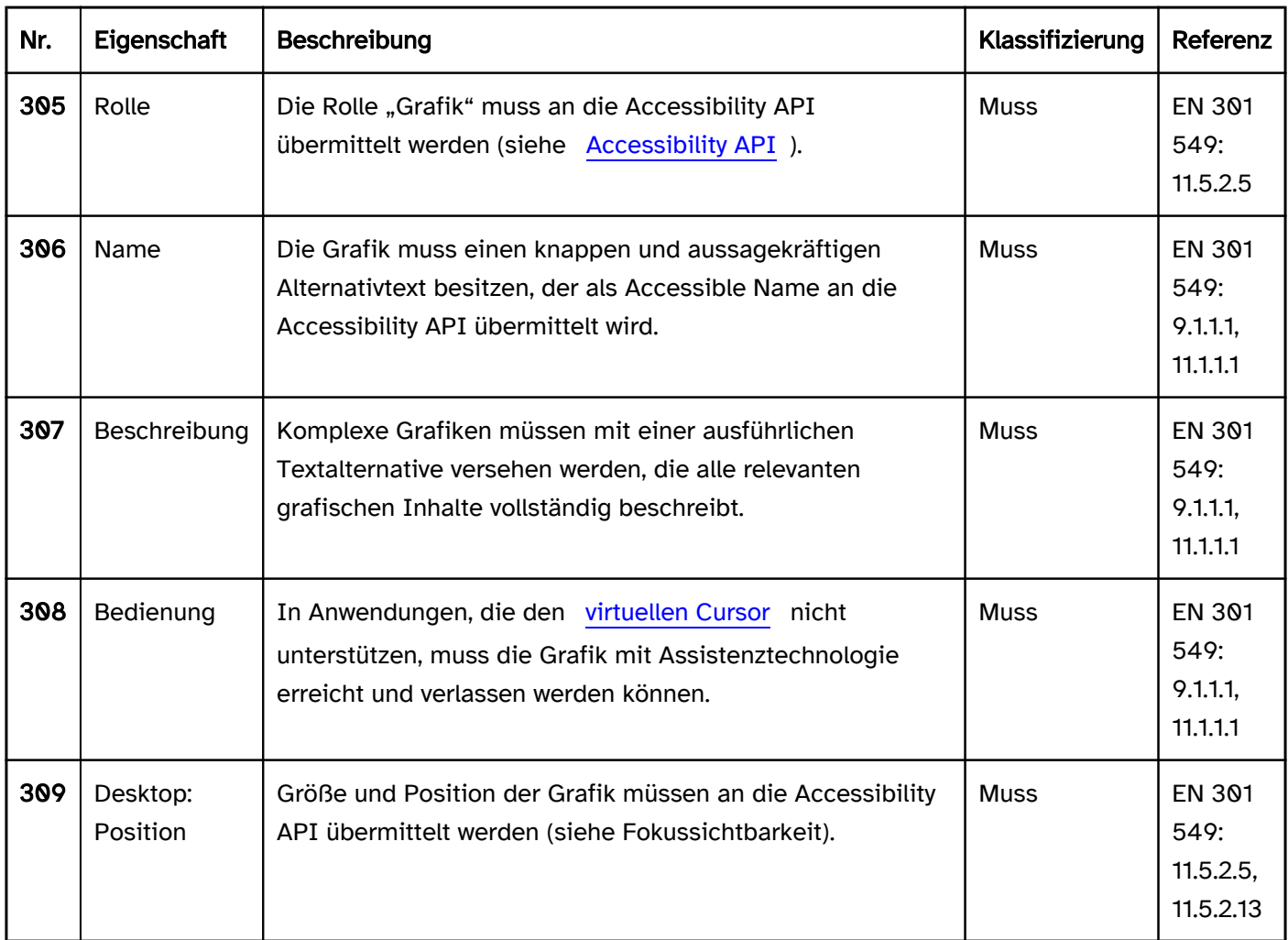

### Praxistipp Grafiken in Web-Anwendungen, die Rolle, Status oder Wert übermitteln

### **HTML**

Bei den HTML-Standardelementen muss bezüglich der Grafiken, die Informationen zu Rolle, Status oder Wert übermitteln, nichts beachtet werden, weil die entsprechenden Informationen automatisch vom Browser korrekt an die Accessibility API übermittelt werden.

### ARIA

Bei benutzerdefinierten Elementen, die mit ARIA-Rollen und ARIA-Attributen umgesetzt werden, sollten die Grafiken, die Informationen zu Rolle, Status oder Wert übermitteln, als Layoutgrafiken ausgezeichnet werden. Die Informationen sollten stattdessen programmatisch übermittelt werden, z. B. mit folgenden Attributen:

- role für die Rolle,
- aria-valuenow und aria-valuetext für den Wert,
- aria-required für Pflichtfelder,
- aria-invalid für fehlerhafte Formularfelder,
- aria-checked bzw. aria-selected für den Status "ausgewählt",
- aria-disabled für deaktivierte Bedienelemente,
- aria-pressed für den Status "gedrückt" bzw. "nicht gedrückt",
- aria-expanded für den Status "reduziert"/"ausgeblendet" bzw. "erweitert"/"eingeblendet"
- aria-haspopup für Elemente, bei deren Aktivierung ein Menü, eine Auswahlliste, eine Baumstruktur, eine Tabelle oder ein Dialog eingeblendet wird,
- aria-sort für die Sortierrichtung,
- aria-current für die Kennzeichnung des aktuellen Elements.

Sofern für die entsprechende Information kein ARIA-Attribut existiert, sollte die Information in Textform als Teil der Beschriftung oder Beschreibung des Elements übermittelt werden.

Weitere Informationen: [Accessible Rich Internet Applications \(WAI-ARIA\) 1.2 \(w3.org\) \(Externer Link\)](https://www.w3.org/TR/wai-aria-1.2/)

### Praxistipp Grafiken in Web-Anwendungen

#### Screenreader-Ausgabe

- JAWS: [Alternativtext] Grafik
- NVDA: Grafik [Alternativtext]
- Windows Sprachausgabe: [Alternativtext] Bild

### HTML und ARIA

Die Auszeichnung und Beschriftung der Grafiken hängt von der verwendeten Methode zur Darstellung der Grafik ab:

- Grafiken, die mit dem <img>-Element ausgezeichnet sind, werden mit dem alt-Attribut beschriftet.
- Schalter mit grafischer Beschriftung, die mit dem <input type=image>-Element ausgezeichnet sind, werden ebenfalls mit dem alt-Attribut beschriftet.
- Alle anderen Grafiken sollten mit role=img ausgezeichnet und explizit mit aria-label oder aria-labelledby beschriftet werden. Dies gilt z. B. für die Elemente <svg> und <canvas>., CSS-Hintergrundgrafiken, Font-Icons und Buchstaben, die in einem grafischen Kontext verwendet werden (z. B. "x" für "gelöscht").
- Grafiken für Listenzeichen (list-style-image) können weder mit einem Alternativtext versehen noch als Layoutgrafik ausgezeichnet werden und sollten deshalb nicht verwendet werden.

Dabei gelten folgende Ausnahmen:

Grafiken, die zur Beschriftung von Bedienelementen dienen, können als Layoutgrafik ausgezeichnet werden. Stattdessen wird das Bedienelement aussagekräftig beschriftet (z. B. < button title=Löschen><img src=... alt></button>, <button aria-label=Löschen><img src=...></button>). Sofern das Bedienelement per aria-label oder aria-labelledby beschriftet wird, wird die enthaltene Grafik automatisch zur Layoutgrafik und muss nicht separat als solche ausgezeichnet werden.

- Die Screenreader geben die relevanten Informationen der Elemente (Beschriftung, Rolle, Status, Wert), die sich innerhalb von <svg> und <canvas> befinden, aus, wenn das jeweilige <svg>- bzw. <canvas>- Element nicht als Grafik ausgezeichnet ist. So kann z. B. das <svg>- bzw. <canvas>-Element mit role=group als Gruppe ausgezeichnet und mit aria-label oder aria-labelledby beschriftet werden. Mit dem Screenreader ist dann nicht direkt wahrnehmbar, dass es sich um eine Grafik handelt (diese Information kann jedoch indirekt über die Beschriftung der Gruppe übermittelt werden), aber es besteht die Möglichkeit, ausführliche und strukturierte Textalternativen innerhalb der grafischen Elemente zu übermitteln, z. B. bei Diagrammen.
- Font-Icons oder Grafiken, die über die CSS-Selektoren before oder after als Pseudoelemente dargestellt werden, können zukünftig auch direkt im CSS mit einem Alternativtext versehen werden ( [1.2. Alternative](https://www.w3.org/TR/css-content-3/#alt)  [Text for Accessibility - CSS Generated Content Module Level 3 \(w3.org\) \(Externer Link\)](https://www.w3.org/TR/css-content-3/#alt) ). Dies wird derzeit aber noch nicht zuverlässig von den Assistenztechnologien unterstützt.

Weitere Informationen: [4.8.3 The img element - HTML Standard \(whatwg.org\) \(Externer Link\)](https://html.spec.whatwg.org/multipage/embedded-content.html#the-img-element) , [Images Tutorial | Web Accessibility Initiative \(WAI\) | W3C](https://www.w3.org/WAI/tutorials/images/)

# <span id="page-147-0"></span>Layoutgrafik

#### [Online betrachten](https://handreichungen.bfit-bund.de/barrierefreie-uie/0.4/layoutgrafik.html)

Synonyme: Schmuckgrafik, dekorative Grafik, nicht-inhaltstragende Grafik, ggf. auch Hintergrundgrafik, Decorative Graphic

Siehe auch: [Grafik](#page-141-0)

Layoutgrafiken dienen der visuellen Gestaltung der Anwendung, ohne jedoch Informationen zu übermitteln. Layoutgrafiken können z. B. rein dekorativ sein oder parallel zu einer Information in Textform angezeigt werden, ohne jedoch zusätzlich zum Text eine Information zu übermitteln.

### **Darstellung**

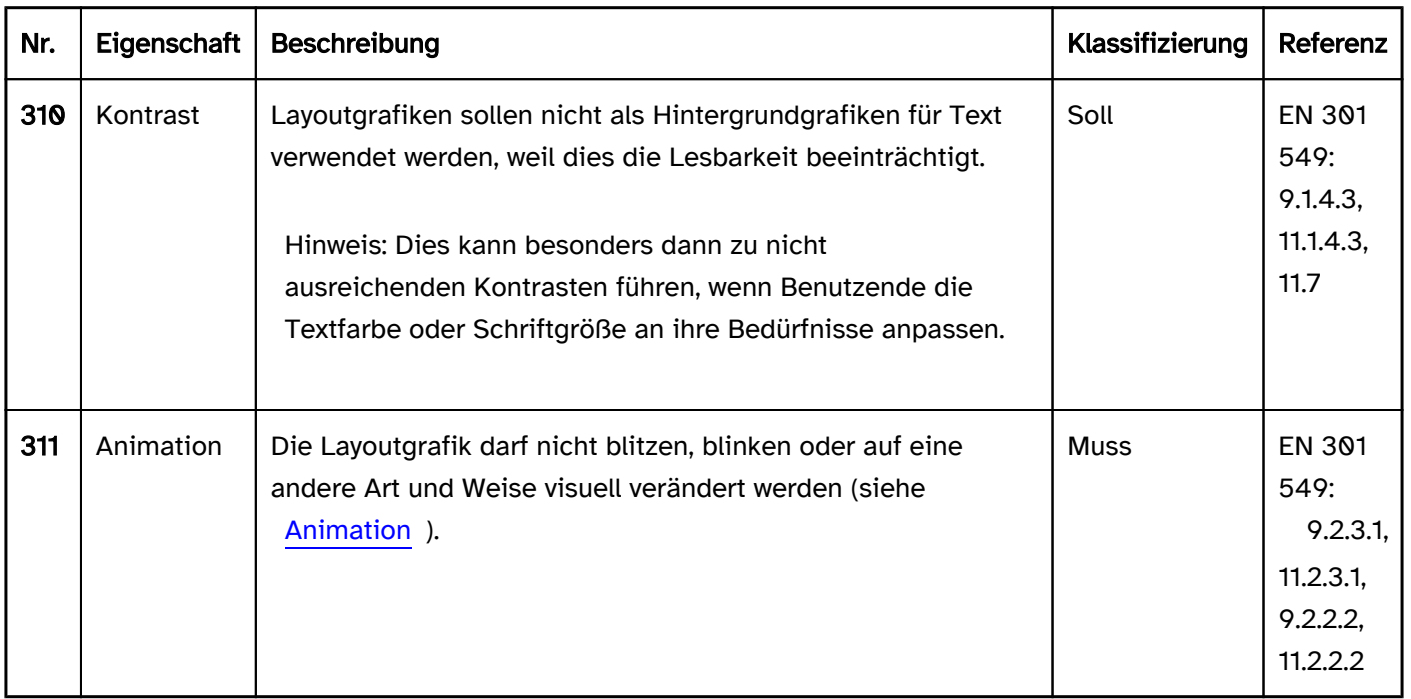

### Bedienung

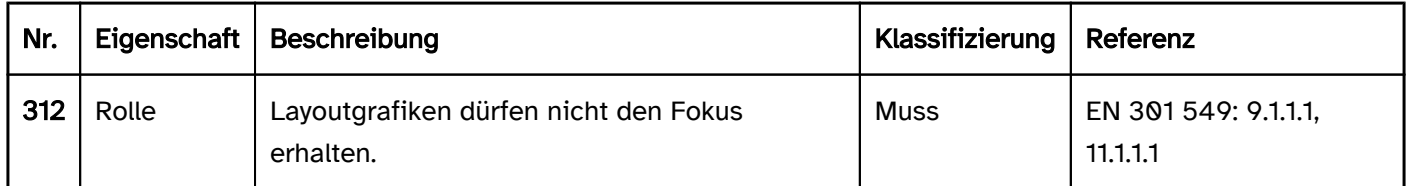

### Programmierung/Schnittstellen

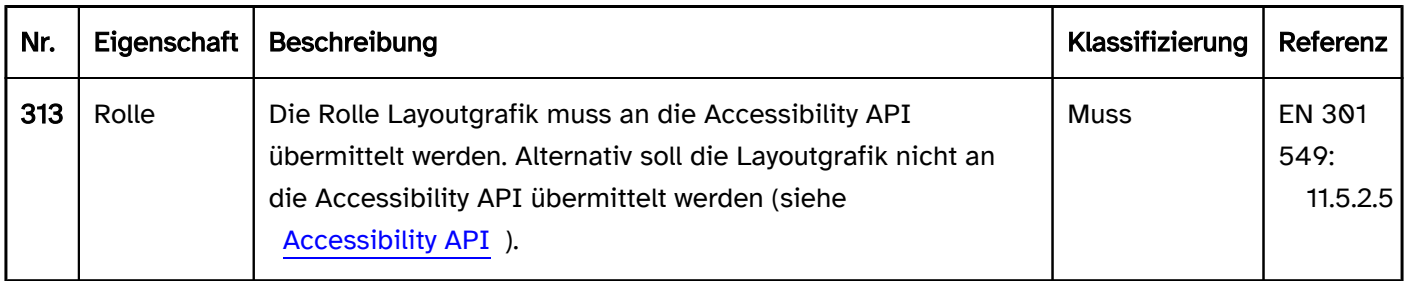

### Praxistipp Layoutgrafiken in Web-Anwendungen

### Screenreader-Ausgabe

Keine

### HTML und ARIA

Die Auszeichnung der Layoutgrafiken hängt von der verwendeten Methode zur Darstellung der Grafik ab:

- Grafiken, die mit dem <img>-Element ausgezeichnet sind, sollten mit einem leeren Alternativtext als Layoutgrafik ausgezeichnet werden (<img src=... alt="">).
- Grafiken, die mit dem <svg>-Element ausgezeichnet sind, sollten mit aria-hidden als Layoutgrafik ausgezeichnet werden (<svg aria-hidden=true>).
- Grafiken, die mit dem <canvas>-Element ausgezeichnet sind, sollten mit aria-hidden als Layoutgrafik ausgezeichnet werden (<canvas aria-hidden=true>).
- Schriftzeichen, die rein dekorativ verwendet werden, sollten mit aria-hidden als Layoutgrafik ausgezeichnet werden (<span aria-hidden=true>~~~</span>).
- Font-Icons oder Grafiken, die über die CSS-Selektoren before oder after als Pseudoelemente dargestellt werden, sollten mit aria-hidden als Layoutgrafik ausgezeichnet werden (<span class=... aria-hidden=true>< /span>). Zukünftig können diese Pseudoelemente auch direkt im CSS als Layoutgrafiken ausgezeichnet werden ( [1.2. Alternative Text for Accessibility - CSS Generated Content Module Level 3 \(w3.org\) \(Externer](https://www.w3.org/TR/css-content-3/#alt)  [Link\)](https://www.w3.org/TR/css-content-3/#alt)
	- ). Dies wird derzeit aber noch nicht zuverlässig von den Assistenztechnologien unterstützt.
- Font-Icons sollten mit aria-hidden als Layoutgrafik ausgezeichnet werden (<span aria-hidden=true>i< /span>).
- Grafiken für Listenzeichen (list-style-image) können weder mit einem Alternativtext versehen noch als Layoutgrafik ausgezeichnet werden und sollten deshalb nicht verwendet werden.
- CSS-Hintergrundgrafiken (background-image) sind automatisch Layoutgrafiken.
- Sonstige CSS-Grafiken (die z. B. mit border erstellt werden) sind automatisch Layoutgrafiken.

Layoutgrafiken dürften nicht den Tastaturfokus erhalten, d. h. die Grafik selbst oder deren Nachfahrenelemente dürfen nicht mit tabindex bzw. als Bedienelemente (z. B. <button>) ausgezeichnet sein.

Weitere Informationen: [Decorative Images | Web Accessibility Initiative \(WAI\) | W3C](https://www.w3.org/WAI/tutorials/images/decorative/)

# Fortschrittsanzeige

#### [Online betrachten](https://handreichungen.bfit-bund.de/barrierefreie-uie/0.4/fortschrittsanzeige.html)

Synonyme: Verlaufsanzeige, Fortschrittsbalken, Progressbar

Siehe auch: [Schieberegler](#page-320-0), [Grafik](#page-141-0)

Eine Fortschrittsanzeige dient der Anzeige, wie weit ein Prozess fortgeschritten ist (siehe DIN EN ISO 9241-161: 8.30). Der Fortschritt kann in Textform, grafisch (z. B. Fortschrittsbalken) oder aus einer Kombination von Grafik und Text angezeigt werden. Die Darstellung der Fortschrittsanzeige ändert sich automatisch, bis der Prozess abgeschlossen ist.

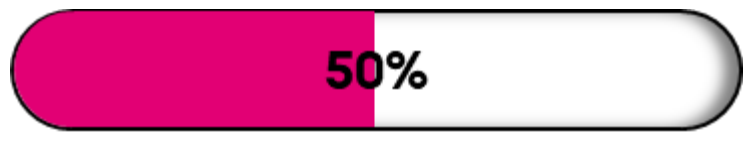

Abbildung: Fortschrittsanzeige

### **Darstellung**

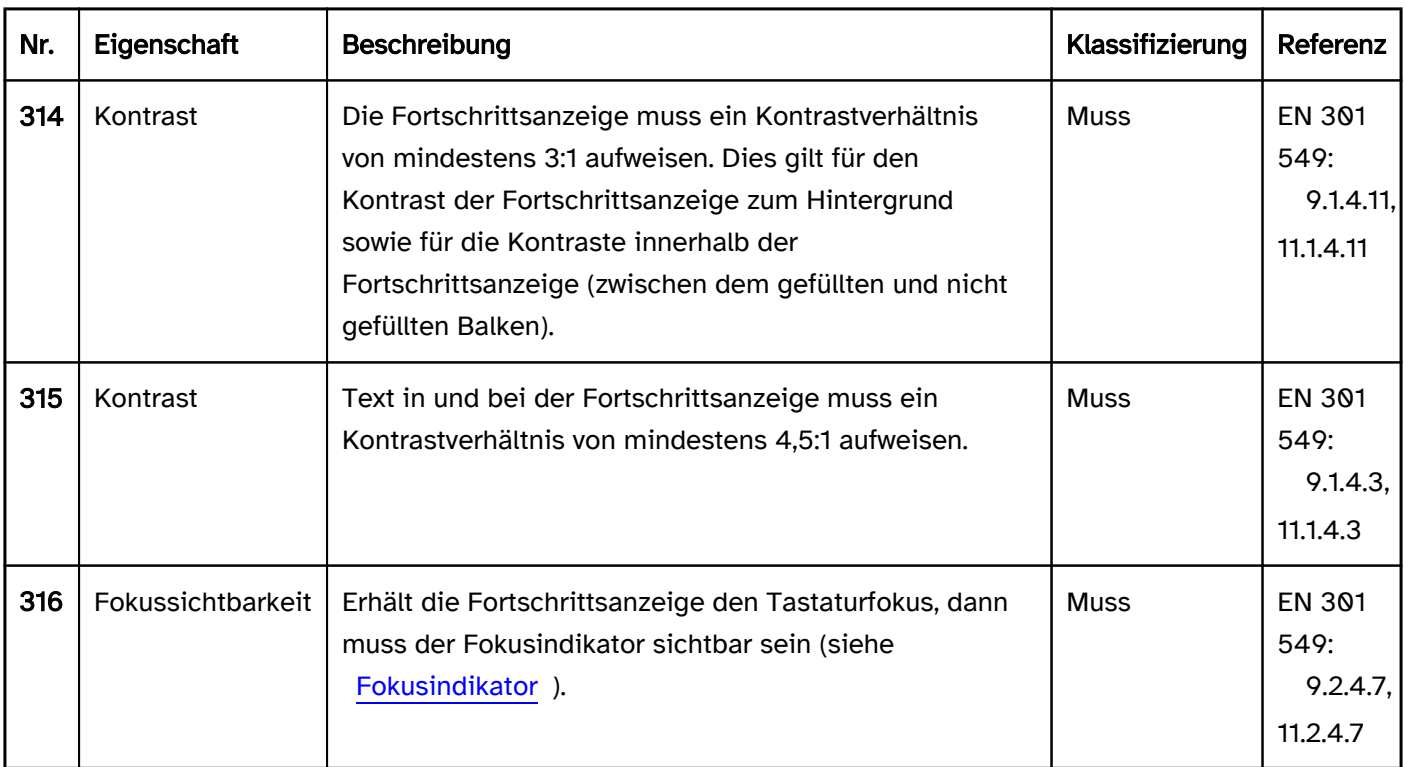

### Bedienung

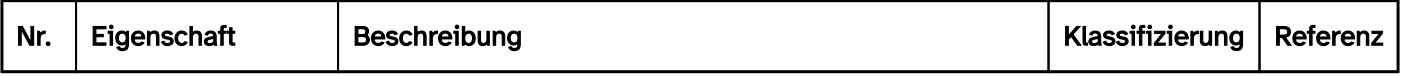

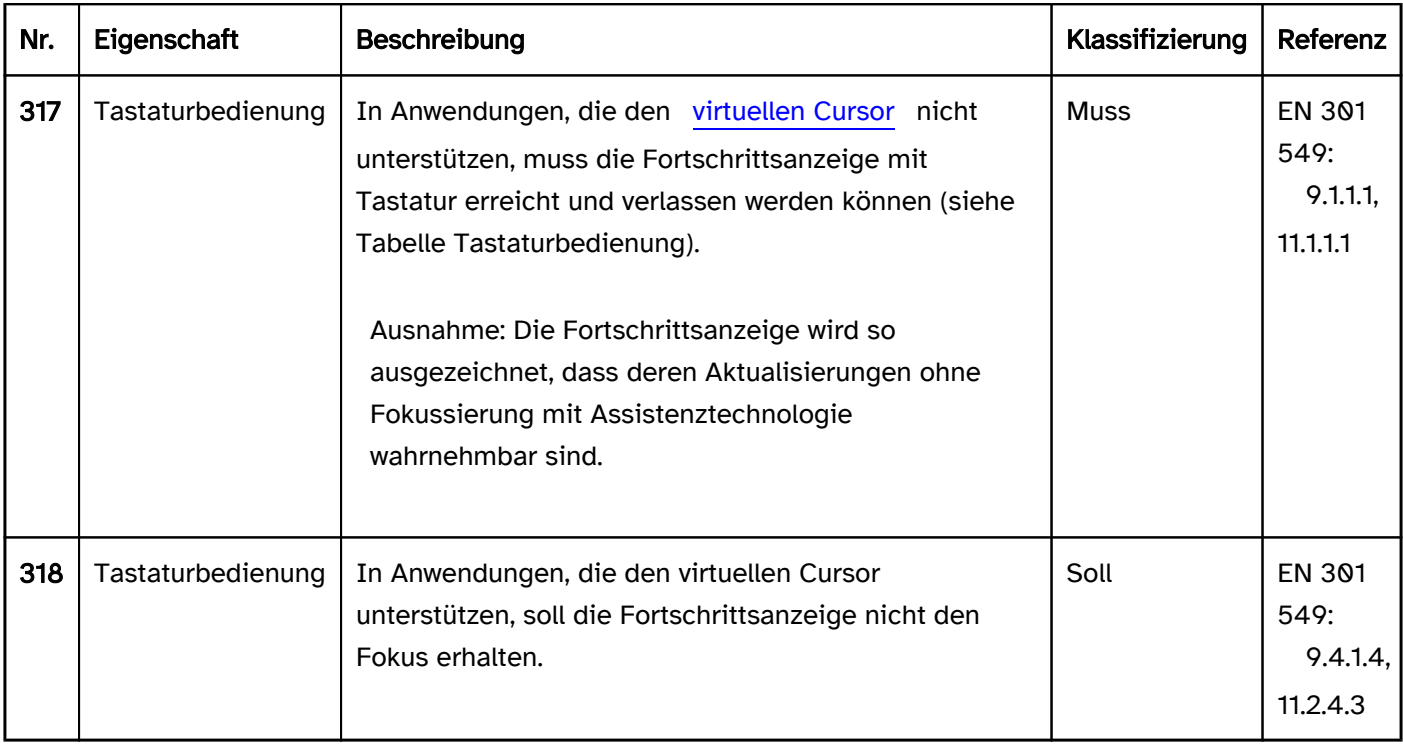

### Tastaturbedienung Fortschrittsanzeige

Hinweis: Die folgende Tabelle gilt nur, wenn die Fortschrittsanzeige mit der Tastatur erreichbar sein muss (siehe oben).

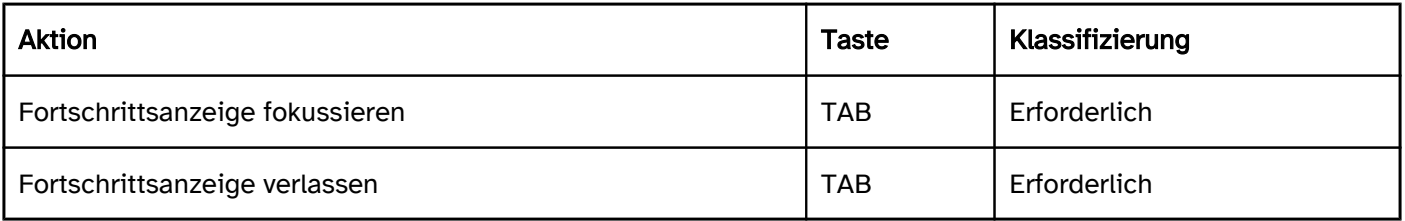

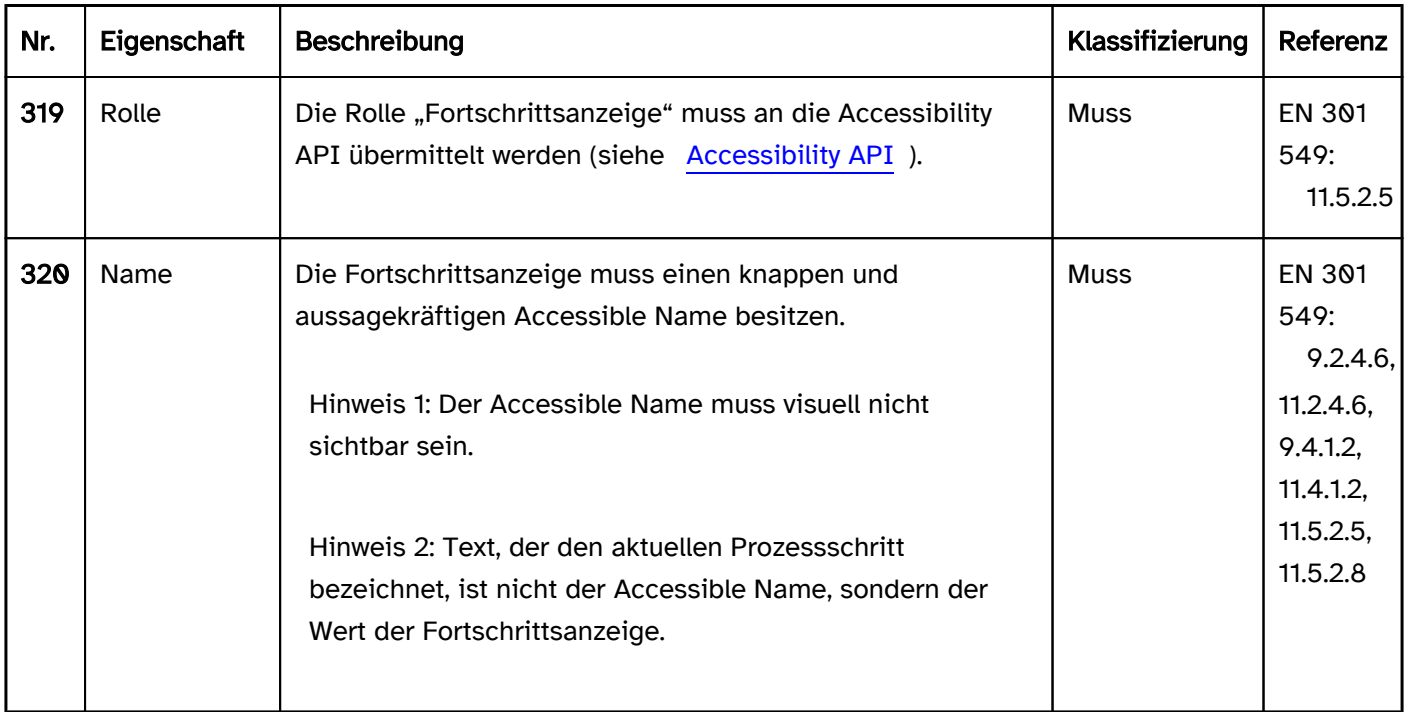

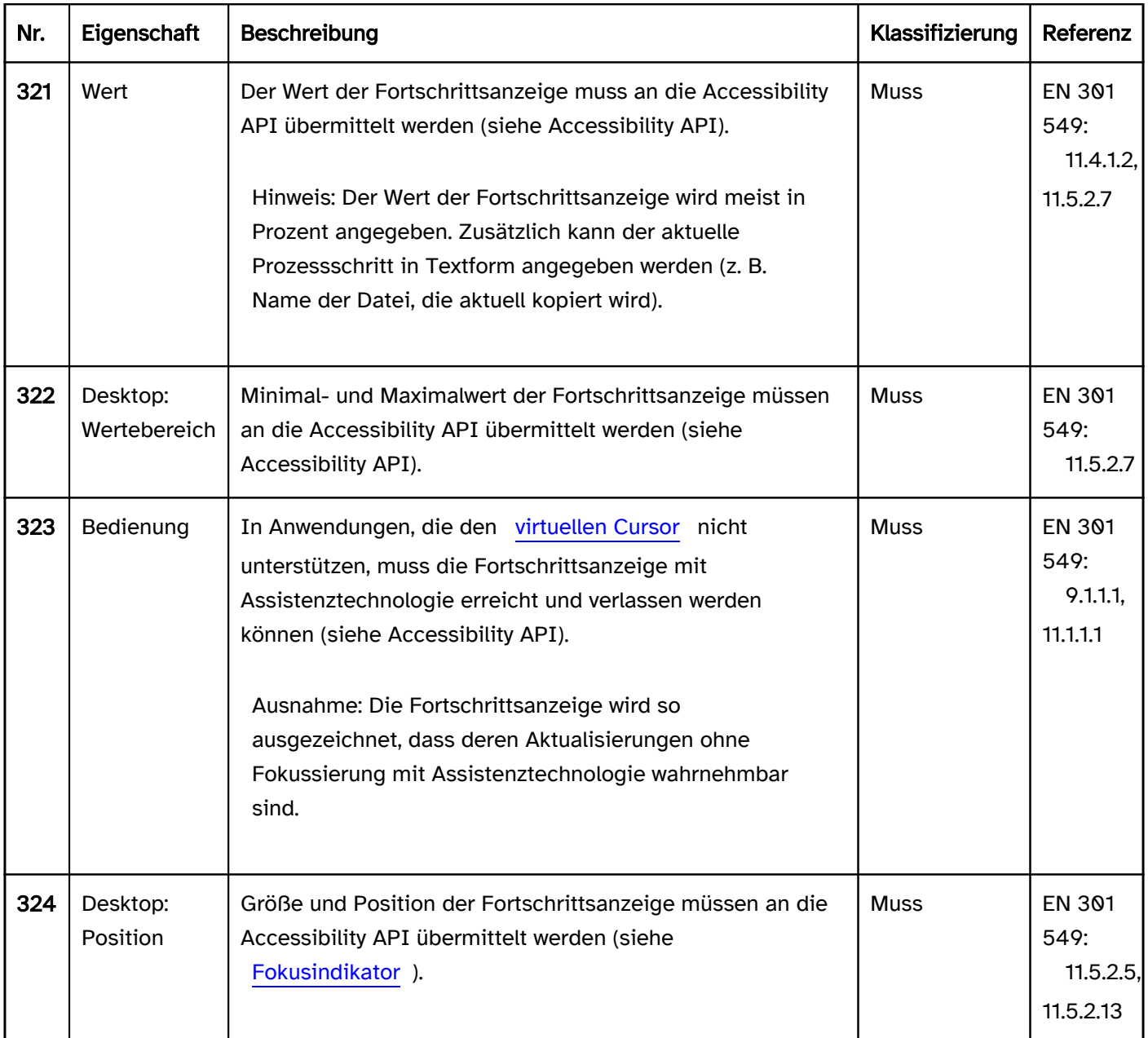

### Praxistipp Fortschrittsanzeige in Web-Anwendungen

#### Screenreader-Ausgabe

Fortschrittsanzeige mit Wert:

- JAWS: [Beschriftung] Fortschrittsanzeige [Wert] Prozent
- NVDA: [Beschriftung] Fortschrittsbalken [Wert]
- Windows Sprachausgabe: [Beschriftung] [Wert in %] Prozent Statusleiste Aktueller Wert [Wert] Mindestwert [minimaler Wert] Höchstwert [maximaler Wert]

Fortschrittsanzeige ohne Wert:

- JAWS: [Beschriftung] Fortschrittsanzeige 0 Prozent
- NVDA: [Beschriftung] Beschäftigt-Status
- Windows Sprachausgabe: [Beschriftung] 0 Prozent Statusleiste Aktueller Wert 0 Mindestwert [minimaler Wert] Höchstwert [maximaler Wert]

Hinweise:

- JAWS gibt den Wert irreführend mit dem Zusatz "Prozent" aus, ohne diesen in einen Prozentwert umzurechnen.
- Die Aktualisierung der Fortschrittsanzeige ist mit JAWS und der Windows Sprachausgabe nicht automatisch wahrnehmbar.
- NVDA gibt die Aktualisierung der Fortschrittsanzeige unabhängig von der Fokusposition automatisch mit kurzen Pieptönen aus, deren Tonhöhe die Höhe des Werts repräsentiert.

#### **HTML**

Die Fortschrittsanzeige sollte mit dem HTML-Element <progress> umgesetzt werden.

Der aktuelle Wert wird mit dem value-Attribut gesetzt. Wird kein value-Attribut angegeben, handelt es sich um eine unbestimmte Fortschrittsanzeige, die lediglich anzeigt, dass ein Fortschritt passiert, ohne angeben zu können, wie weit dieser vorangeschritten ist.

Der maximale Wert wird mit dem max-Attribut gesetzt. Es sollte beachtet werden, dass dieser Wert mit vielen Assistenztechnologien nicht wahrnehmbar ist. Der minimale Wert ist immer 0.

Die Beschriftung sollte mit dem Element <label for=ID> mit der Fortschrittsanzeige verknüpft werden.

Das <progress>-Element kann gemäß HTML-Spezifikation unterschiedliche Kindelemente enthalten. Diese sind jedoch weder visuell wahrnehmbar noch werden sie von den Assistenztechnologien ausgegeben.

Weitere Informationen: [4.10.13 The progress element - HTML Standard \(whatwg.org\)](https://html.spec.whatwg.org/multipage/form-elements.html#the-progress-element)

### ARIA

Wird die Fortschrittsanzeige nicht mit dem HTML-Element umgesetzt, sollte u. a. Folgendes beachtet werden:

- Die Rolle wird mit role=progressbar übermittelt.
- Der aktuelle Wert kann mit aria-valuenow angegeben werden. Wird der Wert nicht angegeben, handelt es sich um eine unbestimmte Fortschrittsanzeige.
- Mit aria-valuetext kann zusätzlich ein Wert in Textform angegeben werden, der dann von der Assistenztechnologie anstelle des Werts im aria-valuenow ausgegeben werden soll.
- Der minimale und der maximale Wert können mit aria-valuemin und aria-valuemax angegeben werden.
- Die Beschriftung kann per aria-label oder aria-labelledby erfolgen.
- Die Darstellung der Fortschrittsanzeige sollte im Hochkontrast-Modus von Windows überprüft werden.

Weitere Informationen: [progressbar role - Accessible Rich Internet Applications \(WAI-ARIA\) 1.2 \(w3.org\)](https://www.w3.org/TR/wai-aria-1.2/#progressbar)  [\(Externer Link\)](https://www.w3.org/TR/wai-aria-1.2/#progressbar)

# Strukturelle Elemente

#### [Online betrachten](https://handreichungen.bfit-bund.de/barrierefreie-uie/0.4/strukturelle_elemente.html)

### Inhaltsverzeichnis

- [Desktop: Fenster](#page-154-0)
- [Tooltip](#page-157-0)
- [Formular](#page-377-0)
- [Werkzeugleiste](#page-165-0)
- [Gruppe](#page-171-0)
- [Liste](#page-175-0)
- [Tabelle](#page-182-0)
- [Hierarchische Tabelle](#page-191-0)
- [Titelzeile](#page-194-0)
- [Statuszeile](#page-196-0)
- [Modaler Dialog](#page-198-0)

# <span id="page-154-0"></span>Desktop: Fenster

[Online betrachten](https://handreichungen.bfit-bund.de/barrierefreie-uie/0.4/fenster.html)

Synonyme: Anwendungsfenster, Window

Siehe auch: [Titelzeile](#page-194-0), [Statuszeile](#page-196-0), [Modaler Dialog](#page-198-0)

Ein Fenster enthält alle aktuell sichtbaren Elemente der Anwendung (siehe DIN EN ISO 9241-161: 8.51). Ein Fenster kann folgende Elemente enthalten:

- Titel
- Arbeitsbereich (ggf. mit Menü),
- Statuszeile.

Hinweis: Alle Anforderungen an Fenster beziehen sich ausschließlich auf Desktop-Anwendungen. Bei Web-Anwendungen stellt der Browser das Fenster dar. Die Web-Anwendung selbst enthält keine Fenster.

Beispiele:

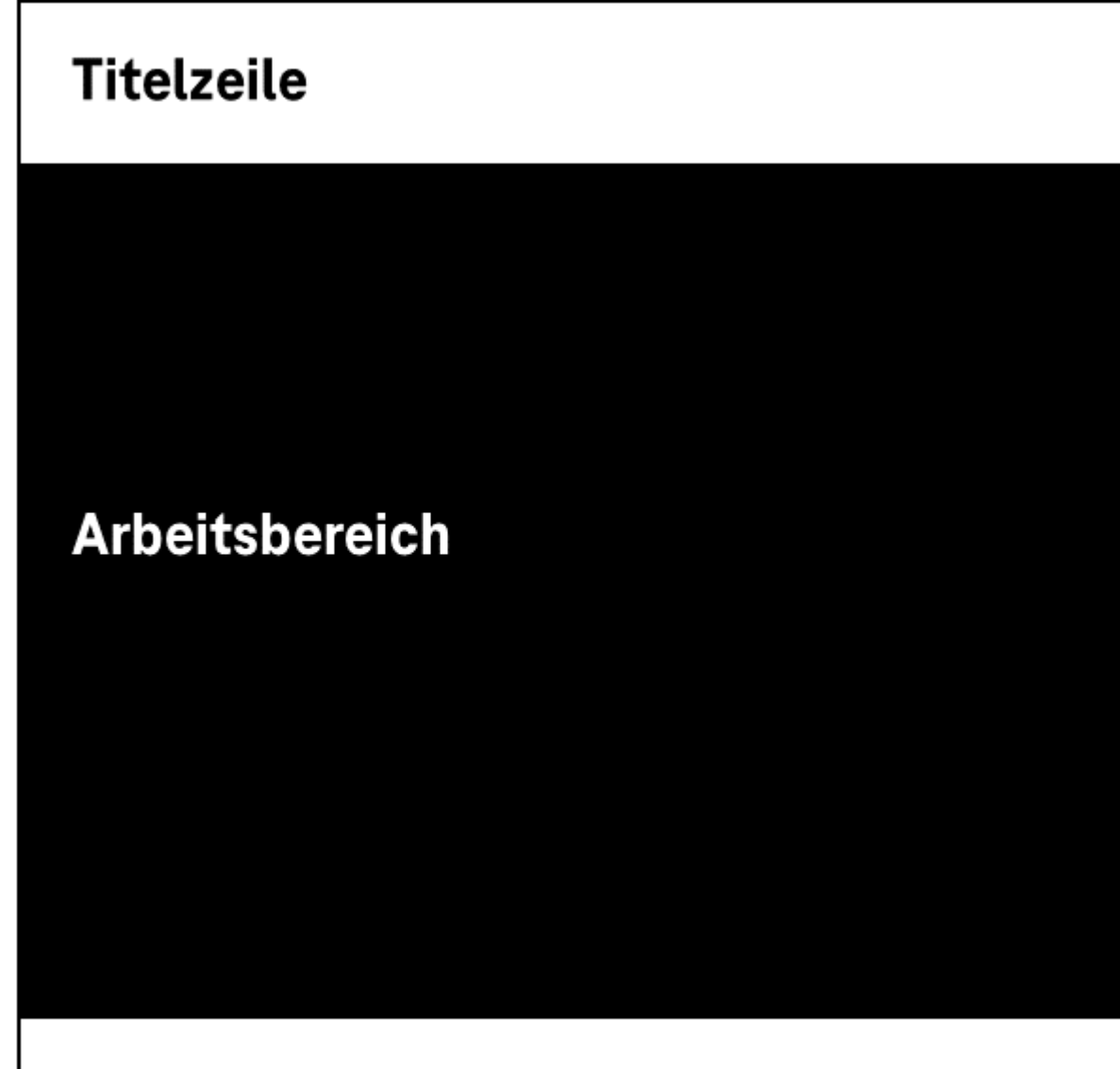

# **Statuszeile**

Abbildung: Fenster mit Titelzeile, Arbeitsbereich und Statuszeile

### **Darstellung**

Im Folgenden werden nur die Anforderungen beschrieben, die sich direkt auf das Fenster beziehen. Anforderungen an die Elemente innerhalb des Fensters sind beim jeweiligen Element beschrieben.

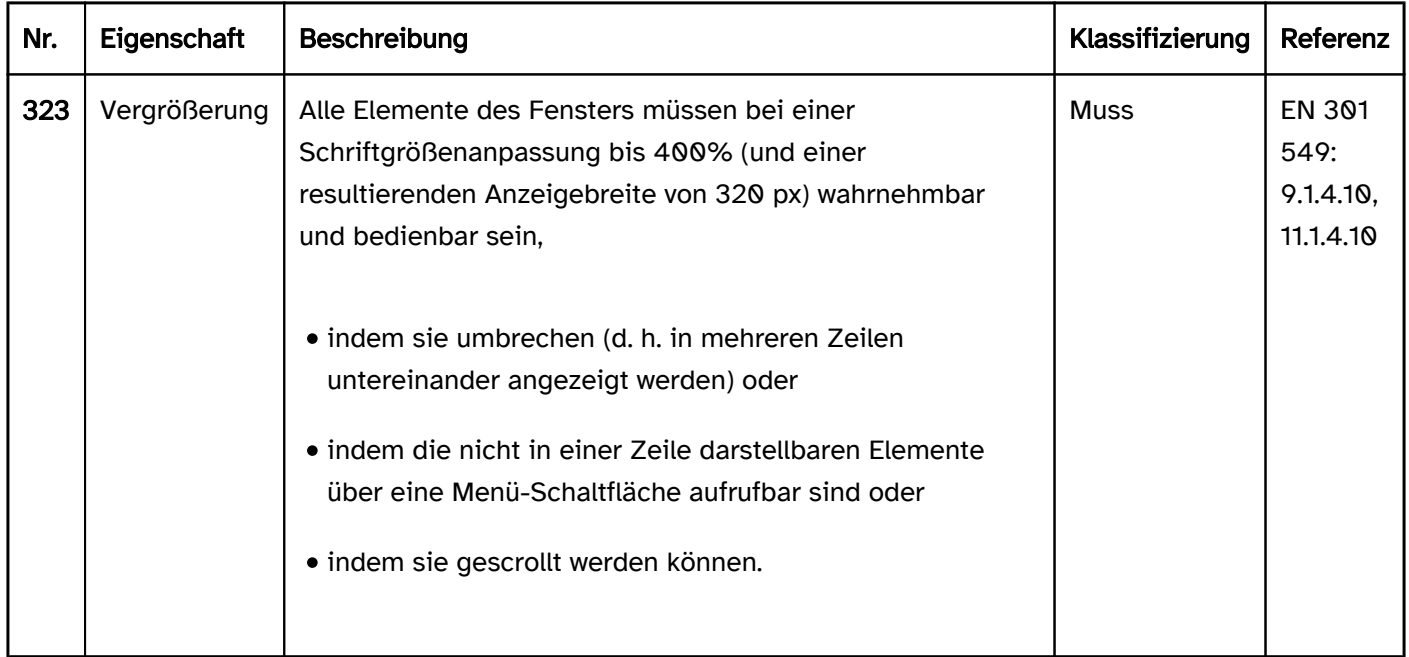

### Bedienung

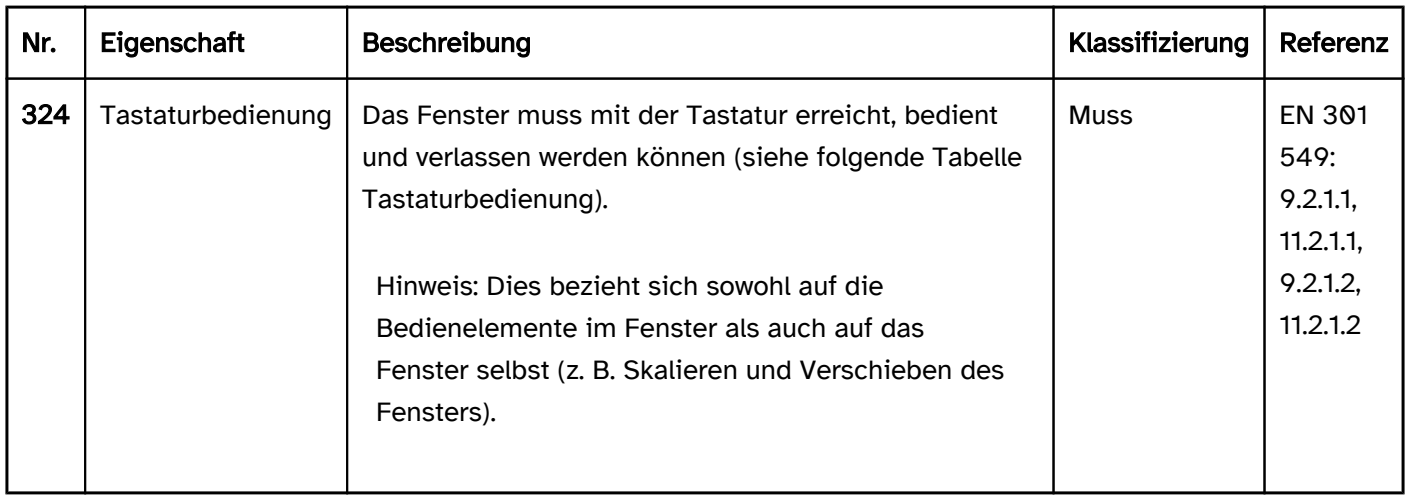

### Tastaturbedienung Fenster

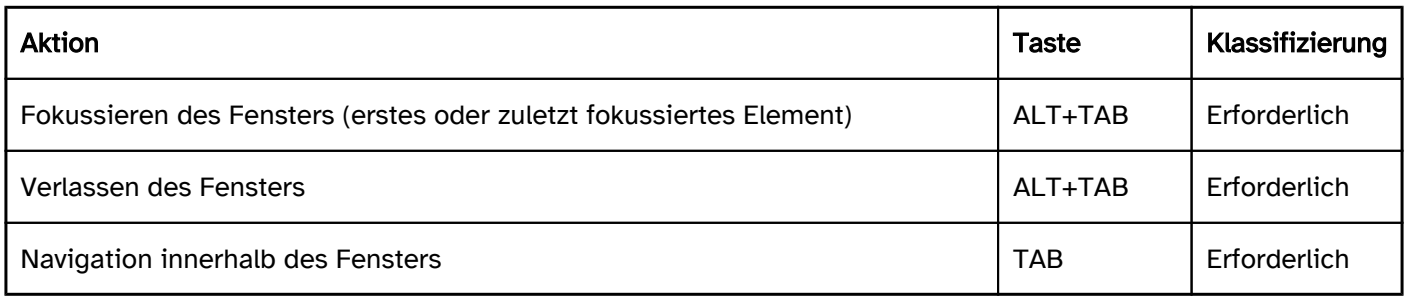

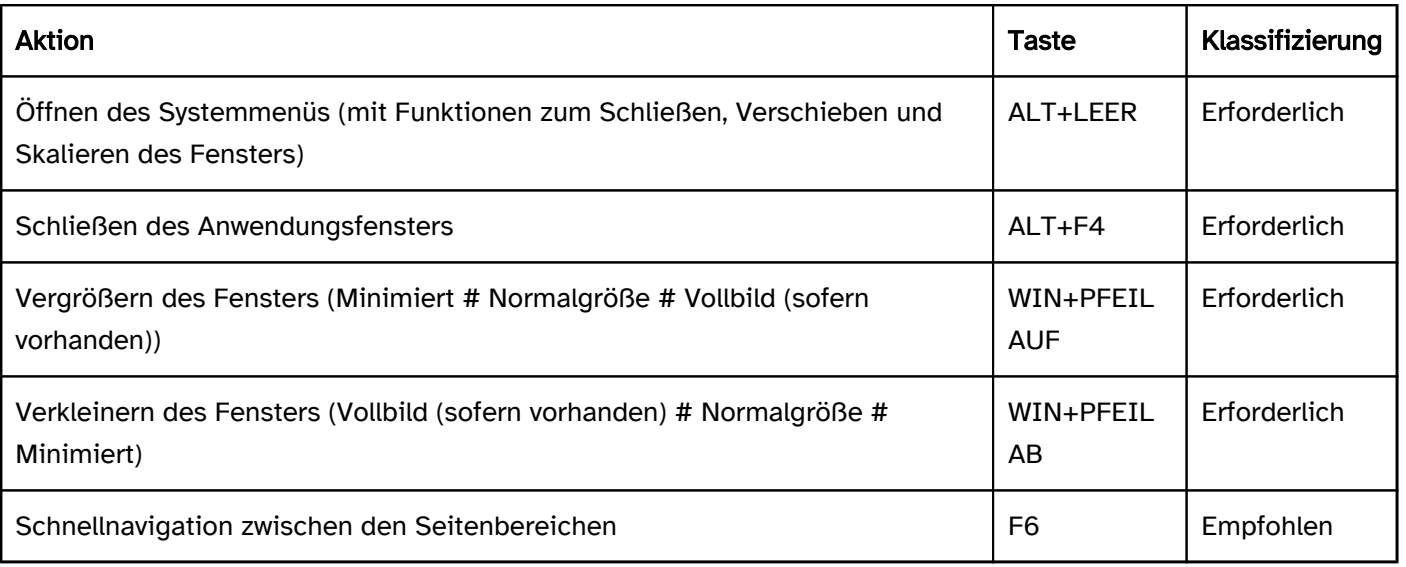

### Zeigeinstrumentbedienung Fenster

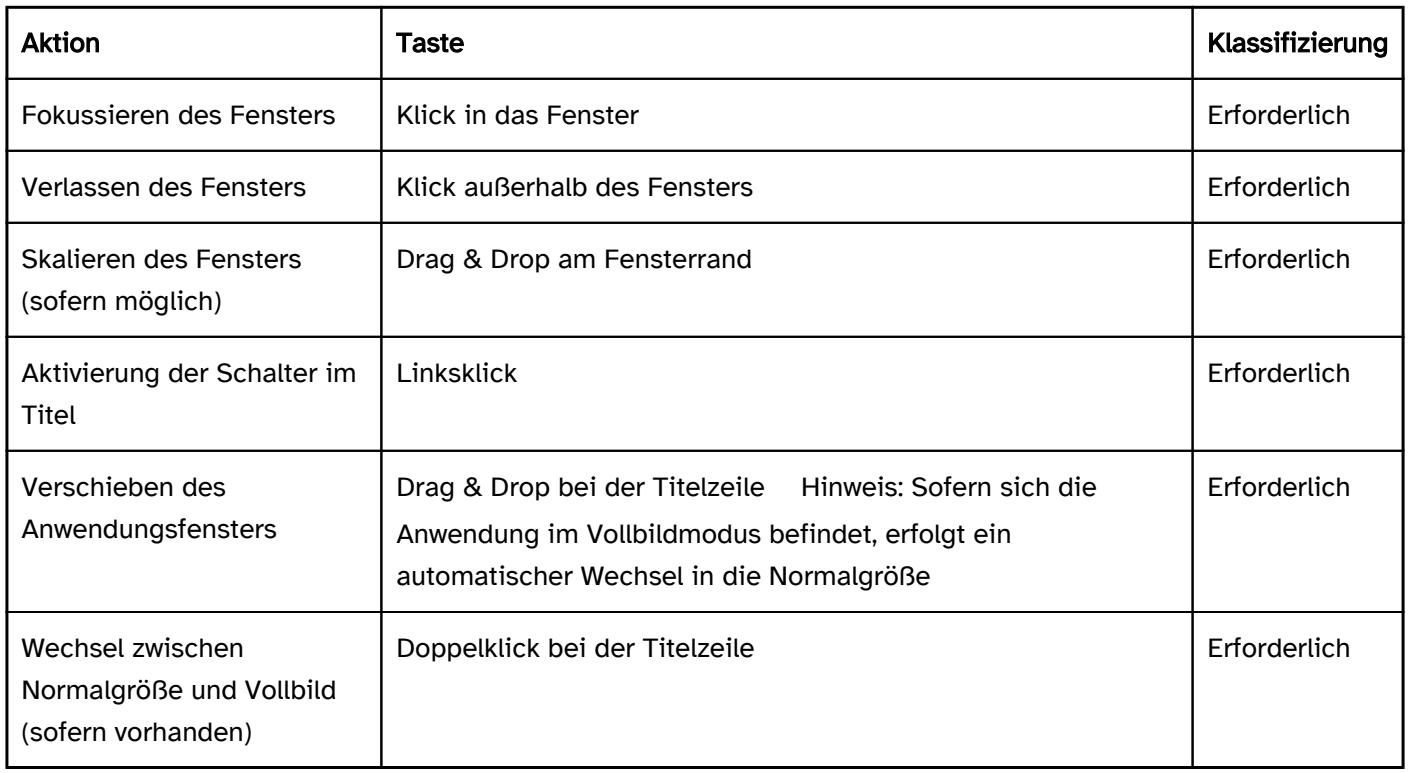

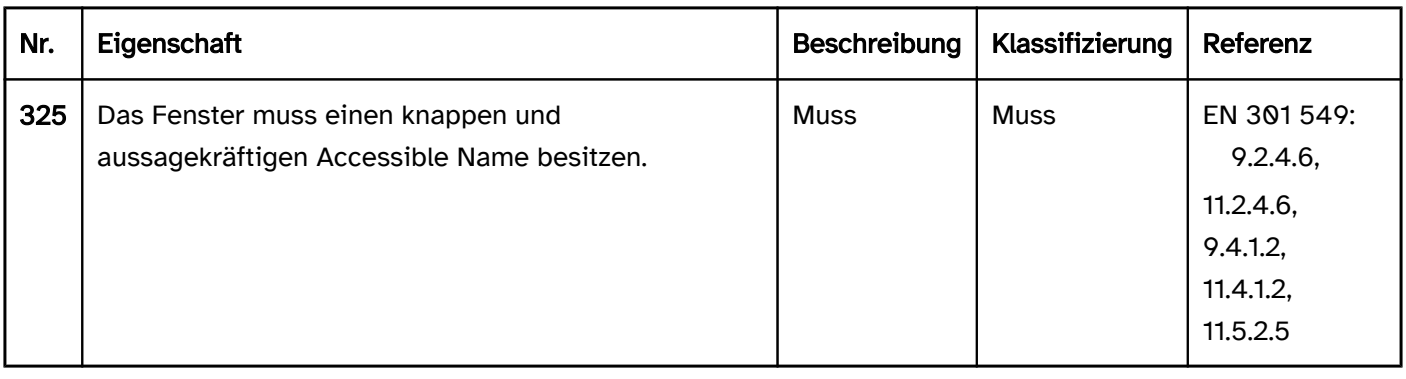

# <span id="page-157-0"></span>**Tooltip**

[Online betrachten](https://handreichungen.bfit-bund.de/barrierefreie-uie/0.4/tooltip.html)

Synonyme: Quickinfo, Infotip, Mouse over

Siehe auch: [Beschreibung,](#page-376-0) Tooltip, [modaler Dialog](#page-198-0)

Ein Tooltip dient der dynamischen Anzeige einer zusätzlichen Information, z. B. der [Beschriftung](#page-376-0) (insbesondere bei grafischen Bedienelementen), einer Beschreibung, einem [Tastaturkürzel](#page-375-0), einer kontextspezifischen [Hilfe](#page-21-0). (siehe DIN EN ISO 9241-161: 8.50). Tooltips werden bei Fokussierung des zugehörigen UI-Elements eingeblendet. Tooltips enthalten keine interaktiven Elemente.

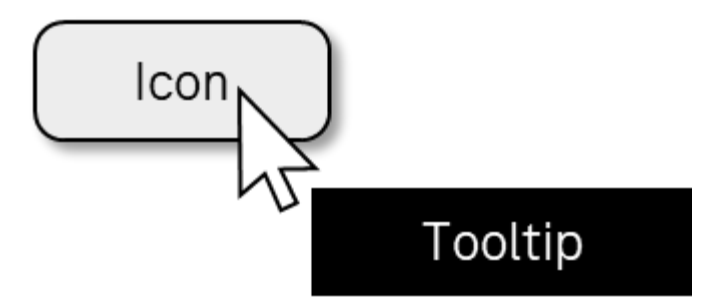

### Abbildung: Tooltip

### **Darstellung**

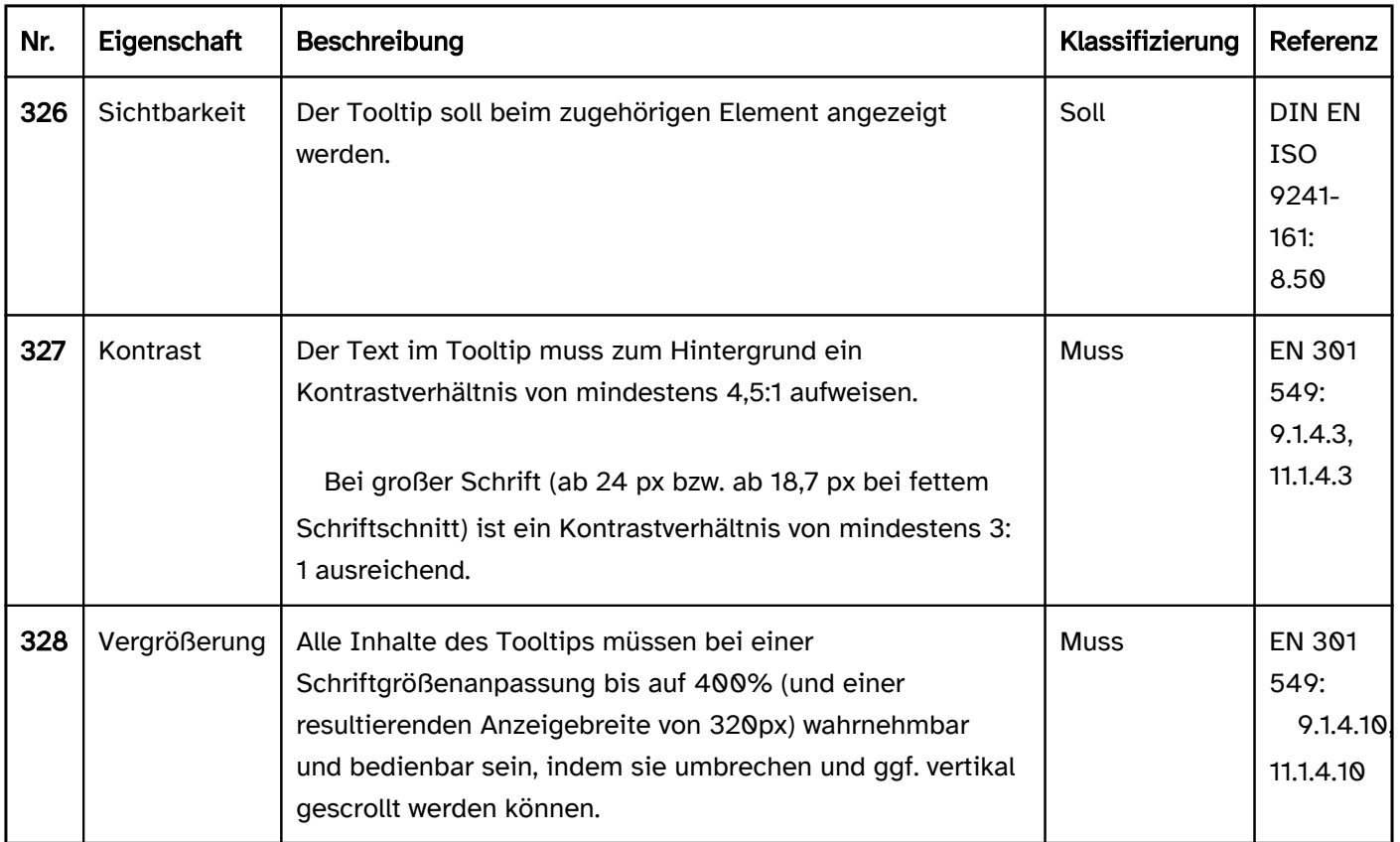

### Bedienung

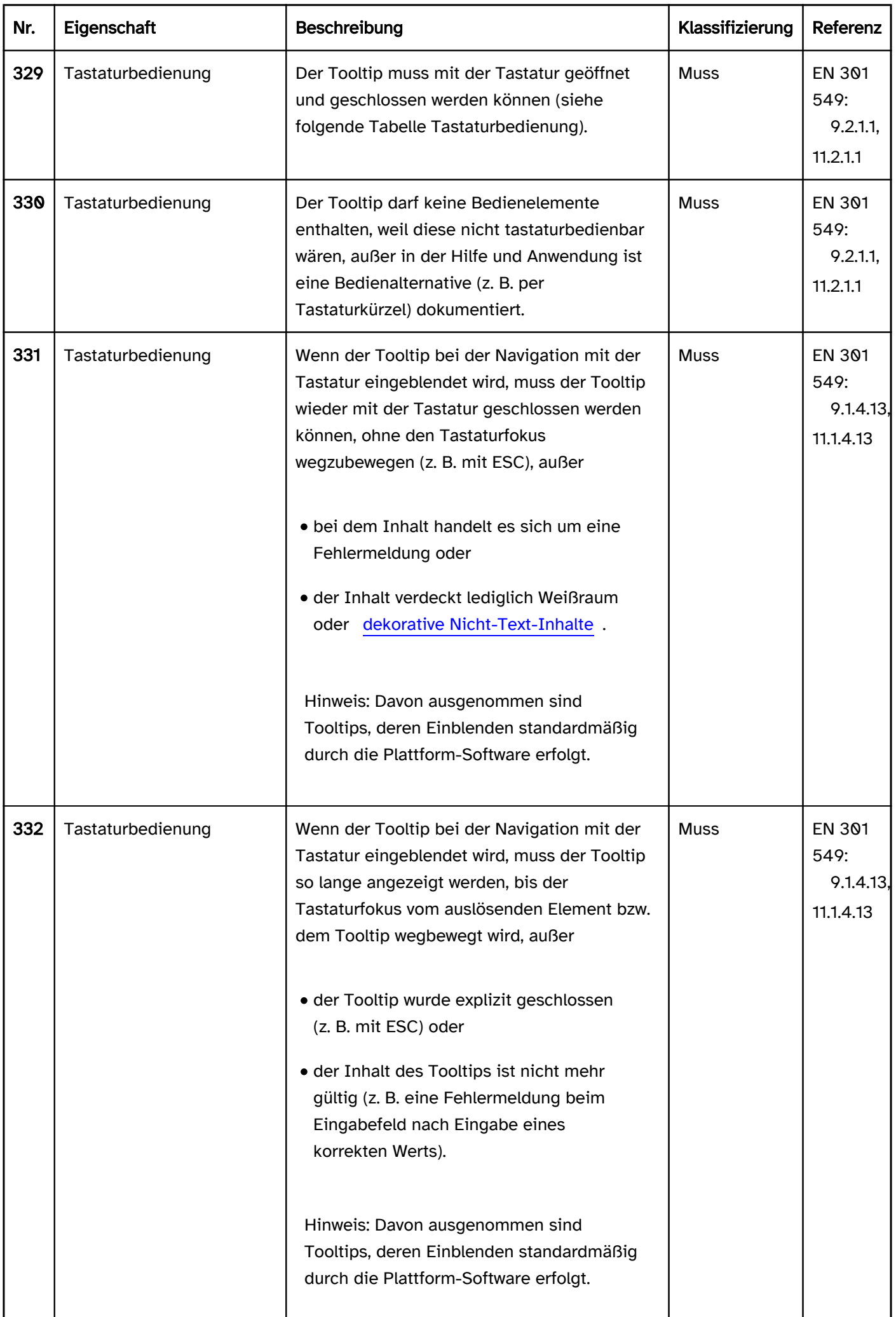

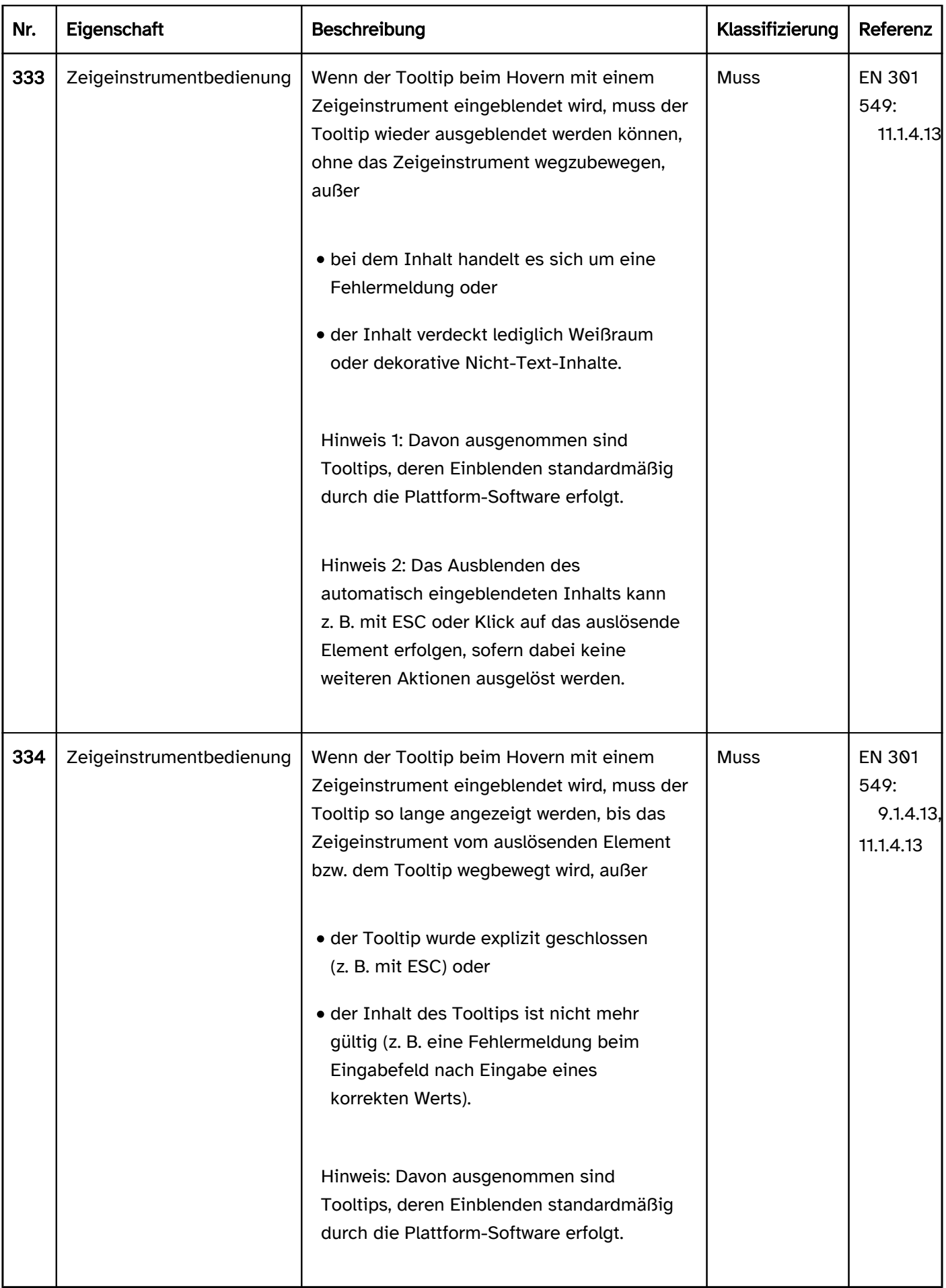

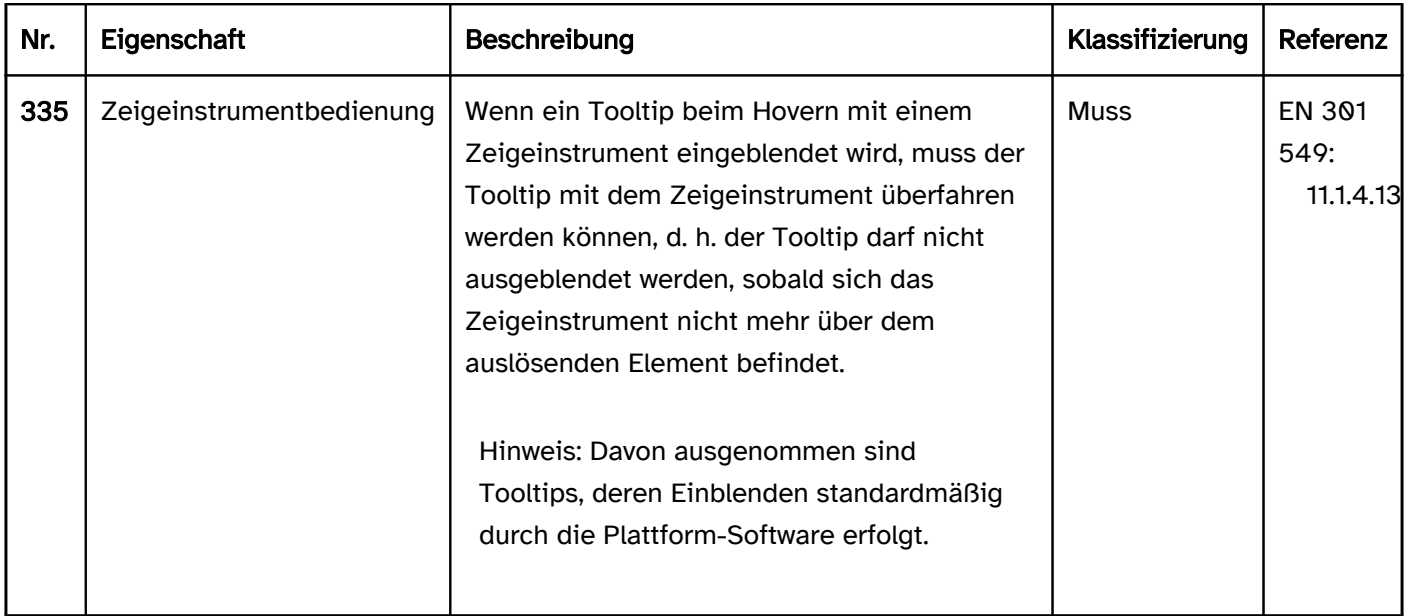

### Tastaturbedienung Tooltip

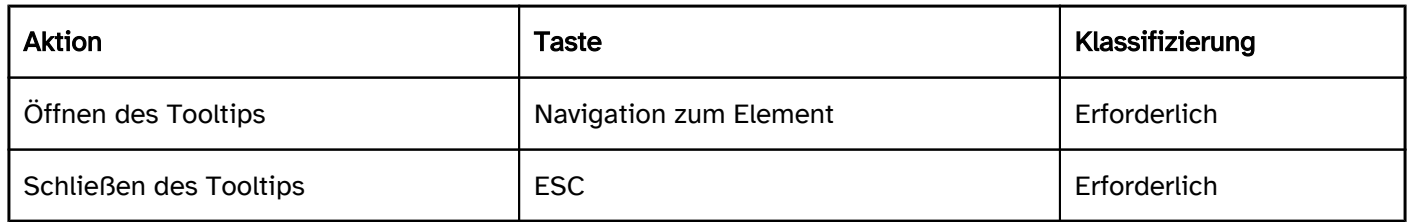

# Zeigeinstrumentbedienung Tooltip

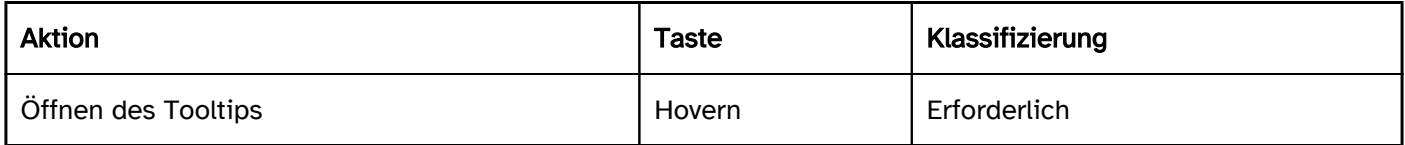

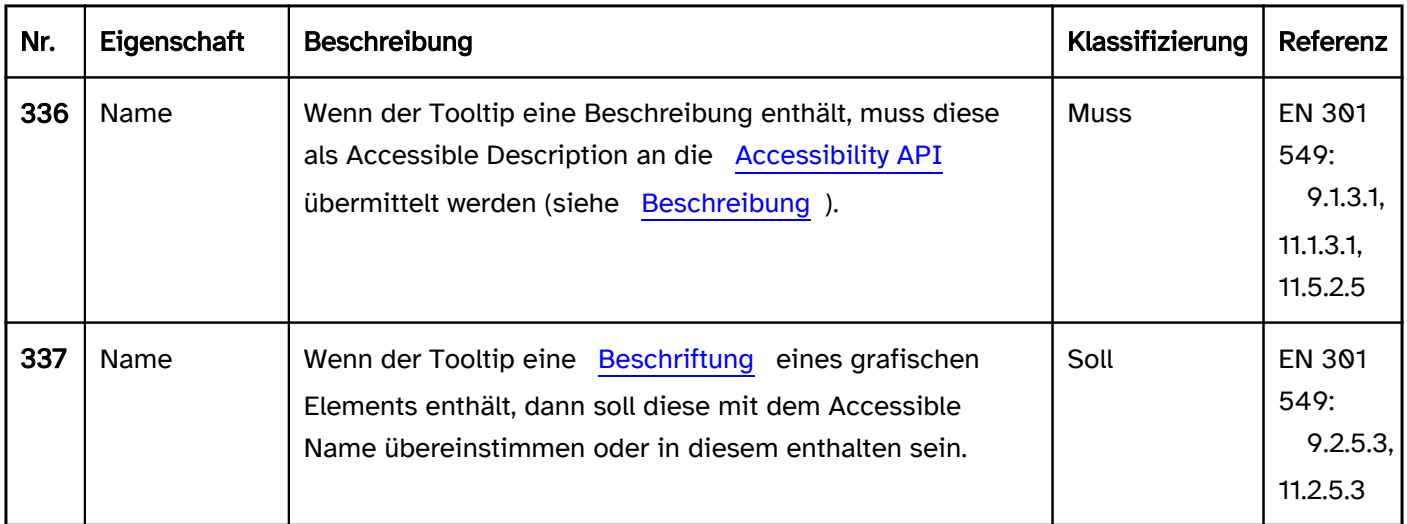

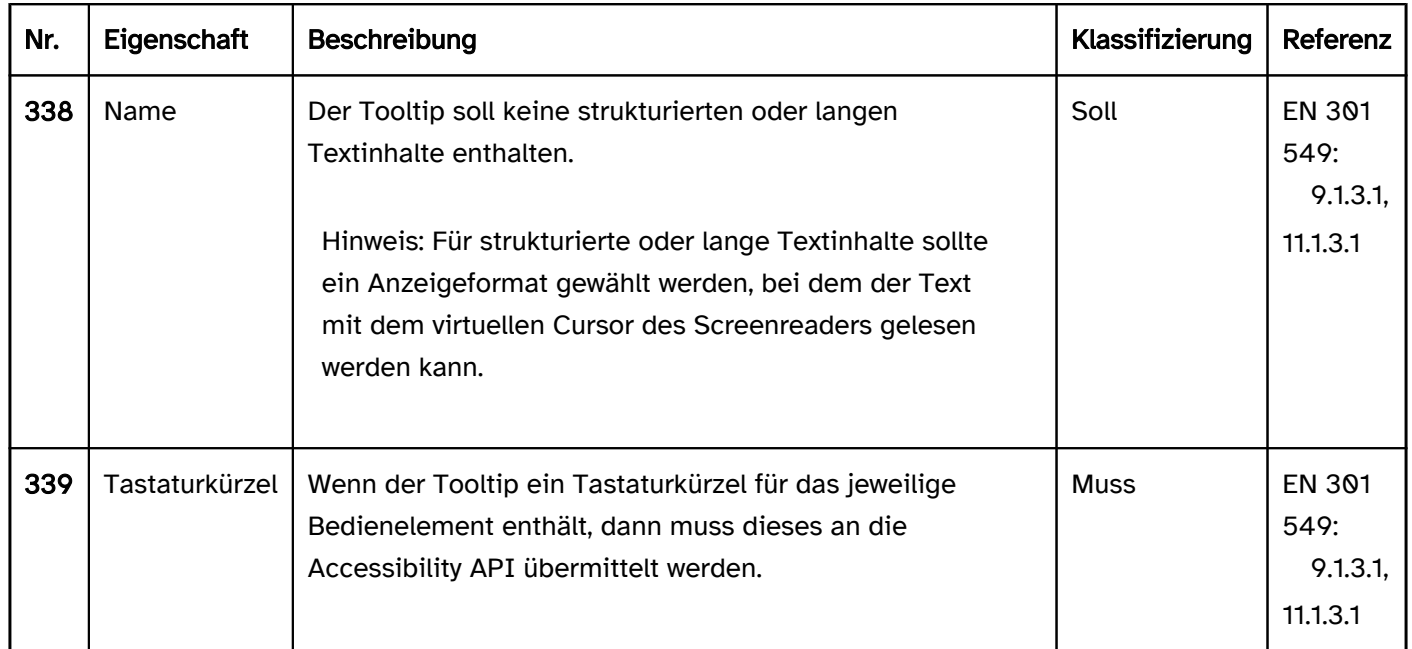

# Formular

[Online betrachten](https://handreichungen.bfit-bund.de/barrierefreie-uie/0.4/formular.html)

Synonyme: Formularbereich, Form

Siehe auch: [Gruppe](#page-171-0), [Fehlervermeidung und -korrektur](#page-15-0), [Pflichtfeldkennzeichnung,](#page-105-0) [Authentifizierung,](#page-36-0) [Bedienelemente](#page-375-0)

Formulare dienen der Eingabe von Daten. Ein Formular enthält ein oder mehrere Formularelemente.

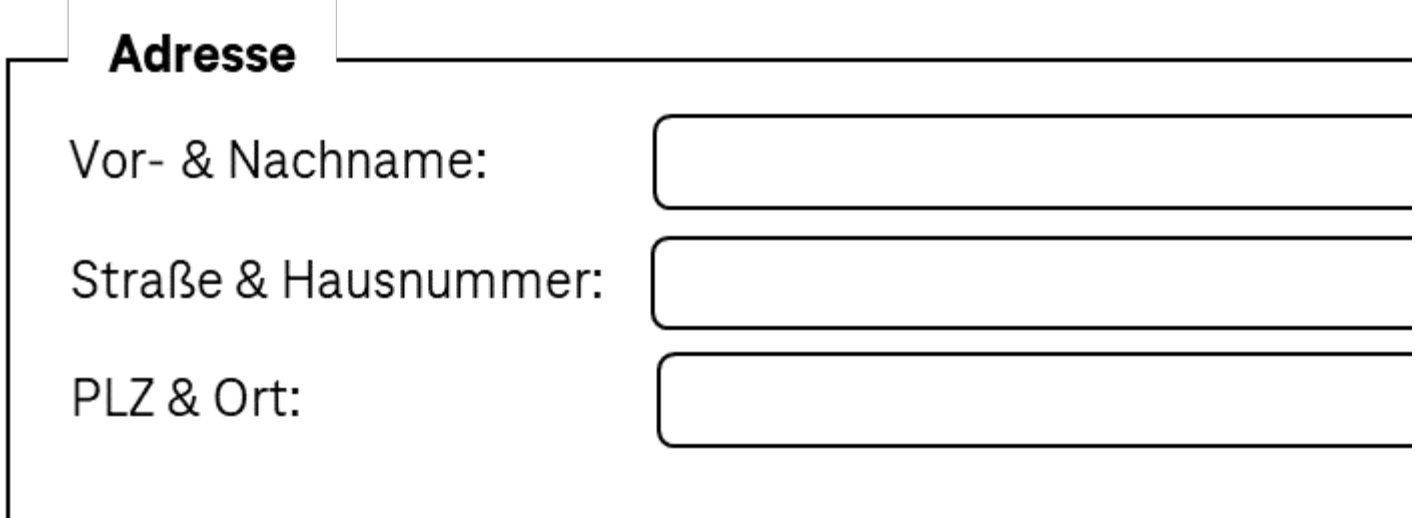

Abbildung: Formular zur Eingabe der Adresse

### **Darstellung**

Im Folgenden werden nur die Anforderungen beschrieben, die sich direkt auf das Formular beziehen. Anforderungen an die interaktiven Elemente innerhalb des Formulars sind beim jeweiligen Element beschrieben.

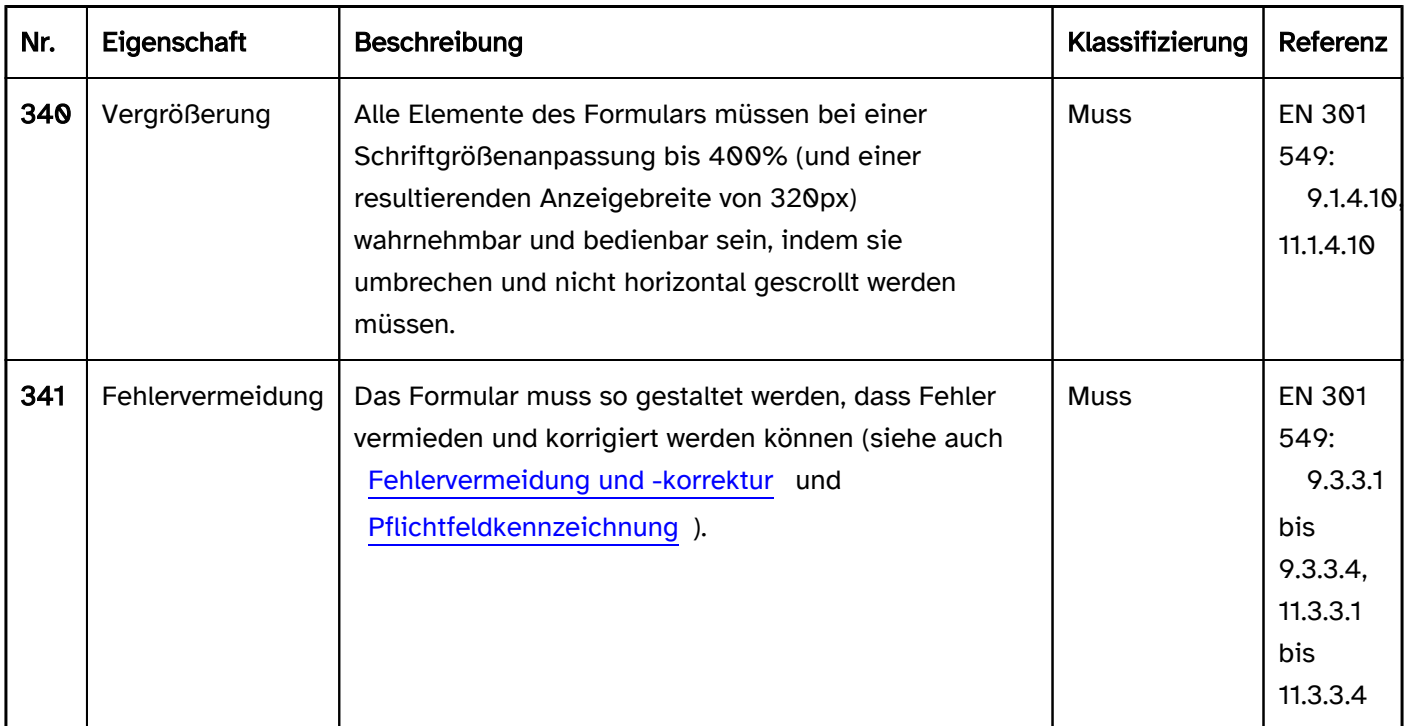

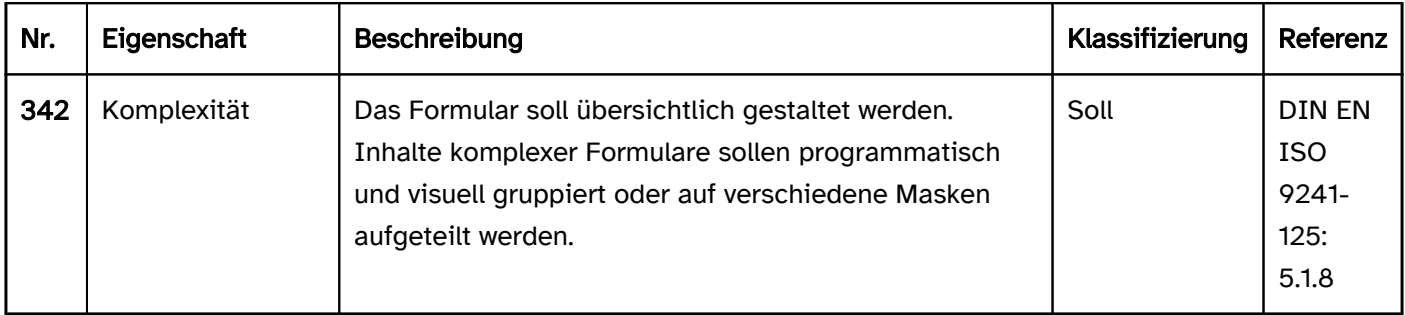

# Bedienung

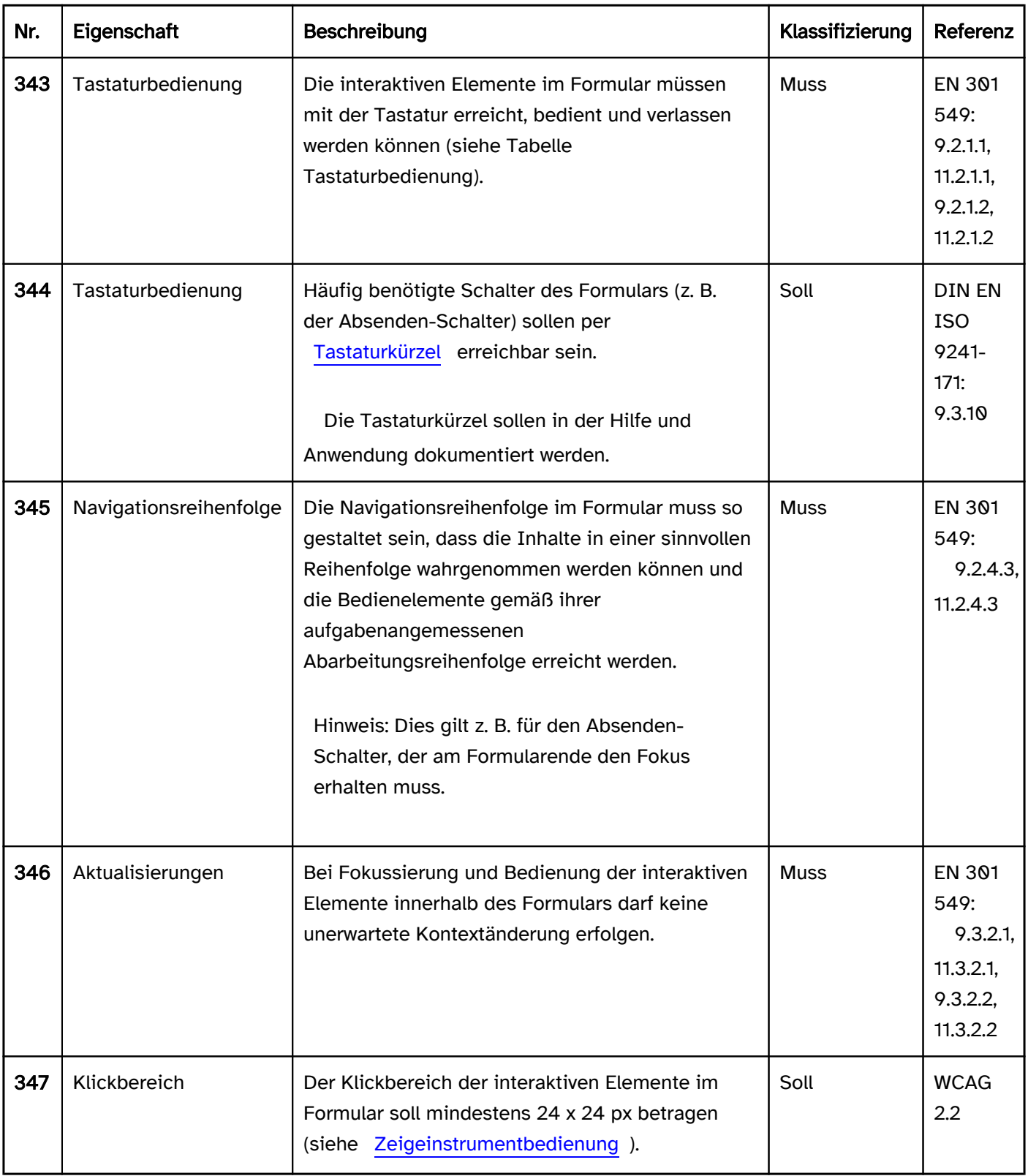

### Tastaturbedienung Formular

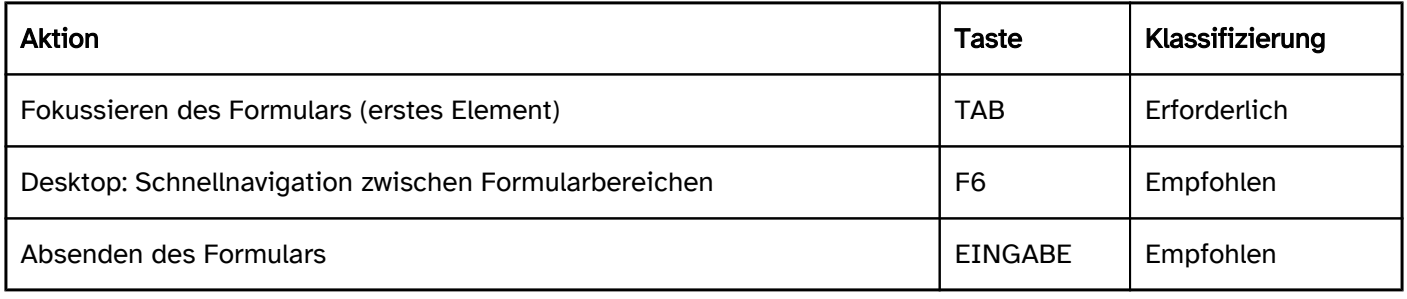

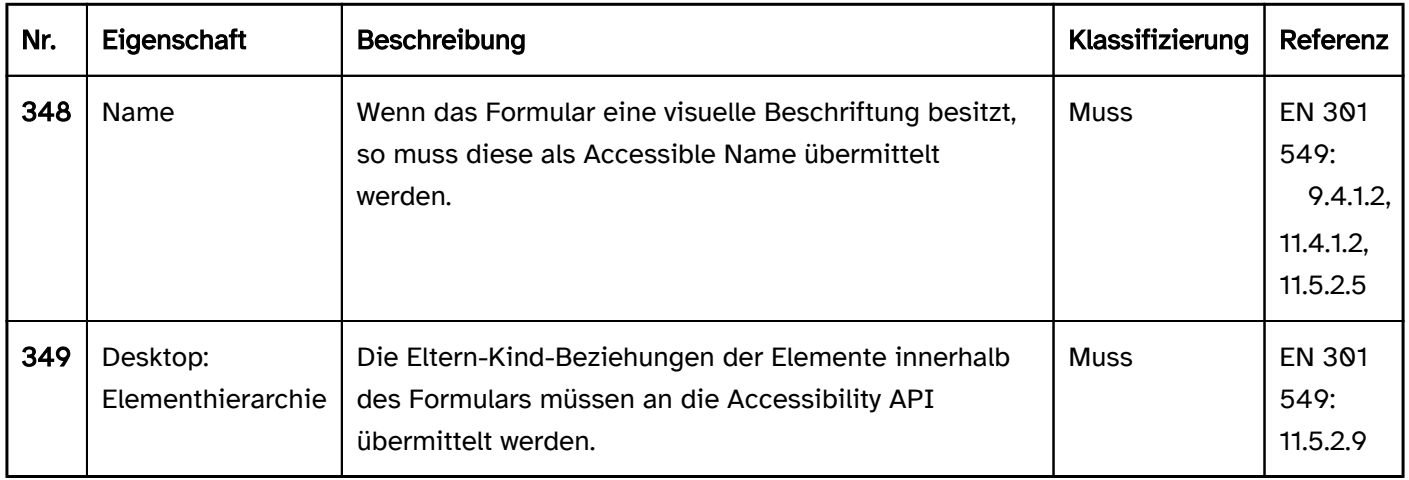

# <span id="page-165-0"></span>Werkzeugleiste

#### [Online betrachten](https://handreichungen.bfit-bund.de/barrierefreie-uie/0.4/werkzeugleiste.html)

Synonyme: Symbolleiste, Toolbar, Toolbox, Command Bar Tab

Siehe auch: [Menü,](#page-237-0) [Gruppe](#page-171-0), [Menü-Schalter](#page-245-0)

Werkzeugleisten dienen der Gruppierung von interaktiven Elementen zur Bearbeitung von Inhalten oder Daten (siehe DIN EN ISO 9241-161: 8.49).

Eine Werkzeugleiste enthält interaktive Elemente (meist Schalter oder Umschalter), die visuell gruppiert sind, z. B. mit einem Rahmen. Die Inhalte der Werkzeugleiste sind meist horizontal oberhalb oder unterhalb des Bereichs, dessen Inhalt mit den Elementen der Werkzeugleiste bearbeitet wird, angeordnet. Die Elemente der Werkzeugleiste können mehrzeilig angeordnet sein. Bei Werkzeugleisten mit vielen Schaltern werden aus Platzgründen häufig Icons als Beschriftung der Schalter verwendet.

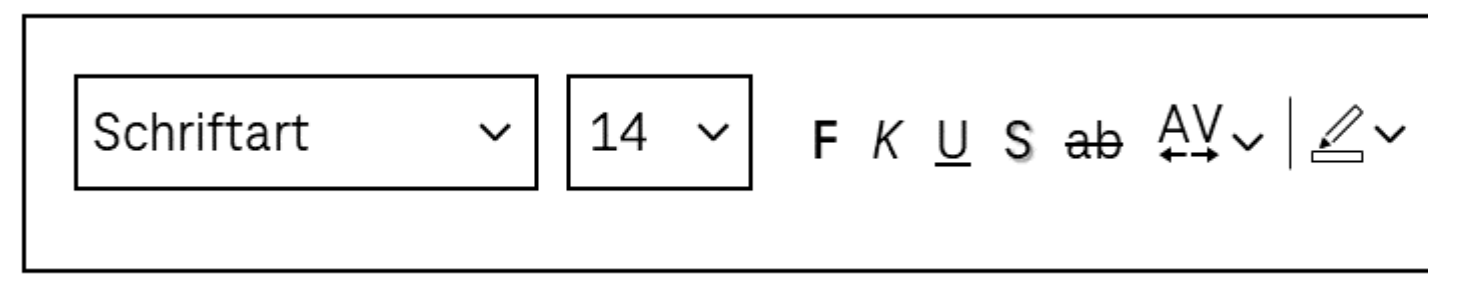

Abbildung: Werkzeugleiste zum Einstellen von Schriftarteigenschaften

### **Darstellung**

Im Folgenden werden nur die Anforderungen beschrieben, die sich direkt auf die Werkzeugleiste beziehen. Anforderungen an die interaktiven Elemente innerhalb der Werkzeugleiste sind beim jeweiligen Element beschrieben.

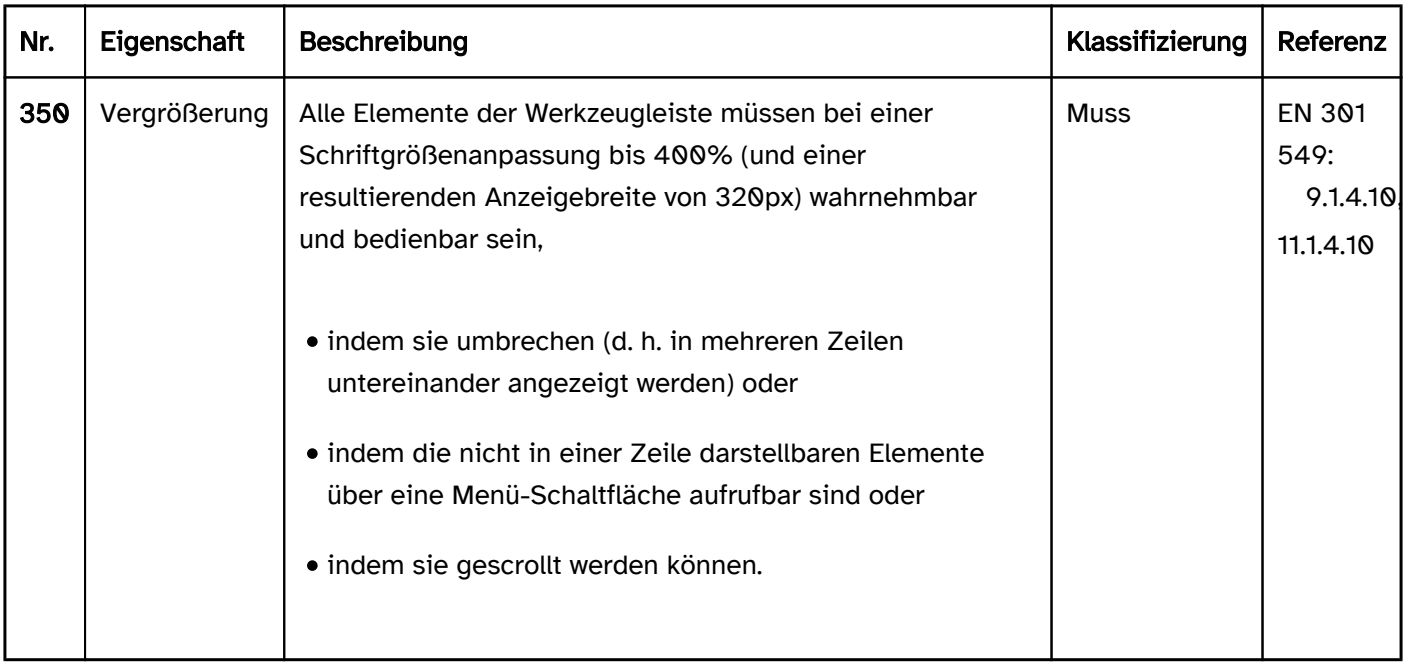

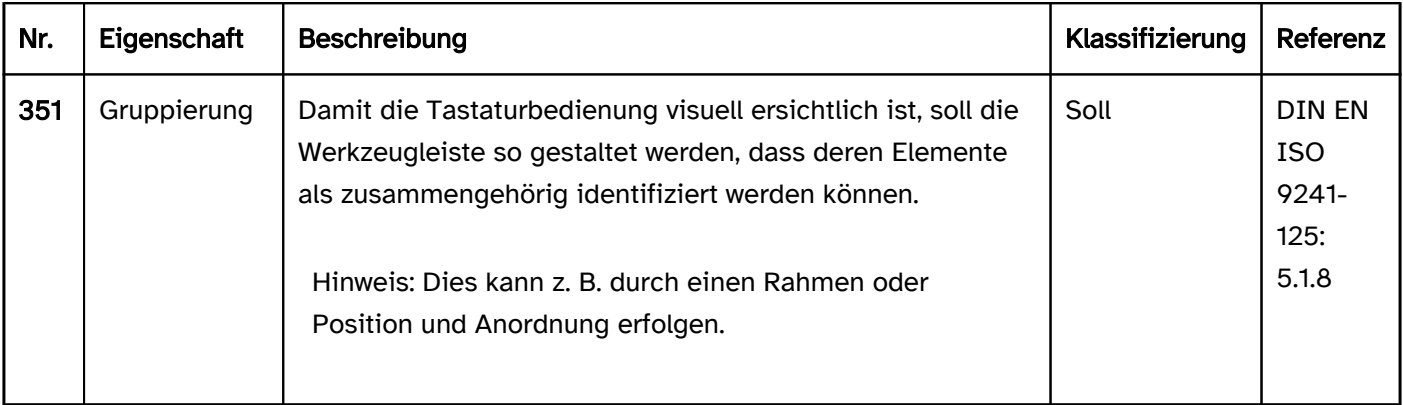

# Bedienung

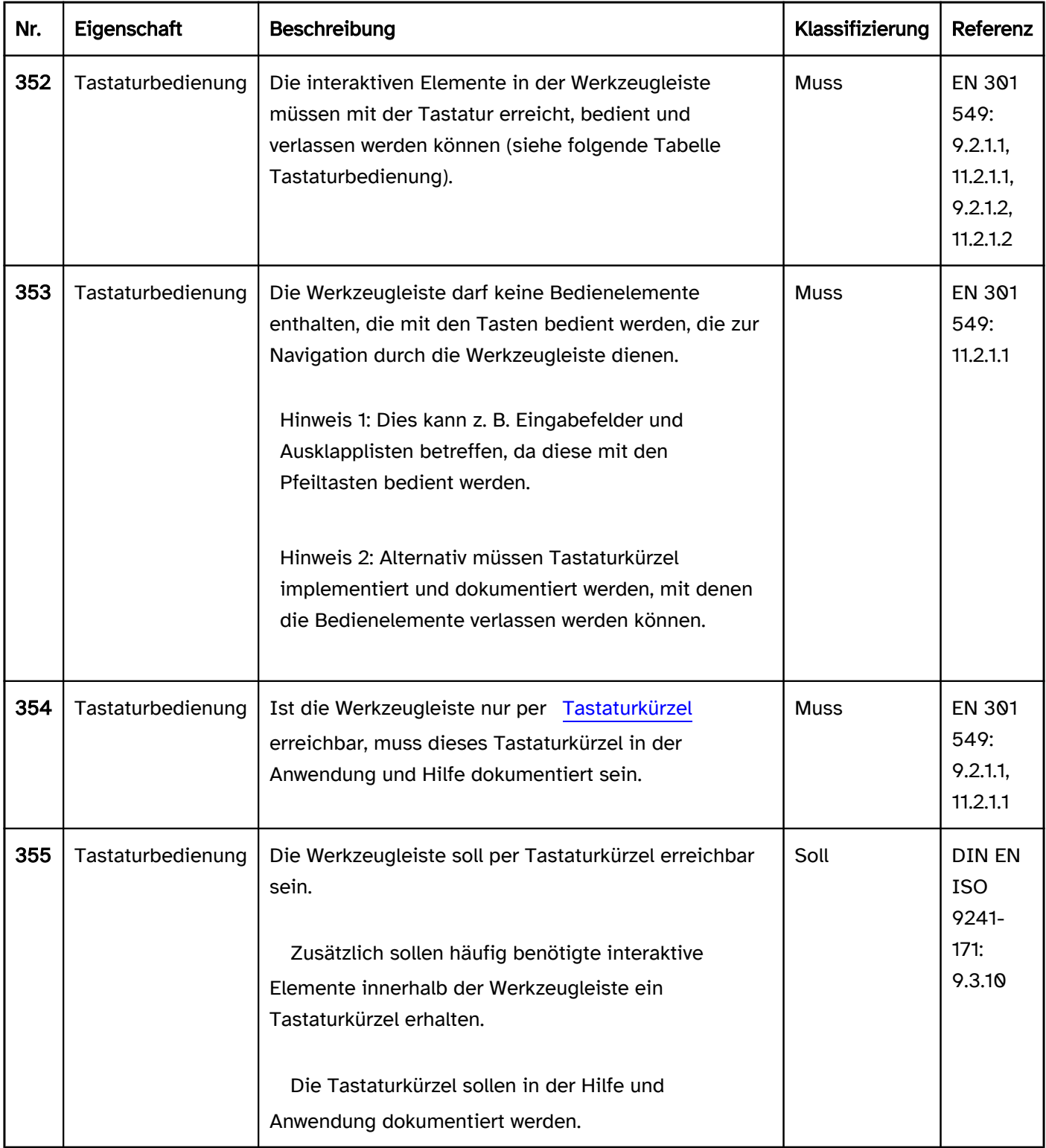

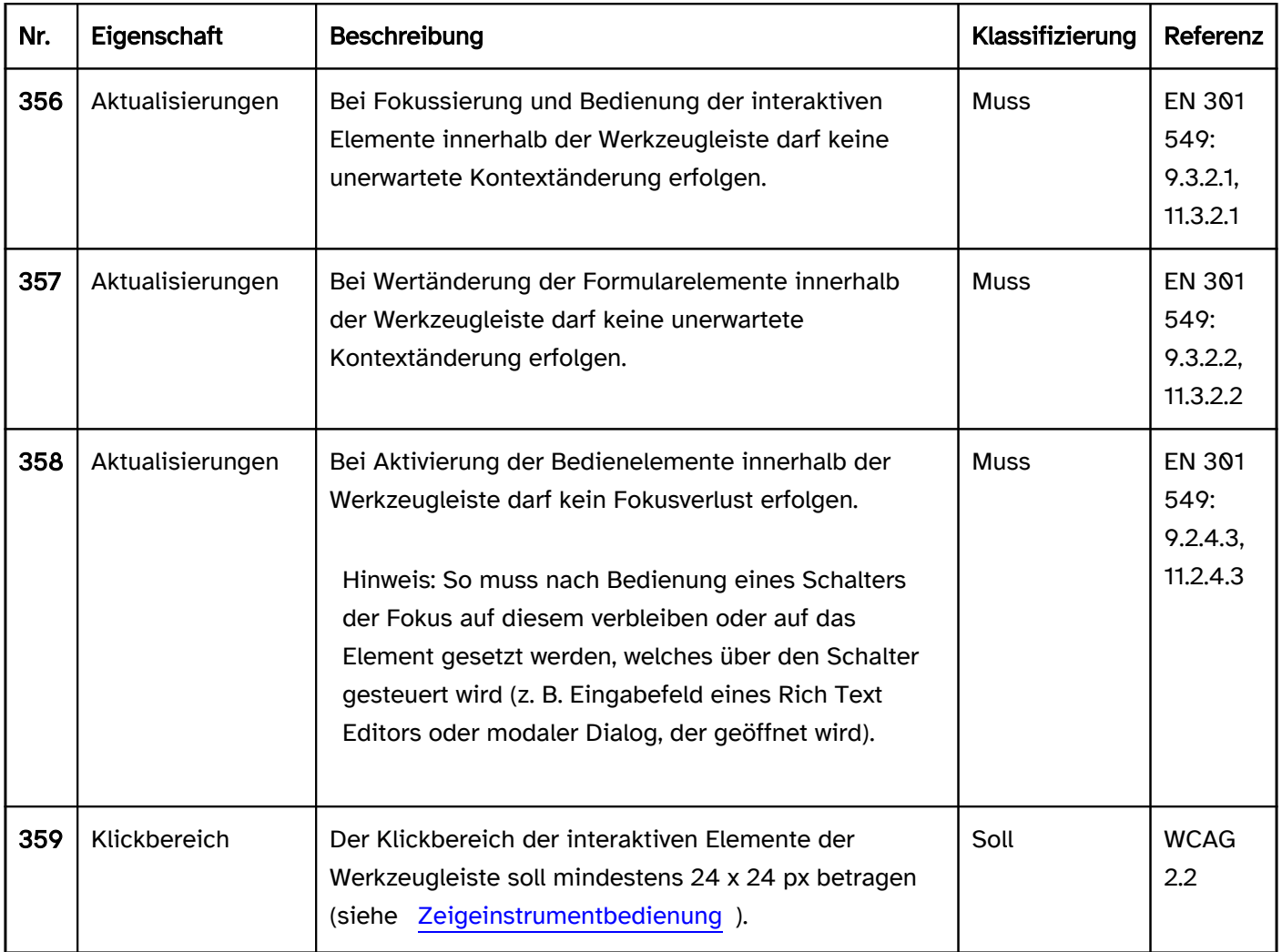

# Tastaturbedienung Werkzeugleiste

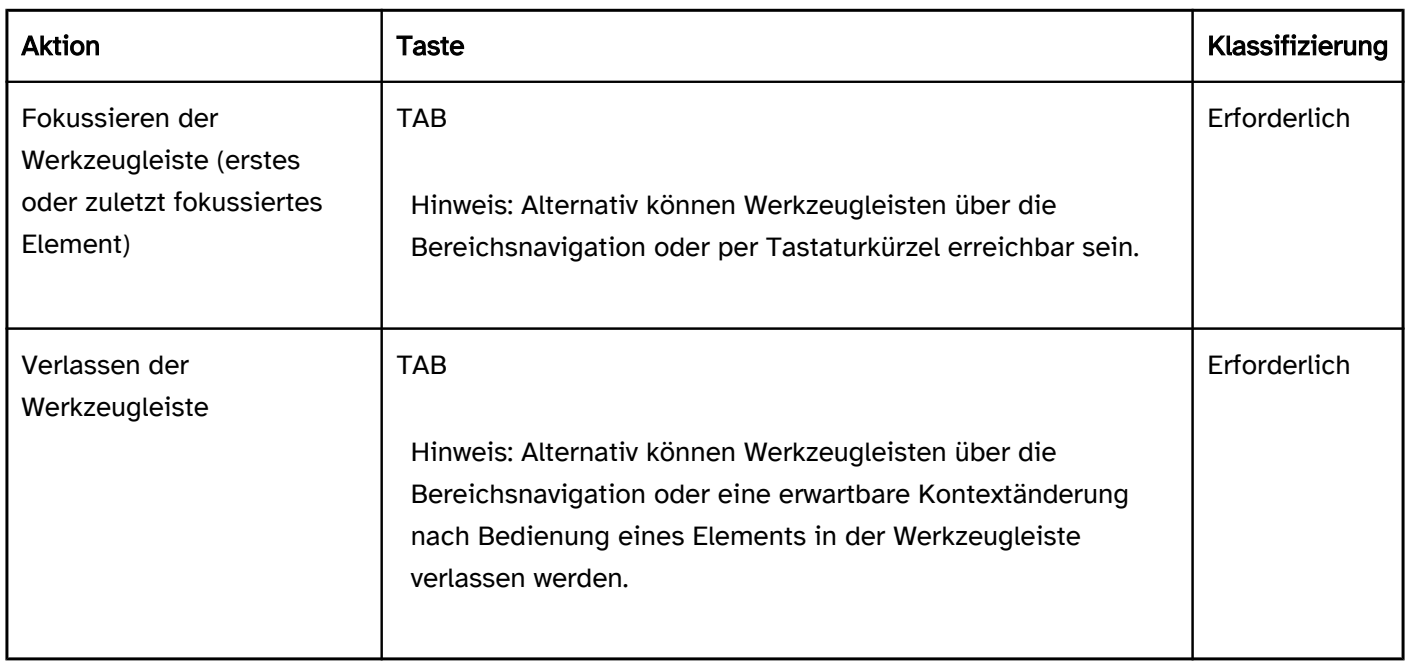

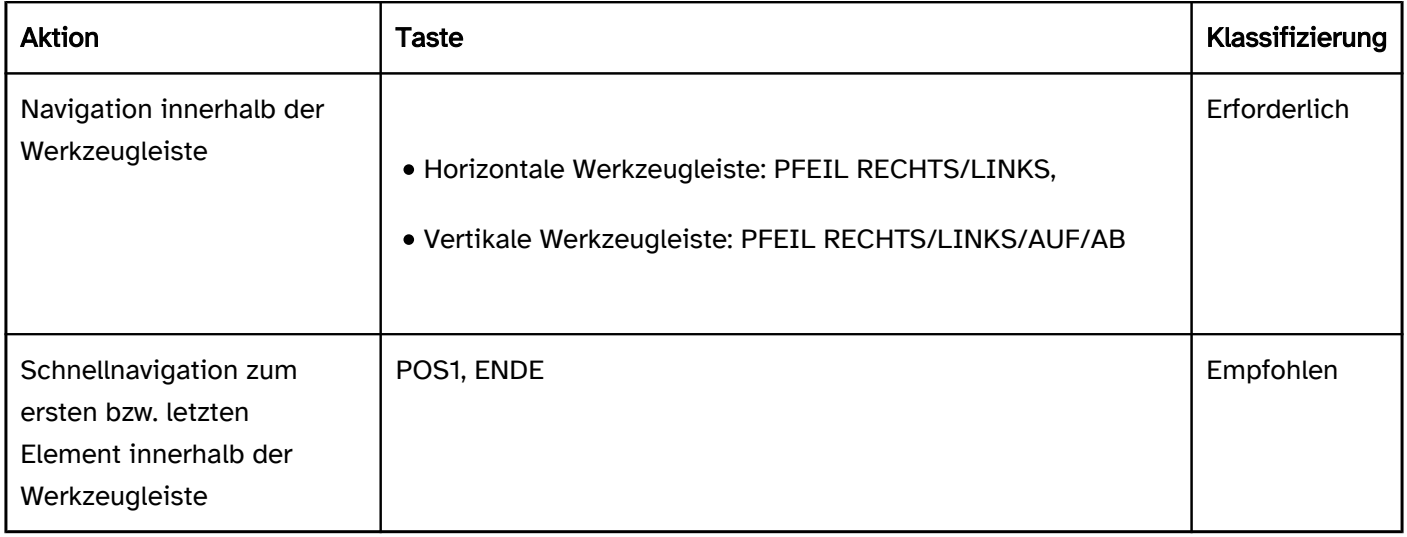

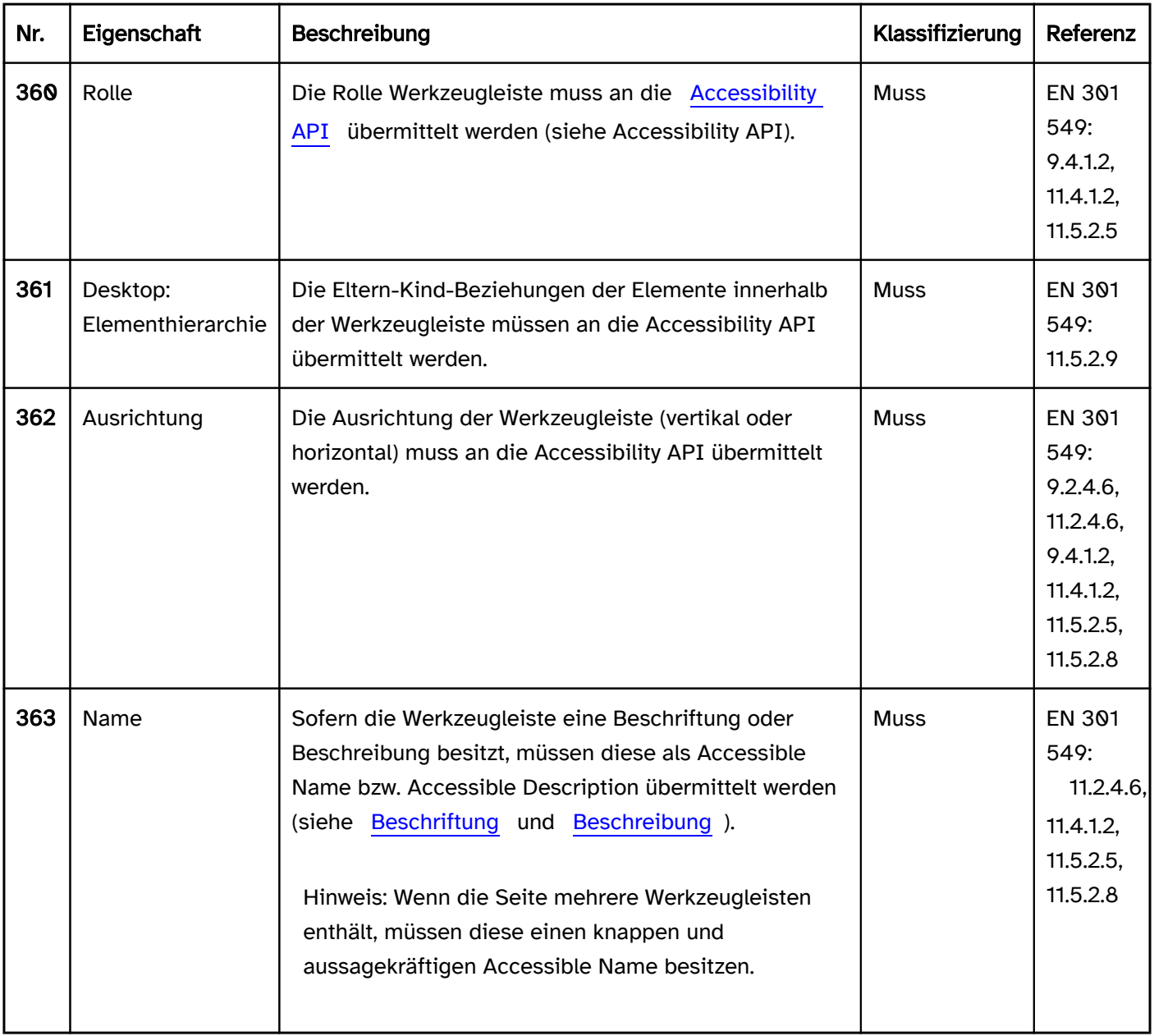

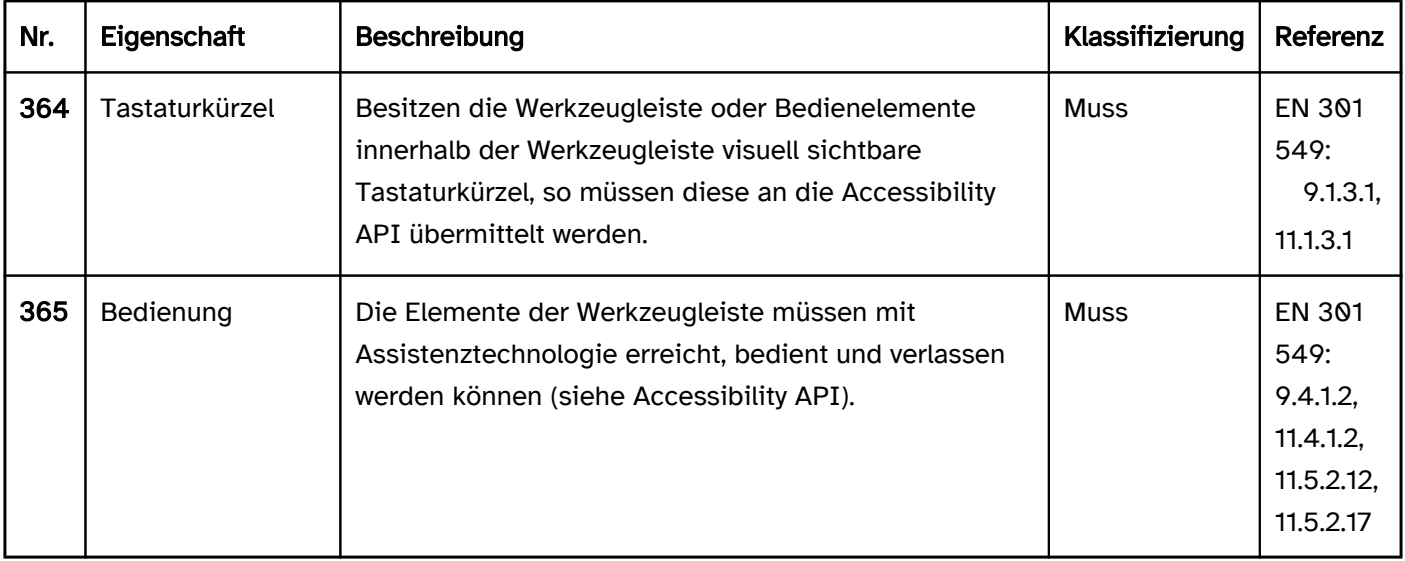

### Praxistipp Werkzeugleiste in Web-Anwendungen

#### Screenreader-Ausgabe

Bei TAB-Navigation:

- JAWS: [Beschriftung] Symbolleiste
- NVDA: [Beschriftung] Werkzeugleiste
- Windows Sprachausgabe: [Beschriftung] Symbolleiste

#### Mit dem [virtuellen Cursor:](#page-375-0)

- JAWS: Werkzeugleiste mit [Anzahl] Schaltern … Werkzeugleiste Ende
- NVDA: Werkzeugleiste … außerhalb von Werkzeugleiste
- Windows Sprachausgabe: -

#### **HTML**

In HTML existiert kein Element für Werkzeugleisten. Stattdessen können Schalter und weitere Bedienelemente in einer Liste (<menu> und <li>), beschrifteten Region (z. B. <section>) oder einer Formularfeldgruppe (<fieldset> , beschriftet mit <legend>) gruppiert werden. Die Navigation zwischen den Elementen erfolgt dann allerdings mit der TAB-Taste und nicht mit den Pfeiltasten. Um die effiziente Tastaturnavigation zu unterstützen, sollte die Region bzw. Formularfeldgruppe übersprungen werden können (siehe Praxistipp Effiziente Navigation).

Weitere Informationen: [4.4.7 The menu element - HTML Standard \(whatwg.org\) \(Externer Link\)](https://html.spec.whatwg.org/multipage/grouping-content.html#the-menu-element) , [4.3.3 The section element - HTML Standard \(whatwg.org\) \(Externer Link\)](https://html.spec.whatwg.org/multipage/sections.html#the-section-element) [4.10.15 The fieldset element - HTML Standard \(whatwg.org\)](https://html.spec.whatwg.org/multipage/form-elements.html#the-fieldset-element)

#### ARIA

Bei der Umsetzung von Werkzeugleisten sollte Folgendes beachtet werden:

- Die Rolle wird mit role=toolbar übermittelt.
- Die Werkzeugleiste sollte mit aria-label oder aria-labelledby beschriftet werden.
- Eine vom Standard abweichende vertikale Ausrichtung der Werkzeugleiste kann mit ariaorientation=vertical angegeben werden. Die Ausrichtung wird von Assistenztechnologie häufig nicht ausgegeben, so dass bei einer vertikal ausgerichteten Werkzeugleiste die Bedienung mit allen Pfeiltasten möglich sein sollte.
- Die Werkzeugleiste sollte auch visuell als solche erkennbar sein, damit sehende Tastaturnutzende die Bedienung mit den Pfeiltasten erkennen können.
- Die Werkzeugleiste sollte mindestens drei Bedienelemente enthalten.
- Die sichtbaren Elemente innerhalb der Werkzeugleiste und das programmatisch fokussierte Element sollten die gleiche Position und Größe besitzen.

Weitere Informationen: [toolbar role - Accessible Rich Internet Applications \(WAI-ARIA\) 1.2 \(w3.org\) \(Externer](https://www.w3.org/TR/wai-aria-1.2/#toolbar)  [Link\)](https://www.w3.org/TR/wai-aria-1.2/#toolbar)

, [Toolbar Pattern | APG | WAI | W3C](https://www.w3.org/WAI/ARIA/apg/patterns/toolbar/)

# <span id="page-171-0"></span>Gruppe

#### [Online betrachten](https://handreichungen.bfit-bund.de/barrierefreie-uie/0.4/gruppe.html)

Synonyme: Formularfeldgruppe, Gruppenfeld, Gruppierung, Groupbox

Siehe auch: [Überschriften](#page-109-0), [Formular](#page-377-0), [Werkzeugleiste](#page-165-0)

Gruppen dienen der Zusammenfassung von inhaltlich zusammengehörigen Elementen (siehe DIN EN ISO 9241- 161: 8.15). Die Gruppe besitzt eine [Beschriftung](#page-376-0), die als Gruppenbeschriftung für die enthaltenen Elemente dient.

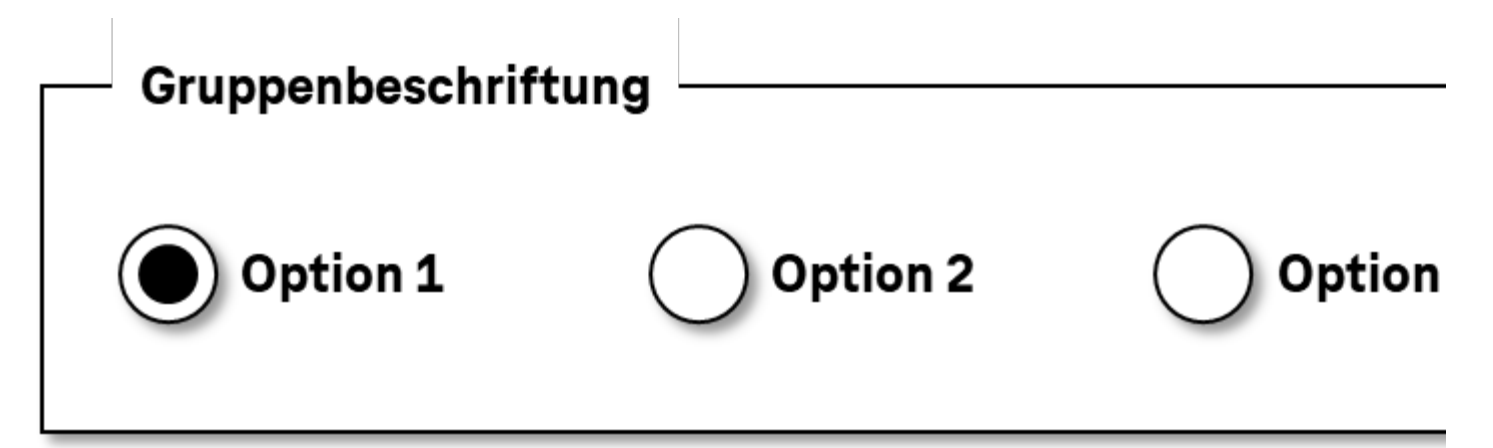

Abbildung: Gruppierte Radiobuttons mit einer Gruppenbeschriftung

### **Darstellung**

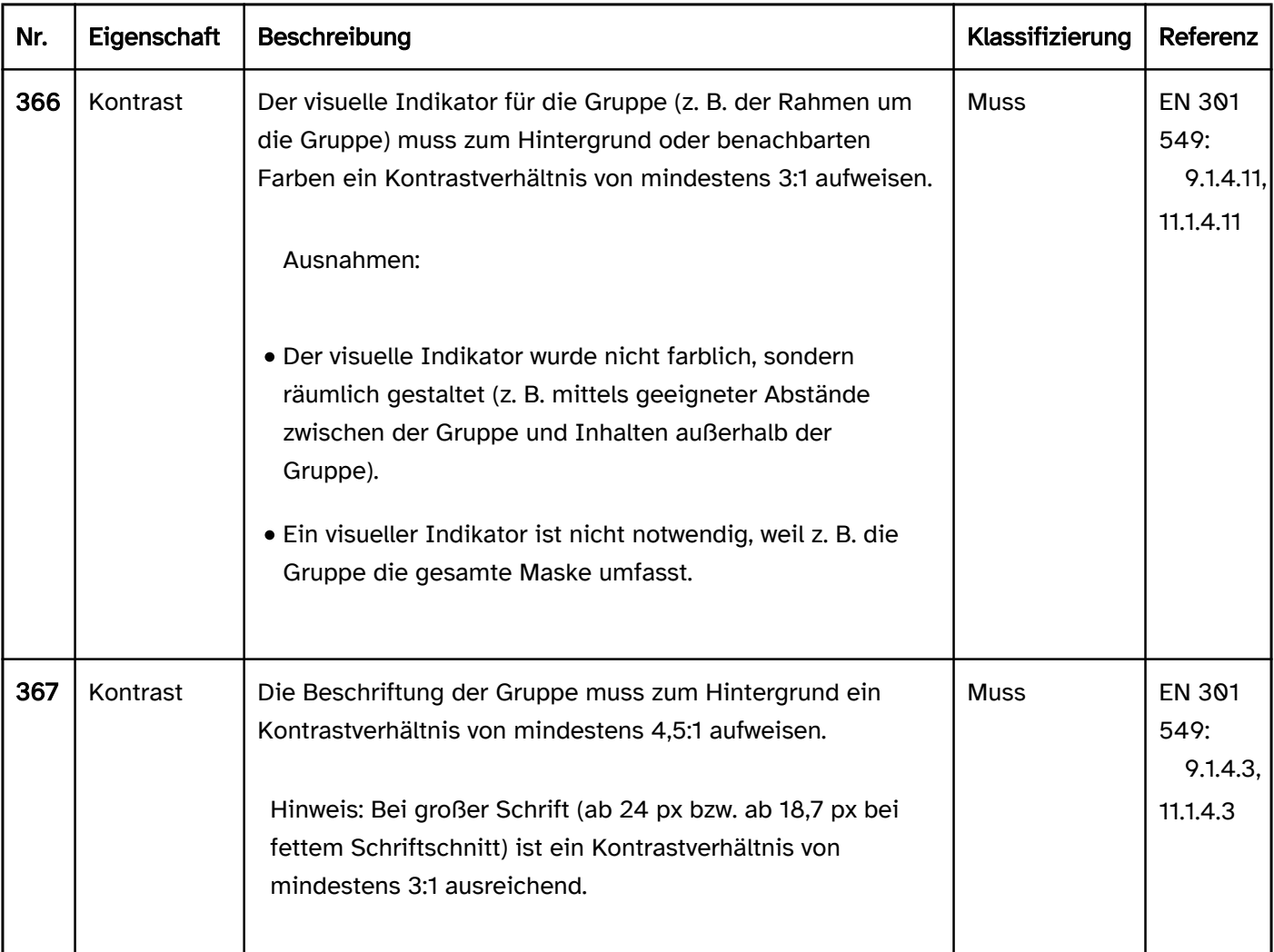

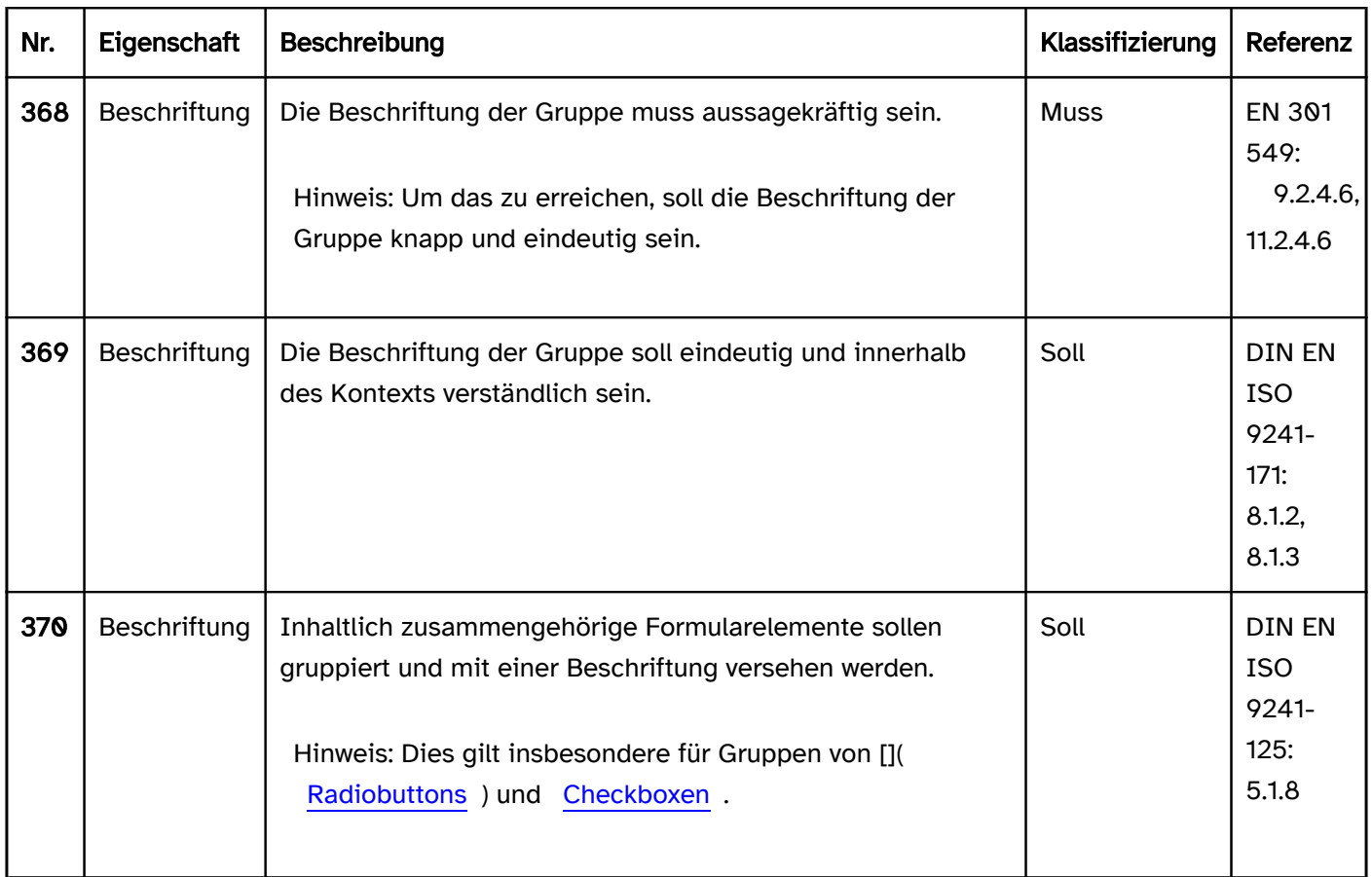

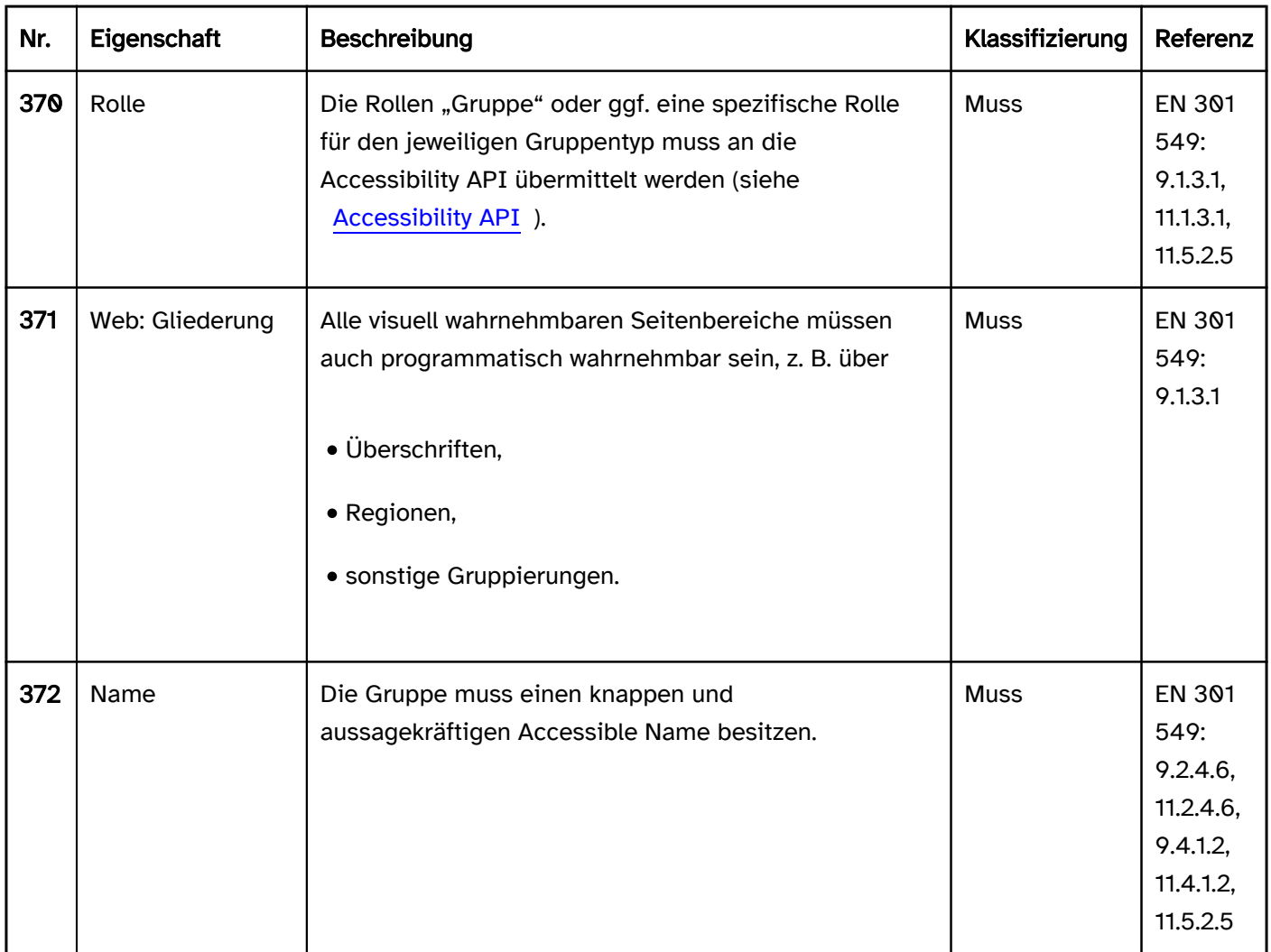

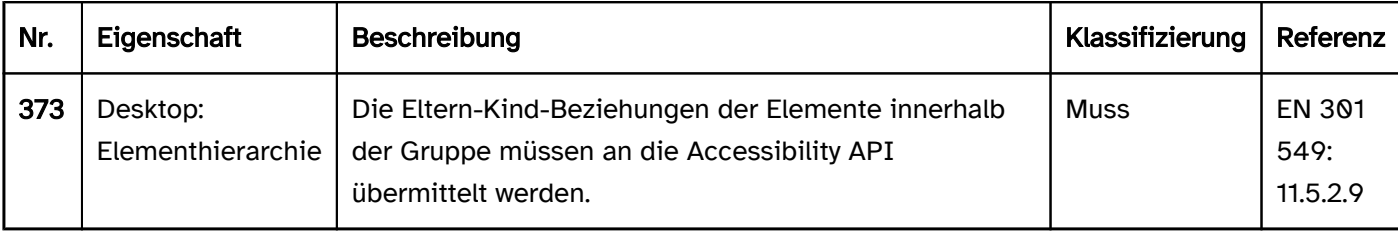

### Praxistipp Formularfeldgruppen in Web-Anwendungen

#### Screenreader-Ausgabe

- JAWS: [Beschriftung] Gruppe … Gruppe Ende
- NVDA: [Beschriftung] Gruppierung … außerhalb von Gruppierung
- Windows Sprachausgabe: -

#### Hinweise:

- Formularfeldgruppen werden von der Windows Sprachausgabe nicht ausgegeben.
- Bei JAWS und NVDA ist das Ende der Formularfeldgruppe nur beim Lesen mit dem [virtuellen Cursor](#page-375-0) wahrnehmbar. Bei der TAB-Navigation wird die Rolle "Gruppe" bzw. "Gruppierung" lediglich beim ersten (bzw. bei UMSCHALT+TAB beim letzten) Formularelement in der Gruppe, d. h. beim Betreten der Gruppe ausgegeben. Das Verlassen der Gruppe ist bei TAB-Navigation nicht wahrnehmbar. In den Elementübersichten der Screenreader wird die Beschriftung der Formularfeldgruppe bei jedem Formularelement innerhalb der Gruppe angezeigt.
- Damit JAWS und NVDA die Formularfeldgruppen erkennen können, müssen sie beschriftet werden, unabhängig davon, ob sie mit dem HTML-Element <fieldset> oder mit den ARIA-Rollen group bzw. radiogroup ausgezeichnet sind.
- Befindet sich innerhalb des <fieldset>- und außerhalb des <legend>-Elements eine Überschrift, wird von JAWS die Gruppenbeschriftung nicht korrekt ausgegeben. Somit sollten Überschriften im <fieldset> vermieden werden.

### **HTML**

Formularfeldgruppen werden mit dem <fieldset>-Element ausgezeichnet und dienen der Gruppierung von zusammengehörenden Formularfeldern, insbesondere bei [Radiobuttons](#page-333-0). Die Formularelemente, die zur Gruppe gehören, sind im Quellcode innerhalb des <fieldsets> verschachtelt. Die Beschriftung der Formularfeldgruppe erfolgt mit dem <legend>-Element, welches sich als erstes Kindelement im <fieldset> befinden sollte. Weil die Beschriftung der Gruppe vor der Beschriftung der enthaltenen Formularelemente ausgegeben wird, sollte Folgendes beachtet werden:

- Die Beschriftung der Gruppe sollte möglichst knapp sein, ohne dabei an Aussagekraft zu verlieren.
- Formularfeldgruppen sollten nicht ineinander verschachtelt werden.

Gemäß HTML-Spezifikation kann das <legend>-Element Bedienelemente enthalten. Dies wird jedoch von den Assistenztechnologien teilweise nicht unterstützt, so dass empfohlen wird, im <legend>-Element lediglich die Beschriftung der Formularfeldgruppe in Textform aufzunehmen. Das <fieldset>-Element kann mit disabled als deaktiviert ausgezeichnet werden. Dies bewirkt, dass alle enthaltenen Formularelemente deaktiviert sind (mit Ausnahme von Formularelementen, die sich im <legend>-Element befinden).

Weitere Informationen: [4.10.15 The fieldset element - HTML Standard \(whatwg.org\),](https://html.spec.whatwg.org/multipage/form-elements.html#the-fieldset-element) [4].10.16 The legend element - HTML Standard (whatwg.org)]([https://html.spec.whatwg.org/multipage/form-elements.html#the](https://html.spec.whatwg.org/multipage/form-elements.html#the-legend-element)[legend-element](https://html.spec.whatwg.org/multipage/form-elements.html#the-legend-element))

### ARIA

Wird die Formularfeldgruppe nicht mit dem HTML-Element umgesetzt, sollte zusätzlich Folgendes beachtet werden:

- Die Rolle der Liste wird mit role=group bzw. role=radiogroup (nur bei Radiobuttons) übermittelt. Bei der Ausgabe durch die Screenreader erfolgt keine Unterscheidung zwischen group und radiogroup.
- Die Beschriftung der Gruppe kann per aria-label oder aria-labelledby erfolgen.
- Die ARIA-Rolle radiogroup kann (im Gegensatz zur Rolle group) mit den Attributen aria-readonly als schreibgeschützt, aria-required als Pflichtfeld und aria-invalid als fehlerhaft ausgezeichnet werden. Darüber hinaus kann mit aria-errormessage der ARIA-Radiobuttongruppe eine Fehlermeldung zugewiesen werden.
- Sowohl die ARIA-Rolle radiogroup als auch die ARIA-Rolle group können mit aria-disabled als deaktiviert ausgezeichnet werden. Dies bewirkt, dass alle enthaltenen Formularelemente von der Assistenztechnologie als deaktiviert ausgegeben werden (d. h. sie sollten auch tatsächlich deaktiviert sein).

Weitere Informationen: [group role - Accessible Rich Internet Applications \(WAI-ARIA\) 1.2 \(w3.org\) \(Externer Link\)](https://www.w3.org/TR/wai-aria-1.2/#group) , [radiogroup role - Accessible Rich Internet Applications \(WAI-ARIA\) 1.2 \(w3.org\) \(Externer Link\)](https://www.w3.org/TR/wai-aria-1.2/#radiogroup)

# <span id="page-175-0"></span>Liste

[Online betrachten](https://handreichungen.bfit-bund.de/barrierefreie-uie/0.4/liste.html)

Synonyme: List

Siehe auch: [Auswahlliste](#page-281-0), [Baumstruktur](#page-293-0), [Tabelle](#page-182-0)

Eine Liste dient der strukturierten Anzeige von Daten. Eine Liste enthält mehrere Listeneinträge. Listen können sortiert oder unsortiert sein. Listen können ineinander verschachtelt sein. Häufig besitzen Listen einen visuellen Indikator am Beginn jedes Listeneintrags, ein sogenanntes Aufzählungszeichen, z. B.

- einen Anstrich oder ein Icon für eine unsortierte Liste
- einen Buchstaben oder eine Zahl für eine sortierte Liste.

Listeneinträge können Bedienelemente enthalten.

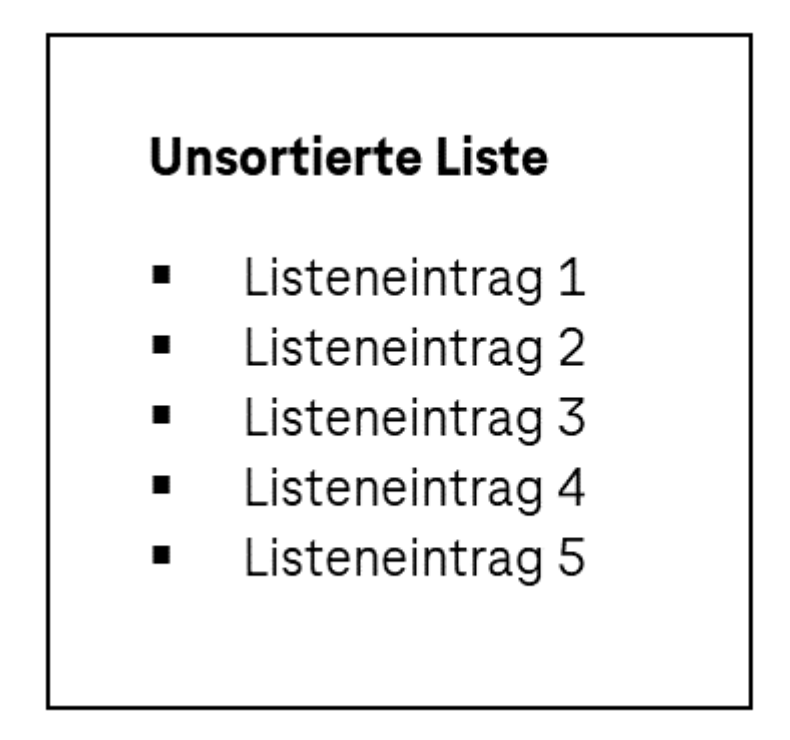

# **Sortierte Liste**

- $1.$ Listeneintrag 1
- 2. Listeneintrag 2
- 3. Listeneintrag 3
- 4. Listeneintrag 4
- 5. Listeneintrag 5

Abbildung: Unsortierte und sortierte Liste

### **Darstellung**

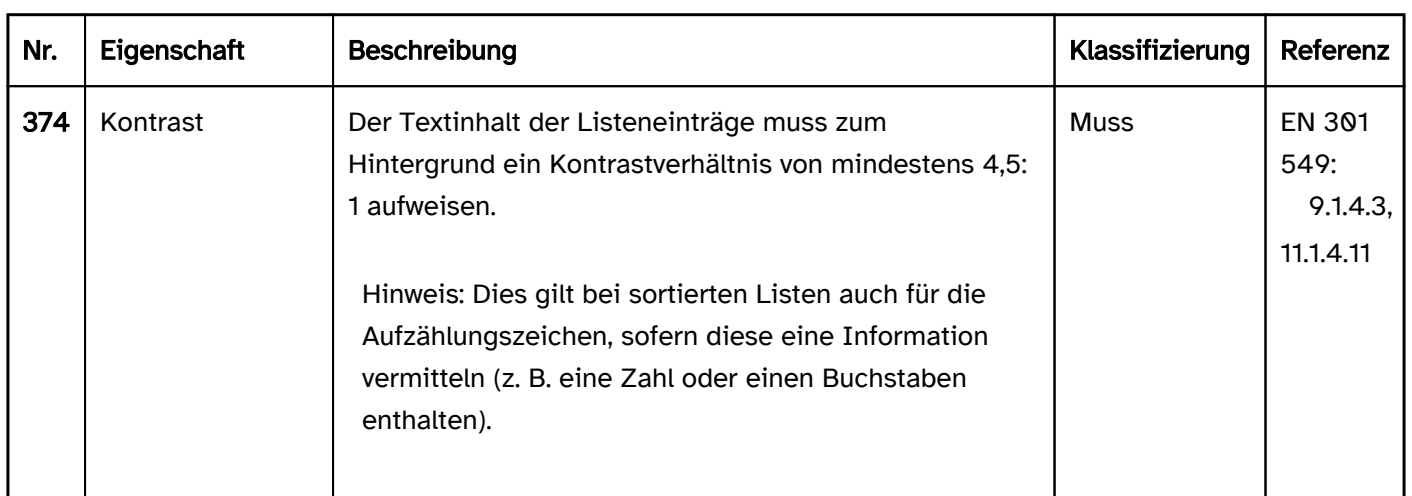

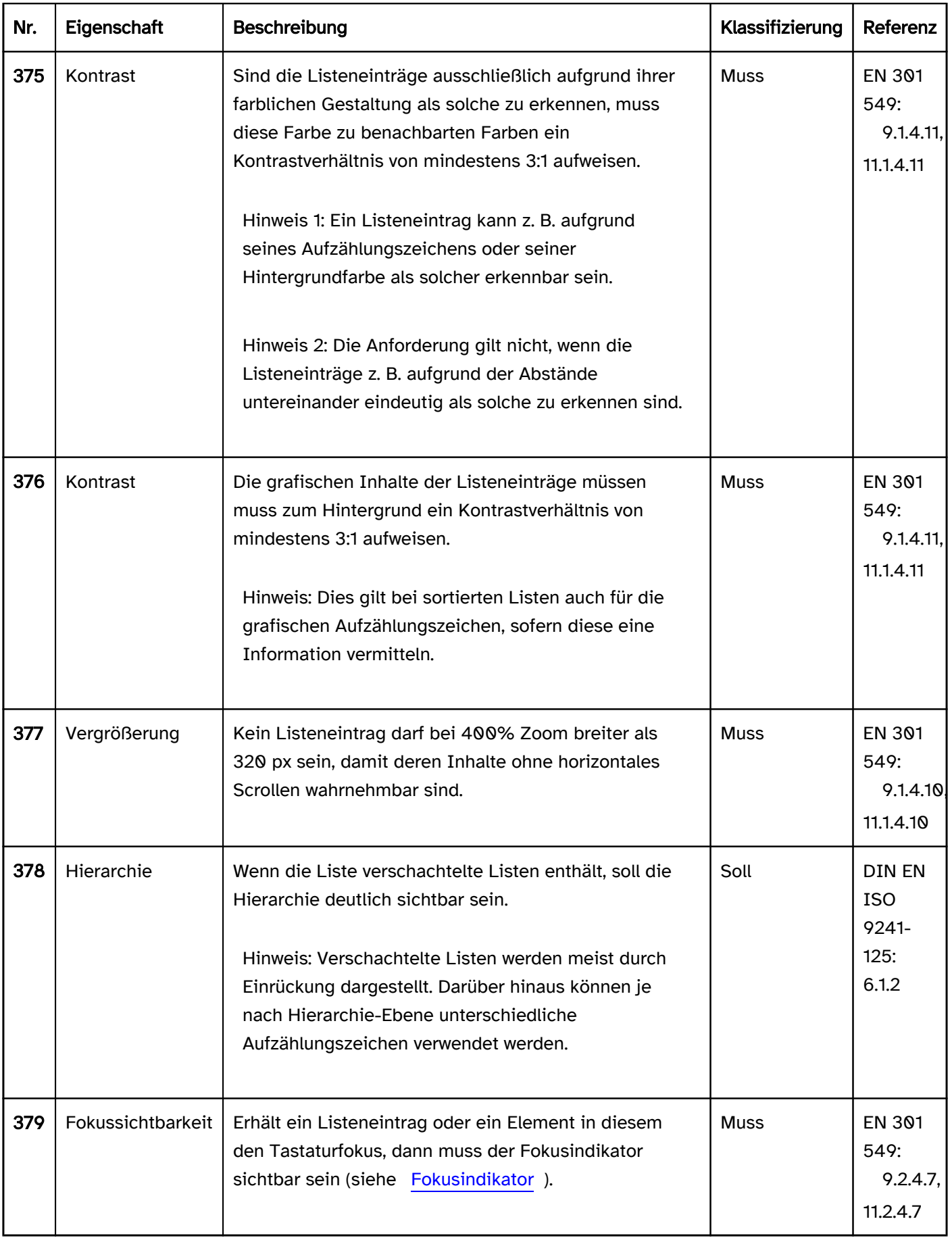

# Bedienung

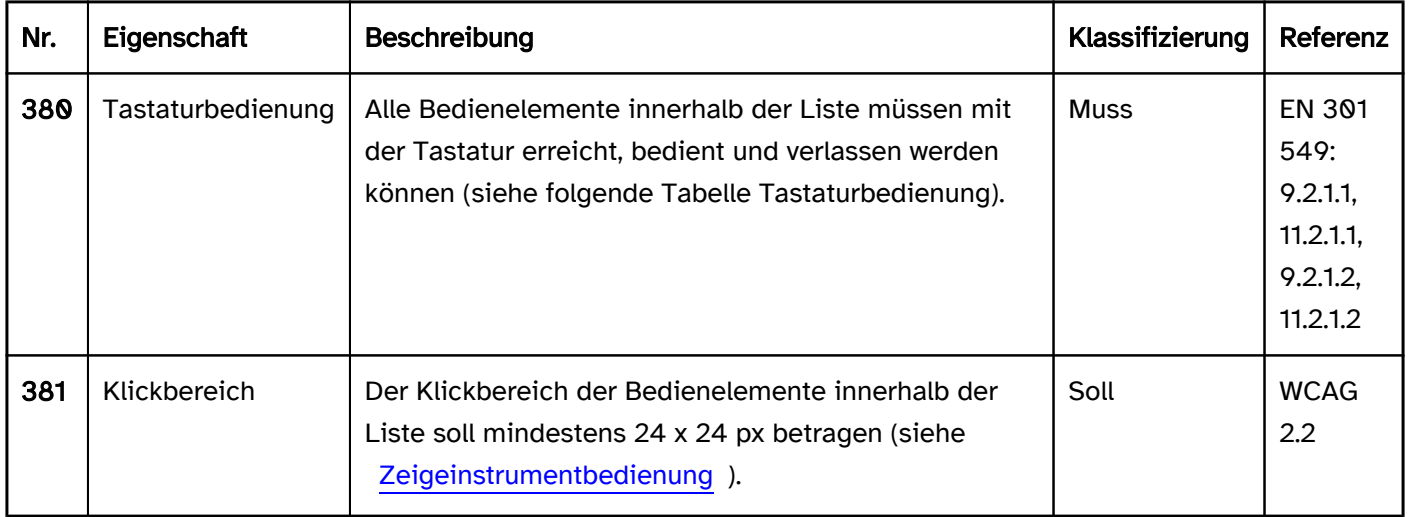

### Tastaturbedienung Liste (in einer Anwendung, die den virtuellen Cursor unterstützt)

Bei Anwendungen, die den [virtuellen Cursor](#page-375-0) unterstützen, erhalten die Liste und deren Listeneinträge nicht den Tastaturfokus. Lediglich interaktive Elemente innerhalb der Listeneinträge sollen mit der Tastatur erreicht und bedient werden können.

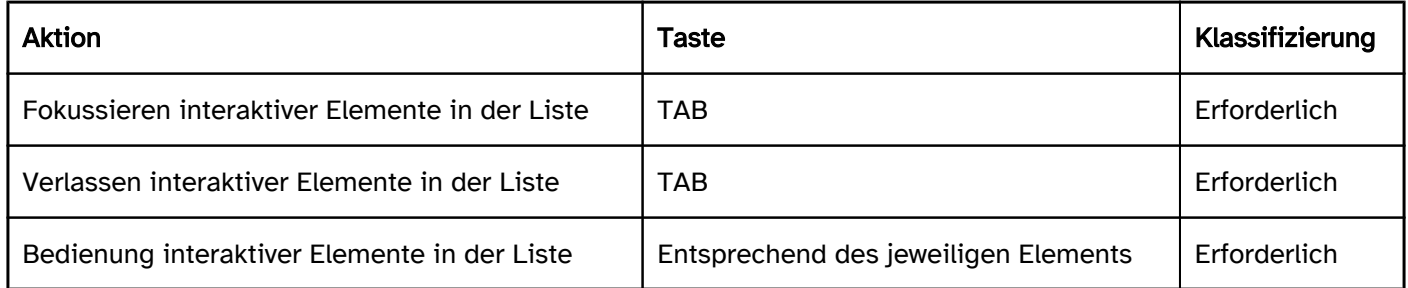

### Tastaturbedienung Liste (in einer Anwendung, die den virtuellen Cursor nicht unterstützt)

Bei Anwendungen, die den virtuellen Cursor nicht unterstützen, muss jeder Listeneintrag den Fokus erhalten können, damit deren Inhalte mit Assistenztechnologie (z. B. Screenreader) wahrnehmbar sind.

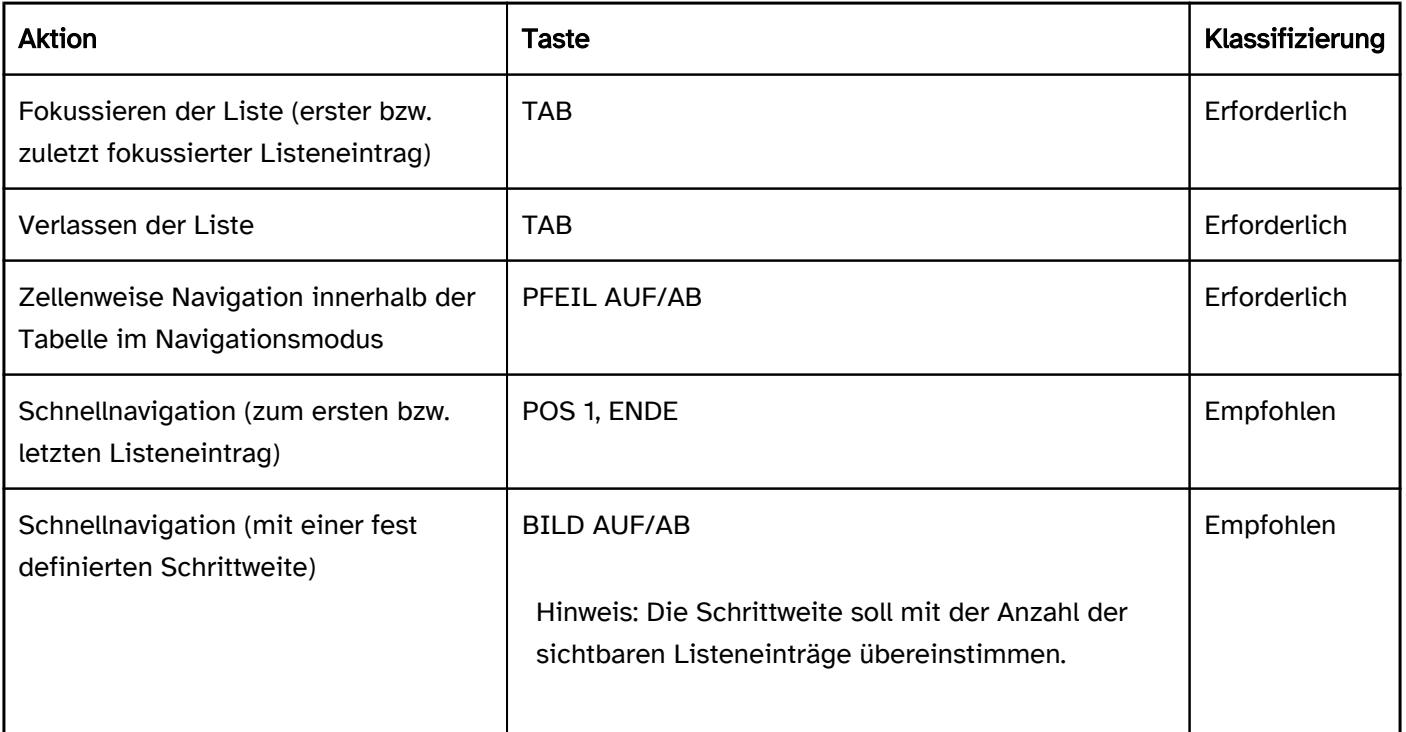

Hinweis: In den Programmiersprachen für Software gibt es häufig kein Element für Listen. Stattdessen werden für unverschachtelte Listen [Auswahllisten](#page-281-0) und für verschachtelte Listen [Baumstrukturen](#page-293-0) verwendet. In diesem Fall soll die Auswahlliste bzw. Baumstruktur in der Beschriftung oder Beschreibung einen Hinweis enthalten, dass sie nur der Darstellung von Inhalten und nicht der Auswahl dient.

### Zeigeinstrumentbedienung Liste

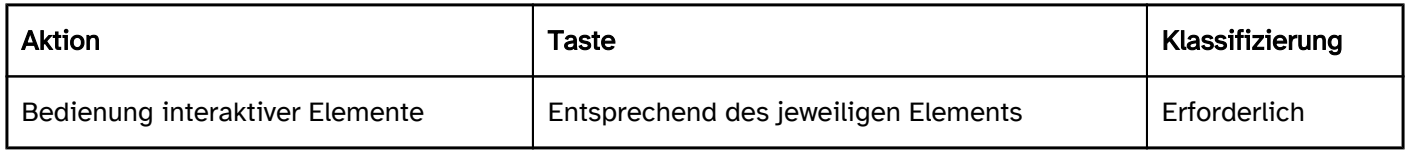

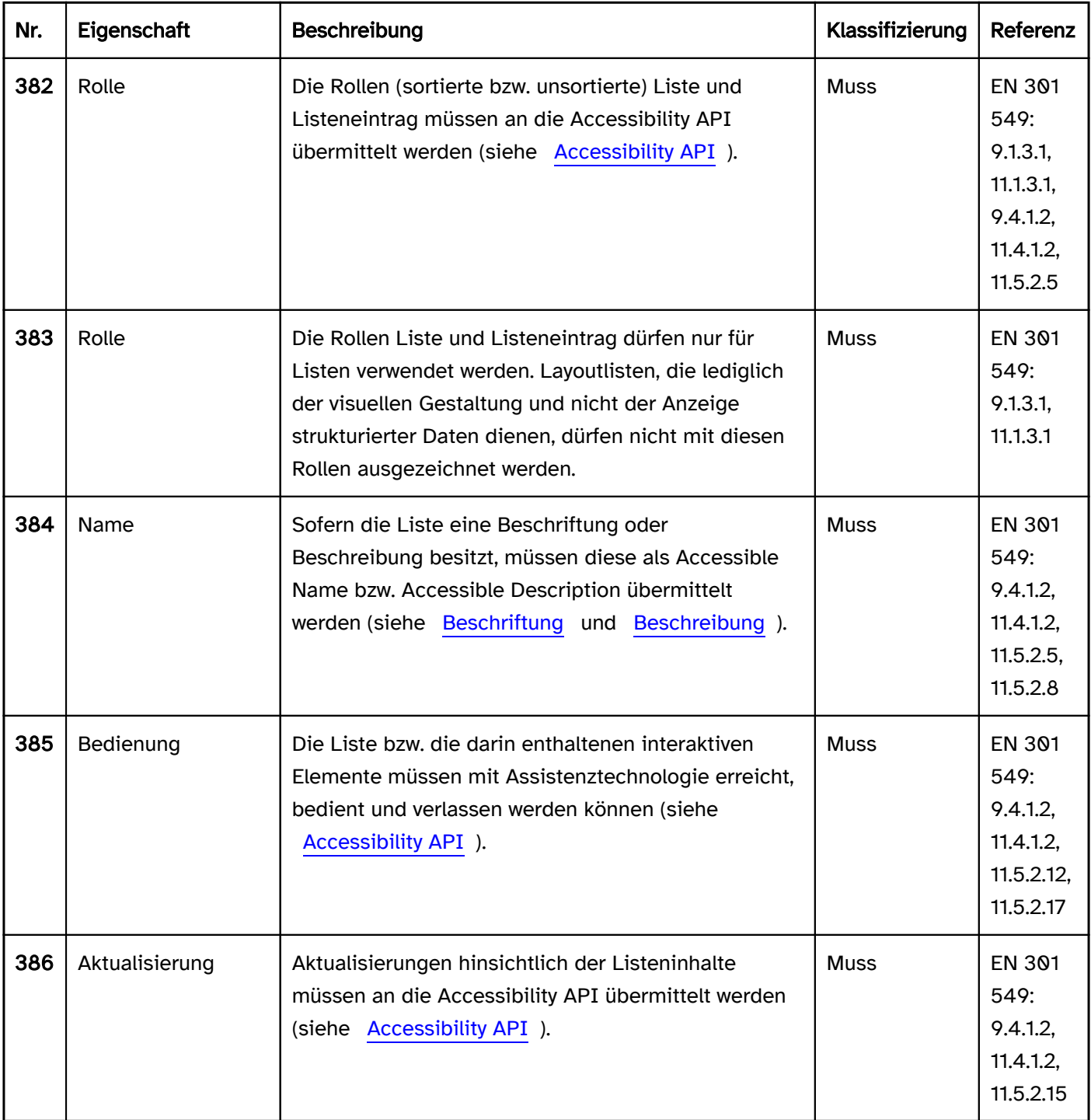

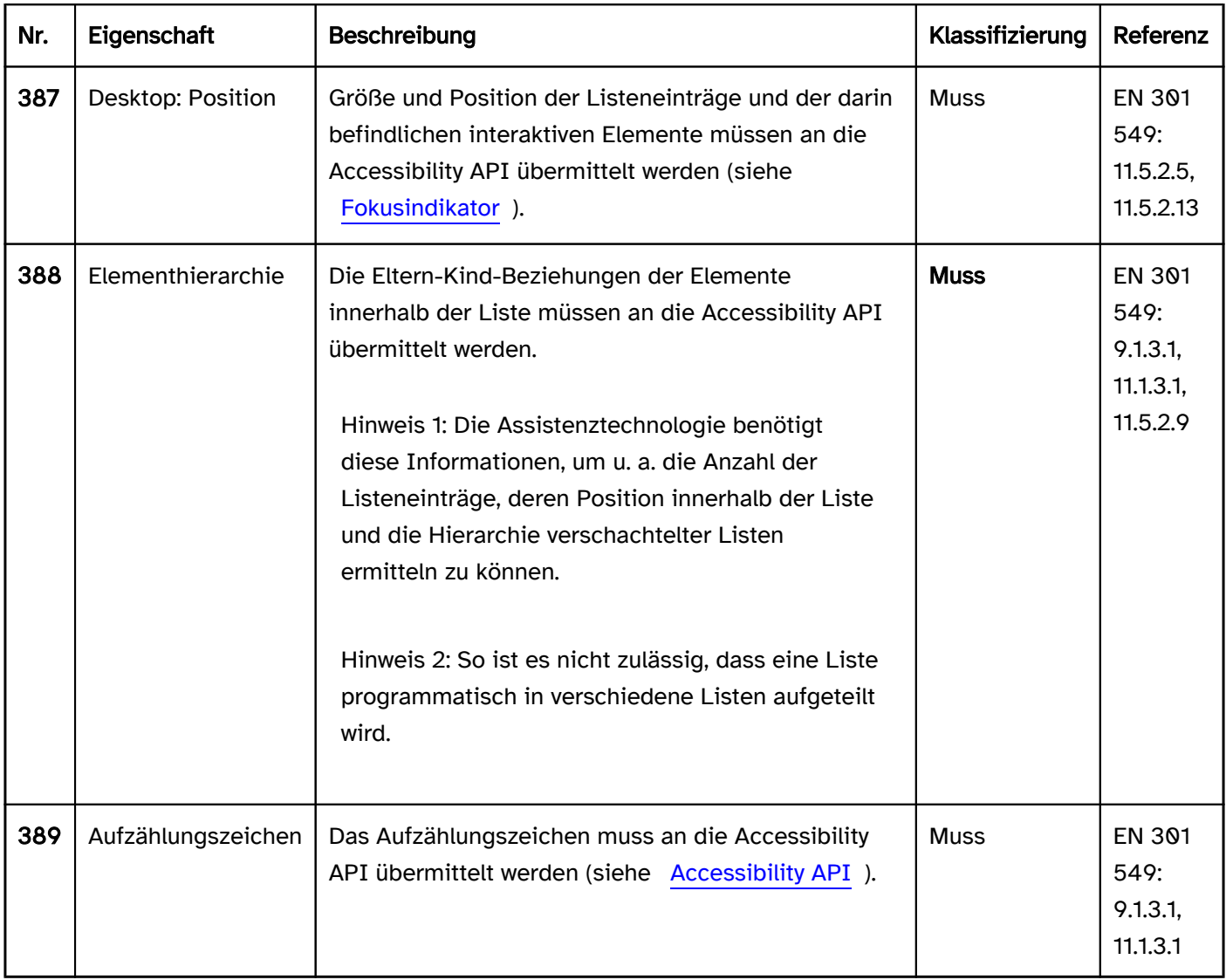

### Praxistipp Listen in Web-Anwendungen

#### Screenreader-Ausgabe von sortierten und unsortierten Listen

#### Mit dem [virtuellen Cursor:](#page-375-0)

- JAWS:
	- Liste mit [Anzahl] Einträgen (Verschachtelung [Ebene])
	- [Aufzählungszeichen] [Listeneintrag]
	- Listenende (Verschachtelung [Ebene])
- NVDA:
	- Liste mit [Anzahl] Einträgen
	- [Aufzählungszeichen] [Listeneintrag]
	- außerhalb von Liste
- Windows Sprachausgabe:
	- Liste öffnen
	- [Position] von [Anzahl] Ebene [Ebene] [Aufzählungszeichen] [Listeneintrag]
	- Liste schließen

Hinweis: Die Windows-Sprachausgabe gibt aufgrund des impliziten bzw. expliziten aria-level bei jedem Listeneintrag fälschlicherweise "Überschriftenebene [Zahl]" aus.

### HTML
Unsortierte Listen werden mit <ul> und <li> ausgezeichnet. Für Bedienelemente, die sich in einer Liste befinden, kann anstelle von<ul> auch <menu> verwendet werden. Das <menu>-Element wird mit der Semantik des <ul>-Elements an die Accessibility API übermittelt.

Sortierte Listen werden mit <ol> und <li> ausgezeichnet. Bei sortierten Listen kann der Startwert mit start angegeben, die Richtung mit reversed geändert und der Typ des Aufzählungszeichens mit type festgelegt werden.

Verschachtelte Listen werden umgesetzt, indem eine Liste (<ol> oder <ul>) sich innerhalb eines <li>-Elements der übergeordneten Liste befindet.

Der Unterschied zwischen einer sortierten und unsortierten Liste, d. h. zwischen <ol> und <ul>, ist visuell und mit Assistenztechnologie nur anhand der Aufzählungszeichen zu erkennen. Somit sollten die Aufzählungszeichen mit dem Listentyp übereinstimmen.

Es sollten einfache Aufzählungszeichen wie disc für unsortierte Listen oder decimal bzw. lower-latin für sortierte Listen gewählt werden, um die korrekte Ausgabe zu gewährleisten und nicht unnötig zu verlängern. Die folgenden beispielhaften Werte der CSS-Eigenschaft list-style-type werden von den Screenreadern JAWS (erster Eintrag), NVDA (zweiter Eintrag, sofern abweichend) und der Windows Sprachausgabe (dritter Eintrag, sofern abweichend) wie folgt ausgegeben:

- none: [keine Ausgabe]
- disc: Aufzählungszeichen
- circle: rundes hohles Aufzählungszeichen / weißes Aufzählungszeichen / leeres Aufzählungszeichen
- square: schwarzes Quadrat / großes gefülltes schwarzes Quadrat / [keine Ausgabe]
- disclosure-open: schwarzes nach unten zeigendes kleines Dreieck / schwarzes nach unten weisendes kleines Dreieck / [keine Ausgabe]
- disclosure-closed: gefülltes kleines Dreieck nach rechts / schwarzes nach rechts weisendes kleines Dreieck / [keine Ausgabe]
- decimal: [Zahl]
- lower-roman: [Zahl; bei Zahlen, die aus einem Buchstaben bestehen, nur der Buchstabe; bei Zahlen, die aus vielen Buchstaben bestehen, die Buchstaben einzeln oder als Wort] / [Zahl; bei Zahlen, die aus vielen Buchstaben bestehen, die einzelnen Buchstaben] / [Zahl; bei Zahlen, die aus vielen Buchstaben bestehen, die Buchstaben als Wort]
- lower-latin: [Buchstabe]
- lower-greek: [Buchstabe mit Zusatz "griechischer Kleinbuchstabe"] / [keine Ausgabe] / [keine Ausgabe]
- georgian: [keine Ausgabe]

Listenzeichen mit list-style-image werden von JAWS und NVDA nicht und von der Windows Sprachausgabe als "Bild" (ohne Alternativtext) ausgegeben.

Weitere Informationen: [4.4.5 The ol element - HTML Standard \(whatwg.org\) \(Externer Link\)](https://html.spec.whatwg.org/multipage/grouping-content.html#the-ol-element)

- , [4.4.6 The ul element HTML Standard \(whatwg.org\) \(Externer Link\)](https://html.spec.whatwg.org/multipage/grouping-content.html#the-ul-element)
- , [4.4.7 The menu element HTML Standard \(whatwg.org\) \(Externer Link\)](https://html.spec.whatwg.org/multipage/grouping-content.html#the-menu-element)
- , [4.4.8 The li element HTML Standard \(whatwg.org\) \(Externer Link\)](https://html.spec.whatwg.org/multipage/grouping-content.html#the-li-element)

#### ARIA

Wird die Liste nicht mit dem HTML-Element umgesetzt, sollte u. a. Folgendes beachtet werden:

- Die Rolle der Liste wird mit role=list übermittelt.
- Die Rolle der Listeneinträge wird mit role=listitem übermittelt.

Verschachtelte Listen können gemäß ARIA-Spezifikation mit aria-level umgesetzt werden. Dies wird allerdings nur von der Windows Sprachausgabe korrekt ausgegeben. Damit die Ausgabe von verschachtelten Listen auch durch JAWS und NVDA korrekt erfolgen kann, sollten verschachtelte Listen im Quellcode korrekt verschachtelt werden (Beispiel: <div role=list><div role=listitem>Eintrag 1<div role=list><div role=listitem>Eintrag 1.1 …).

Weitere Informationen: [list role - Accessible Rich Internet Applications \(WAI-ARIA\) 1.2 \(w3.org\) \(Externer Link\)](https://www.w3.org/TR/wai-aria-1.2/#list)

# <span id="page-182-0"></span>**Tabelle**

[Online betrachten](https://handreichungen.bfit-bund.de/barrierefreie-uie/0.4/tabelle.html)

Synonyme: Table

Siehe auch: [Liste,](#page-175-0) [Hierarchische Tabelle](#page-191-0)

Eine Tabelle dient der strukturierten Anzeige von Daten (siehe DIN EN ISO 9241-161: 8.44).

Eine Tabelle besteht aus Zellen, die in Spalten und Zeilen angeordnet sind. Meist befinden sich in der ersten Zeile die Spaltenüberschriften und häufig in der ersten Spalte die Zeilenüberschriften. Darüber hinaus können Tabellen verschiedene Funktionalitäten enthalten, z. B.

- Sortieren und Filtern der Zellinhalte (z. B. über die Spaltenüberschriften),
- Skalieren der Spalten- und Zeilengröße,
- Ein- und Ausblenden von Spalten bzw. Änderung der Reihenfolge der Spalten,
- Ein- und Ausblenden untergeordneter Tabellenzeilen (siehe: Hierarchische Tabelle),
- Anzeige von Summenzeilen am Tabellenende,
- Inline-Bearbeiten der Zellinhalte (im Folgenden als Bearbeitungsmodus bezeichnet),
- externes Bearbeiten der Zellinhalte, z. B. über eine [Werkzeugleiste](#page-165-0) oberhalb der Tabelle oder [Schalter](#page-216-0) innerhalb der Tabellenzellen,
- Auswählen von Tabellenzeilen, z. B. per [Checkboxen](#page-339-0) (Mehrfach-Auswahl) oder [Radiobutton](#page-333-0) (Einfach-Auswahl),
- Auswählen von Tabellenzellen, z. B. per Markieren mit der Maus oder Tastatur,
- Blättern oder Scrollen durch die Datensätze, ggf. mit einer [Paginierung](#page-345-0).

Die Anforderungen an die einzelnen Bedienelemente innerhalb der Tabelle werden beim jeweiligen Bedienelement beschrieben. Hier werden nur zusätzliche Anforderungen für das gesamte Element beschrieben.

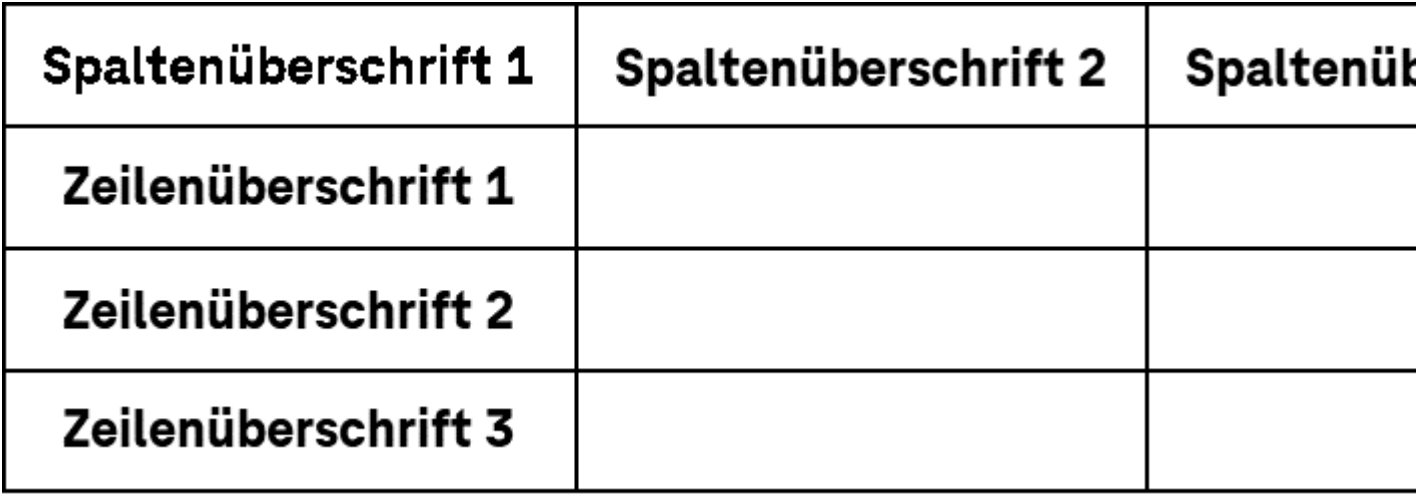

Abbildung: Tabelle mit Spalten- und Zeilenüberschriften.

#### **Darstellung**

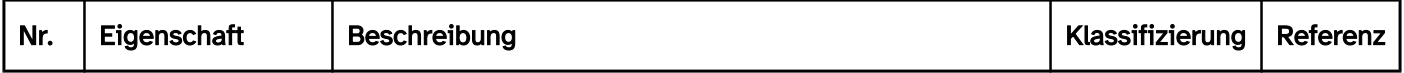

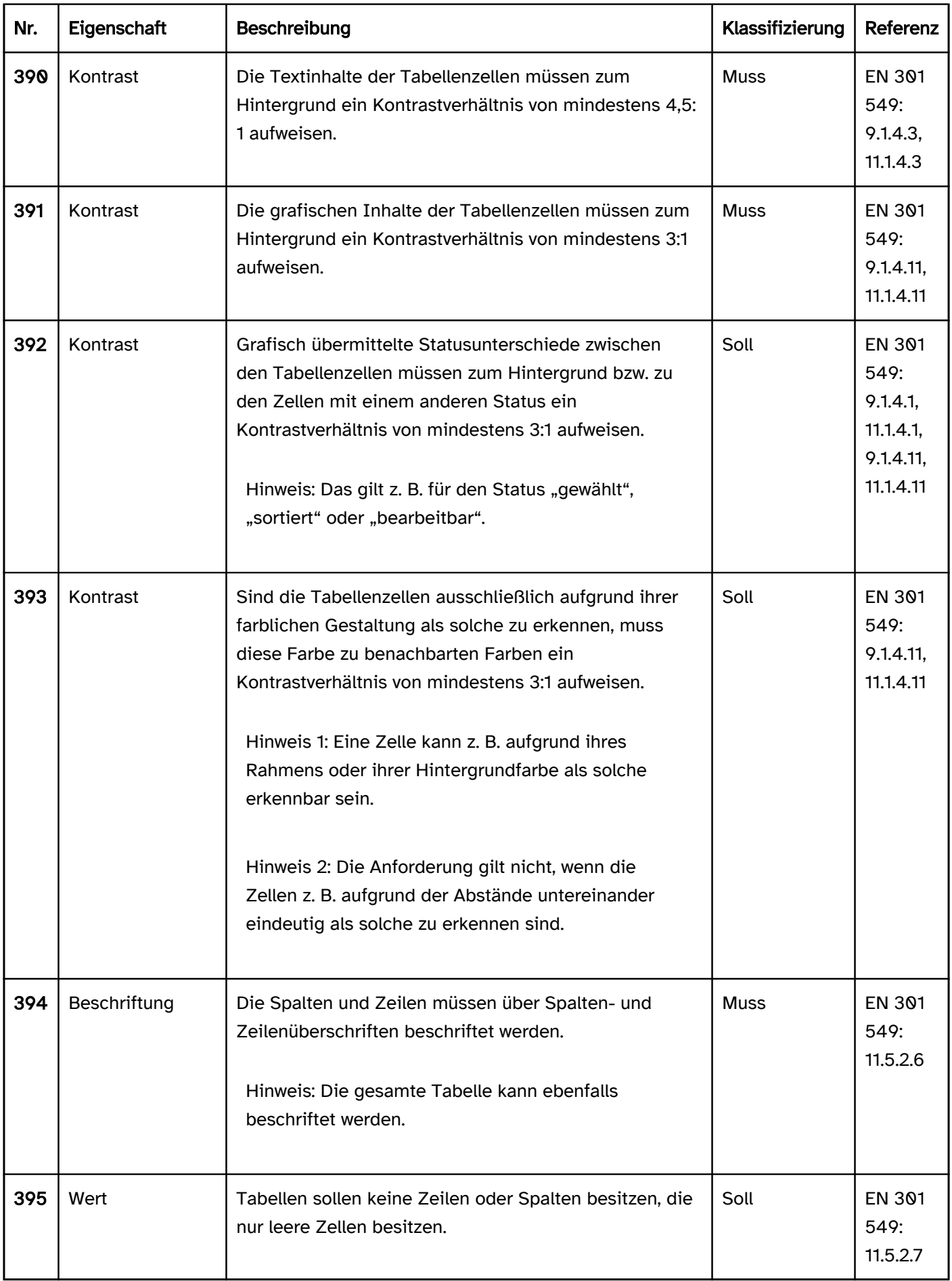

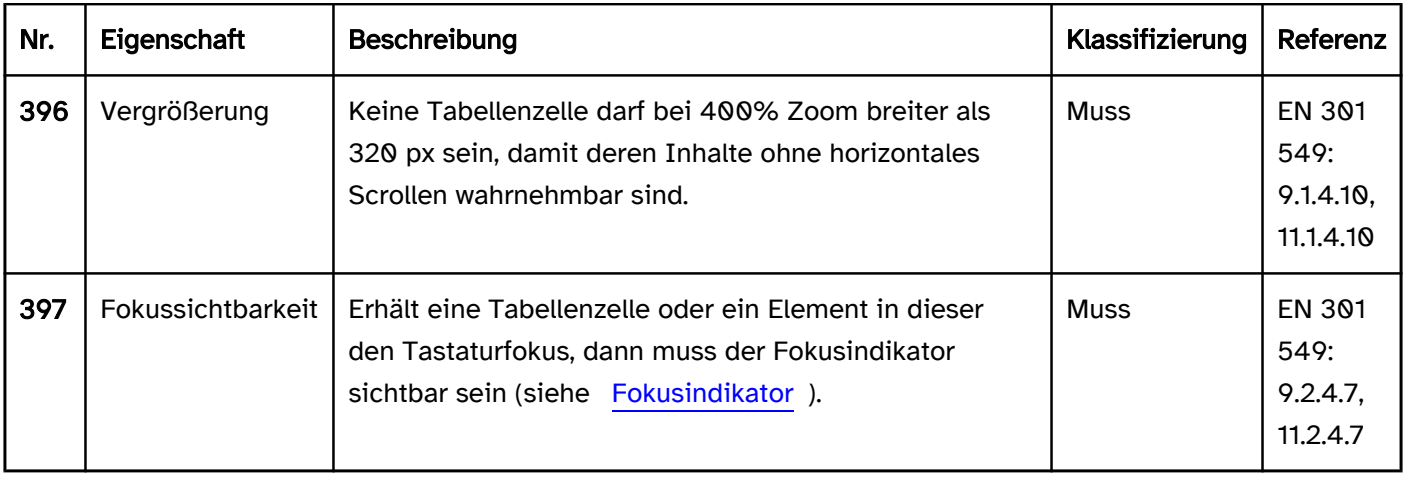

#### Bedienung

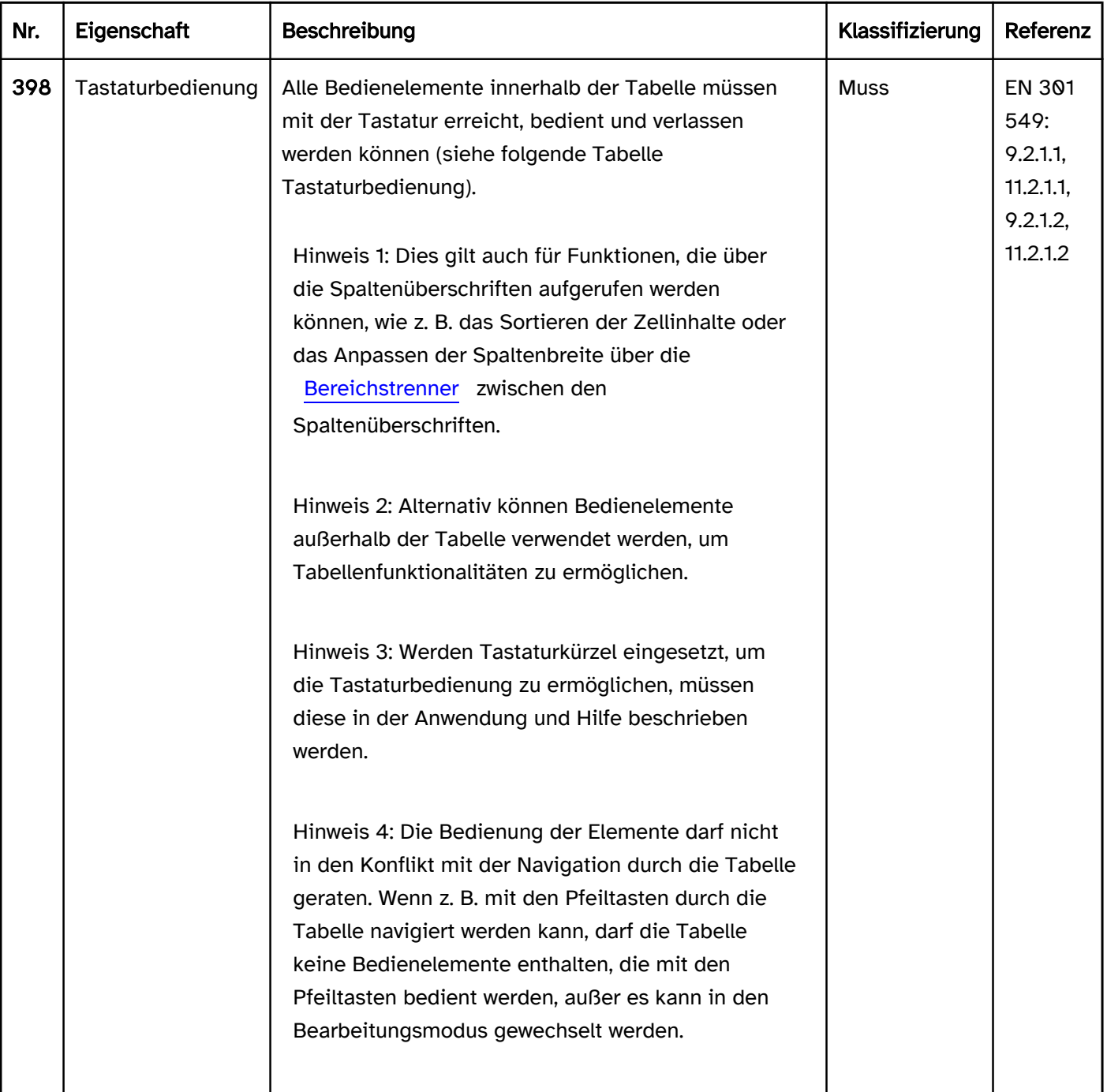

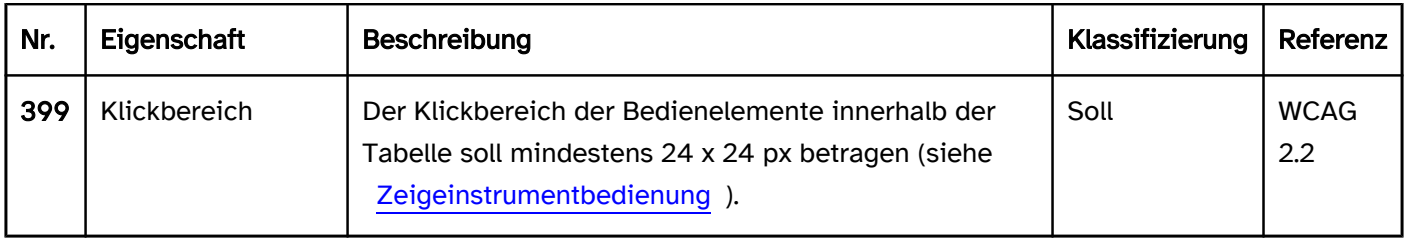

#### Tastaturbedienung Tabelle (in einer Anwendung, die den virtuellen Cursor unterstützt)

Bei Anwendungen, die den virtuellen Cursor unterstützen, erhalten die Tabellen und deren Zellen nicht den Tastaturfokus. Lediglich interaktive Elemente innerhalb der Tabellenzellen sollen mit der Tastatur erreicht und bedient werden können. Dies gilt nur, sofern die Tabelle nicht mit role=grid ausgezeichnet ist. Tabellen mit role=grid werden wie Tabellen in Anwendungen ohne virtuellen Cursor bedient (siehe folgenden Abschnitt).

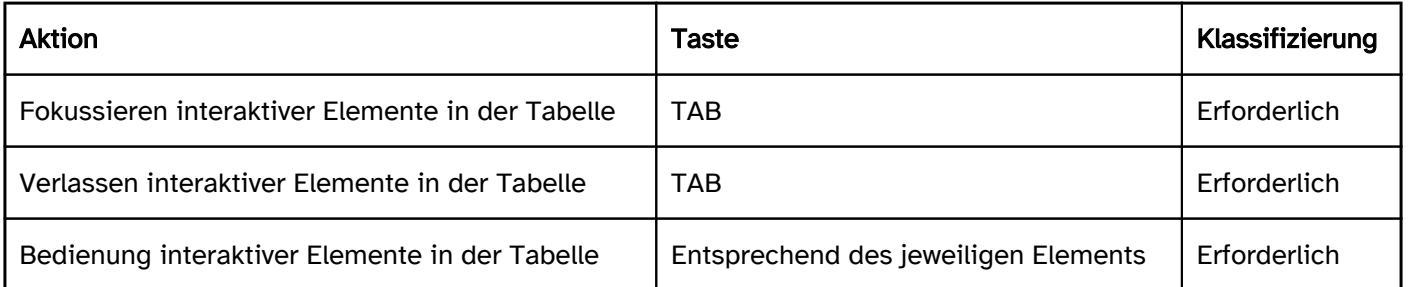

#### Tastaturbedienung Tabelle (in einer Anwendung, die den virtuellen Cursor nicht unterstützt)

Bei Anwendungen, die den [virtuellen Cursor](#page-375-0) nicht unterstützen, sowie bei Tabellen, die mit role=grid ausgezeichnet wurden, muss jede Tabellenzelle den Fokus erhalten können, damit deren Inhalte mit Assistenztechnologie (z. B. Screenreader) wahrnehmbar sind. Es ist nicht ausreichend, wenn z. B. nur zeilenweise durch die Tabelle navigiert werden kann. Bei Tabellen in Anwendungen, die den virtuellen Cursor nicht unterstützen, wird zwischen dem Navigations- und Bearbeitungsmodus unterschieden:

- In Navigationsmodus kann mit den Pfeiltasten zwischen den Zellen navigiert werden.
- Im Bearbeitungsmodus können die interaktiven Elemente innerhalb einer Zelle bedient werden. Sofern die Zelle mehrere interaktiven Elemente enthält, so kann im Bearbeitungsmodus zwischen den Elementen navigiert werden.

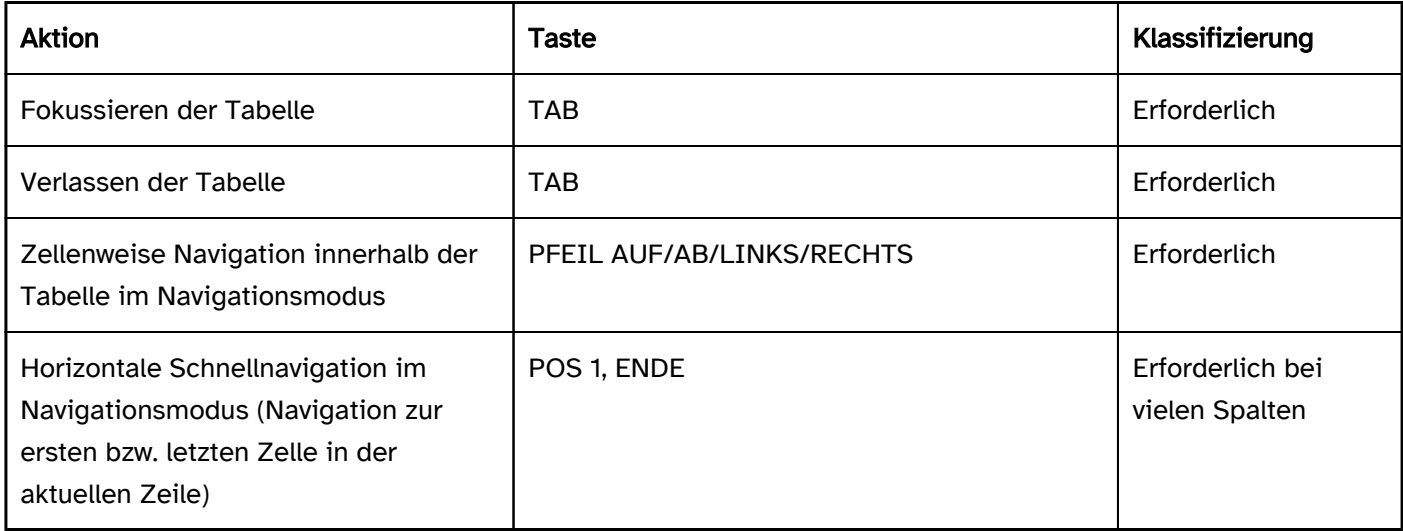

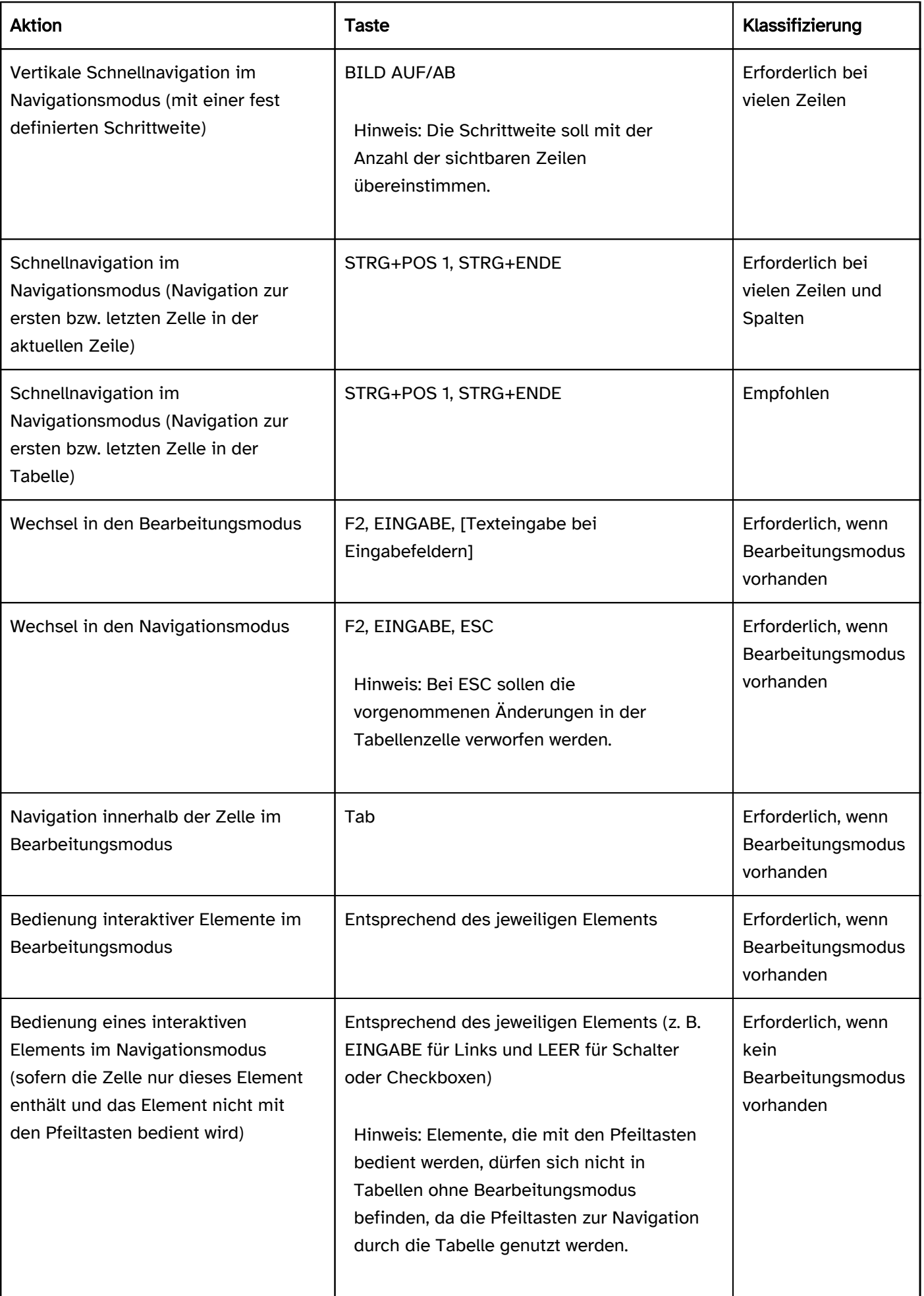

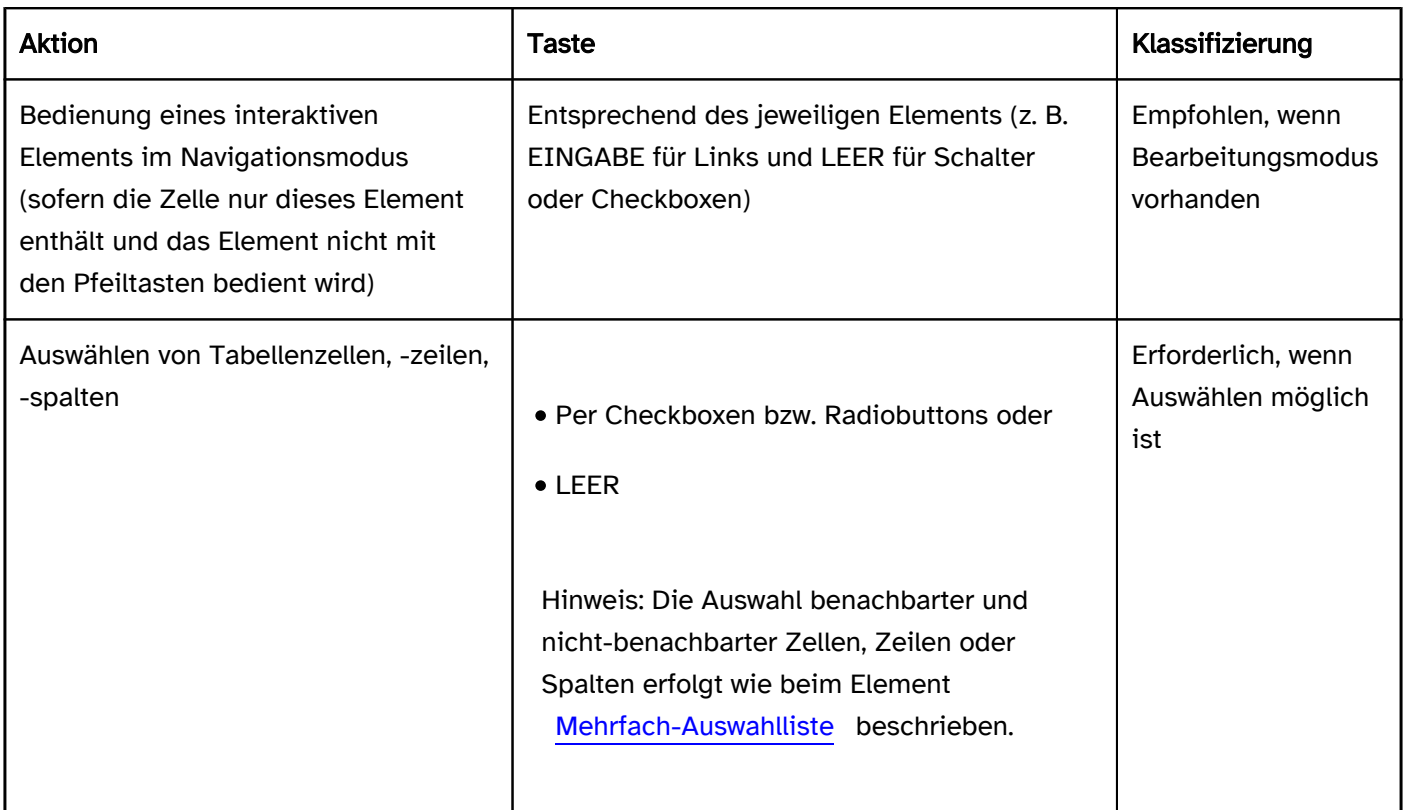

# Tabelle 1: Zeigeinstrumentbedienung Tabelle

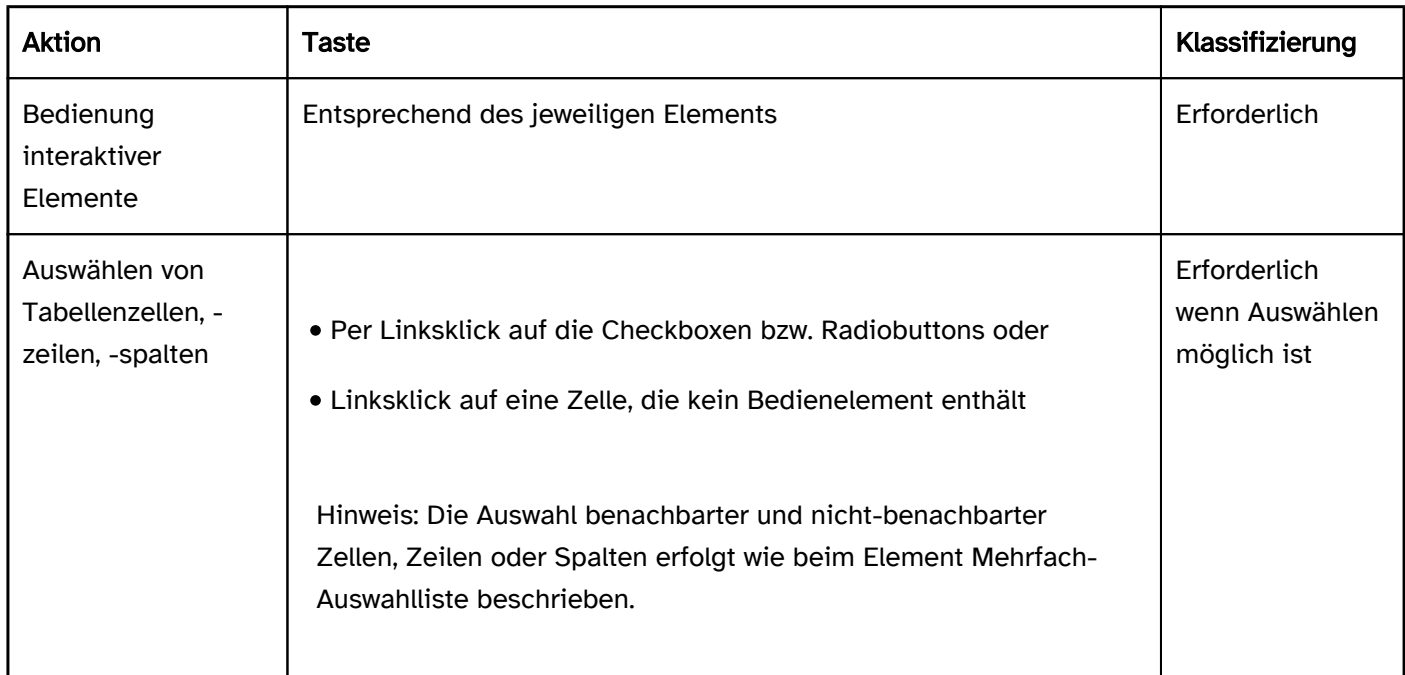

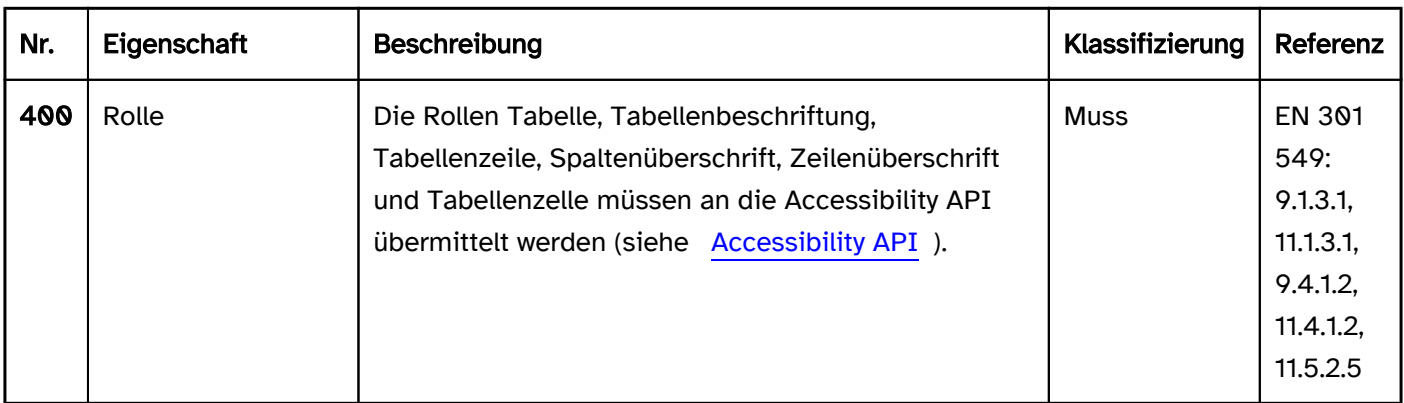

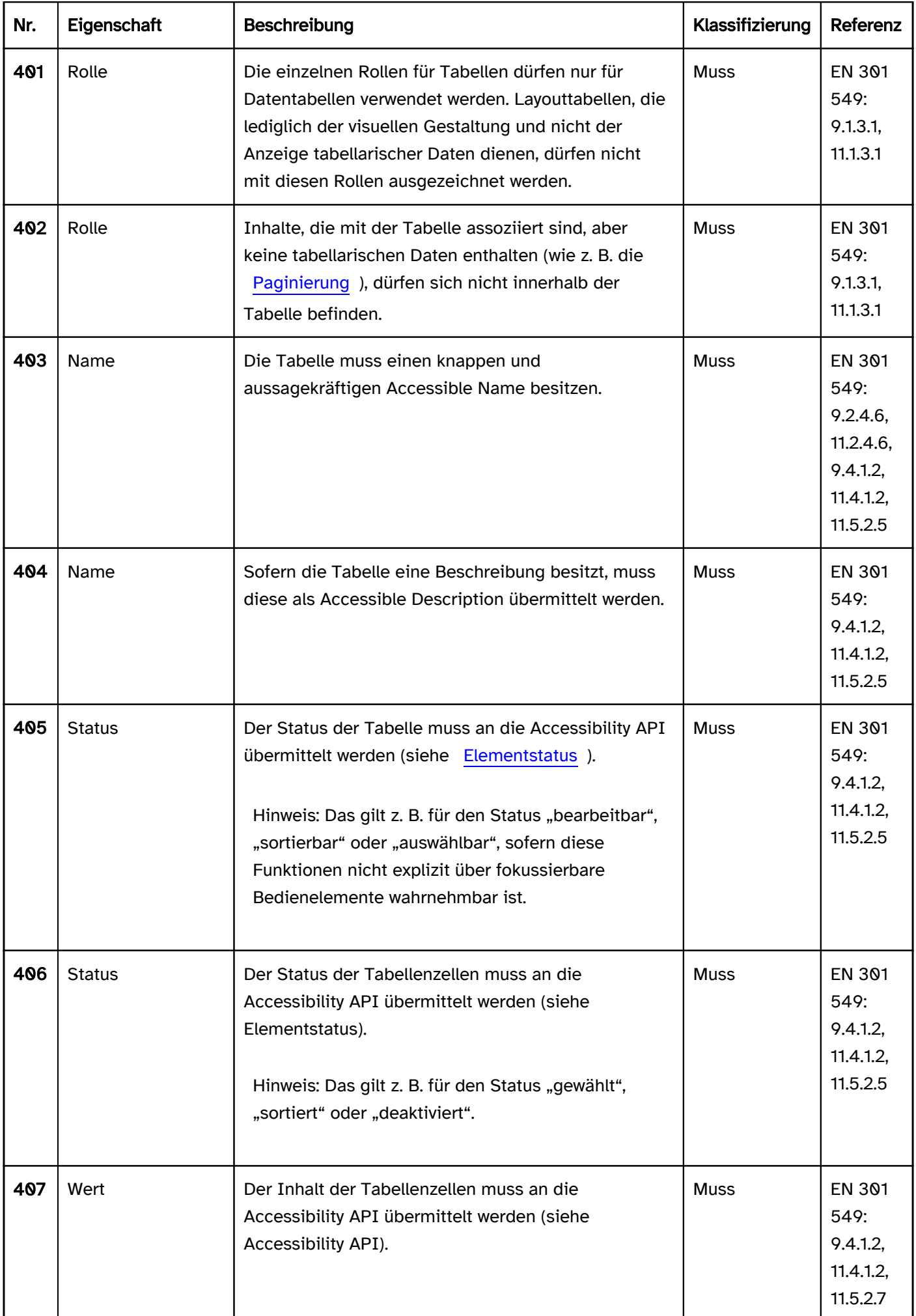

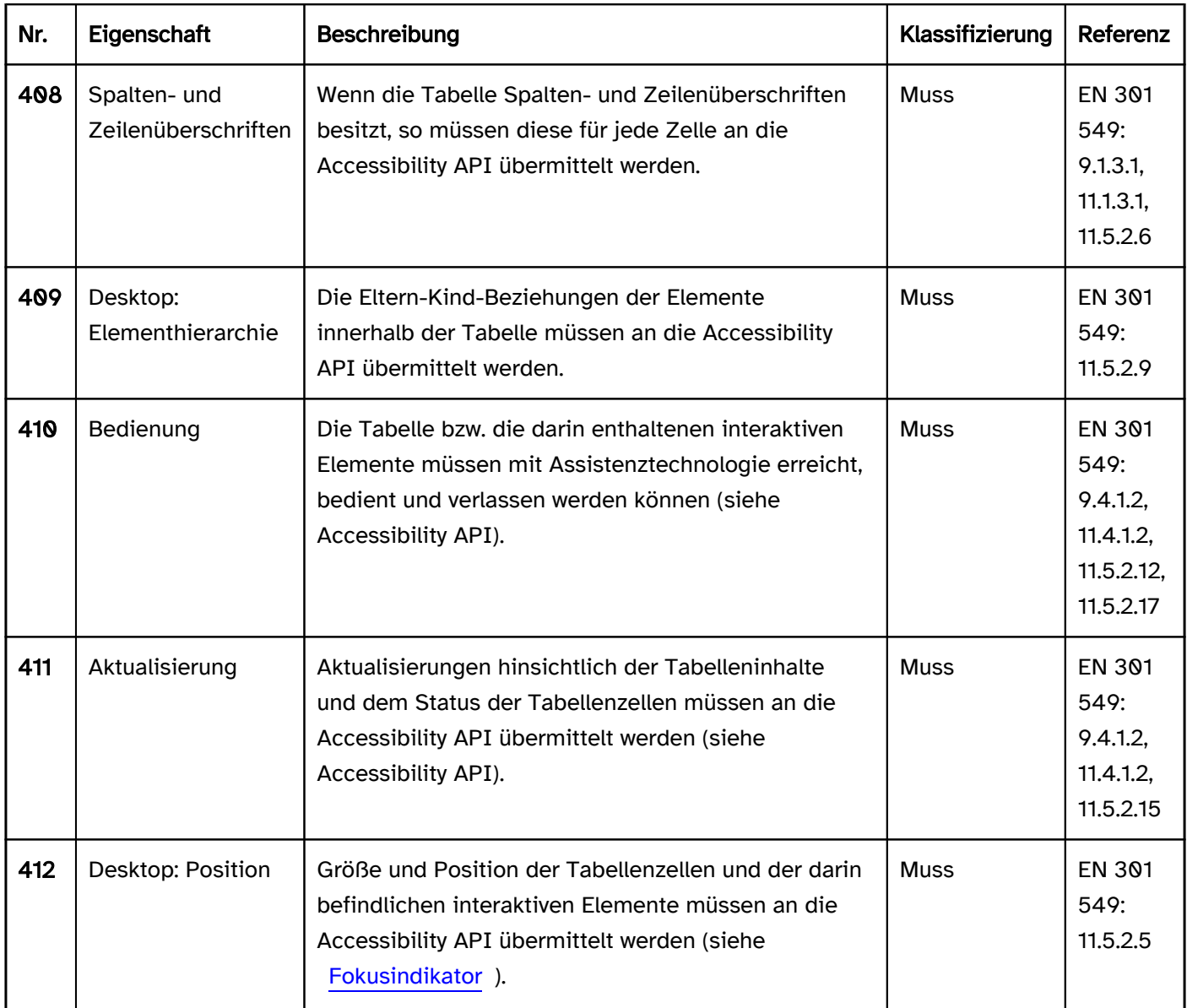

#### Praxistipp Tabellen in Desktop-Anwendungen

#### Tabellen in Listenform

Einige Programmiersprachen für Desktop-Anwendungen ermöglichen nicht die Erstellung von Tabellen, welche die Anforderungen an die Navigation innerhalb der Tabelle (mit den Pfeiltasten) erfüllen. Stattdessen kann durch die Tabelle nur zeilenweise navigiert werden. Somit kann z. B. mit einem Screenreader die Tabelle nicht strukturiert wahrgenommen werden (weil die gesamte Zeile, ggf. ohne die dazugehörigen Spaltenüberschriften) ausgegeben werden. Darüber hinaus können dann meist auch die Bedienelemente in der Tabelle nicht mit der Tastatur bedient werden.

In folgenden Ausnahmefällen ist die Verwendung dieser Tabellen akzeptabel, sofern die verwendete Technologie keine Alternative anbietet:

- Die Tabelle enthält nur zwei Spalten oder
- die Tabelle enthält maximal fünf Spalten und die Spaltenüberschriften und Zellinhalte sind kurz (maximal ein bis zwei Worte oder Zahlen) und
- die Spaltenüberschriften werden bei der Navigation durch die Zeilen mit ausgegeben oder die Ausgabe ist nicht notwendig, weil sich der Zweck der Spalten aus dem Kontext (z. B. dem Zellinhalt) ergibt und
- die Zeilen und Spaltenüberschriften enthalten keine Bedienelemente bzw. alle Bedienelemente sind mit Assistenztechnologie wahrnehmbar (Rolle, Zweck, Status) sowie mit der Tastatur bzw. Assistenztechnologie bedienbar.

Sofern diese Anforderungen nicht erfüllt werden können, muss eine andere Darstellungsform für die Daten gewählt werden.

#### Interaktive Elemente in der Tabelle

Einige Programmiersprachen für Software ermöglichen nicht die Erstellung von Tabellen, welche die hier genannten Anforderungen an die Bedienung interaktiver Elemente innerhalb von Tabellen erfüllen. In diesem Fall sollen interaktive Elemente innerhalb der Tabellen vermieden werden. Stattdessen sollen die Tabellen dann nur zur Anzeige von Daten verwendet werden und die zugehörigen interaktiven Elemente sollen sich außerhalb der Tabelle befinden. Beispiele:

- So können vor der Tabelle ein oder mehrere Bedienelemente eingefügt werden, mit denen die Sortierung der Tabelleninhalte gesteuert wird.
- Oberhalb der Tabelle kann ein Formular zum Filtern der Tabelleninhalte eingefügt werden.
- Oberhalb der Tabelle kann ein [Schalter](#page-216-0) eingefügt werden, über den sich ein [modaler Dialog](#page-198-0) öffnen lässt. Im modalen Dialog kann die Tabelle vollständig mit der Tastatur konfiguriert werden (z. B. Anpassen der Spaltenbreiten).
- Oberhalb der Tabelle befindet sich eine [Werkzeugleiste](#page-165-0), mit der ausgewählte Tabellenzeilen bearbeitet oder gelöscht werden können.

Alternativ können [Tastaturkürzel](#page-375-0) oder [Kontextmenüs](#page-234-0) verwendet werden, um die Tastaturbedienung zu ermöglichen. In diesem Fall muss auf diese Bedienalternative in der Anwendung und [Hilfe](#page-21-0) hingewiesen werden. Eine weitere Möglichkeit besteht darin, zusätzlich zu den ggf. nicht barrierefreien Bedienelementen in der Tabelle die barrierefreie Bedienung über Bedienelemente außerhalb der Tabelle zu gewährleisten.

# <span id="page-191-0"></span>Hierarchische Tabelle

#### [Online betrachten](https://handreichungen.bfit-bund.de/barrierefreie-uie/0.4/hierarchische_tabelle.html)

Synonyme: Tabelle mit Baumstruktur, Treegrid, Tree table

Siehe auch: [Tabelle,](#page-182-0) [Baumstruktur,](#page-293-0) [Akkordeon](#page-351-0)

Eine hierarchische Tabelle dient der strukturierten Anzeige von hierarchischen Daten in Spalten und Zeilen, wobei untergeordnete Daten zeilenweise ein- und ausgeblendet werden können. Ein Indikator bei den Zeilen zeigt an, ob die untergeordneten Zeilen ein- oder ausgeblendet sind.

Meist befinden sich in der ersten Zeile die Spaltenüberschriften und häufig in der ersten Spalte die Zeilenüberschriften. Hierarchische Tabellen können interaktive Elemente enthalten, z. B. [Schalter](#page-216-0) zum Ausführen einer Aktion oder [Checkboxen](#page-339-0) zur Auswahl einer Tabellenzeile.

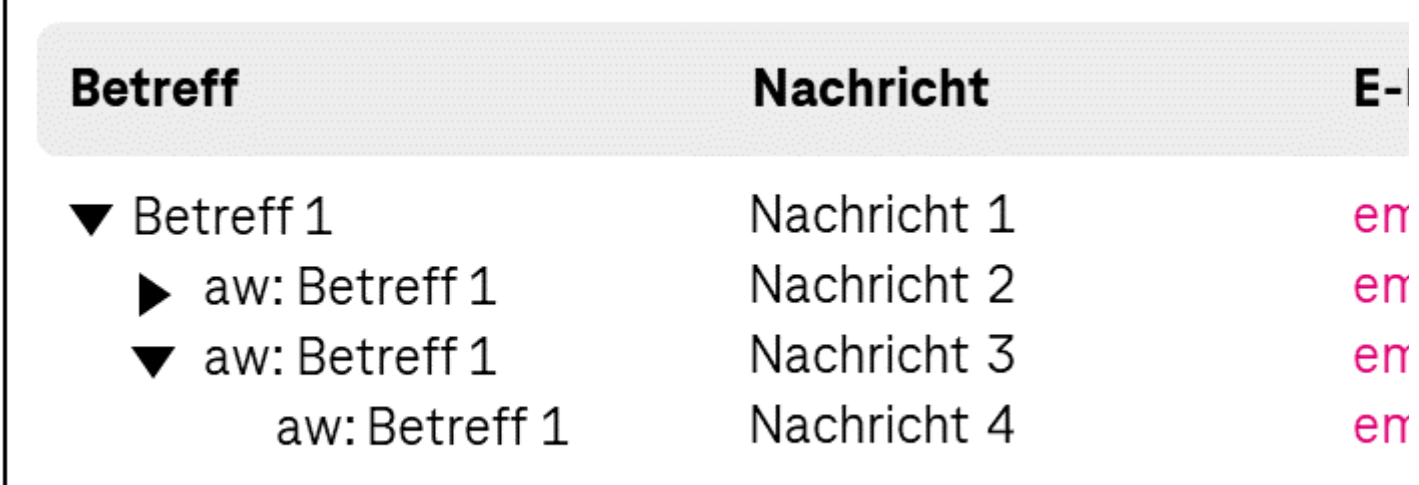

Abbildung: Hierarchische Tabelle

#### **Darstellung**

Die Anforderungen an die Tabelle werden im Kapitel "Tabelle" beschrieben. Hier werden nur zusätzliche Anforderungen beschrieben, die daraus resultieren, dass in der Tabelle untergeordnete Zeilen ein- und ausgeblendet werden können.

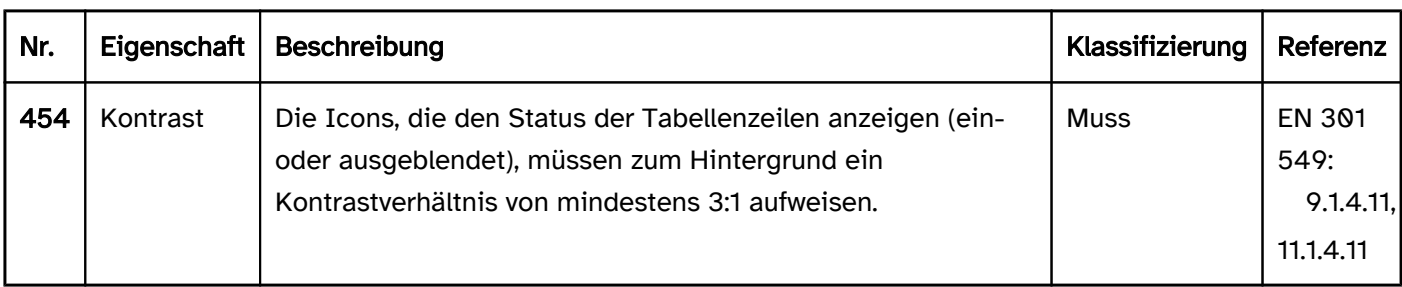

#### Bedienung

Die Anforderungen an die Tabelle werden im Kapitel "Tabelle" beschrieben. Hier werden nur zusätzliche Anforderungen beschrieben, die daraus resultieren, dass in der Tabelle untergeordnete Zeilen ein- und ausgeblendet werden können.

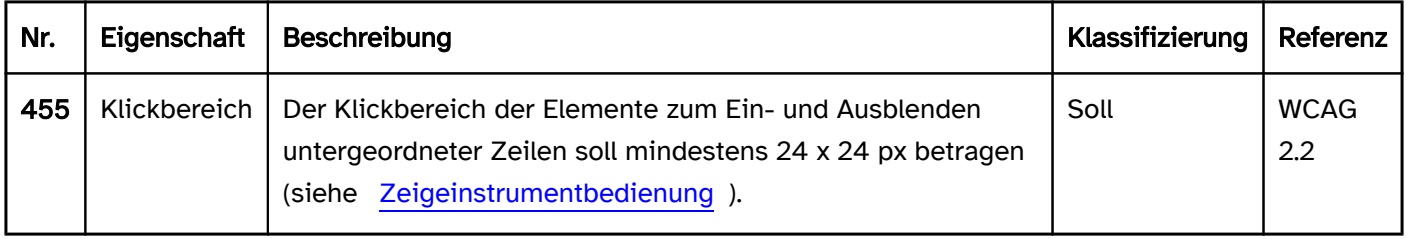

#### Tastaturbedienung hierarchische Tabelle

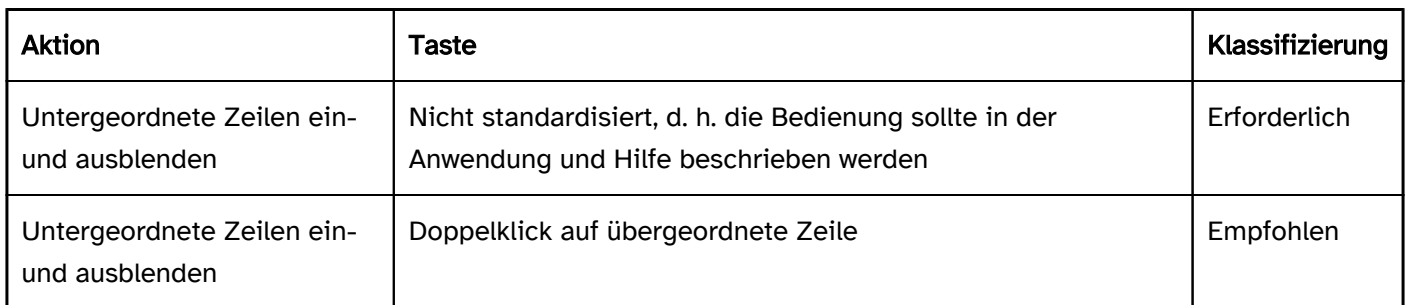

#### Zeigeinstrumentbedienung hierarchische Tabelle

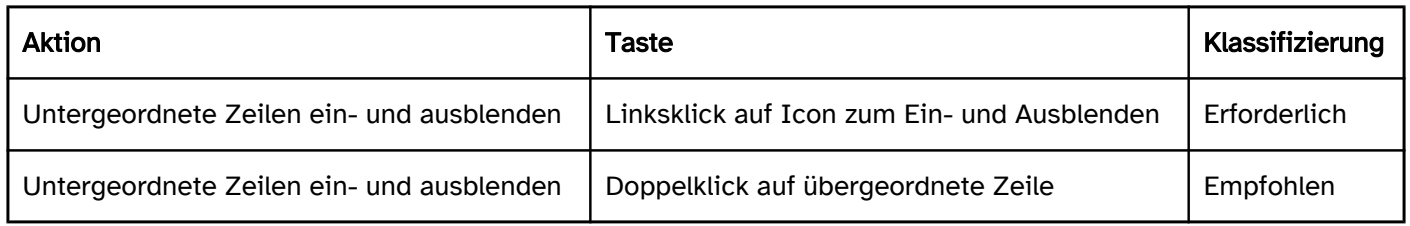

#### Programmierung/Schnittstellen

Die Anforderungen an die Tabelle werden im Kapitel "Tabelle" beschrieben. Hier werden nur zusätzliche Anforderungen beschrieben, die daraus resultieren, dass in der Tabelle untergeordnete Zeilen ein- und ausgeblendet werden können.

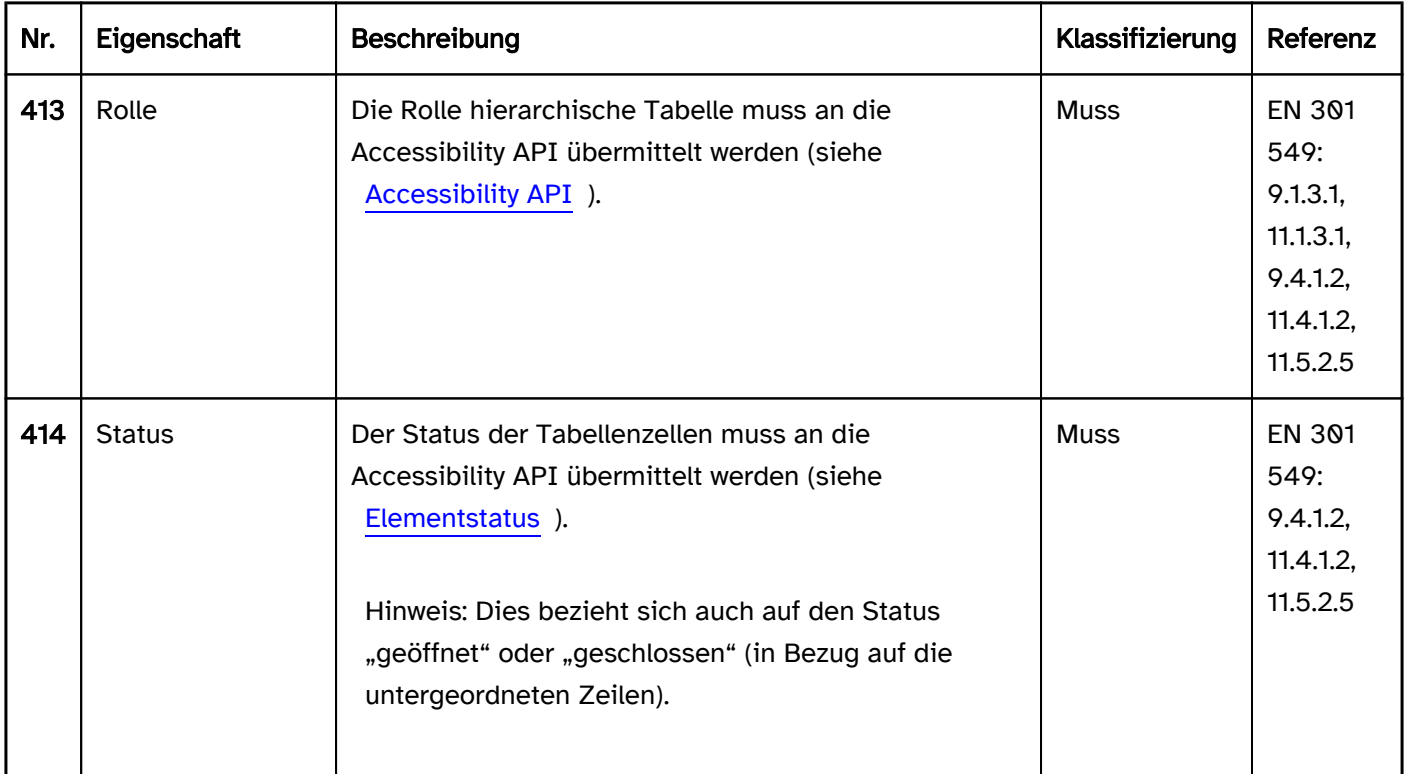

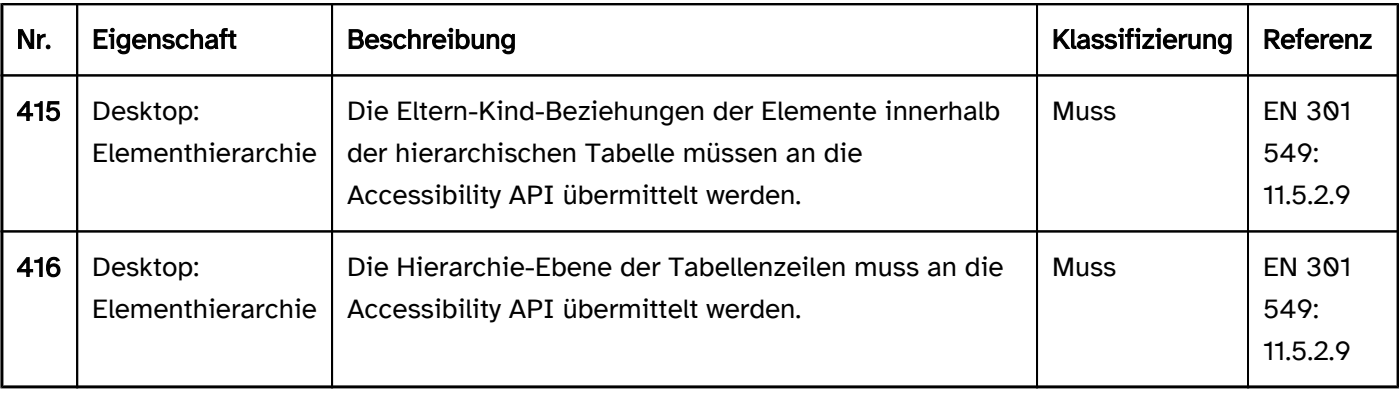

# <span id="page-194-0"></span>**Titelzeile**

[Online betrachten](https://handreichungen.bfit-bund.de/barrierefreie-uie/0.4/titelzeile.html)

Synonyme: Titel, Title

Siehe auch: [Überschrift,](#page-109-0) [Statuszeile](#page-196-0)

Die Titelzeile ist das oberste Element im Anwendungsfensters und enthält den Titel (siehe DIN EN ISO 9241- 161: 8.47).

Der Text in der Titelzeile ist in der Regel einzeilig. Die Titelzeile kann ein Anwendungs-Icon enthalten. Der Titel des Fensters wird auch bei den Icons in der Taskleiste oder beim Wechsel zwischen den Anwendungen mit ALT+TAB angezeigt. Die Titelzeile enthält häufig interaktive Elemente (zum Schließen, Skalieren und Minimieren der Anwendung), die sich nicht im Tab-Kreislauf befinden.

Im Folgenden werden nur die Anforderungen beschrieben, die sich direkt auf die Titelzeile beziehen. Anforderungen an die Elemente innerhalb der Titelzeile sind beim jeweiligen Element beschrieben.

Hinweis: Die meisten Anforderungen an die Titelzeile beziehen sich ausschließlich auf Desktop-Anwendungen. Bei Web-Anwendungen stellt der Browser das Fenster mit der Titelzeile dar. Die Web-Anwendung selbst enthält keine Titelzeile. Allerdings wird über das <title>-Element die Beschriftung der Titelzeile des Browsers definiert.

# **Titel**

#### Abbildung: Titelzeile

#### **Darstellung**

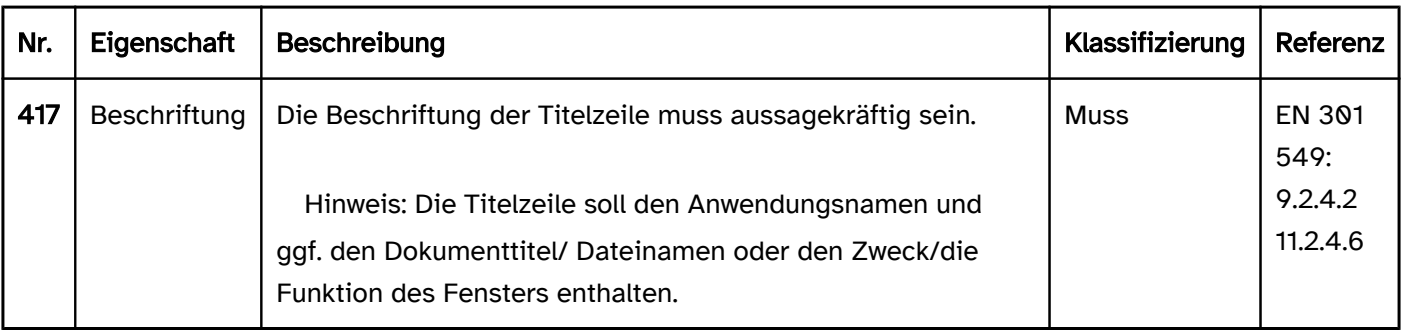

#### Bedienung

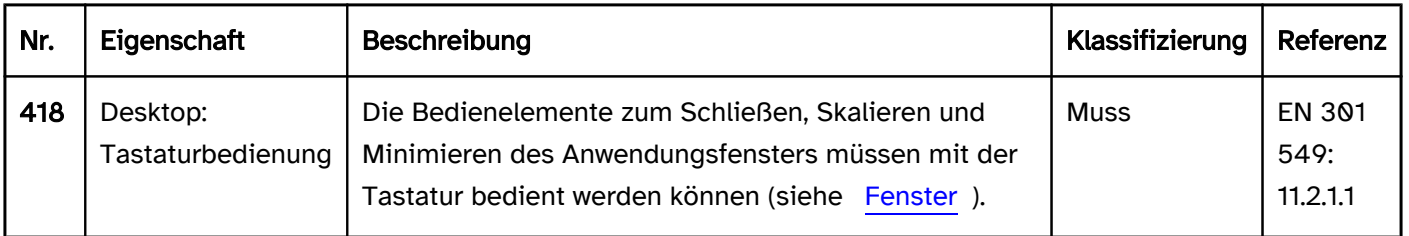

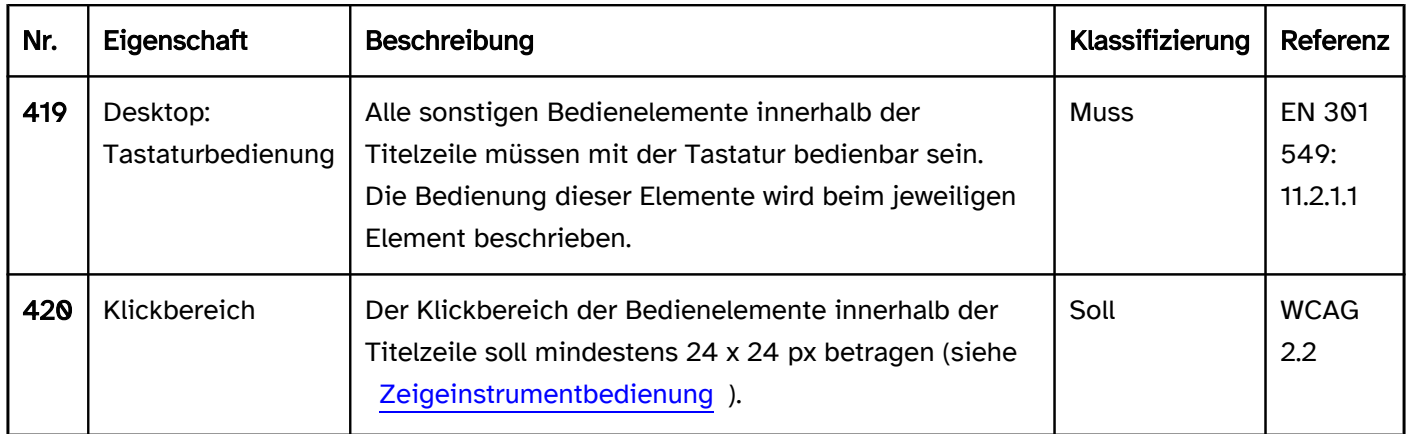

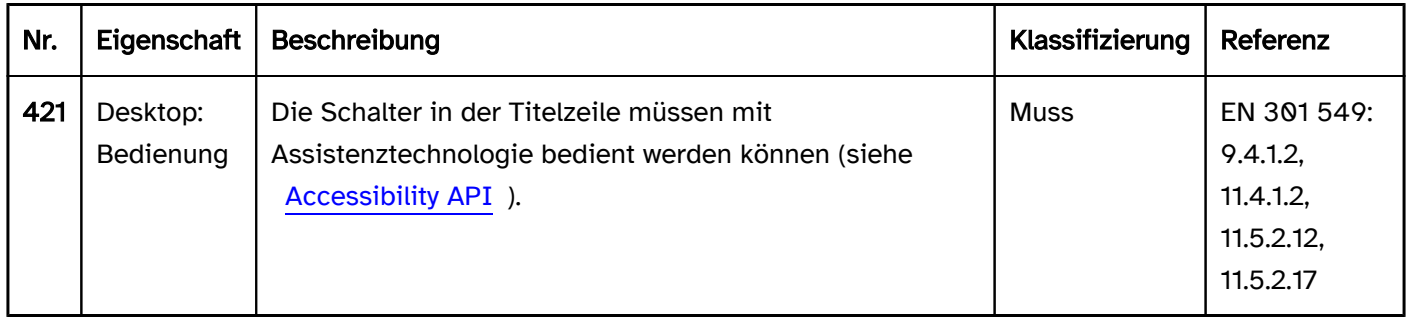

# <span id="page-196-0"></span>**Statuszeile**

#### [Online betrachten](https://handreichungen.bfit-bund.de/barrierefreie-uie/0.4/statuszeile.html)

Synonyme: Fußzeile, Statusinformation, Footer, Status bar

#### Siehe auch: [Titelzeile](#page-194-0)

Die Statuszeile dient der Anzeige von Statusinformationen (siehe DIN EN ISO 9241-161: 8.40). Die Statuszeile kann darüber hinaus [Bedienelemente](#page-202-0) enthalten. Die Statuszeile befindet sich in der Regel am unteren Rand des [Fensters](#page-154-0). Die Verwendung einer Statuszeile innerhalb des Anwendungsfensters ist optional.

Im Folgenden werden nur die Anforderungen beschrieben, die sich direkt auf die Statuszeile beziehen. Anforderungen an die Elemente innerhalb der Statuszeile sind beim jeweiligen Element beschrieben.

#### Seite 1 von 10 Deutsch (Deutschland)

#### Abbildung: Statuszeile

#### Bedienung

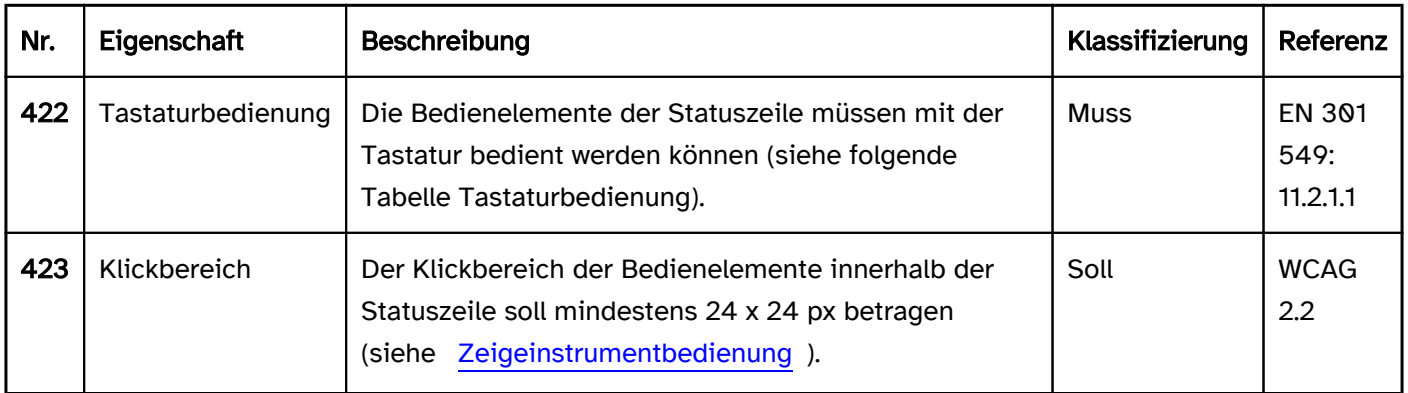

#### Tastaturbedienung Statuszeile

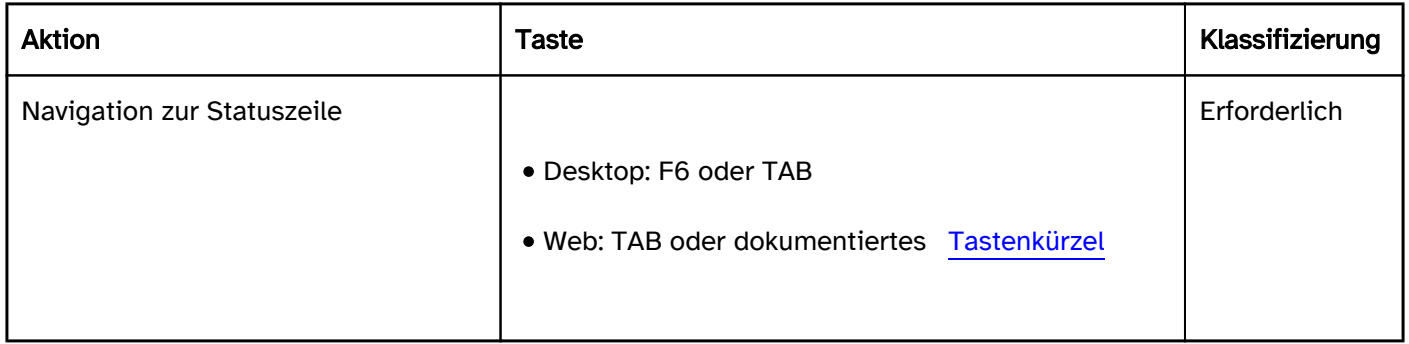

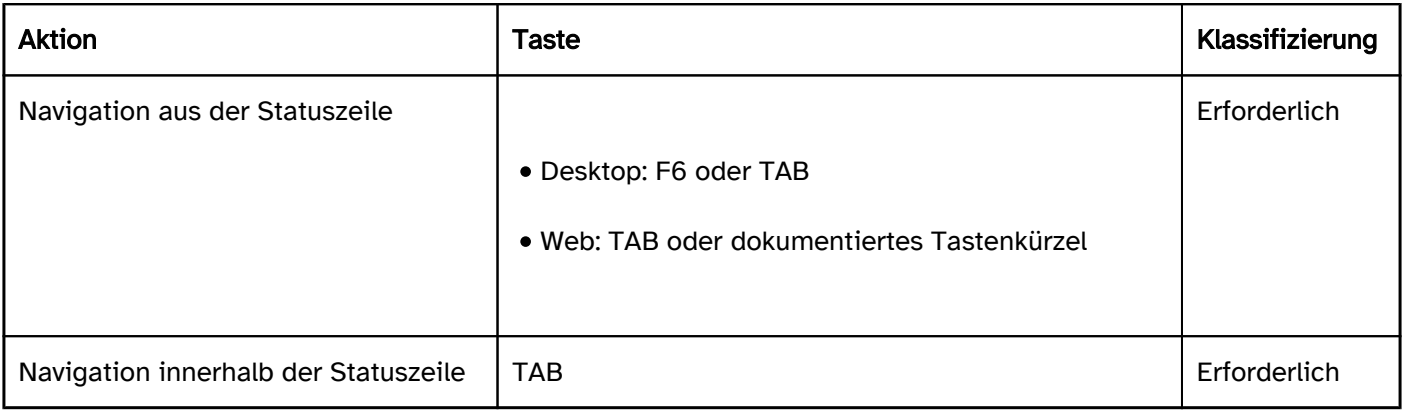

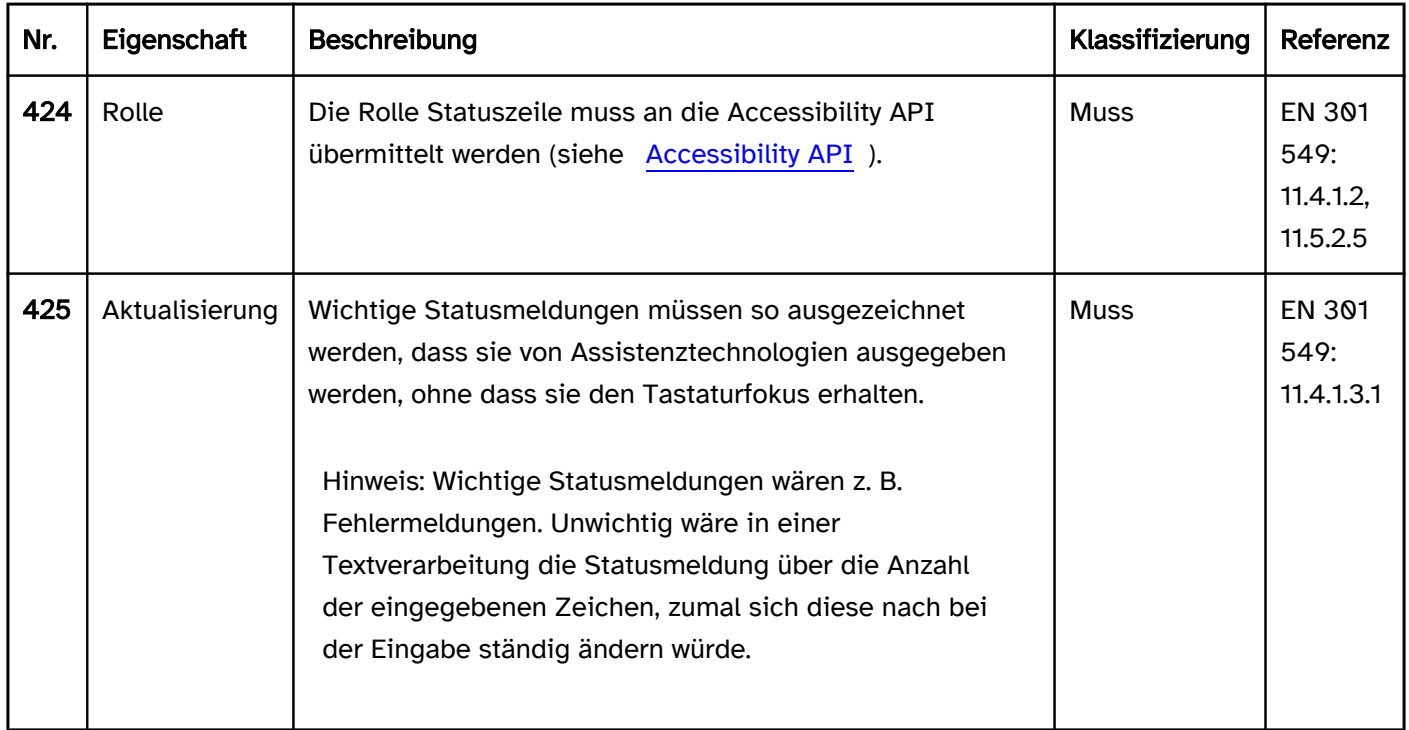

# <span id="page-198-0"></span>Modaler Dialog

#### [Online betrachten](https://handreichungen.bfit-bund.de/barrierefreie-uie/0.4/modaler_dialog.html)

Synonyme: Dialogfenster, Message, Pop-up, Dialog, Dialogbox

Siehe auch: [Fenster,](#page-154-0) [Tooltip](#page-157-0), [Fehlermeldung](#page-15-0)

Ein modaler Dialog dient der Anzeige wichtiger Informationen und Bedienelemente in einem separaten Bereich. Ein modaler Dialog blockiert die Bedienung des Anwendungsfensters im Hintergrund (siehe DIN EN ISO 9241- 161: 8.10).

Ein modaler Dialog enthält immer einen Text und einen oder mehrere Schalter, mit denen der Dialog geschlossen werden kann. Darüber hinaus kann der modale Dialog eine [Titelzeile](#page-194-0) und [Statusleiste](#page-196-0) sowie weitere Bedienelemente, Grafiken etc. enthalten.

Die Anforderungen an die Inhalte des modalen Dialogs werden beim jeweiligen Element beschrieben. Hier werden nur spezifische Anforderungen für den modalen Dialog beschrieben.

Beispiele:

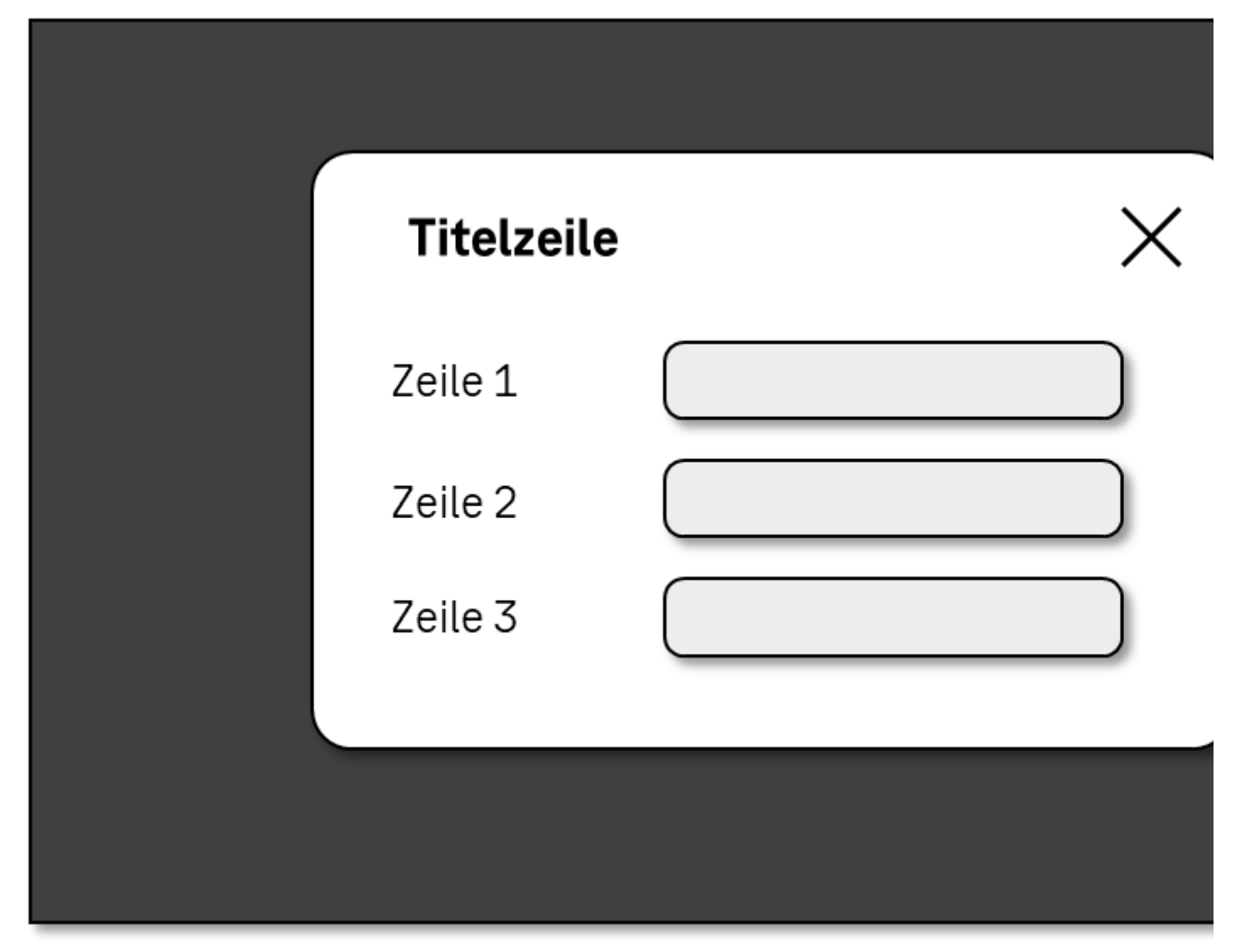

Abbildung: Modaler Dialog

#### **Darstellung**

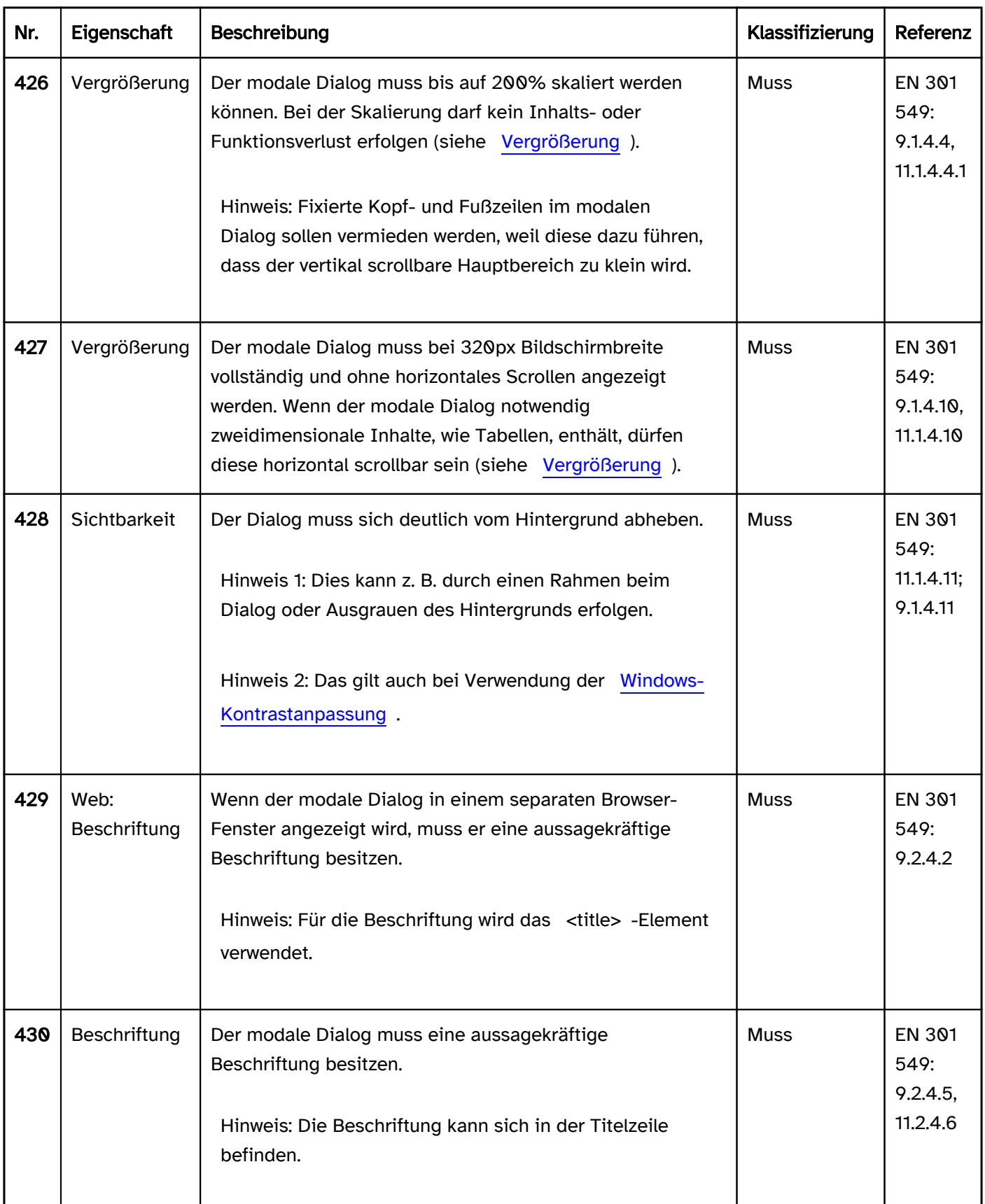

### Bedienung

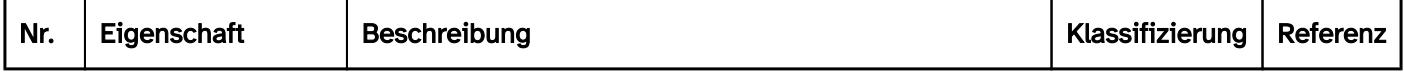

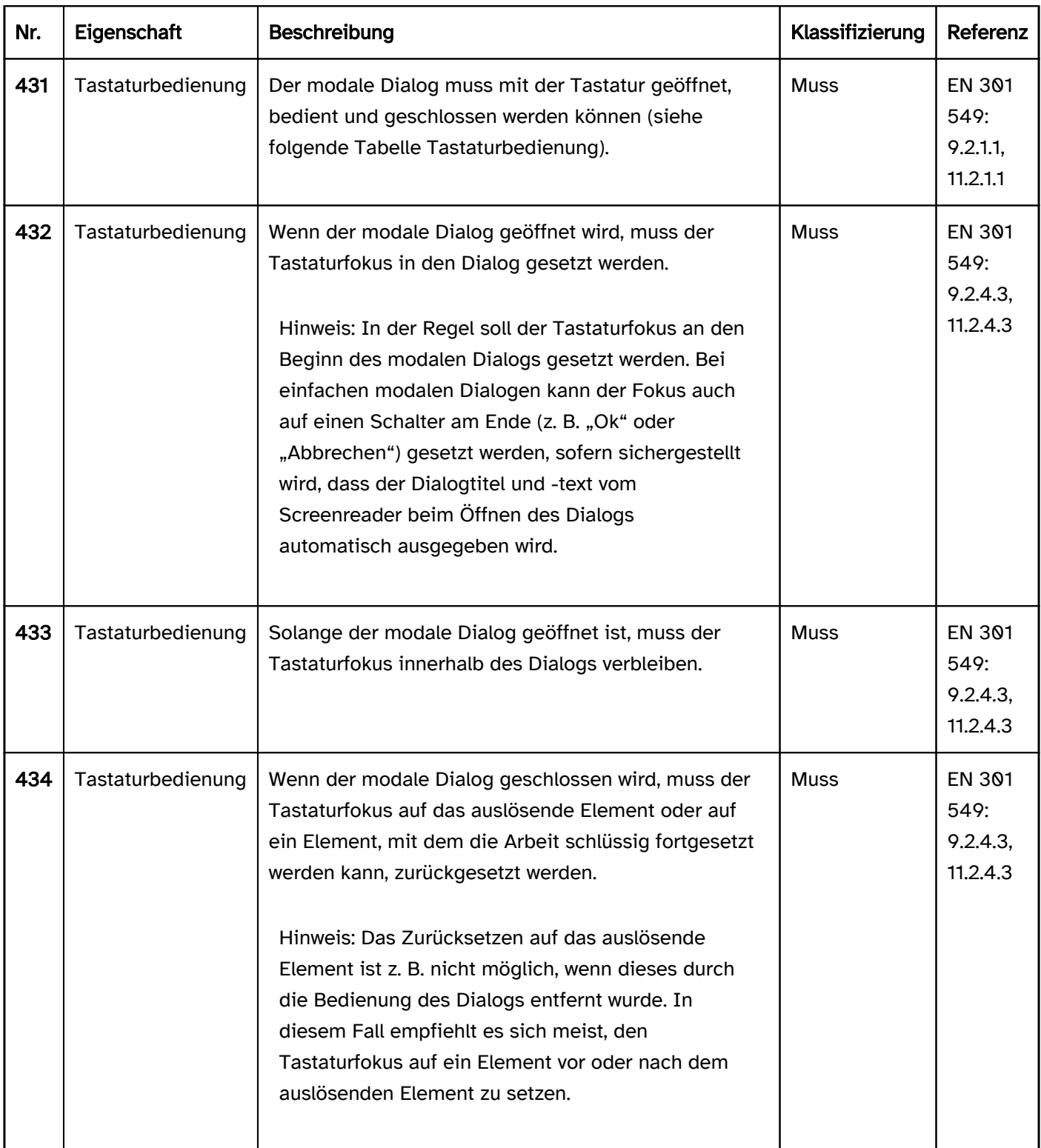

### Tastaturbedienung modaler Dialog

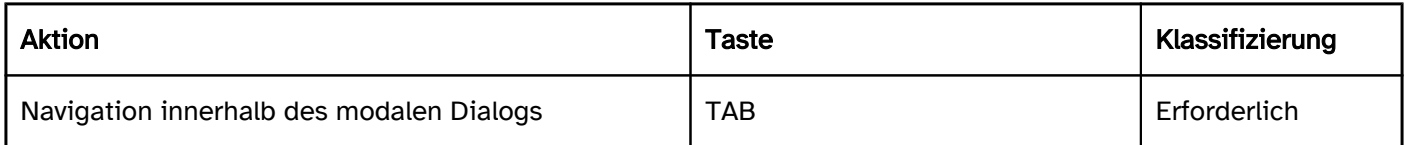

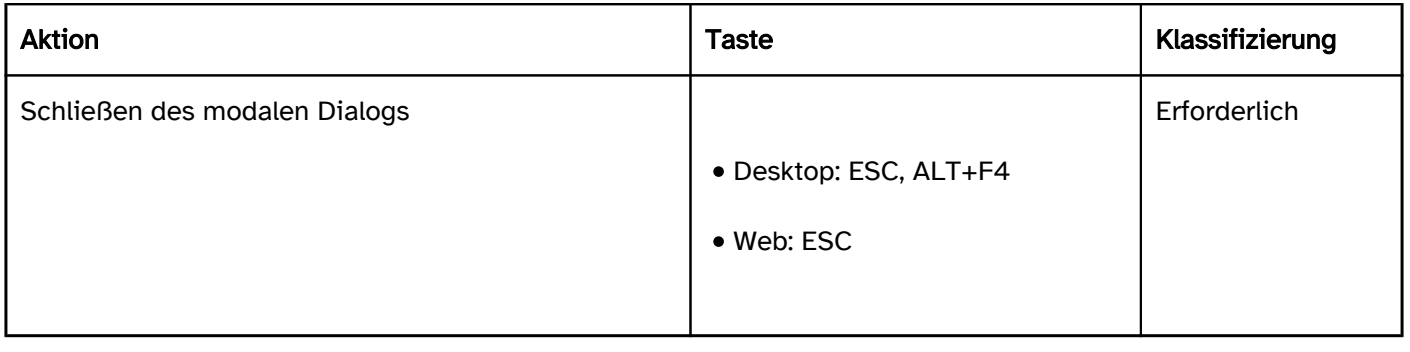

# Zeigeinstrumentbedienung modaler Dialog

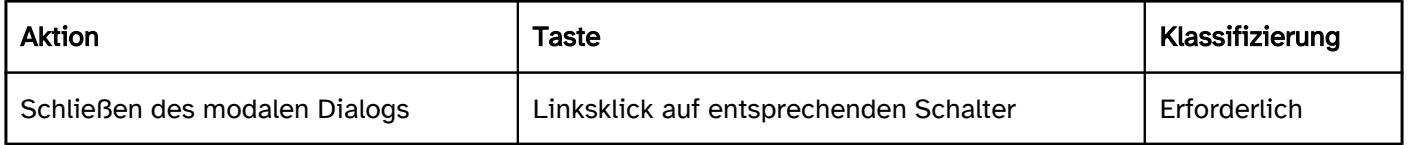

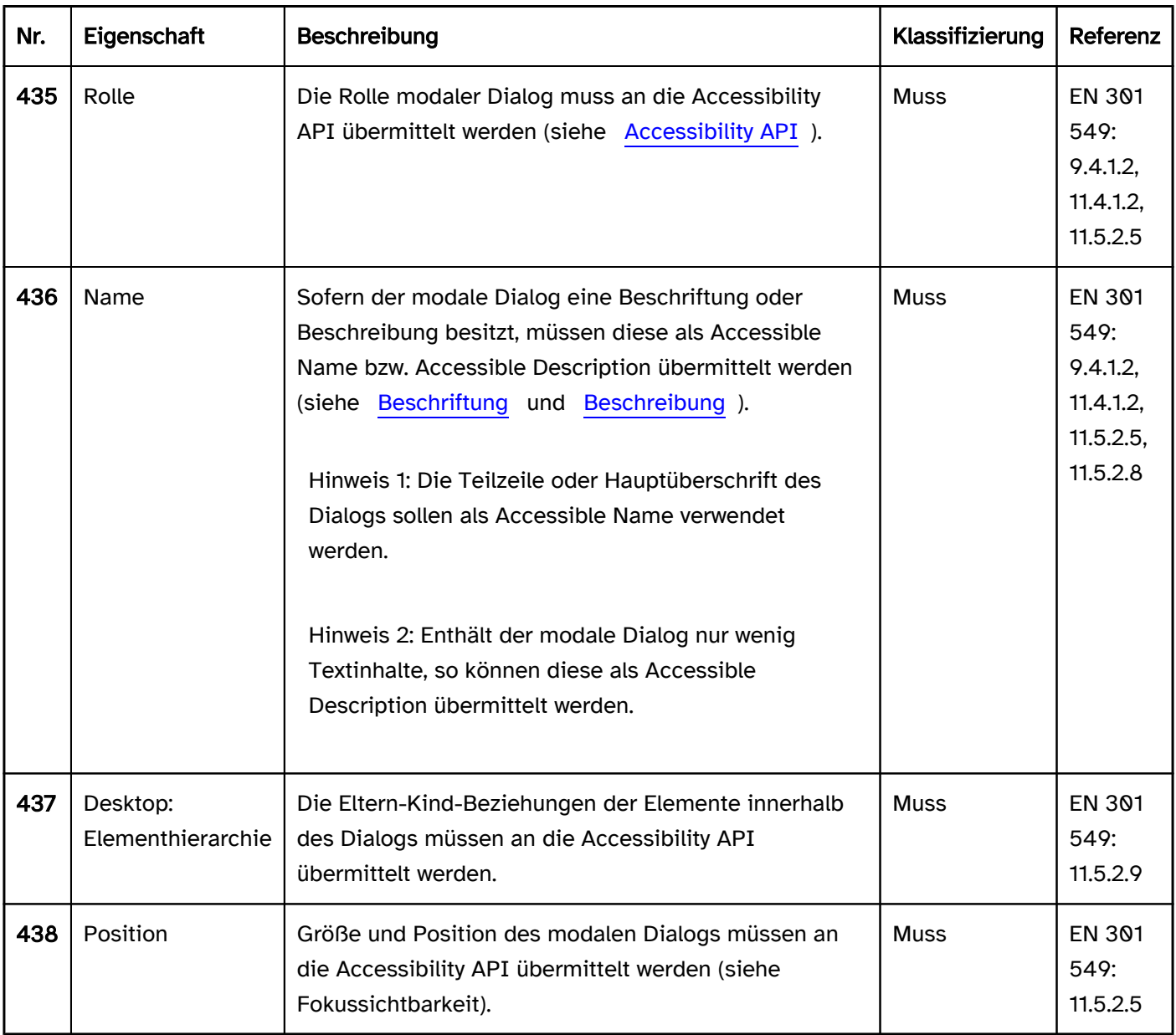

## <span id="page-202-0"></span>Bedienelemente

[Online betrachten](https://handreichungen.bfit-bund.de/barrierefreie-uie/0.4/bedienelemente.html)

#### Inhaltsverzeichnis

- [Bereichstrenner](#page-203-0)
- [Link](#page-208-0)
- [Schalter](#page-216-0)
- [Wechselschalter](#page-223-0)
- [Umschalter](#page-227-0)
- [Aufteilungsschalter](#page-230-0)
- [Kontextmenü](#page-234-0)
- [Menü](#page-237-0)
- [Menü-Schalter](#page-245-0)
- [Registerkartengruppe](#page-248-0)
- [Eingabefeld \(einzeilig\)](#page-256-0)
- [Eingabefeld \(mehrzeilig\)](#page-264-0)
- [Kennwort-Eingabefeld](#page-268-0)
- [Eingabefeld mit Autocomplete-Funktion](#page-271-0)
- [Drehfeld](#page-275-0)
- [Auswahlliste](#page-281-0)
- [Mehrfach-Auswahlliste](#page-288-0)
- [Baumstruktur](#page-293-0)
- [Griff](#page-300-0)
- **[Kombiniertes Eingabefeld](#page-305-0)**
- [Ausklappliste](#page-311-0)
- [Schieberegler](#page-320-0)
- [Scrollbalken](#page-327-0)
- [Radiobuttons](#page-333-0)
- [Checkbox](#page-339-0)

# <span id="page-203-0"></span>Bereichstrenner

#### [Online betrachten](https://handreichungen.bfit-bund.de/barrierefreie-uie/0.4/bereichstrenner.html)

Synonyme: Trenner, Separator, Window Splitter, Splitter

Siehe auch: [Griff,](#page-300-0) [Schieberegler](#page-320-0), [Scrollbalken](#page-327-0)

Ein Bereichstrenner dient dem Skalieren eines Seitenbereichs oder von zwei benachbarten Seitenbereichen. Bereichstrenner werden auch zum Skalieren von Tabellenspalten und -zeilen verwendet.

Ein Bereichstrenner befindet sich zwischen zwei Seitenbereichen und besteht aus einem Balken und ggf. einem Griff. Bereichstrenner können verschiedene Ausprägungen besitzen:

- horizontal oder vertikal angeordnet,
- kontinuierliche oder schrittweise Skalierung,
- Skalierung im Bereich von 0 bis 100% (d. h. zwischen ausgeblendet und Vollbild) oder mit einem beschränkten Bereich,
- Skalierung beider Bereiche oder nur eines der beiden Bereiche (der andere Bereich wird dann lediglich verschoben, bleibt jedoch in seiner Größe unverändert).

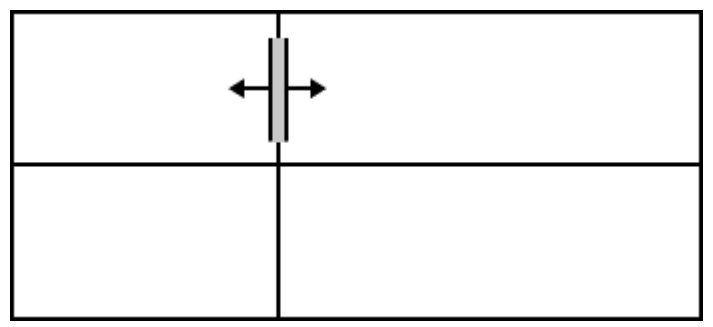

Abbildung: Bereichstrenner

#### **Darstellung**

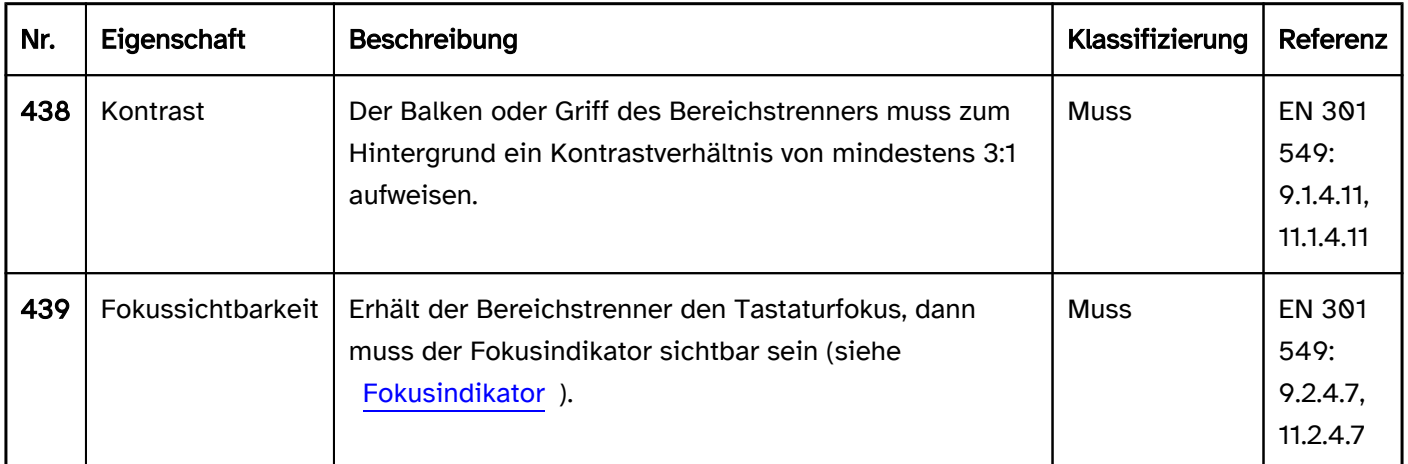

#### Bedienung

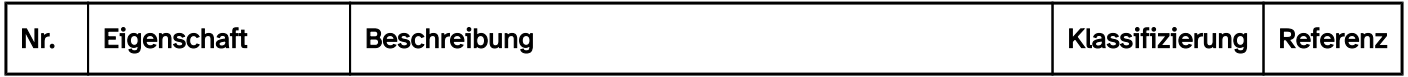

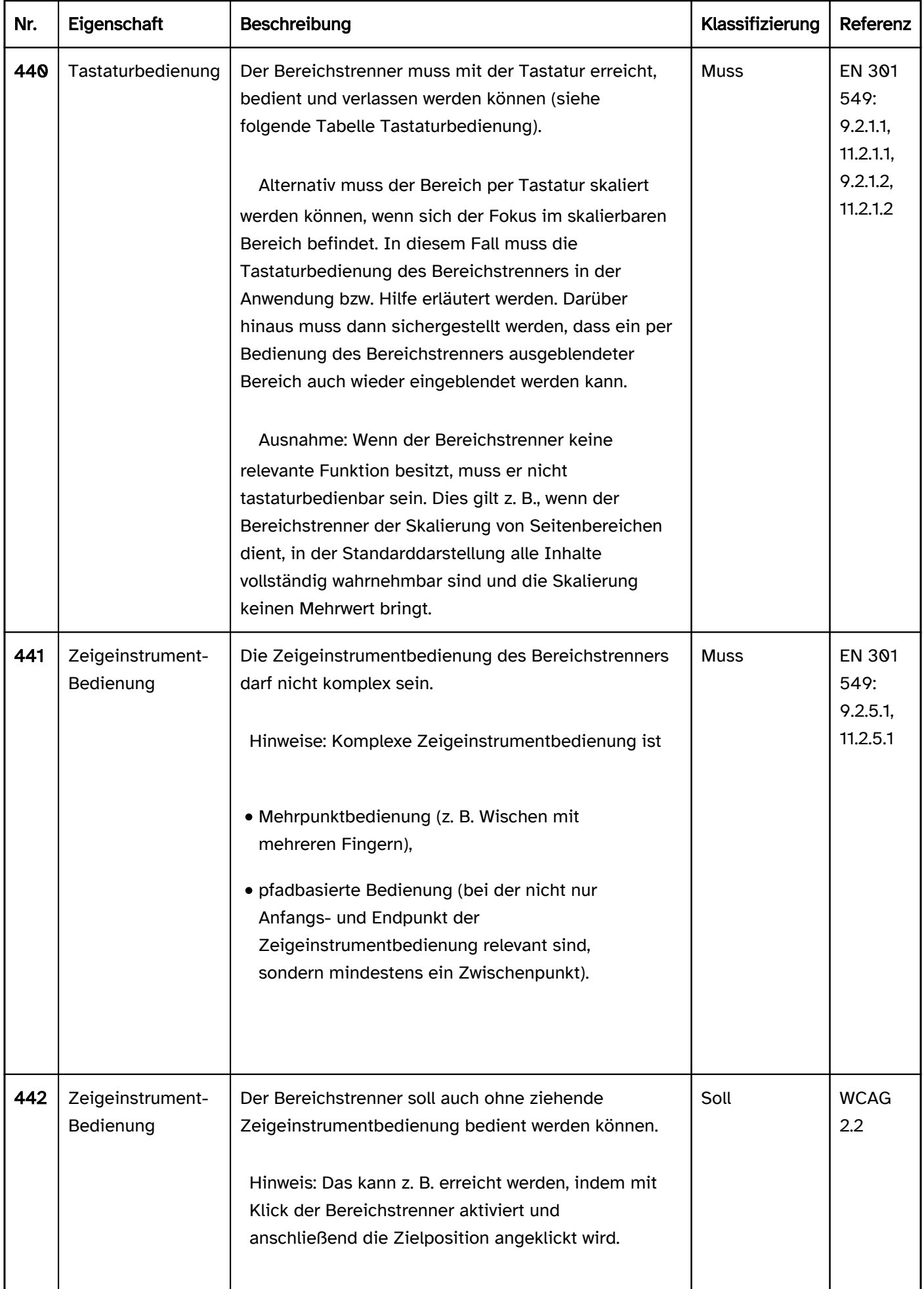

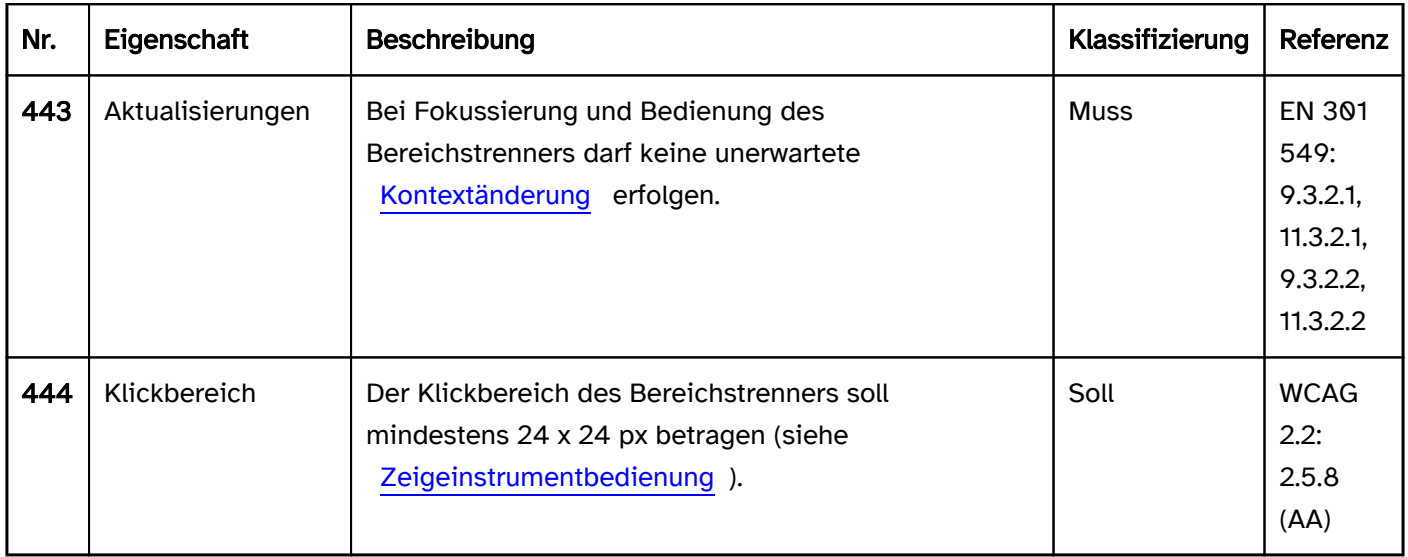

#### Tastaturbedienung Bereichstrenner

Hinweis: Die folgenden Anforderungen gelten nur, wenn der Bereichstrenner mit der Tastatur den Fokus erhält.

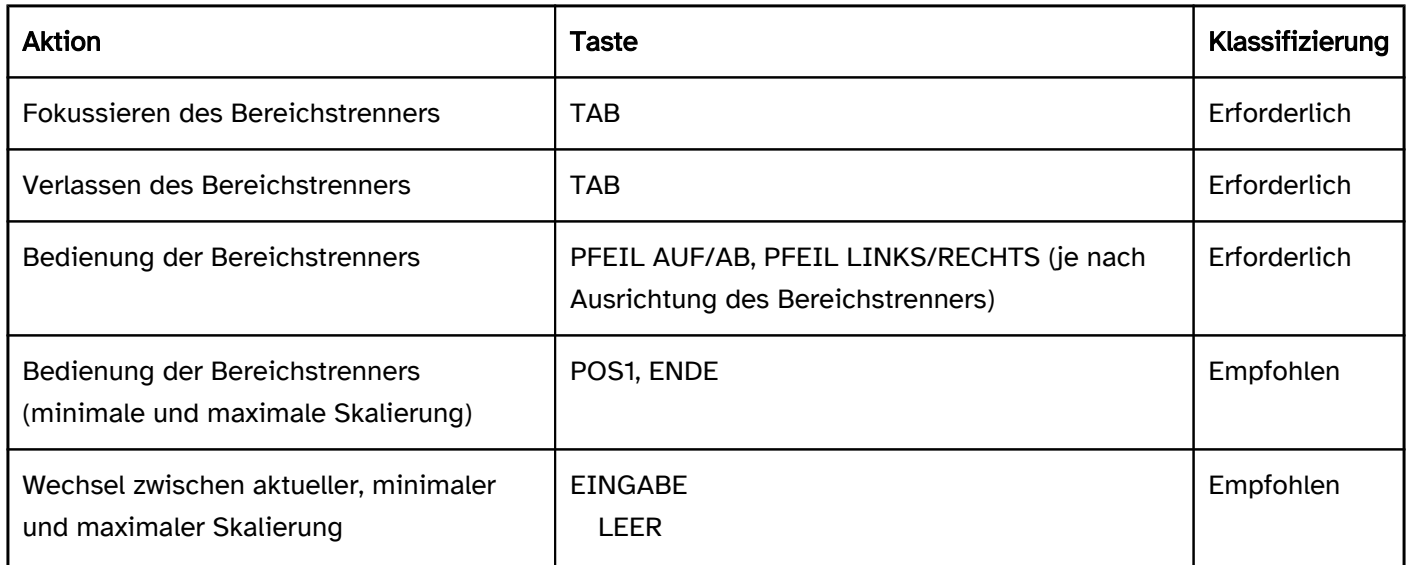

#### Zeigeinstrumentbedienung Bereichstrenner

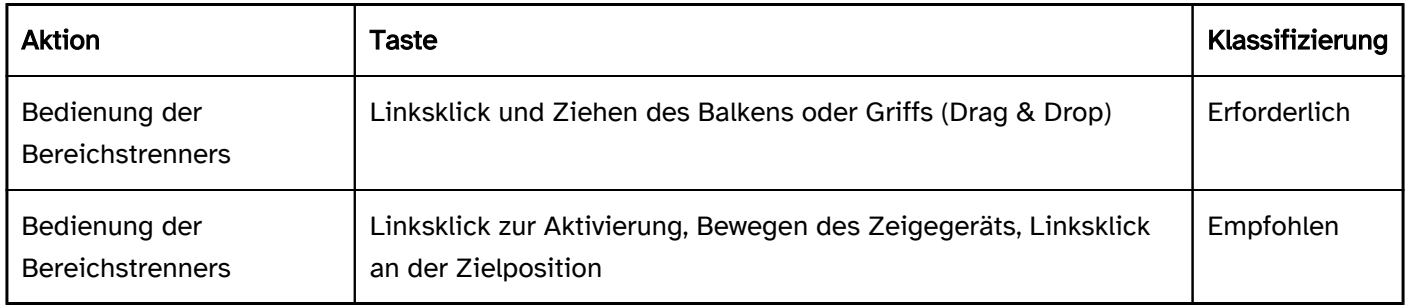

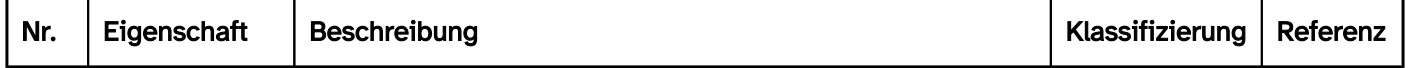

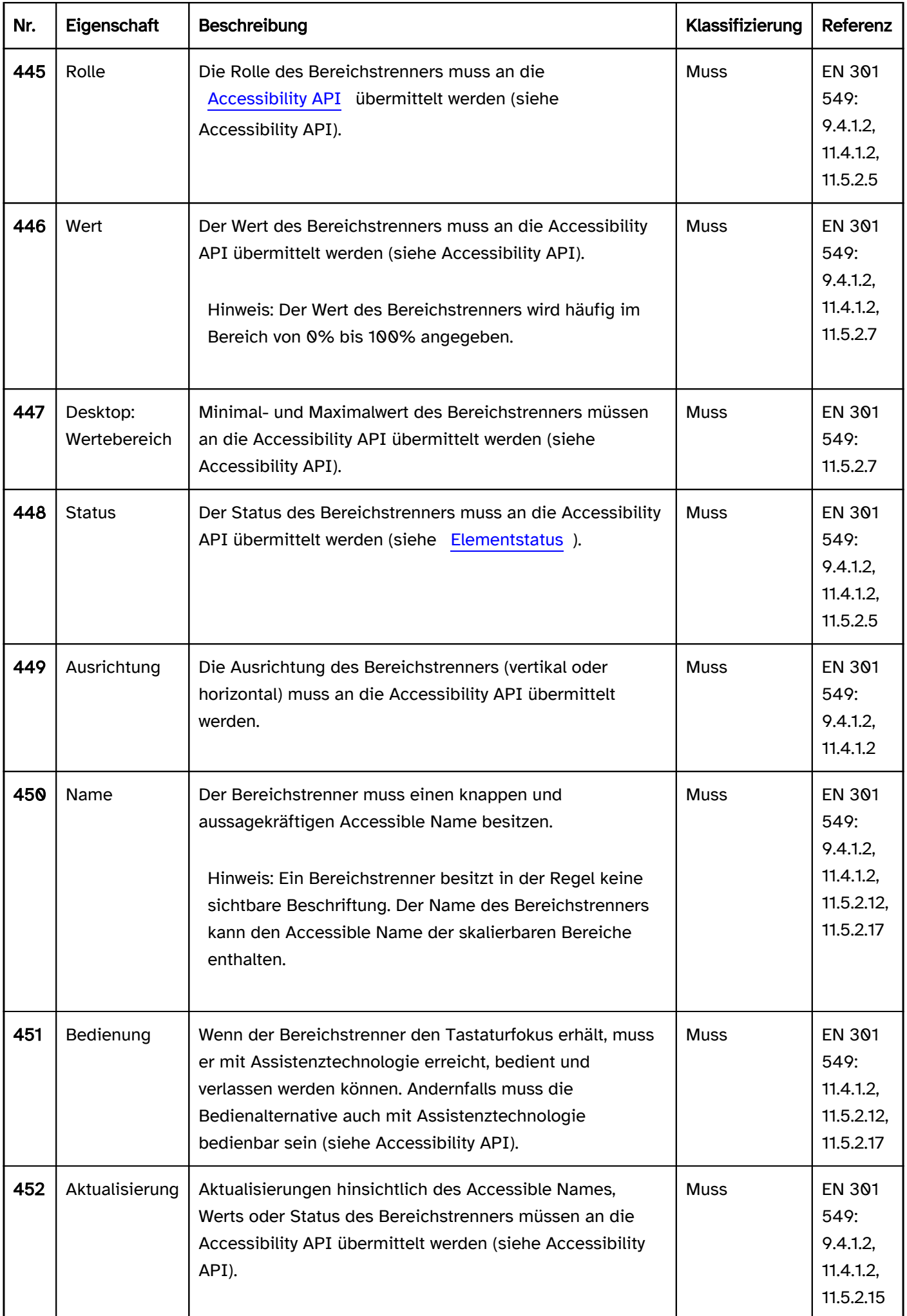

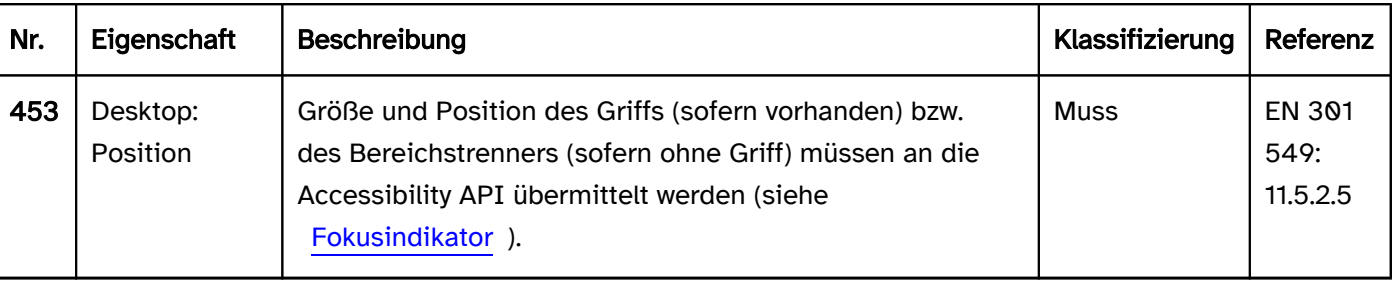

# <span id="page-208-0"></span>Link

#### [Online betrachten](https://handreichungen.bfit-bund.de/barrierefreie-uie/0.4/link.html)

Synonyme: Querverweis, Verweis, Verknüpfung, Hypertext-Link, Hyperlink

Siehe auch: [Schalter](#page-216-0), [Menü,](#page-237-0) Image Map

Links ermöglichen die Navigation zu einer festgelegten Stelle (siehe DIN EN ISO 9241-161: 8.23).

Ein Link besitzt eine textliche oder grafische Beschriftung (z. B. ein Icon). Links besitzen meist einen visuellen Indikator, um den Link als solchen kenntlich zu machen, dies gilt insbesondere für Textlinks. Als visueller Indikator für Textlinks wird in der Regel eine Unterstreichung und eine abweichende Farbe verwendet.

# Das ist kein Link.

# Das ist ein Link.

Abbildung: Text in Normalschrift und schwarz, Link in Fettschrift, unterstrichen und farbig

#### **Darstellung**

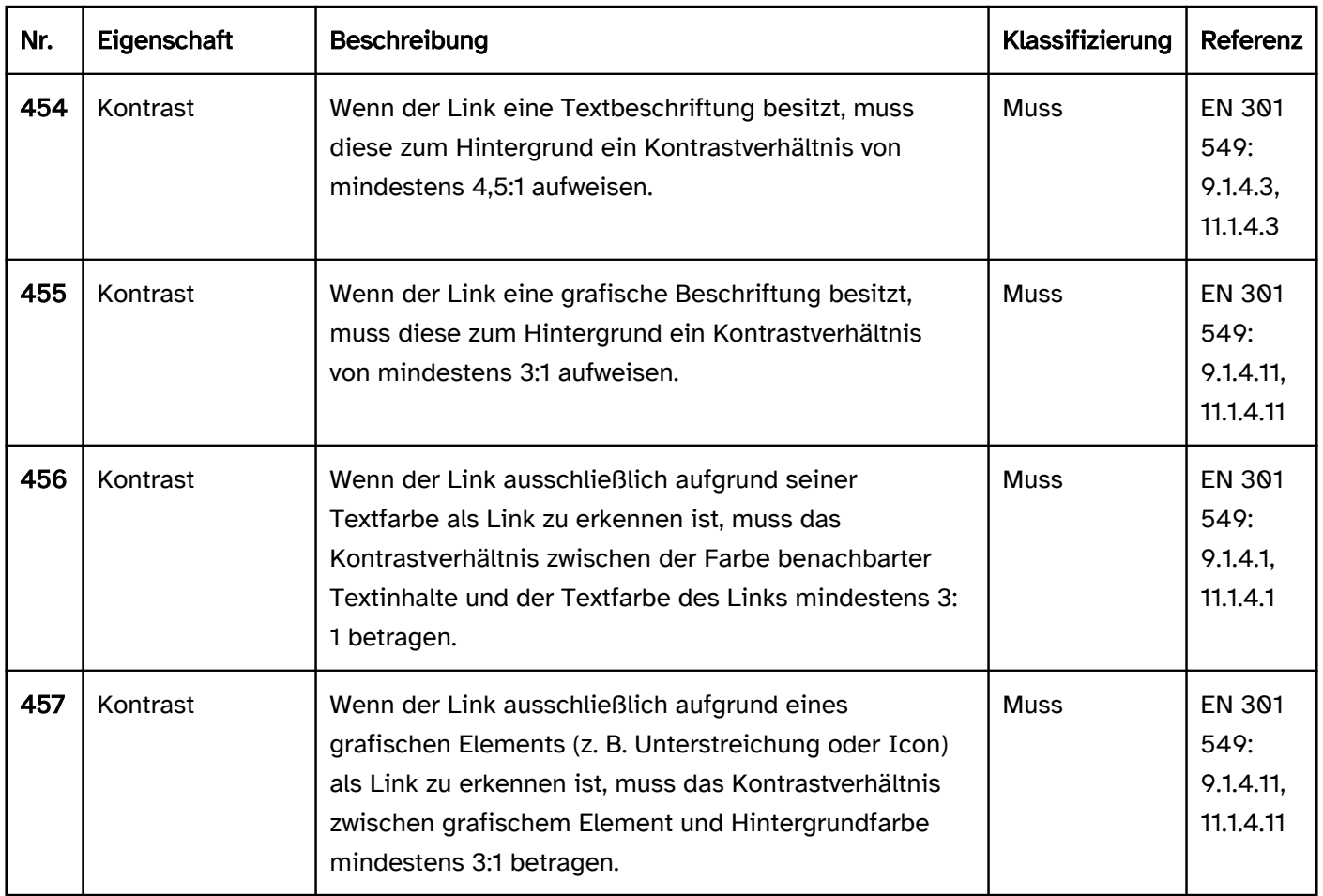

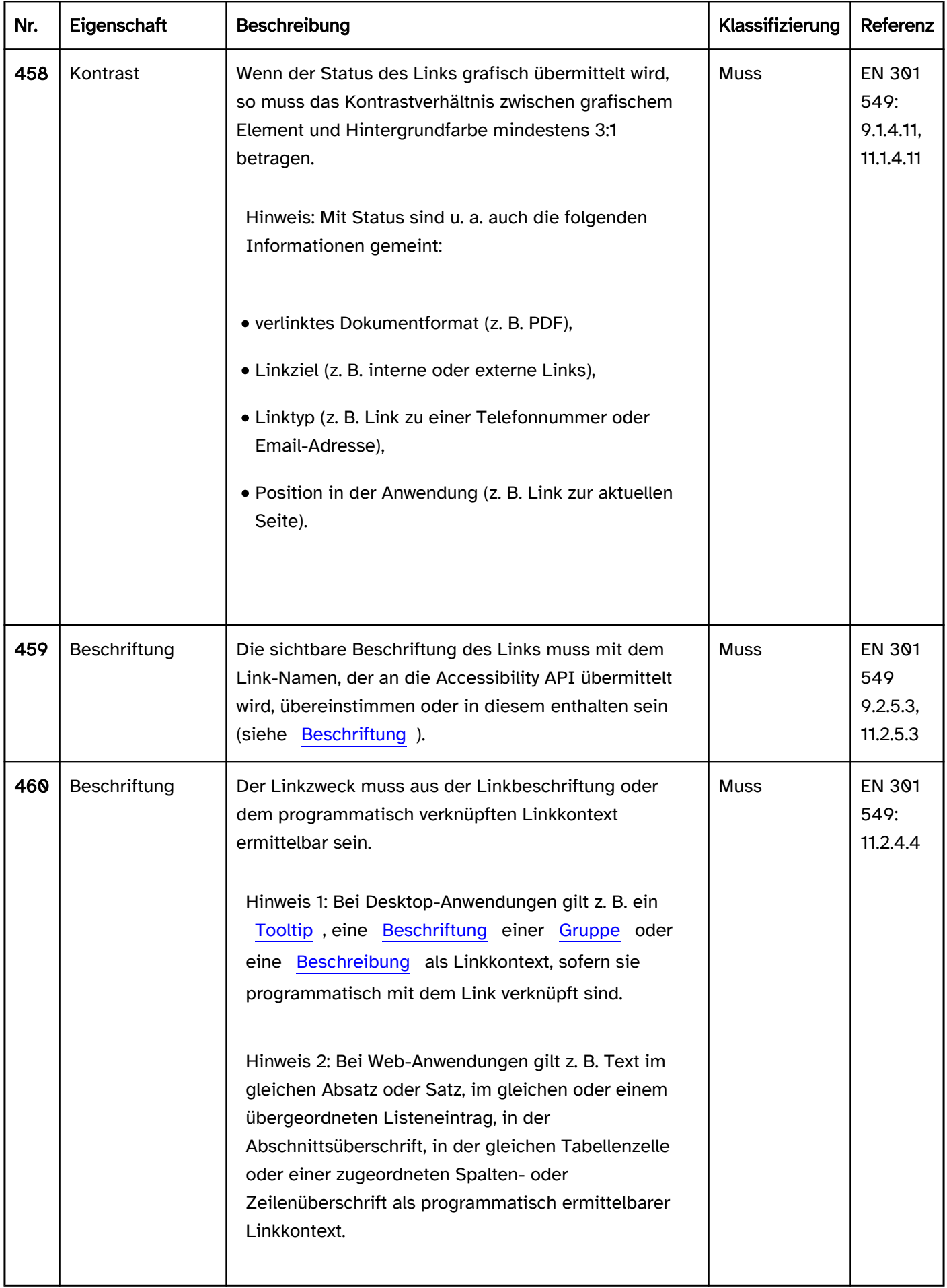

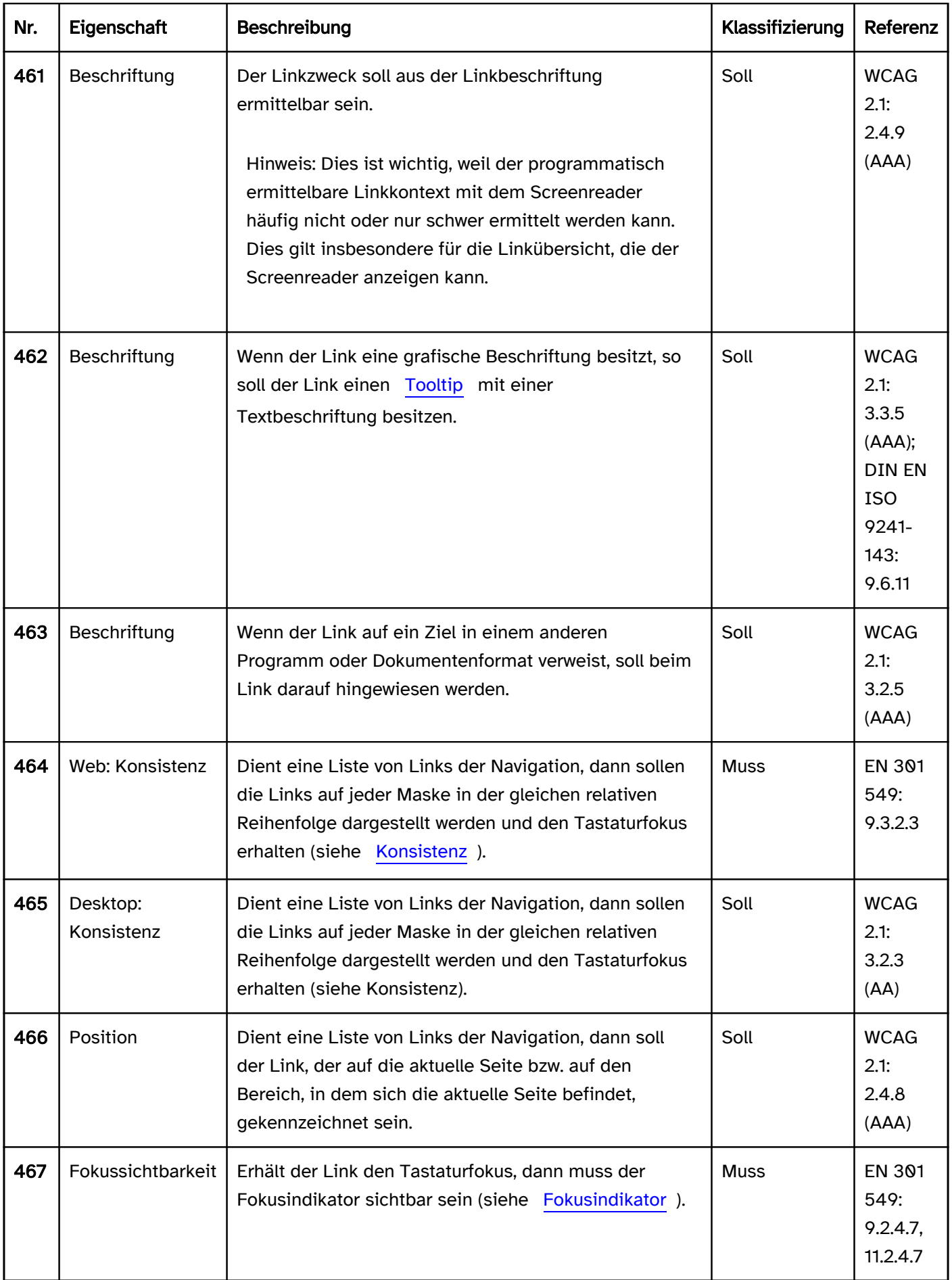

### Bedienung

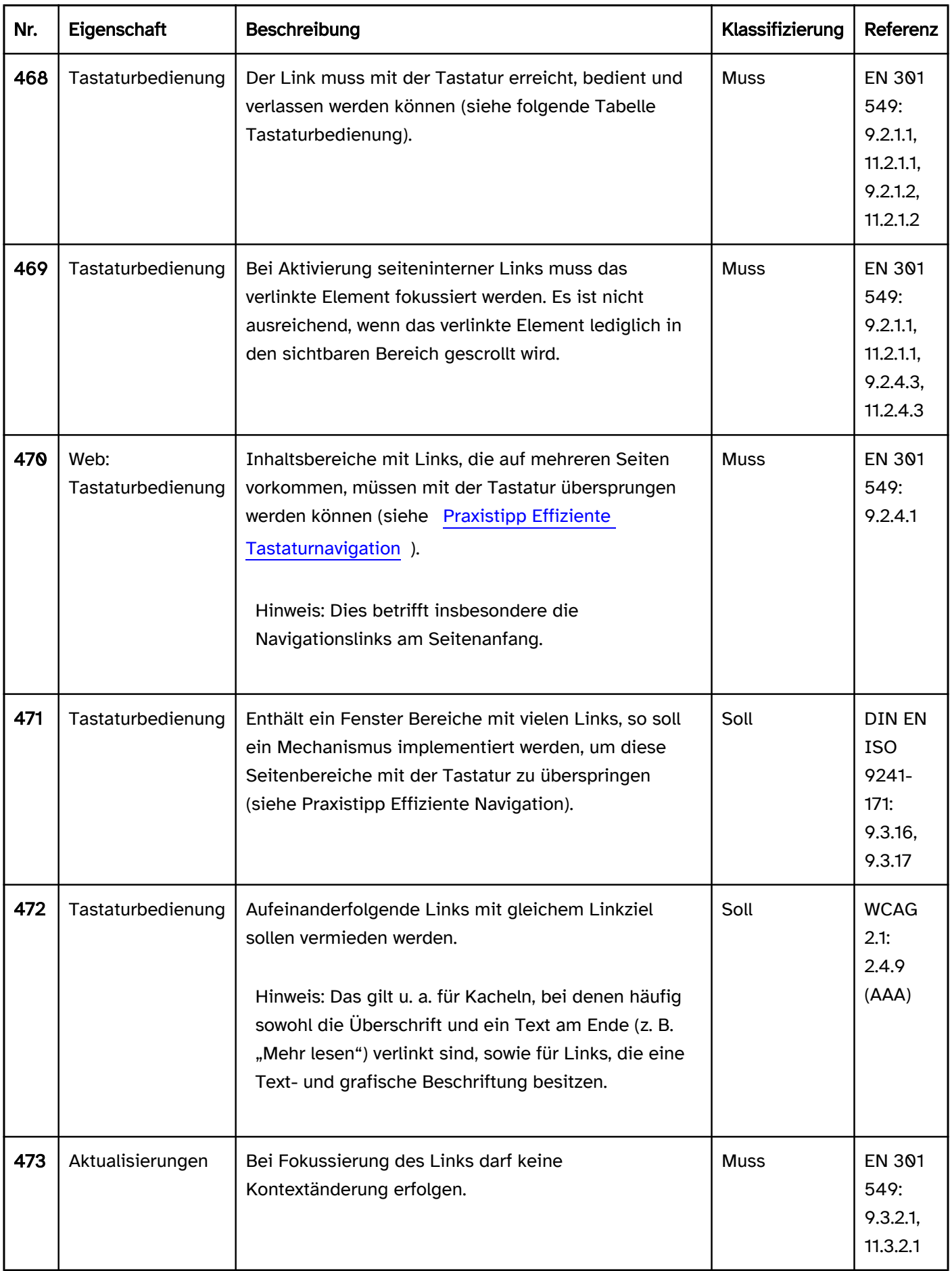

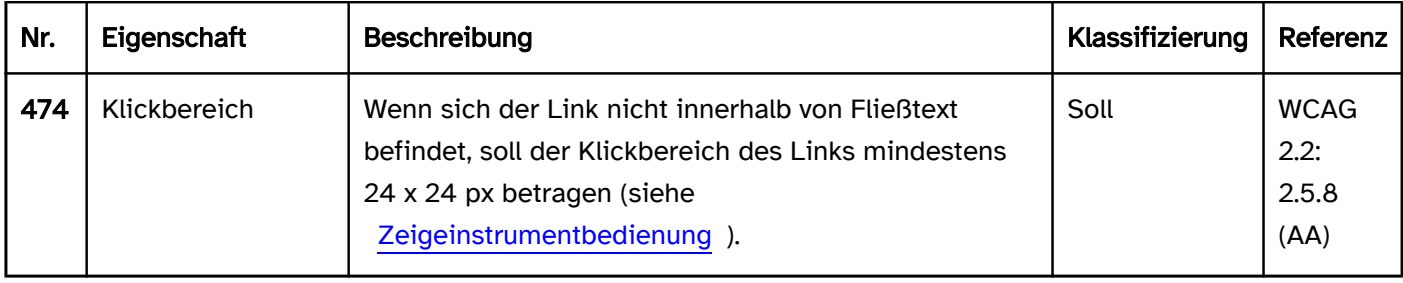

### Tastaturbedienung Link

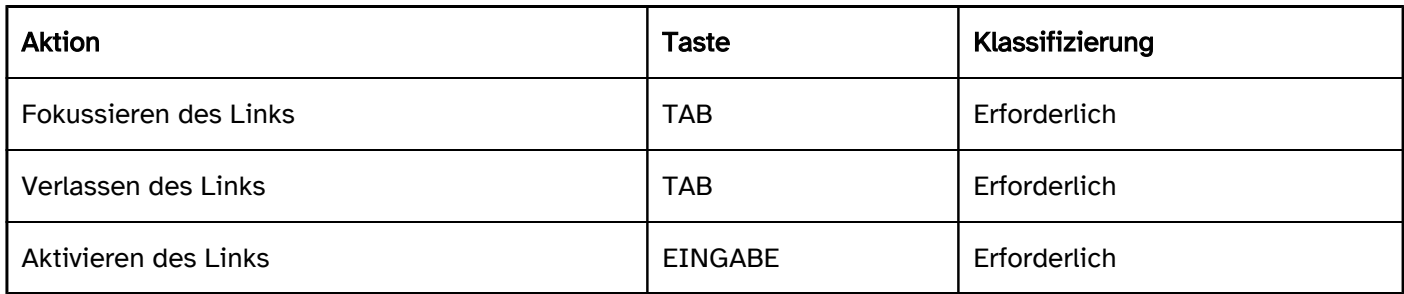

### Zeigeinstrumentbedienung Link

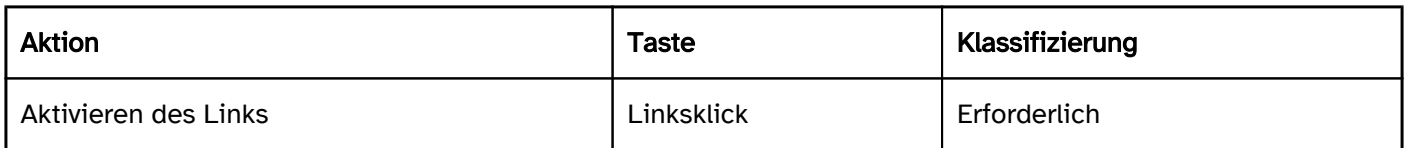

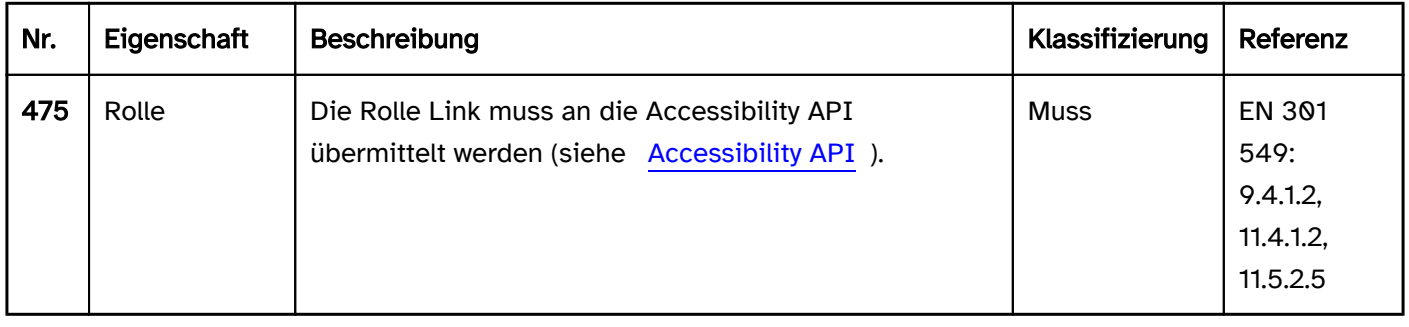

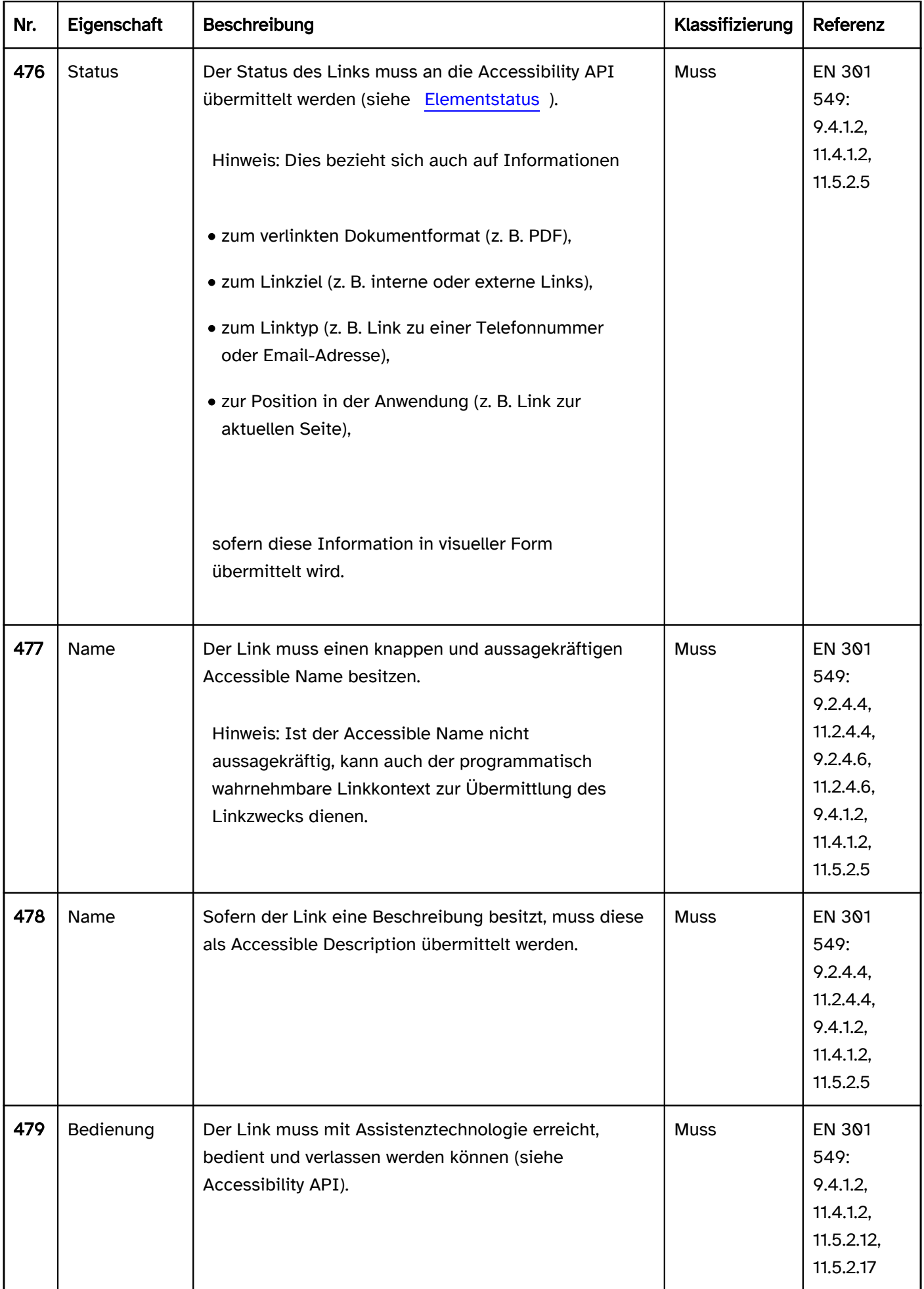

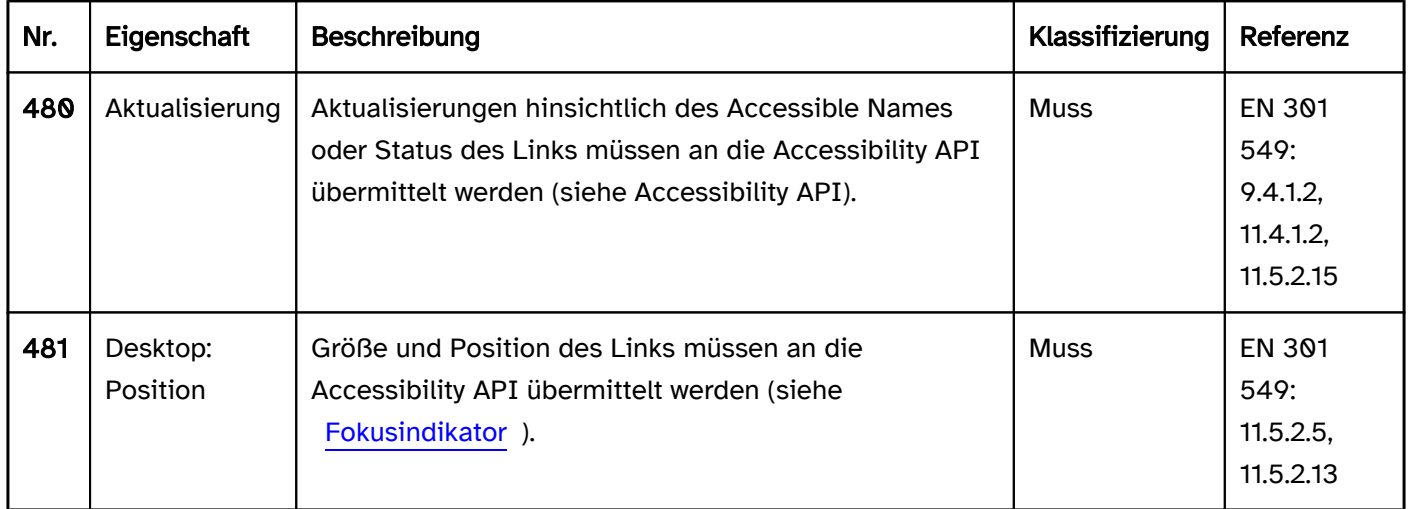

#### Praxistipp Links in Web-Anwendungen

#### Screenreader-Ausgabe

- JAWS: [Beschriftung] Link | Link diese Seite | besuchter Link | Mail senden Link | FTP Link
- NVDA: [Beschriftung] Link | besucht Link
- Windows Sprachausgabe: Link [Beschriftung] Wert [URL]

#### Hinweis:

- JAWS und NVDA unterscheiden zwischen besuchten und nicht-besuchten Links.
- Mit JAWS ist der Link-Typ einiger Links wahrnehmbar (Link zu Email- und FTP-Adressen, seiteninterne Links).
- Mit der Windows Sprachausgabe ist der Link-Typ bei den meisten Links wahrnehmbar, weil die URL als Wert des Links ausgegeben wird. Die Ausgabe der URL erfolgt jedoch nicht korrekt, so wird z. B. "http://" als "http skeptischer Smiley" ausgegeben.

#### **HTML**

Der Link sollte mit dem HTML-Element <a href=URL> umgesetzt werden. Das href-Attribut ist verpflichtend.

Beschriftung:

- Die Beschriftung des Links sollte über den Textinhalt erfolgen.
- Bei grafischen Links erfolgt die Beschriftung über den Alternativtext der Grafik oder per aria-label. Dabei sollte beachtet werden, dass die Linkbeschriftung nicht die Grafik beschreibt, sondern den Linkzweck. Wenn der Inhalt der Grafik ebenfalls relevant ist, sollten die Grafik nicht verlinkt werden, sondern sich der Link vor oder nach der Grafik befinden.
- Die Beschriftung der Links sollte knapp sein. Beispiel: Bei einer Kachel mit Überschrift, Grafik, Teaser-Text, Schlagworten etc. sollte nicht die gesamte Kachel verlinkt werden, sondern lediglich die Überschrift.
- Die Beschriftung der Links sollte eindeutig und aussagekräftig sein. Links, die mit "Hier klicken" oder "Weitere Informationen" beschriftet sind, sind nicht aussagekräftig. Die Beschriftung sollte entweder aussagekräftig formuliert werden (z. B. "Weitere Informationen zur Barrierefreiheit") oder die Beschreibung sollte den Linkzweck erläutern (z. B. indem per aria-describedby auf den relevanten Linkkontext verwiesen wird).

Status und Typ:

- Links können nicht als deaktiviert (disabled) ausgezeichnet werden. Links, die nicht bedienbar sind, können mit dem <a>-Element ohne das href-Attribut ausgezeichnet werden.
- Bei Links, die der Seitennavigation dienen, kann mit aria-current=page der Link ausgezeichnet werden, der auf die aktuelle Seite verweist.
- Links, die zum Ein- und Ausblenden von Bereichen dienen, sollten mit aria-expanded ausgezeichnet werden, um den Status der Bereiche (ein- oder ausgeblendet) zu übermitteln.
- Links, über die ein Pop-up geöffnet wird, sollten mit aria-haspopup ausgezeichnet werden.
- Sofern der Link nicht eine neue Webseite im aktuellen Browserfenster öffnet, sollte auf das abweichende Linkziel visuell hingewiesen werden (z. B. Link öffnet Seite im neuen Browserfenster, Link verweist auf ein PDF-Dokument).
- Besitzen die Links einen grafischen Hinweis, der auf den Linktyp hinweist (z. B. Link zu einer externen Seite, Link öffnet Seite im neuen Browserfenster, Link verweist auf ein PDF-Dokument, verlinkte E-Mail-Adresse), sollte diese Information auch mit Assistenztechnologien wahrnehmbar sein. In der Regel handelt es sich bei dem Linktyp um eine sekundäre Information, so dass sie dementsprechend nicht als Teil der Beschriftung, sondern als Beschreibung (z. B. per title- oder aria-describedby-Attribut) oder zumindest erst am Ende der Beschriftung ausgegeben werden sollte.

Weitere Informationen: [4.6 Links - HTML Standard \(whatwg.org\) \(Externer Link\)](https://html.spec.whatwg.org/multipage/links.html)

#### ARIA

Wird der Link nicht mit dem HTML-Element umgesetzt, sollte zusätzlich zu den Hinweisen zu HTML-Links Folgendes beachtet werden:

- Die Rolle wird mit role=link übermittelt.
- Deaktivierte Links können mit aria-disabled ausgezeichnet werden.
- Die Übermittlung der Information, dass ein Link bereits besucht wurde oder dass es sich um einen seiteninternen Link handelt, ist mit ARIA-Links nicht möglich.
- Die Links sollten visuell so gekennzeichnet werden (z. B. mit einem Icon oder einer Unterstreichung), damit deren Rolle auch bei Verwendung der Windows-Kontrastanpassung wahrnehmbar ist.

Weitere Informationen: [link role - Accessible Rich Internet Applications \(WAI-ARIA\) 1.2 \(w3.org\),](https://www.w3.org/TR/wai-aria-1.2/#link) [Link Pattern |](https://www.w3.org/WAI/ARIA/apg/patterns/link/)  [APG | WAI | W3C](https://www.w3.org/WAI/ARIA/apg/patterns/link/)
# <span id="page-216-0"></span>**Schalter**

#### [Online betrachten](https://handreichungen.bfit-bund.de/barrierefreie-uie/0.4/schalter.html)

Synonyme: Schaltfläche, Befehlsschaltfläche, Button, Push Button

Siehe auch: [Menüschaltfläche](#page-245-0), [Link,](#page-208-0) [Umschalter,](#page-227-0) [Wechselschalter,](#page-223-0) [Registerkarte,](#page-248-0) [Akkordeon](#page-351-0)

Schalter dienen der Ausführung eines Befehls (siehe DIN EN ISO 9241-161: 8.32).

Ein Schalter besitzt eine textliche oder grafische Beschriftung sowie einen visuellen Indikator, um den Schalter als solchen kenntlich zu machen. Als visueller Indikator für Schalter wird meist ein Rahmen verwendet.

Schalter können innerhalb anderer Elemente verwendet werden, z. B. in [Tabellen,](#page-175-0) [Baumstrukturen](#page-293-0), [Werkzeugleisten,](#page-165-0) [Scrollbalken](#page-327-0), [Karteireitern von Registerkarten](#page-248-0), [Akkordeons,](#page-351-0) [Eingabefeldern,](#page-256-0) [Drehfeldern](#page-275-0), [Ausklapplisten](#page-305-0) und [kombinierten Eingabefeldern.](#page-305-0) Abweichende Anforderungen an die Schalter werden in den Abschitten zu diesen Elementen beschrieben.

# **Bestätigen**

Abbildung: Bestätigen-Schalter

### **Darstellung**

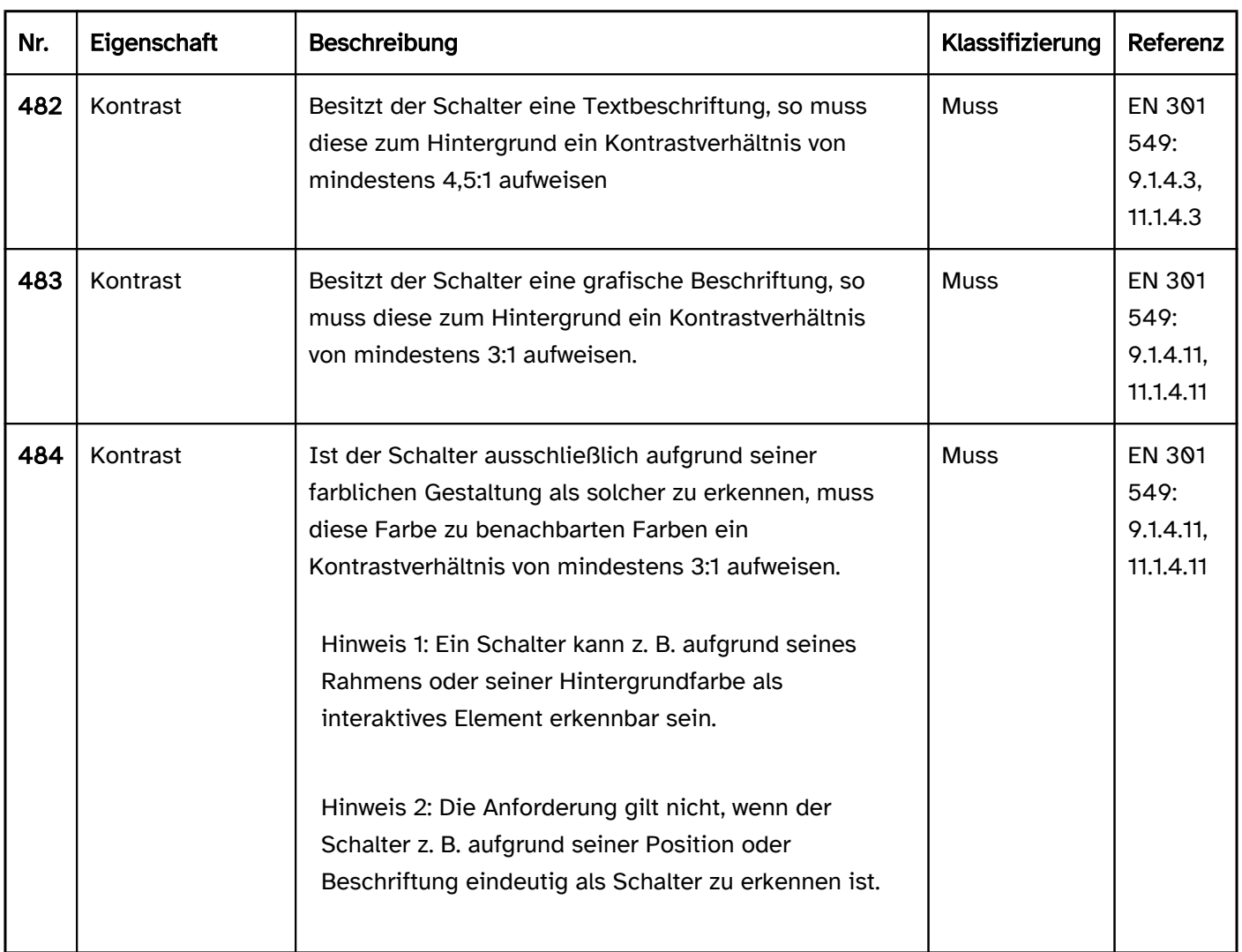

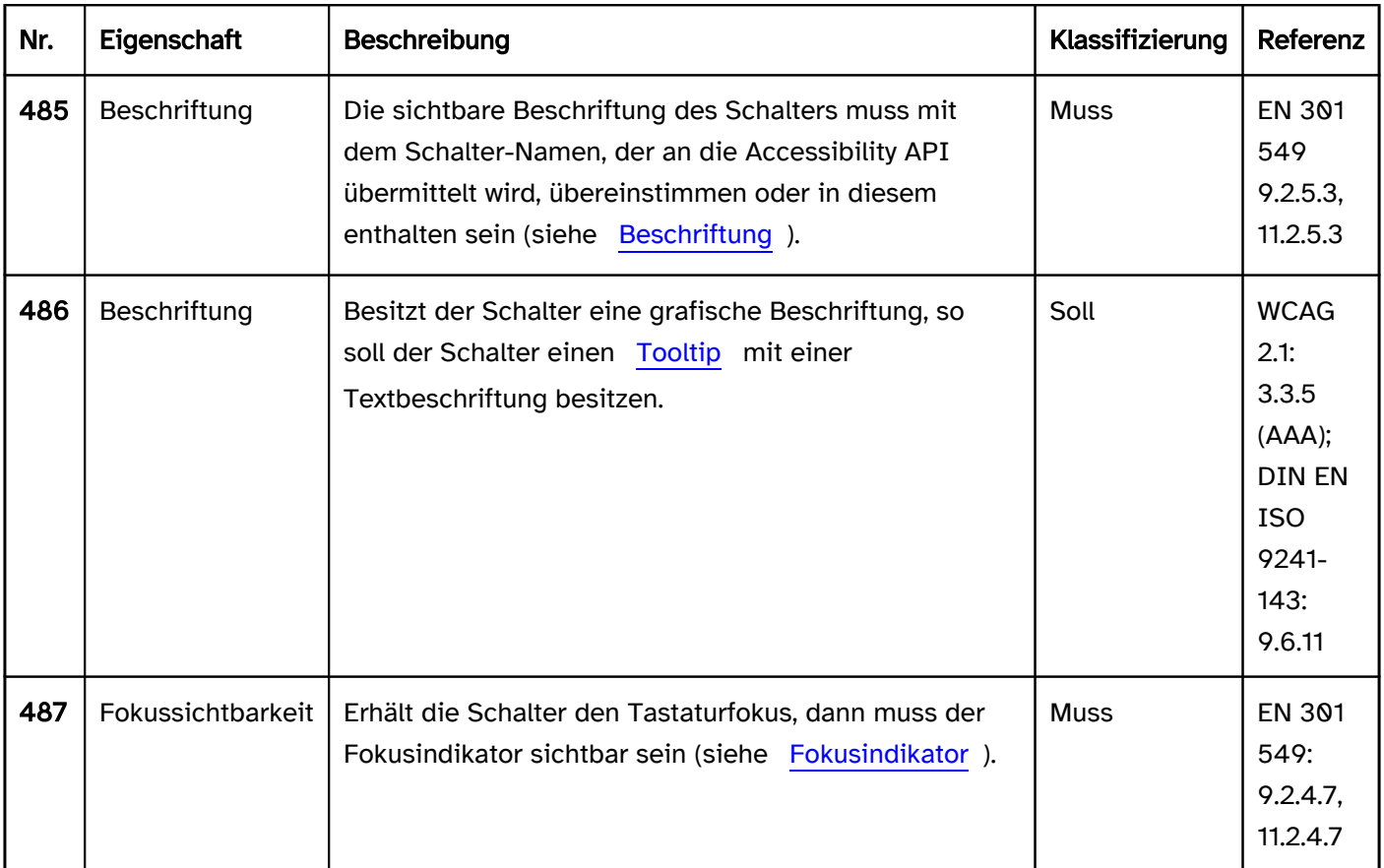

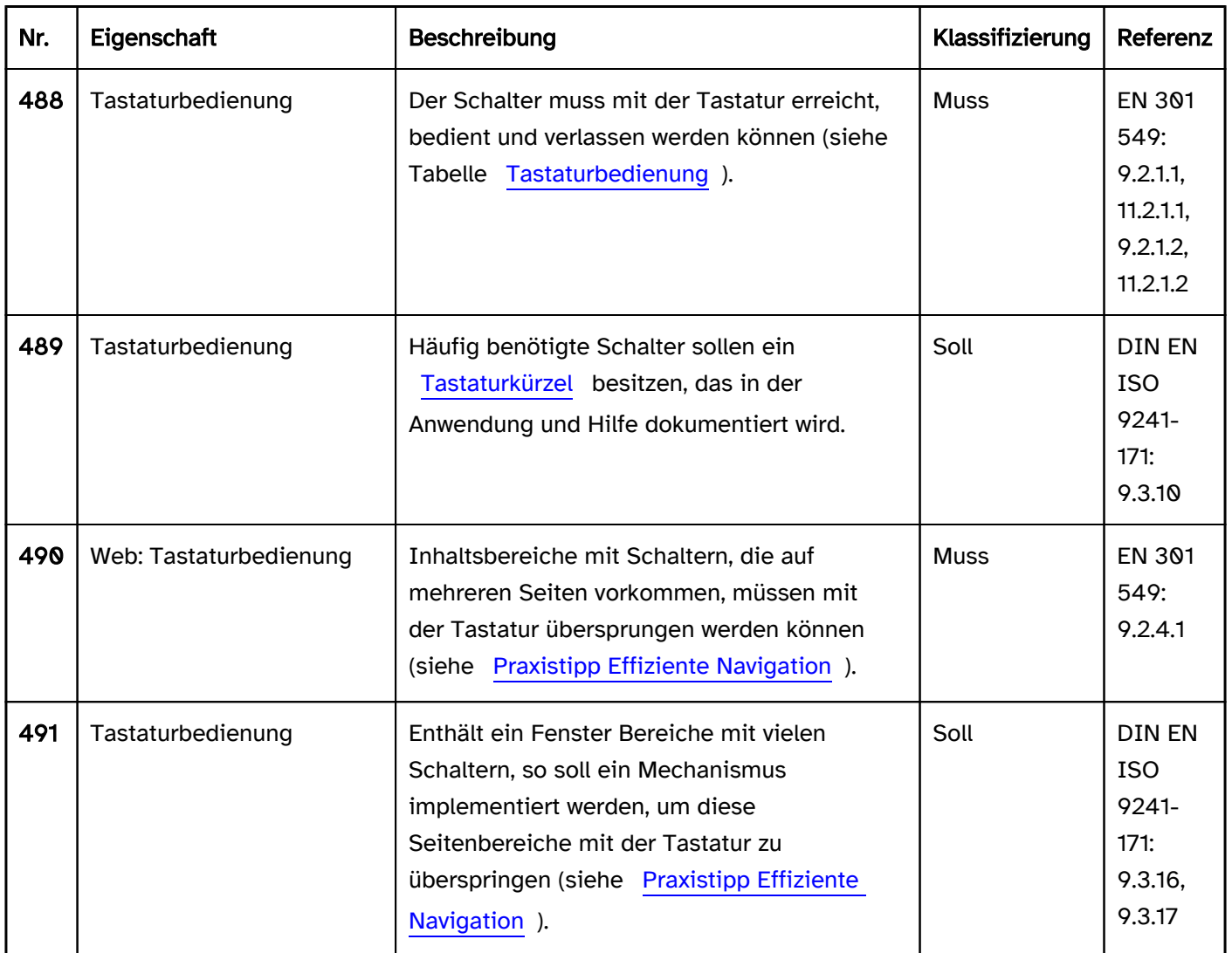

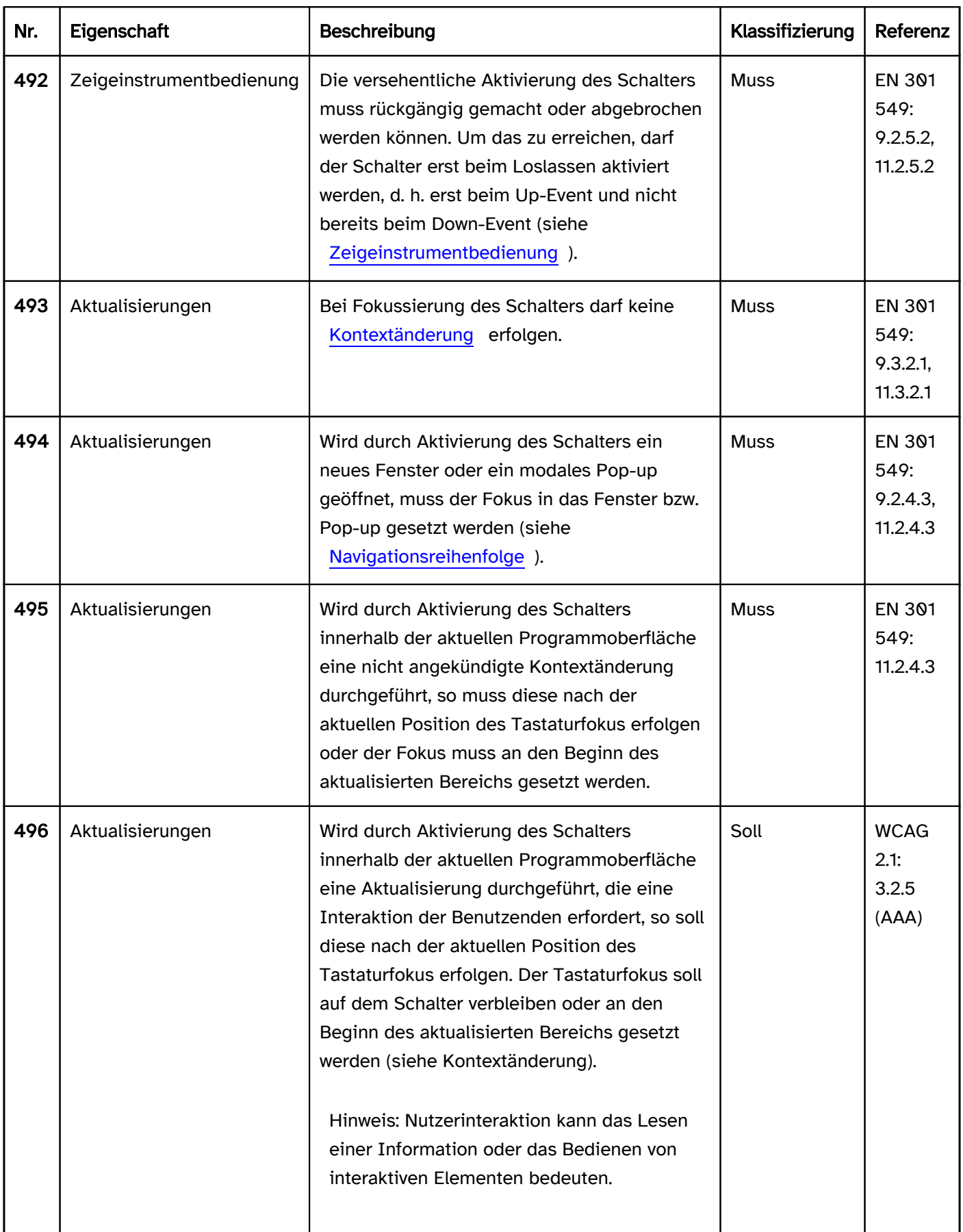

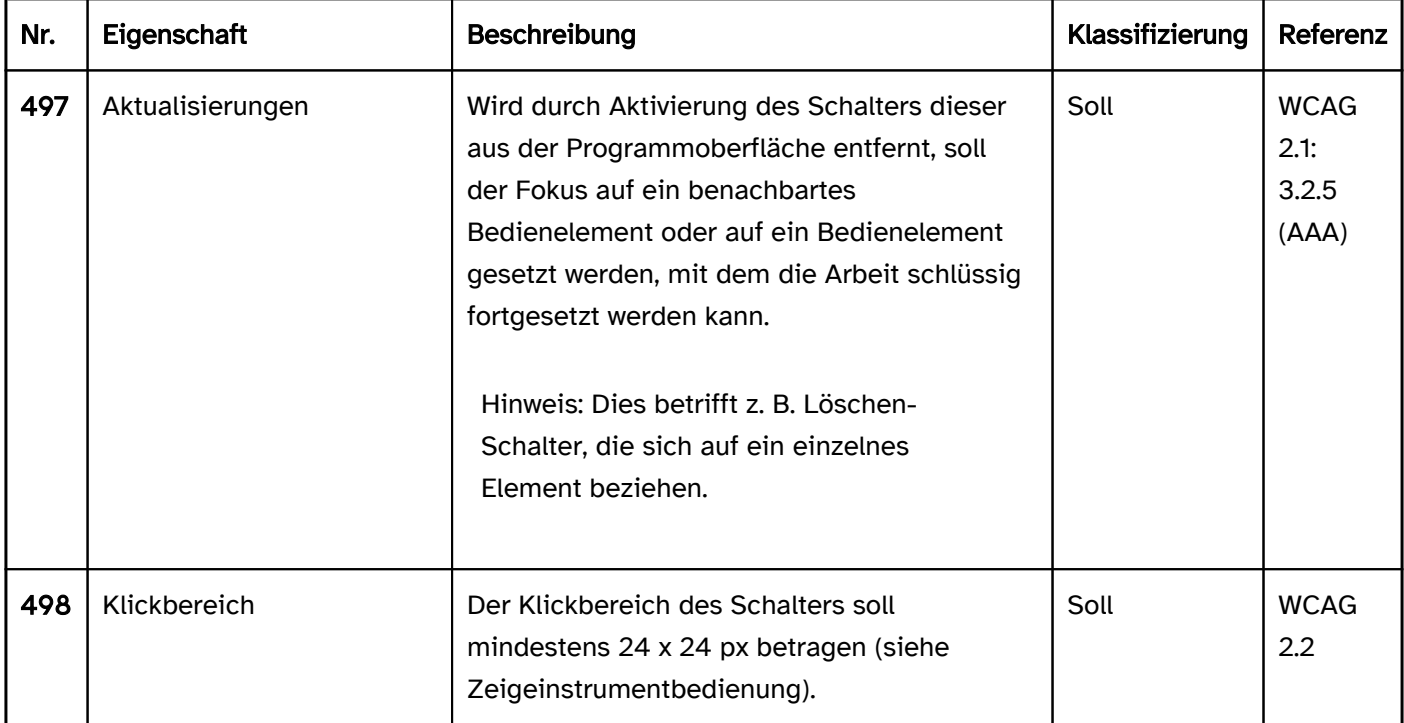

# Tastaturbedienung Schalter

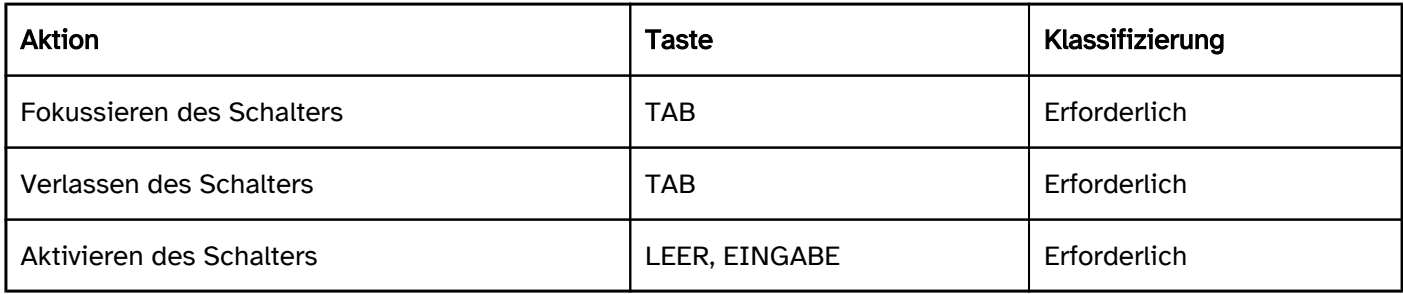

# Zeigeinstrumentbedienung Schalter

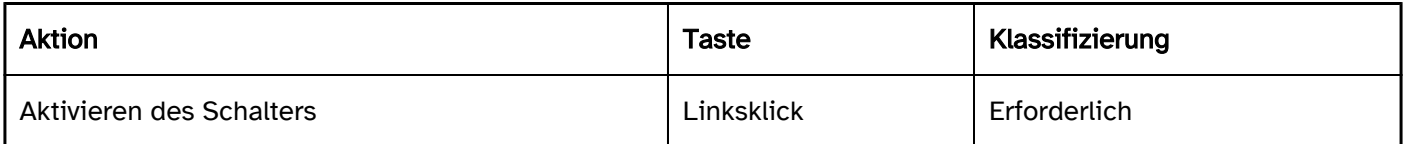

# Programmierung/Schnittstellen

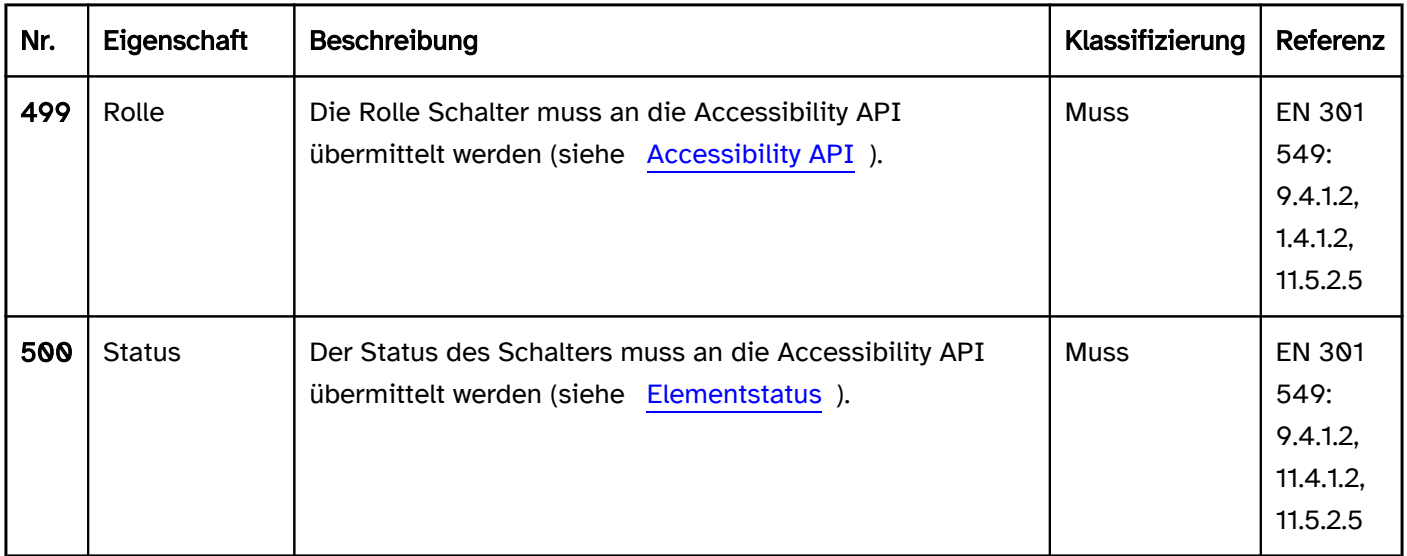

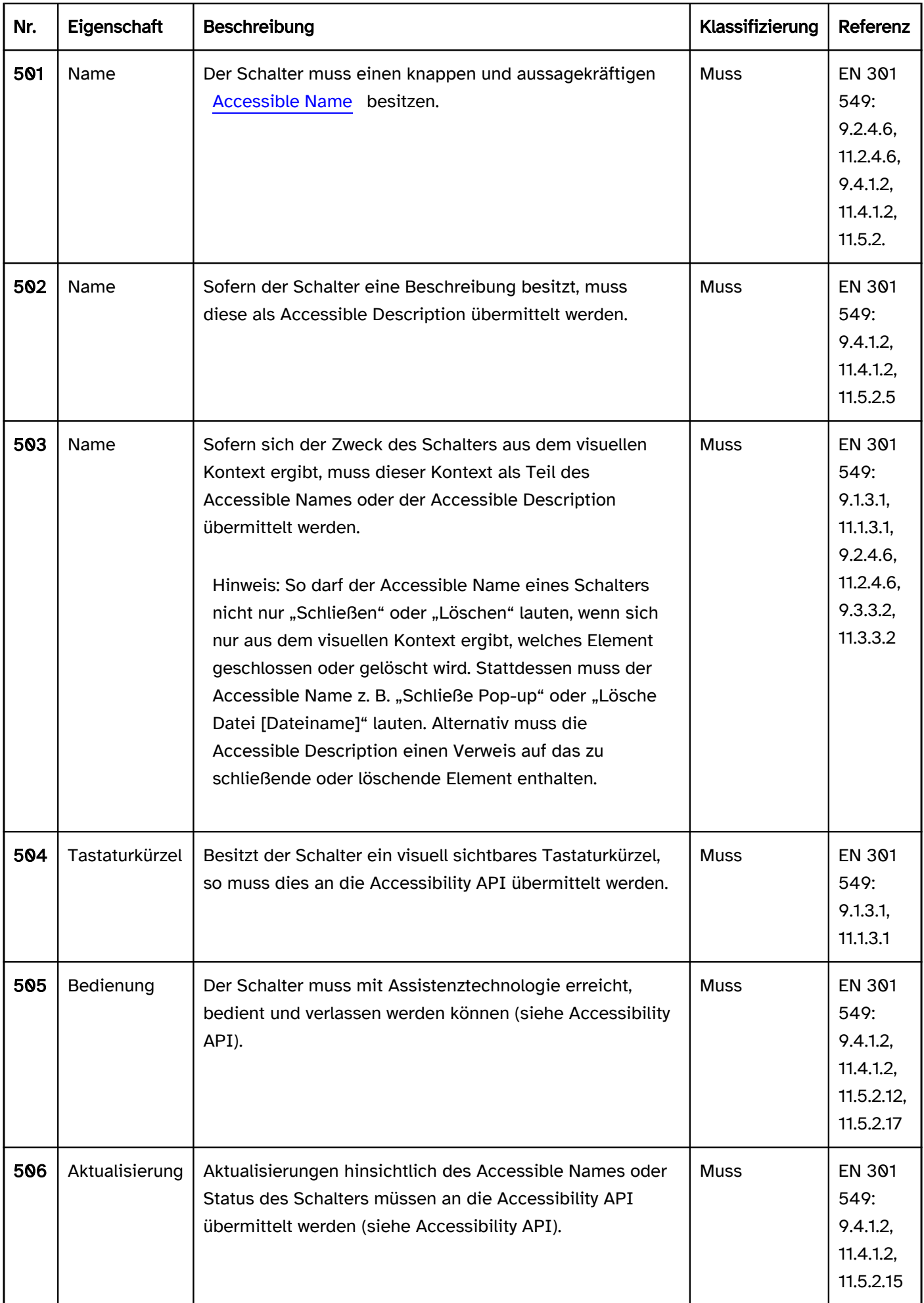

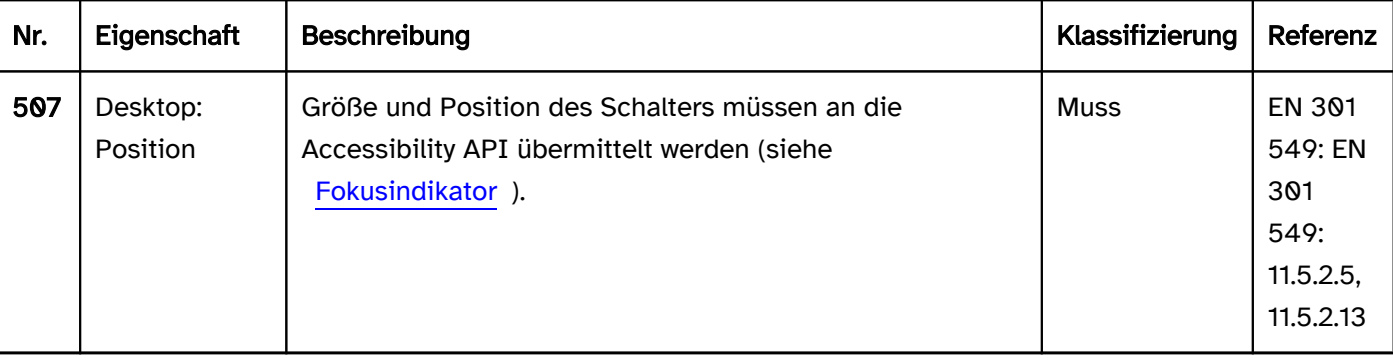

#### Praxistipp Schalter in Web-Anwendungen

#### Screenreader-Ausgabe

- JAWS: [Beschriftung] Schalter [Hinweis zur Bedienung mit der Eingabetaste]
- NVDA: [Beschriftung] Schalter | Grafik Schalter
- Windows Sprachausgabe: [Beschriftung] Schaltfläche

#### Hinweise:

- Der Schaltertyp (type=reset, type=submit, type=button) ist mit den Screenreadern nicht wahrnehmbar.
- Lediglich NVDA gibt das Element <input type=image> als "Grafik Schalter" aus.

#### **HTML**

Der Schalter sollte mit den HTML-Elementen <button> oder <input type=button> umgesetzt werden. Für grafische Schalter kann <input type=image> verwendet werden. In Formularen können für die Schalter zum Absenden und Zurücksetzen der Eingaben außerdem <input type=submit> bzw. <input type=reset> verwendet werden.

#### Beschriftung:

- Die Beschriftung der Schalter, die mit <br/> <br/>dutton> ausgezeichnet sind, sollte über den Textinhalt erfolgen.
- Die Beschriftung der Schalter, die mit <input> ausgezeichnet sind, sollte über das value-Attribut erfolgen.
- Schalter, die mit <input type=submit> oder <input type=reset> ausgezeichnet sind, müssen nicht explizit beschriftet werden, weil sie automatisch durch den Browser beschriftet werden (z. B. mit "Senden" und "Zurücksetzen"). Die Standard-Beschriftung der Browser kann jedoch mit dem value-Attribut überschrieben werden. Dies wird empfohlen, wenn in der Anwendung oder Hilfe auf diese Schalter Bezug genommen wird, weil je nach Browser die Schalterbeschriftung sonst unterschiedlich ist.
- Bei grafischen Schaltern erfolgt die Beschriftung über den Alternativtext der Grafik (z. B. <input type=image alt=...> bzw. <button><img alt=...></button>) oder per aria-label. Dabei sollte beachtet werden, dass die Schalter-Beschriftung nicht die Grafik beschreibt, sondern den Zweck des Schalters.
- Die Beschriftung der Schalter sollte knapp, eindeutig und aussagekräftig sein. Schalter, die mit "Hier klicken" oder "Detailansicht" beschriftet sind, sind nicht aussagekräftig. Die Beschriftung sollte entweder aussagekräftig formuliert werden (z. B. "Detailansicht zu Erika Mustermann") oder die Beschreibung sollte den Zweck des Schalters erläutern (z. B. per aria-describedby oder title).

#### Status und Typ:

- Schalter können als deaktiviert (disabled) ausgezeichnet werden.
- Bei Schaltern, die der Navigation oder Paginierung dienen, kann mit aria-current der Schalter ausgezeichnet werden, der auf das aktuelle Element verweist.
- Schalter, die zum Ein- und Ausblenden von Bereichen dienen, sollten mit aria-expanded ausgezeichnet werden, um den Status der Bereiche (ein- oder ausgeblendet) zu übermitteln.
- Schalter, die ein Pop-up öffnen, sollten nicht mit aria-haspopup ausgezeichnet werden, auch wenn das Attribut dafür gedacht ist. Der Grund dafür ist, dass aria-haspopup in Verbindung mit einem Schalter dazu führt, dass das Element als [Menü-Schalter](#page-245-0) ausgegeben wird. Stattdessen sollten Links mit aria-haspopup verwendet werden oder Schalter mit einem textlichen Hinweis in der Beschreibung.

Weitere Informationen: [4.10.6 The button element - HTML Standard \(whatwg.org\)](https://html.spec.whatwg.org/multipage/form-elements.html#the-button-element), [4.10.5.1.21 Button state](https://html.spec.whatwg.org/multipage/input.html#button-state-(type=button))  [\(type=button\) - HTML Standard \(whatwg.org\),](https://html.spec.whatwg.org/multipage/input.html#button-state-(type=button)) [4.10.5.1.19 Image Button state \(type=image\) - HTML Standard](https://html.spec.whatwg.org/multipage/input.html#image-button-state-(type=image))  [\(whatwg.org\),](https://html.spec.whatwg.org/multipage/input.html#image-button-state-(type=image)) [4.10.5.1.18 Submit Button state \(type=submit\) - HTML Standard \(whatwg.org\),](https://html.spec.whatwg.org/multipage/input.html#submit-button-state-(type=submit)) [4.10.5.1.20 Reset](https://html.spec.whatwg.org/multipage/input.html#reset-button-state-(type=reset))  [Button state \(type=reset\) - HTML Standard \(whatwg.org\)](https://html.spec.whatwg.org/multipage/input.html#reset-button-state-(type=reset))

#### ARIA

Wird der Schalter nicht mit dem HTML-Element umgesetzt, sollte zusätzlich zu den Hinweisen zu HTML-Schaltern Folgendes beachtet werden:

- Die Rolle wird mit role=button übermittelt.
- Deaktivierte Schalter können mit aria-disabled ausgezeichnet werden.
- Die Schalter sollten visuell so gekennzeichnet werden (z. B. mit einem Rahmen), damit deren Rolle auch bei Verwendung der Windows-Kontrastanpassung wahrnehmbar ist.

Weitere Informationen: [button role - Accessible Rich Internet Applications \(WAI-ARIA\) 1.2 \(w3.org\), Button](https://www.w3.org/TR/wai-aria-1.2/#button)  [Pattern | APG | WAI | W3C](https://www.w3.org/TR/wai-aria-1.2/#button)

# <span id="page-223-0"></span>Wechselschalter

#### [Online betrachten](https://handreichungen.bfit-bund.de/barrierefreie-uie/0.4/wechselschalter.html)

Synonyme: Kippschalter, Umschalter, Switch, Switch Button, Toggle Switch

Siehe auch: [Schalter](#page-216-0), [Checkbox](#page-339-0), [Menüschalter,](#page-245-0) [Umschalter](#page-227-0)

Ein Wechselschalter dient der Auswahl der Werte "An" oder "Aus". Der Wechselschalter kann auch für andere Werte-Paare verwendet werden, sofern diese Werte in Textform vermittelt werden.

Ein Wechselschalter besitzt einen Rahmen, in dem sich ein visueller Indikator befindet, der aufgrund seiner Position den gewählten Wert anzeigt. Der Indikator ist meist ein Kreis, der sich links (Wert "Aus") oder rechts (Wert "An") im Rahmen befindet.

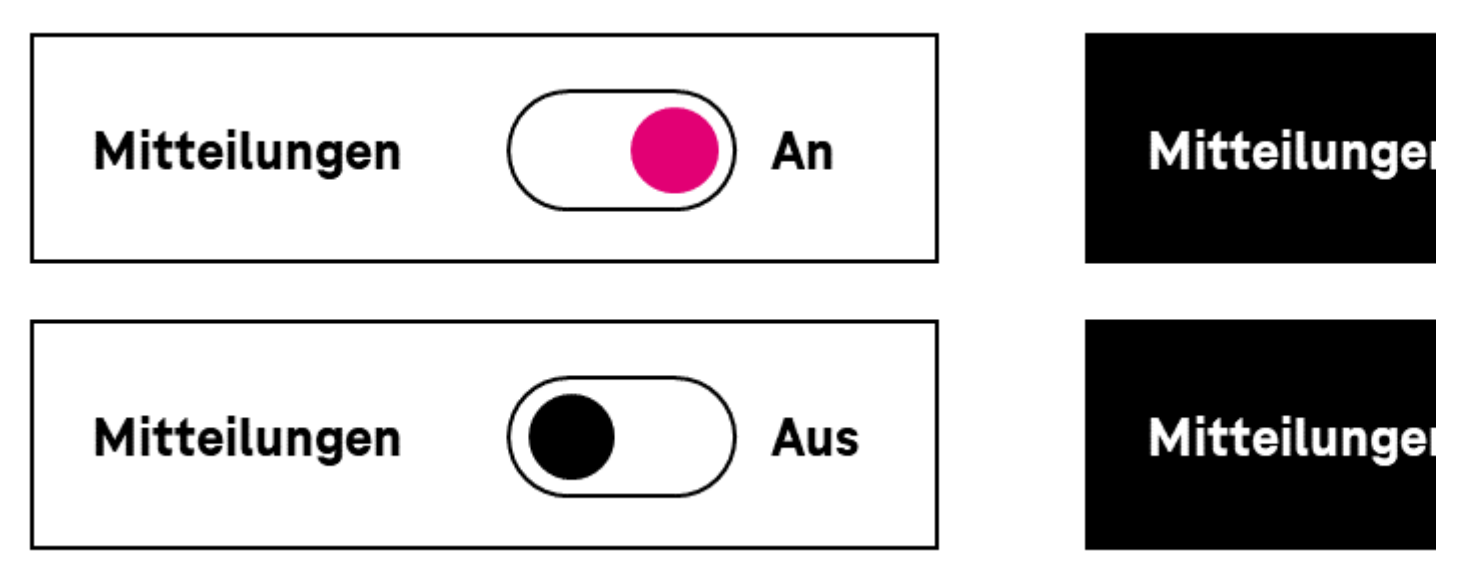

Abbildung: Wechselschalter im Status An und Aus

#### **Darstellung**

Die Anforderungen an Schalter werden im Abschitt "Schalter" beschrieben. Hier werden nur zusätzliche Anforderungen beschrieben, die daraus resultieren, dass es sich um einen Schalter handelt, der zwei Zustände besitzen kann.

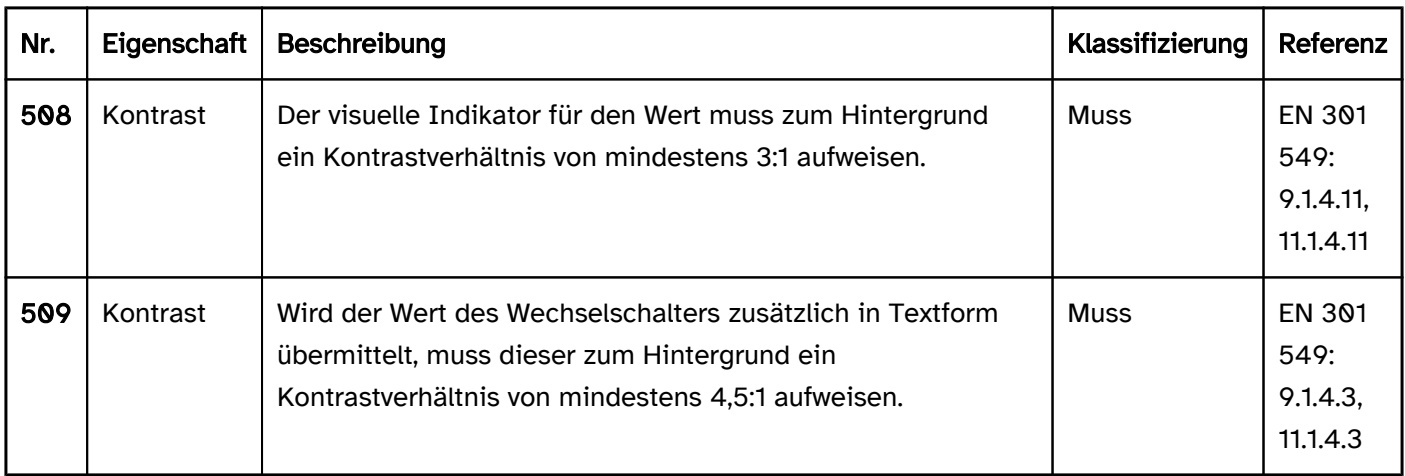

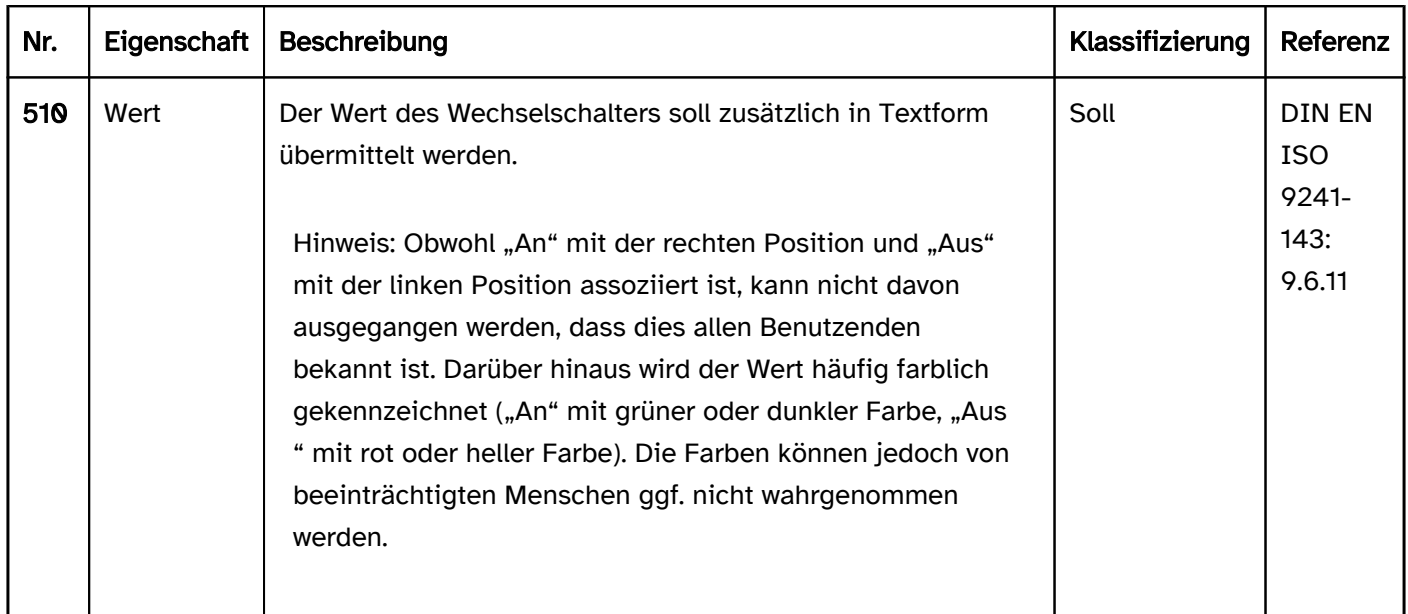

Die Anforderungen an Schalter werden im Abschitt "Schalter" beschrieben. Hier werden nur zusätzliche Anforderungen beschrieben, die daraus resultieren, dass es sich um einen Schalter handelt, der zwei Zustände besitzen kann.

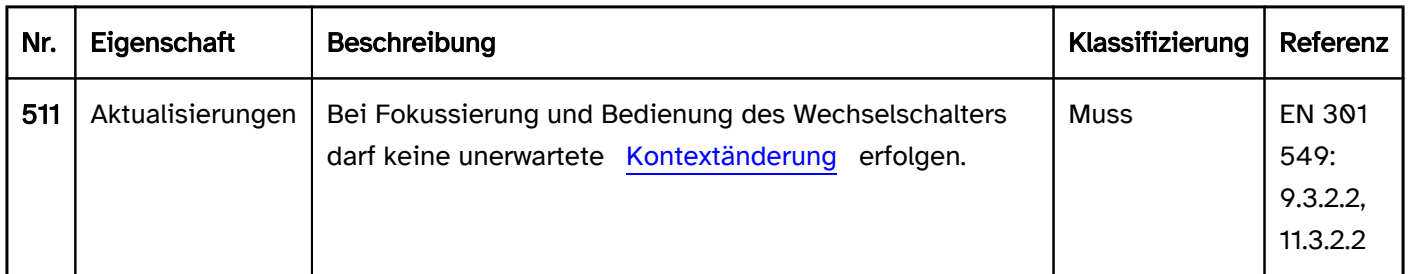

#### Tastaturbedienung Wechselschalter

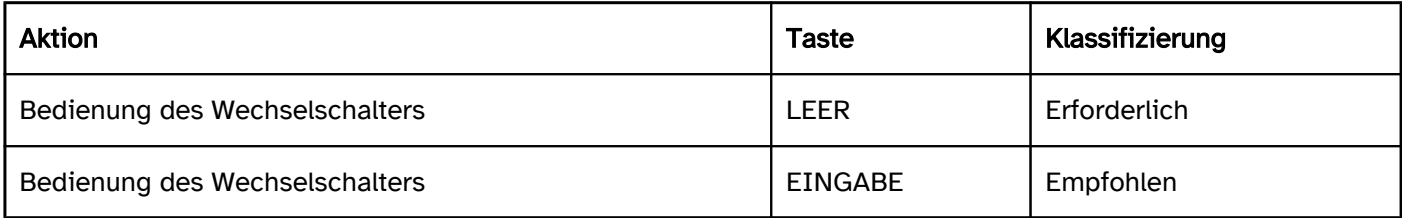

#### Zeigeinstrumentbedienung Wechselschalter

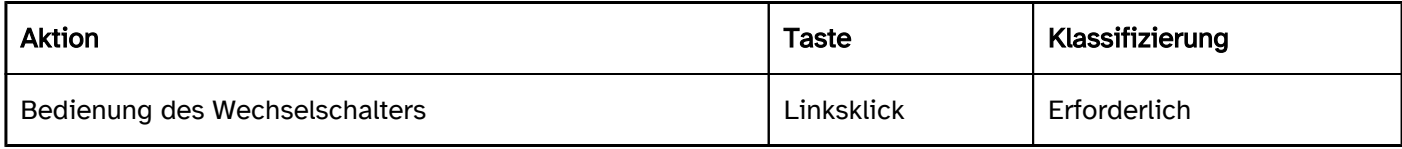

#### Programmierung/Schnittstellen

Die Anforderungen an Schalter werden im Abschitt "Schalter" beschrieben. Hier werden nur zusätzliche Anforderungen beschrieben, die daraus resultieren, dass es sich um einen Schalter handelt, der zwei Zustände besitzen kann.

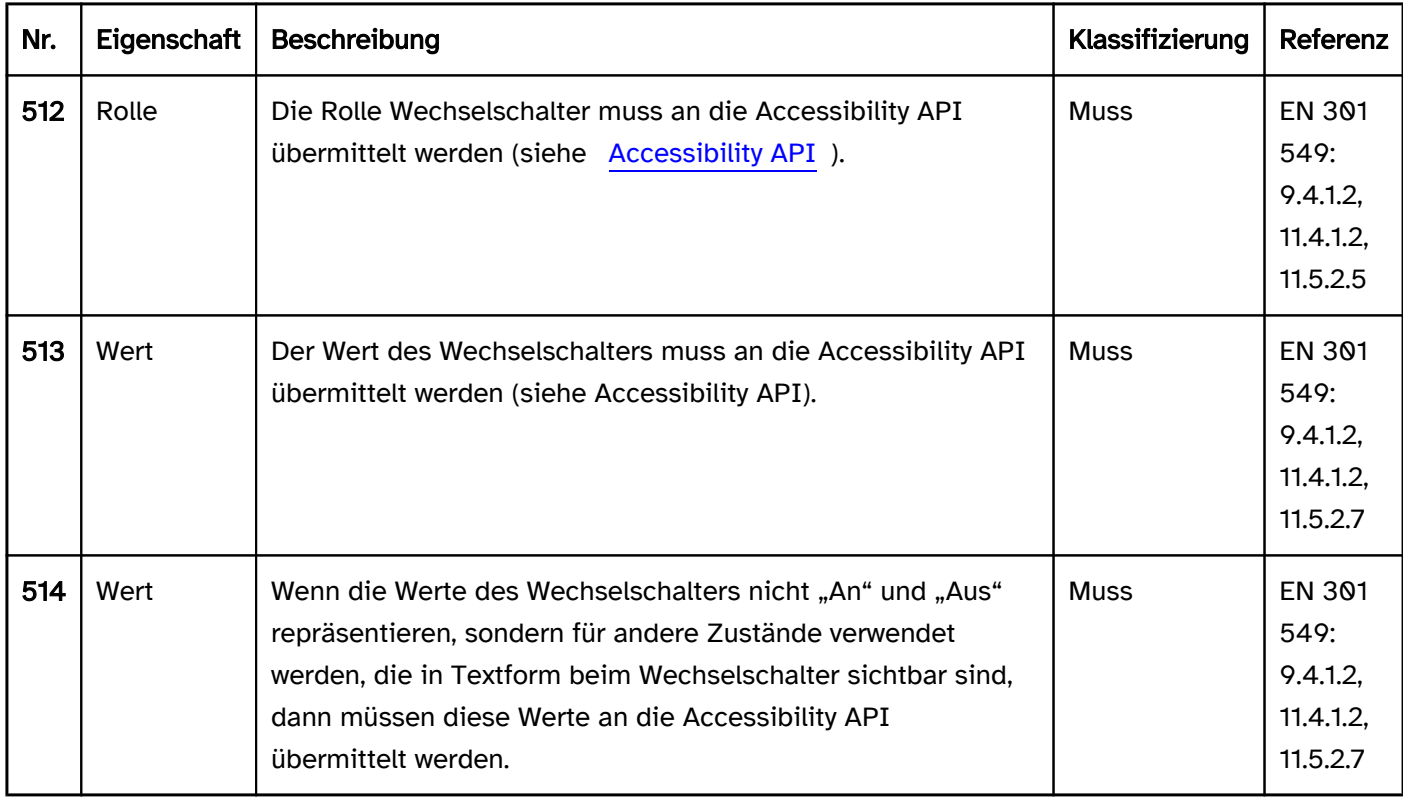

#### Praxistipp Wechselschalter in Web-Anwendungen

#### Screenreader-Ausgabe

- JAWS: [Beschriftung] Umschalter [aus | gedrückt an]
- NVDA: [Beschriftung] Kontrollfeld [nicht aktiviert | aktiviert]
- Windows Sprachausgabe: [Beschriftung] Schaltfläche [aus | ein]

#### Hinweis:

- Obwohl mit role=switch eine eigene Rolle für Wechselschalter existiert, wird diese von den Screenreadern nicht ausgegeben. Stattdessen werden die Wechselschalter als [Umschalter](#page-227-0) bzw. [Checkboxen](#page-339-0) ausgegeben. Dies ist nicht problematisch, da die Funktionalität analog ist.
- Problematisch ist lediglich, dass der Wert in Textform (sofern vorhanden) mit dem Screenreader nicht wahrnehmbar ist.

#### **HTML**

In HTML existiert kein Element für Wechselschalter. Stattdessen können Umschalter oder Checkboxen verwendet werden.

#### ARIA

Bei Wechselschaltern sollte Folgendes beachtet werden:

- Die Rolle wird mit role=switch übermittelt.
- Der Status wird mit aria-checked=true|false übermittelt und muss bei Bedienung aktualisiert werden.
- Die Beschriftung kann per Textinhalt oder aria-labelledby erfolgen.
- Der Wechselschalter kann mit aria-readonly als schreibgeschützt und mit aria-disabled als deaktiviert ausgezeichnet werden.
- Ein Wechselschalter kann mit aria-required als Pflichtfeld ausgezeichnet werden. Dies ist nur in Fällen sinnvoll, in denen der Wechselschalter im Status "An" (aria-checked=true) abgesendet werden muss.

Wenn hingegen in einer Gruppe von Wechselschaltern mindestens einer ausgewählt werden muss, sollte die Pflichtfeldkennzeichnung bei der Gruppe vorgenommen werden (z. B. Stern innerhalb der Gruppenbeschriftung).

- Der Status des Wechselschalters sollte in Textform angezeigt werden, weil Farbinformationen (wie z. B. grün = an und rot = aus) für sehbeeinträchtigte Menschen ggf. nicht wahrnehmbar sind.
- · Der Wechselschalter sollte nur für den Status "an" und "aus" verwendet werden, weil andere Status-Informationen vom Screenreader nicht übermittelt werden. Alternativ sollten andere Statusinformationen als Teil der Beschriftung oder Beschreibung übermittelt werden. In diesem Fall sollte jedoch beachtet werden, dass zusätzlich der programmatische Status ausgegeben wird, was zu einer redundanten Ausgabe führt.
- Die Darstellung des Wechselschalters sollte im Hochkontrast-Modus von Windows überprüft werden. So sollte der Wechselschalter selbst und der visuelle Indikator für den Status einen Rahmen besitzen und nicht nur per Hintergrundfarbe gekennzeichnet sein.
- Der sichtbare Wechselschalter und das programmatisch fokussierte Element sollten die gleiche Position und Größe besitzen.

Weitere Informationen: [switch role - Accessible Rich Internet Applications \(WAI-ARIA\) 1.2 \(w3.org\) \(Externer](https://www.w3.org/TR/wai-aria-1.2/#switch)  [Link\)](https://www.w3.org/TR/wai-aria-1.2/#switch)

, [Switch Pattern | APG | WAI | W3C](https://www.w3.org/WAI/ARIA/apg/patterns/switch/)

# <span id="page-227-0"></span>**Umschalter**

[Online betrachten](https://handreichungen.bfit-bund.de/barrierefreie-uie/0.4/umschalter.html)

Synonyme: Toggle-Schalter, Toggle Button

Siehe auch: [Schalter](#page-216-0), [Checkbox](#page-339-0), [Menüschalter,](#page-245-0) [Wechselschalter](#page-223-0)

Umschalter dienen der Auswahl der Zustände "gedrückt" oder "nicht gedrückt" (siehe DIN EN ISO 9241-161: 8.48).

Ein Umschalter besitzt eine textliche oder grafische Beschriftung sowie einen visuellen Indikator, um den Umschalter als solchen kenntlich zu machen. Als visueller Indikator für Umschalter wird meist ein Rahmen verwendet. Darüber hinaus besitzt der Umschalter einen visuellen Indikator für den Status, z. B. eine abweichende Hintergrundfarbe.

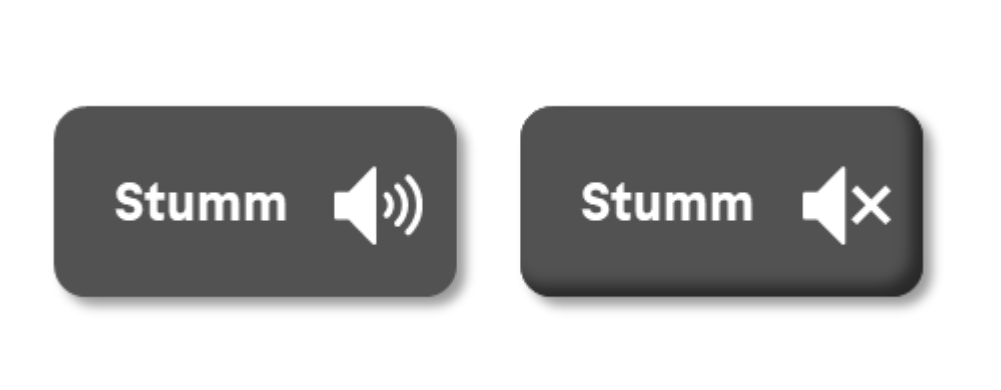

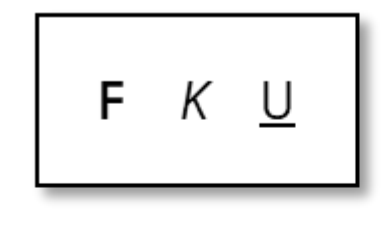

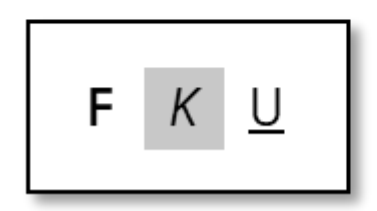

Abbildung: Umschalter im Status gedrückt und nicht gedrückt

#### **Darstellung**

Die Anforderungen an Schalter werden im Abschitt "Schalter" beschrieben. Hier werden nur zusätzliche Anforderungen beschrieben, die daraus resultieren, dass es sich um einen Schalter handelt, der zwei Zustände besitzen kann.

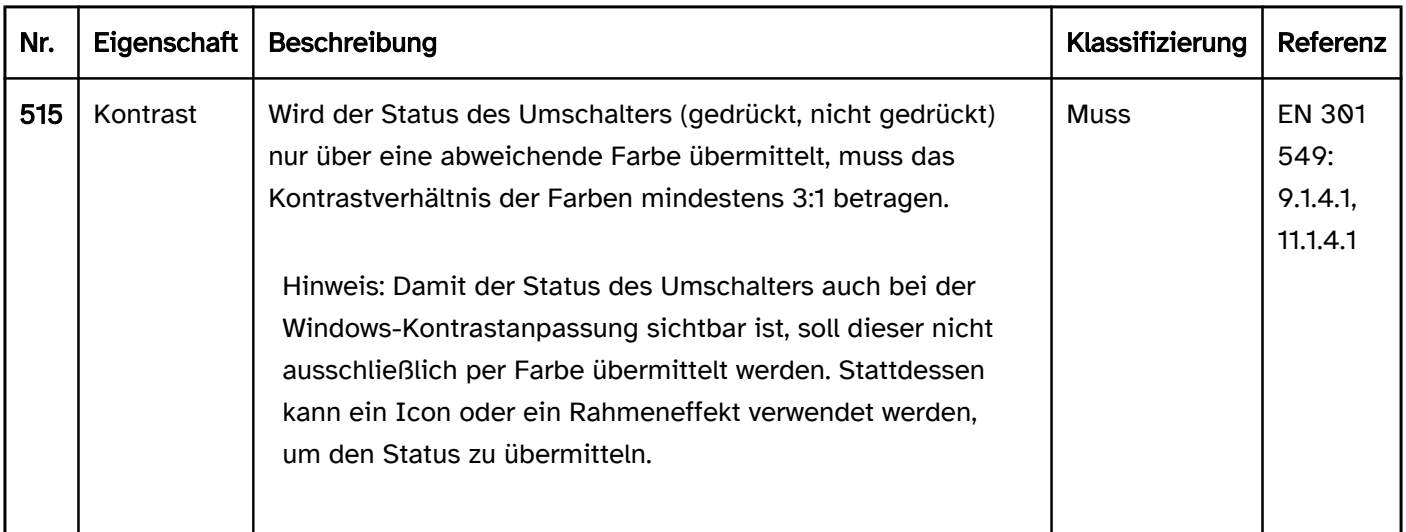

#### Bedienung

Die Anforderungen an Schalter werden im Abschitt "Schalter" beschrieben. Hier werden nur zusätzliche Anforderungen beschrieben, die daraus resultieren, dass es sich um einen Schalter handelt, der zwei Zustände besitzen kann.

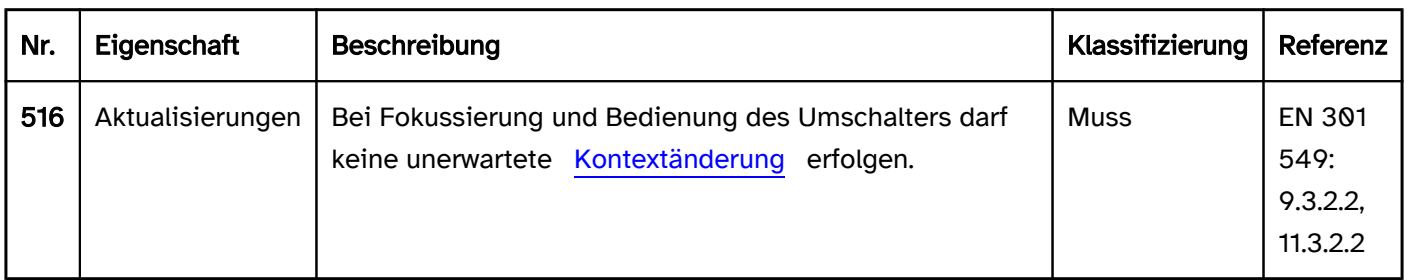

#### Tastaturbedienung Umschalter

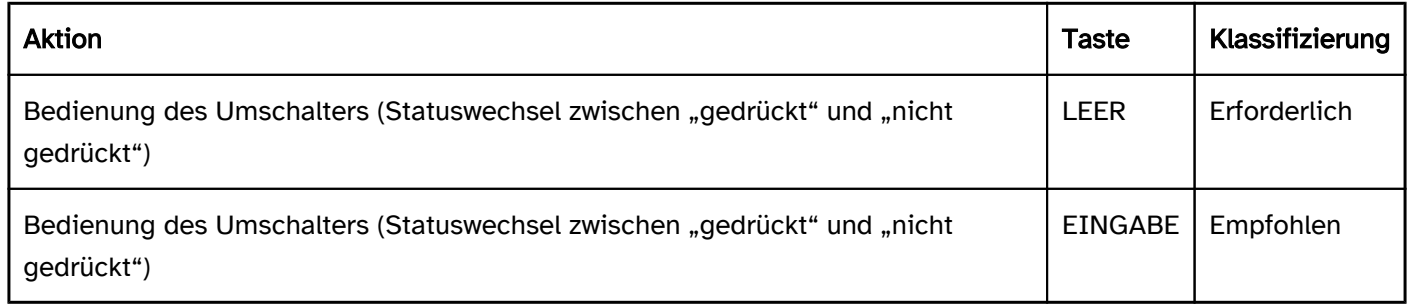

# Zeigeinstrumentbedienung Umschalter

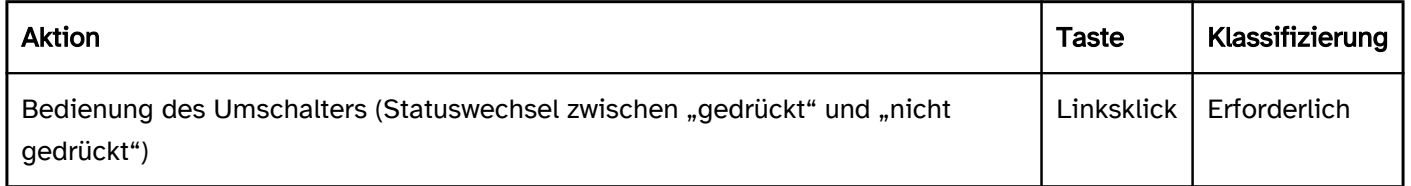

#### Programmierung/Schnittstellen

Die Anforderungen an Schalter werden im Abschitt "Schalter" beschrieben. Hier werden nur zusätzliche Anforderungen beschrieben, die daraus resultieren, dass es sich um einen Schalter handelt, der zwei Zustände besitzen kann.

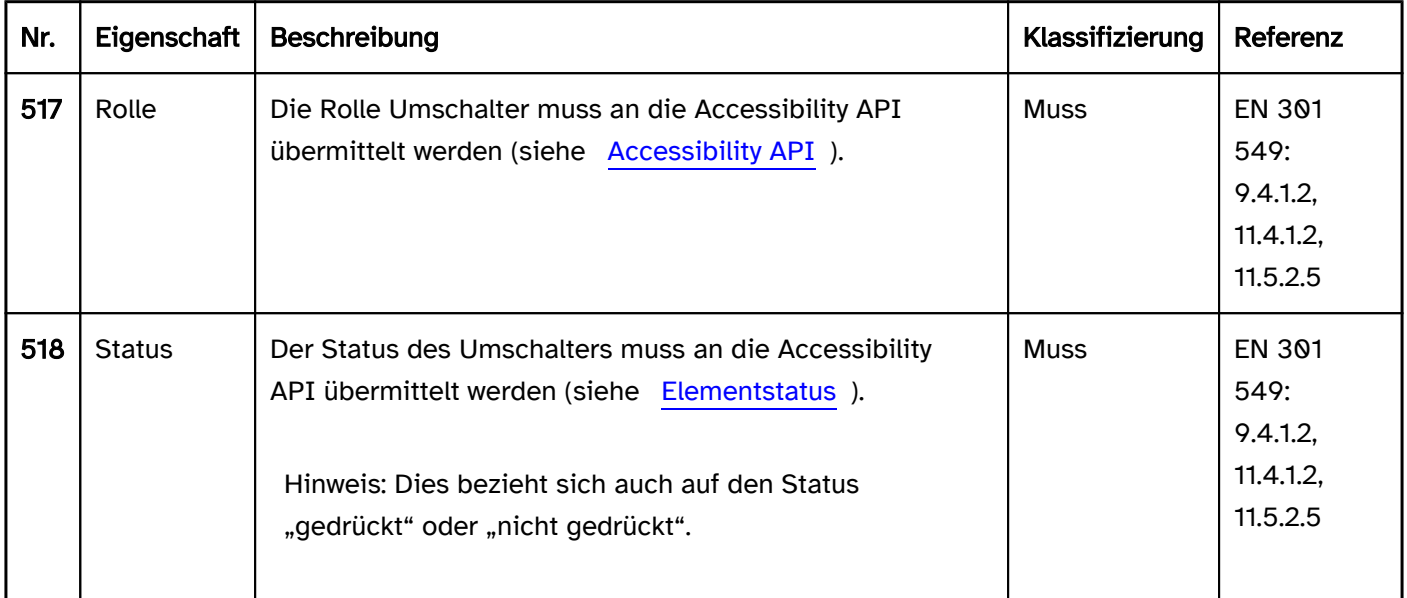

### Praxistipp Umschalter in Web-Anwendungen

### Screenreader-Ausgabe für Umschalter mit aria-pressed

- JAWS: [Beschriftung] Umschalter [ | gedrückt] [Hinweis zur Bedienung mit der Leertaste]
- NVDA: [Beschriftung] Umschalter [ Nicht gedrückt | gedrückt]
- Windows Sprachausgabe: [Beschriftung] Schaltfläche [aus | ein]

### Screenreader-Ausgabe für Umschalter mit aria-expanded

- JAWS: [Beschriftung] Schalter [reduziert | erweitert] [Hinweis zur Bedienung mit der Eingabetaste]
- NVDA: [Beschriftung] Schalter [reduziert | erweitert]
- Windows Sprachausgabe: [Beschriftung] Schaltfläche [ausgeblendet | erweitert]

#### **HTML**

In HTML existiert kein Element für Umschalter. Stattdessen können [Schalter](#page-216-0) mit alternierender Beschriftung (z. B. "Auswählen" bzw. "Auswahl aufheben"), [Checkboxen](#page-339-0) oder ARIA-Umschalter verwendet werden. Umschalter, die dem Ein- und Ausblenden von Bereichen dienen, sollten mit <details> und <summary> ausgezeichnet werden ( [4.11.1 The details element - HTML Standard \(whatwg.org\) \(Externer Link\)](https://html.spec.whatwg.org/multipage/interactive-elements.html#the-details-element)

, [4.11.2 The summary element - HTML Standard \(whatwg.org\) \(Externer Link\)](https://html.spec.whatwg.org/multipage/interactive-elements.html#the-summary-element)

). Gemäß HTML-Spezifikation darf das <summary>-Element z. B. Links, Überschriften, Eingabefelder und viele andere Elemente enthalten – es sollte jedoch beachtet werden, dass alle Elemente, die sich innerhalb von <summary> befinden, mit dem Screenreader nicht wahrnehmbar und bedienbar sind, weil das <summary>- Element an die Accessibility API als Schalter übermittelt wird. Somit sollte das <summary>-Element ausschließlich eine knappe und aussagekräftige Beschriftung in Textform enthalten.

### ARIA

Bei Umschaltern sollte Folgendes beachtet werden:

- Die Rolle wird bei einem Schalter (z. B. < button> oder role=button) mit dem Attribut aria-pressed übermittelt.
- Umschalter, die dem Ein- und Ausblenden von Bereichen dienen, können stattdessen mit dem Attribut aria-expanded ausgezeichnet werden. In diesem Fall kann per aria-controls auf die ID des Bereichs, der ein- oder ausgeblendet wird, verwiesen werden.
- Der Status (aria-pressed=true|false bzw. aria-expanded=true|false) muss bei Bedienung aktualisiert werden.
- Die Beschriftung kann per Textinhalt oder aria-labelledby erfolgen.
- Der Umschalter kann mit aria-disabled als deaktiviert ausgezeichnet werden.
- Ein Umschalter kann nicht mit aria-readonly als schreibgeschützt oder mit aria-required als Pflichtfeld ausgezeichnet werden, weil er im Gegensatz zum [Wechselschalter](#page-223-0) nicht als Formularelement gilt.
- Die Darstellung des Umschalters sollte im Hochkontrast-Modus von Windows überprüft werden. So sollte der Umschalter selbst einen Rahmen besitzen und der visuelle Indikator für den Status nicht nur per Farbe vermittelt werden.
- Der sichtbare Umschalter und das programmatisch fokussierte Element sollten die gleiche Position und Größe besitzen.

Weitere Informationen: [aria-pressed state - Accessible Rich Internet Applications \(WAI-ARIA\) 1.2 \(w3.org\)](https://www.w3.org/TR/wai-aria-1.2/#aria-pressed)  [\(Externer Link\)](https://www.w3.org/TR/wai-aria-1.2/#aria-pressed)

- , [aria-expanded state Accessible Rich Internet Applications \(WAI-ARIA\) 1.2 \(w3.org\) \(Externer Link\)](https://www.w3.org/TR/wai-aria-1.2/#aria-expanded)
- , [Button Examples | APG | WAI | W3C](https://www.w3.org/WAI/ARIA/apg/patterns/button/examples/button/), [Disclosure \(Show/Hide\) Pattern | APG | WAI | W3C](https://www.w3.org/WAI/ARIA/apg/patterns/disclosure/)

# <span id="page-230-0"></span>Aufteilungsschalter

#### [Online betrachten](https://handreichungen.bfit-bund.de/barrierefreie-uie/0.4/aufteilungsschalter.html)

Synonyme: Zweigeteilter Schalter, Splitbutton

Siehe auch: [Ausklappliste,](#page-305-0) [Menü-Schalter](#page-245-0), [Kontextmenü,](#page-234-0) [Schalter](#page-216-0)

Aufteilungsschalter dienen der Ausführung eines Befehls, der über ein [Menü,](#page-237-0) eine [Auswahlliste](#page-281-0) oder ein [Dialogfenster](#page-198-0) konfiguriert werden kann.

Alternativ dienen Aufteilungsschalter zum Gruppieren von verwandten Funktionen, wobei die Primärfunktion direkt über den Schalter und die Sekundärfunktionen über das Menü beim Schalter aufgerufen werden können.

Ein Aufteilungsschalter besitzt eine textliche oder grafische Beschriftung sowie einen visuellen Indikator, um den Schalter als solchen kenntlich zu machen (meist ein Rahmen). Darüber hinaus besitzt der Aufteilungsschalter weiteren Schalter (mit Pfeil-Icon), über den die Sekundärfunktionen ein- und ausgeblendet werden können.

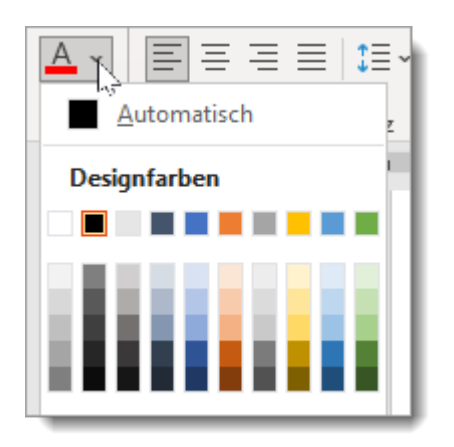

Abbildung: Aufteilungsschalter zur Auswahl einer Farbe

### **Darstellung**

Die Anforderungen an Schalter werden im Abschitt "Schalter" beschrieben. Hier werden nur zusätzliche Anforderungen beschrieben, die daraus resultieren, dass es sich um einen Schalter mit Primär- und Sekundärfunktionen handelt. Die Anforderungen an die einblendbaren Elemente werden beim jeweiligen Element beschrieben.

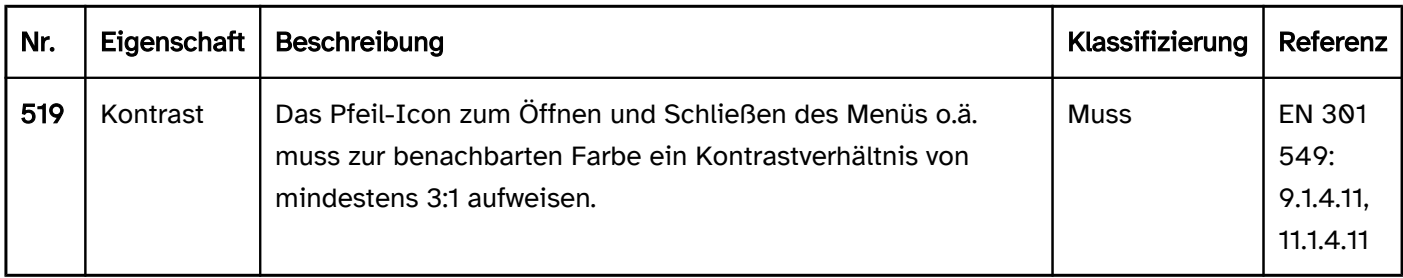

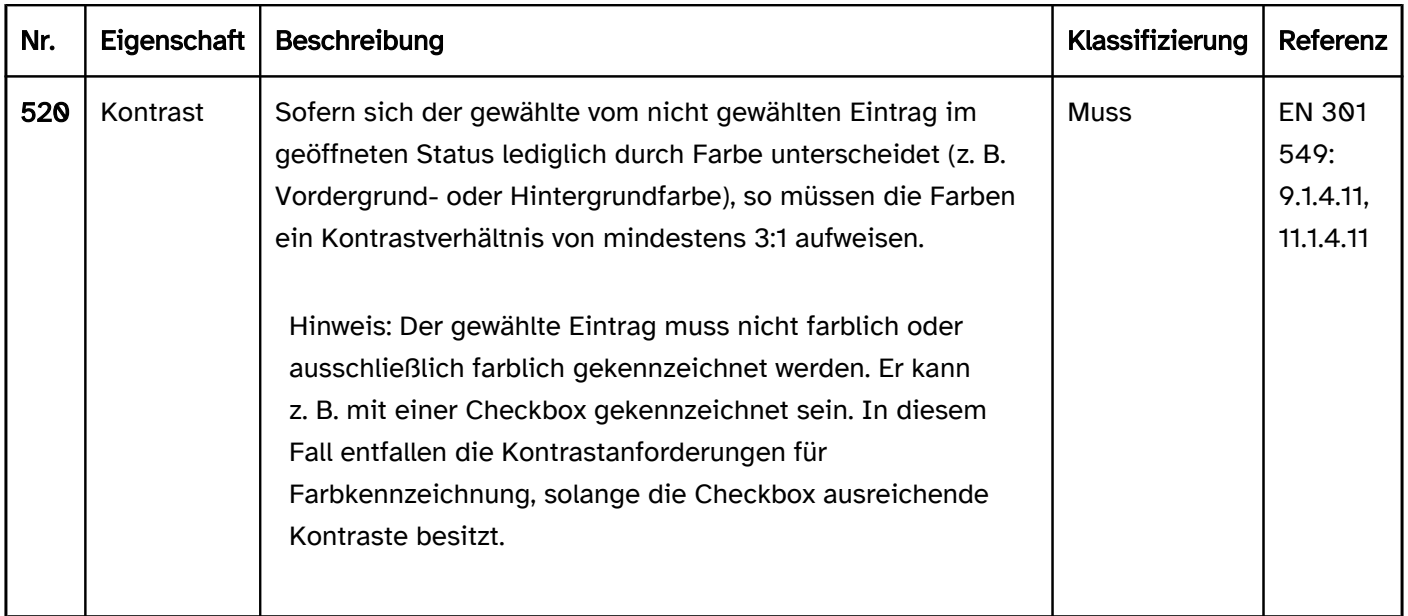

Die Anforderungen an Schalter werden im Abschitt "Schalter" beschrieben. Hier werden nur zusätzliche Anforderungen beschrieben, die daraus resultieren, dass es sich um einen Schalter mit Primär- und Sekundärfunktionen handelt. Die Anforderungen an die einblendbaren Elemente werden beim jeweiligen Element beschrieben

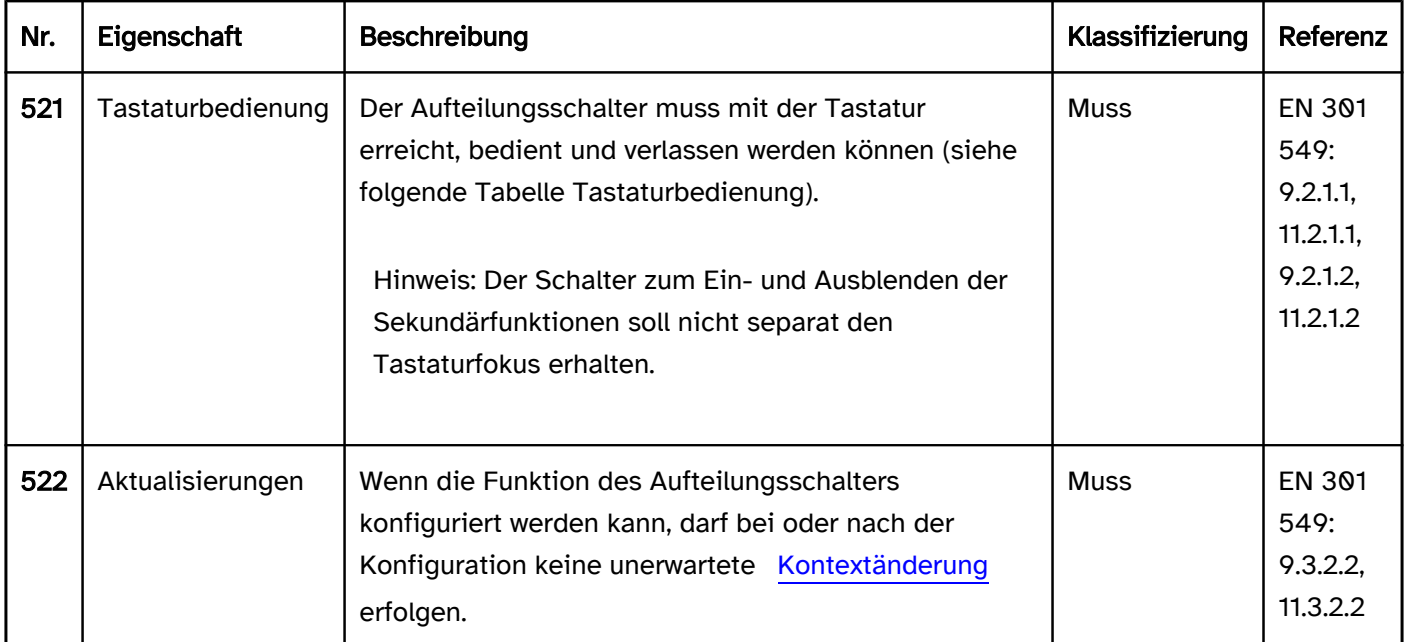

# Tastaturbedienung Aufteilungsschalter

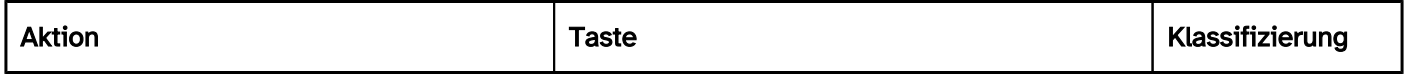

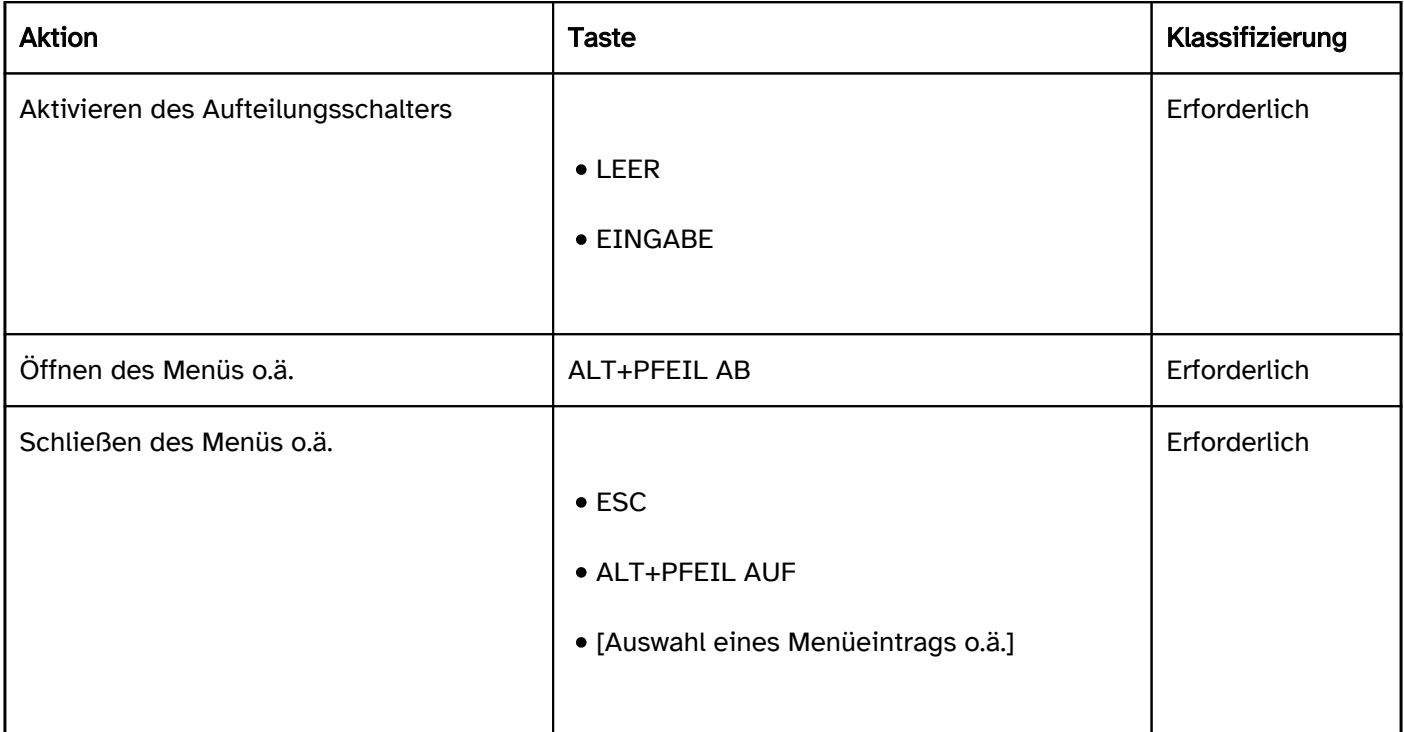

# Zeigeinstrumentbedienung Aufteilungsschalter

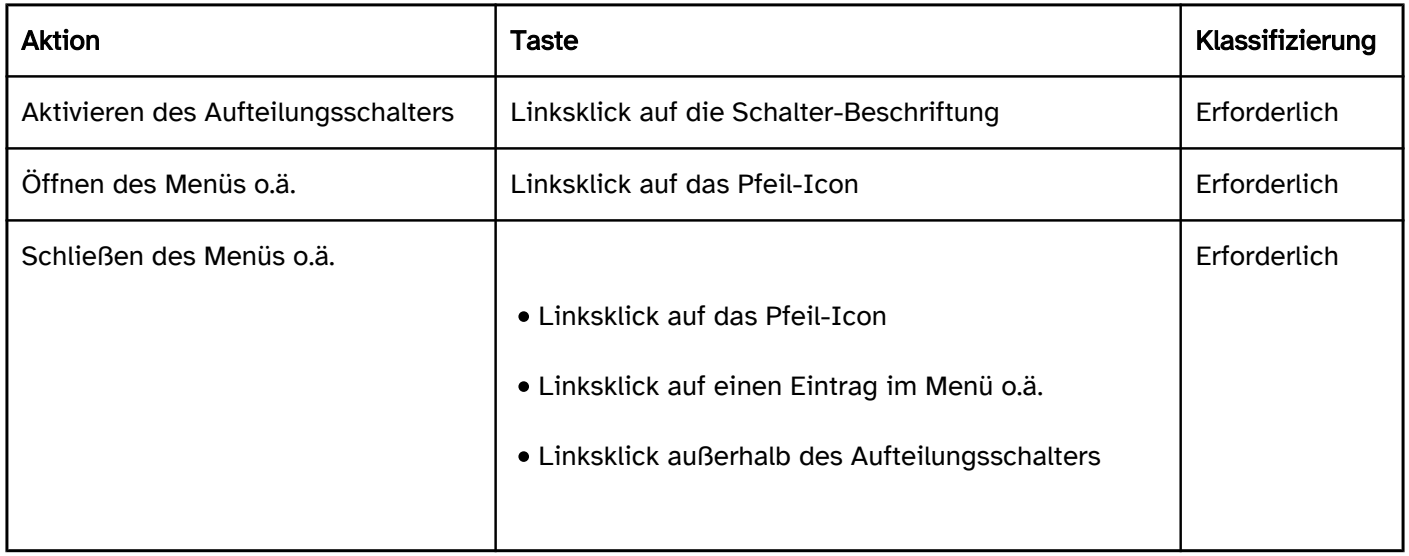

### Programmierung/Schnittstellen

Die Anforderungen an Schalter werden im Abschitt "Schalter" beschrieben. Hier werden nur zusätzliche Anforderungen beschrieben, die daraus resultieren, dass es sich um einen Schalter mit Primär- und Sekundärfunktionen handelt. Die Anforderungen an die einblendbaren Elemente werden beim jeweiligen Element beschrieben.

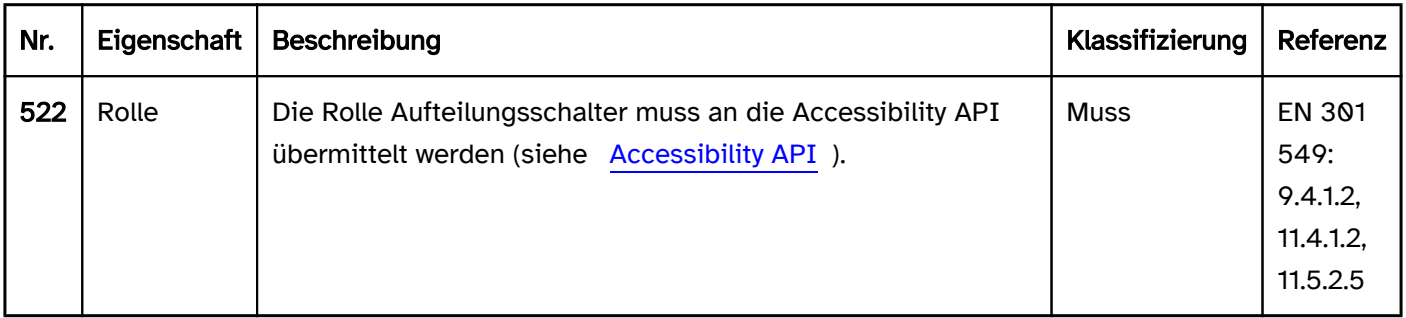

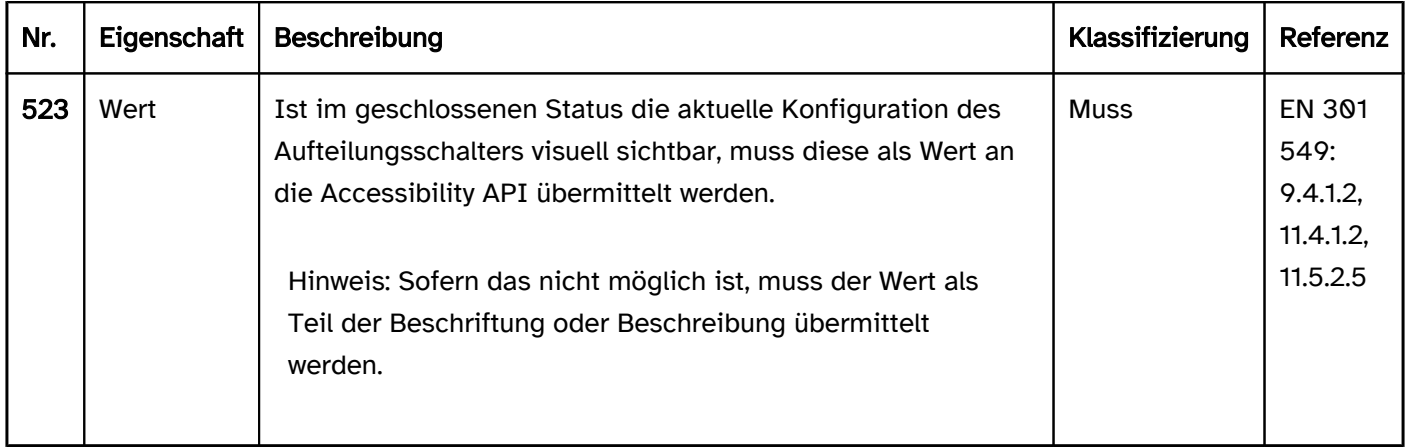

# Praxistipp Aufteilungsschalter in Web-Anwendungen

#### HTML

In HTML existiert kein Element für Aufteilungsschalter. Stattdessen können zwei [Schalter](#page-216-0) mit aussagekräftiger Beschriftung (z. B. "Textfarbe zuweisen" bzw. "Textfarbe auswählen") verwendet werden, die jeweils mit TAB den Fokus erhalten.

# ARIA

In ARIA existiert keine Rolle für Aufteilungsschalter. Stattdessen können wie oben beschrieben zwei separate Schalter verwendet werden.

# <span id="page-234-0"></span>Kontextmenü

#### [Online betrachten](https://handreichungen.bfit-bund.de/barrierefreie-uie/0.4/kontextmenue.html)

Synonyme: Pop-up-Menü, Tortenmenü, Context menu

Siehe auch: [Menü-Schalter,](#page-245-0) [Menü](#page-237-0)

Kontextmenüs dienen dem Einblenden eines kontextspezifischen Menüs mit Funktion für das aktuell mit der Tastatur fokussierte oder mit dem Zeigeinstrument überfahrene Element (siehe DIN EN ISO 9241-161: 8.29).

Ein Kontextmenü besitzt ein oder mehrere Menüeinträge, die meist vertikal sind. Ein Menüeintrag kann ein Untermenü besitzen. Die Menüeinträge eines Untermenüs sind ebenfalls vertikal angeordnet. Untermenüs können wiederum mehrfach verschachtelt sein, d. h. ein Menüeintrag in einem Untermenü kann ebenfalls ein Untermenü besitzen.

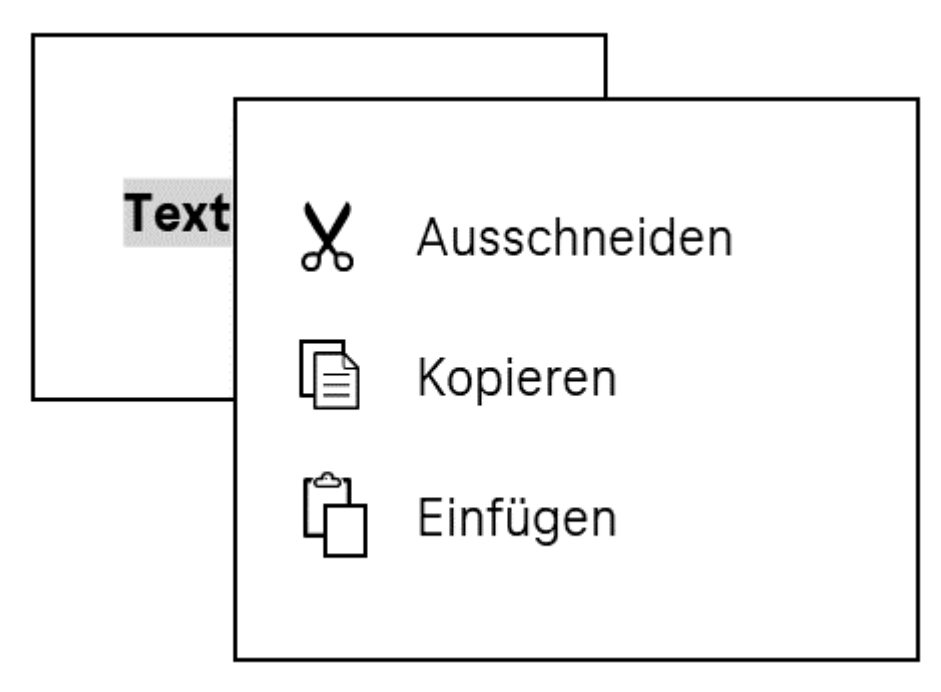

Abbildung: Kontextmenü für die Textbearbeitung

#### **Darstellung**

Die Anforderungen an das Menü werden im Abschitt "Menü" beschrieben. Hier werden nur zusätzliche Anforderungen beschrieben, die daraus resultieren, dass es sich um ein Kontextmenü handelt.

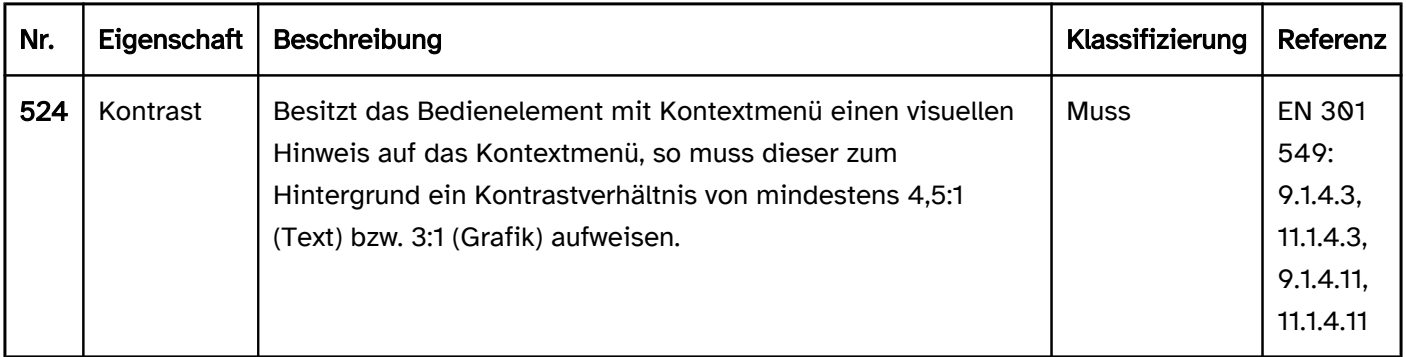

#### Bedienung

Die Anforderungen an das Menü werden im Kapitel "Menü" beschrieben. Hier werden nur zusätzliche Anforderungen beschrieben, die daraus resultieren, dass es sich um ein Kontextmenü handelt.

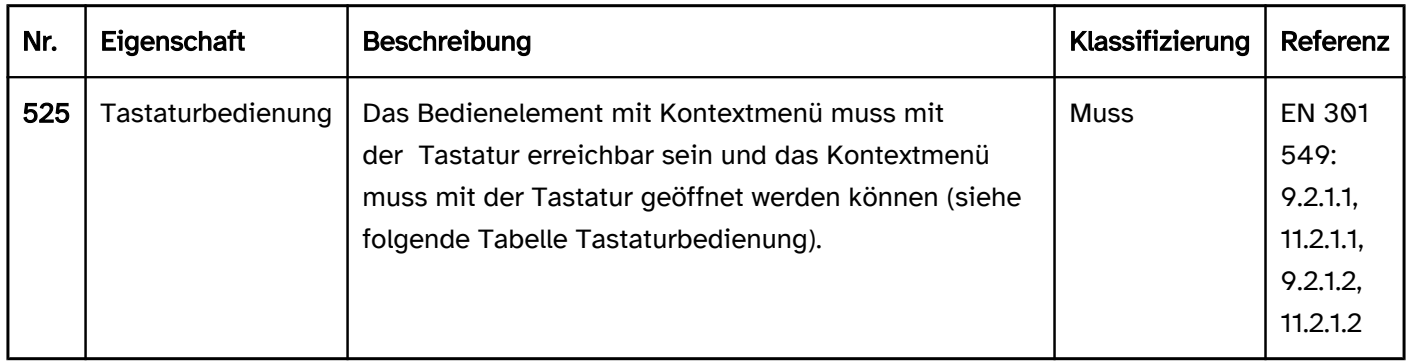

### Tastaturbedienung Kontextmenü

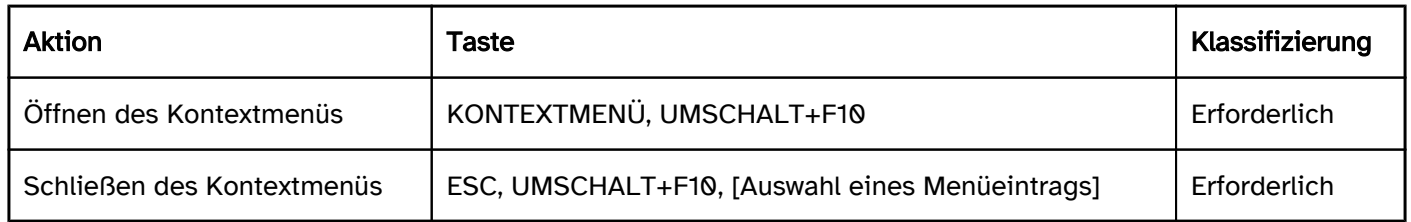

### Zeigeinstrumentbedienung Kontextmenü

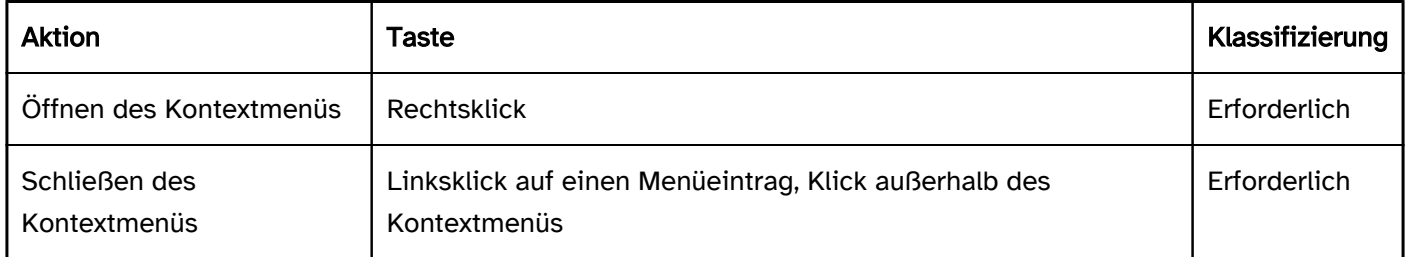

### Programmierung/Schnittstellen

Die Anforderungen an das Menü werden im Kapitel "Menü" beschrieben. Hier werden nur zusätzliche Anforderungen beschrieben, die daraus resultieren, dass es sich um ein Kontextmenü handelt.

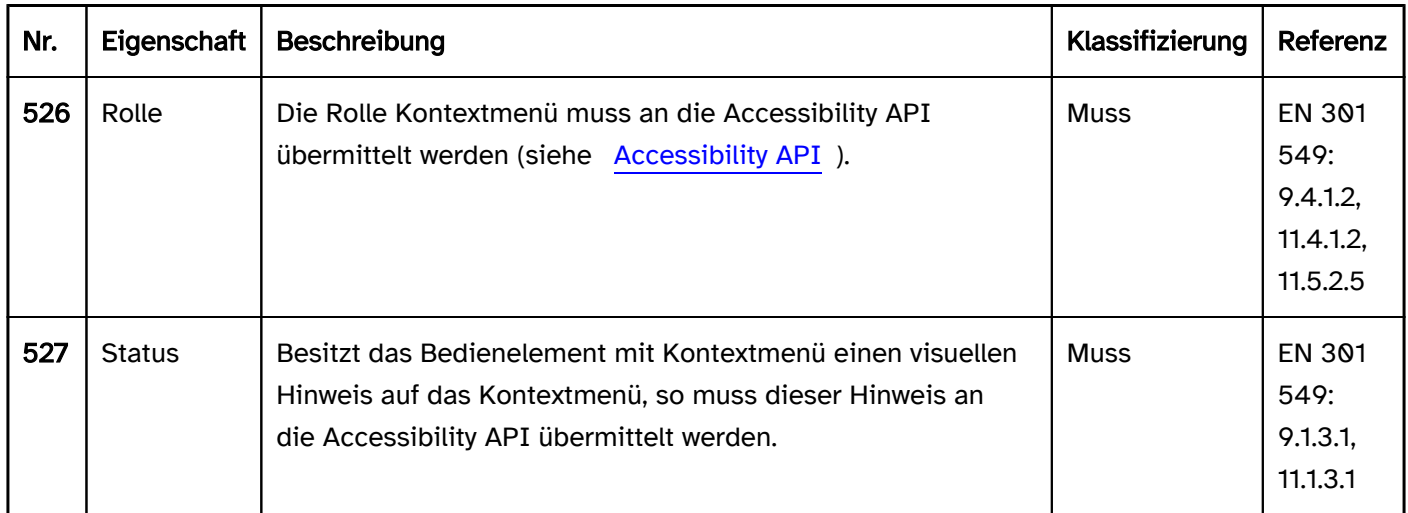

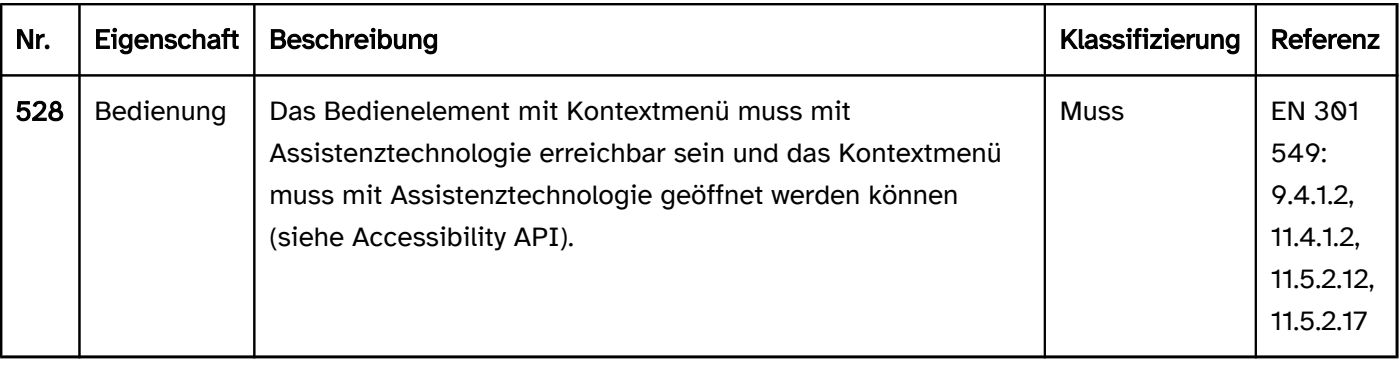

# <span id="page-237-0"></span>Menü

[Online betrachten](https://handreichungen.bfit-bund.de/barrierefreie-uie/0.4/menue.html)

Synonyme: Menüleiste, Menu, Menu bar

Siehe auch: [Kontextmenü](#page-234-0), [Menü-Schalter](#page-245-0), [Werkzeugleiste](#page-165-0), [Baumstruktur](#page-293-0), [Registerkartengruppe](#page-248-0)

Menüs dienen der Auswahl von Funktionen oder der Navigation (siehe DIN EN ISO 9241-161: 8.26).

Ein Menü besitzt mehrere Menüeinträge, die meist horizontal nebeneinander angeordnet sind. Ein Menüeintrag kann ein Untermenü besitzen. Die Menüeinträge eines Untermenüs sind vertikal angeordnet. Untermenüs können mehrfach verschachtelt sein, d. h. ein Menüeintrag in einem Untermenü kann ebenfalls ein Untermenü besitzen. Pro Hierarchieebene kann jeweils nur ein Untermenü angezeigt werden. Ein Menü kann Menüeinträge enthalten, die sich wie Checkboxen oder Radiobuttons auswählen lassen. Die Menüeinträge können gruppiert werden. Die Beschriftung der Gruppen kann nicht ausgewählt werden

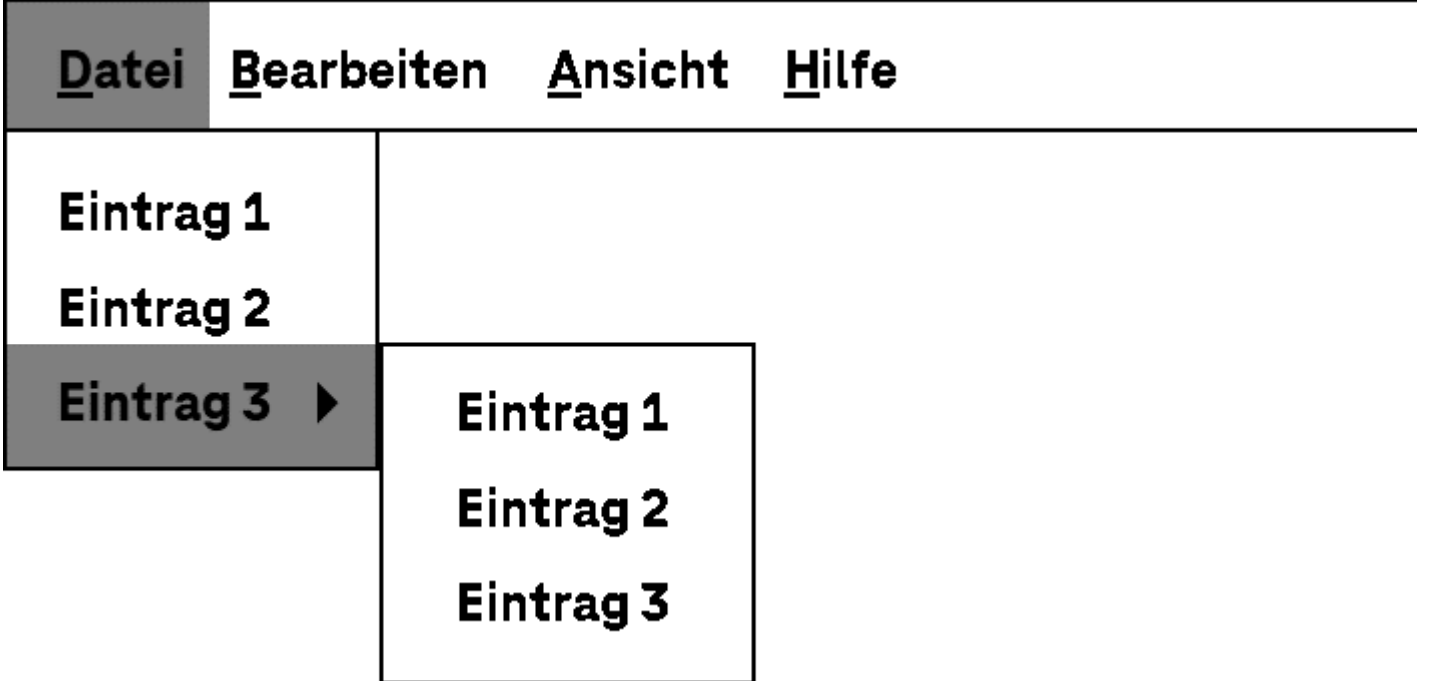

Abbildung: Anwendungsmnenü

### **Darstellung**

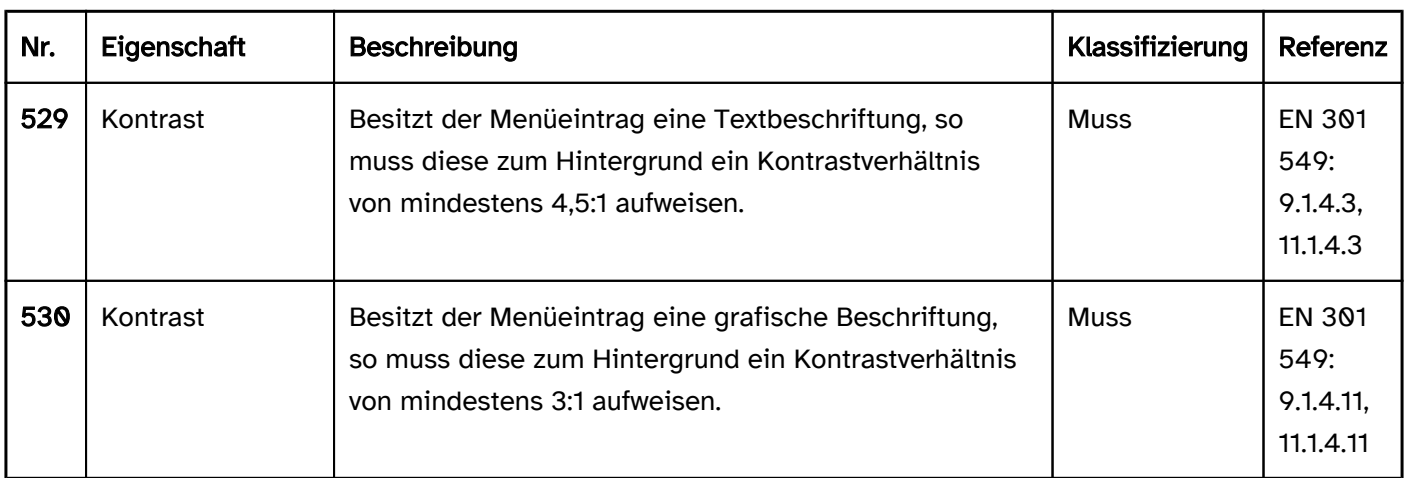

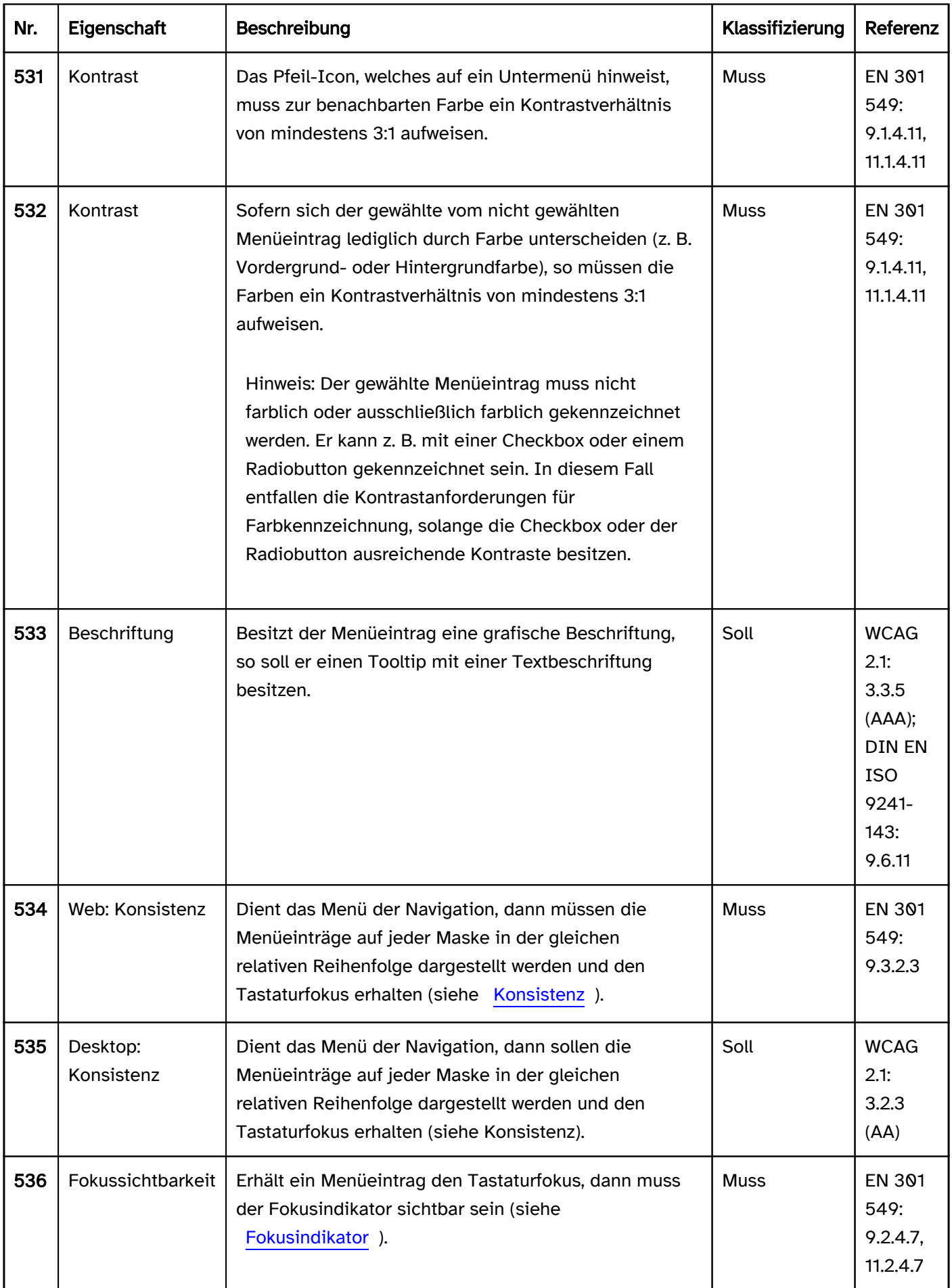

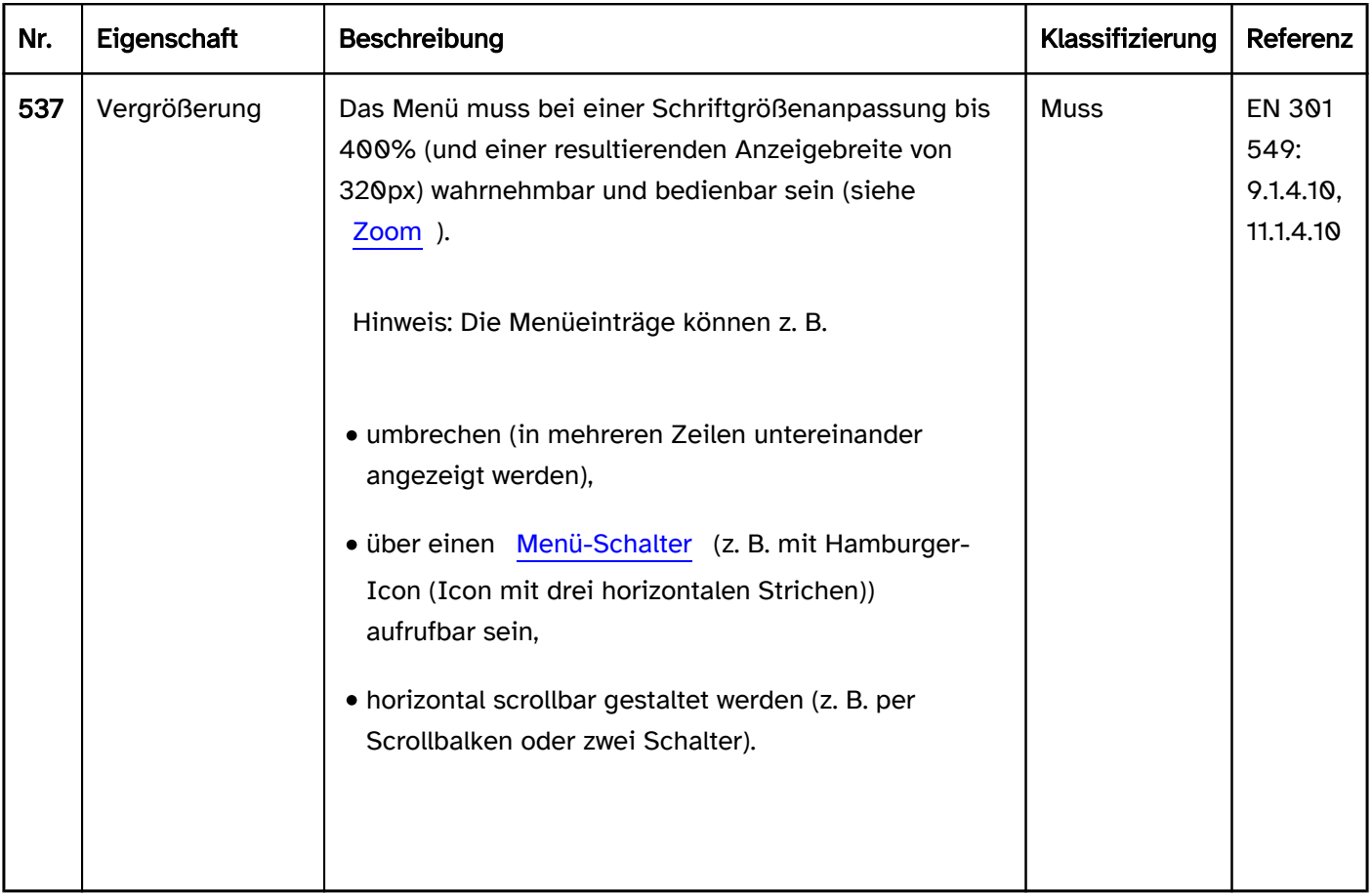

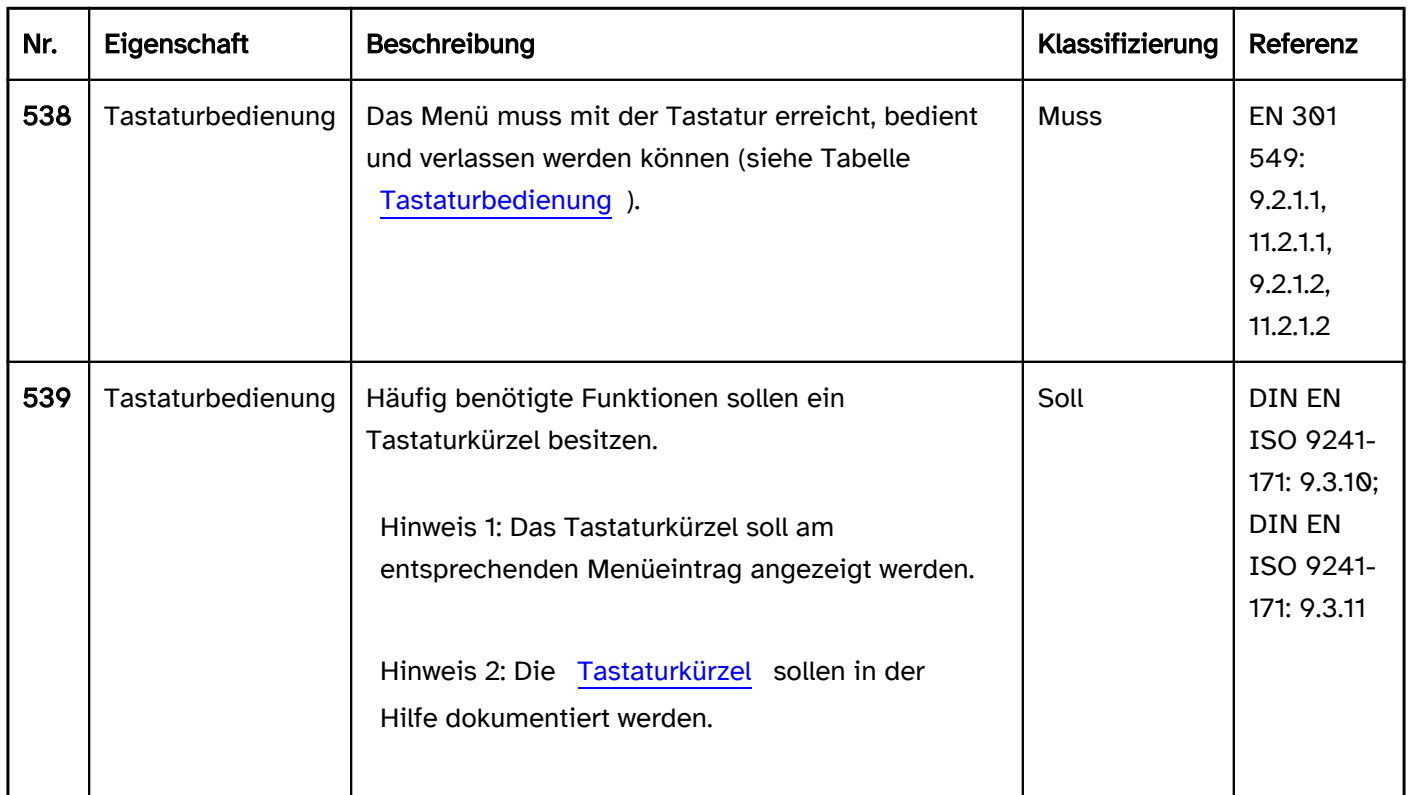

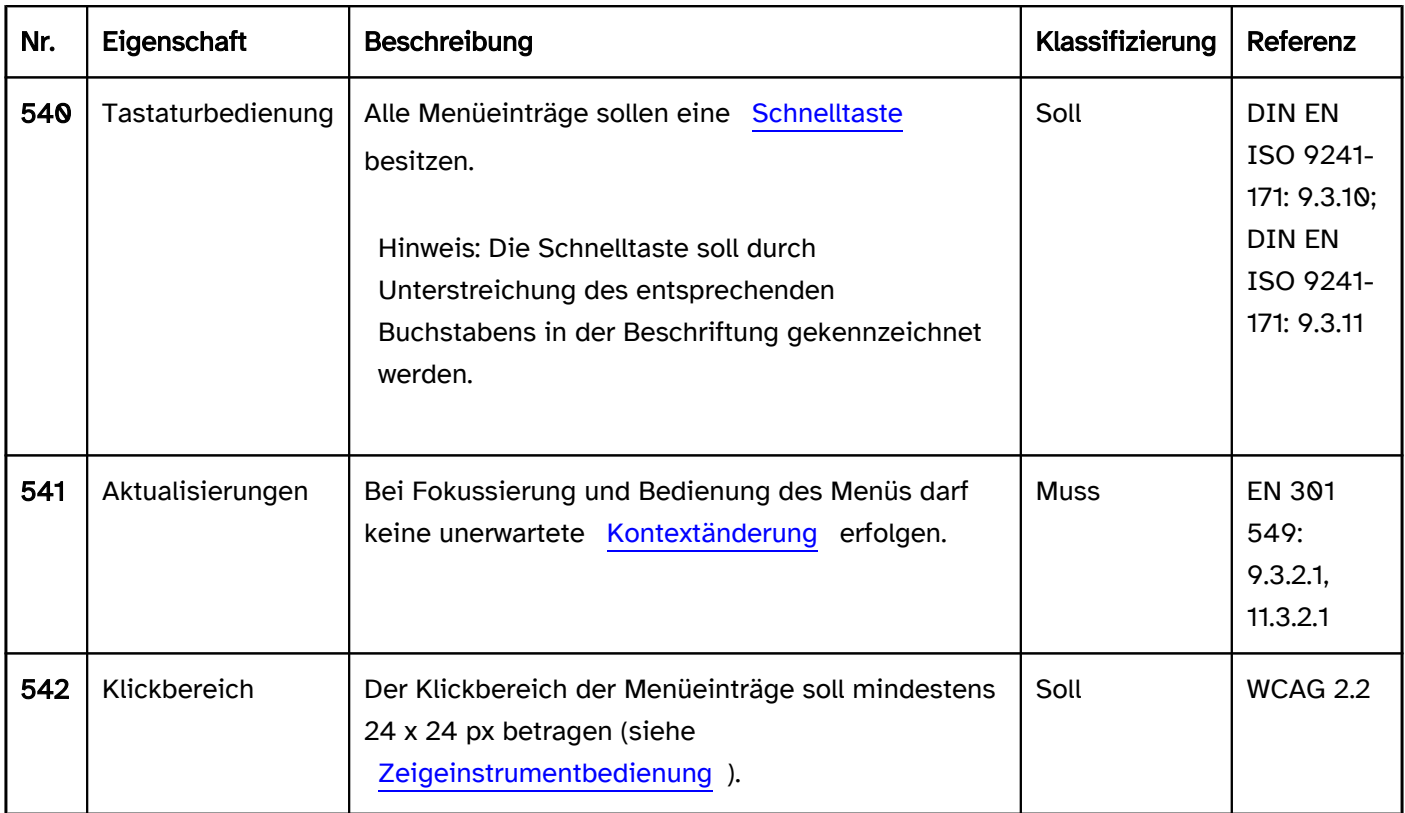

# Tastaturbedienung Menü

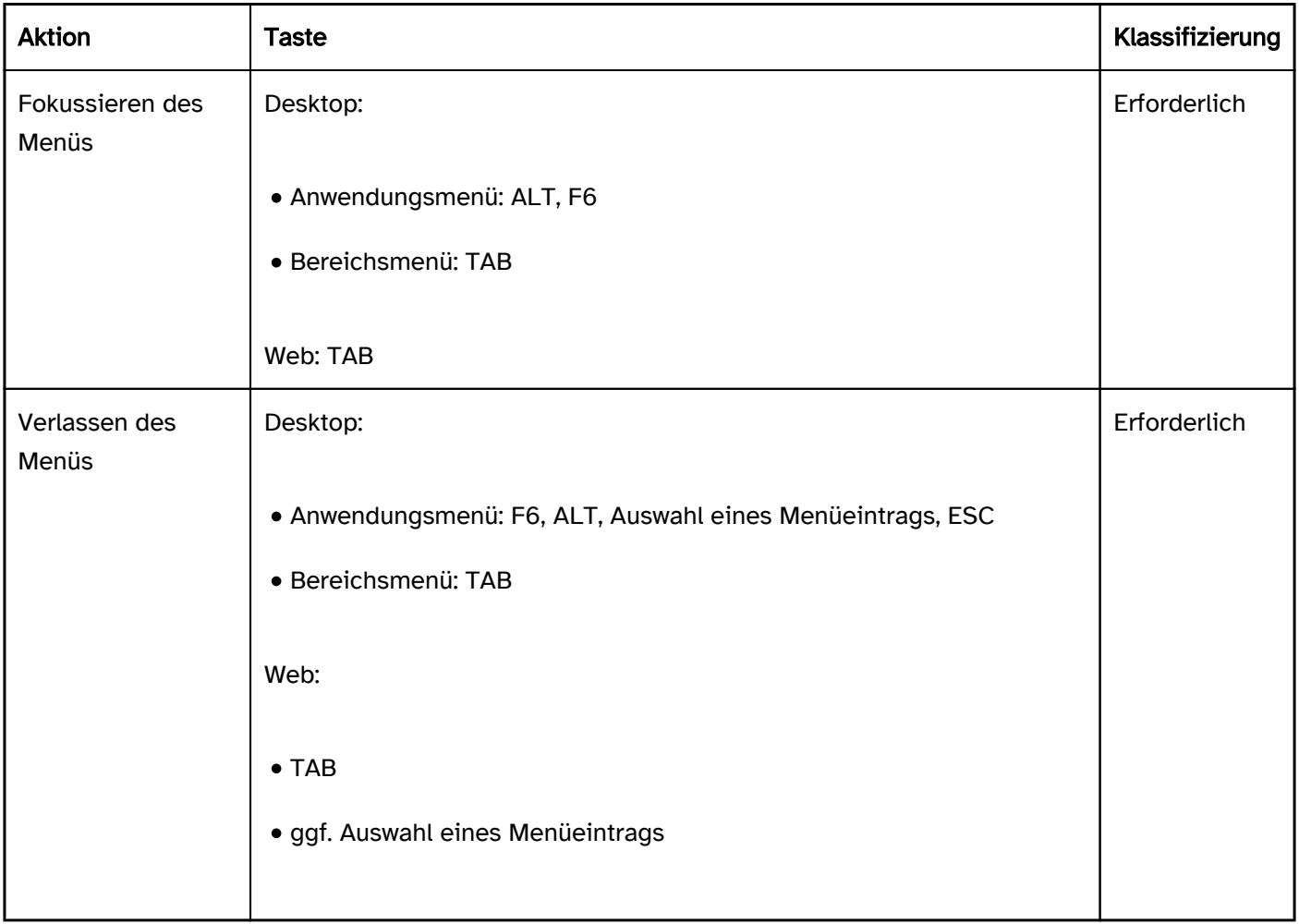

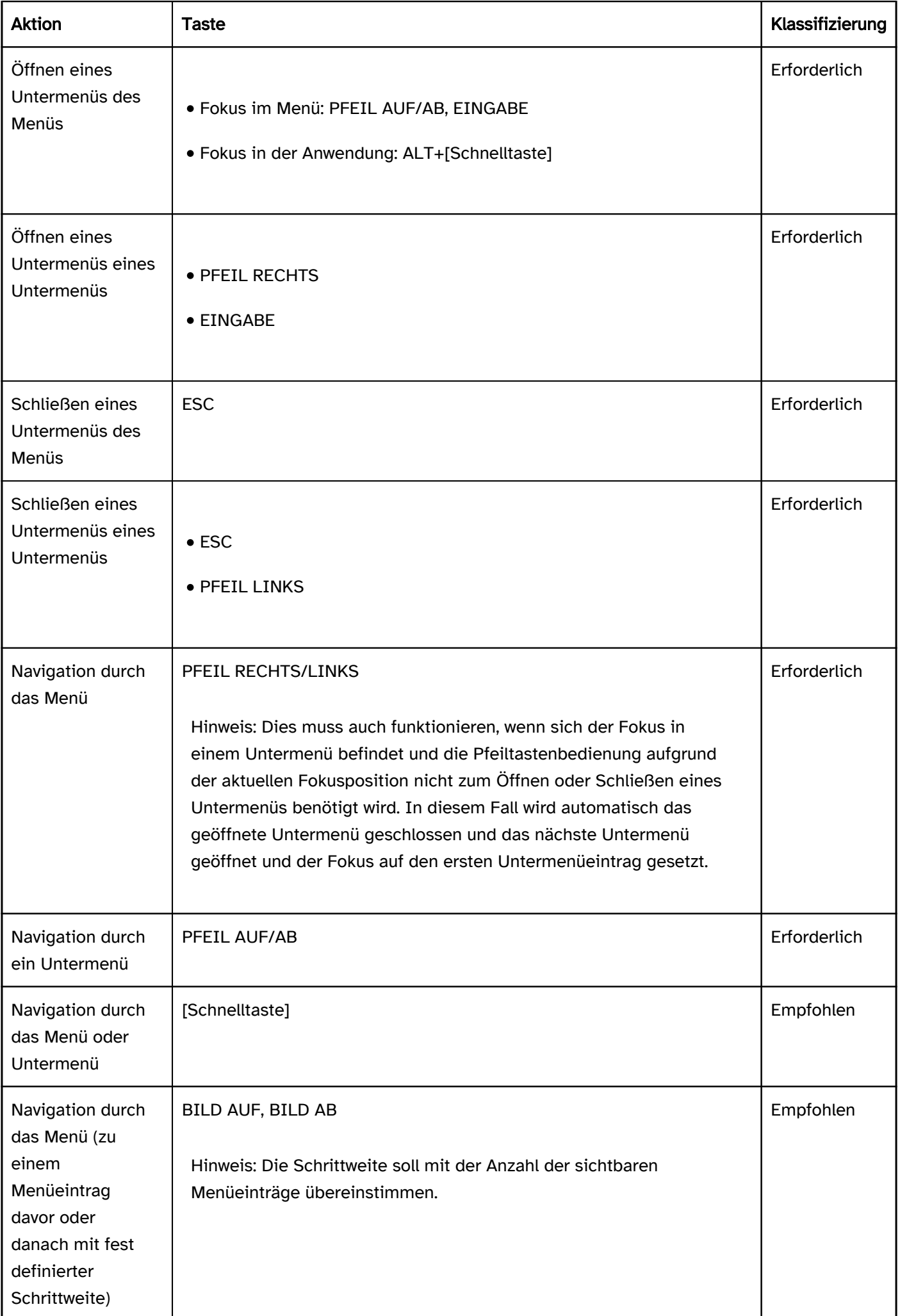

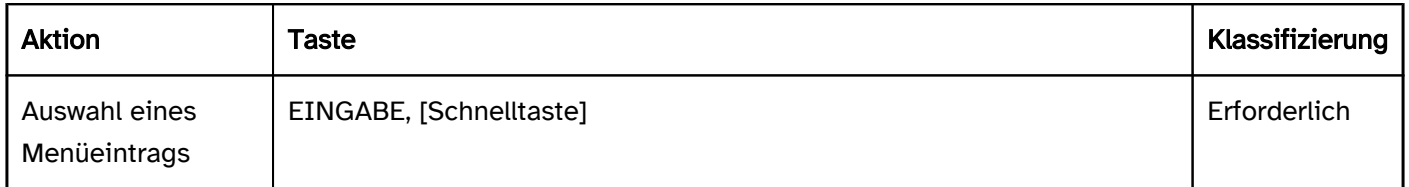

# Zeigeinstrumentbedienung Menü

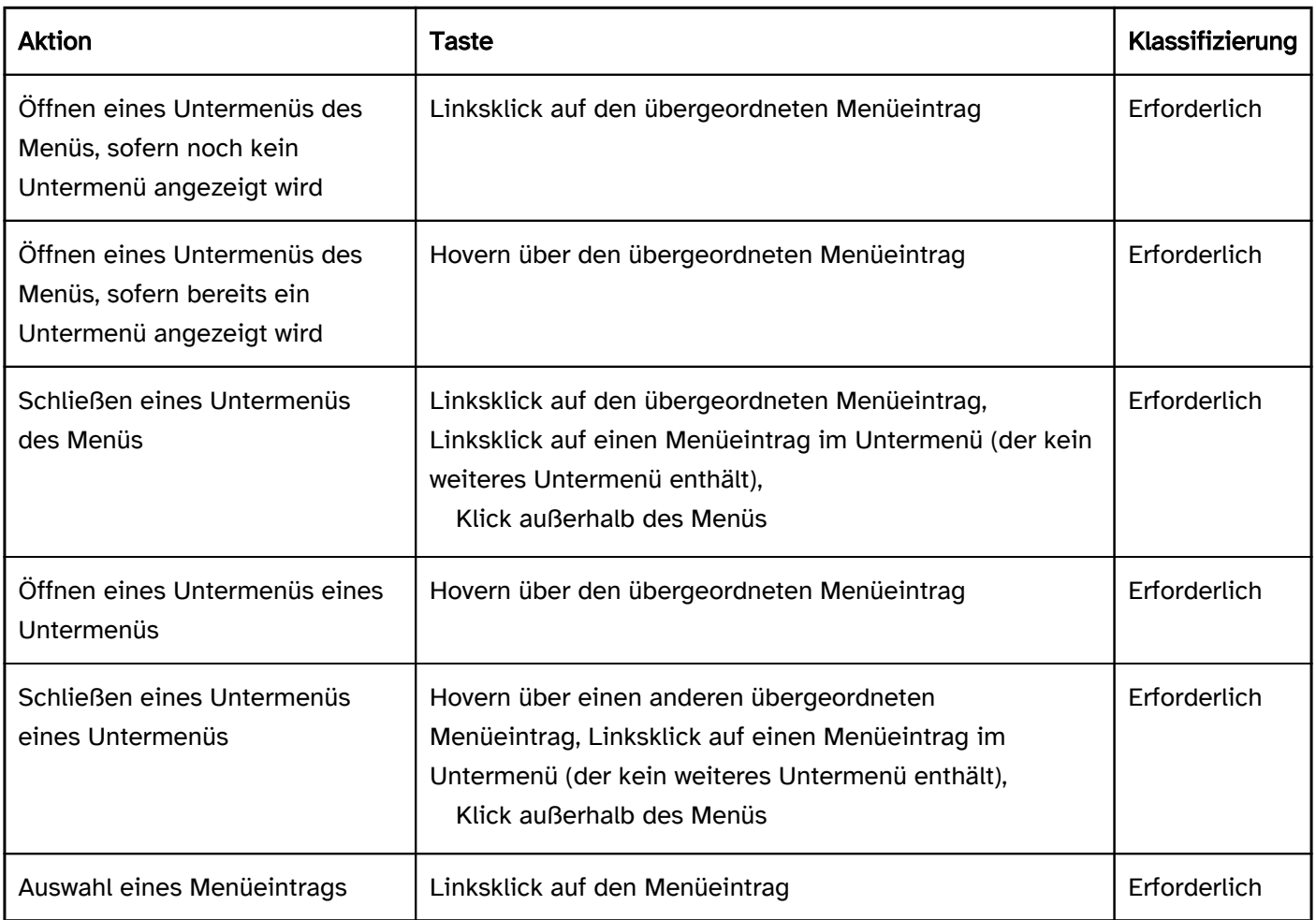

# Programmierung/Schnittstellen

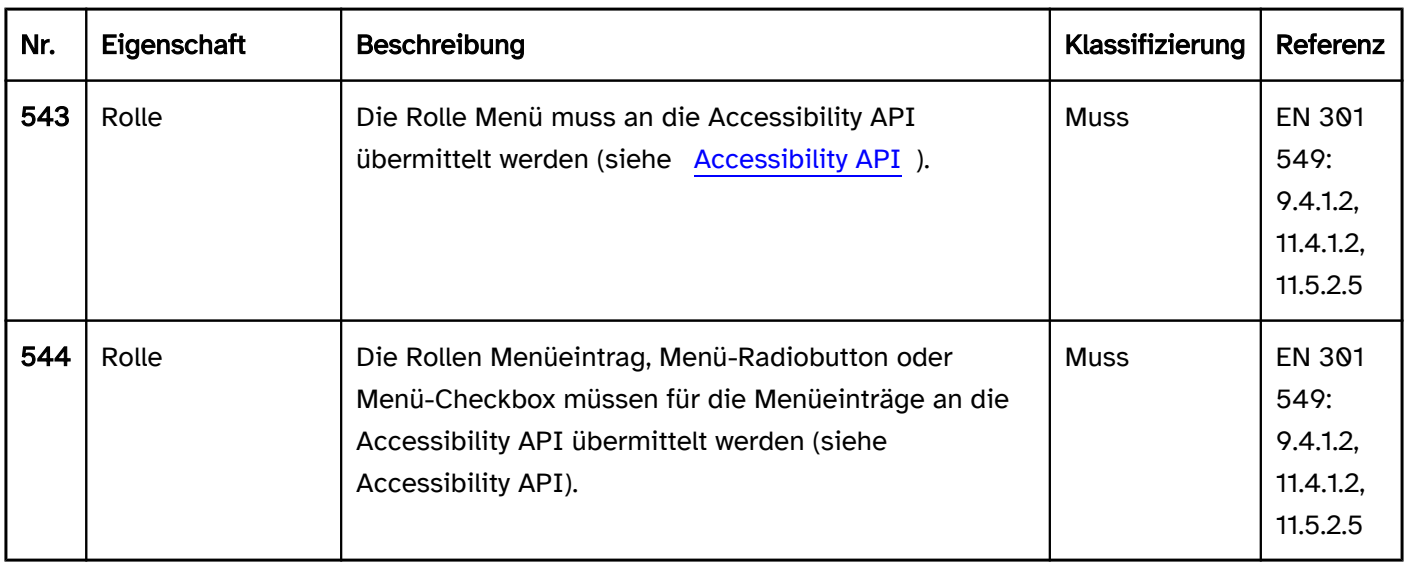

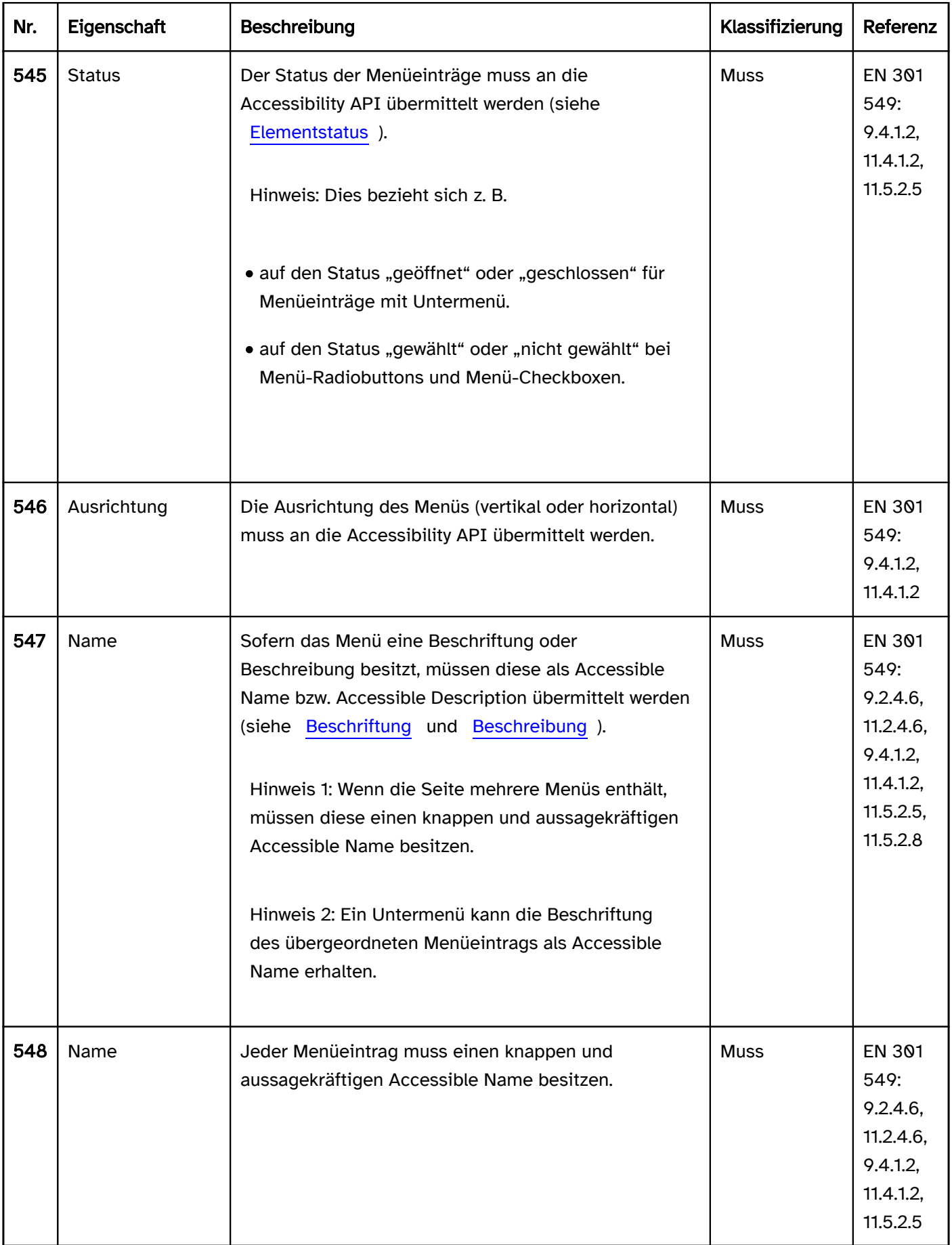

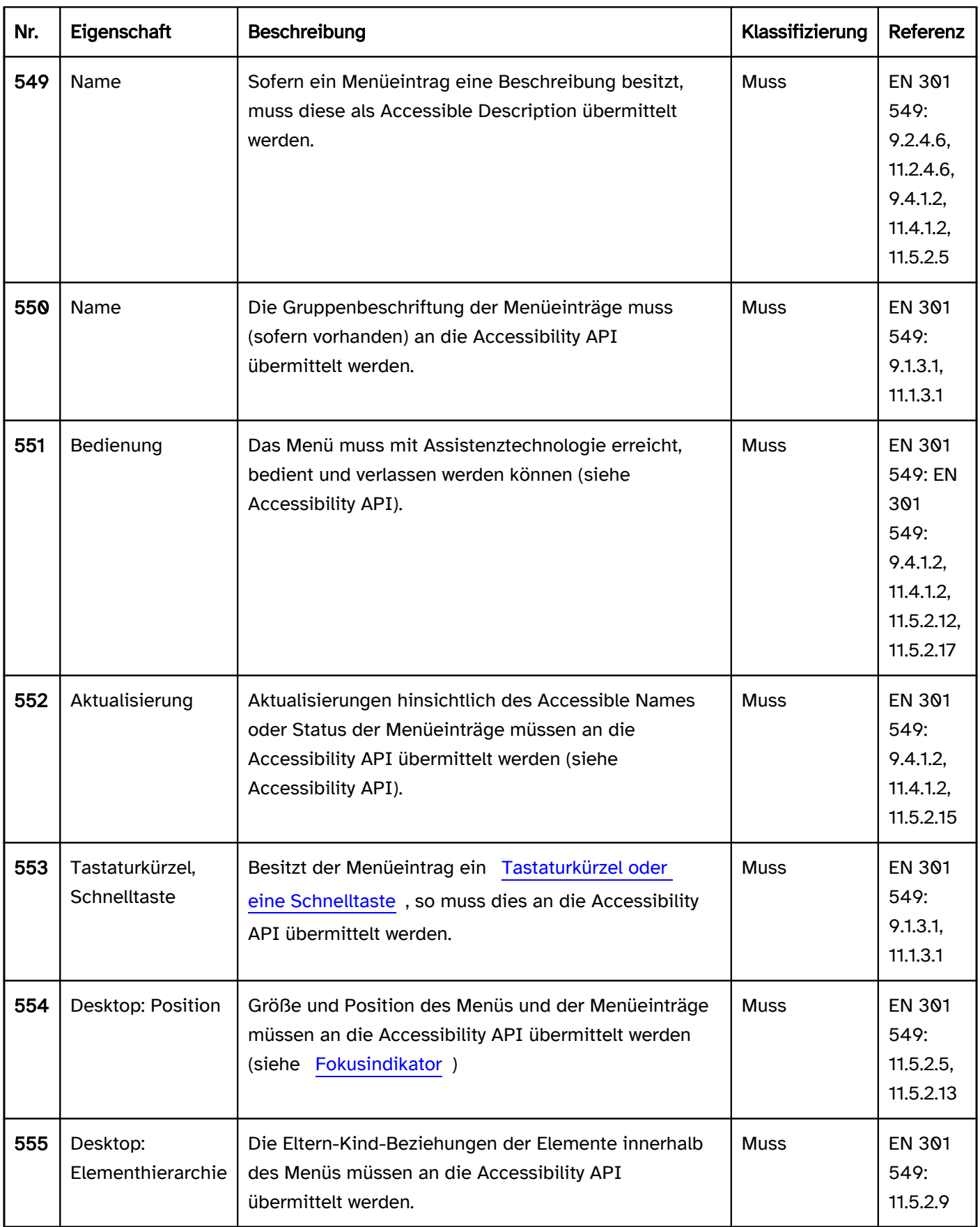

# <span id="page-245-0"></span>Menü-Schalter

#### [Online betrachten](https://handreichungen.bfit-bund.de/barrierefreie-uie/0.4/menue_schalter.html)

Synonyme: Menü-Button, Schalter mit Menü, Listenschaltfläche, Menüschaltfläche, Menu button

Siehe auch: [Aufteilungsschalter,](#page-230-0) [Ausklappliste,](#page-305-0) [Menü](#page-237-0), [Kontextmenü,](#page-234-0) [Schalter](#page-216-0)

Menü-Schalter dienen dem Einblenden eines Menüs (siehe DIN EN ISO 9241-161: 8.25).

Ein Menü-Schalter besitzt eine textliche oder grafische Beschriftung sowie einen visuellen Indikator, um den Menü-Schalter als solchen kenntlich zu machen (meist ein Rahmen). Darüber hinaus besitzt der Menü-Schalter einen visuellen Indikator, der auf die Möglichkeit, ein Menü einzublenden hinweist (Pfeil-Icon).

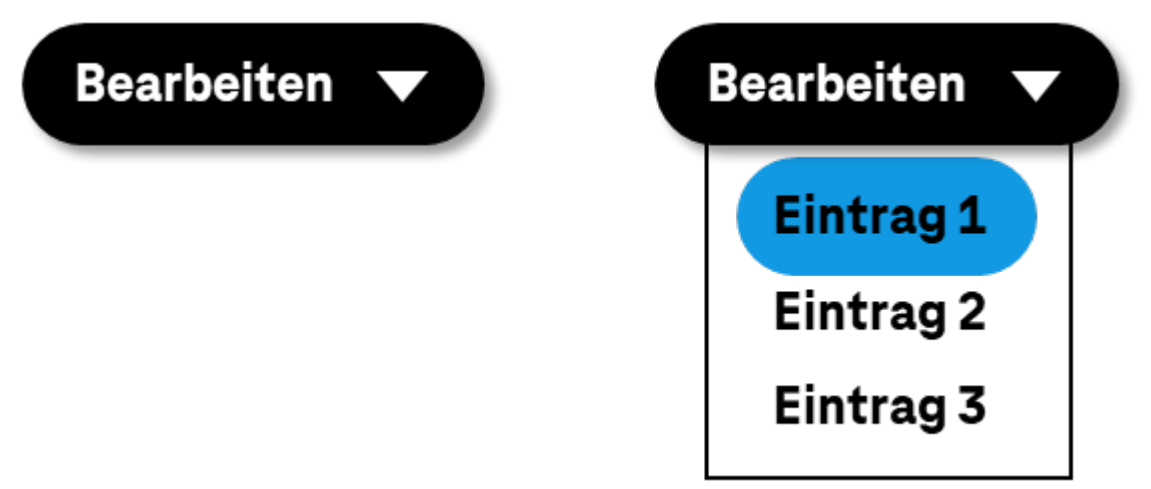

Abbildung: Menü-Schalter - links geschlossen, rechts geöffnet

#### **Darstellung**

Die Anforderungen an den Schalter und das Menü werden im Abschitt "Schalter" bzw. "Menü" beschrieben. Hier werden nur zusätzliche Anforderungen beschrieben, die daraus resultieren, dass über den Schalter ein Menü geöffnet werden kann. Die Anforderungen an das Menü und die darin enthaltenen Menüeinträge gelten nur, wenn das Menü geöffnet ist.

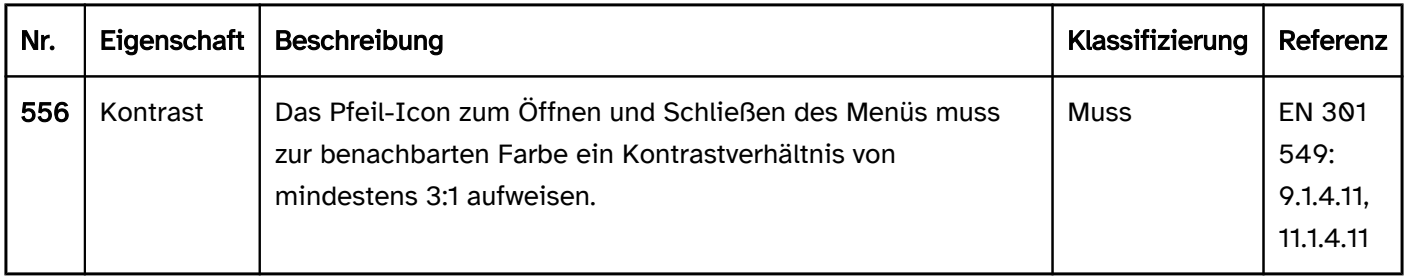

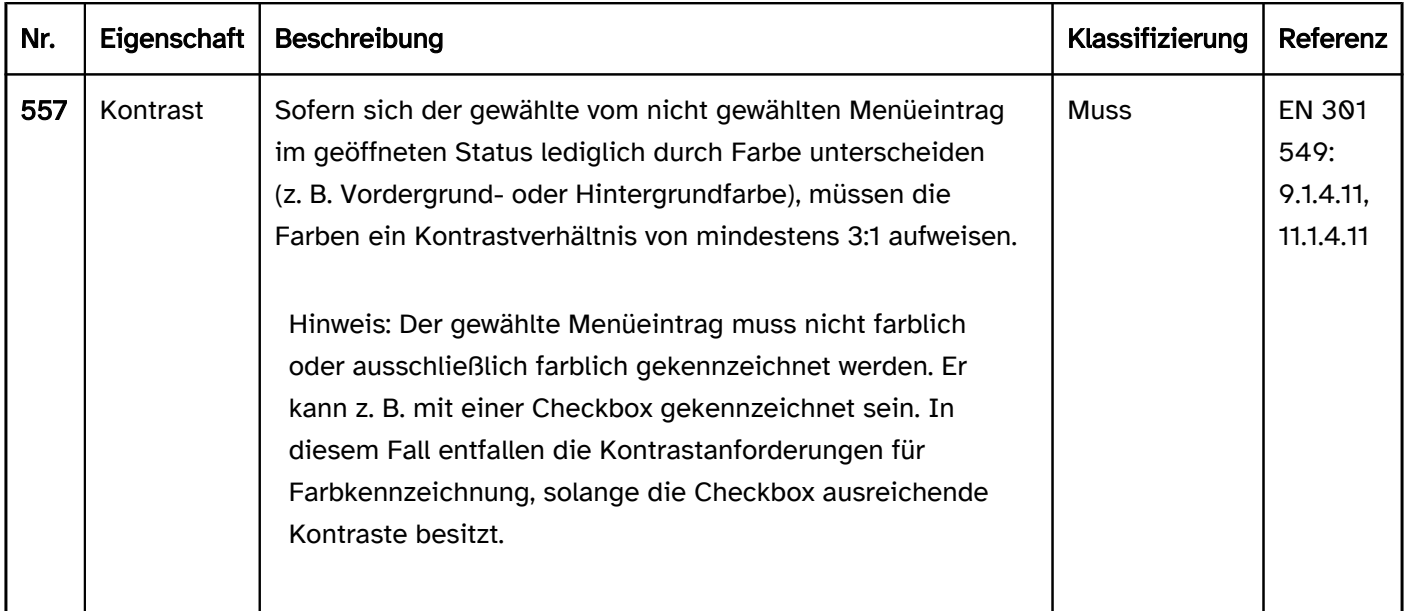

Die Anforderungen an den Schalter und das Menü werden im Abschitt "Schalter" bzw. "Menü" beschrieben. Hier werden nur zusätzliche Anforderungen beschrieben, die daraus resultieren, dass über den Schalter ein Menü geöffnet werden kann. Die Anforderungen an das Menü und die darin enthaltenen Menüeinträge gelten nur, wenn das Menü geöffnet ist.

### Tastaturbedienung Menü-Schalter

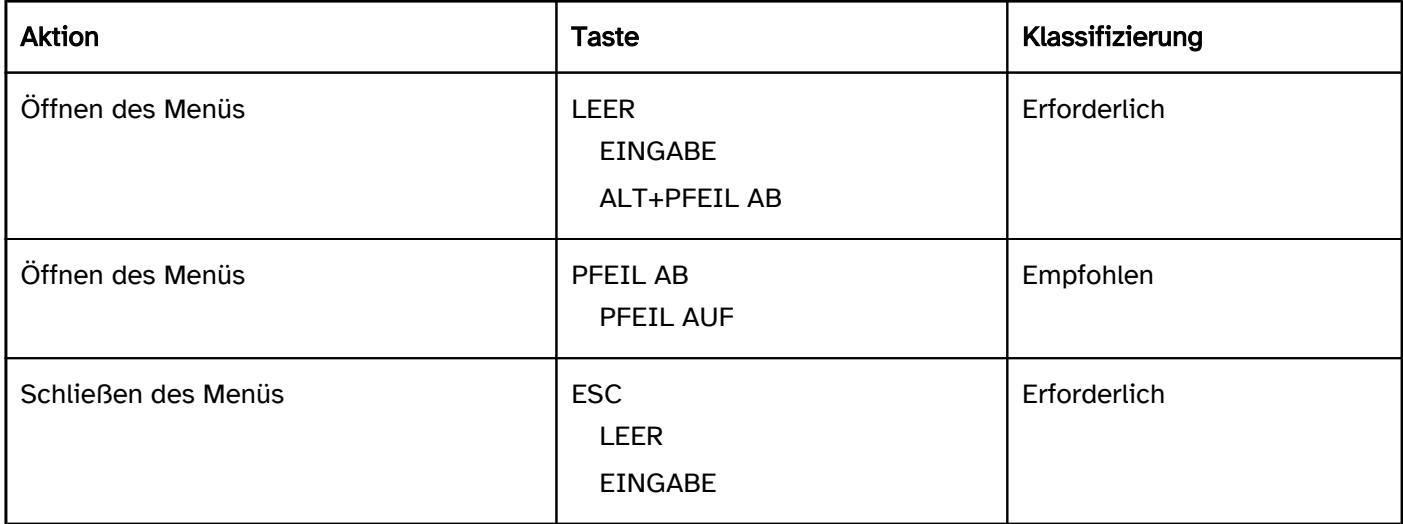

### Zeigeinstrumentbedienung Menü-Schalter

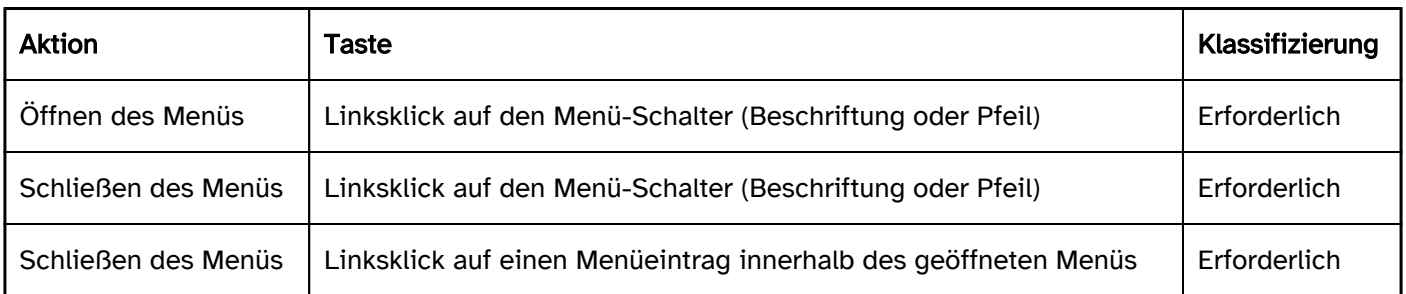

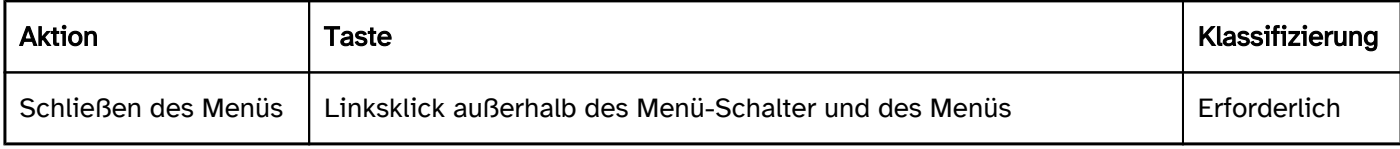

### Programmierung/Schnittstellen

Die Anforderungen an den Schalter und das Menü werden im Abschitt "Schalter" bzw. "Menü" beschrieben. Hier werden nur zusätzliche Anforderungen beschrieben, die daraus resultieren, dass über den Schalter ein Menü geöffnet werden kann. Die Anforderungen an das Menü und die darin enthaltenen Menüeinträge gelten nur, wenn das Menü geöffnet ist.

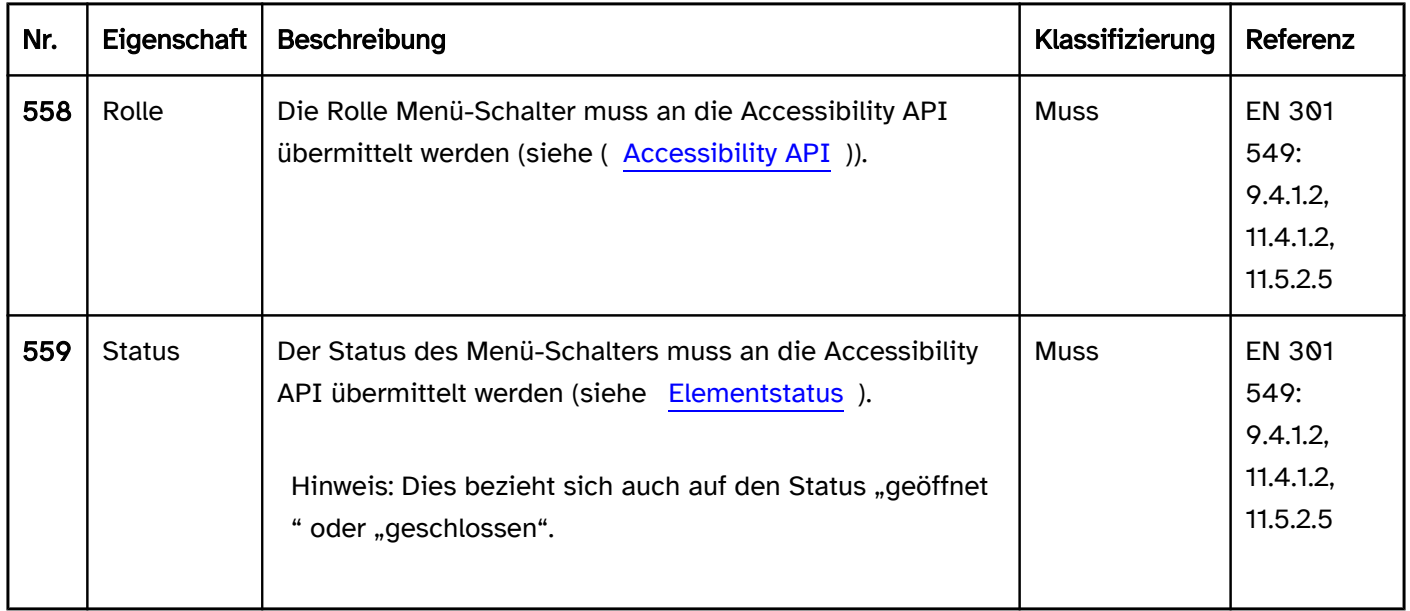

# <span id="page-248-0"></span>Registerkartengruppe

#### [Online betrachten](https://handreichungen.bfit-bund.de/barrierefreie-uie/0.4/registerkartengruppe.html)

Synonyme: Registerkarte, Reiter, Karteireiter, Tab

Siehe auch: [Akkordeon,](#page-351-0) [Karussell](#page-368-0)

Registerkartengruppen dienen der Gruppierung und alternierenden Anzeige von Seitenbereichen (siehe DIN EN ISO 9241-161: 8.43).

Eine Registerkartengruppe besteht aus mehreren Registerkarten, deren Inhalt alternierend angezeigt werden. Jede Registerkarte besitzt einen Karteireiter mit Beschriftung, welcher dauerhaft angezeigt wird. Die Auswahl der einzelnen Registerkarten erfolgt über die Karteireiter. Die Karteireiter sind meist horizontal oberhalb der Registerkarten angeordnet. Karteireiter können interaktive Elemente enthalten, z. B. Schalter zum Entfernen des Karteireiters und der zugehörigen Registerkarte.

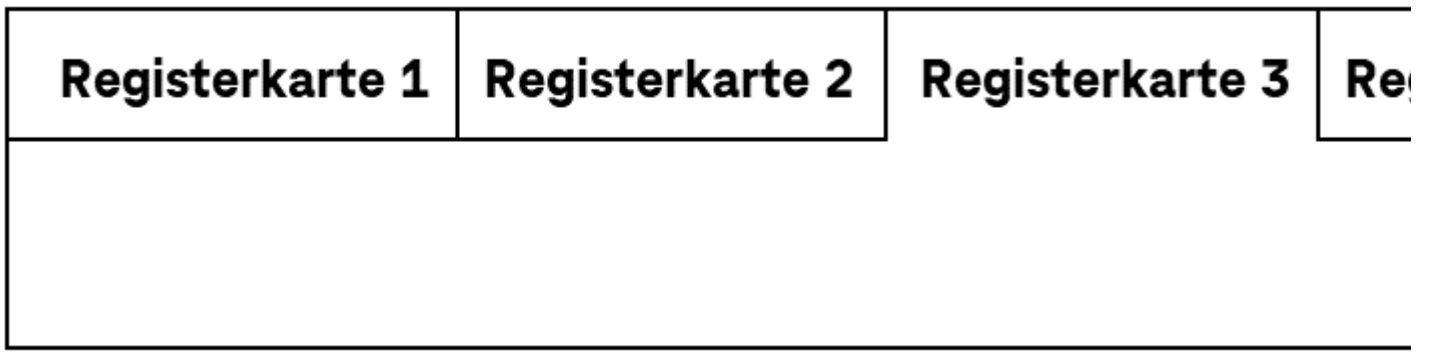

Abbildung: Registerkartengruppe

#### **Darstellung**

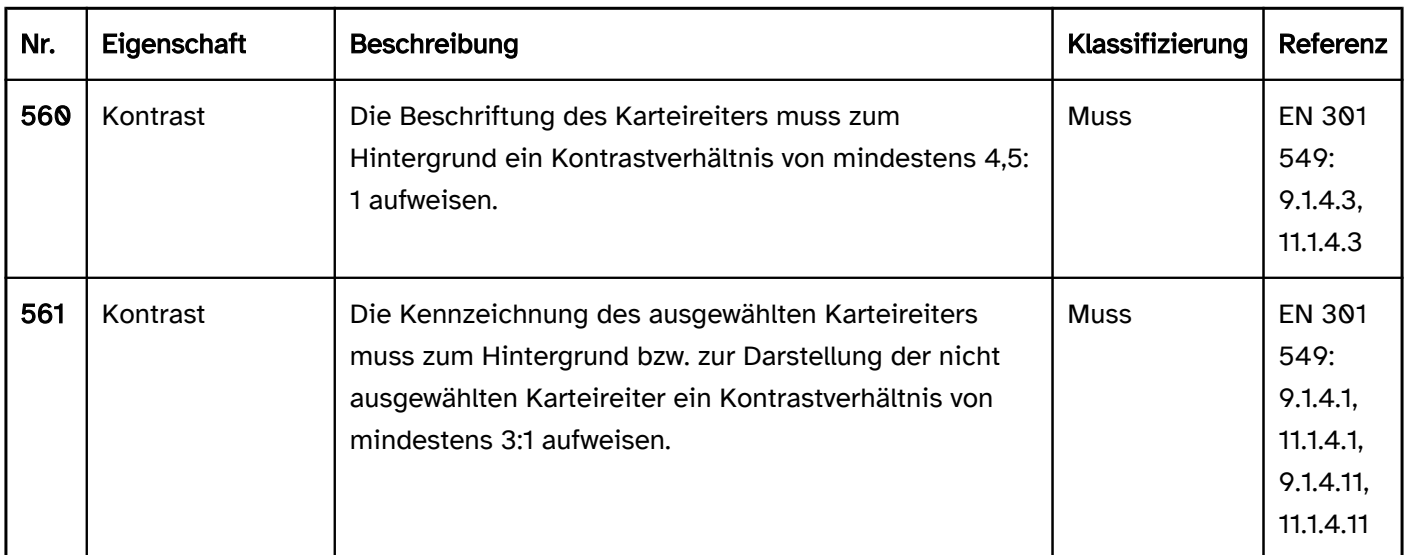

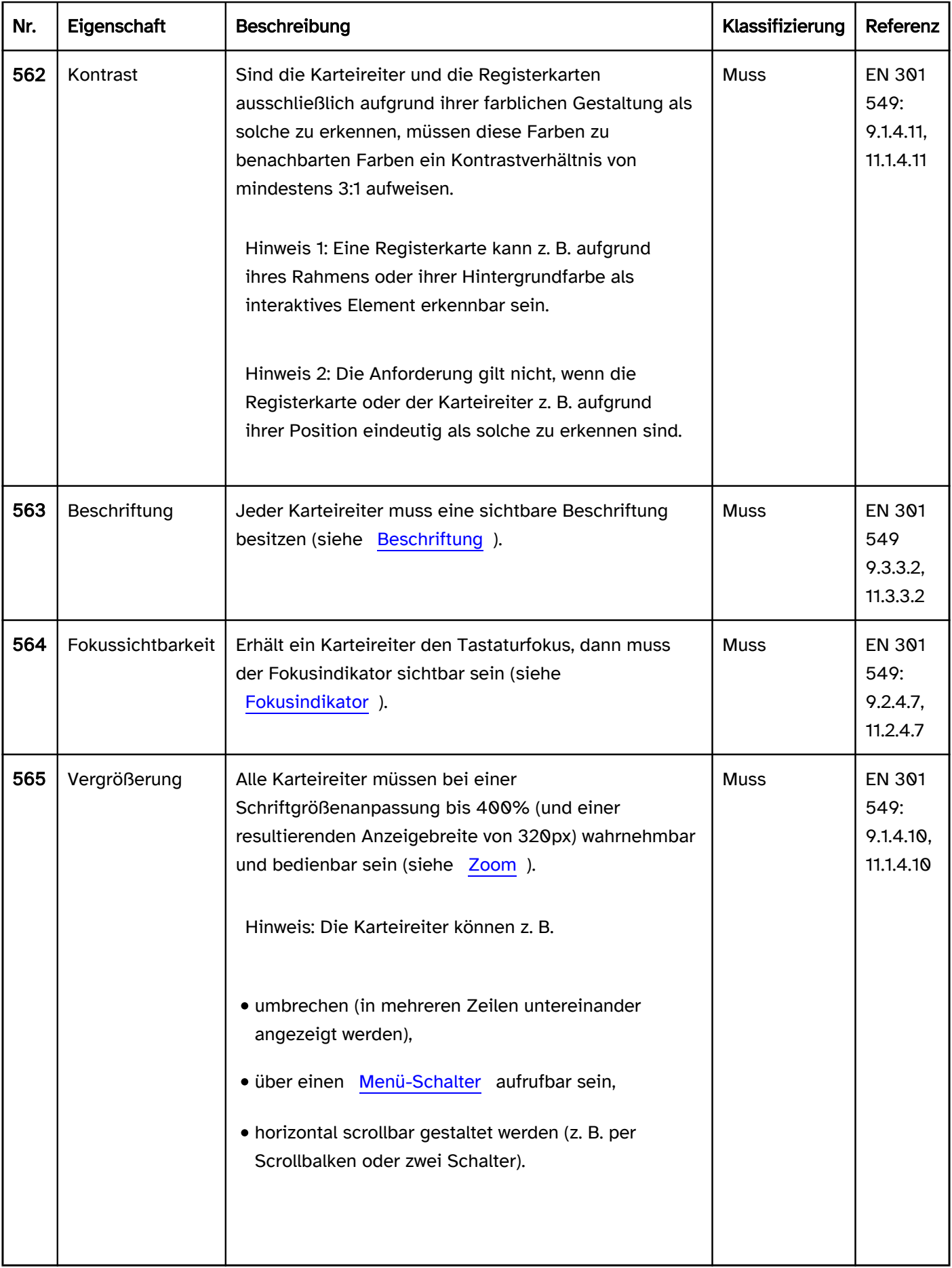

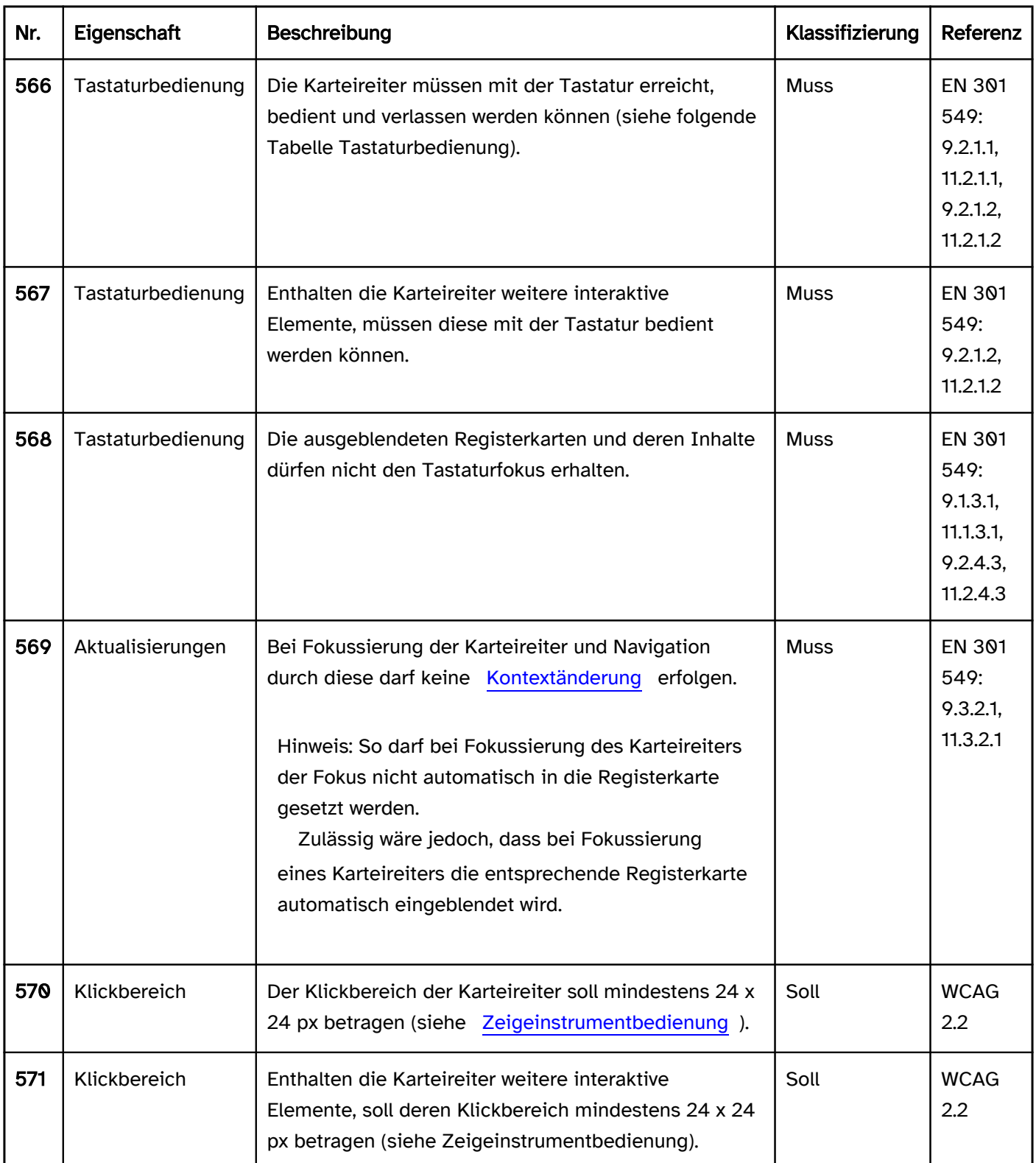

# Tastaturbedienung Registerkartengruppe

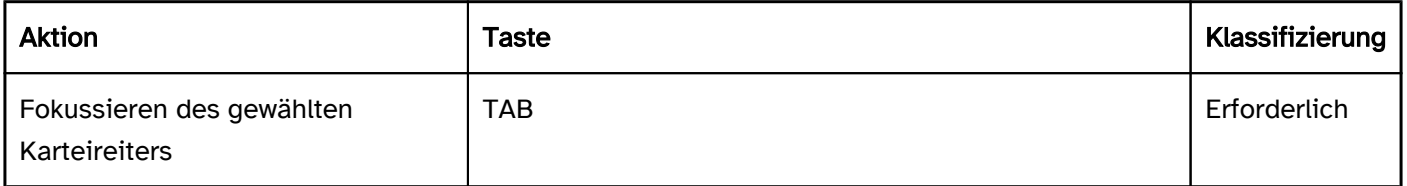

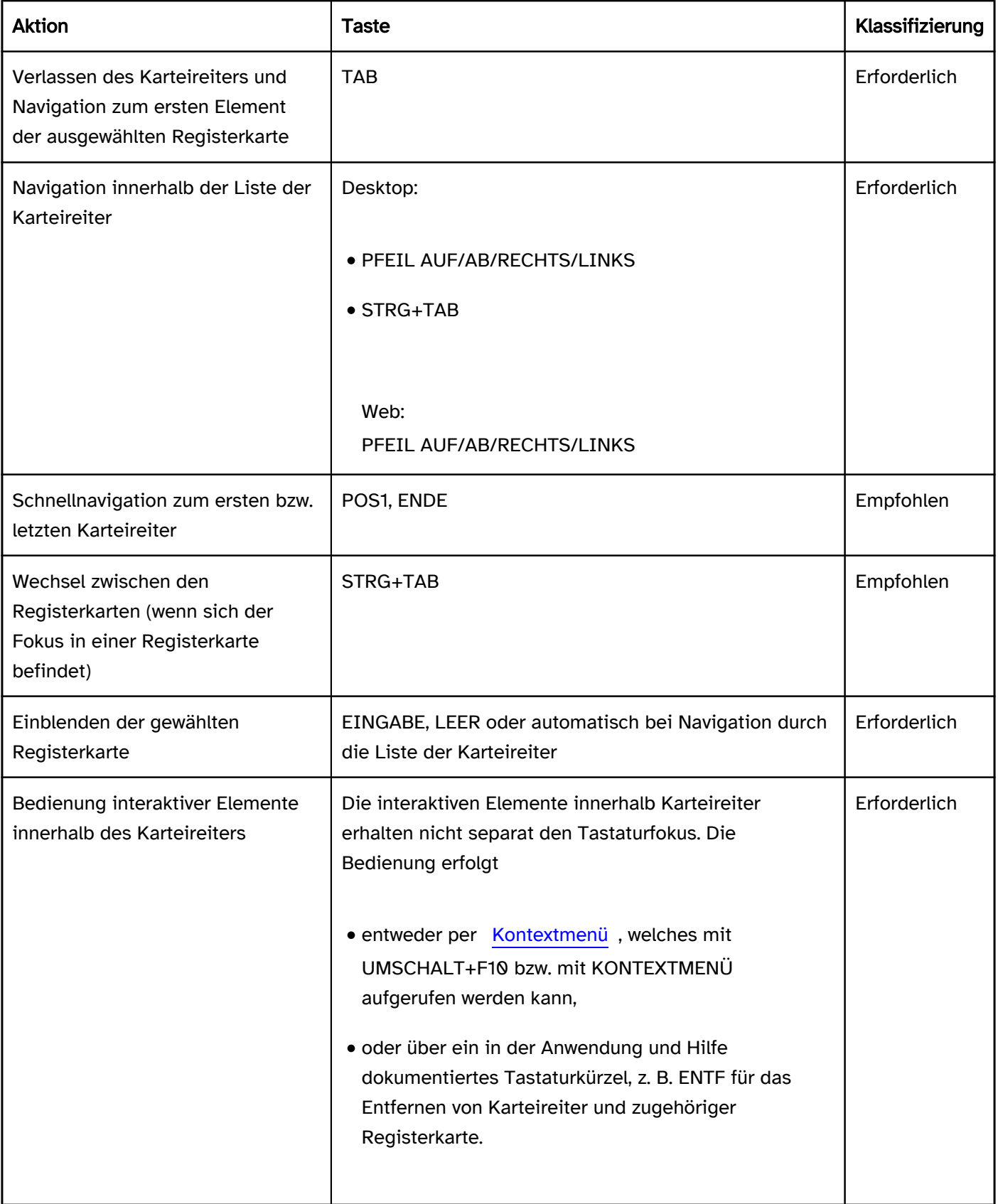

# Zeigeinstrumentbedienung Registerkartengruppe

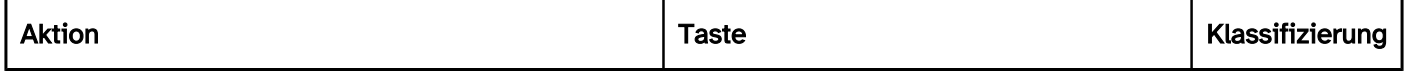
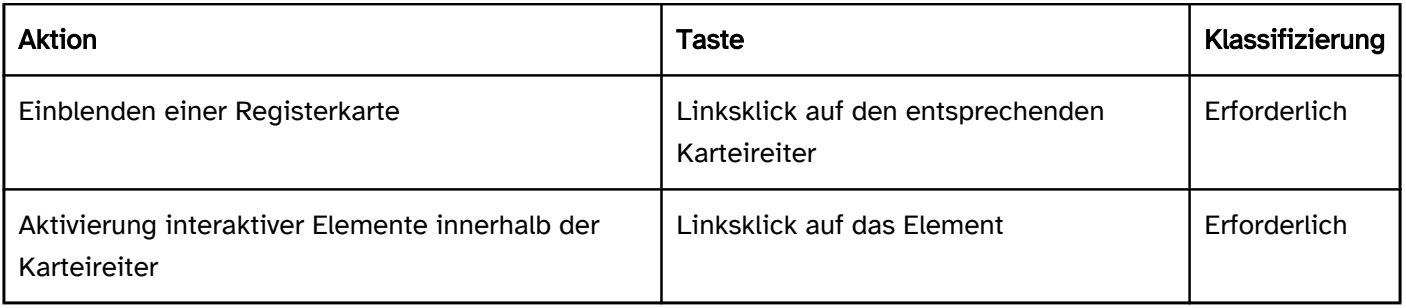

## Programmierung/Schnittstellen

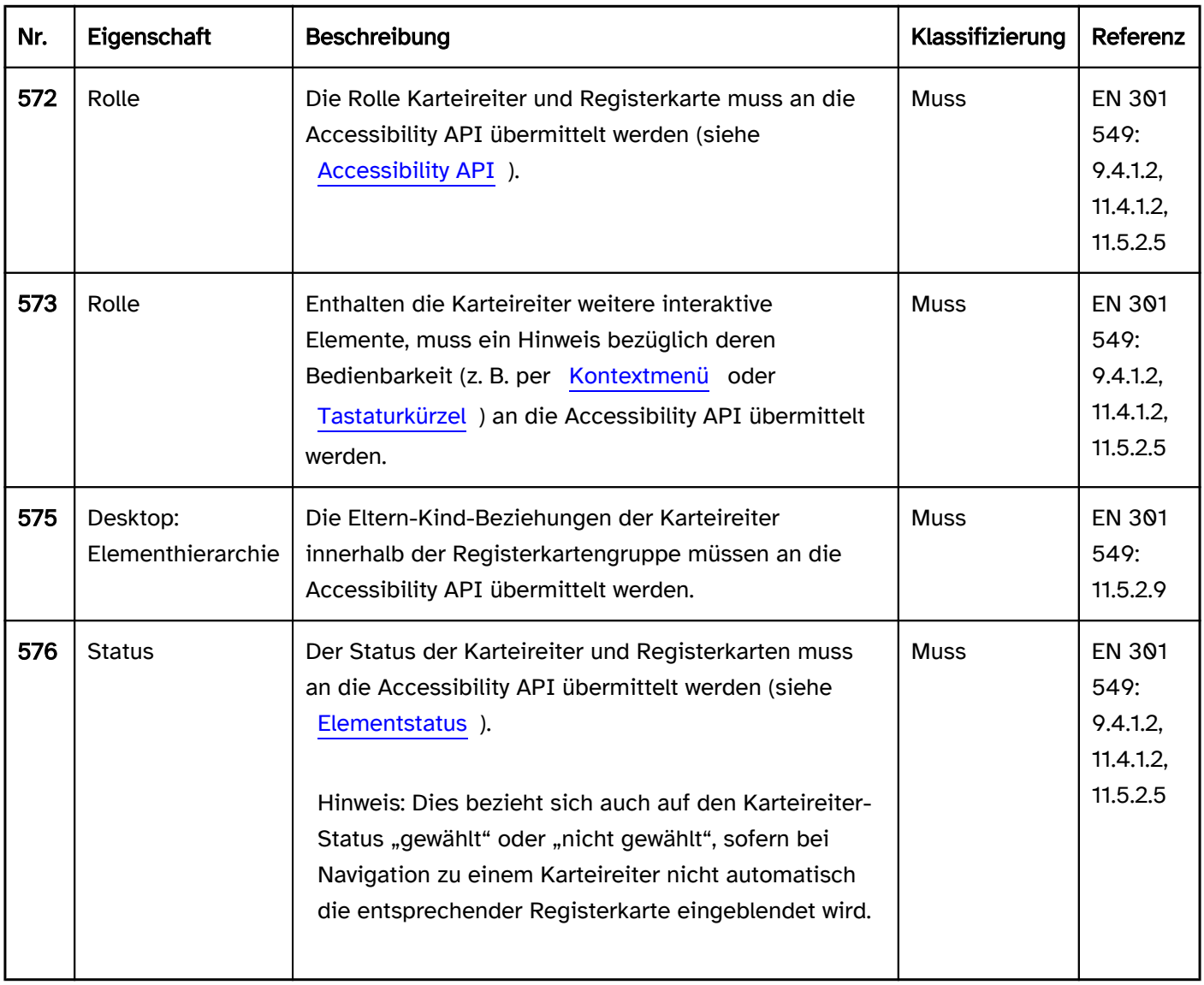

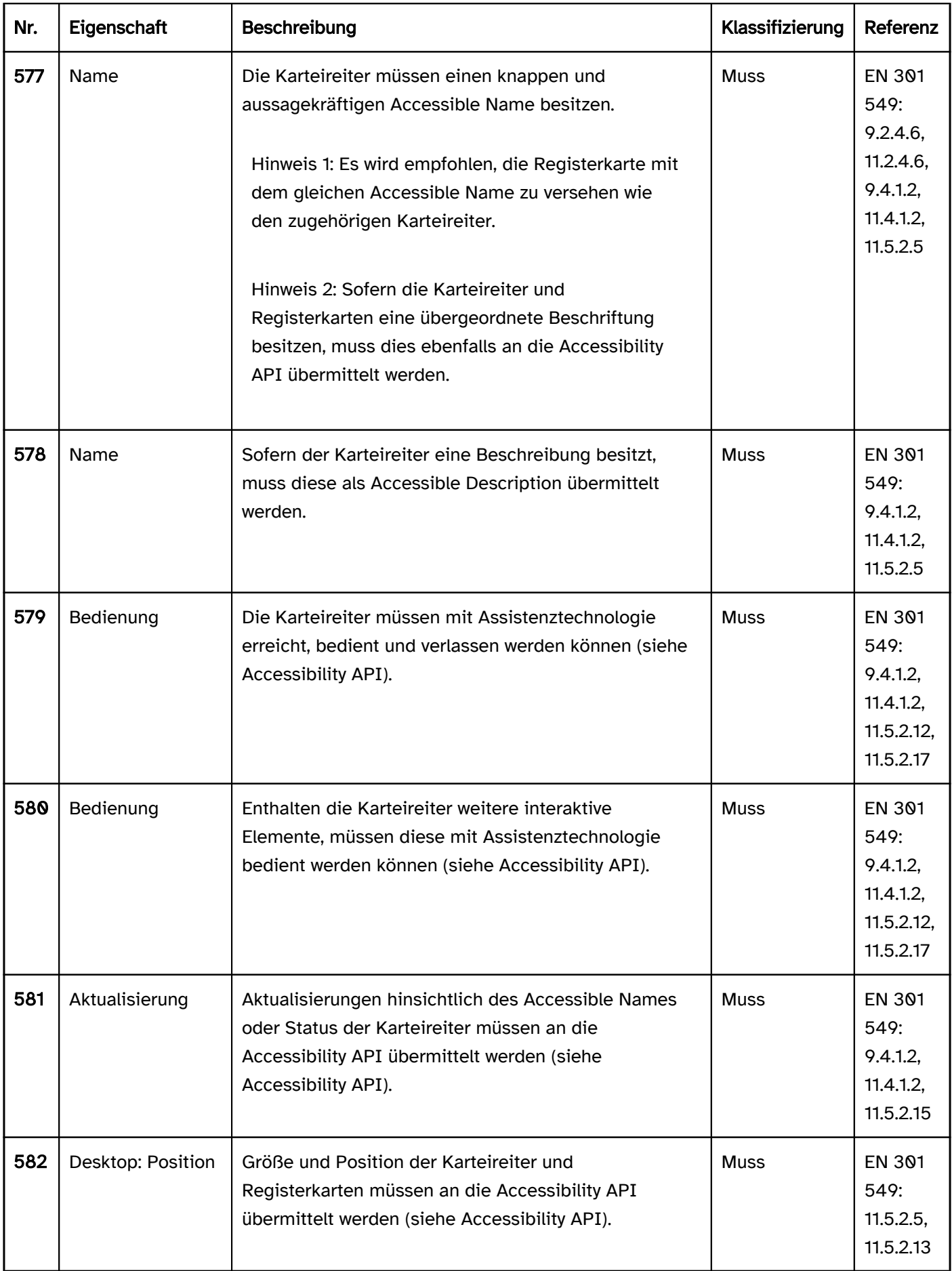

#### Praxistipp Registerkartengruppe in Web-Anwendungen

### Screenreader-Ausgabe für Karteireiter

- · JAWS: [Beschriftung der Registerkartenleiste] Registerkarte [Beschriftung des Karteireiters] Registerkarte [ | gewählt] [Position] von [Anzahl]
- NVDA: [Beschriftung der Registerkartenleiste] Registerkarte [Beschriftung des Karteireiters] Registerkarte [ | ausgewählt] [Position] von [Anzahl]
- Windows Sprachausgabe: [Beschriftung der Registerkartenleiste] Registerkarte [Beschriftung des Karteireiters] Registerkartenelement [Position] von [Anzahl] [ | ausgewählt]

Hinweis: Durch JAWS und NVDA erfolgt zwei Mal die Ausgabe "Registerkarte", zuerst für die Rolle tablist und dann für die Rolle tab. Lediglich die Windows-Sprachausgabe unterscheidet zwischen den beiden Rollen. Die Ausgabe für die Rolle tab wäre ausreichend.

#### Screenreader-Ausgabe für Registerkarten

- JAWS: -
- $\bullet$  NVDA: -
- Windows Sprachausgabe: [Beschriftung] Registerkartenpanel … Beende [Beschriftung] Registerkartenpanel

Hinweis: Mit JAWS und NVDA ist Beginn und Ende der Registerkarte nicht wahrnehmbar. Die Registerkarten oder Inhalte nach dieser sollten als Regionen ausgezeichnet werden, damit mit dem Screenreader wahrnehmbar ist, welche Inhalte sich innerhalb und außerhalb der Registerkarten befinden.

#### HTML

In HTML existiert kein Element für Registerkartengruppen. Stattdessen kann Folgendes verwendet werden:

- Aufteilung der Informationen auf verschiedene Seiten, die untereinander verlinkt werden,
- [Akkordeon](#page-351-0),
- Nutzung der entsprechenden ARIA-Rollen.

#### ARIA

Bei Registerkartengruppen sollte Folgendes beachtet werden:

- Die Leiste der Karteireiter wird mit role=tablist ausgezeichnet, die einzelnen Karteireiter, die sich als Kindelemente innerhalb der Leiste befinden, mit role=tab.
- Die Leiste der Karteireiter darf außer den Karteireitern keine anderen Elemente enthalten.
- Enthalten die Karteireiter außer ihrer Beschriftung weitere Bedienelemente, so sollte beachtet werden, dass diese mit Assistenztechnologie nicht wahrnehmbar und bedienbar sind. Diese Elemente sollten nicht den Tastaturfokus erhalten können. Stattdessen sollte eine Bedienalternative implementiert und dokumentiert werden. Wenn die Karteireiter z. B. einen Schalter zum Entfernen einer Registerkarte enthalten, so kann z. B. das Entfernen über die ENTF-Taste ermöglicht werden.
- Die Registerkarten werden mit role=tabpanel ausgezeichnet. Die Registerkarten befinden sich im Quellcode unmittelbar nach dem Bereich, der mit role=tablist ausgezeichnet ist. Aus diesem und dem vorhergehenden Grund darf eine Registerkartengruppe nicht für Akkordeons verwendet werden.
- Der aktive Karteireiter, dessen Registerkarte sichtbar ist und der mit TAB den Fokus erhält, wird mit ariaselected=true ausgezeichnet. Alle anderen Karteireiter werden mit aria-selected=false ausgezeichnet. Per aria-controls kann vom Karteireiter auf die ID der Registerkarte verwiesen werden.
- Die Beschriftung der Karteireiter sollte per Textinhalt erfolgen. Die Leiste der Karteireiter und die Registerkarten können mit aria-label oder aria-labelledby beschriftet werden.
- Eine vom Standard abweichende vertikale Ausrichtung der Registerkartenleiste kann mit ariaorientation=vertical angegeben werden. Die Ausrichtung wird von Assistenztechnologie häufig nicht

ausgegeben, so dass bei einer vertikal ausgerichteten Registerkartenleiste die Bedienung mit allen Pfeiltasten möglich sein sollte.

- Die Registerkartenleiste sollte auch visuell als solche erkennbar sein, damit sehende Tastaturnutzende die Bedienung mit den Pfeiltasten erkennen können.
- Die Registerkartengruppe sollte mindestens zwei Registerkarten enthalten.
- Karteireiter können mit aria-disabled als deaktiviert ausgezeichnet werden. Es wird empfohlen, deaktivierte Karteireiter in der Tastaturerreichbarkeit mit den Pfeiltasten zu belassen.
- Die gewählte Registerkarte (role=tabpanel) kann mit tabindex=0 ausgezeichnet werden, damit sie nach dem aktiven Karteireiter den Fokus erhält, selbst wenn es sich bei einer Registerkarte nicht um ein Bedienelement handelt.
- Die Darstellung der Registerkartengruppe sollte im Hochkontrast-Modus von Windows überprüft werden. So sollten die Karteireiter und die Registerkarten einen Rahmen besitzen und der visuelle Indikator für den aktiven Karteireiter nicht nur per Farbe vermittelt werden.
- Die sichtbaren Karteireiter und die programmatisch fokussierten Elemente sollten die gleiche Position und Größe besitzen.

Weitere Informationen: [tab role - Accessible Rich Internet Applications \(WAI-ARIA\) 1.2 \(w3.org\) \(Externer Link\)](https://www.w3.org/TR/wai-aria-1.2/#tab)

- , [tablist role Accessible Rich Internet Applications \(WAI-ARIA\) 1.2 \(w3.org\) \(Externer Link\)](https://www.w3.org/TR/wai-aria-1.2/#tablist)
- , [tabpanel role Accessible Rich Internet Applications \(WAI-ARIA\) 1.2 \(w3.org\) \(Externer Link\)](https://www.w3.org/TR/wai-aria-1.2/#tabpanel)

, [Tabs Pattern | APG | WAI | W3C](https://www.w3.org/WAI/ARIA/apg/patterns/tabs/)

## <span id="page-256-0"></span>Eingabefeld (einzeilig)

#### [Online betrachten](https://handreichungen.bfit-bund.de/barrierefreie-uie/0.4/eingabefeld_einzeilig.html)

Synonyme: Textfeld, Edit, Input, Inputfield, Textbox, one line plain text edit control

Siehe auch: [Eingabefeld \(mehrzeilig\),](#page-264-0) [Kennwort-Eingabefeld](#page-268-0), [Drehfeld,](#page-275-0) [Eingabefeld mit Autocomplete-Funktion](#page-271-0), [kombiniertes Eingabefeld](#page-305-0)

Eingabefelder ermöglichen die Eingabe und Bearbeitung von Zeichen (Zahlen, Buchstaben, Sonderzeichen) (siehe DIN EN ISO 9241-161: 8.12).

Ein Eingabefeld ist ein meist rechteckiger Bereich der Seite, der sich z. B. durch einen Rahmen, eine Linie oder eine abweichender Hintergrundfarbe von der Umgebung abhebt. Im Eingabefeld können sich weitere Bedienelemente befinden, die im Bezug zur Werteingabe stehen.

# Beschriftung\*:

Abbildung: Einzeiliges Eingabefeld mit einer Beschriftung links

#### **Darstellung**

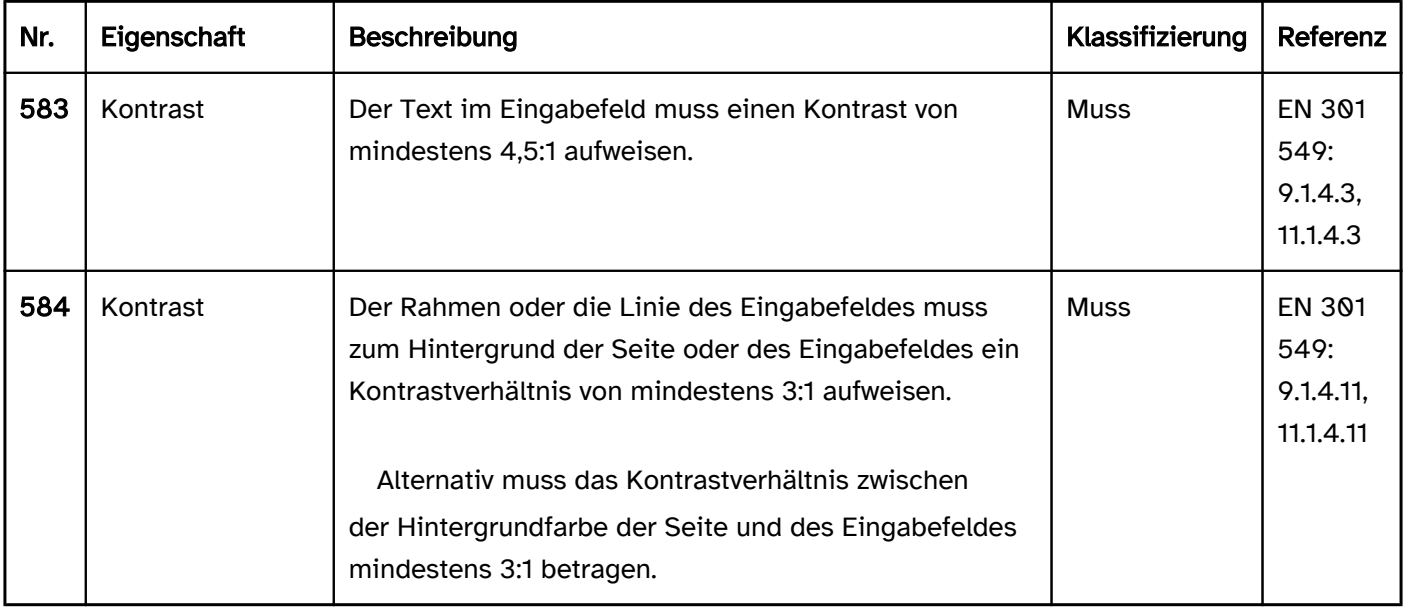

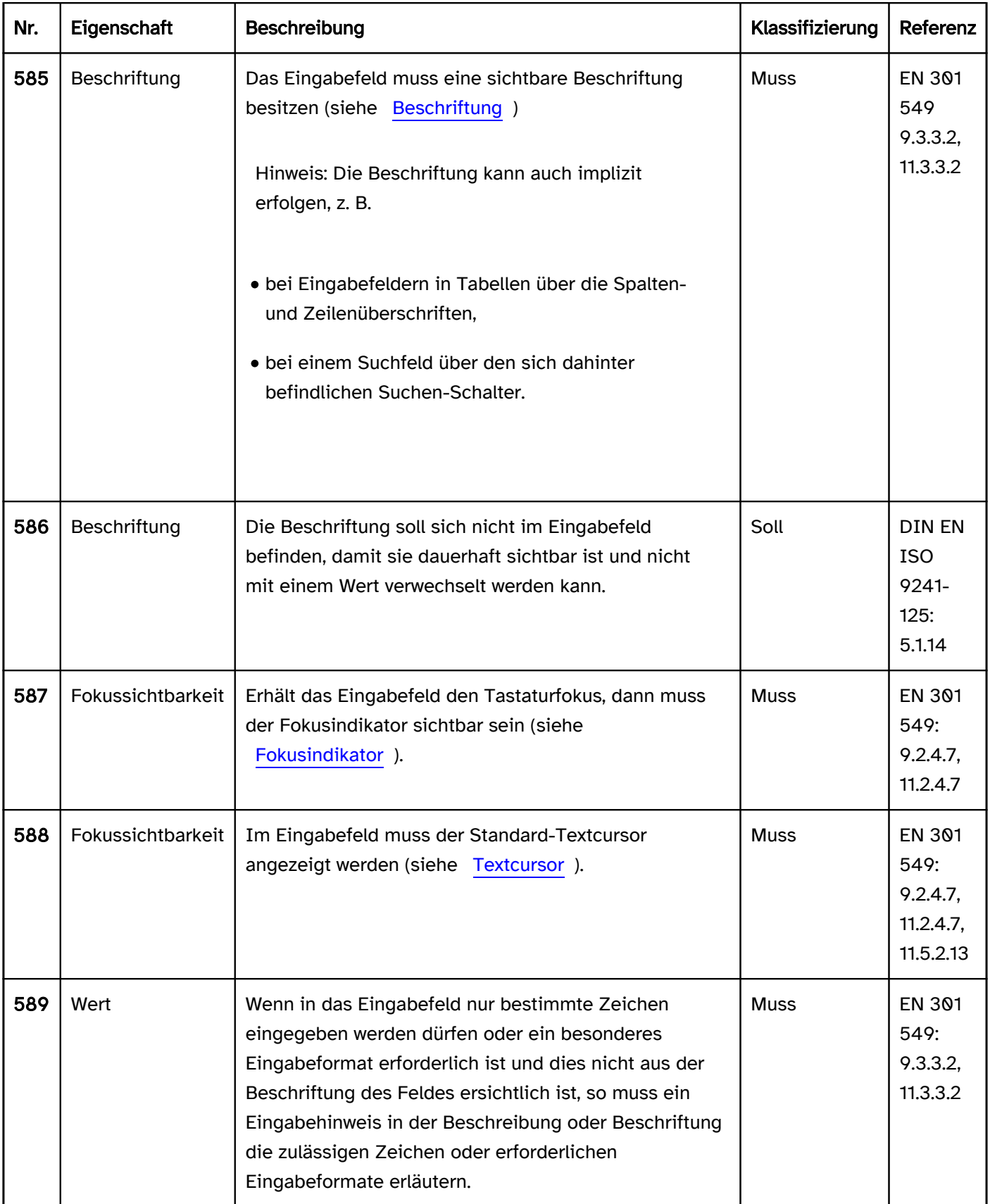

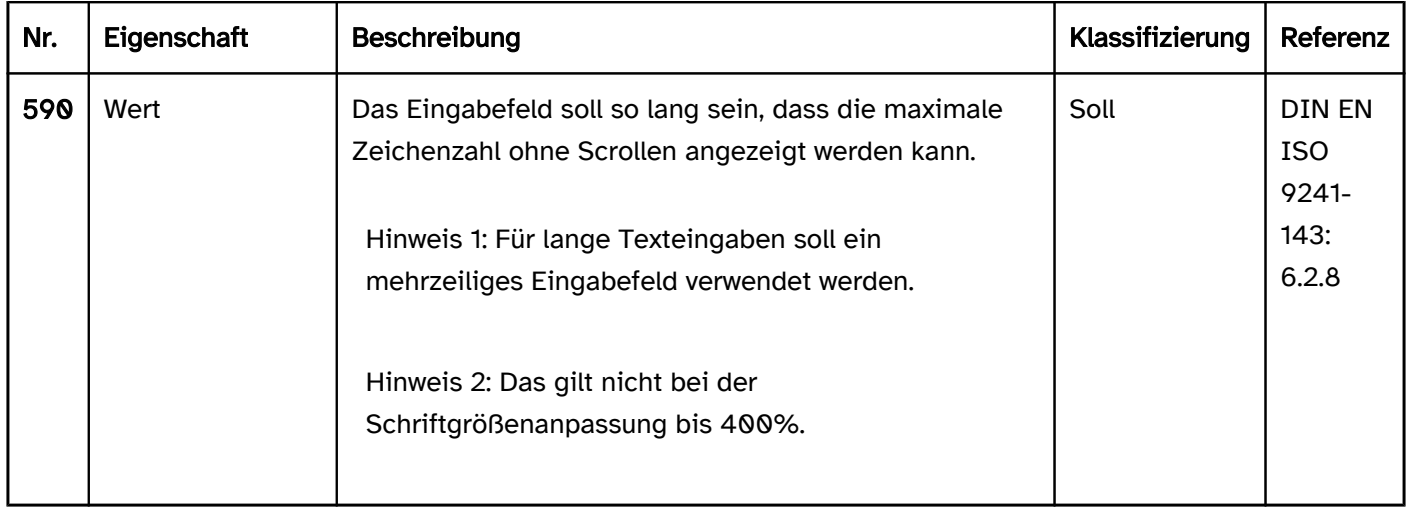

## Bedienung

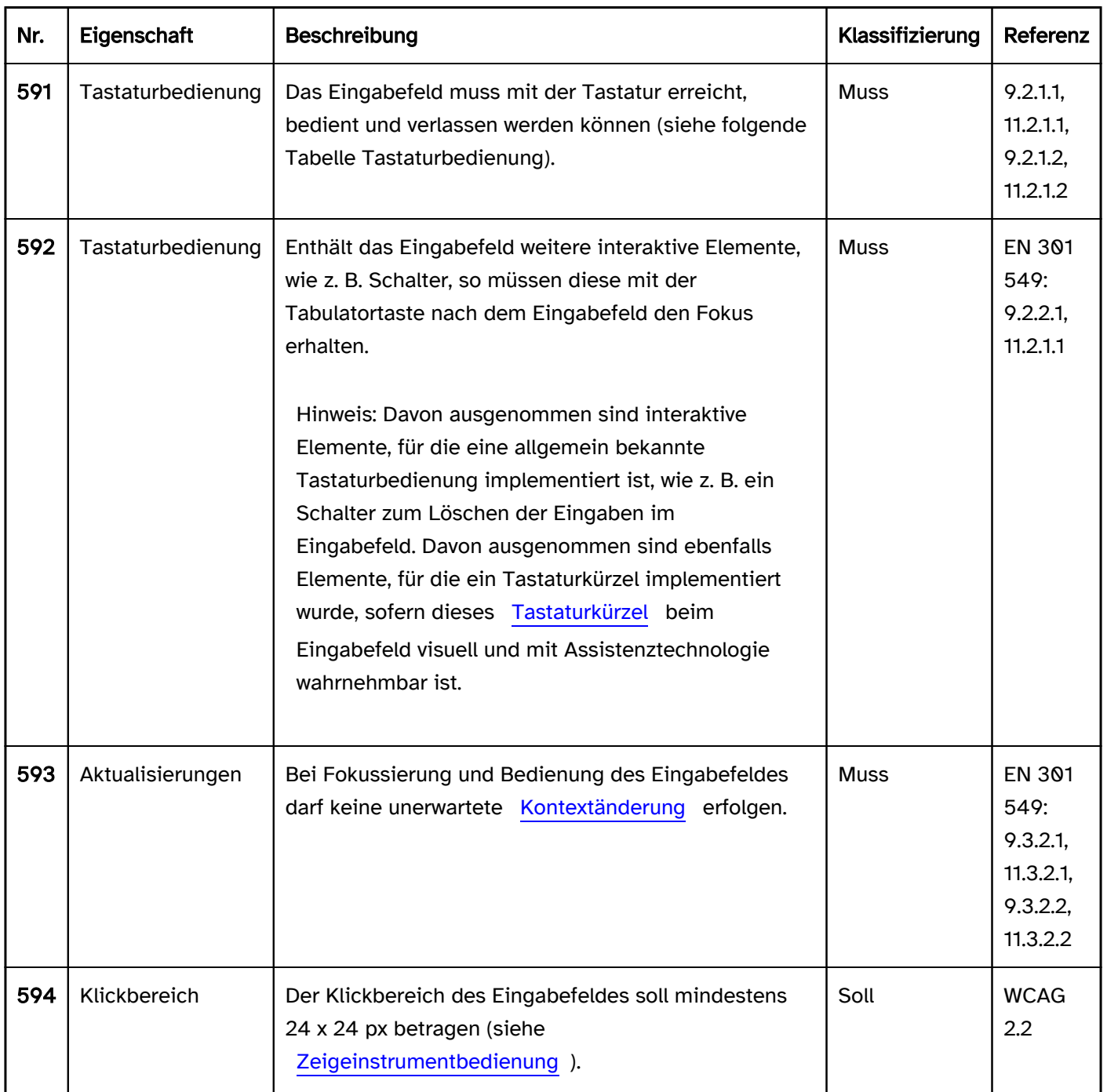

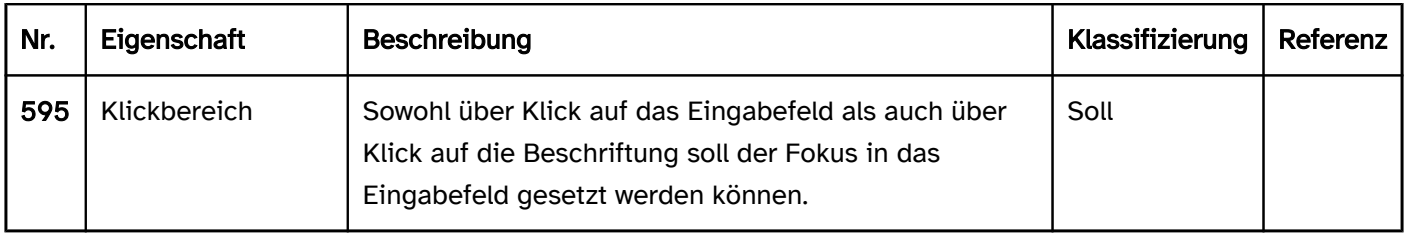

## Tastaturbedienung Eingabefeld

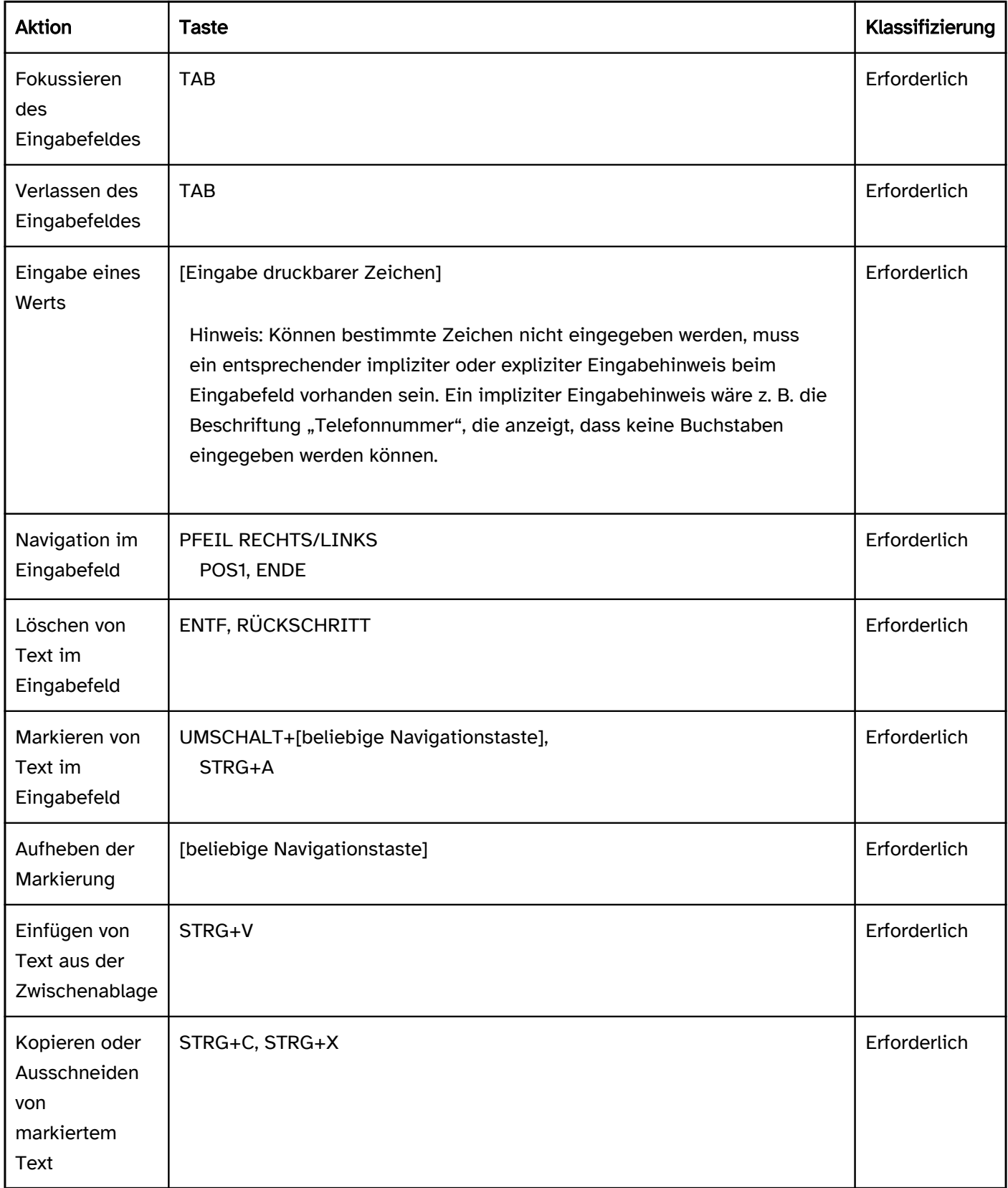

## Zeigeinstrumentbedienung Eingabefeld

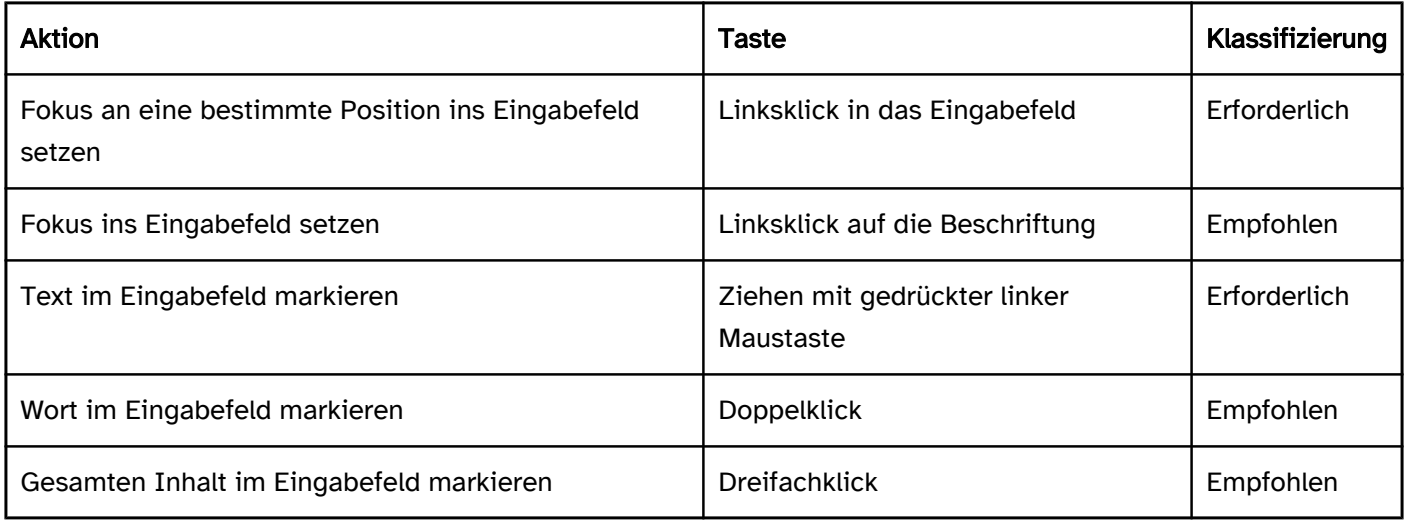

## Programmierung/Schnittstellen

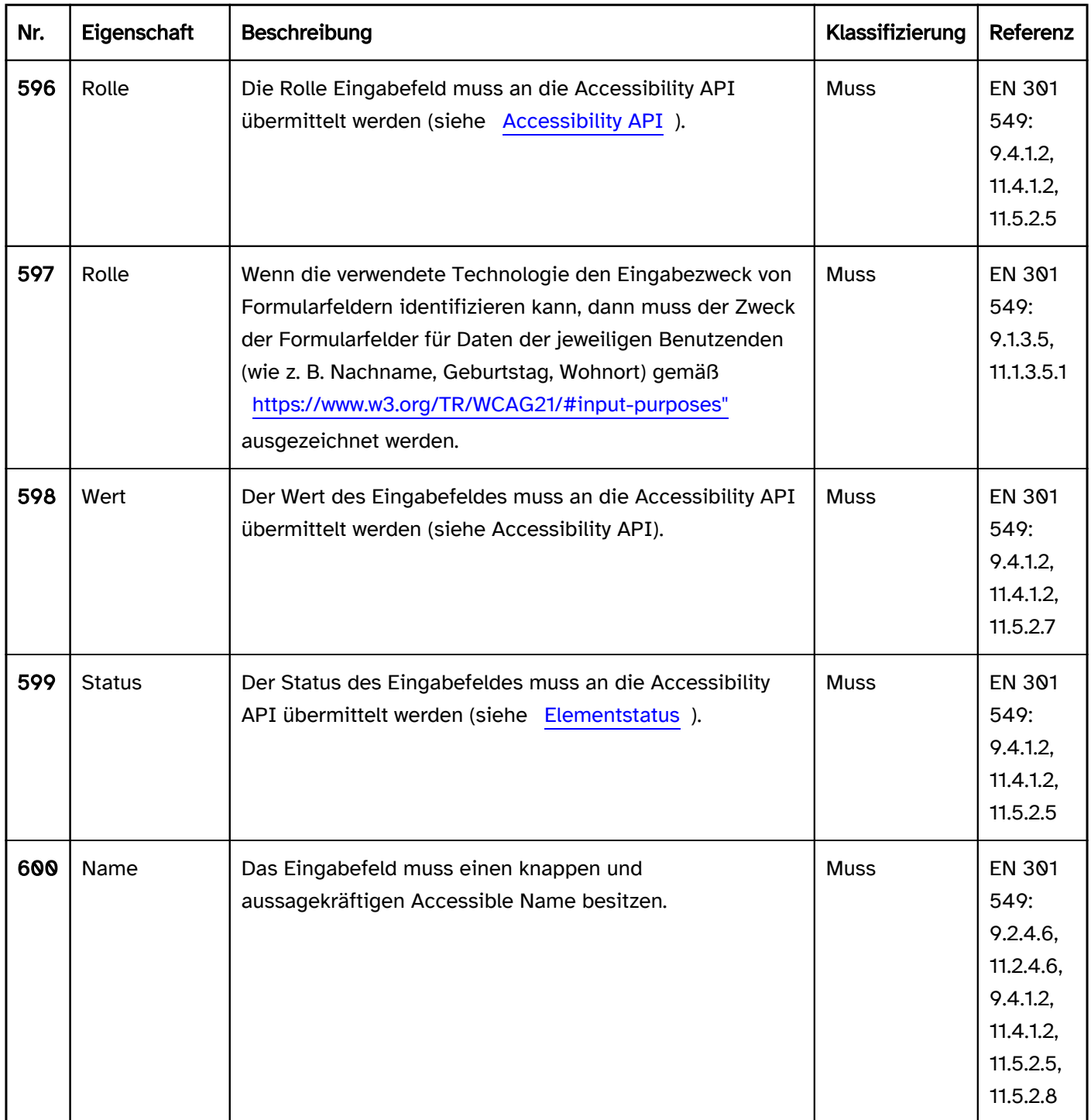

 $\mathbf l$ 

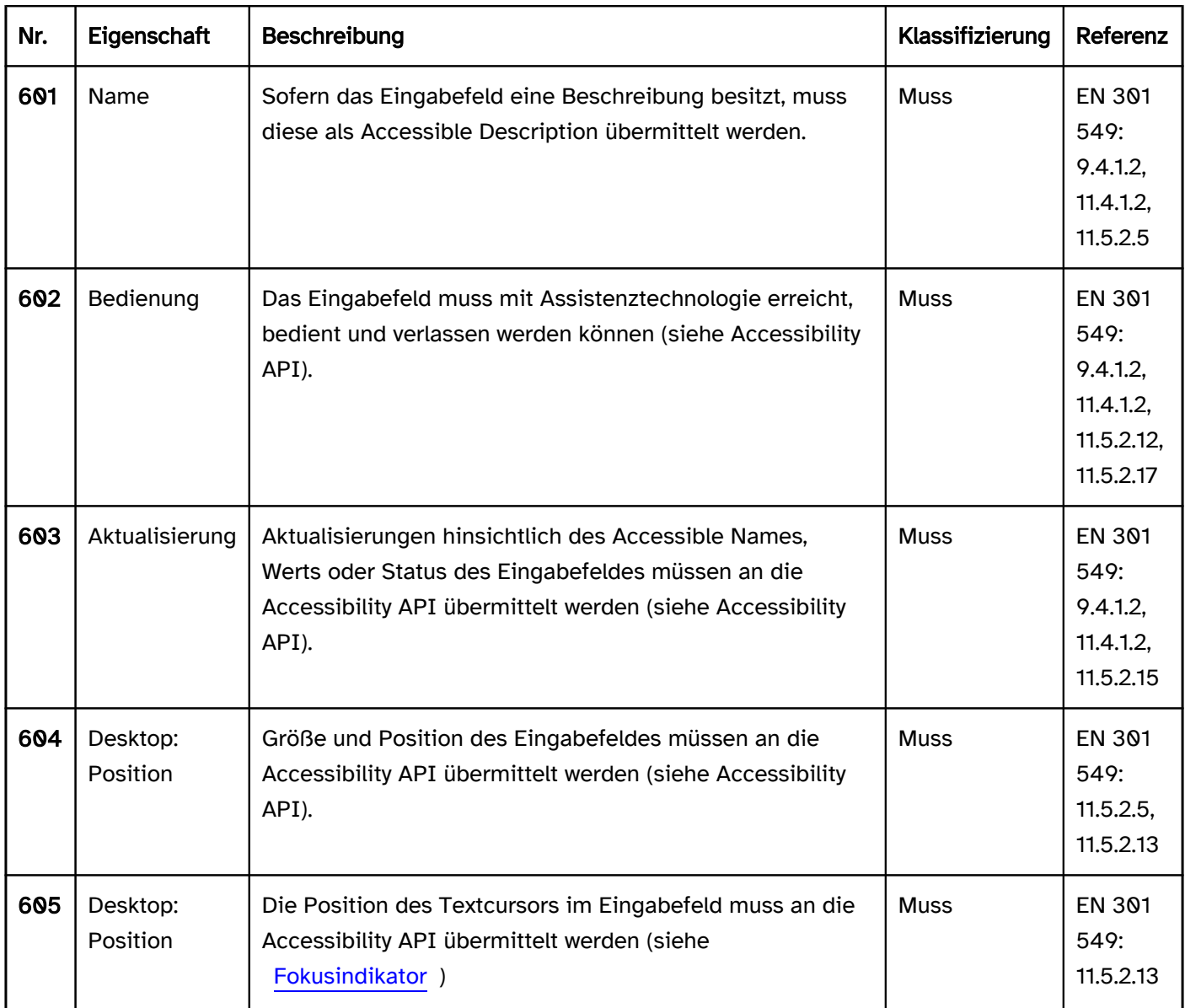

#### Praxistipp einzeiliges Eingabefeld in Web-Anwendungen

#### Screenreader-Ausgabe

- JAWS: [Beschriftung] Eingabefeld [Wert] [Hinweis zur Texteingabe]
- NVDA: [Beschriftung] Eingabefeld [Wert]
- Windows Sprachausgabe: [Beschriftung] Bearbeiten [Wert]

#### **HTML**

Das Eingabefeld sollte mit dem HTML-Element <input type=text> umgesetzt werden. Für ein Eingabefeld, welches zur Eingabe von Suchbegriffen dient, kann <input type=search> verwendet werden. Die Screenreader geben das Suchfeld als normales Eingabefeld aus, d. h. die Beschriftung muss auf den Zweck, die Suche, hinweisen. Der initiale Wert wird über das value-Attribut übermittelt. Die Beschriftung des Eingabefeldes sollte mit dem Element <label for=ID> mit dem Eingabefeld verknüpft werden. Die maximal erlaubte und minimal erforderliche Länge des Werts kann mit maxlength und minlength festgelegt werden. Beide Werte sind weder visuell noch mit Assistenztechnologien wahrnehmbar. Werden sie verwendet, sollte beim Eingabefeld ein entsprechender Hinweis erfolgen. Wird ein besonderes Eingabeformat verlangt, können anstelle von <input type=text> u. a. die folgenden Elemente verwendet werden:

<input type=tel> für Telefonnummern,

- <input type=email> für Email-Adressen,
- <input type=url> für Internet-Adressen,
- <input type=text pattern=…> für Eingaben, die dem regulären Ausdruck im pattern-Attribut entsprechen müssen,
- <input type=number> für Zahlen (siehe [Drehfeld](#page-275-0)),
- <input type=date>, <input type=time> usw. für Datums- und Zeitangaben (siehe [Datumswähler](#page-358-0)).

Diese Eingabefelder mit einem vordefinierten Format werden vom Browser automatisch validiert. Die Fehlermeldungen der Browser sind jedoch nicht barrierefrei und sollten somit durch eigene Fehlermeldungen der Anwendung ersetzt oder ergänzt werden (siehe auch: Browser-Validierung des required-Attributs im .

Die Eingabefelder für Telefonnummern, Email- und Internet-Adressen sowie Eingabefelder mit dem pattern-Attribut sind weder visuell noch mit Assistenztechnologie als solche zu erkennen – sie werden als normale Eingabefelder angezeigt bzw. vom Screenreader ausgegeben. Deshalb müssen sie aussagekräftig beschriftet werden und sollten zusätzlich Bedienhinweise zum erforderlichen Eingabeformat erhalten.

Mit dem Attribut inputmode kann festgelegt werden, welche virtuelle Tastatur auf Mobilgeräten angezeigt werden soll, weil entsprechende Eingaben erwartet werden (z. B. Eingabe von Zahlen, Text, URLs, Email-Adressen). Die Verwendung von inputmode bewirkt keine automatische Browser-Validierung. Sofern sich die zu verwendende Tastatur nicht bereits aus dem type-Attribut des Eingabefeldes ergibt, wird die Verwendung von inputmode empfohlen, da auch Assistenztechnologien diese Information sinnvoll nutzen können, um z. B. entsprechende virtuelle Tastaturen anzuzeigen. Es sollte jedoch beachtet werden, dass das Attribut inputmode nicht notwendige Eingabehinweise ersetzt.

Für einen Platzhalter kann das Attribut placeholder verwendet werden. Es wird allerdings empfohlen, Eingabehinweise neben dem Feld anzuzeigen und per aria-describedby mit dem Eingabefeld zu verknüpfen. Das placeholder-Attribut hat folgende Nachteile:

- Die Kontraste sind häufig nicht ausreichend (entweder zum Hintergrund oder zum Text im Eingabefeld, so dass Platzhalter und Wert schlecht zu unterscheiden sind).
- Der Platzhalter wird nicht angezeigt, sobald das Feld einen Wert enthält.

Ein Eingabefeld kann als deaktiviert (disabled) und als schreibgeschützt (readonly) ausgezeichnet werden.

Ein Eingabefeld kann mit required als Pflichtfeld ausgezeichnet werden.

Weitere Informationen: [4.10.5 The input element - HTML Standard \(whatwg.org\)](https://html.spec.whatwg.org/multipage/input.html)

#### ARIA

Wird das Eingabefeld nicht mit dem HTML-Element umgesetzt, sollte u. a. Folgendes beachtet werden:

- Die Rolle wird mit role=textbox übermittelt.
- Für ein Eingabefeld, welches zur Eingabe von Suchbegriffen dient, kann role=searchbox verwendet werden. Die Screenreader geben das Suchfeld als normales Eingabefeld aus, d. h. die Beschriftung muss auf den Zweck, die Suche, hinweisen.
- Die Beschriftung des Eingabefeldes kann per aria-label oder aria-labelledby erfolgen.
- Der Wert des Eingabefeldes ergibt sich aus dem Textinhalt des Elements, welches mit role=textbox ausgezeichnet ist.
- Das Eingabefeld kann mit aria-required als Pflichtfeld, mit aria-disabled als deaktiviert und mit ariareadonly als schreibgeschützt ausgezeichnet werden.
- Für einen Platzhalter wird aria-placeholder verwendet.
- Die Darstellung des Eingabefeldes sollte im Hochkontrast-Modus von Windows überprüft werden.

Das sichtbare Eingabefeld und das programmatisch fokussierte Element sollten die gleiche Position und Größe besitzen.

Weitere Informationen: [textbox role - Accessible Rich Internet Applications \(WAI-ARIA\) 1.2 \(w3.org\) \(Externer](https://www.w3.org/TR/wai-aria-1.2/#textbox)  [Link\)](https://www.w3.org/TR/wai-aria-1.2/#textbox)

## <span id="page-264-0"></span>Eingabefeld (mehrzeilig)

#### [Online betrachten](https://handreichungen.bfit-bund.de/barrierefreie-uie/0.4/eingabefeld_mehrzeilig.html)

Synonyme: Textfeld, Textarea, multi-line text input, multiline plain text edit control

Siehe auch: [Eingabefeld \(einzeilig\)](#page-256-0), Rich Text Editor

Mehrzeilige Eingabefelder ermöglichen die Eingabe von langen Textinhalten (siehe DIN EN ISO 9241-161: 8.45).

Ein mehrzeiliges Eingabefeld ist ein meist rechteckiger Bereich der Seite, der sich z. B. durch einen Rahmen vom Hintergrund abhebt. Der Rahmen kann einen [Griff](#page-300-0) zum Skalieren des Eingabefeldes besitzen. Ein mehrzeiliges Eingabefeld kann [Scrollbalken](#page-327-0) besitzen. Die Anforderungen an den Griff und Scrollbalken sind in den entsprechenden Abschnitten beschrieben.

## Beschriftung\*:

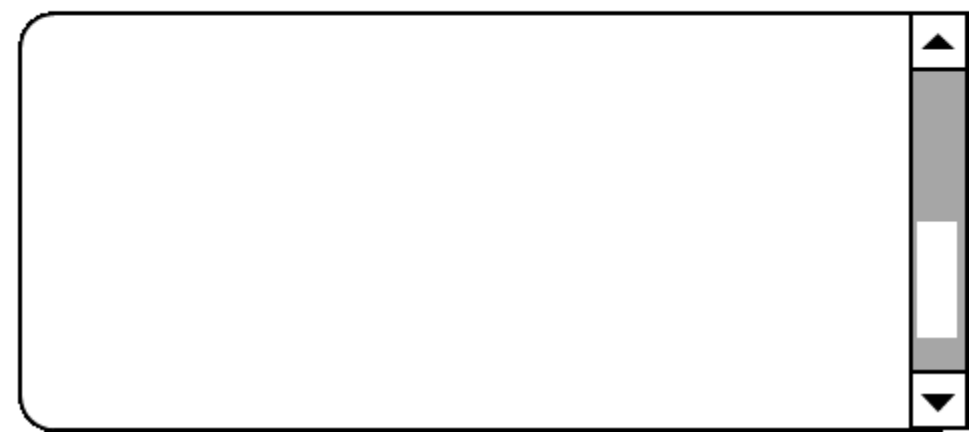

Abbildung: Mehrzeiliges Eingabefeld mit Beschriftung oben

#### **Darstellung**

Die Anforderungen an das Eingabefeld werden im Abschitt "Eingabefeld" beschrieben. Hier werden nur zusätzliche Anforderungen beschrieben, die daraus resultieren, dass es sich um ein Eingabefeld mit mehreren Zeilen handelt.

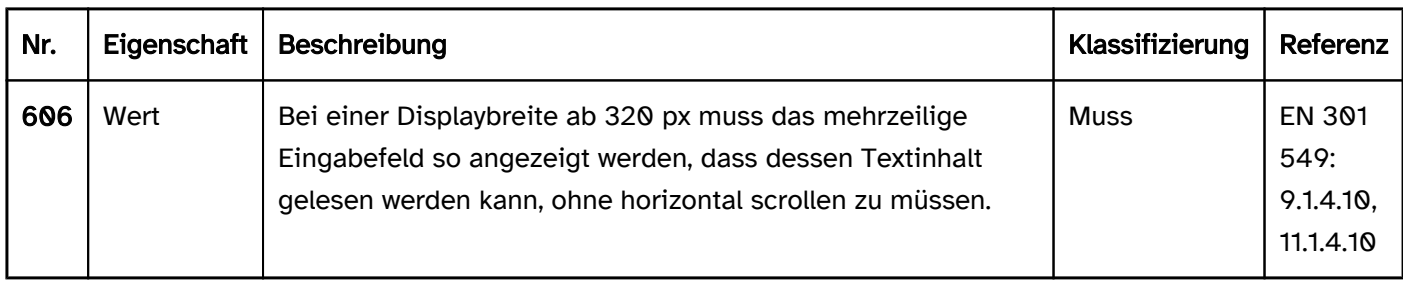

#### Bedienung

Die Anforderungen an das Eingabefeld werden im Abschitt "Eingabefeld" beschrieben. Hier werden nur zusätzliche Anforderungen beschrieben, die daraus resultieren, dass es sich um ein Eingabefeld mit mehreren Zeilen handelt.

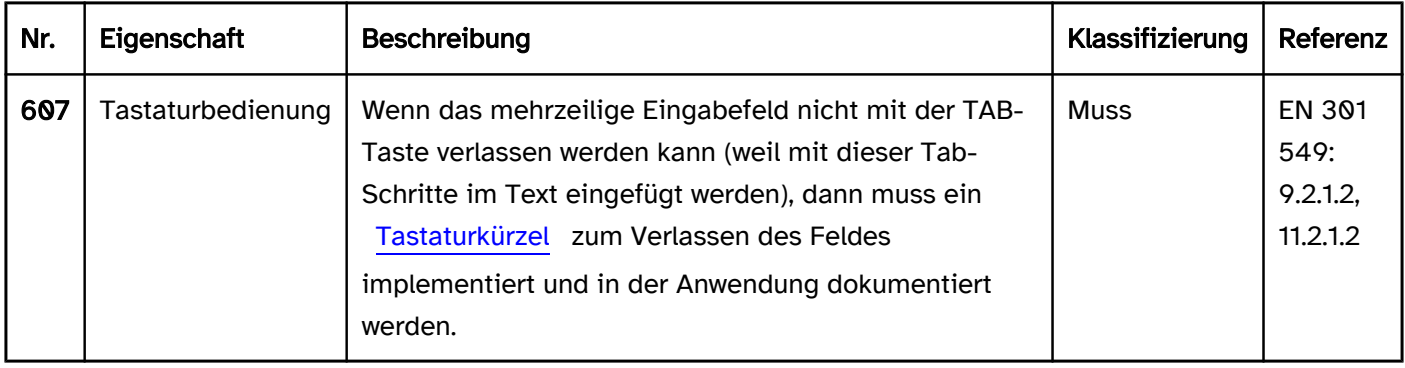

#### Tastaturbedienung mehrzeiliges Eingabefeld

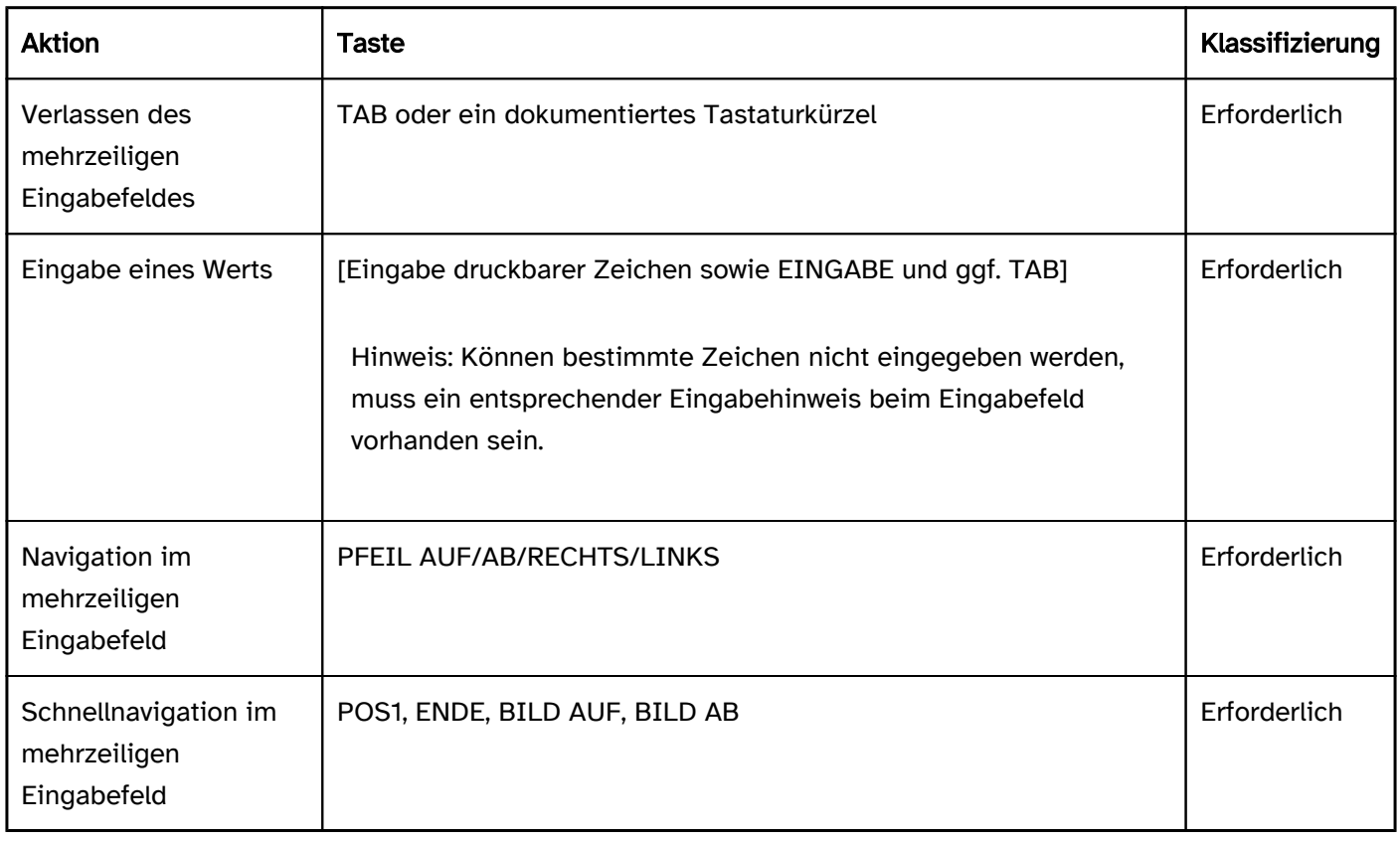

#### Programmierung/Schnittstellen

Die Anforderungen an das Eingabefeld werden im Abschitt "Eingabefeld" beschrieben. Hier werden nur zusätzliche Anforderungen beschrieben, die daraus resultieren, dass es sich um ein Eingabefeld mit mehreren Zeilen handelt.

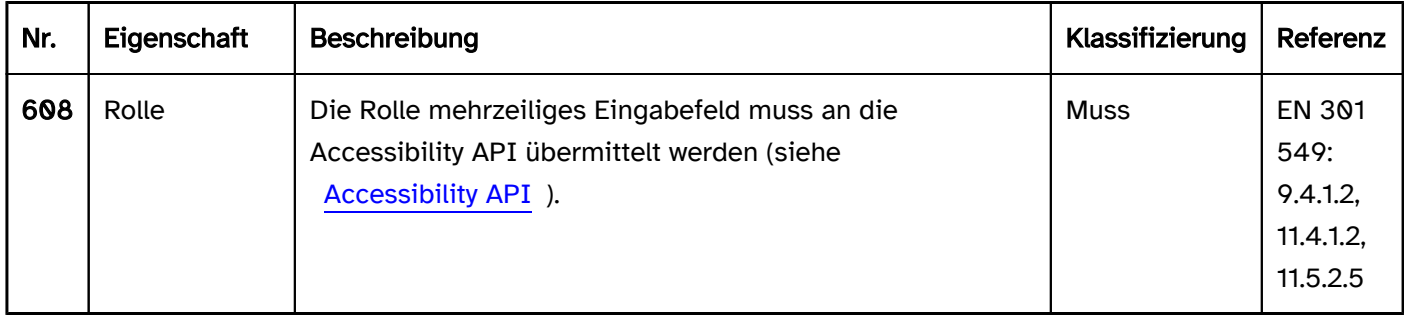

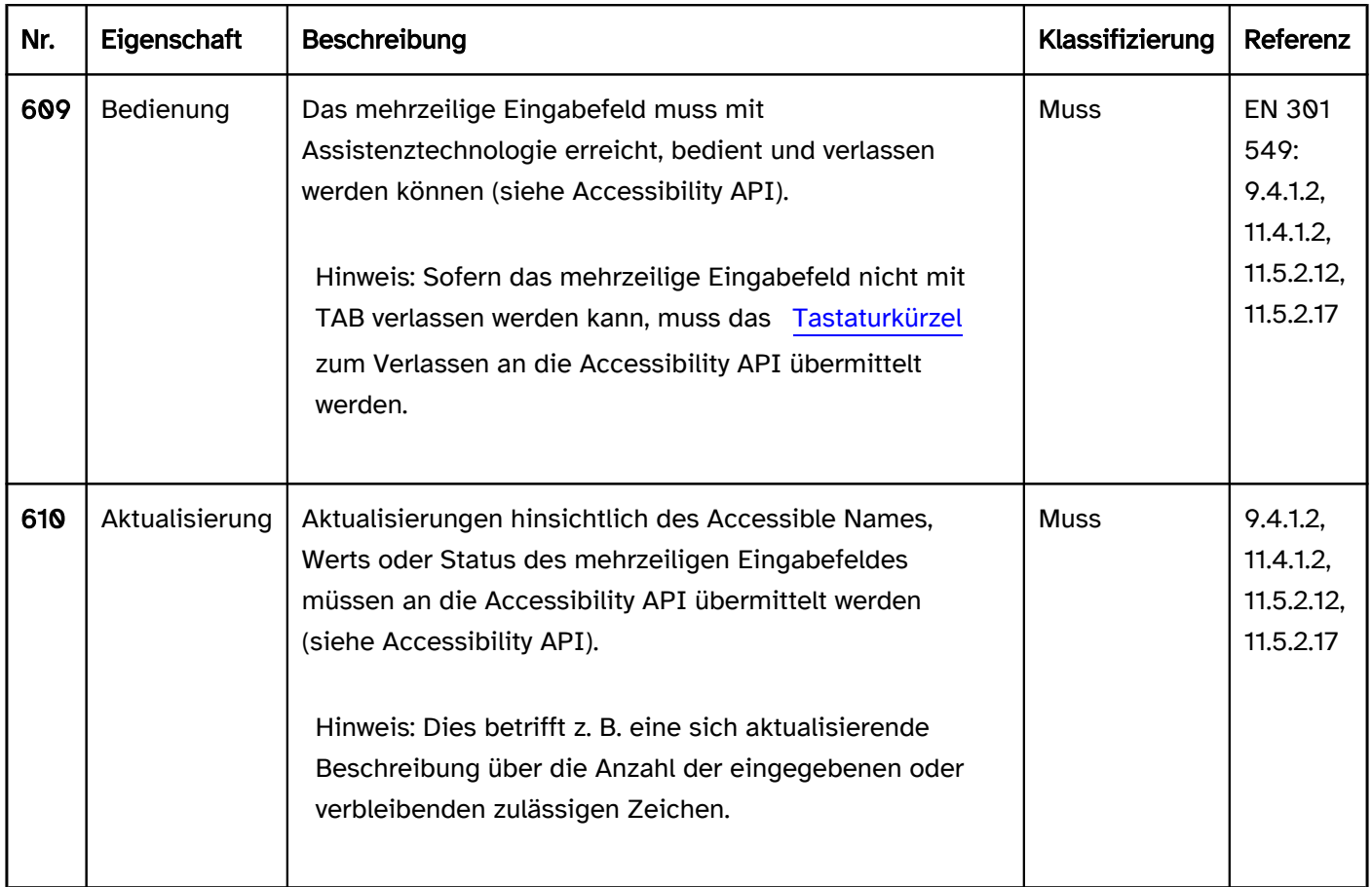

#### Praxistipp mehrzeiliges Eingabefeld in Web-Anwendungen

#### Screenreader-Ausgabe

- JAWS: [Beschriftung] Eingabefeld [Hinweis auf enthaltenen Wert] [Hinweis zur Texteingabe]
- NVDA: [Beschriftung] Eingabefeld mehrzeilig [Inhalt der aktuellen Zeile]
- Windows Sprachausgabe: [Beschriftung] Bearbeiten [Wert]

Hinweise:

- Mit JAWS ist der Wert des Eingabefeldes beim Fokussieren mit TAB nicht wahrnehmbar. Erst bei der Navigation durch das Feld wird der Inhalt zeilenweise ausgegeben.
- Mit NVDA ist der Wert des Eingabefeldes beim Fokussieren mit TAB nur teilweise wahrnehmbar, weil lediglich die aktuelle Zeile ausgegeben wird. Erst bei der Navigation durch das Feld wird der Inhalt zeilenweise ausgegeben.
- Wenn das Eingabefeld leer ist, ist mit JAWS und der Windows Sprachausgabe der Unterschied zwischen einem ein- und mehrzeiligem Eingabefeld nicht wahrnehmbar.
- Wenn der Wert des Eingabefeldes Leerzeilen enthält und sich der Textcursor in einer leeren Zeile befindet, ist mit NVDA beim Fokussieren mit TAB nicht wahrnehmbar, dass das Eingabefeld einen Wert enthält, weil lediglich "leer" ausgegeben wird.

#### **HTML**

Hinweis: Mehrzeilige Eingabefelder sollten nur verwendet werden, wenn sehr lange Eingaben erwartet werden oder die Eingabe von Absatzumbrüchen (EINGABE-Taste) ermöglicht werden muss. Ansonsten sollte ein einzeiliges Eingabefeld verwendet werden, weil die Zugänglichkeit der mehrzeiligen Eingabefelder für Screenreader-Nutzende schlechter ist.

Das Eingabefeld sollte mit dem HTML-Element <textarea> umgesetzt werden.

Der initiale Wert wird über den Textinhalt des Elements übermittelt.

Die Beschriftung des Eingabefeldes sollte mit dem Element <label for=ID> mit dem Eingabefeld verknüpft werden.

Die maximal erlaubte und minimal erforderliche Länge des Werts kann mit maxlength und minlength festgelegt werden. Beide Werte sind weder visuell noch mit Assistenztechnologien wahrnehmbar. Werden sie verwendet, sollte beim Eingabefeld ein entsprechender Hinweis erfolgen.

Die visuelle Größe des Eingabefeldes kann mit den Attributen cols und rows festgelegt werden. Es wird empfohlen, die Größe stattdessen per CSS zu definieren, damit das mehrzeilige Eingabefeld responsiv gestaltet werden kann, um horizontales Scrollen bei 320 px Bildschirmbreite zu vermeiden. Die initiale Größe des Eingabefeldes sollte ausreichend groß sein, weil Tastaturnutzende die Größe des Feldes nicht ändern können – der vom Browser automatisch angezeigte Griff ist nur mit einem Zeigegerät bedienbar.

Für einen Platzhalter kann das Attribut placeholder verwendet werden. Es wird allerdings empfohlen, Eingabehinweise neben dem Feld anzuzeigen und per aria-describedby mit dem Eingabefeld zu verknüpfen. Das placeholder-Attribut hat folgende Nachteile:

- Die Kontraste sind häufig nicht ausreichend (entweder zum Hintergrund oder zum Text im Eingabefeld, so dass Platzhalter und Wert schlecht zu unterscheiden sind).
- Der Platzhalter wird nicht angezeigt, sobald das Feld einen Wert enthält.

Ein Eingabefeld kann als deaktiviert (disabled) und als schreibgeschützt (readonly) ausgezeichnet werden. Ein Eingabefeld kann mit required als Pflichtfeld ausgezeichnet werden.

Weitere Informationen: [4.10.11 The textarea element - HTML Standard \(whatwg.org\)](https://html.spec.whatwg.org/multipage/form-elements.html#the-textarea-element)

#### ARIA

Wird das Eingabefeld nicht mit dem HTML-Element umgesetzt, sollte u. a. Folgendes beachtet werden:

- Die Rolle wird mit role=textbox und dem ARIA-Attribut aria-multiline=true übermittelt.
- Die Beschriftung des Eingabefeldes kann per aria-label oder aria-labelledby erfolgen.
- Der Wert des Eingabefeldes ergibt sich aus dem Textinhalt des Elements, welches mit role=textbox ausgezeichnet ist.
- Das Eingabefeld kann mit aria-required als Pflichtfeld, mit aria-disabled als deaktiviert und mit ariareadonly als schreibgeschützt ausgezeichnet werden.
- Für einen Platzhalter wird aria-placeholder verwendet.
- Die Darstellung des Eingabefeldes sollte im Hochkontrast-Modus von Windows überprüft werden.
- Das sichtbare Eingabefeld und das programmatisch fokussierte Element sollten die gleiche Position und Größe besitzen.

Weitere Informationen: [textbox role - Accessible Rich Internet Applications \(WAI-ARIA\) 1.2 \(w3.org\) \(Externer](https://www.w3.org/TR/wai-aria-1.2/#textbox)  [Link\)](https://www.w3.org/TR/wai-aria-1.2/#textbox)

## <span id="page-268-0"></span>Kennwort-Eingabefeld

#### [Online betrachten](https://handreichungen.bfit-bund.de/barrierefreie-uie/0.4/kennwort_eingabefeld.html)

Synonyme: Passwort-Eingabefeld, Passwortfeld, Password input field

Siehe auch: [Eingabefeld \(einzeilig\)](#page-256-0), [Authentifizierung](#page-36-0)

Kennwort-Eingabefelder ermöglichen die Eingabe eines Passworts.

Ein Kennwort-Eingabefeld ist ein meist rechteckiger Bereich der Seite, der sich z. B. durch einen Rahmen, eine Linie oder eine abweichende Hintergrundfarbe von der Umgebung abhebt. Der eingegebene Wert wird nur maskiert angezeigt. Ein Kennwort-Eingabefeld kann einen Schalter enthalten, um die Maskierung des Werts aufzuheben.

## Kennwort eingeben:

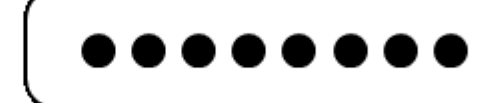

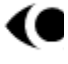

Abbildung: Kennwort-Eingabefeld

#### **Darstellung**

Die Anforderungen an das Eingabefeld werden im Abschitt "Eingabefeld" beschrieben. Hier werden nur zusätzliche Anforderungen beschrieben, die daraus resultieren, dass es sich um ein Eingabefeld zur Kennwort-Eingabe handelt.

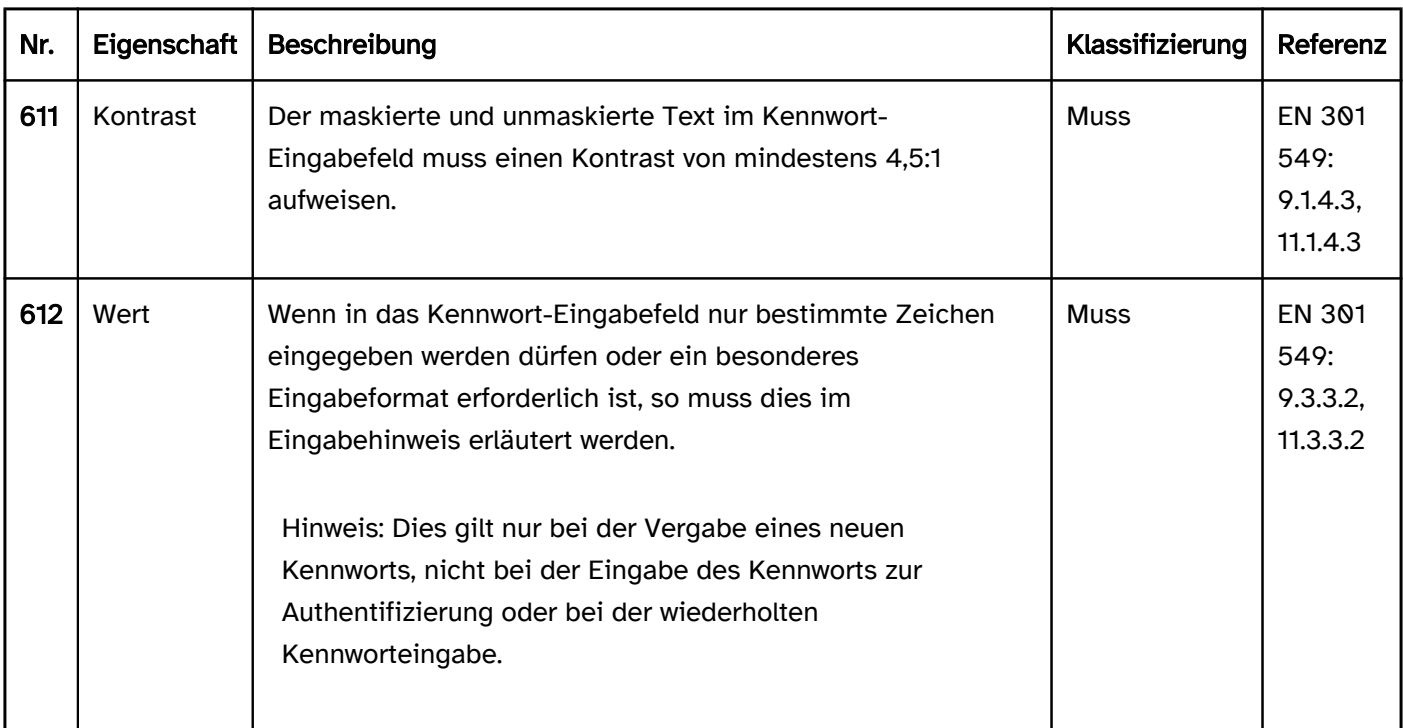

#### Bedienung

Die Anforderungen an das Eingabefeld werden im Abschitt "Eingabefeld" beschrieben. Hier werden nur zusätzliche Anforderungen beschrieben, die daraus resultieren, dass es sich um ein Eingabefeld zur Kennwort-Eingabe handelt.

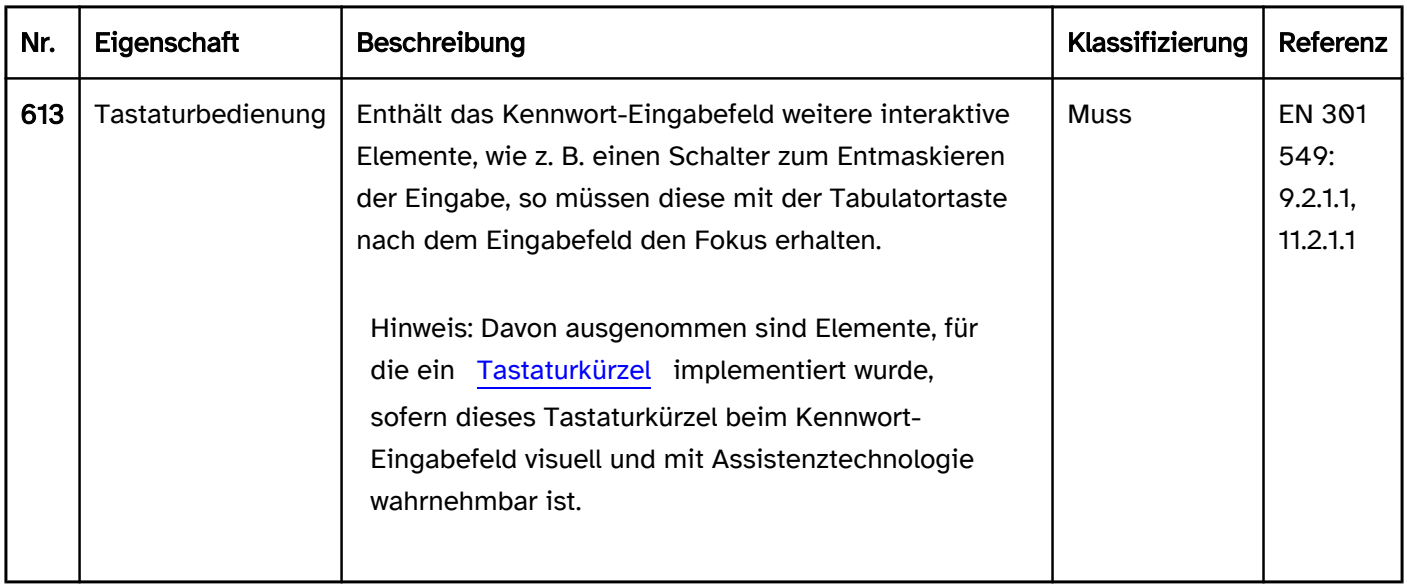

#### Programmierung/Schnittstellen

Die Anforderungen an das Eingabefeld werden im Abschitt "Eingabefeld" beschrieben. Hier werden nur zusätzliche Anforderungen beschrieben, die daraus resultieren, dass es sich um ein Eingabefeld zur Kennwort-Eingabe handelt.

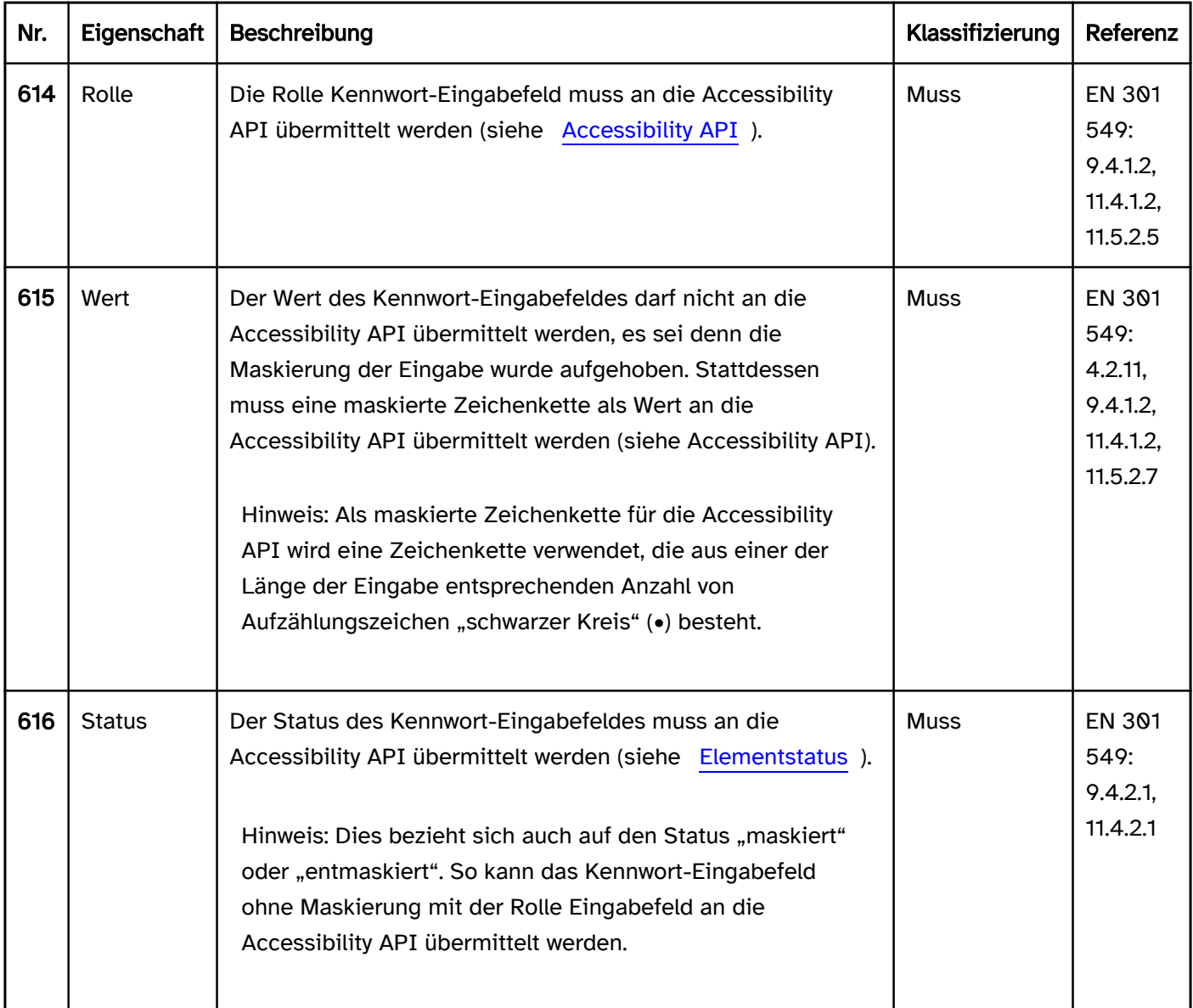

#### Praxistipp Kennwort-Eingabefeld in Web-Anwendungen

#### Screenreader-Ausgabe

- JAWS: [Beschriftung] Eingabefeld für Passwörter [maskierter Wert] [Hinweis zur Texteingabe]
- · NVDA: [Beschriftung] Eingabefeld geschützt [maskierter Wert]
- Windows Sprachausgabe: [Beschriftung] Bearbeiten [Wert]

Hinweise:

- Mit der Windows Sprachausgabe ist der Unterschied zwischen einem Eingabefeld und einem Kennwort-Eingabefeld nicht wahrnehmbar.
- Der maskierte Wert, der "schwarzer Kreis" (•), wird bei der Eingabe als "Stern" (JAWS, NVDA) bzw. "versteckt" (Windows Sprachausgabe), ausgegeben. Ein bereits eingegebener Wert wird als eine Folge von "Aufzählungszeichen" ausgegeben, wobei JAWS die Anzahl der Zeichen standardmäßig auf drei verkürzt.

#### **HTML**

Das Kennwort-Eingabefeld muss mit dem HTML-Element <input type=password> umgesetzt werden, damit das eingegebene Passwort von der Assistenztechnologie nicht ausgegeben wird.

Die Beschriftung des Kennwort-Eingabefeldes sollte mit dem Element <label for=ID> mit dem Kennwort-Eingabefeld verknüpft werden.

Ein Kennwort-Eingabefeld kann als deaktiviert (disabled) und als schreibgeschützt (readonly) ausgezeichnet werden. Ein Kennwort-Eingabefeld kann mit required als Pflichtfeld ausgezeichnet werden. Wenn bei der Vergabe des Kennworts bestimmte Regeln gelten, sollte Folgendes beachtet werden:

- Die Regeln sollten beim Kennwort-Eingabefeld erläutert werden.
- Wenn die Regeln kurz und nicht strukturiert sind, sollte das Kennwort-Eingabefeld programmatisch mit den Regeln verknüpft werden (z. B. per aria-describedby).
- Wenn die Regeln lang oder strukturiert sind, sollten sich diese im Quellcode vor dem Kennwort-Eingabefeld befinden, damit die Lesereihenfolge korrekt ist. Die Regeln können mit einer Überschrift versehen werden (z. B. "Hinweise zur Kennwort-Eingabe"). Beim Eingabefeld sollte die Accessible Description darauf hinweisen, dass Regeln vorhanden sind (z. B. "Beachten Sie die Eingabehinweise für Kennwörter vor diesem Feld").
- Wenn die Regeln bei der Eingabe automatisch validiert werden, sollte dies auch mit Assistenztechnologie wahrnehmbar sein, z. B. indem das Ergebnis der Validierung als Live-Region ausgezeichnet wird.

Weitere Informationen: [4.10.5.1.6 Password state \(type=password\) - HTML Standard \(whatwg.org\)](https://html.spec.whatwg.org/multipage/input.html#password-state-(type=password))

#### ARIA

In ARIA existiert keine Rolle für Kennwort-Eingabefelder. Stattdessen muss das entsprechende HTML-Element für Kennwort-Eingabefelder verwendet werden, damit das eingegebene Passwort von der Assistenztechnologie nicht ausgegeben wird.

## <span id="page-271-0"></span>Eingabefeld mit Autocomplete-Funktion

#### [Online betrachten](https://handreichungen.bfit-bund.de/barrierefreie-uie/0.4/eingabefeld_mit_autocomplete_funktion.html)

Synonyme: Eingabefeld mit Vorschlagsliste, Autovervollständigungssuche, Auto-Suggest Box

Siehe auch: [Auswahlliste](#page-281-0), [Ausklappliste](#page-311-0), [Menüschaltfläche](#page-245-0), [Eingabefeld \(einzeilig\),](#page-256-0) [kombiniertes Eingabefeld](#page-305-0)

Eingabefelder mit Autocomplete-Funktion ermöglichen die freie Texteingabe und die Auswahl von Optionen aus einer Liste, wobei die Liste erst nach erfolgter Texteingabe geöffnet wird.

Im geschlossenen Status besteht ein Eingabefeld mit Autocomplete-Funktion aus einem Eingabefeld. Im geöffneten Status wird zusätzlich darunter eine [Auswahlliste](#page-281-0) angezeigt (ggf. mit [Scrollbalken](#page-327-0)). Die Optionen der Auswahlliste können gruppiert werden. Die Beschriftung der Gruppen kann nicht ausgewählt werden.

Eingabefelder mit Autocomplete-Funktion können auch automatisch den ersten Treffer in das Eingabefeld eintragen, so dass dieser unmittelbar übernommen werden kann (Inline-Autocomplete). Dabei bleibt der Textcursor jedoch an der Stelle des zuletzt eingegebenen Zeichens.

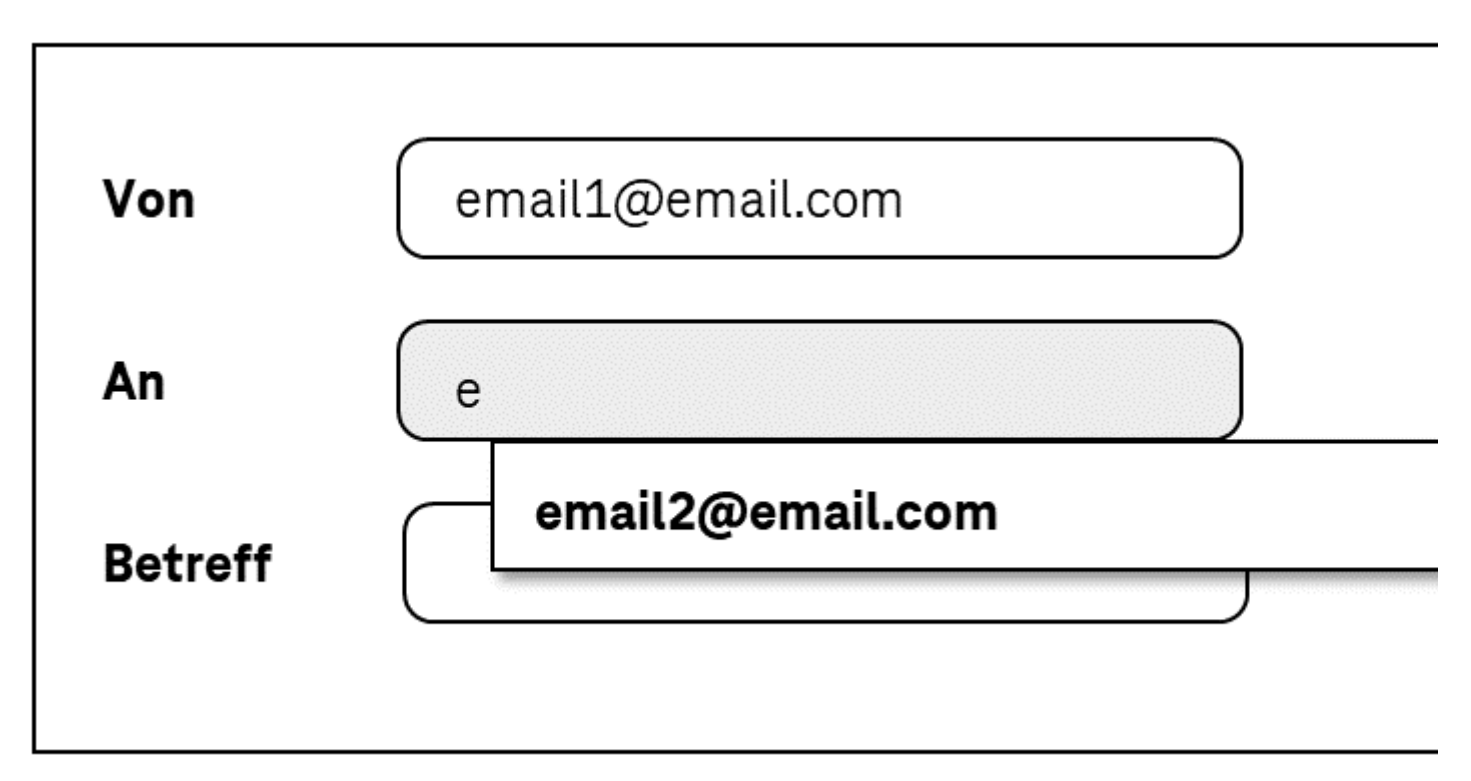

Abbildung: Eingabefeld mit Autocomplete-Funktion

#### **Darstellung**

Die Anforderungen an das Eingabefeld werden im Abschitt "Eingabefeld" beschrieben. Hier werden nur zusätzliche Anforderungen beschrieben, die daraus resultieren, dass es sich um ein Eingabefeld mit Autocomplete-Funktion handelt.

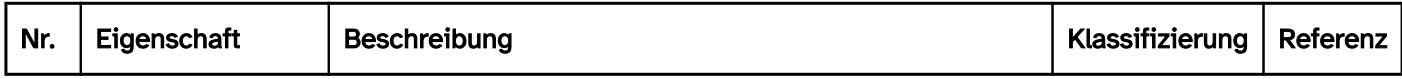

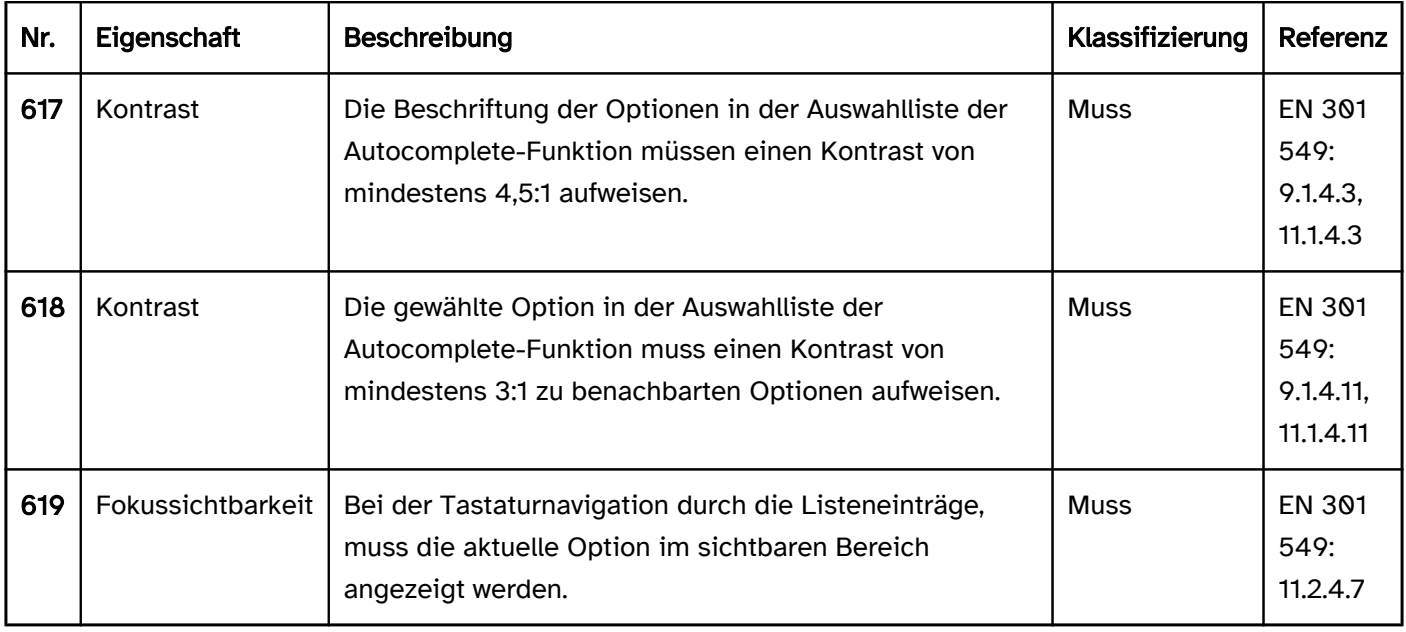

#### Bedienung

Die Anforderungen an das Eingabefeld werden im Abschitt "Eingabefeld" beschrieben. Hier werden nur zusätzliche Anforderungen beschrieben, die daraus resultieren, dass es sich um ein Eingabefeld mit Autocomplete-Funktion handelt.

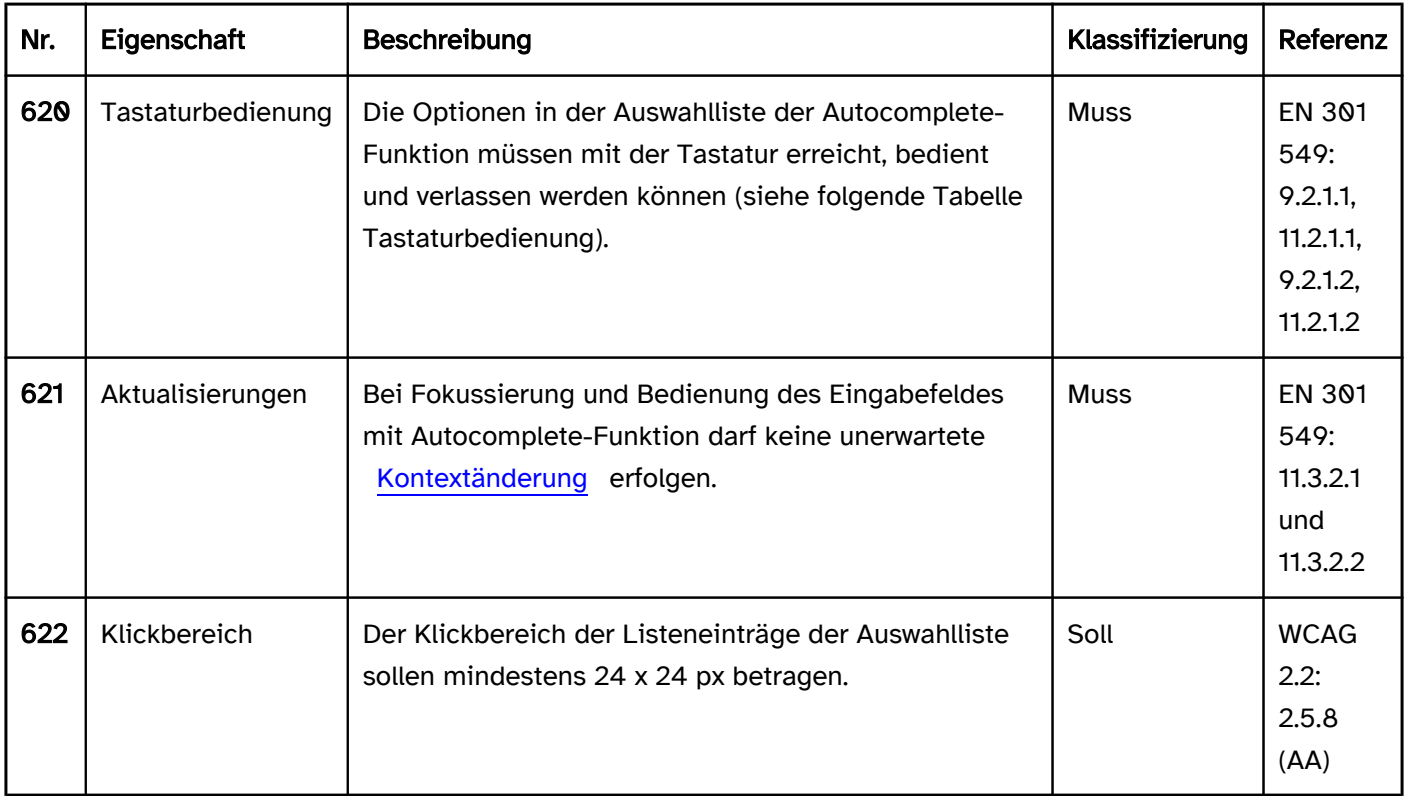

### Tastaturbedienung Eingabefeld mit Autocomplete-Funktion

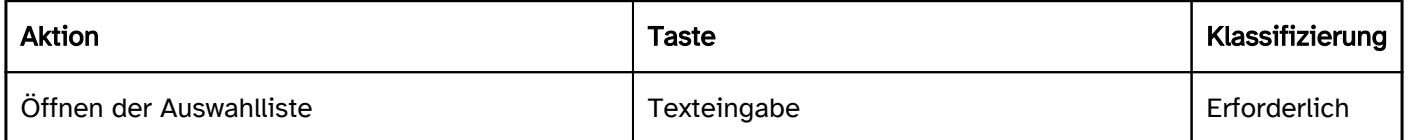

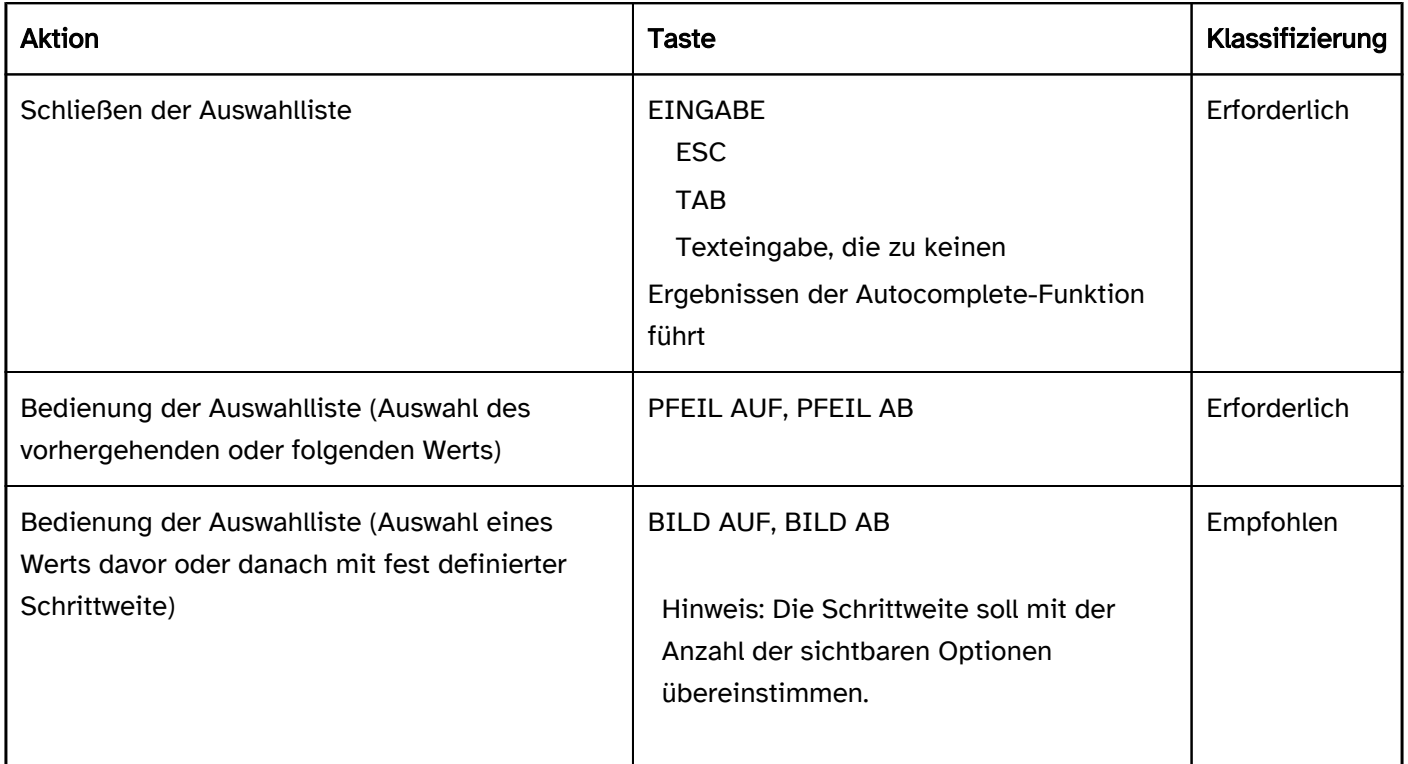

#### Zeigeinstrumentbedienung Eingabefeld mit Autocomplete-Funktion

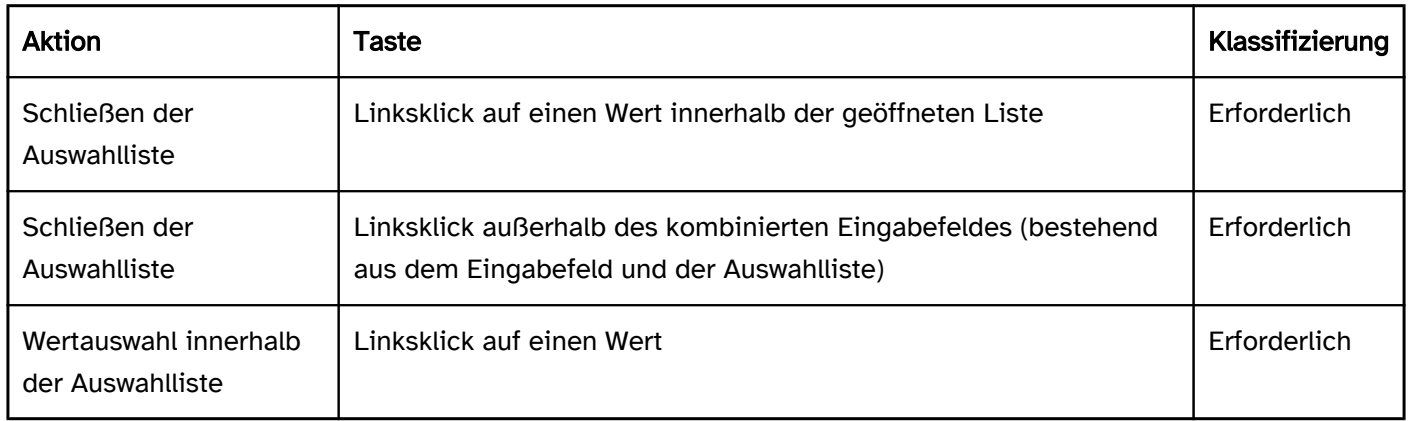

#### Programmierung/Schnittstellen

Die Anforderungen an das Eingabefeld werden im Abschitt "Eingabefeld" beschrieben. Hier werden nur zusätzliche Anforderungen beschrieben, die daraus resultieren, dass es sich um ein Eingabefeld mit Autocomplete-Funktion handelt.

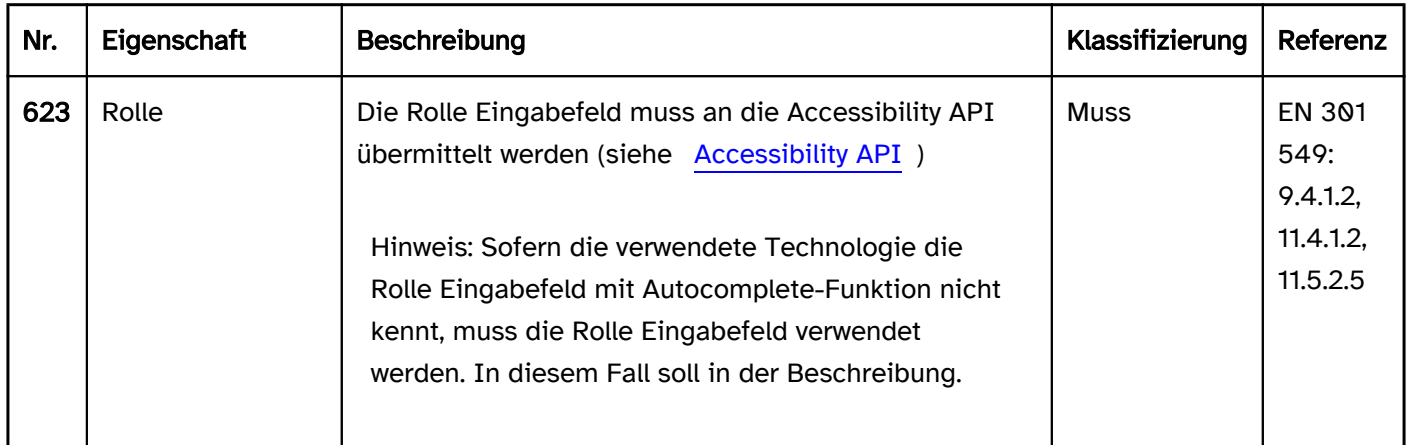

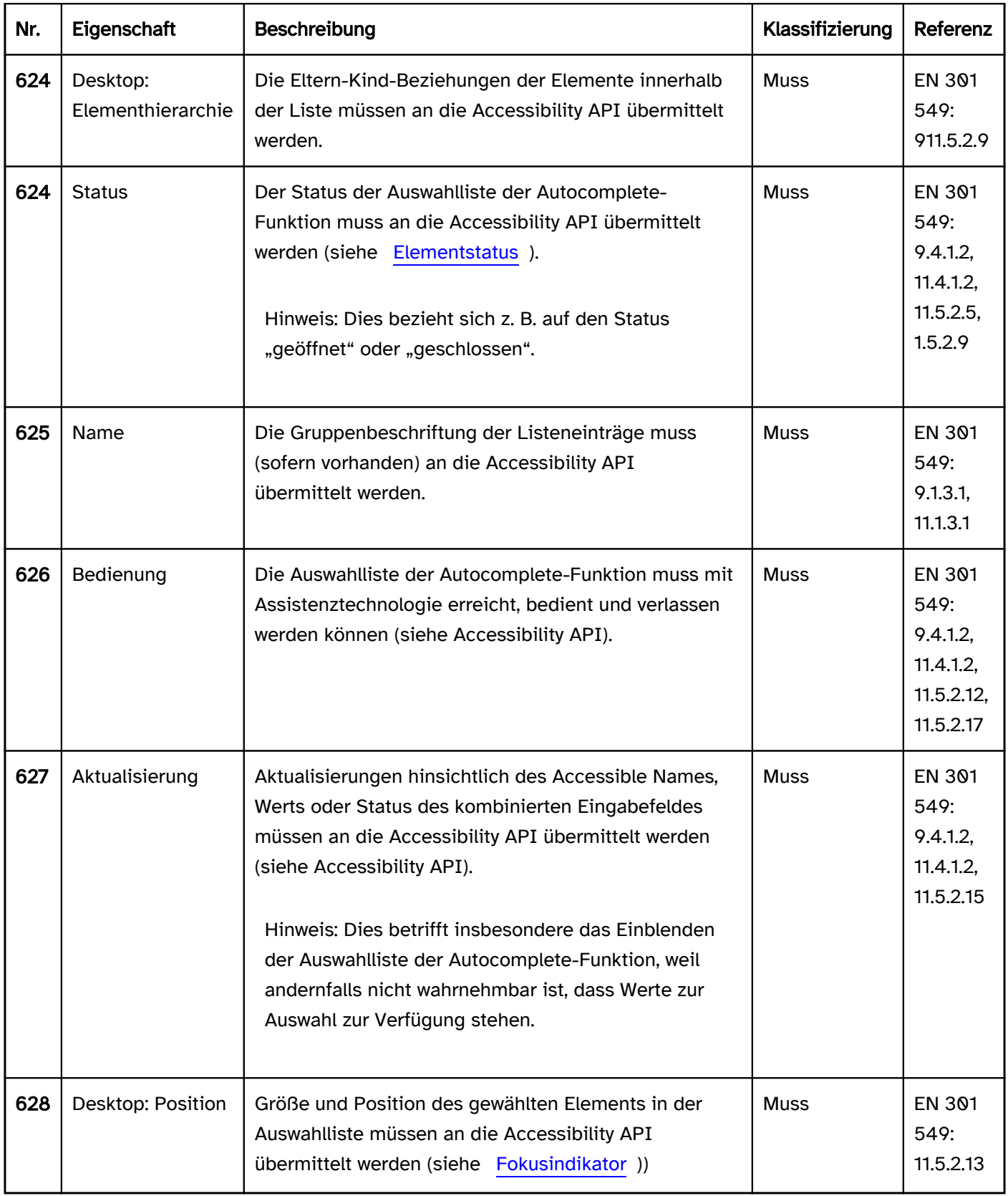

## <span id="page-275-0"></span>Drehfeld

#### [Online betrachten](https://handreichungen.bfit-bund.de/barrierefreie-uie/0.4/drehfeld.html)

Synonyme: Drehschalter, Schaltfläche für die schrittweise Weiterschaltung, Spinbutton, Spinner, Spin Control

Siehe auch: [Eingabefeld](#page-256-0), [Schieberegler,](#page-320-0) [Ausklappliste](#page-311-0), [kombiniertes Eingabefeld,](#page-305-0) [Schalter](#page-216-0)

Drehfelder ermöglichen die Auswahl eines Werts aus einem Wertebereich mit kontinuierlichen Daten (z. B. Wochentage, Jahre). Ein Drehfeld besteht aus zwei Schaltern, mit denen der vorhergehende und der folgende Wert ausgewählt werden kann, sowie einem Eingabefeld zur Anzeige des Werts. Das Eingabefeld zur Anzeige des Werts kann schreibgeschützt sein oder die direkte Texteingabe erlauben. Der Wertebereich des Drehfeldes kann beschränkt oder unbeschränkt sein, d. h. es kann einen Minimalwert, Maximalwert oder beides besitzen (siehe DIN EN ISO 9241-161: 8.41).

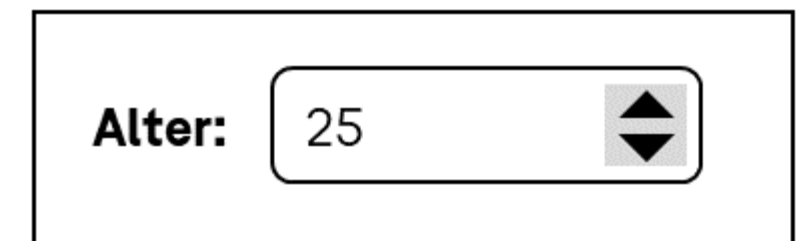

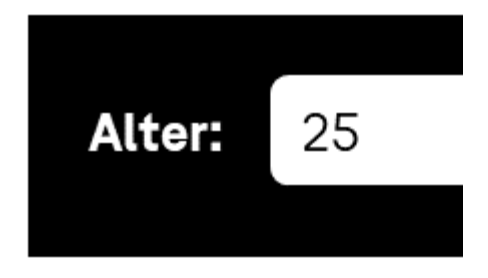

Abbildung: Drehfeld

#### **Darstellung**

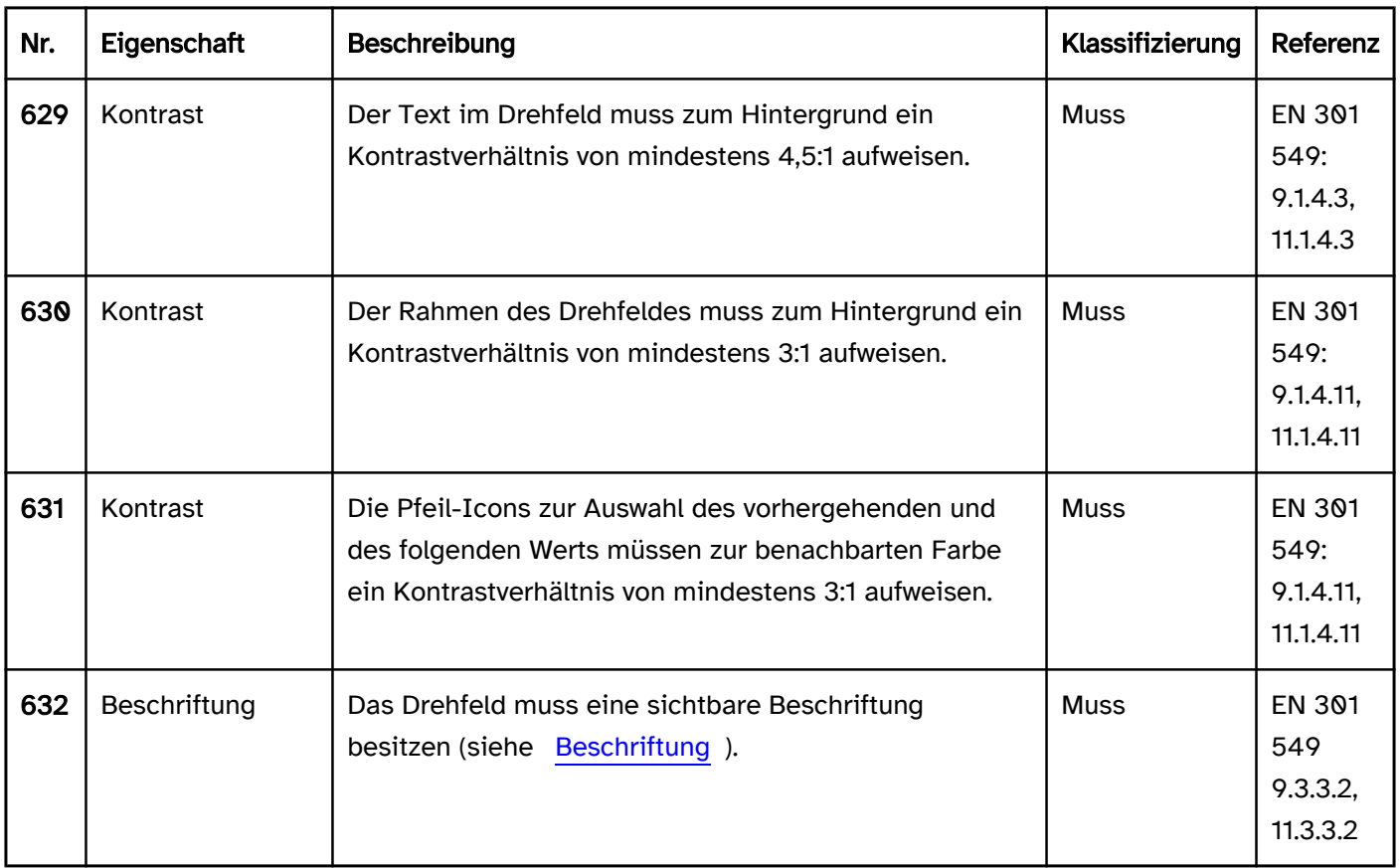

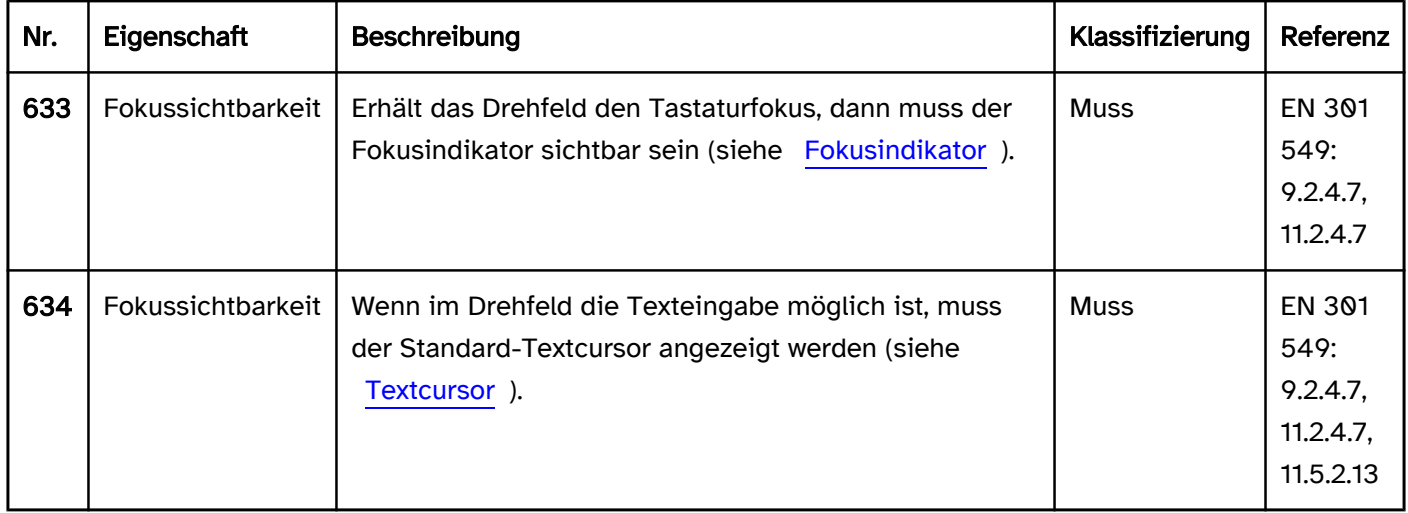

## Bedienung

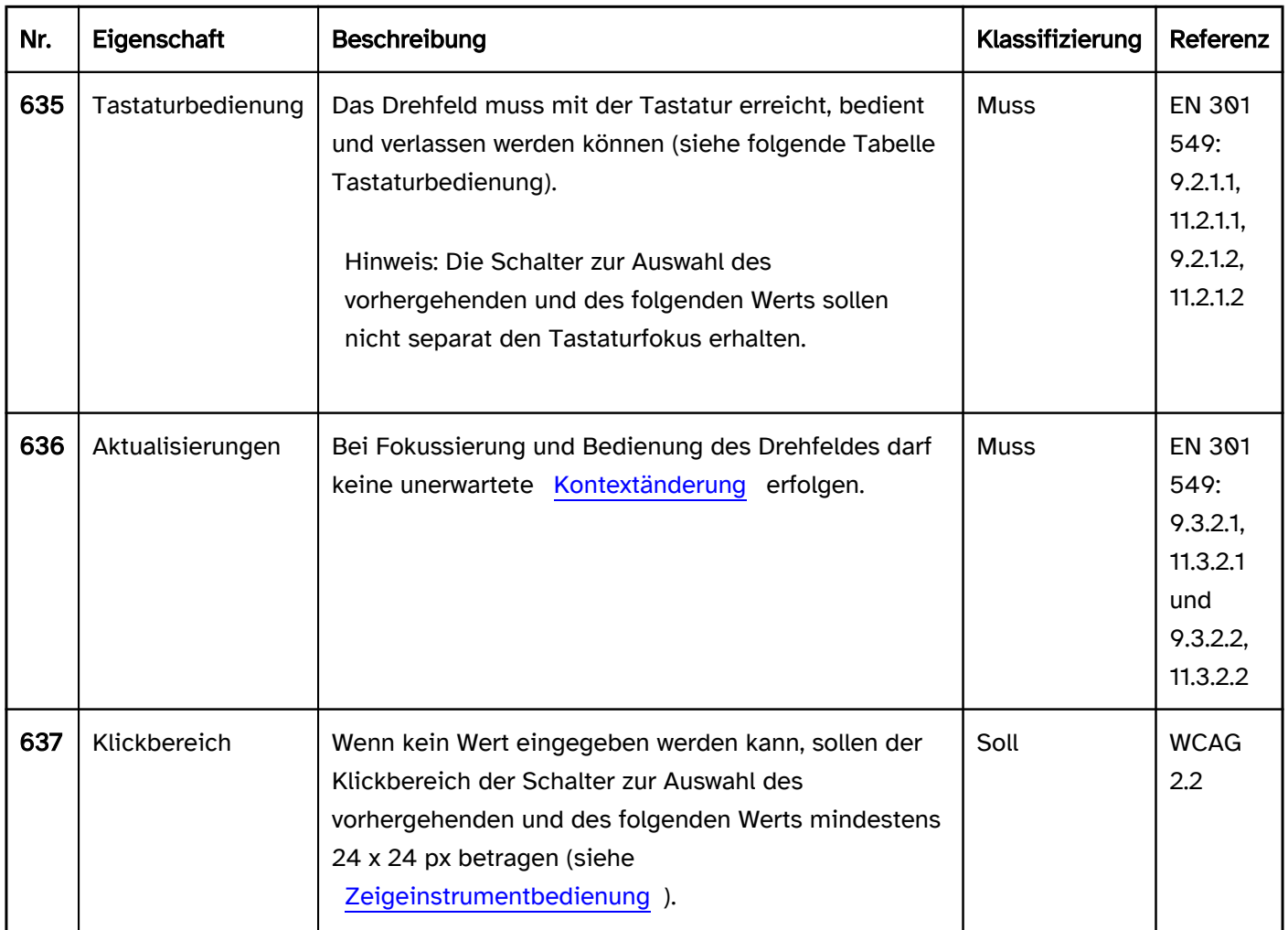

## Tastaturbedienung Drehfeld

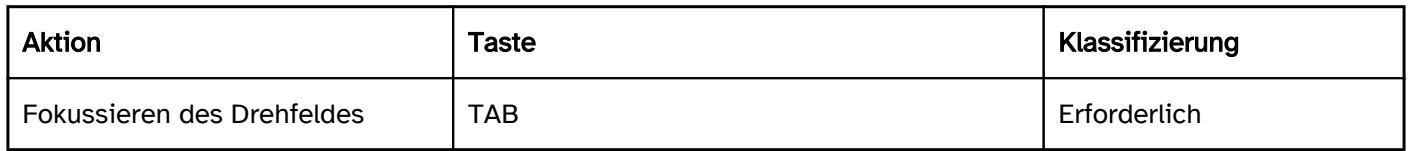

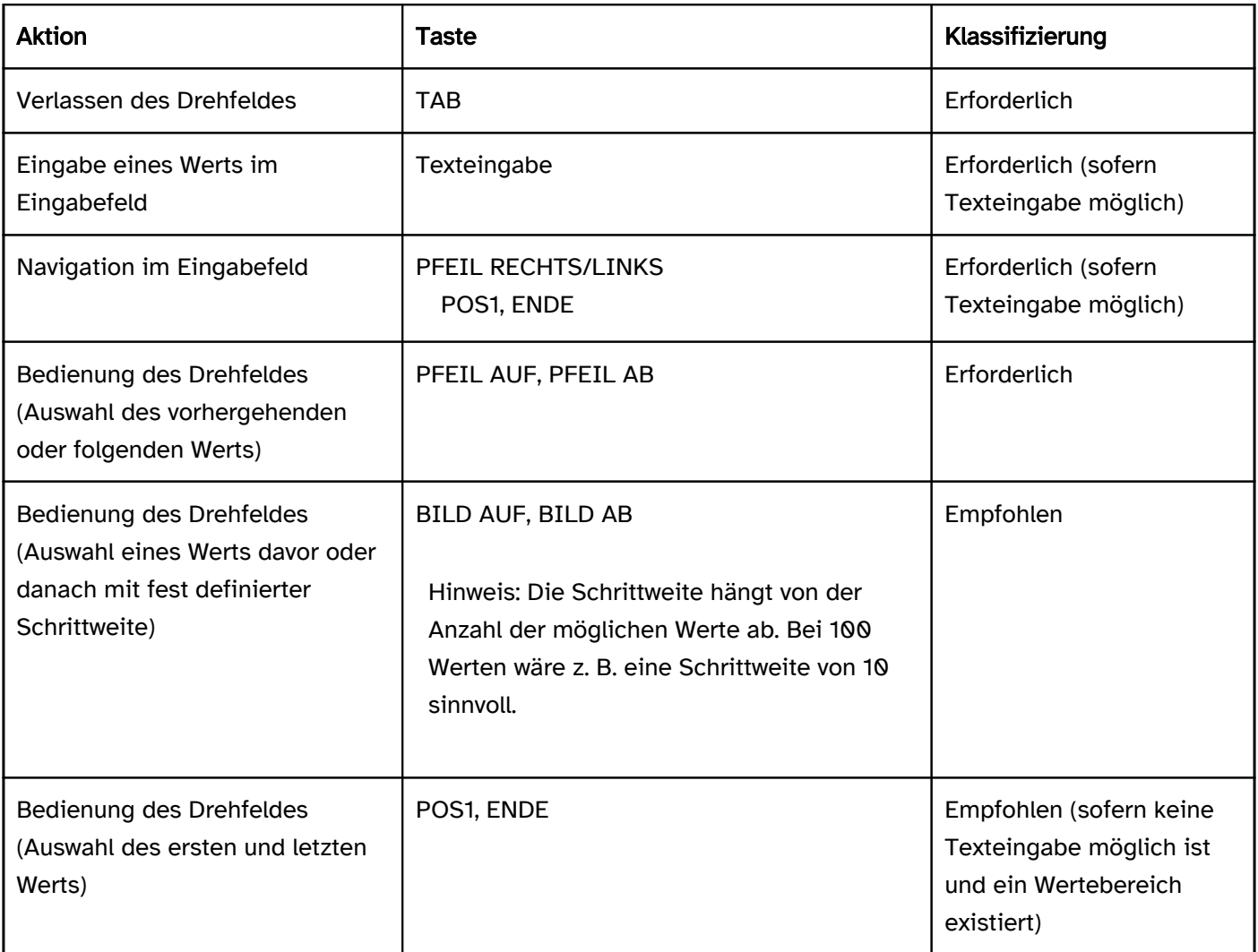

## Zeigeinstrumentbedienung Drehfeld

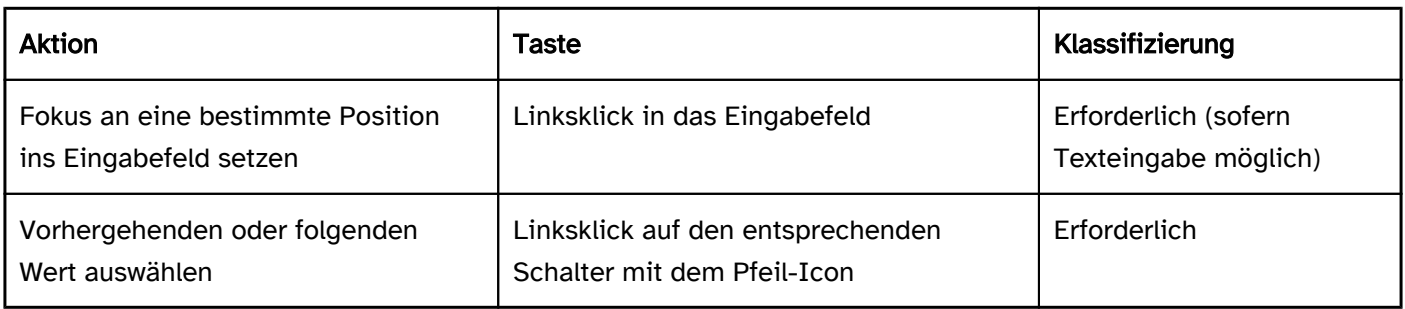

## Programmierung/Schnittstellen

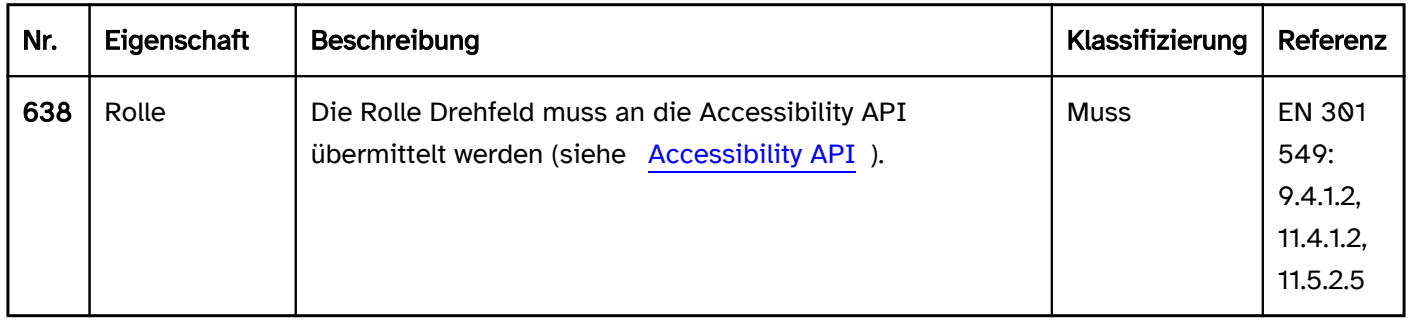

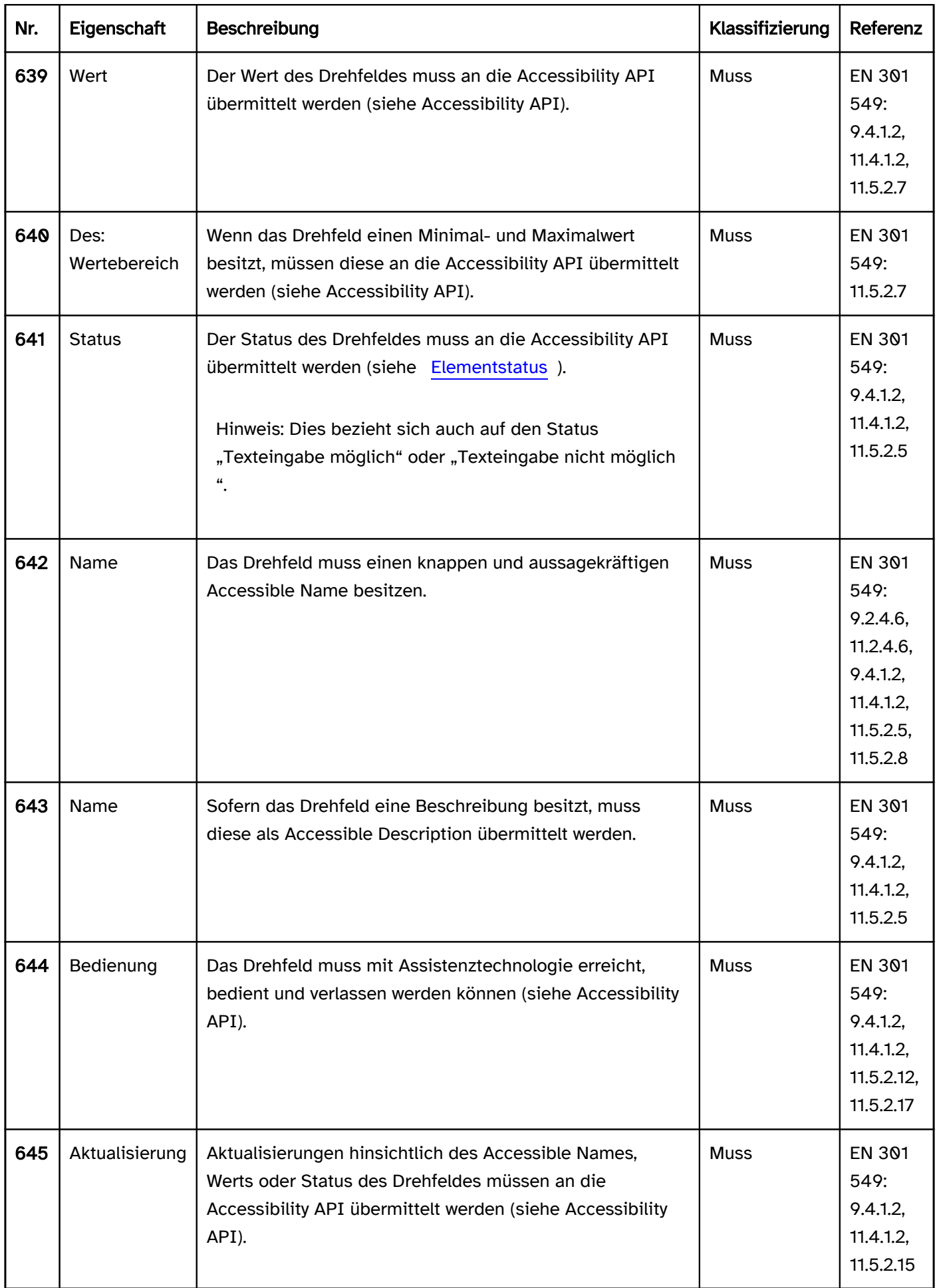

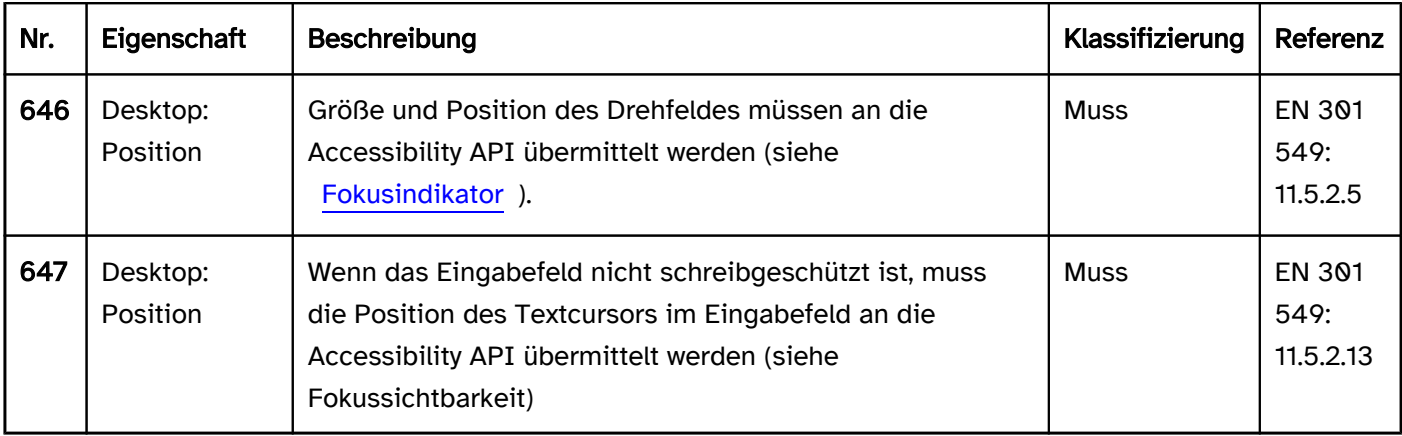

#### Praxistipp Drehfeld in Web-Anwendungen

#### Screenreader-Ausgabe

- JAWS: [Beschriftung] Drehfeld [Wert] [Hinweis zur Texteingabe und Bedienung mit den Pfeiltasten]
- · NVDA: [Beschriftung] Drehschalter | Drehschalter bearbeitbar [Wert]
- Windows Sprachausgabe: [Beschriftung] Netz | Drehfeld [Wert] Minimum [minimaler Wert] und Maximum [maximaler Wert]

Hinweise:

- · Die Windows-Sprachausgabe gibt die HTML-Drehfelder als "Netz" und die ARIA-Drehfelder als "Drehfeld" aus.
- Lediglich mit der Windows-Sprachausgabe ist der Mindest- und Höchstwert wahrnehmbar.
- Lediglich mit NVDA ist der Unterschied zwischen Drehfeldern mit und ohne Texteingabe wahrnehmbar.

#### HTML

Das Drehfeld sollte mit dem HTML-Element <input type=number> umgesetzt werden. Der initiale Wert wird über das value-Attribut übermittelt.

Die Schrittweite sowie der Mindest- und Höchstwert können über die Attribute step, min und max übermittelt werden..

Die Beschriftung des Drehfeldes sollte mit dem Element <label for=ID> mit dem Drehfeld verknüpft werden.. Ein Drehfeld kann als deaktiviert (disabled) und als schreibgeschützt (readonly) ausgezeichnet werden. Ein Drehfeld kann mit required als Pflichtfeld ausgezeichnet werden. .

Weitere Informationen: [4.10.5.1.12 Number state \(type=number\) - HTML Standard \(whatwg.org\)](https://html.spec.whatwg.org/multipage/input.html#number-state-(type=number))

#### ARIA

Achtung: Auf Mobilgeräten kann ein ARIA-Drehfeld ohne Texteingabe mit Assistenztechnologie ggf. nicht bedient werden, weil keine Gesten zur Bedienung nicht-nativer Drehfelder implementiert wurden. Dies gilt insbesondere, wenn die Schalter zum Erhöhen bzw. Verringern des Werts Kindelemente des Drehfeldes sind. Darüber hinaus sind mit den meisten Screenreadern die Unterschiede zwischen Drehfeldern mit und ohne Texteingabe nicht wahrnehmbar. Es wird deshalb empfohlen, nur Drehfelder mit der Möglichkeit zur Texteingabe zu implementieren.

Wird das Drehfeld nicht mit dem HTML-Element umgesetzt, sollte u. a. Folgendes beachtet werden:

Die Rolle wird mit role=spinbutton übermittelt.

- Wenn sich die Rolle spinbutton an einem Eingabefeld befindet oder an einem Element, welches ein Eingabefeld enthält, handelt es sich um ein Drehfeld mit Texteingabe. Ansonsten handelt es sich um ein Drehfeld ohne Texteingabe.
- Die Beschriftung des Drehfeldes kann per aria-label oder aria-labelledby erfolgen. Befindet sich die ARIA-Rolle spinbutton an einem HTML-Eingabefeld, kann dieses auch per <label for=ID> beschriftet werden.
- Der aktuelle Wert muss mit aria-valuenow angegeben werden. Befindet sich die ARIA-Rolle spinbutton an einem HTML-Eingabefeld, wird dessen Wert als aktueller Wert des Drehfeldes verwendet.
- Mit aria-valuetext kann zusätzlich ein Wert in Textform angegeben werden, der dann von der Assistenztechnologie anstelle des Werts im aria-valuenow ausgegeben werden soll.
- Der minimale und der maximale Wert können mit aria-valuemin und aria-valuemax angegeben werden.
- Die Angabe einer Schrittweite ist bei ARIA-Drehfeldern nicht möglich.
- Das Drehfeld kann mit aria-disabled als deaktiviert und mit aria-readonly als schreibgeschützt ausgezeichnet werden.
- Die Schalter zum Erhöhen bzw. Verringern des Werts sollten nicht separat den Tastaturfokus erhalten.
- Die Darstellung des Drehfeldes sollte im Hochkontrast-Modus von Windows überprüft werden.
- Das sichtbare Drehfeld und das programmatisch fokussierte Element sollten die gleiche Position und Größe besitzen.

Weitere Informationen: [spinbutton role - Accessible Rich Internet Applications \(WAI-ARIA\) 1.2 \(w3.org\) \(Externer](https://www.w3.org/TR/wai-aria-1.2/#spinbutton)  [Link\)](https://www.w3.org/TR/wai-aria-1.2/#spinbutton)

, [Spinbutton Pattern | APG | WAI | W3C](https://www.w3.org/WAI/ARIA/apg/patterns/spinbutton/)

## <span id="page-281-0"></span>**Auswahlliste**

[Online betrachten](https://handreichungen.bfit-bund.de/barrierefreie-uie/0.4/auswahlliste.html)

Synonyme: Listenfeld, Mehrzeilige Auswahlliste, Listbox

Siehe auch: [Mehrfach-Auswahlliste,](#page-288-0) [Ausklappliste](#page-311-0), [Radiobuttongruppe,](#page-333-0) [Baumstruktur](#page-293-0)

Auswahllisten ermöglichen die Auswahl einer Option aus einer Liste (siehe DIN EN ISO 9241-161: 8.39).

In der Auswahlliste werden alle verfügbaren Optionen angezeigt (ggf. mit [Scrollbalken\)](#page-327-0). Der aktuelle Wert ist hervorgehoben. Die Optionen können gruppiert werden. Die Beschriftung der Gruppen kann nicht ausgewählt werden. Die fokussierte Option ist identisch mit der gewählten Option.

## Bitte auswählen:

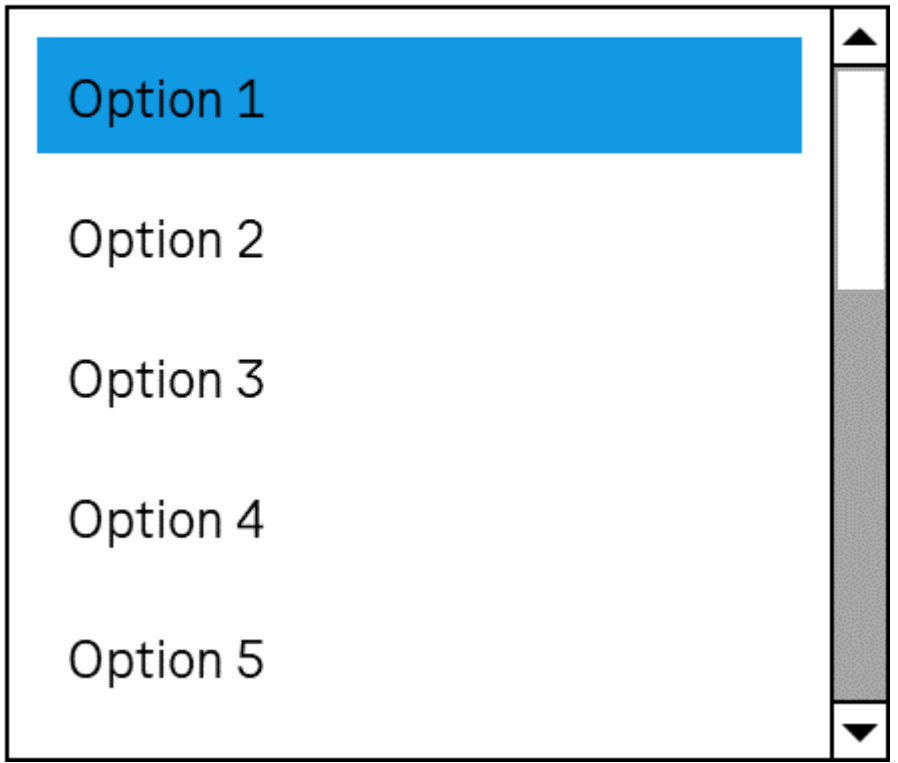

Abbildung: Auswahlliste

#### **Darstellung**

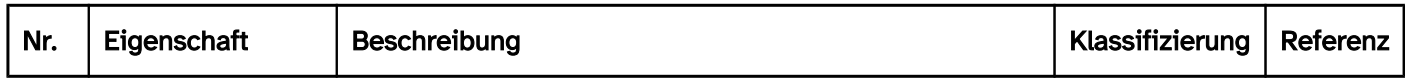

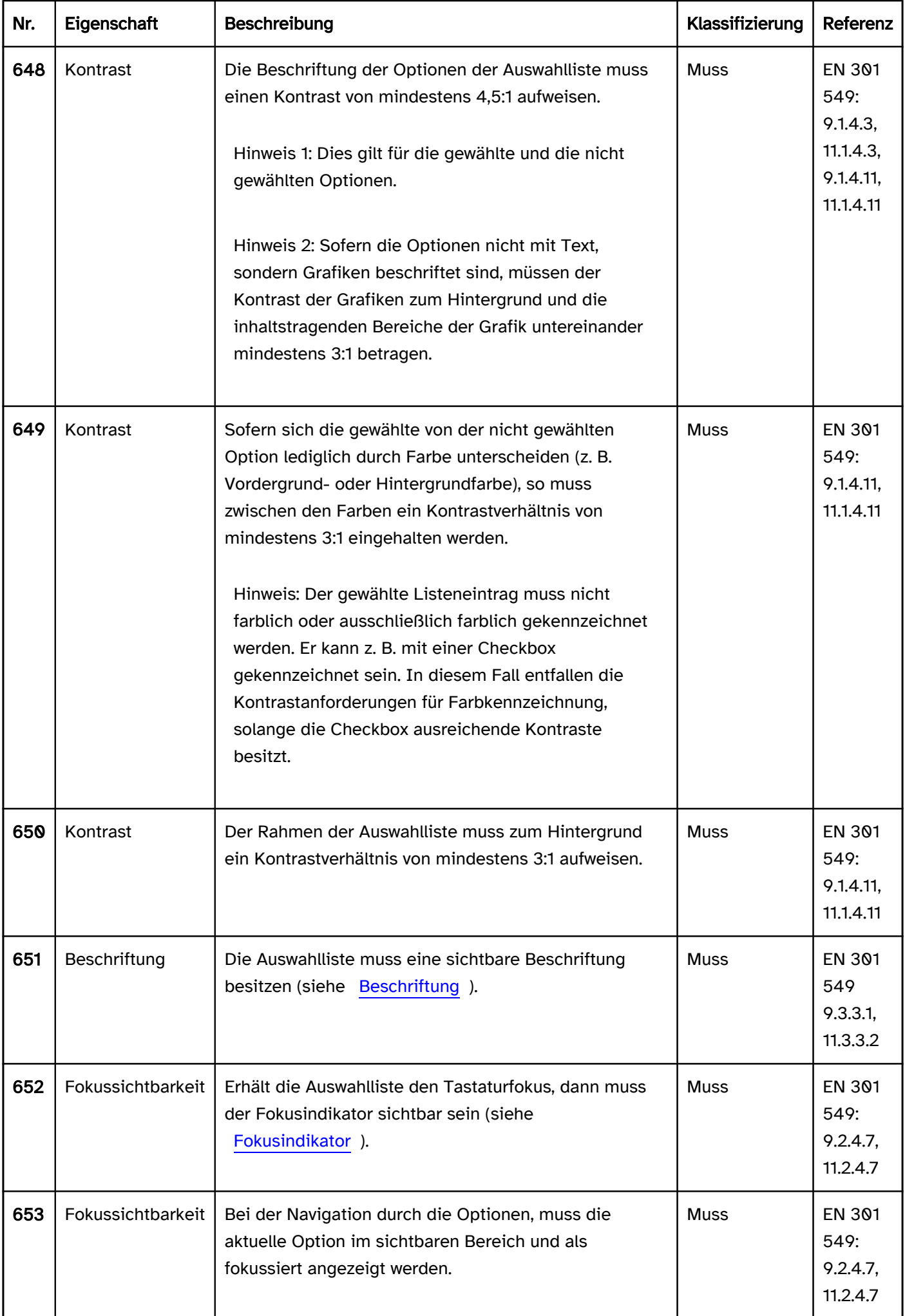

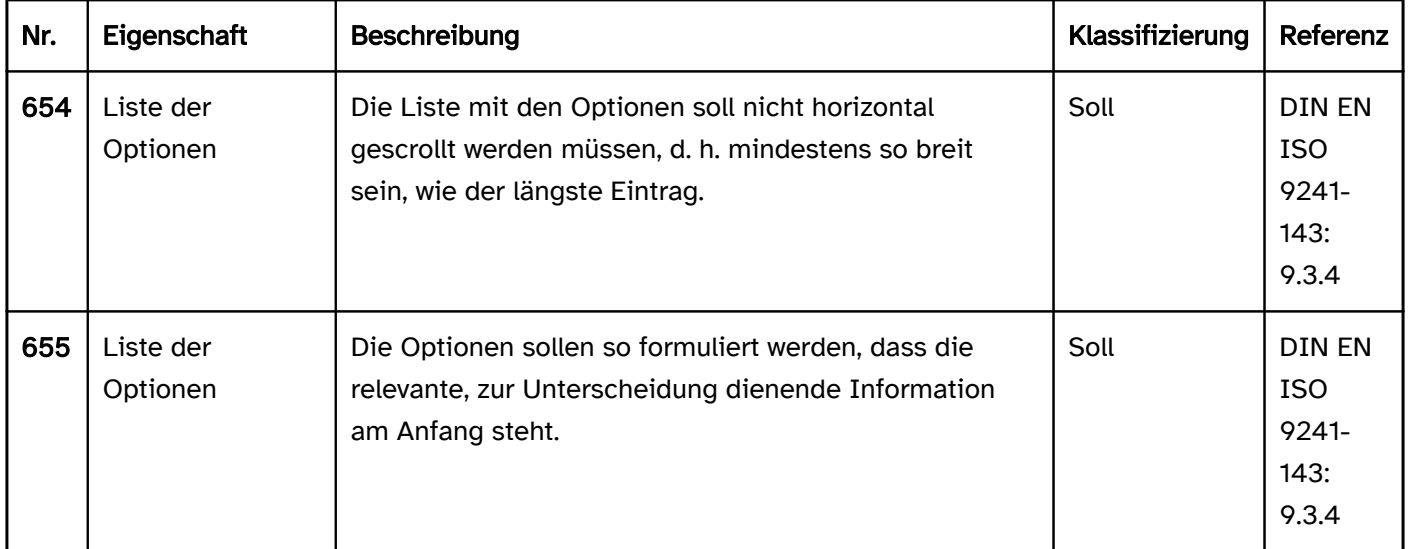

## Bedienung

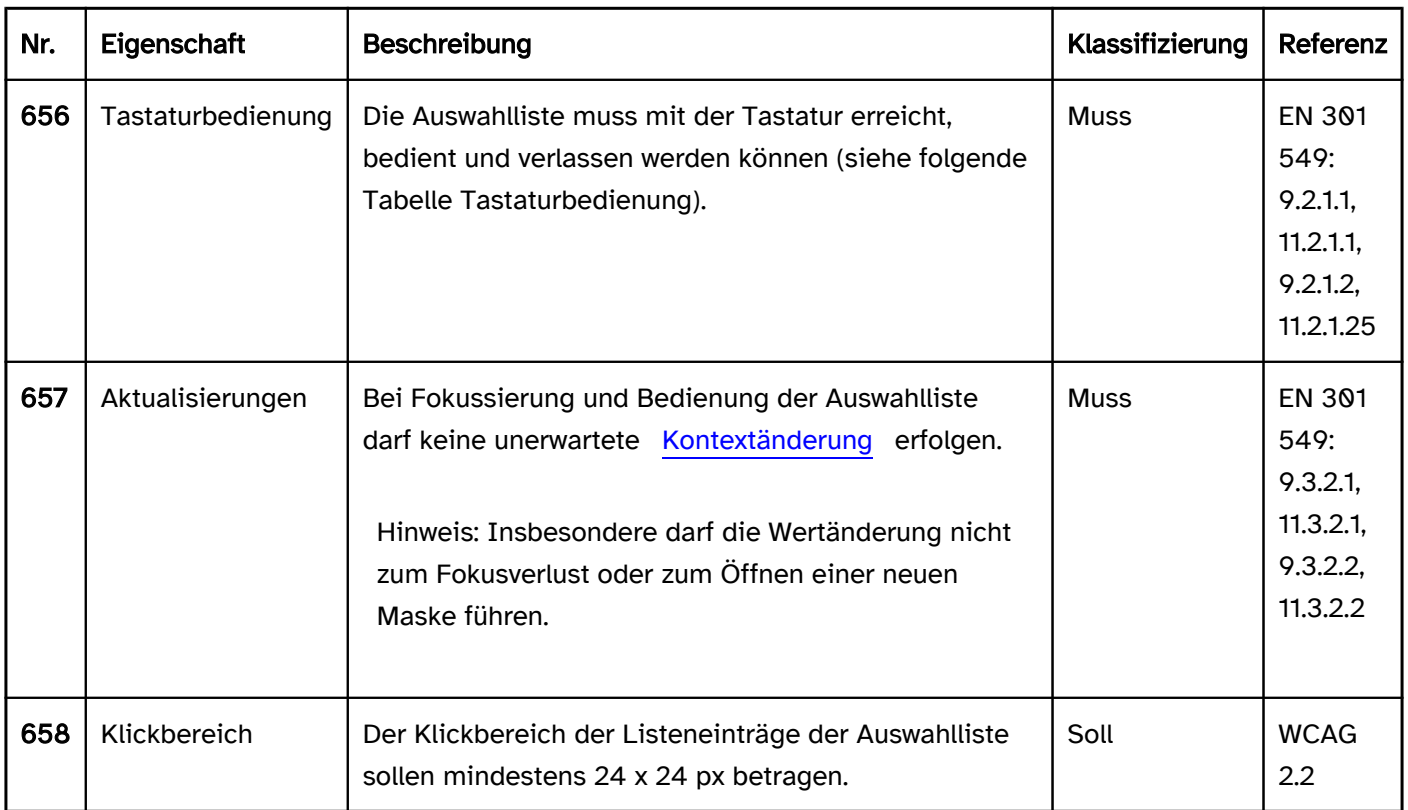

## Tastaturbedienung Auswahlliste

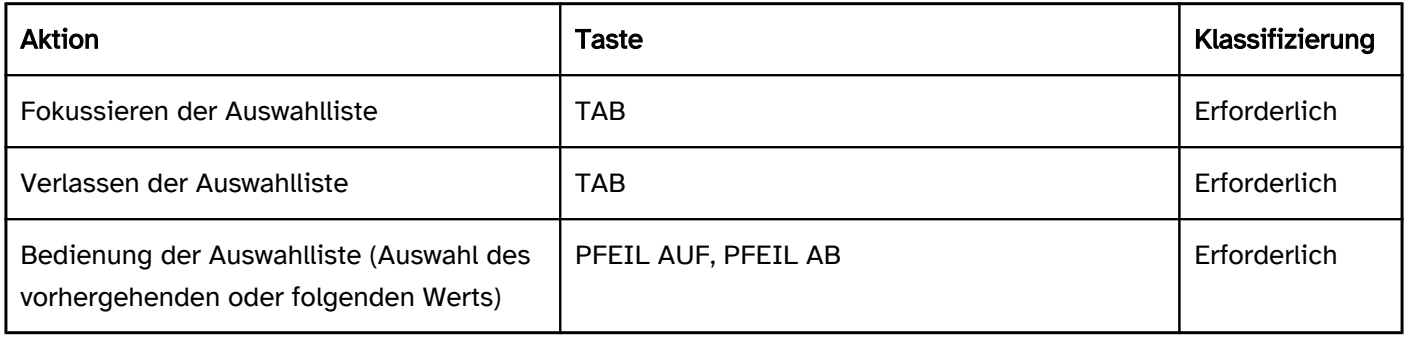

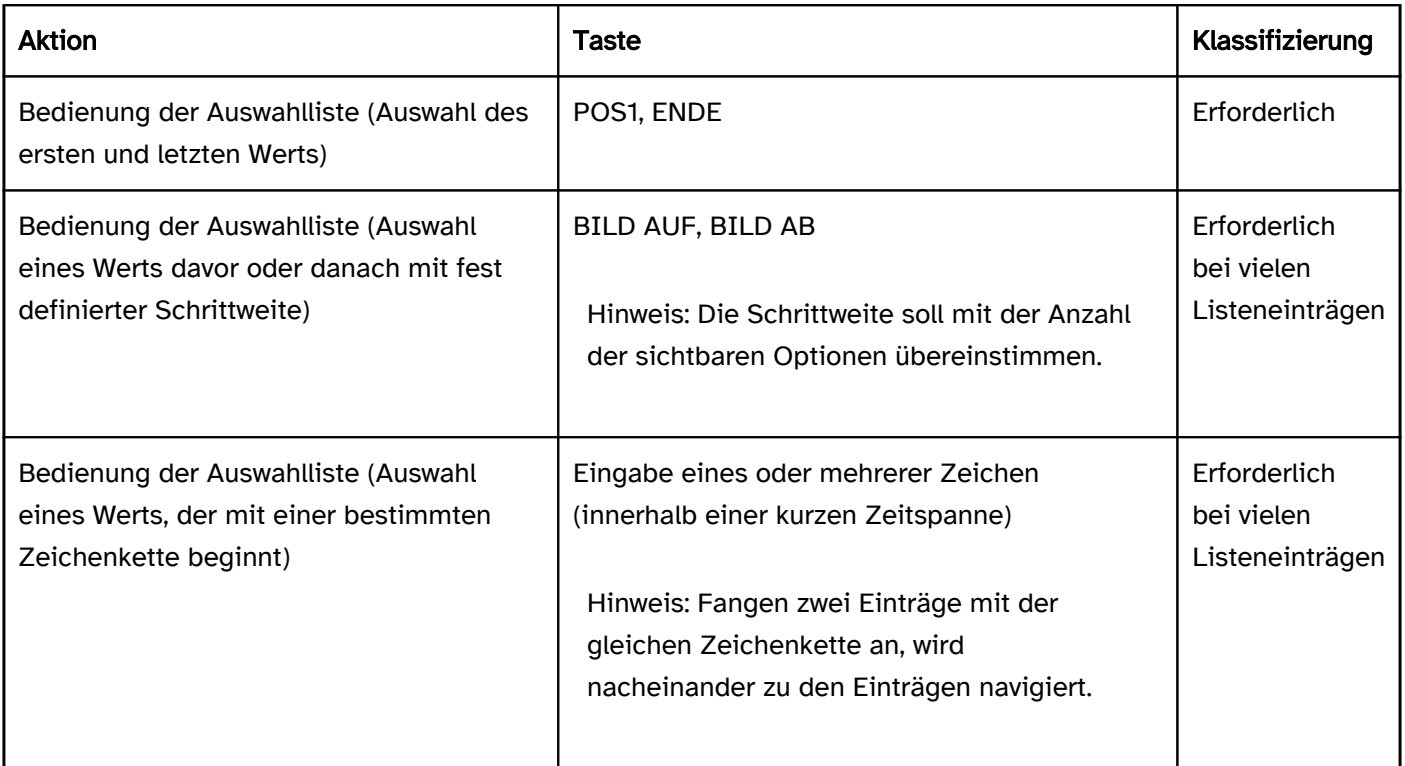

## Zeigeinstrumentbedienung Auswahlliste

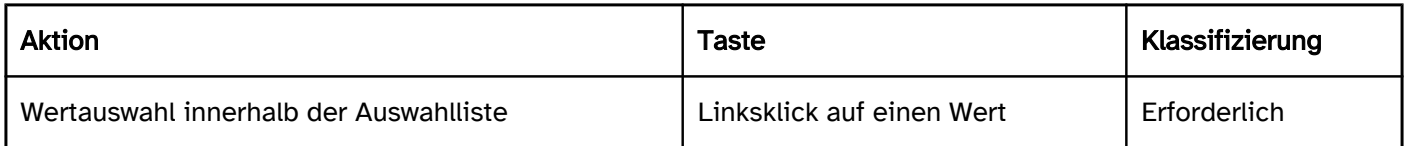

## Programmierung/Schnittstellen

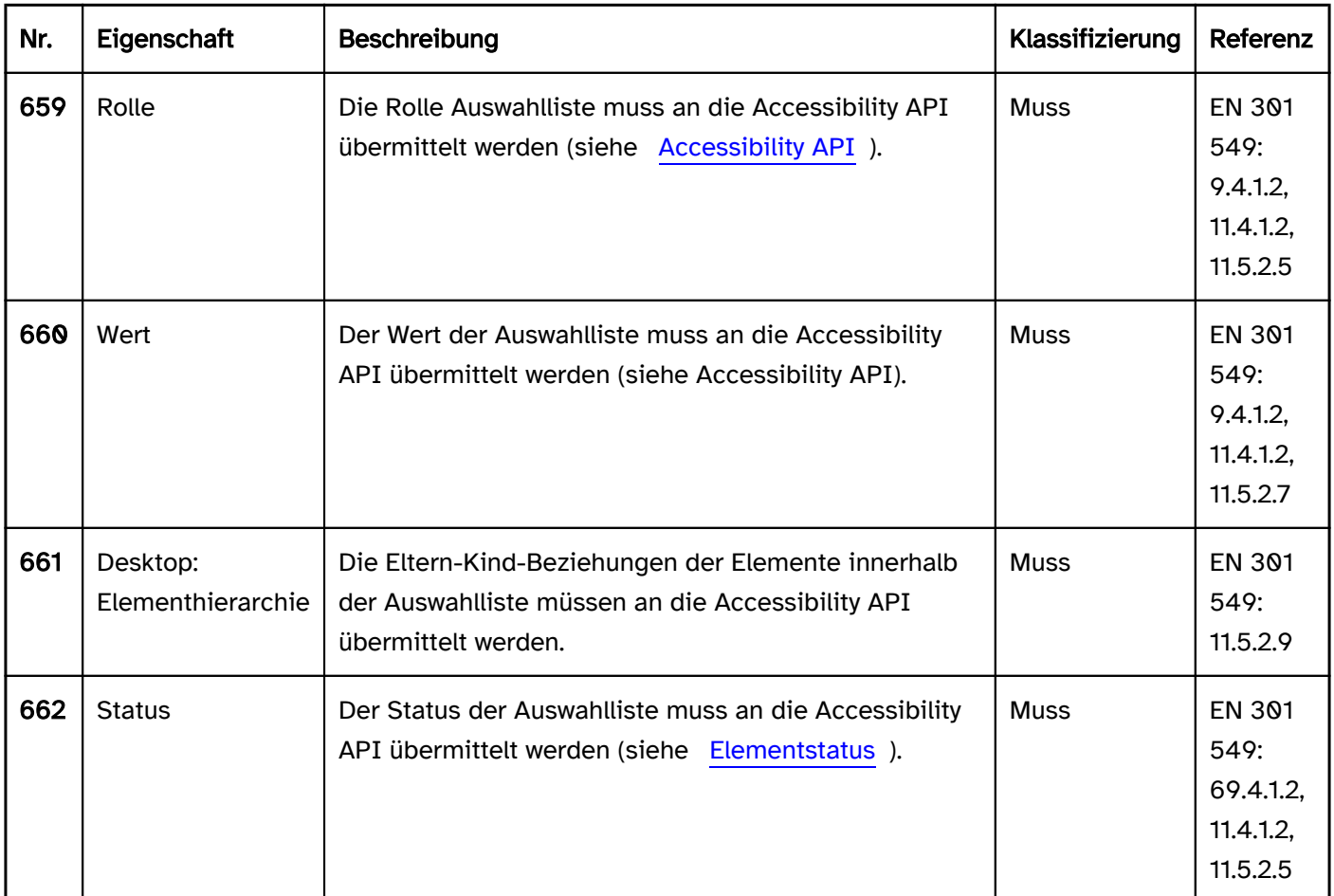

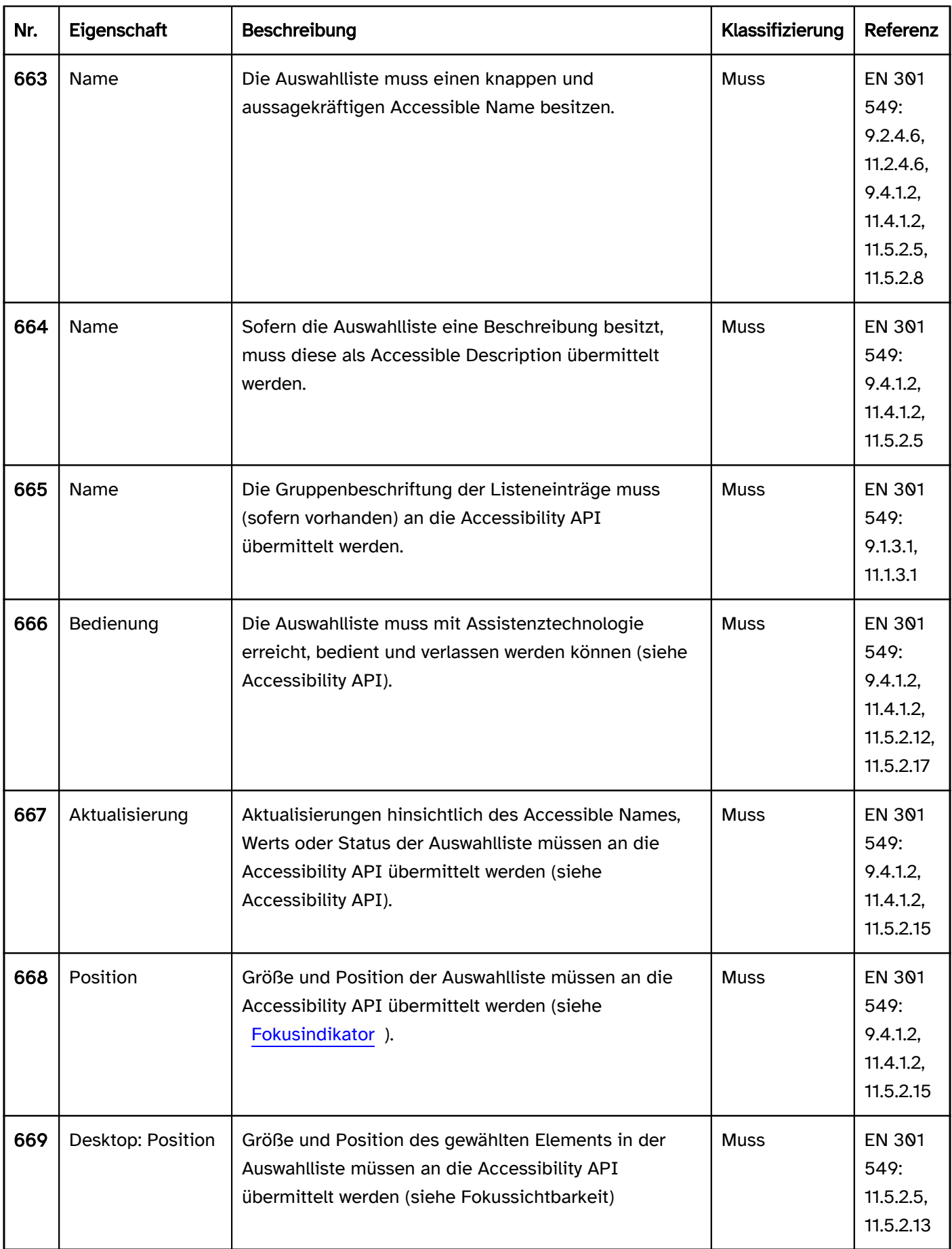

### Praxistipp Auswahlliste in Web-Anwendungen

#### Screenreader-Ausgabe

Beim Fokussieren der Auswahlliste:

- JAWS:
	- Ohne gewählten Listeneintrag: [Beschriftung] Listenfeld [Hinweis zur Bedienung mit den Pfeiltasten]
	- Mit gewähltem Listeneintrag: [Beschriftung] Listenfeld [Wert] [Position] von [Anzahl] [Hinweis zur Bedienung mit den Pfeiltasten]
- NVDA:
	- Ohne gewählten Listeneintrag: [Beschriftung] Liste
	- Mit gewähltem Listeneintrag: [Beschriftung] Liste [Wert] [Position] von [Anzahl]
- Windows Sprachausgabe:
	- Ohne gewählten Listeneintrag: [Beschriftung] Erfordert Auswahl [Anzahl]
	- Mit gewähltem Listeneintrag: [Beschriftung] [Wert] [Position] von [Anzahl] ausgewählt [Wert] [Position] von [Anzahl]

Bei der Pfeiltastennavigation durch die Auswahlliste:

- JAWS: [Wert] [Position] von [Anzahl]
- NVDA: [Wert] [Position] von [Anzahl]
- Windows Sprachausgabe: [Wert] [Position] von [Anzahl] ausgewählt

Beim Lesen mit dem [virtuellen Cursor](#page-375-0):

- JAWS:
	- Ohne gewählten Listeneintrag: [Beschriftung] Listenfeld
	- Mit gewähltem Listeneintrag: [Beschriftung] [Wert] Listeneintrag gewählt [Position] von [Anzahl]
- NVDA:
	- Ohne gewählten Listeneintrag: [Beschriftung] Liste anklickbar [erster Listeneintrag]
	- Mit gewähltem Listeneintrag: [Beschriftung] Liste anklickbar [Wert]
- Windows Sprachausgabe: [Beschriftung] [Position] von [Anzahl] [ | ausgewählt] [Listeneintrag]

Hinweise:

- JAWS und NVDA geben die Gruppierung einer HTML-Auswahlliste mit <optgroup> nicht aus. Die Windows Sprachausgabe gibt die Gruppierung mit <optgroup> nur beim Lesen mit dem virtuellen Cursor aus.
- JAWS und NVDA geben die Gruppierung einer ARIA-Auswahlliste mit role=group korrekt aus. Die Windows Sprachausgabe gibt die Gruppierung mit role=group nur beim Lesen mit dem virtuellen Cursor aus.
- Beim Lesen mit dem virtuellen Cursor gibt JAWS nur den gewählten Listeneintrag, NVDA den gewählten oder ersten Listeneintrag und die Windows Sprachausgabe alle Listeneinträge aus.

#### **HTML**

Die Auswahlliste sollte mit den HTML-Elementen <select> und <option> mit einem Wert größer 1 bei dem size-Attribut und ohne multiple-Attribut umgesetzt werden.

Die Listeneinträge können mit dem <optgroup>-Element gruppiert werden. Die Gruppierung sollte jedoch vermieden werden, weil viele Screenreader die Gruppenbeschriftung (die mit dem label-Attribut angegeben wird) nicht ausgeben.

Der initiale gewählte Listeneintrag kann mit dem selected-Attribut gesetzt werden. In jeder Auswahlliste sollte initial ein Listeneintrag ausgewählt sein, weil Tastaturnutzer bei der Navigation durch die Auswahlliste automatisch eine Auswahl treffen, die anschließend nicht mehr rückgängig gemacht werden kann. Initial sollte der Listeneintrag gewählt werden, dessen Auswahl entweder am wahrscheinlichsten ist oder der eine neutrale Option (z. B. "Keine Angabe") enthält.

Die Beschriftung sollte mit dem Element <label for=ID> mit der Auswahlliste verknüpft werden.

Eine Auswahlliste, eine Gruppe von Listeneinträgen sowie die einzelnen Listeneinträge können als deaktiviert ( disabled), aber nicht als schreibgeschützt (readonly) ausgezeichnet werden. Eine Auswahlliste kann mit required als Pflichtfeld ausgezeichnet werden.

Weitere Informationen: [4.10.7 The select element - HTML Standard \(whatwg.org\)](https://html.spec.whatwg.org/multipage/form-elements.html#the-select-element)

#### ARIA

Wird die Auswahlliste nicht mit dem HTML-Element umgesetzt, sollte u. a. Folgendes beachtet werden:

- Die Auswahlliste wird mit role=listbox ausgezeichnet und enthält die Listeneinträge, die mit role=option ausgezeichnet werden.
- Die Listeneinträge können innerhalb eines Elements, welches mit role=group ausgezeichnet wird, gruppiert werden. Die Gruppe wird mit aria-label oder aria-labelledby beschriftet.
- Der gewählte Listeneintrag wird mit aria-selected=true ausgezeichnet, alle anderen mit ariaselected=false. Der gewählte Listeneintrag kann auch mit aria-checked übermittelt werden – das ist allerdings für Auswahllisten ohne Mehrfach-Auswahl nicht empfehlenswert.
- Alternativ wird der gewählte Listeneintrag nicht explizit ausgezeichnet, sondern ergibt sich während der Bedienung automatisch aus dem fokussierten Listeneintrag. Dies ist jedoch nicht zu empfehlen, weil dann die Assistenztechnologie im nicht-fokussierten Zustand den gewählten Listeneintrag nicht zuverlässig ermitteln kann.
- Die Beschriftung der Auswahlliste kann per aria-label oder aria-labelledby erfolgen.
- Bei der Navigation durch die Listeneinträge der Auswahlliste müssen diese entweder tatsächlich den Fokus erhalten oder es wird per aria-activedescendant auf den gewählten Listeneintrag verwiesen. Die erste Variante ist zu bevorzugen.
- Die Auswahlliste kann mit aria-disabled als deaktiviert ausgezeichnet werden.
- Die Auswahlliste kann mit aria-readonly als schreibgeschützt ausgezeichnet werden.
- Die Auswahlliste kann mit aria-required als Pflichtfeld ausgezeichnet werden.
- Eine vom Standard abweichende horizontale Ausrichtung der Auswahlliste kann mit ariaorientation=horizontal angegeben werden. Die Ausrichtung wird von Assistenztechnologie häufig nicht ausgegeben, so dass bei horizontal ausgerichteten Listeneinträgen die Bedienung mit allen Pfeiltasten möglich sein sollte.
- Die Darstellung der Auswahlliste sollte im Hochkontrast-Modus von Windows überprüft werden.
- Die sichtbare Auswahlliste und das programmatisch fokussierte Element sollten die gleiche Position und Größe besitzen.
- Bei der Navigation durch die Listeneinträge sollte der fokussierte Listeneintrag im sichtbaren Bereich angezeigt werden.

Weitere Informationen: [listbox role - Accessible Rich Internet Applications \(WAI-ARIA\) 1.2 \(w3.org\) \(Externer](https://www.w3.org/TR/wai-aria-1.2/#listbox)  [Link\)](https://www.w3.org/TR/wai-aria-1.2/#listbox)

, [Listbox Pattern | APG | WAI | W3C](https://www.w3.org/WAI/ARIA/apg/patterns/listbox/)
# <span id="page-288-0"></span>Mehrfach-Auswahlliste

[Online betrachten](https://handreichungen.bfit-bund.de/barrierefreie-uie/0.4/mehrfach_auswahlliste.html)

Synonyme: Listenfeld, Mehrzeilige Auswahlliste, Listbox

Siehe auch: [Auswahlliste](#page-281-0), [Ausklappliste](#page-311-0), [Checkbox-Gruppe,](#page-339-0) [Baumstruktur](#page-293-0)

Mehrfach-Auswahllisten ermöglichen die Auswahl mehrerer Optionen aus einer Liste (siehe DIN EN ISO 9241- 161: 8.39).

In der Mehrfach-Auswahlliste werden alle wählbaren Optionen angezeigt (ggf. mit [Scrollbalken\)](#page-327-0). Die gewählten Optionen sind hervorgehoben. Die Optionen können gruppiert werden. Die Beschriftung der Gruppen kann nicht ausgewählt werden. Die fokussierte Option ist nicht automatisch identisch mit der gewählten Option.

# Bitte auswählen:

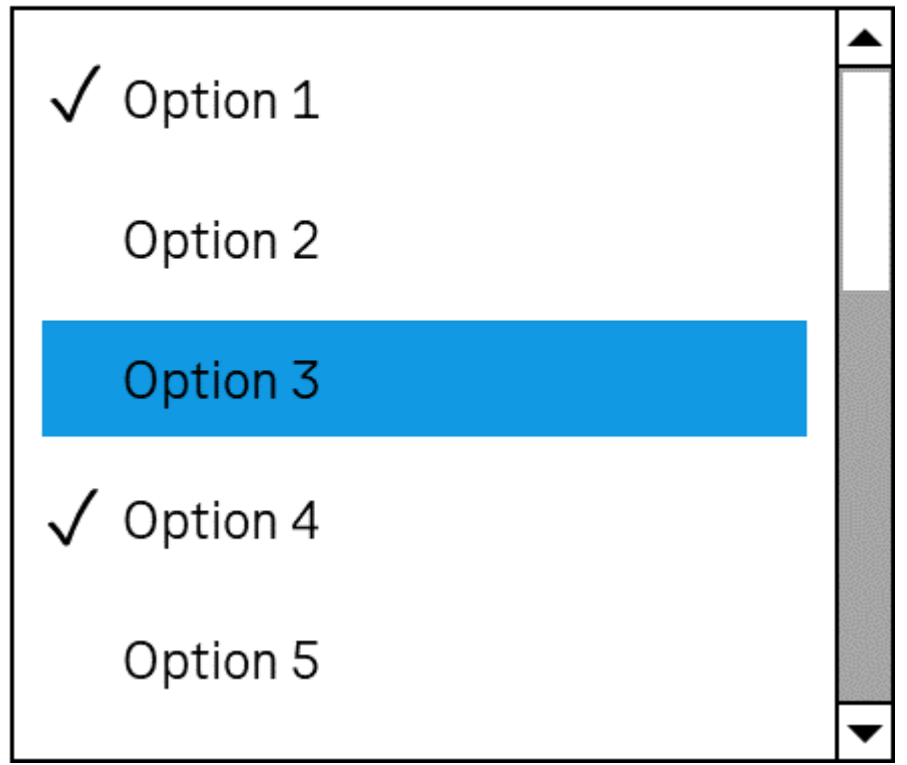

Abbildung: Mehrfach-Auswahlliste (Das Häkchen kennzeichnet gewählte Optionen, die blaue Hintergrundfarbe kennzeichnet die aktuell fokussierte Option)

## **Darstellung**

Die Anforderungen an die Auswahlliste werden im Abschitt "Auswahlliste" beschrieben. Hier werden nur zusätzliche Anforderungen beschrieben, die daraus resultieren, dass es sich um eine Auswahlliste mit Mehrfach-Auswahl handelt.

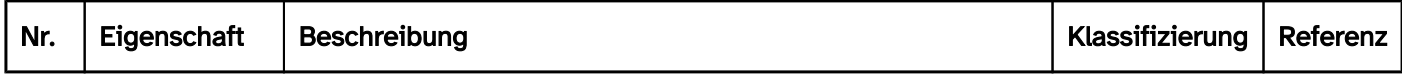

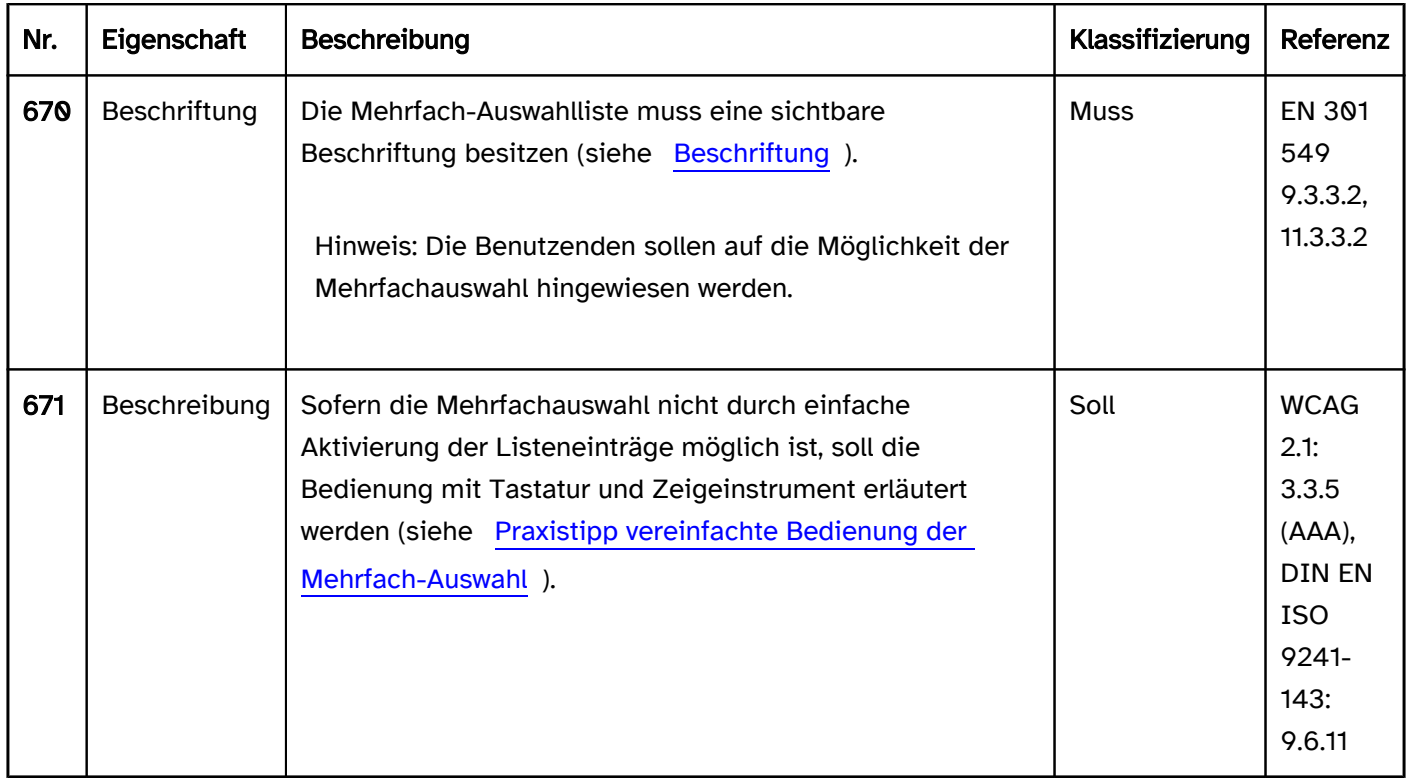

## Bedienung

Die Anforderungen an die Auswahlliste werden im Abschitt "Auswahlliste" beschrieben. Hier werden nur zusätzliche Anforderungen beschrieben, die daraus resultieren, dass es sich um eine Auswahlliste mit Mehrfach-Auswahl handelt.

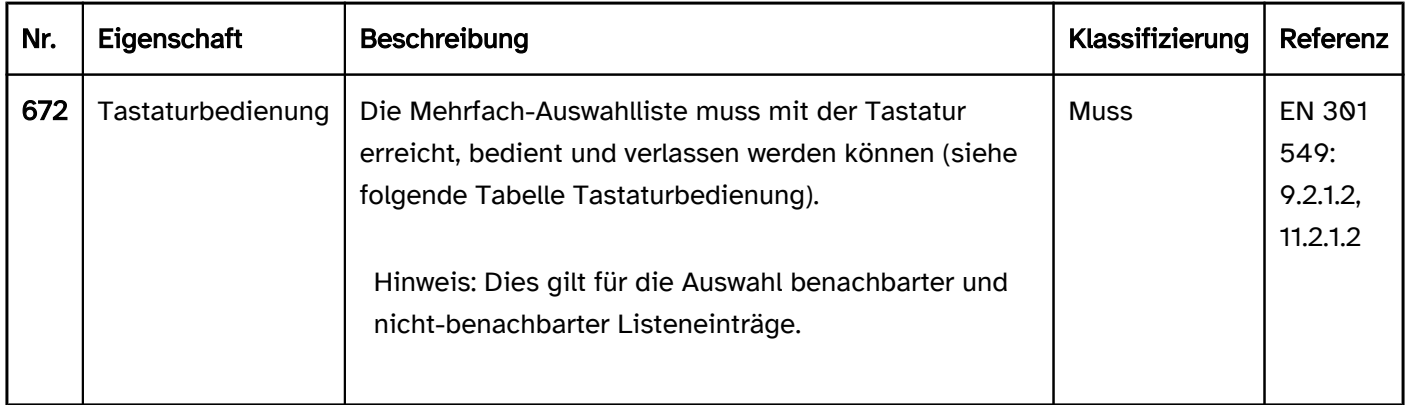

### Tastaturbedienung Mehrfach-Auswahlliste

Hinweis: Eine vereinfachte, aber derzeit wenig etablierte Bedienung der Mehrfachauswahl wird im Praxistipp vereinfachte Bedienung der Mehrfach-Auswahl beschrieben. Es wird empfohlen, die implementierte Bedienung für die Mehrfachauswahl unabhängig von der gewählten Methode in der Anwendung oder Hilfe zu beschreiben

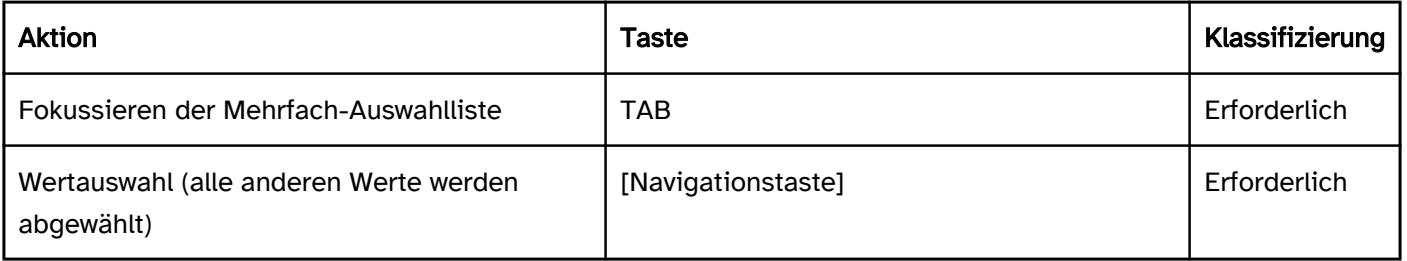

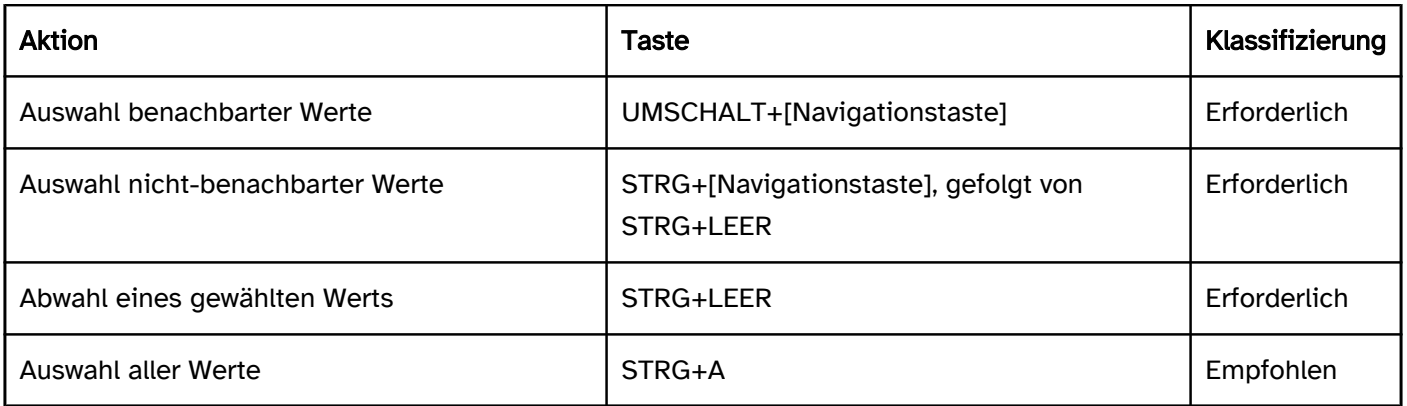

## Zeigeinstrumentbedienung Mehrfach-Auswahlliste

Hinweis: Eine vereinfachte, aber derzeit wenig etablierte Bedienung der Mehrfachauswahl wird im [Praxistipp](#page-288-0)  [vereinfachte Bedienung der Mehrfachauswahl](#page-288-0) beschrieben. Es wird empfohlen, die implementierte Bedienung für die Mehrfachauswahl unabhängig von der gewählten Methode in der Anwendung oder Hilfe zu beschreiben.

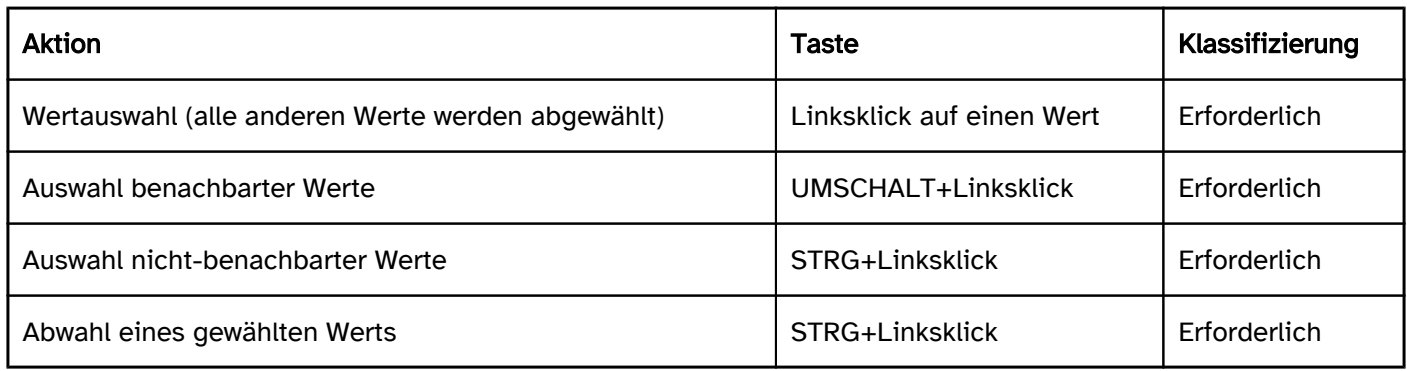

### Programmierung/Schnittstellen

Die Anforderungen an die Auswahlliste werden im Abschitt "Auswahlliste" beschrieben. Hier werden nur zusätzliche Anforderungen beschrieben, die daraus resultieren, dass es sich um eine Auswahlliste mit Mehrfach-Auswahl handelt

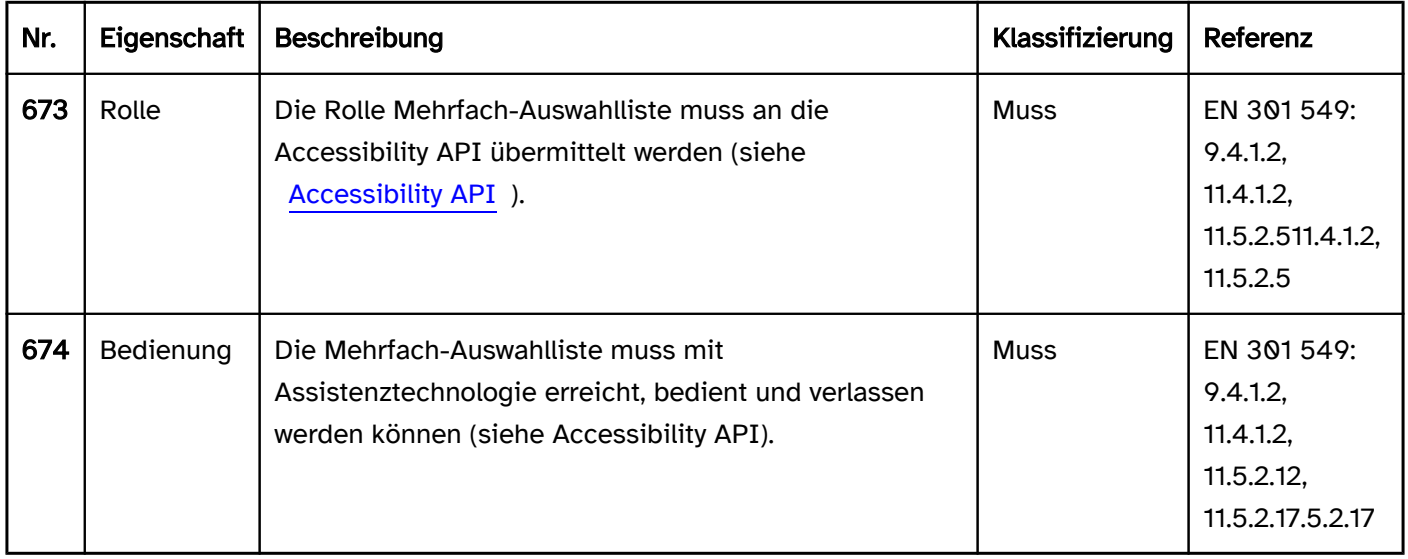

### Praxistipp Alternativen zur Auswahlliste mit Mehrfach-Auswahl

Die Möglichkeit der Mehrfach-Auswahl ist in der Regel nicht zu erkennen, weil sich die Mehrfach-Auswahllisten visuell nicht von [Auswahllisten](#page-281-0) unterscheiden. Darüber ist die Mehrfach-Auswahl (insbesondere die Auswahl nicht-benachbarter Werte) mit der Tastatur und dem Zeigeinstrument erschwert. Mit dem Screenreader sind

darüber hinaus häufig die gewählten Elemente nicht wahrnehmbar. Deswegen wird empfohlen, Mehrfach-Auswahllisten durch andere Elemente zu ersetzen, in einer einfachen Form umzusetzen oder deren Funktion und Bedienung zu beschreiben. Alternativen für Mehrfach-Auswahllisten wären u. a.:

- Gruppe von Checkboxen oder
- zwei Auswahllisten oder Mehrfach-Auswahllisten nebeneinander, wobei die erste Liste die verfügbaren Werte und die zweite Liste die gewählten Werte anzeigt. Mit Schaltern können Werte aus der ersten Liste in die zweite verschoben oder aus diesen entfernt werden (siehe Screenshot).

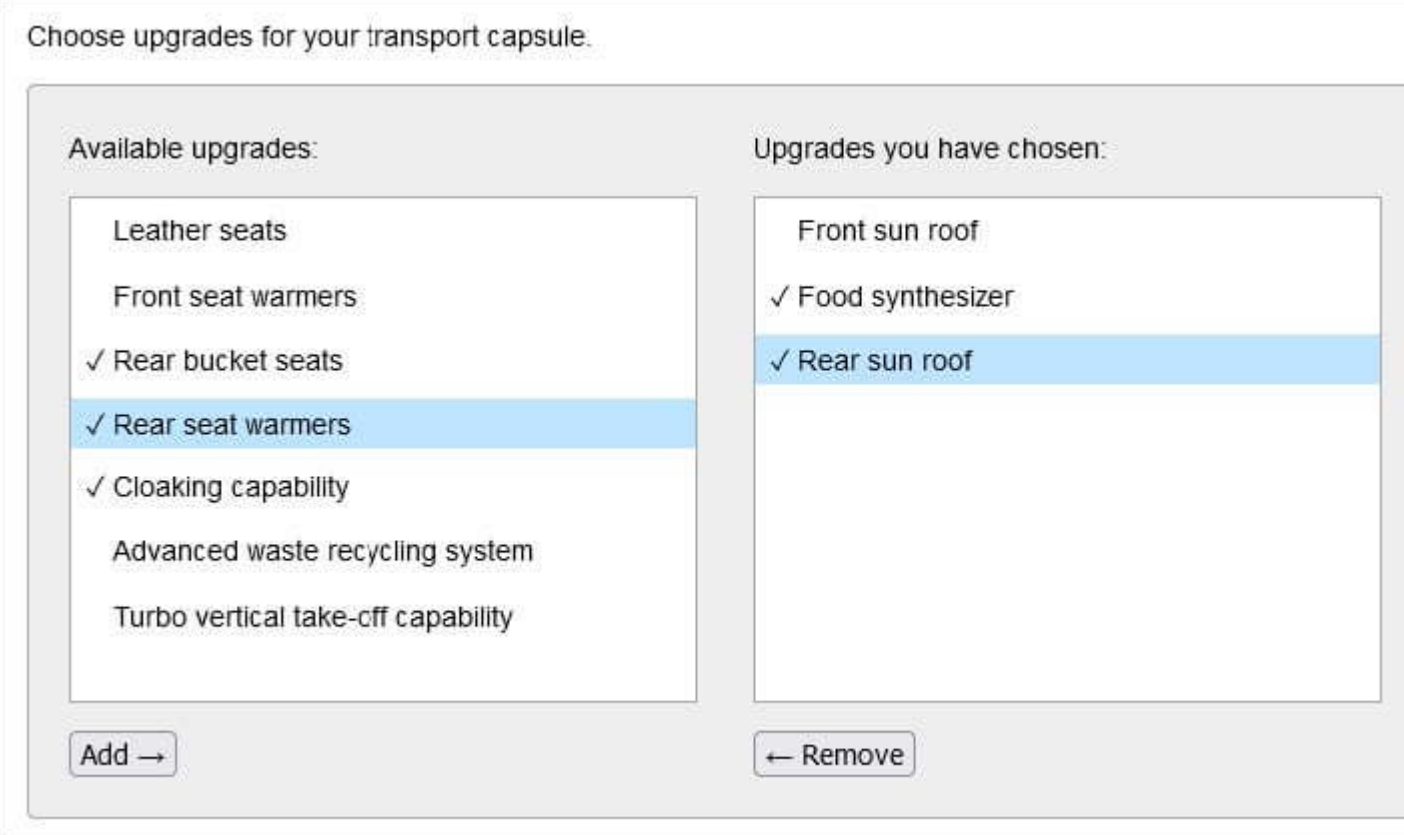

Abbildung: Mehrfach-Auswahlliste (WAI-ARIA Authoring Practices 1.2: Listbox > Example Listboxes with Rearrangeable Options)

Eine einfache Bedienung von Mehrfach-Auswahllisten kann wie folgt umgesetzt werden:

- mit dem Zeigeinstrument: Klick auf einen Wert ändert den Status (gewählt oder nicht gewählt)
- mit der Tastatur: Aktivierung eines Werts mit der LEER-Taste ändert den Status (gewählt oder nicht gewählt).

### Praxistipp vereinfachte Bedienung der Mehrfach-Auswahl

Eine einfache Bedienung von Mehrfach-Auswahllisten kann wie folgt umgesetzt werden:

- mit dem Zeigeinstrument: Klick auf einen Wert ändert den Status (gewählt oder nicht gewählt)
- mit der Tastatur: Aktivierung eines Werts mit der LEER-Taste ändert den Status (gewählt oder nicht gewählt).

### Praxistipp Mehrfach-Auswahlliste in Web-Anwendungen

#### Screenreader-Ausgabe

JAWS:

- Ohne gewählten Listeneintrag: [Beschriftung] Erweitertes Listenfeld [Hinweis zur Bedienung mit den Pfeiltasten]
- Mit gewählten Listeneinträgen: [Beschriftung] Erweitertes Listenfeld [fokussierter Listeneintrag] [Position und Anzahl] [Hinweis zur Bedienung mit den Pfeiltasten]
- NVDA:
	- Ohne gewählten Listeneintrag: [Beschriftung] Liste
	- Mit gewählten Listeneinträgen: [Beschriftung] Liste [fokussierter Listeneintrag] [Position und Anzahl]
- Windows Sprachausgabe:
	- Ohne gewählten Listeneintrag: [Beschriftung] Gewählt unterstützt Mehrfachauswahl [Anzahl]
	- Mit gewählten Listeneinträgen: [Beschriftung] [fokussierter Listeneintrag] [Position und Anzahl] ausgewählt.

Achtung: Mit dem Screenreader sind die gewählten Listeneinträge im Formularmodus nicht wahrnehmbar. Auch die Möglichkeit der Mehrfach-Auswahl ist teilweise nicht wahrnehmbar.

Deswegen wird empfohlen, ein alternatives Element zu verwenden (siehe [Praxistipp Alternativen zur Auswahlliste](#page-288-0)  [mit Mehrfach-Auswahl\)](#page-288-0).

#### **HTML**

Achtung: Aus folgenden Gründen ist die Tastaturbedienung erschwert:

- Für die Mehrfach-Auswahl sind Modifikationstasten notwendig, die ggf. nicht bekannt sind. Bei alten Browsern ist die Mehrfach-Auswahl mit der Tastatur nicht möglich bzw. müssen abweichende Modifikationstasten verwendet.
- Bei der Mehrfach-Auswahl sind zwar die gewählten Listeneinträge sichtbar, aber nicht der aktuell fokussierte Listeneintrag.

Deswegen wird empfohlen, ein alternatives Element zu verwenden (siehe [Praxistipp Alternativen zur Auswahlliste](#page-288-0)  [mit Mehrfach-Auswahl\)](#page-288-0).

Die Umsetzungshinweise für die HTML-Auswahlliste werden im Abschitt "Auswahlliste" beschrieben. Hier werden nur zusätzliche Hinweise gegeben, die daraus resultieren, dass es sich um eine Auswahlliste mit Mehrfach-Auswahl handelt.

- Die Mehrfach-Auswahlliste sollte mit dem multiple-Attribut umgesetzt werden.
- Der initial gewählten Listeneinträge werden mit dem selected-Attribut ausgezeichnet.

#### ARIA

Die Umsetzungshinweise für die ARIA-Auswahlliste werden im Abschitt "Auswahlliste" beschrieben. Hier werden nur zusätzliche Hinweise gegeben, die daraus resultieren, dass es sich um eine Auswahlliste mit Mehrfach-Auswahl handelt.

- Die Möglichkeit der Mehrfach-Auswahl wird mit aria-multiselectable=true übermittelt.
- Die gewählten Listeneinträge werden mit aria-selected=true oder aria-checked=true ausgezeichnet, alle anderen mit aria-selected=false bzw. aria-checked=false.
- Bei der Navigation durch die Listeneinträge der Auswahlliste müssen diese entweder tatsächlich den Fokus erhalten oder es wird per aria-activedescendant auf den fokussierten Listeneintrag verwiesen. Die erste Variante ist zu bevorzugen. In beiden Fällen ist darauf zu achten, dass die Navigation durch die Mehrfach-Auswahlliste nicht automatisch den Status der Listeneinträge (gewählt oder nicht gewählt) ändert

# <span id="page-293-0"></span>Baumstruktur

#### [Online betrachten](https://handreichungen.bfit-bund.de/barrierefreie-uie/0.4/baumstruktur.html)

Synonyme: Hierarchische Liste, Baum, Baumansicht, Strukturansicht, Tree, Treeview

Siehe auch: [Auswahlliste](#page-281-0), [Mehrfach-Auswahlliste,](#page-288-0) [Hierarchische Tabelle,](#page-191-0) [Menü](#page-237-0)

Baumstrukturen ermöglichen die Darstellung und Bedienung hierarchisch strukturierter Listen (siehe DIN EN ISO 9241-161: 8.17). Die verschachtelten Listen können ein- und ausgeblendet werden. Ein Schalter mit Indikator bei den Listeneinträgen zeigt an, ob die untergeordnete Liste ein- oder ausgeblendet ist. Baumstrukturen können zu unterschiedlichen Zwecken verwendet werden, bspw.:

- Auswahl eines oder mehrerer Listeneinträge innerhalb eines Formulars (wie bei einer Auswahlliste oder Mehrfach-Auswahlliste),
- Navigation (wie bei einer [Link](#page-208-0)liste oder einem Menü),
- Anzeige von Daten (wie bei einer [Liste\)](#page-175-0).

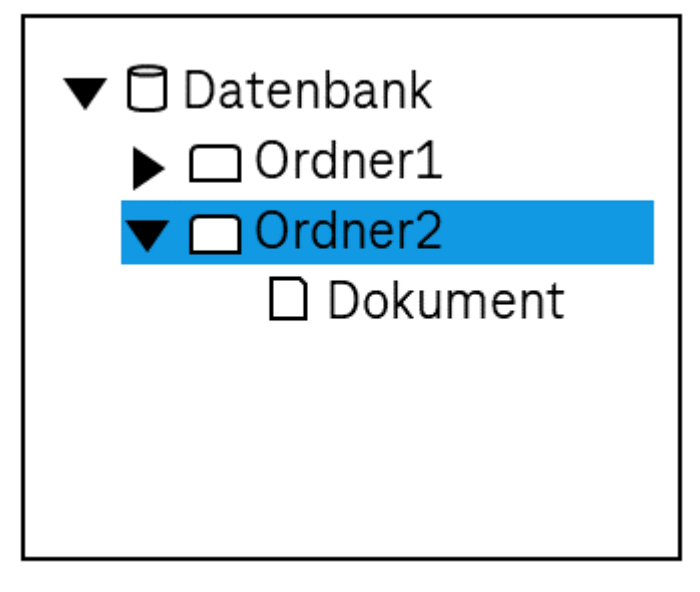

Abbildung: Baumstruktur

### **Darstellung**

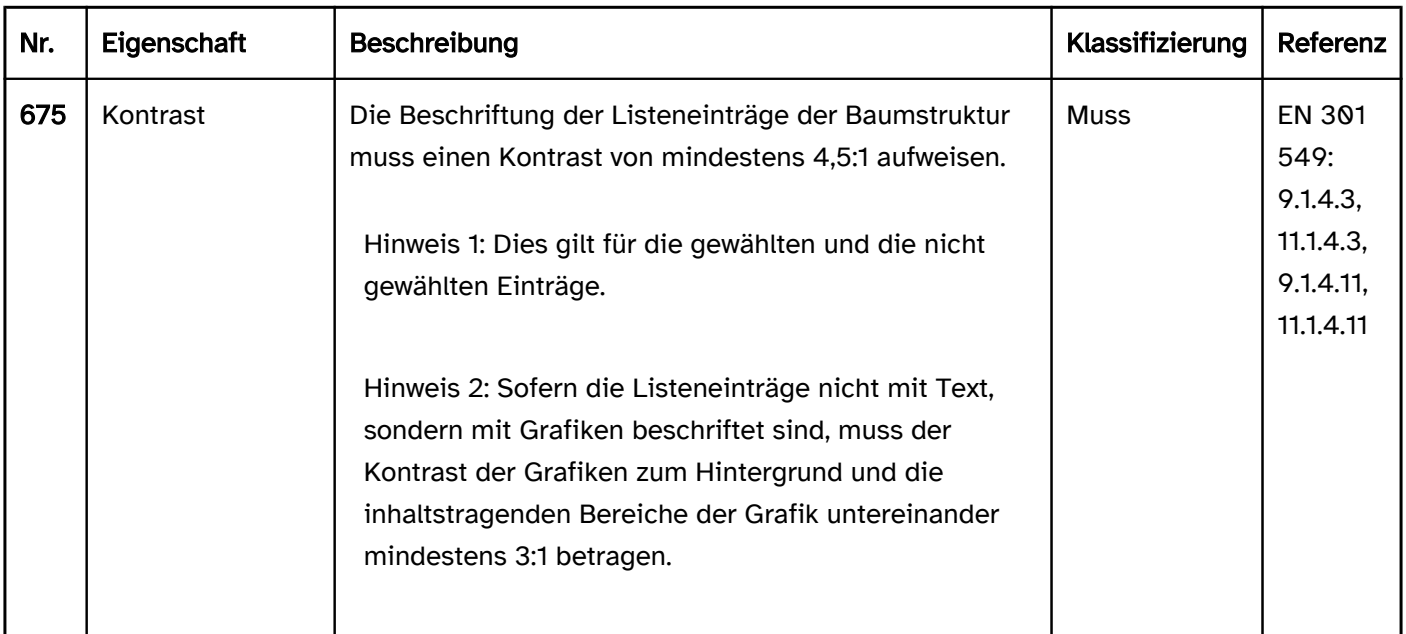

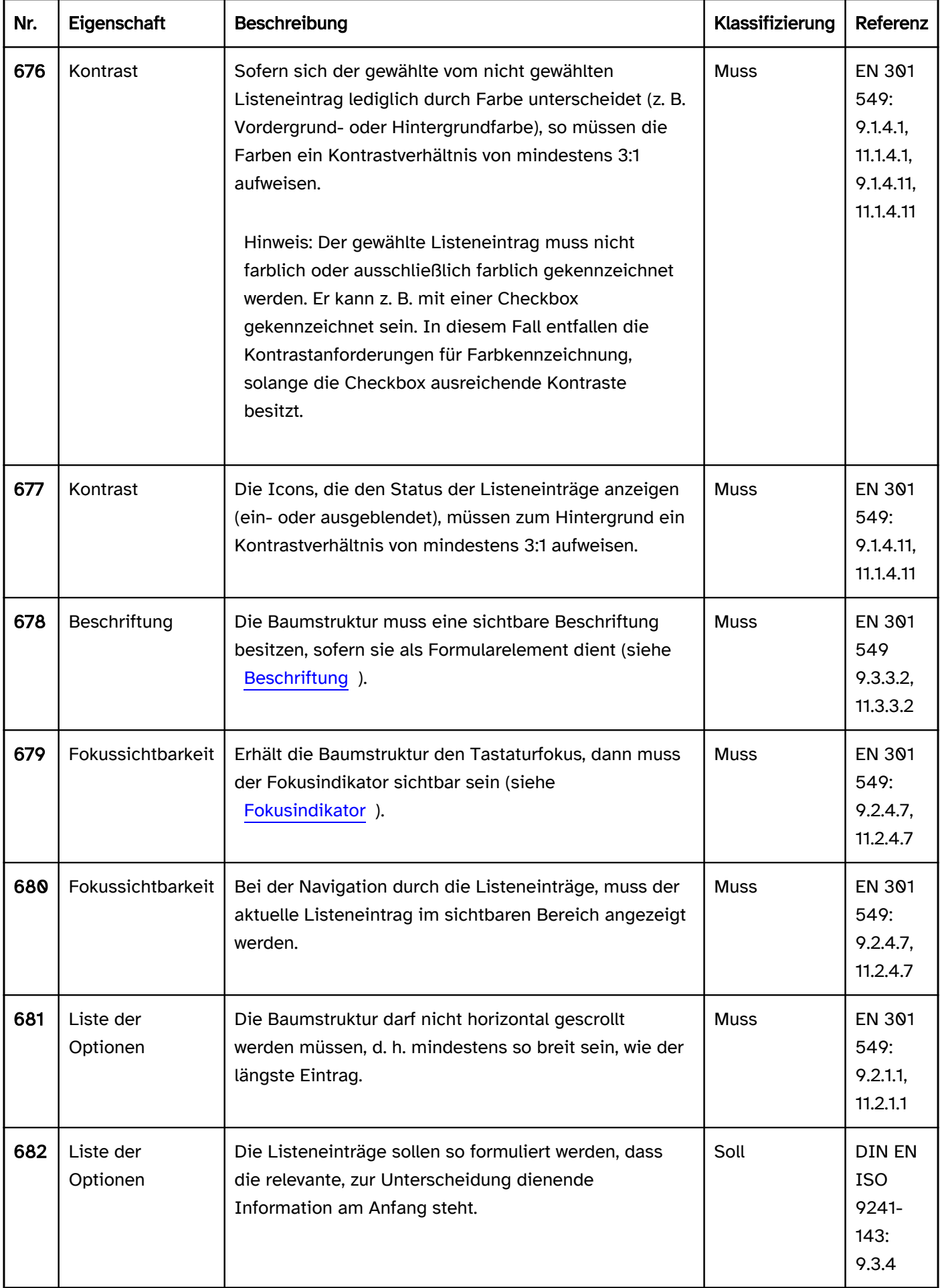

# Bedienung

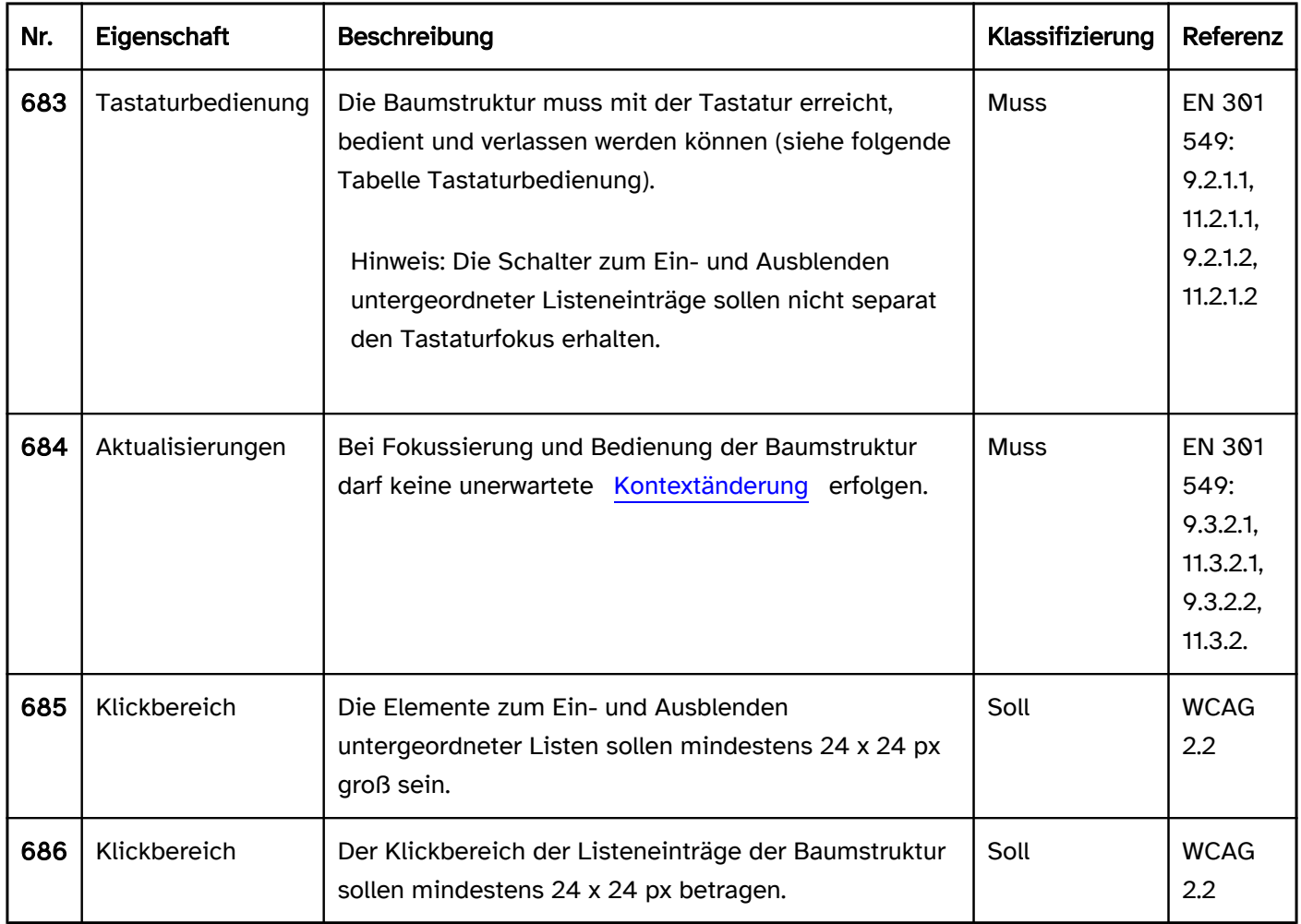

## Tastaturbedienung Baumstruktur

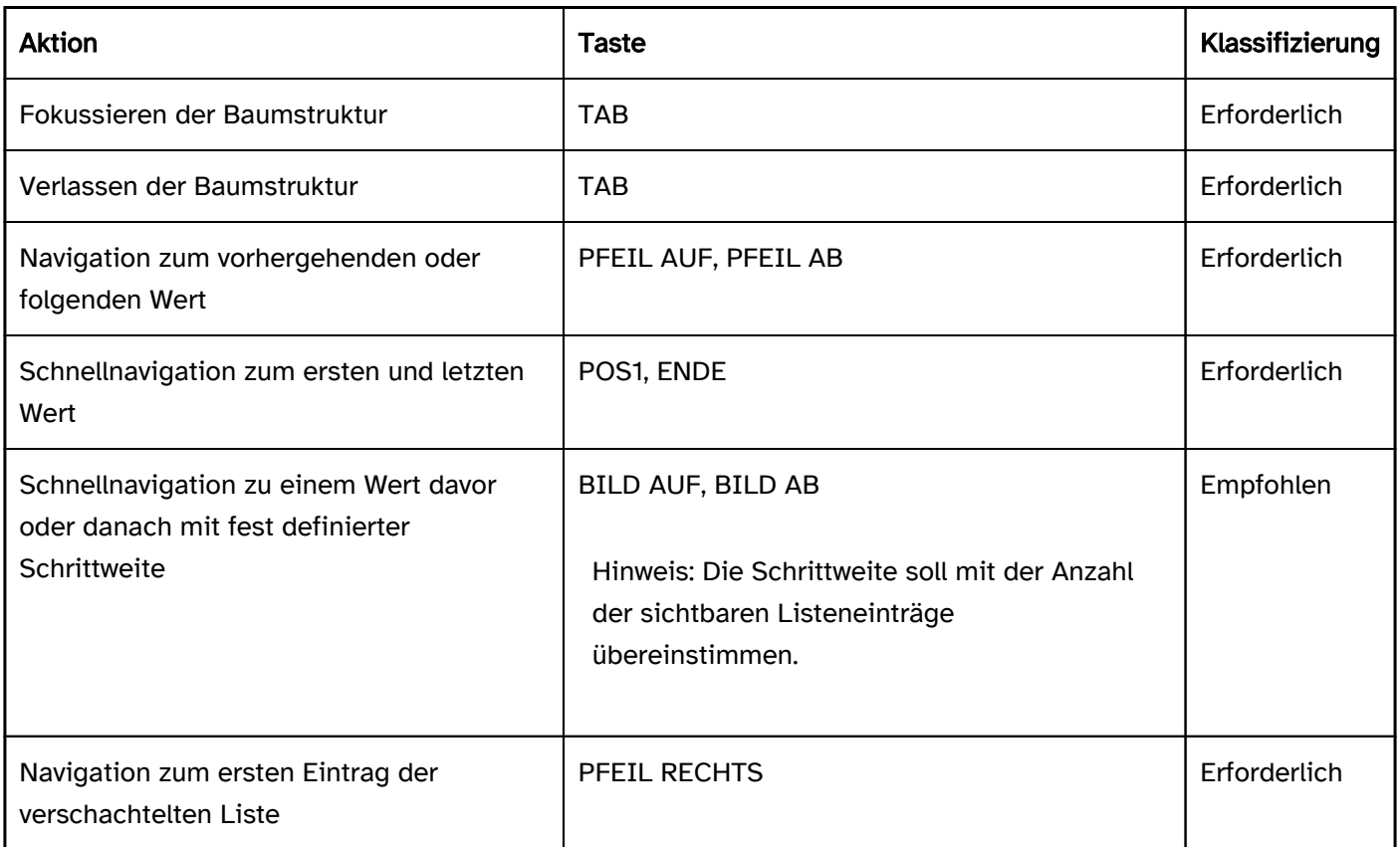

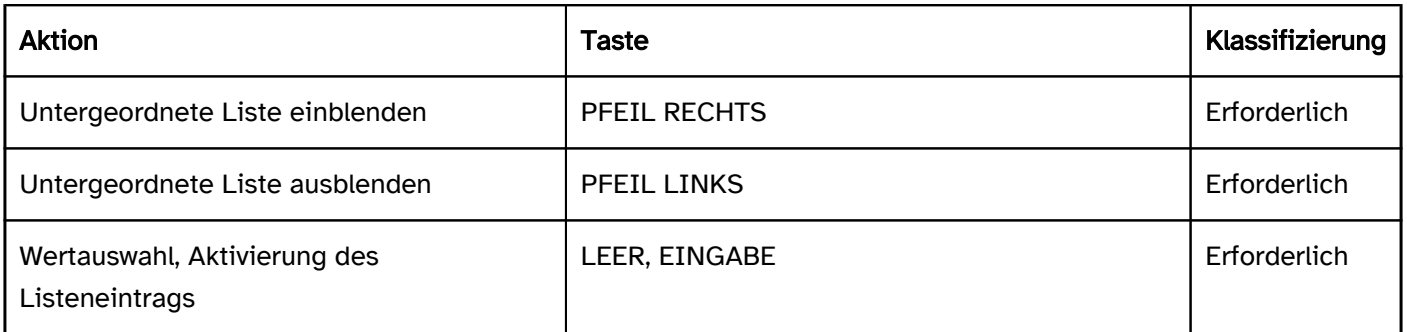

Hinweis 1: Bei Baumstrukturen mit der Mehrfachauswahl sollen darüber hinaus die Tastaturbedienung für die Mehrfachauswahl implementiert werden, wie sie bei der [Mehrfach-Auswahlliste](#page-288-0) beschrieben ist. Hinweis 2: Die Tastaturbedienung der Baumstrukturen kann je nach verwendeter Programmiersprache oder Framework vom hier beschriebenen Standard abweichen (z. B. Ein- und Ausblenden der untergeordneten Listen mit PLUS und MINUS). Die abweichende Tastaturbedienung sollte in der Anwendung und Hilfe beschrieben.

#### Zeigeinstrumentbedienung Baumstruktur

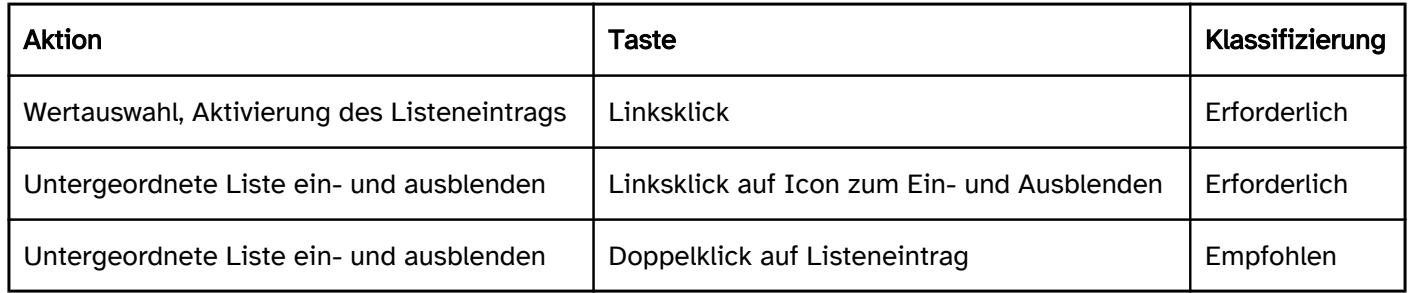

Hinweis: Bei Baumstrukturen mit der Mehrfachauswahl sollen darüber hinaus die Zeigeinstrumentbedienung für die Mehrfachauswahl implementiert werden, wie sie bei der [Mehrfach-Auswahlliste](#page-288-0) beschrieben ist.

### Programmierung/Schnittstellen

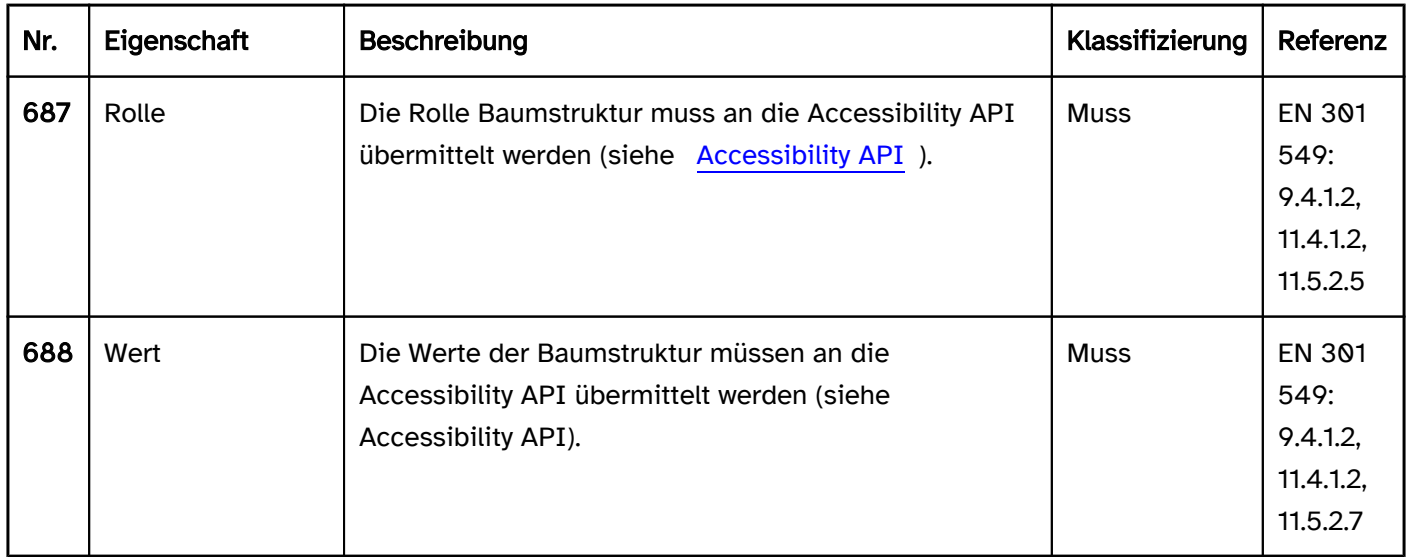

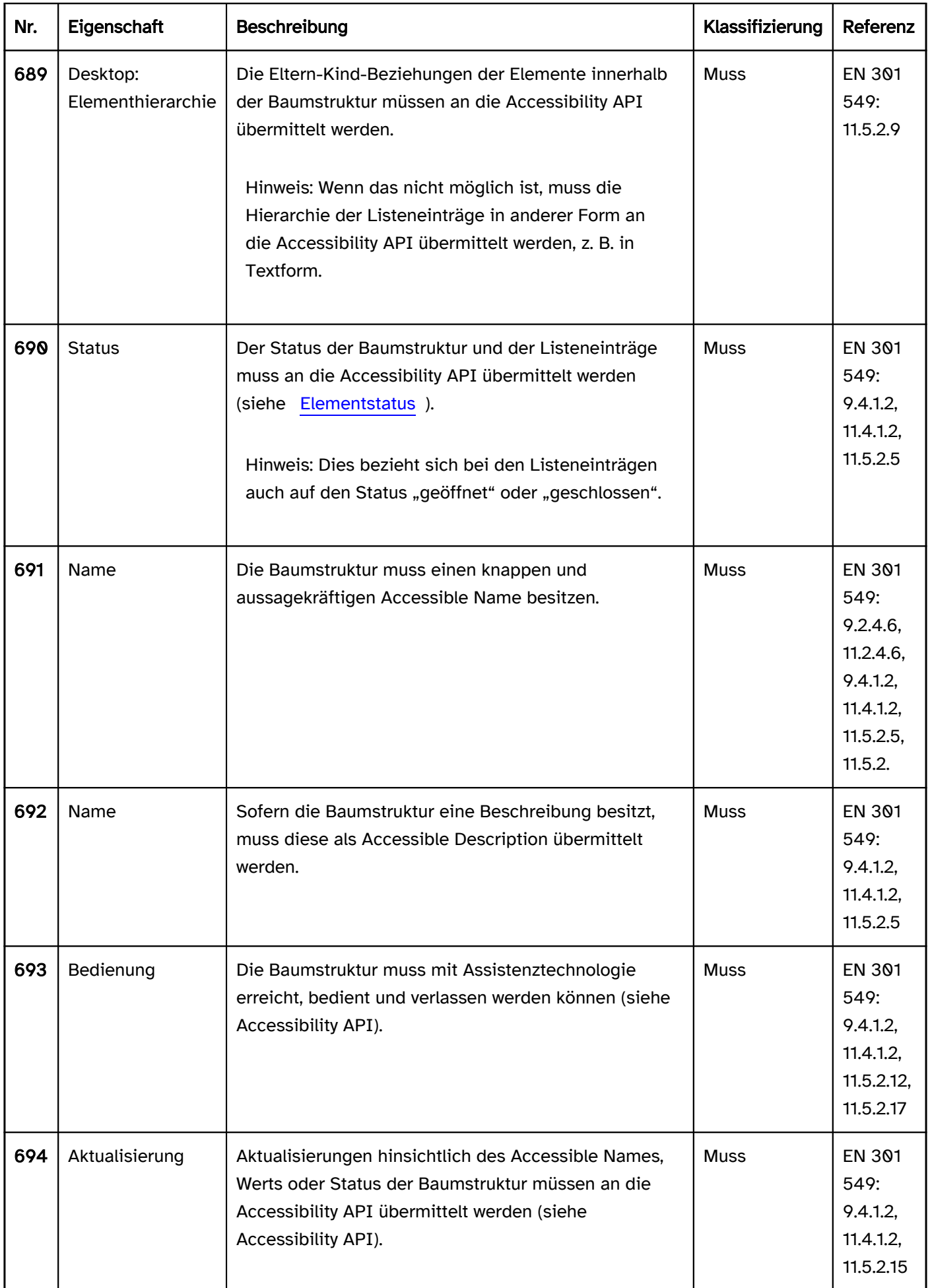

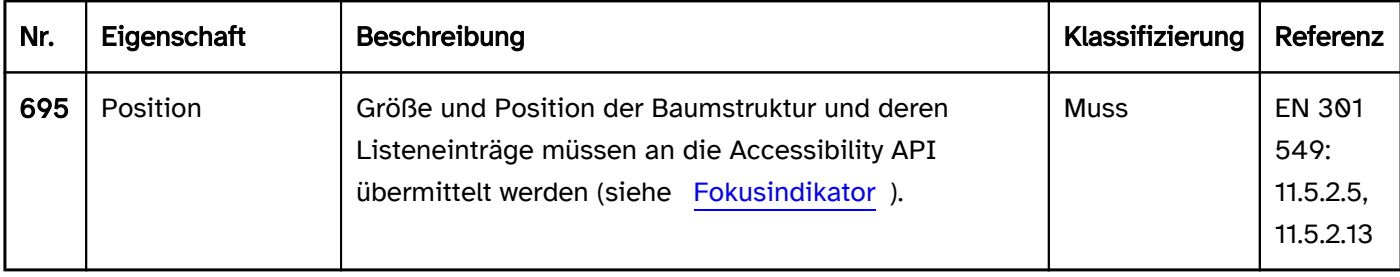

#### Praxistipp Baumstrukturen in Web-Anwendungen

#### Screenreader-Ausgabe

Beim Fokussieren der Baumstruktur:

- · JAWS: [Beschriftung] Strukturansicht [Listeneintrag] [ | offen | geschlossen] [Position] von [Anzahl] [Hinweis zur Navigation und Bedienung mit den Pfeiltasten]
- NVDA: [Beschriftung] Baumansicht [Listeneintrag] [ | erweitert | reduziert] [Position] von [Anzahl] Ebene [Zahl]
- Windows Sprachausgabe: [Beschriftung] Struktur [Listeneintrag] [Position] von [Anzahl] Ebene [Zahl] [ | erweitert | ausgeblendet]

Bei der Pfeiltastennavigation durch die Baumstruktur:

- JAWS:
	- Beim Wechseln der Ebene: Ebene [Zahl] [Listeneintrag] [ | offen | geschlossen] [Position] von [Anzahl]
	- Innerhalb der gleichen Ebene: [Listeneintrag] [ | offen | geschlossen]
- NVDA:
	- Beim Wechseln der Ebene: Ebene [Zahl] [Listeneintrag] [ | erweitert | reduziert] [Position] von [Anzahl]
	- Innerhalb der gleichen Ebene: [Listeneintrag] [ | erweitert | reduziert] [Position] von [Anzahl] Ebene [Zahl]
- Windows Sprachausgabe: [Listeneintrag] [Position] von [Anzahl] Ebene [Zahl] [ | erweitert | ausgeblendet]

Beim Lesen mit dem [virtuellen Cursor](#page-375-0):

- JAWS:
	- ohne gewähltes Element: [Beschriftung] Strukturansicht
	- mit gewähltem Element: [Beschriftung] Strukturelement [Listeneintrag] [ | erweitert | reduziert] [Position] von [Anzahl]
- NVDA: [Beschriftung] Baumansicht [ | erweitert | reduziert] Ebene [Zahl] [Listeneintrag]
- Windows Sprachausgabe: [Beschriftung] Struktur [Position] von [Anzahl] Ebene [Zahl] [ | erweitert | ausgeblendet] [Listeneintrag]

#### Hinweise:

- JAWS gibt beim Lesen mit dem virtuellen Cursor nur die gewählten Elemente aus (d. h. Elemente, die z. B. mit tabindex=0 oder aria-selected=true ausgezeichnet sind).
- NVDA gibt beim Lesen mit dem virtuellen Cursor den ersten Listeneintrag sowie alle sichtbaren verschachtelten Listeneinträge des ersten Listeneintrags aus, nicht jedoch den oder die gewählten Listeneinträge.
- Die Windows Sprachausgabe gibt beim Lesen mit dem virtuellen Cursor alle sichtbaren Listeneinträge aus.

Die Windows-Sprachausgabe gibt aufgrund des impliziten bzw. expliziten aria-level bei jedem Listeneintrag fälschlicherweise "Überschriftenebene [Zahl]" aus.

#### **HTML**

In HTML existiert kein Element für Baumstrukturen. Stattdessen kann Folgendes verwendet werden:

- verschachtelte Listen (mit den Elementen <ul>, <li>) mit Schaltern, die zum Ein- und Ausblenden untergeordneter Listeneinträge dienen und die mit der TAB-Taste den Fokus erhalten oder
- Nutzung der entsprechenden ARIA-Rollen.

#### ARIA

Bei Baumstrukturen sollte Folgendes beachtet werden:

- Die Baumstruktur wird mit role=tree ausgezeichnet und enthält die Listeneinträge, die mit role=treeitem ausgezeichnet werden.
- Die verschachtelten Listeneinträge werden innerhalb eines Elements, welches mit role=group ausgezeichnet wird, gruppiert. Die Gruppe wiederum befindet sich innerhalb des übergeordneten Listeneintrags, der mit role=treeitem ausgezeichnet ist.
- Der Status der Listeneinträge (geöffnet oder geschlossen) wird mit aria-expanded übermittelt.
- Der aktuelle Listeneintrag wird mit aria-selected=true, alle anderen mit aria-selected=false ausgezeichnet.
- Listeneinträge können zusätzlich mit aria-checked als aktiviert bzw. nicht aktiviert ausgezeichnet werden, sofern die Baumstruktur diese Funktionalität anbietet (z. B. visuell durch Checkboxen bei den Listeneinträgen). Sofern mit aria-checked eine Mehrfach-Auswahl der Listeneinträge möglich ist, wird dies per aria-multiselectable=true übermittelt.
- Die Beschriftung der Baumstruktur kann per aria-label oder aria-labelledby erfolgen. Die Beschriftung der Listeneinträge sollte per Textinhalt erfolgen. Die Gruppen werden nicht beschriftet.
- Bei der Navigation durch die Listeneinträge der Baumstruktur müssen diese entweder tatsächlich den Fokus erhalten oder es wird per aria-activedescendant auf den gewählten Listeneintrag verwiesen. Die erste Variante ist zu bevorzugen.
- Die Baumstruktur darf außer den Gruppen und Listeneinträgen keine anderen Elemente enthalten.
- Die Baumstruktur kann mit aria-required als Pflichtfeld und mit aria-disabled als deaktiviert ausgezeichnet werden.
- Die Darstellung der Baumstruktur sollte im Hochkontrast-Modus von Windows überprüft werden. So sollten z. B. die Icons, die den Status der Listeneinträge übermitteln, gut erkennbar sein.
- Die sichtbaren Listeneinträge und die programmatisch fokussierten Elemente sollten die gleiche Position und Größe besitzen.

Weitere Informationen: [tree role - Accessible Rich Internet Applications \(WAI-ARIA\) 1.2 \(w3.org\) \(Externer Link\)](https://www.w3.org/TR/wai-aria-1.2/#tree)

, [treeitem role - Accessible Rich Internet Applications \(WAI-ARIA\) 1.2 \(w3.org\) \(Externer Link\)](https://www.w3.org/TR/wai-aria-1.2/#treeitem)

, [Tree View Pattern | APG | WAI | W3C](https://www.w3.org/WAI/ARIA/apg/patterns/treeview/)

# **Griff**

#### [Online betrachten](https://handreichungen.bfit-bund.de/barrierefreie-uie/0.4/griff.html)

Synonyme: Anfasser, Handle, Control point

Siehe auch: [Bereichstrenner](#page-203-0)

Ein Griff dient dem räumlichen Bearbeiten eines Elements, wie z. B. einer Grafik, eines Textblocks oder eines Anwendungsfensters (siehe DIN EN ISO 9241-161: 8.16). Über den Griff kann das Element z. B. skaliert, gedreht, verzerrt oder verschoben werden.

Ein Griff besteht oft aus einem kleinen Kreis oder Viereck an den Ecken des bearbeitbaren Elements. Zusätzlich können beim Griff die Bearbeitungsmöglichkeiten angezeigt werden. Griffe werden häufig nur angezeigt, wenn das dazugehörige Element den Fokus besitzt. Bei Anwendungsfenstern kann der Griff auch unsichtbar sein. Ein Griff kann ein [Kontextmenü](#page-234-0) für weitere Funktionen besitzen.

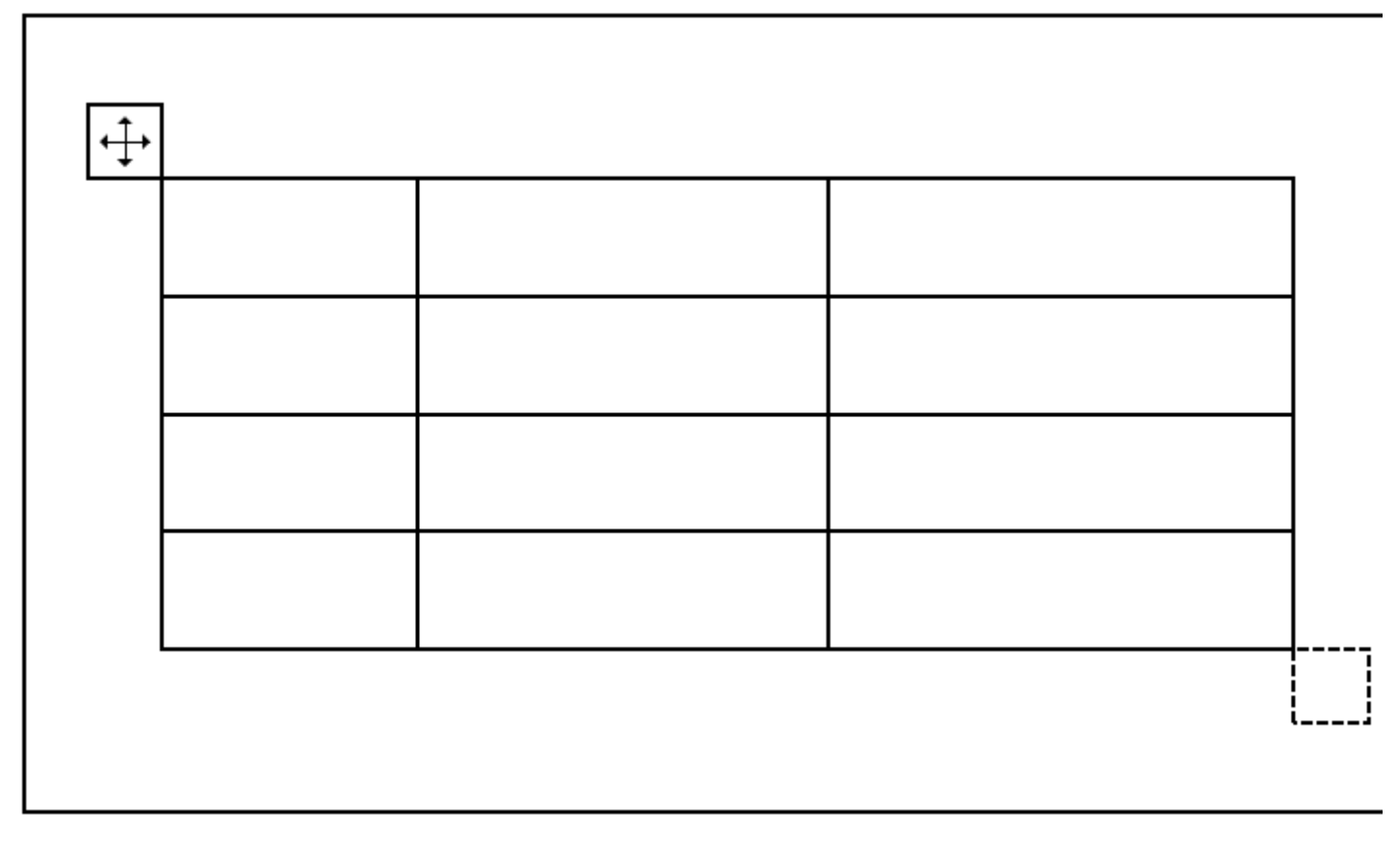

Abbildung: Griff

### **Darstellung**

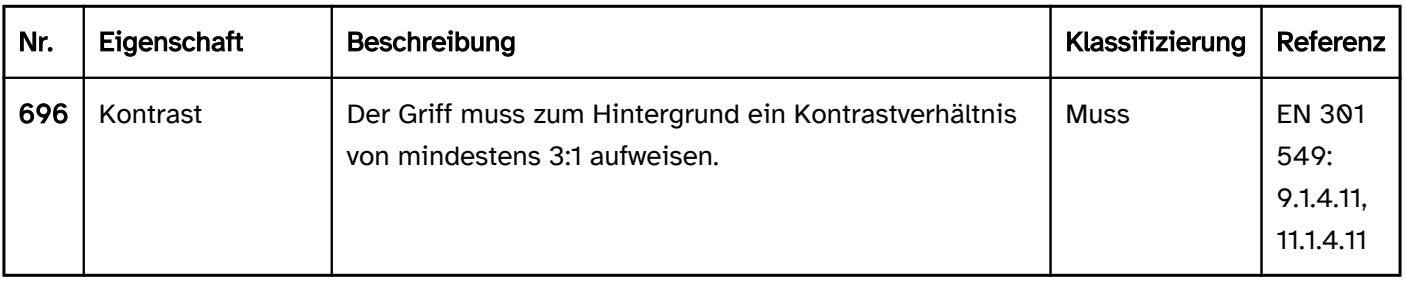

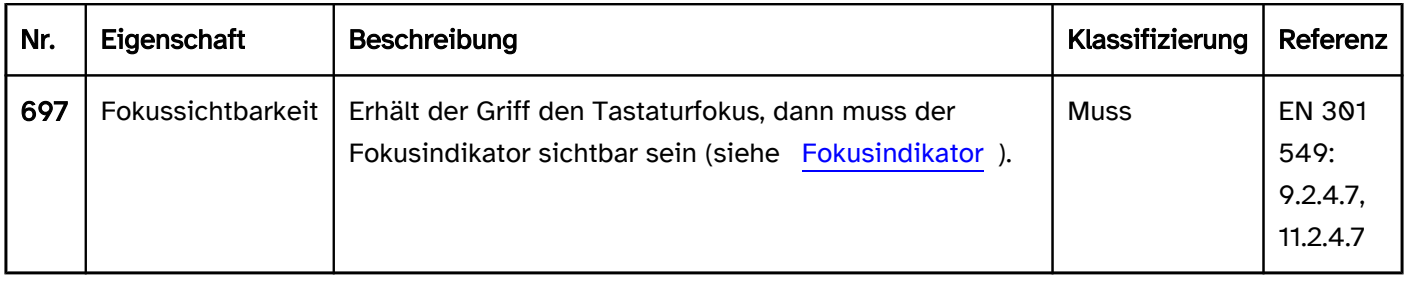

## Bedienung

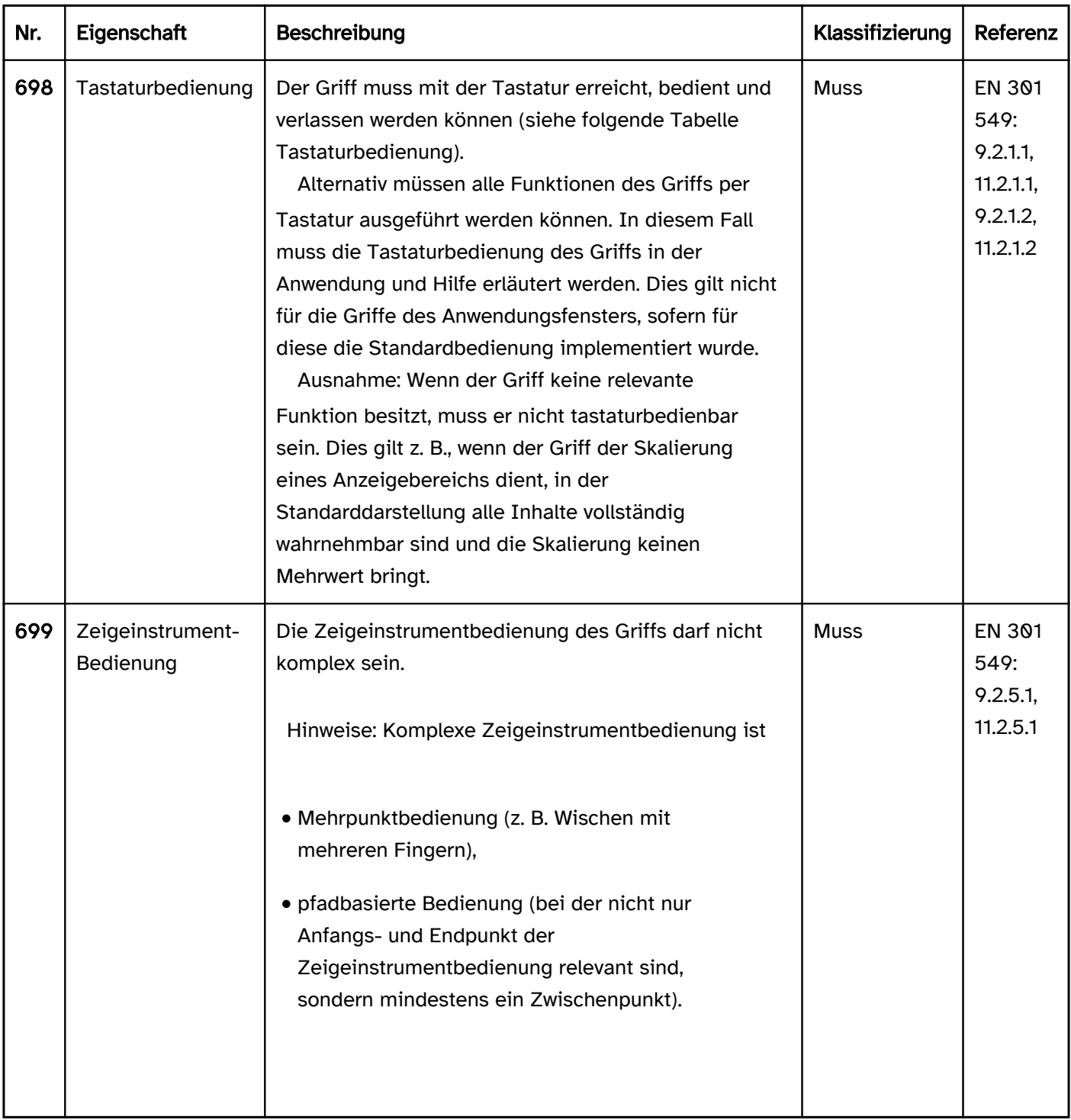

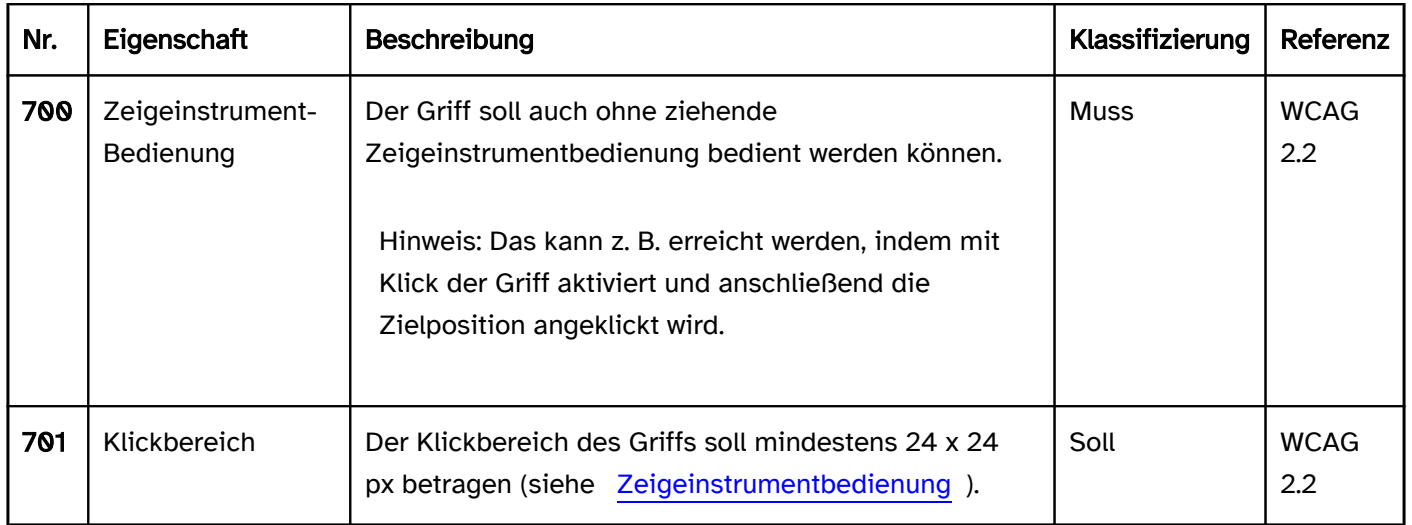

## Tastaturbedienung Griff

Hinweis: Die folgenden Anforderungen gelten nur, wenn der Griff mit der Tastatur den Fokus erhält.

Mögliche Bedienalternativen für Tastaturnutzende können z. B. sein:

- Skalieren und Verschieben der Anwendungsfenster über die Windows-Methoden (ALT+LEER > Verschieben/Größe ändern > PFEIL AUF/AB/LINKS/RECHTS),
- Verwendung von [Tastaturkürzeln,](#page-58-0) die in der Anwendung und Hilfe beschrieben sind,
- Eingabe expliziter Werte für die Größe, Lage oder Drehung eines Objekts in einem Dialogfenster, welches z. B. per Tastaturkürzel oder Kontextmenü aufgerufen wird (diese Bedienalternative soll in der Anwendung und Hilfe beschrieben werden).

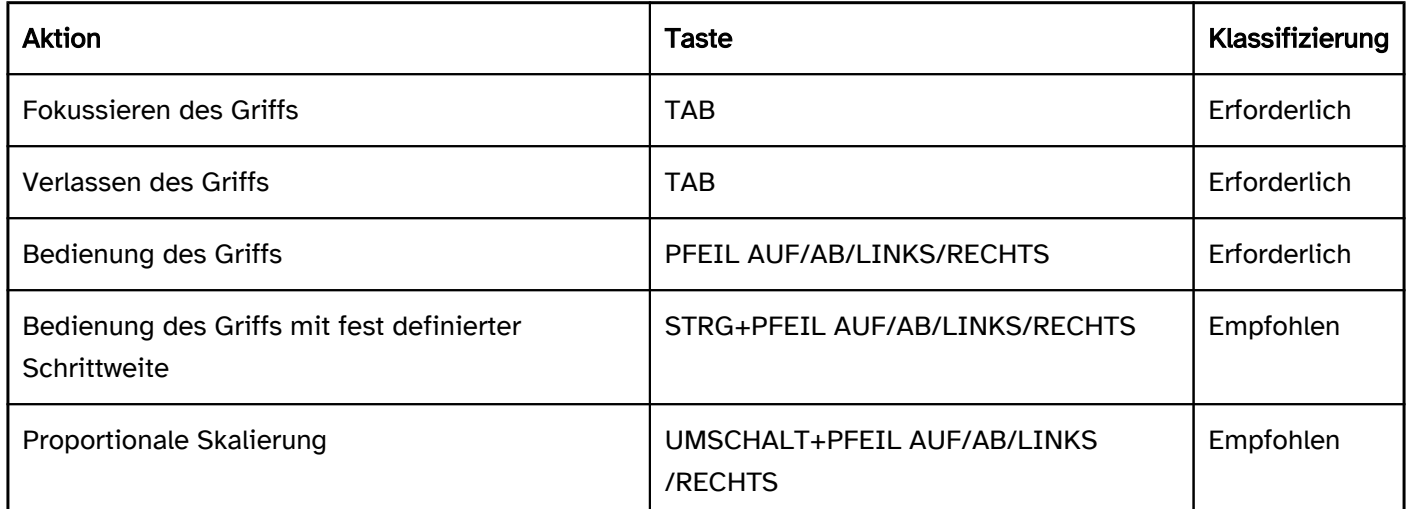

## Zeigeinstrumentbedienung Griff

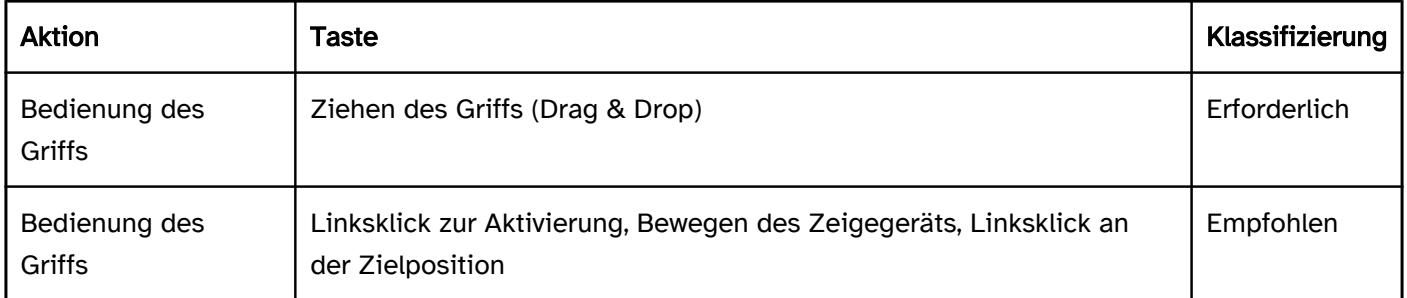

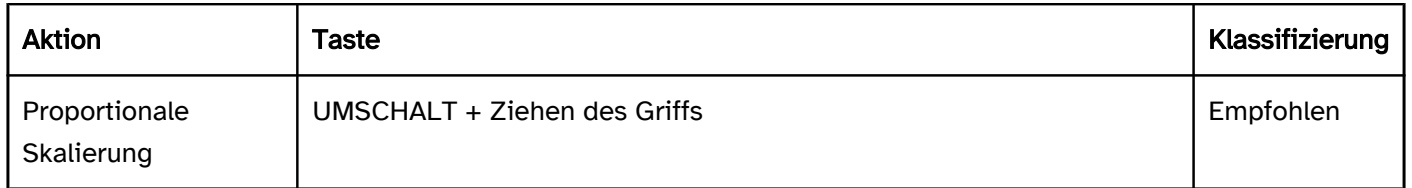

## Programmierung/Schnittstellen

Hinweis: Die folgenden Anforderungen gelten nur, wenn der Griff mit der Tastatur den Fokus erhält.

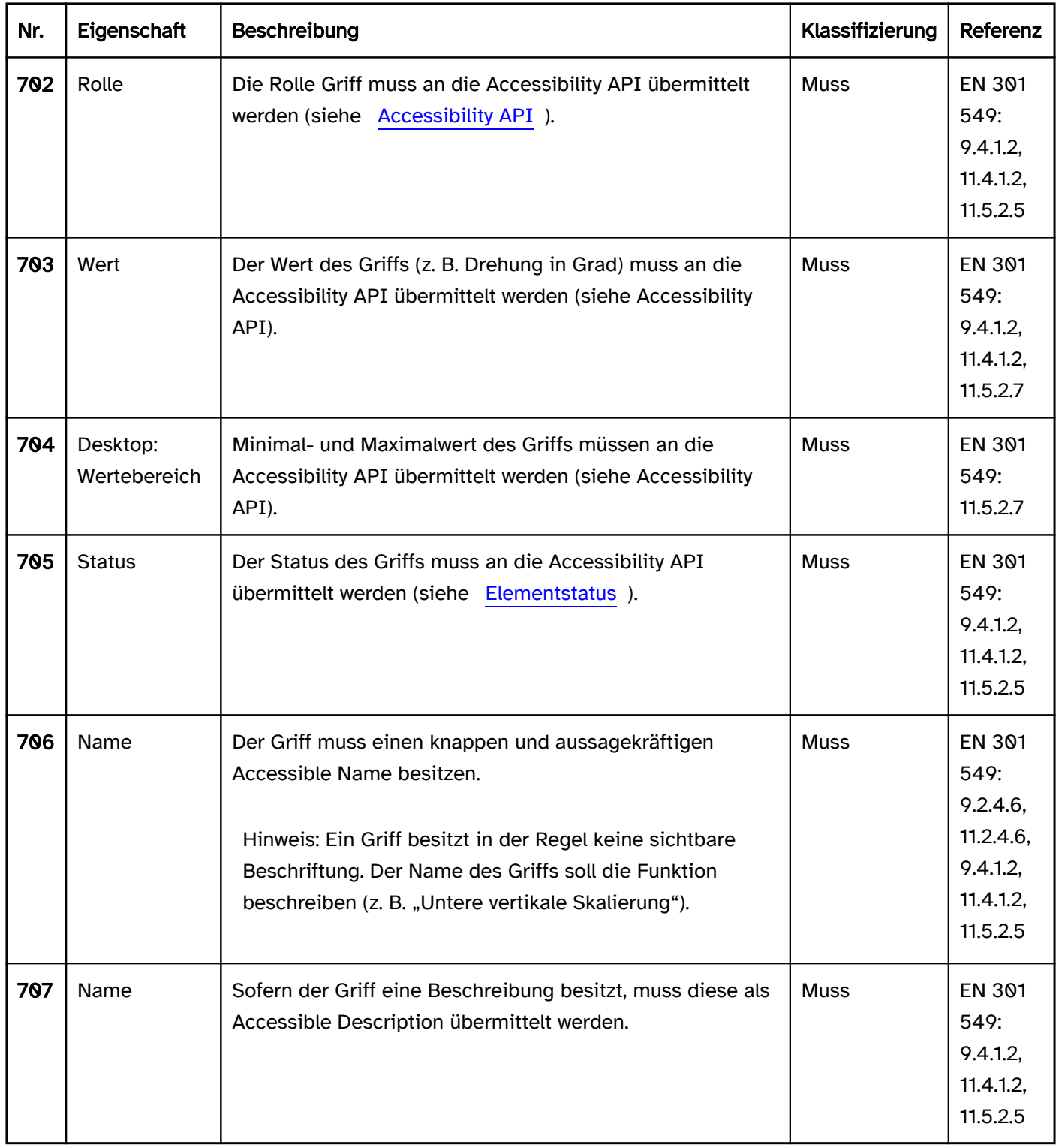

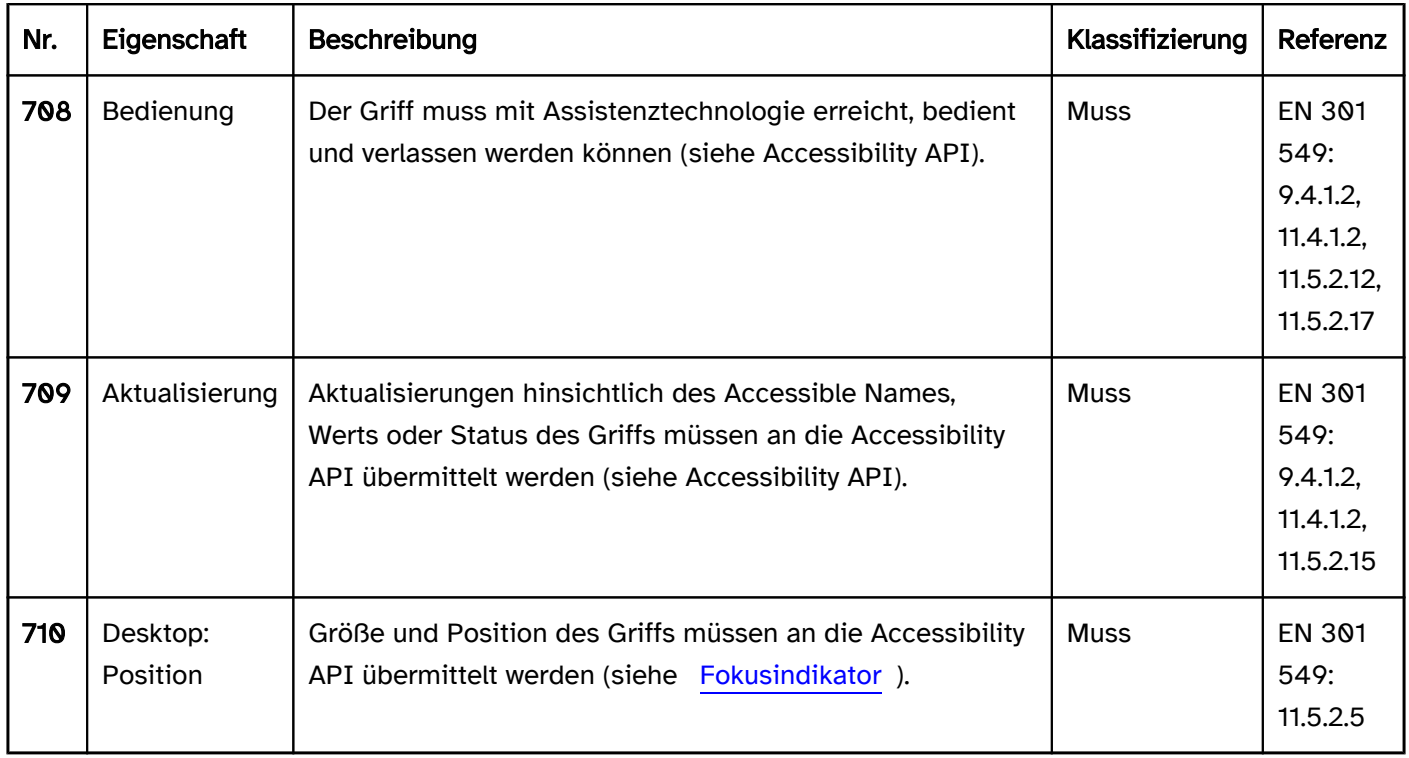

# <span id="page-305-0"></span>Kombiniertes Eingabefeld

#### [Online betrachten](https://handreichungen.bfit-bund.de/barrierefreie-uie/0.4/kombiniertes_eingabefeld.html)

Synonyme: Kombinationsfeld, Combobox

Siehe auch: [Auswahlliste](#page-281-0), [Ausklappliste](#page-311-0), [Menüschaltfläche](#page-245-0), [Eingabefeld mit Autocomplete-Funktion](#page-271-0)

Kombinierte Eingabefelder ermöglichen die Texteingabe und die Auswahl von Optionen aus einer Liste, wobei die Liste geöffnet und geschlossen werden kann (siehe DIN EN ISO 9241-161: 8.7).

Im geschlossenen Status besteht ein kombiniertes Eingabefeld aus einem Eingabefeld und einem Schalter (mit Pfeil-Icon) zum Öffnen der Liste, der sich rechts vom Eingabefeld befindet. Im geöffneten Status wird zusätzlich darunter eine Auswahlliste angezeigt (ggf. mit [Scrollbalken](#page-327-0)). Die Optionen der Auswahlliste können gruppiert werden. Die Beschriftung der Gruppen kann nicht ausgewählt werden.

Kombinierte Eingabefelder können sehr unterschiedlich umgesetzt werden. Umsetzungsvarianten sind u. a.:

- Solange das Eingabefeld leer ist, wird im geöffneten Status unter dem Eingabefeld eine Auswahlliste mit allen Optionen angezeigt. Sofern das Eingabefeld Text enthält, werden in der Auswahlliste unter dem Eingabefeld nur Optionen angezeigt, die den bereits eingegebenen Text enthalten oder mit diesem beginnen. Passen keine Optionen zum eingegebenen Text, wird keine Auswahlliste eingeblendet.
- Die Auswahlliste enthält unabhängig von der Texteingabe bestimmte häufig verwendete Werte.
- Das kombinierte Eingabefeld besitzt zwei Auswahllisten. Die Listeneinträge der einen Liste sind unabhängig von der Texteingabe, in der zweiten Liste werden erst nach der Texteingabe übereinstimmende Listeneinträge angezeigt.
- Die Texteingabe dient nur dem Filtern der Optionen in der Auswahlliste. Die Eingabe von Text, der mit keiner der vorgegebenen Optionen übereinstimmt, ist nicht möglich.

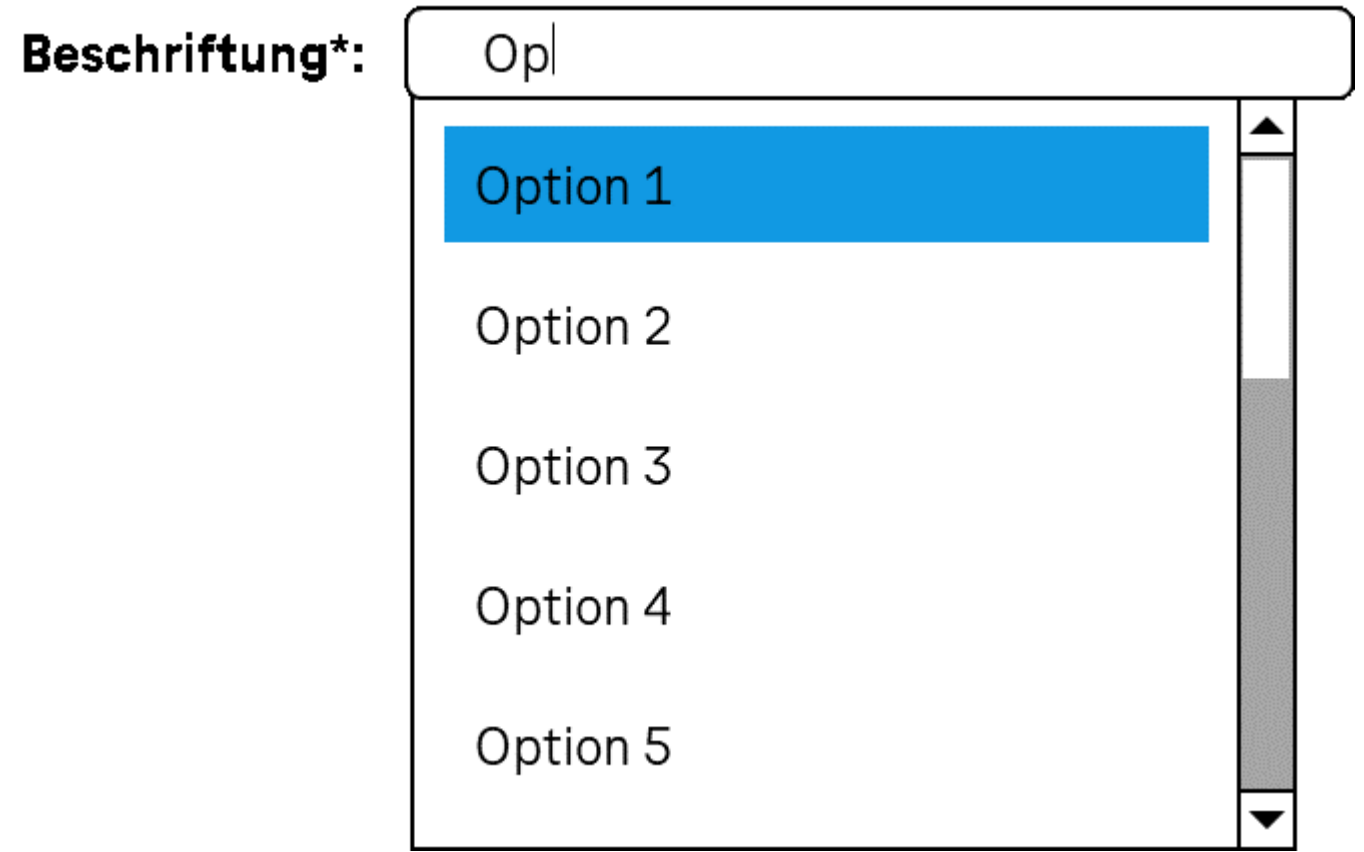

#### Abbildung: Kombiniertes Eingabefeld

## **Darstellung**

Die Anforderungen an das Eingabefeld und die Auswahlliste werden im Abschitt "Eingabefeld" bzw. "Auswahlliste " beschrieben. Hier werden nur zusätzliche Anforderungen beschrieben, die daraus resultieren, dass über das Eingabefeld eine Auswahlliste geöffnet werden kann.

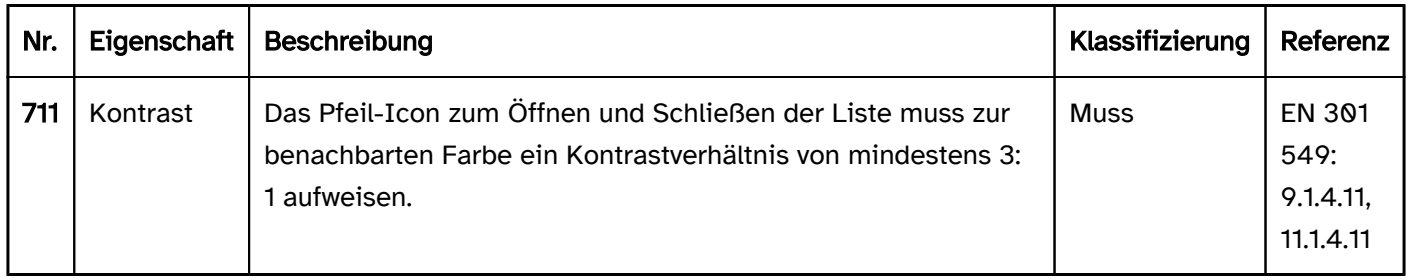

## Bedienung

Die Anforderungen an das Eingabefeld und die Auswahlliste werden im Abschitt "Eingabefeld" bzw. "Auswahlliste " beschrieben. Hier werden nur zusätzliche Anforderungen beschrieben, die daraus resultieren, dass über das Eingabefeld eine Auswahlliste geöffnet werden kann.

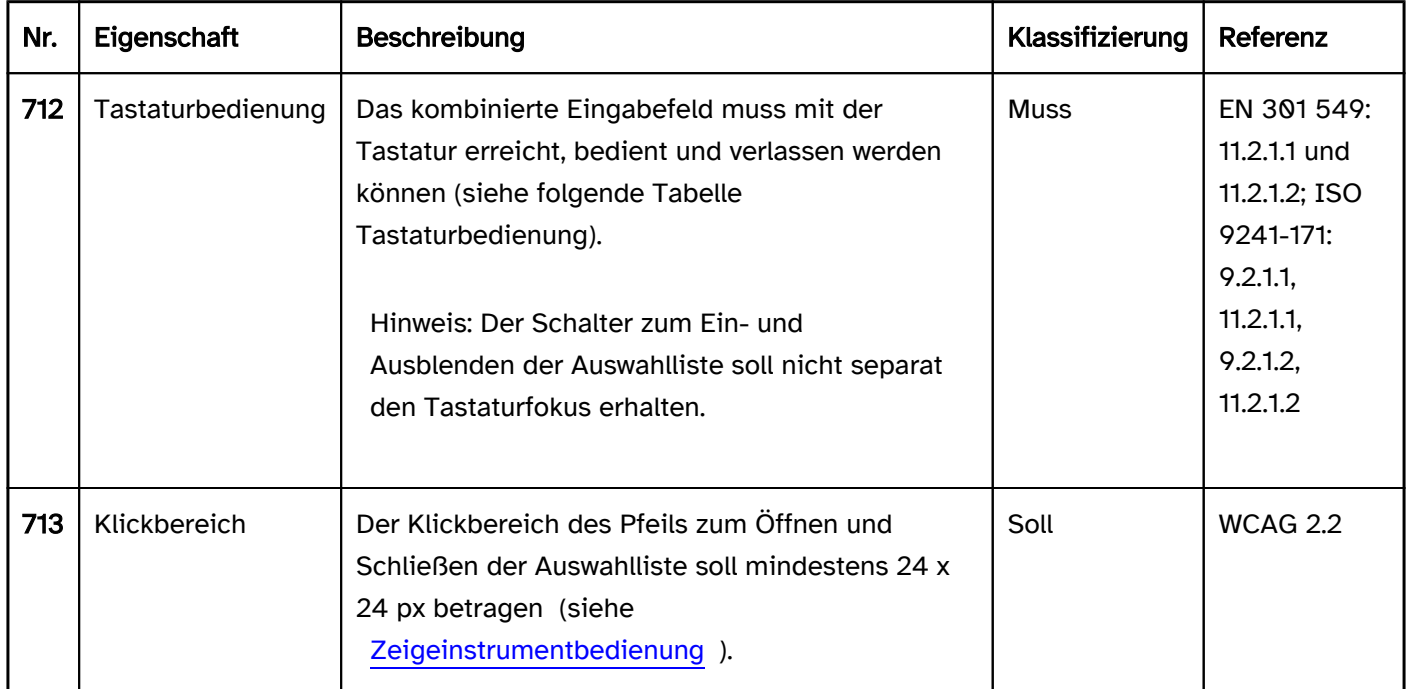

## Tastaturbedienung kombiniertes Eingabefeld

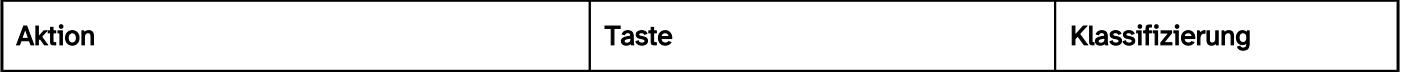

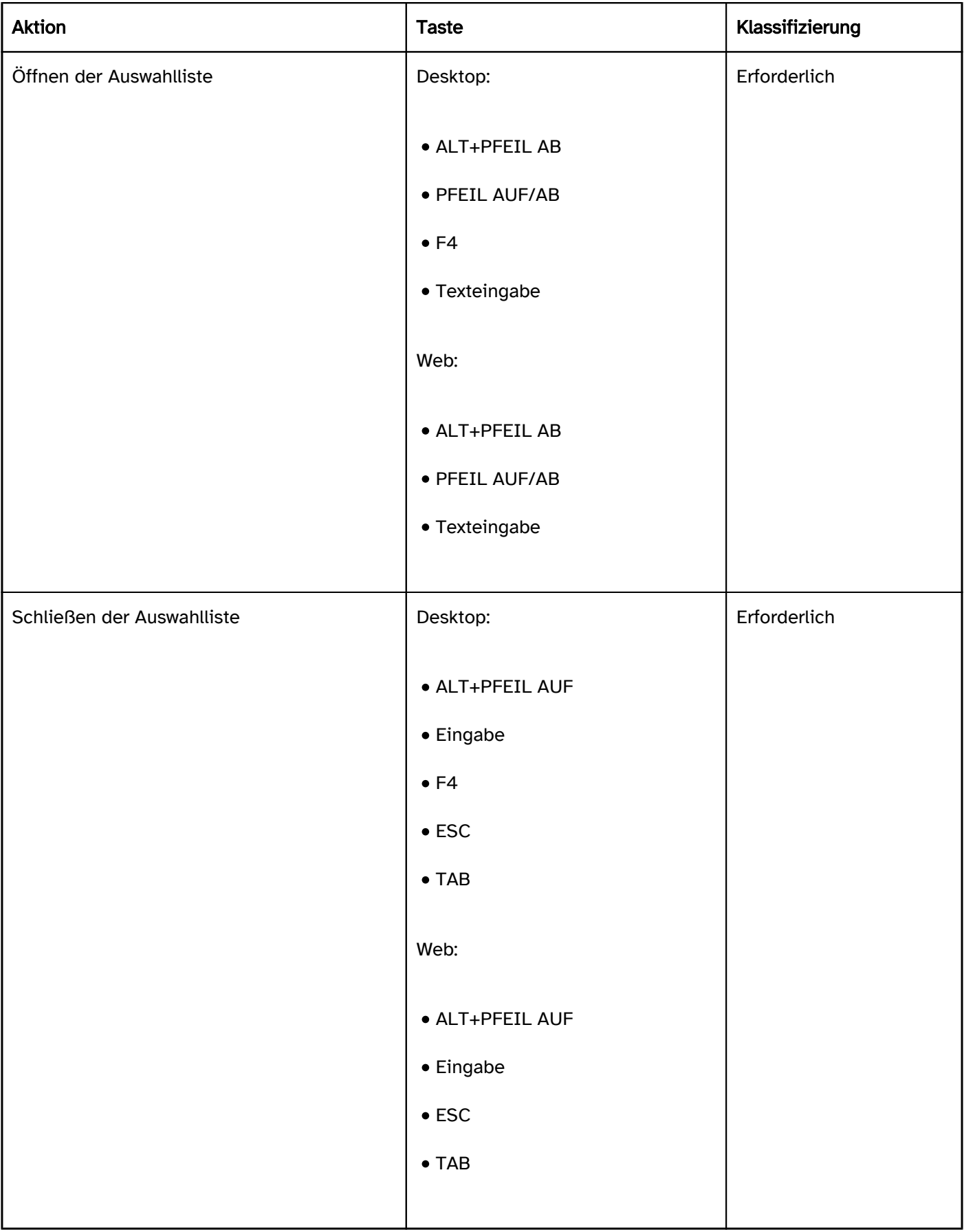

## Zeigeinstrumentbedienung kombiniertes Eingabefeld

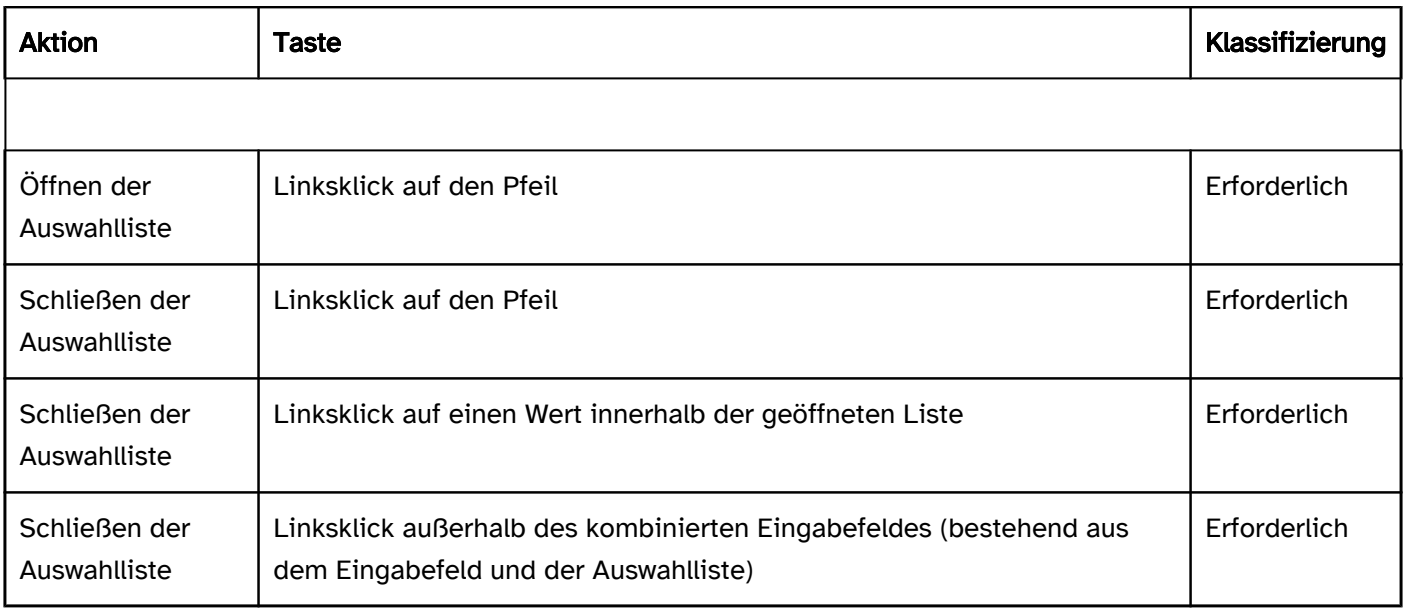

#### Programmierung/Schnittstellen

Die Anforderungen an das Eingabefeld und die Auswahlliste werden im Abschitt "Eingabefeld" bzw. "Auswahlliste " beschrieben. Hier werden nur zusätzliche Anforderungen beschrieben, die daraus resultieren, dass über das Eingabefeld eine Auswahlliste geöffnet werden kann.

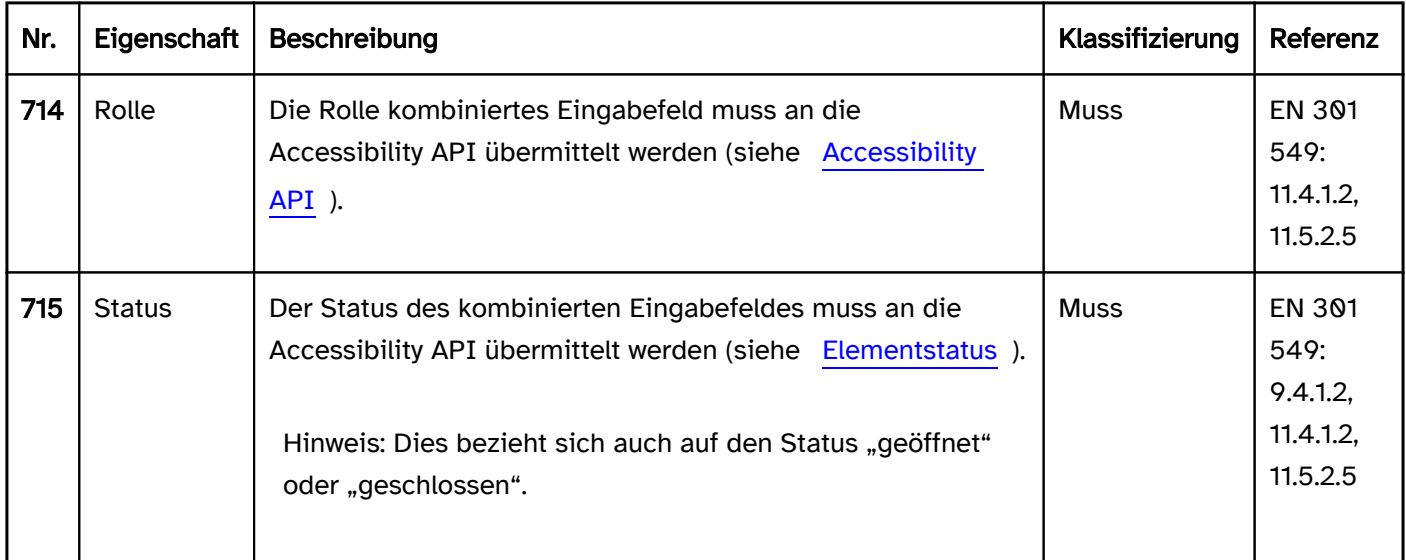

### Praxistipp kombiniertes Eingabefeld in Web-Anwendungen

#### Screenreader-Ausgabe

- JAWS: [Beschriftung] kombiniertes Eingabefeld reduziert | erweitert [Wert] [Hinweis zur Texteingabe und Bedienung mit den Pfeiltasten]
- · NVDA: [Beschriftung] Kombinationsfeld reduziert | erweitert [mit Autovervollständigung] bearbeitbar [Wert]
- Windows Sprachausgabe: [Beschriftung] [Wert] Kombinationsfeld bearbeiten ausgeblendet | erweitert

#### **HTML**

Das kombinierte Eingabefeld sollte mit den HTML-Elementen <input type=… list=ID> sowie <datalist id=ID> und <option> umgesetzt werden.

Bei folgenden Werten im type-Attribut kann das list-Attribut sinnvoll verwendet werden: text, search, url, tel , email.

Bei folgenden Werten im type-Attribut darf das list-Attribut gemäß der HTML-Spezifikation ebenfalls verwendet werden. Dies wird aber von den meisten Browsern nicht unterschützt und führt teilweise zu irreführender Ausgabe durch die Screenreader: date, month, week, time, datetime-local, number, range, color.

Der initiale Wert wird über das value-Attribut beim <input>-Element übermittelt.

Die Beschriftung sollte mit dem Element <label for=ID> mit dem kombinierten Eingabefeld verknüpft werden.

Das kombinierte Eingabefeld kann als Pflichtfeld (required), deaktiviert (disabled) bzw. schreibgeschützt ( readonly) ausgezeichnet werden.

Die Listeneinträge können nicht als deaktiviert oder schreibgeschützt ausgezeichnet werden. Die Listeneinträge können nicht gruppiert werden.

Weitere Informationen: [4.10.8 The datalist element - HTML Standard \(whatwg.org\),](https://html.spec.whatwg.org/multipage/form-elements.html#the-datalist-element) 4.10.5.3.9 The list attribute -[HTML Standard \(whatwg.org\)](https://html.spec.whatwg.org/multipage/input.html#the-list-attribute)

#### ARIA

Achtung: Da sich die ARIA-Spezifikation hinsichtlich combobox in den letzten Jahren mehrfach grundlegend geändert hat, kann nicht garantiert werden, dass die kombinierten Eingabefelder, die mit ARIA umgesetzt werden, von allen Screenreadern korrekt ausgegeben wird. Es wird empfohlen, stattdessen das native kombinierte Eingabefeld zu verwenden. Alternativ sollte die ARIA-Umsetzung umfassend mit verschiedenen Browsern und Screenreadern getestet werden.

Achtung: Häufig wird für Eingabefelder mit Autocomplete-Funktion oder Ausklapplisten das ARIA-Pattern für kombinierte Eingabefelder verwendet. Diese drei Elemente unterscheiden sich jedoch hinsichtlich ihrer Bedeutung und Bedienung und sollten nicht verwechselt werden.

Wird das kombinierte Eingabefeld nicht mit den HTML-Elementen umgesetzt, sollte u. a. Folgendes beachtet werden:

- Die Rolle wird mit role=combobox übermittelt. Die Rolle muss sich an einem Eingabefeld befinden (<input type=text>).
- Der Wert des Eingabefeldes (value-Attribut) wird als Wert des kombinierten Eingabefeldes übermittelt.
- Die Beschriftung des kombinierten Eingabefeldes kann per aria-label oder aria-labelledby erfolgen.
- Der Status der Ausklappliste (geschlossen oder geöffnet = Auswahlliste sichtbar) muss mit aria-expanded übermittelt werden.
- Vom Element mit role=combobox wird per aria-controls auf die Auswahlliste verwiesen.
- Das Autocomplete-Verhalten des kombinierten Eingabefeldes wird mit aria-autocomplete übermittelt.
- Die Auswahlliste wird mit role=listbox und deren Listeneinträge mit role=option ausgezeichnet.
- Bei der Navigation durch die Listeneinträge der Auswahlliste müssen diese entweder tatsächlich den Fokus erhalten oder es wird per aria-activedescendant auf den gewählten Listeneintrag verwiesen. Die erste Variante ist zu bevorzugen.
- Der Schalter mit dem Pfeil-Icon, über den die Auswahlliste geöffnet werden kann, erhält nicht den Tastaturfokus (tabindex=-1), soll jedoch so ausgezeichnet werden, dass er bei der Navigation mit dem [virtuellen Cursor](#page-375-0) von der Assistenztechnologie ausgegeben wird. Der Schalter soll aussagekräftig beschriftet werden, per aria-controls auf die Auswahlliste verweisen und per aria-expanded den Status der Auswahlliste übermitteln.
- Das kombinierte Eingabefeld kann mit aria-disabled als deaktiviert ausgezeichnet werden.
- Das kombinierte Eingabefeld kann mit aria-readonly als schreibgeschützt ausgezeichnet werden.
- Das kombinierte Eingabefeld kann mit aria-required als Pflichtfeld ausgezeichnet werden.
- Die Darstellung des kombinierten Eingabefeldes sollte im Hochkontrast-Modus von Windows überprüft werden.
- Das sichtbare kombinierte Eingabefeld und das programmatisch fokussierte Element sollten die gleiche Position und Größe besitzen.
- Bei der Navigation durch die Listeneinträge sollte der fokussierte Listeneintrag im sichtbaren Bereich angezeigt werden.

Weitere Informationen: [combobox role - Accessible Rich Internet Applications \(WAI-ARIA\) 1.2 \(w3.org\) \(Externer](https://www.w3.org/TR/wai-aria-1.2/#combobox) 

[Link\)](https://www.w3.org/TR/wai-aria-1.2/#combobox)

, [Combobox Pattern | APG | WAI | W3C](https://www.w3.org/WAI/ARIA/apg/patterns/combobox/)

# <span id="page-311-0"></span>Ausklappliste

#### [Online betrachten](https://handreichungen.bfit-bund.de/barrierefreie-uie/0.4/ausklappliste.html)

Synonyme: Klappliste, Dropdown-Listenfeld, Dropdown, Combobox

Siehe auch: [Auswahlliste](#page-281-0), [Kombiniertes Eingabefeld](#page-305-0), [Menüschaltfläche](#page-245-0), [Eingabefeld mit Autocomplete-Funktion](#page-271-0)

Ausklapplisten ermöglichen die Auswahl einer Option aus einer Liste, wobei die Liste geöffnet und geschlossen werden kann (siehe DIN EN ISO 9241-161: 8.11).

Im geschlossenen Status wird der aktuelle Wert (die gewählte Option in der Liste) angezeigt und rechts daneben ein Schalter (mit Pfeil-Icon) zum Öffnen der Liste. Im geöffneten Status wird zusätzlich eine Auswahlliste mit allen Optionen angezeigt (ggf. mit [Scrollbalken](#page-327-0)). Der aktuelle Wert ist hervorgehoben. Die Optionen können gruppiert werden. Die Beschriftung der Gruppen kann nicht ausgewählt werden.

# **Beschriftung:**

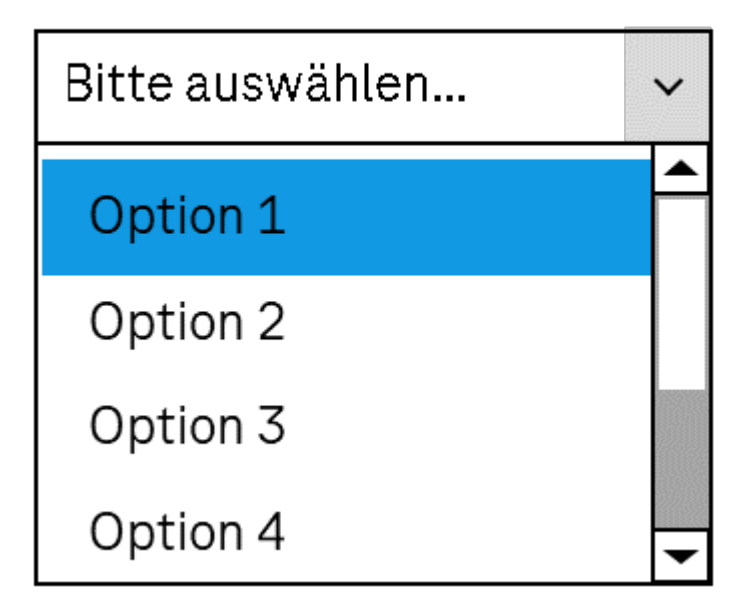

Abbildung: Ausklappliste

### **Darstellung**

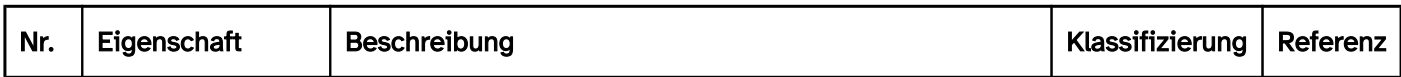

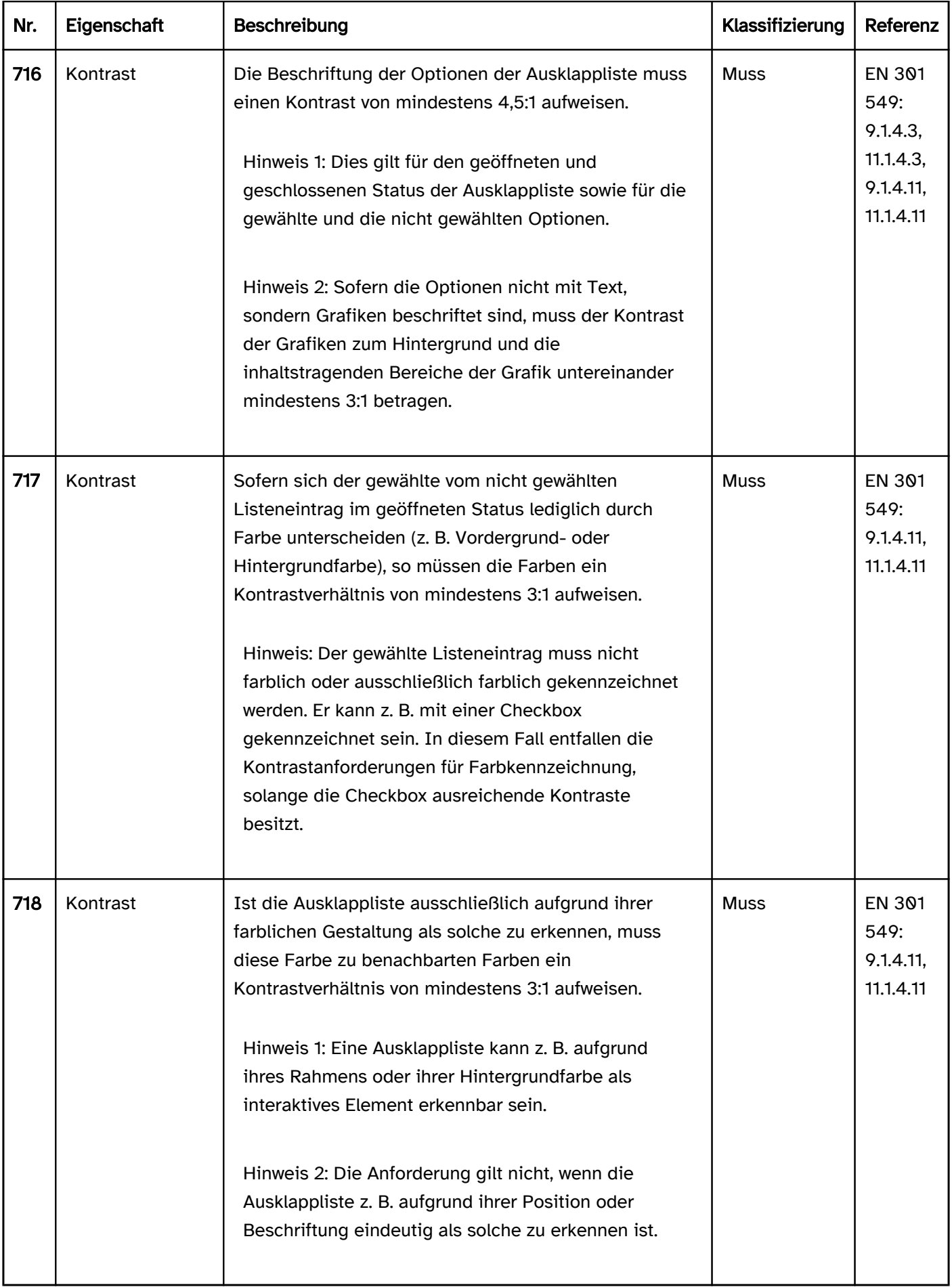

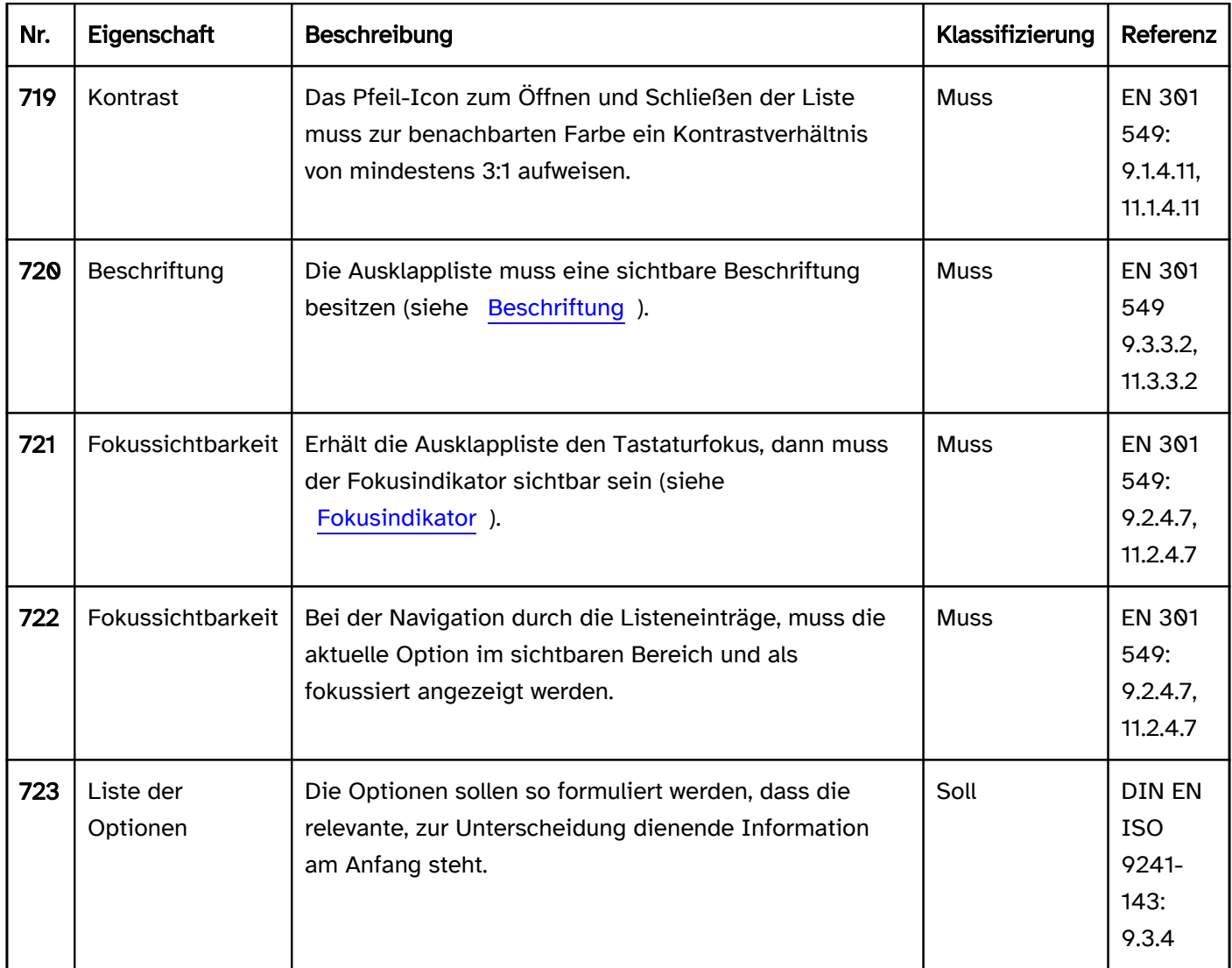

## Bedienung

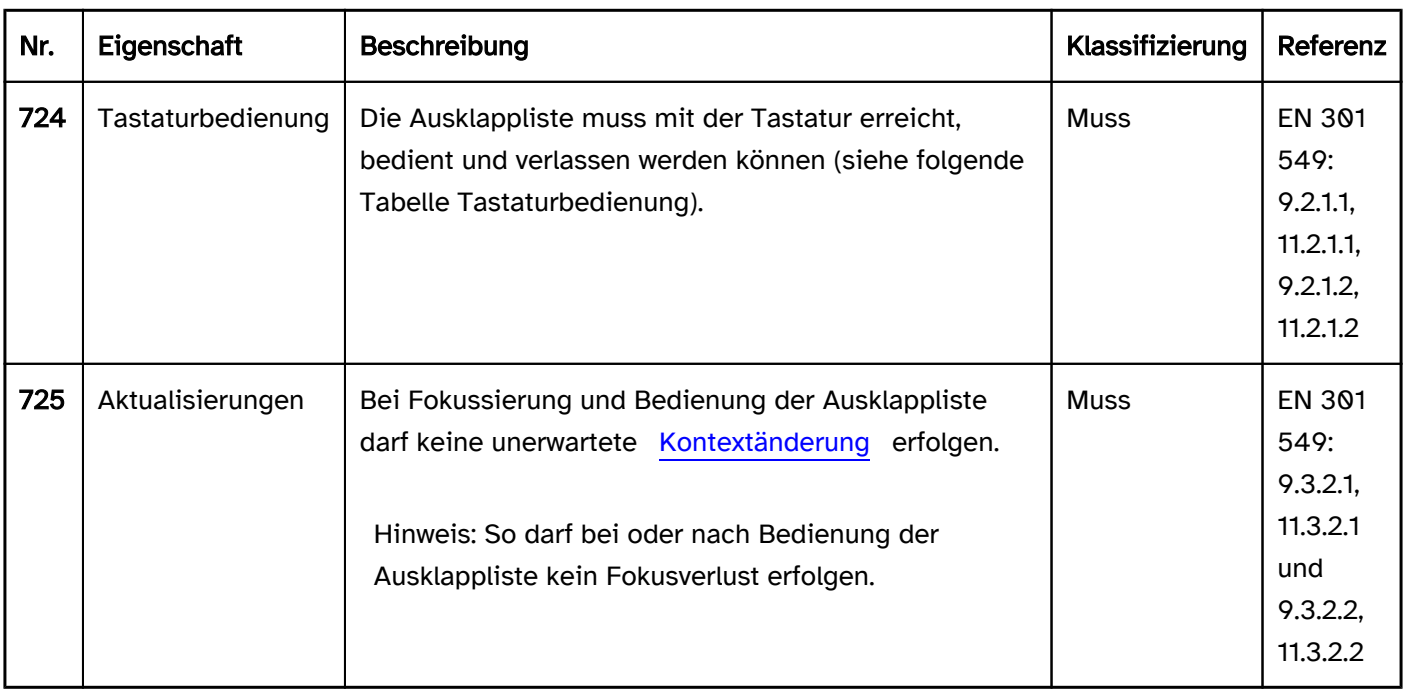

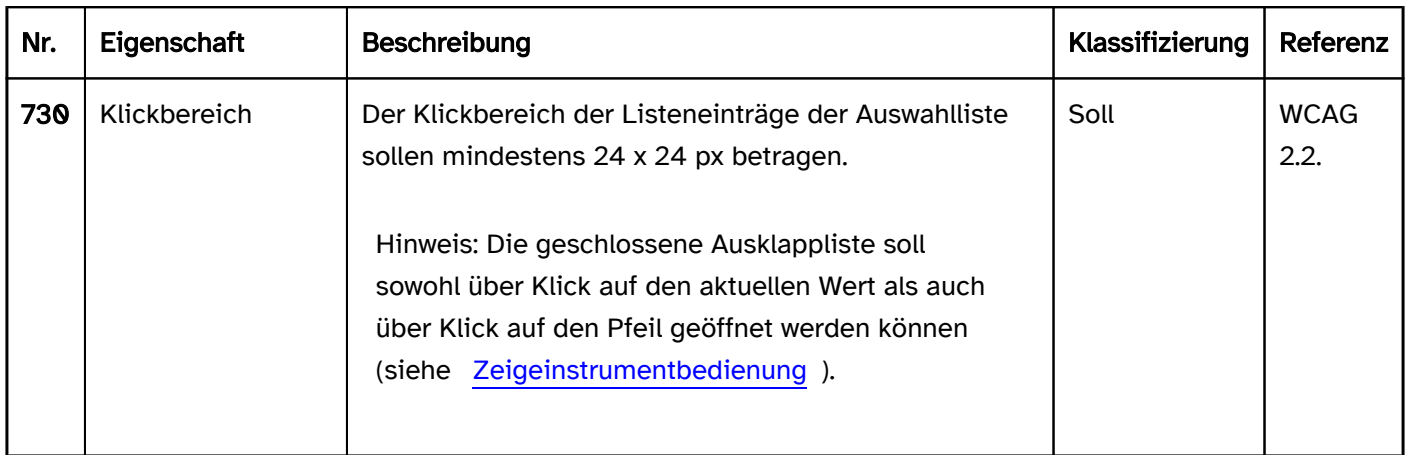

# Tastaturbedienung Ausklappliste

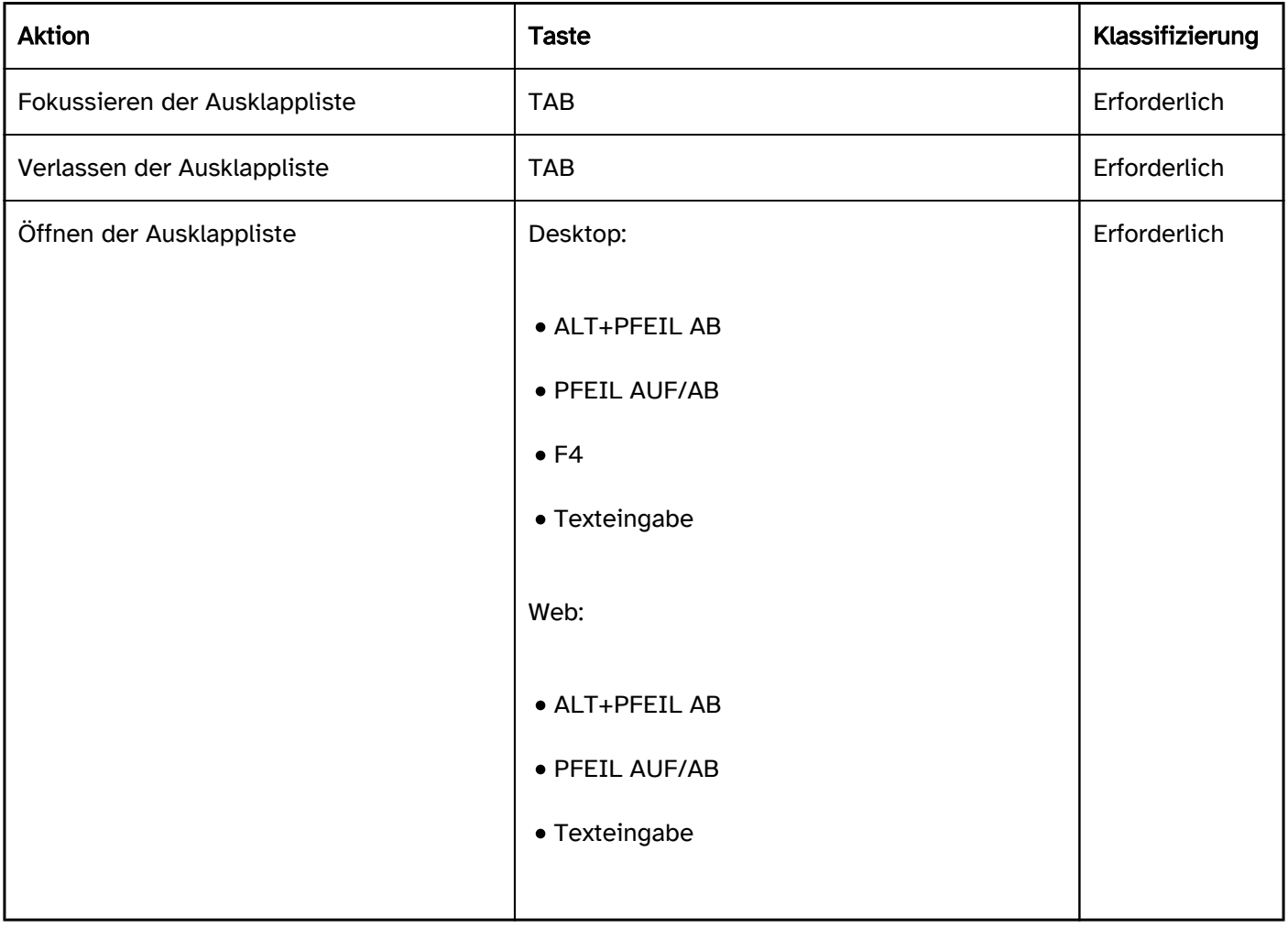

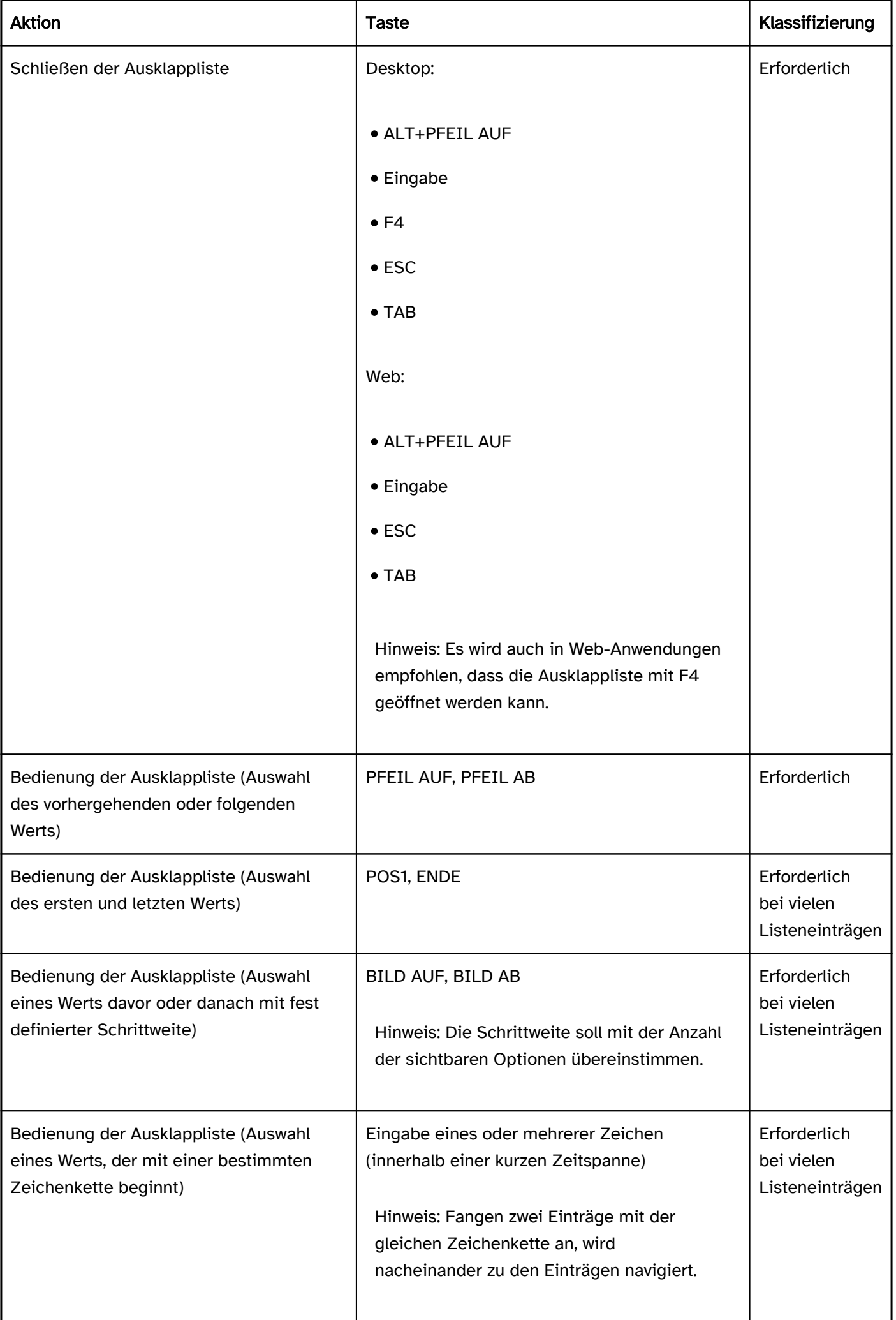

Hinweis: Die Bedienung der Ausklappliste soll im geöffneten und geschlossenen Status gleichermaßen möglich sein.

## Zeigeinstrumentbedienung Ausklappliste

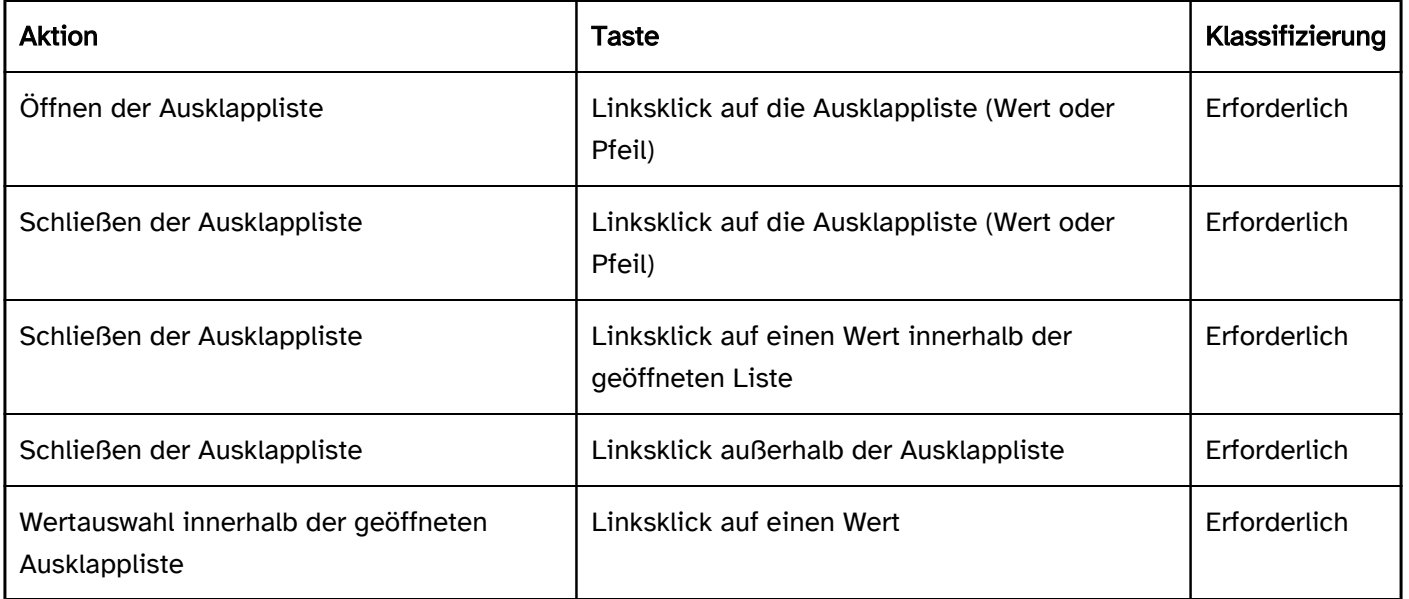

## Programmierung/Schnittstellen

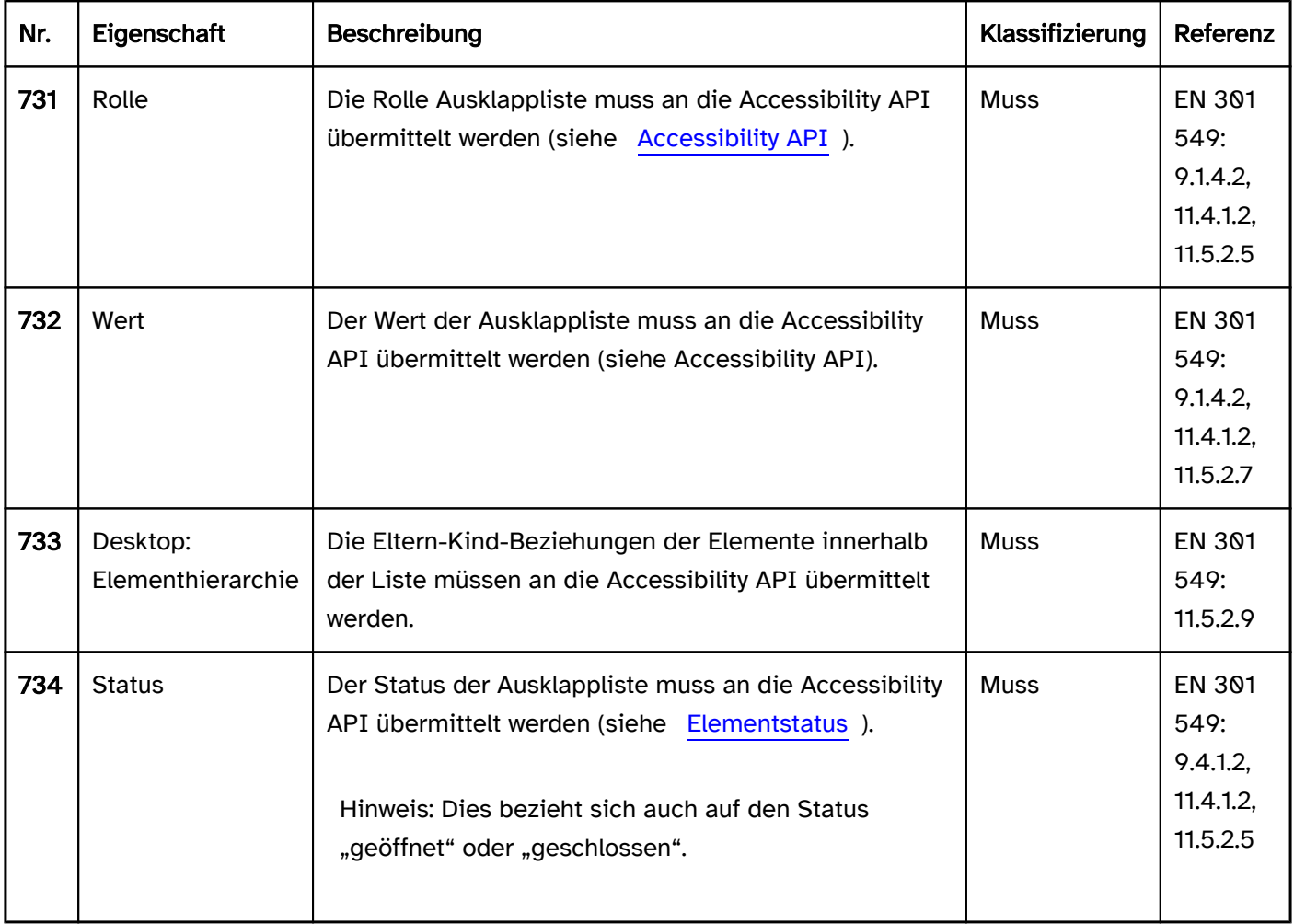

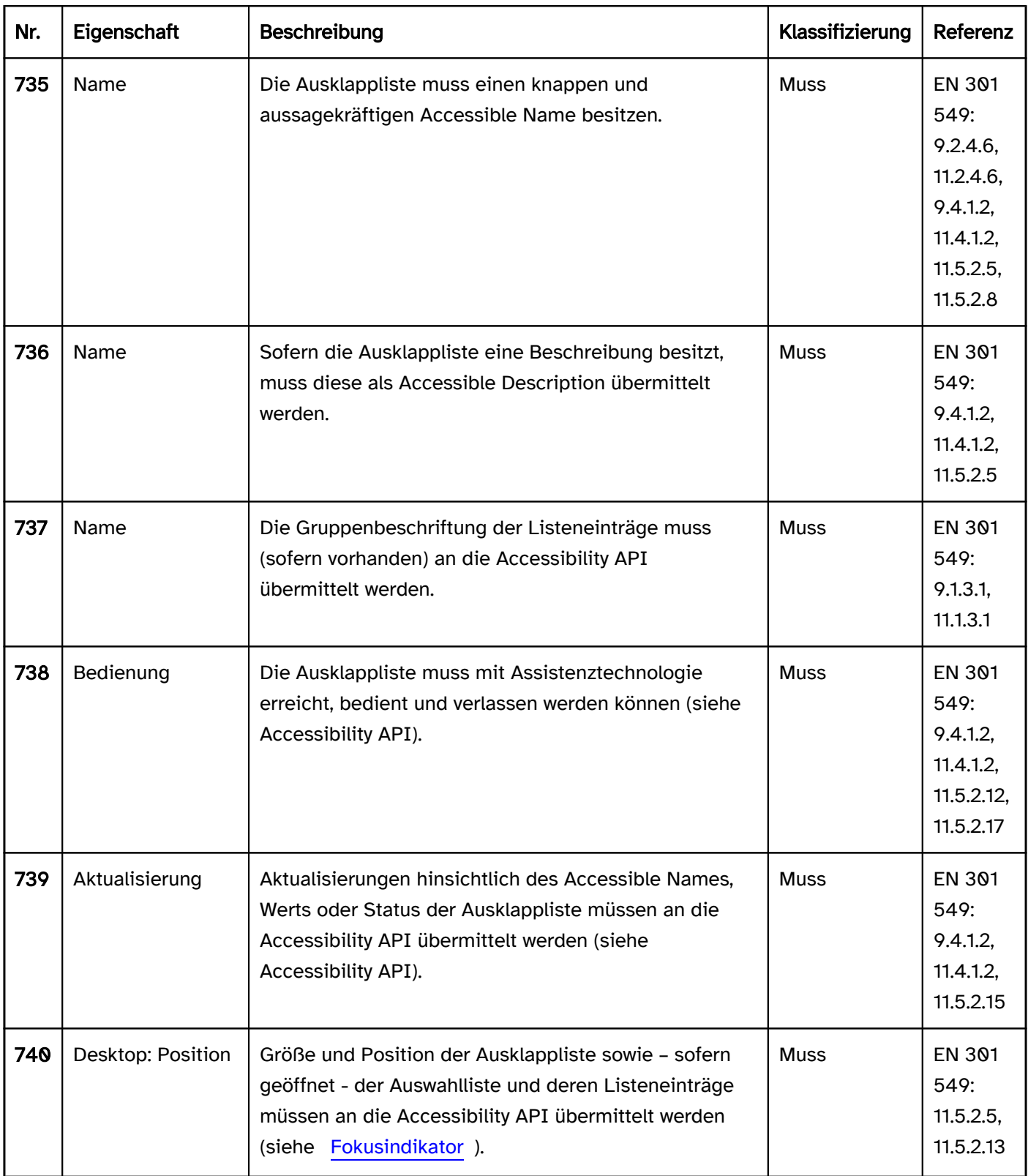

## Praxistipp Ausklappliste in Web-Anwendungen

#### Screenreader-Ausgabe

- JAWS: [Beschriftung] Ausklappliste [Wert] [Hinweis zur Bedienung mit den Pfeiltasten]
- NVDA: [Beschriftung] Kombinationsfeld [Wert] reduziert
- Windows Sprachausgabe: [Beschriftung] [Wert] Kombinationsfeld ausgeblendet

### **HTML**

Die Ausklappliste sollte mit den HTML-Elementen <select> und <option> (ohne die Attribute multiple und size) umgesetzt werden.

Die Listeneinträge können mit dem <optgroup>-Element gruppiert werden. Die Gruppierung sollte jedoch vermieden werden, weil viele Screenreader die Gruppenbeschriftung (die mit dem label-Attribut angegeben wird) nicht ausgeben.

Der initiale gewählte Listeneintrag kann mit dem selected-Attribut gesetzt werden.

Die Beschriftung sollte mit dem Element <label for=ID> mit der Ausklappliste verknüpft werden. Eine Ausklappliste, eine Gruppe von Listeneinträgen sowie die einzelnen Listeneinträge können als deaktiviert ( disabled), aber nicht als schreibgeschützt (readonly) ausgezeichnet werden.

Eine Ausklappliste kann mit required als Pflichtfeld ausgezeichnet werden. In diesem Fall muss jedoch der erste Listeneintrag leer sein.

Weitere Informationen: [4.10.7 The select element - HTML Standard \(whatwg.org\)](https://html.spec.whatwg.org/multipage/form-elements.html#the-select-element)

## ARIA

Achtung: Da sich die ARIA-Spezifikation hinsichtlich combobox in den letzten Jahren mehrfach grundlegend geändert hat, kann nicht garantiert werden, dass die ARIA-Ausklappliste von allen Screenreadern korrekt ausgegeben wird. Es wird empfohlen, stattdessen die HTML-Ausklappliste zu verwenden. Alternativ sollte die ARIA-Umsetzung umfassend mit verschiedenen Browsern und Screenreadern getestet werden.

Achtung: Je nach Betriebssystem wird eine HTML-Ausklappliste unterschiedlich an die Accessibility API übermittelt. Unter MacOS ist eine Ausklappliste ein Menü-Schalter, über den ein Menü geöffnet wird. Wird eine ARIA-Ausklappliste verwendet, ist keine plattformübergreifende Lösung möglich, da entweder für Windows die Rolle combobox verwendet werden müsste oder für MacOS die Rolle button mit aria-haspopup=menu. Es wird deswegen empfohlen, HTML-Ausklapplisten zu verwenden.

Wird die Ausklappliste nicht mit dem HTML-Element umgesetzt, sollte u. a. Folgendes beachtet werden:

- Die Rolle wird mit role=combobox übermittelt. Die Rolle darf sich nicht an einem Eingabefeld befinden. Stattdessen sollte z. B. ein <div>-Element verwenden werden.
- Der Textinhalt des Elements mit role=combobox wird als Wert der Ausklappliste übermittelt.
- Der Schalter mit dem Pfeil-Icon, über den die Auswahlliste geöffnet werden kann, wird so ausgezeichnet, dass er nicht den Tastaturfokus erhält und von der Assistenztechnologie nicht ausgegeben wird (z. B. mit aria-hidden=true).
- Die Beschriftung der Ausklappliste kann per aria-label oder aria-labelledby erfolgen.
- Der Status der Ausklappliste (geschlossen oder geöffnet = Auswahlliste sichtbar) muss mit aria-expanded übermittelt werden.
- Vom Element mit role=combobox wird per aria-controls auf die Auswahlliste verwiesen.
- Die Auswahlliste wird mit role=listbox und deren Listeneinträge mit role=option ausgezeichnet.
- Bei der Navigation durch die Listeneinträge der Auswahlliste müssen diese entweder tatsächlich den Fokus erhalten oder es wird per aria-activedescendant auf den gewählten Listeneintrag verwiesen. Die erste Variante ist zu bevorzugen.
- Die Ausklappliste kann mit aria-disabled als deaktiviert ausgezeichnet werden.
- Die Ausklappliste kann mit aria-readonly als schreibgeschützt ausgezeichnet werden.
- Die Ausklappliste kann mit aria-required als Pflichtfeld ausgezeichnet werden.
- Die Darstellung der Ausklappliste sollte im Hochkontrast-Modus von Windows überprüft werden.
- Die sichtbare Ausklappliste und das programmatisch fokussierte Element sollten die gleiche Position und Größe besitzen.

Bei der Navigation durch die Listeneinträge sollte der fokussierte Listeneintrag im sichtbaren Bereich angezeigt werden.

Weitere Informationen: [combobox role - Accessible Rich Internet Applications \(WAI-ARIA\) 1.2 \(w3.org\) \(Externer](https://www.w3.org/TR/wai-aria-1.2/#combobox)  [Link\)](https://www.w3.org/TR/wai-aria-1.2/#combobox)

, [Select-Only Combobox Example | APG | WAI | W3C](https://www.w3.org/WAI/ARIA/apg/patterns/combobox/examples/combobox-select-only/)

# Schieberegler

#### [Online betrachten](https://handreichungen.bfit-bund.de/barrierefreie-uie/0.4/schieberegler.html)

Synonyme: Analoges Formularelement, Schieber, Slider, Range slider, Range control

Siehe auch: [Drehfeld,](#page-275-0) [Radiobuttons](#page-333-0), [Ausklappliste,](#page-311-0) [Scrollbalken,](#page-327-0) [Separator,](#page-203-0) [Fortschrittsanzeige](#page-149-0)

Ein Schieberegler dient der Auswahl eines Wertes aus einem fortlaufenden Wertebereich (siehe DIN EN ISO 9241-161: 8.2). Schieberegler werden vor allem für numerische Werte verwendet.

Ein Schieberegler besteht aus einem Balken, der den gesamten Wertebereich repräsentiert, und einem Anfasser, der den gewählten Wert anzeigt und über den die Wertänderung erfolgt. Schieberegler können zusätzlich beim Balken eine beschriftete oder unbeschriftete Skala mit Werten besitzen. Ein Schieberegler kann vertikal oder horizontal ausgerichtet sein.

# Anzahl

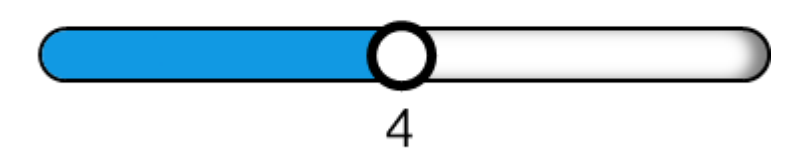

Abbildung: Schieberegler

#### **Darstellung**

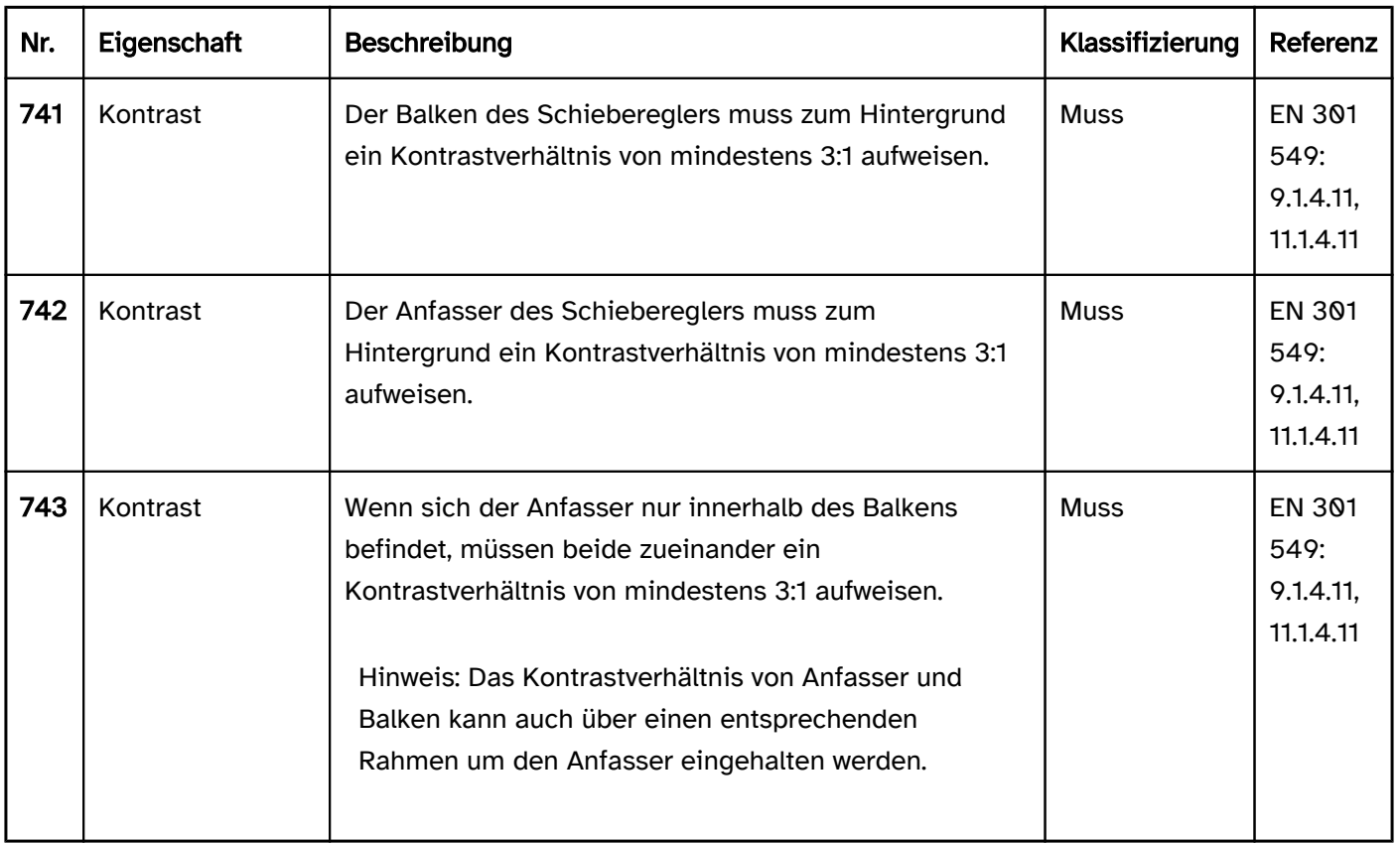

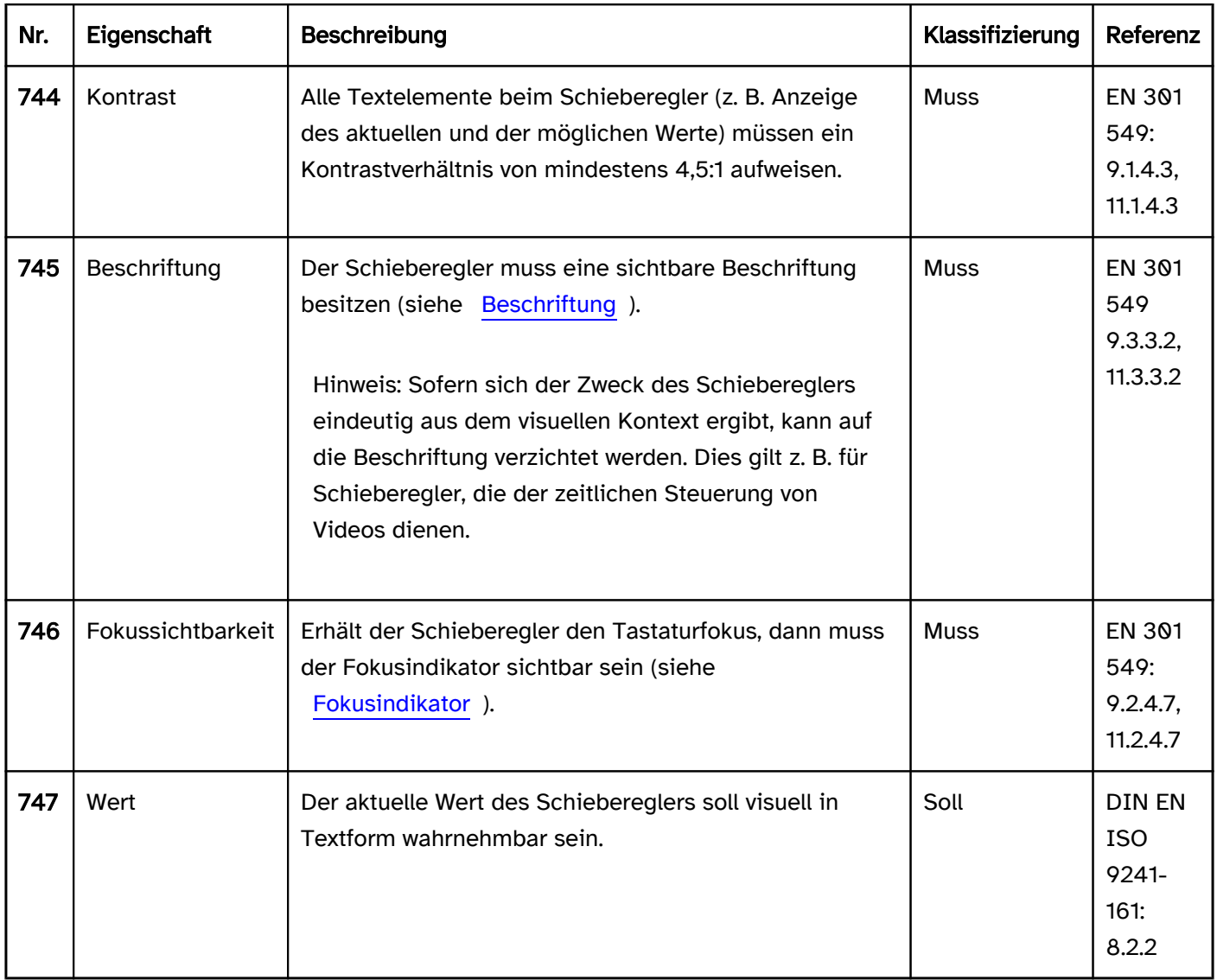

## Bedienung

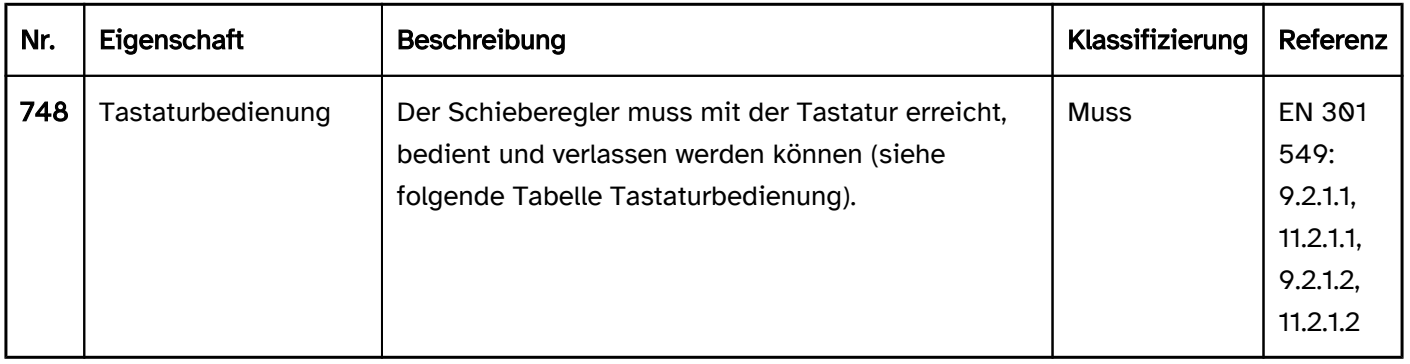

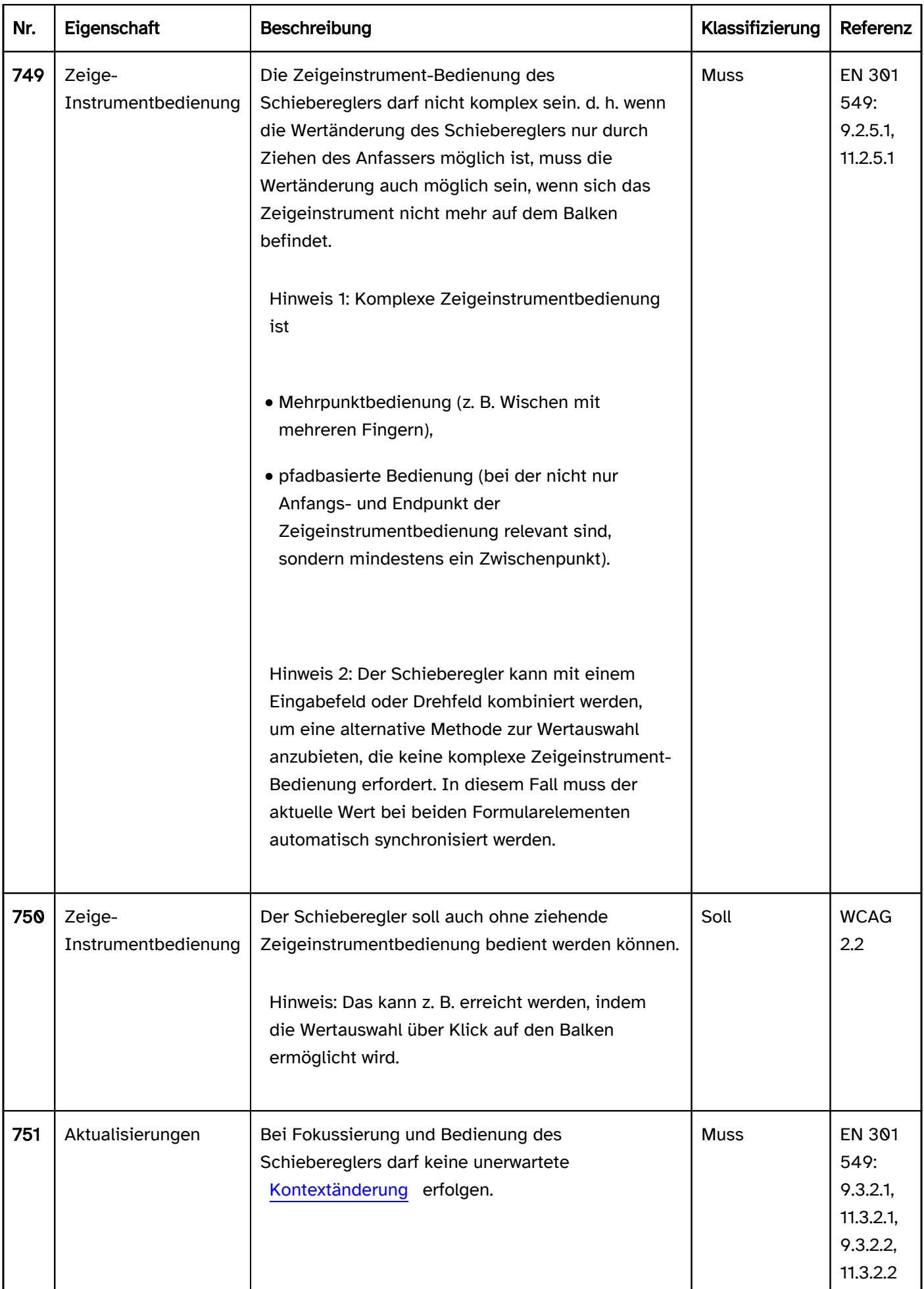

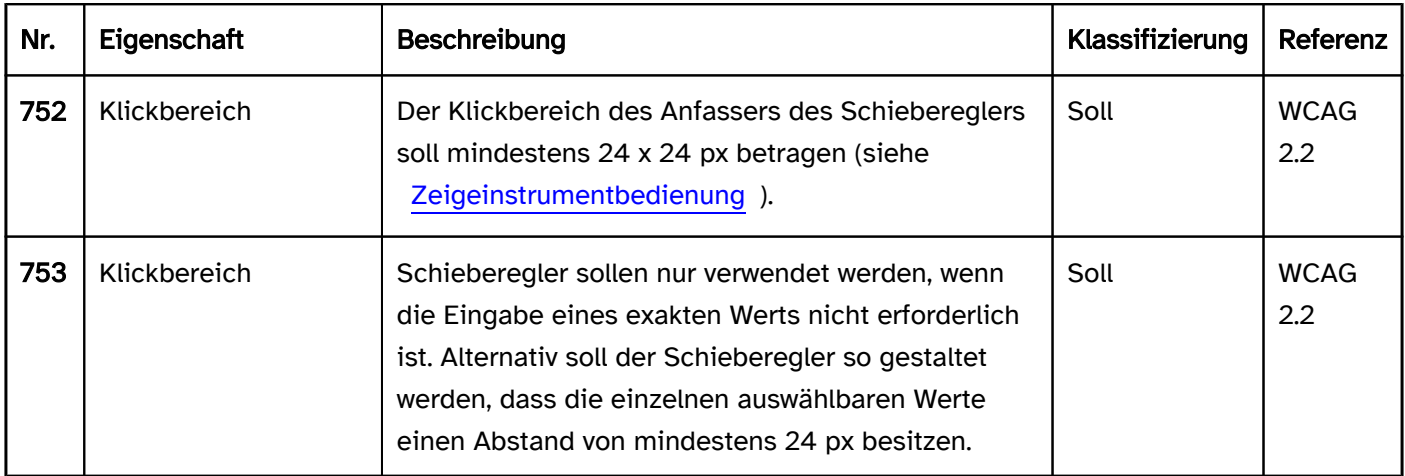

## Tastaturbedienung Schieberegler

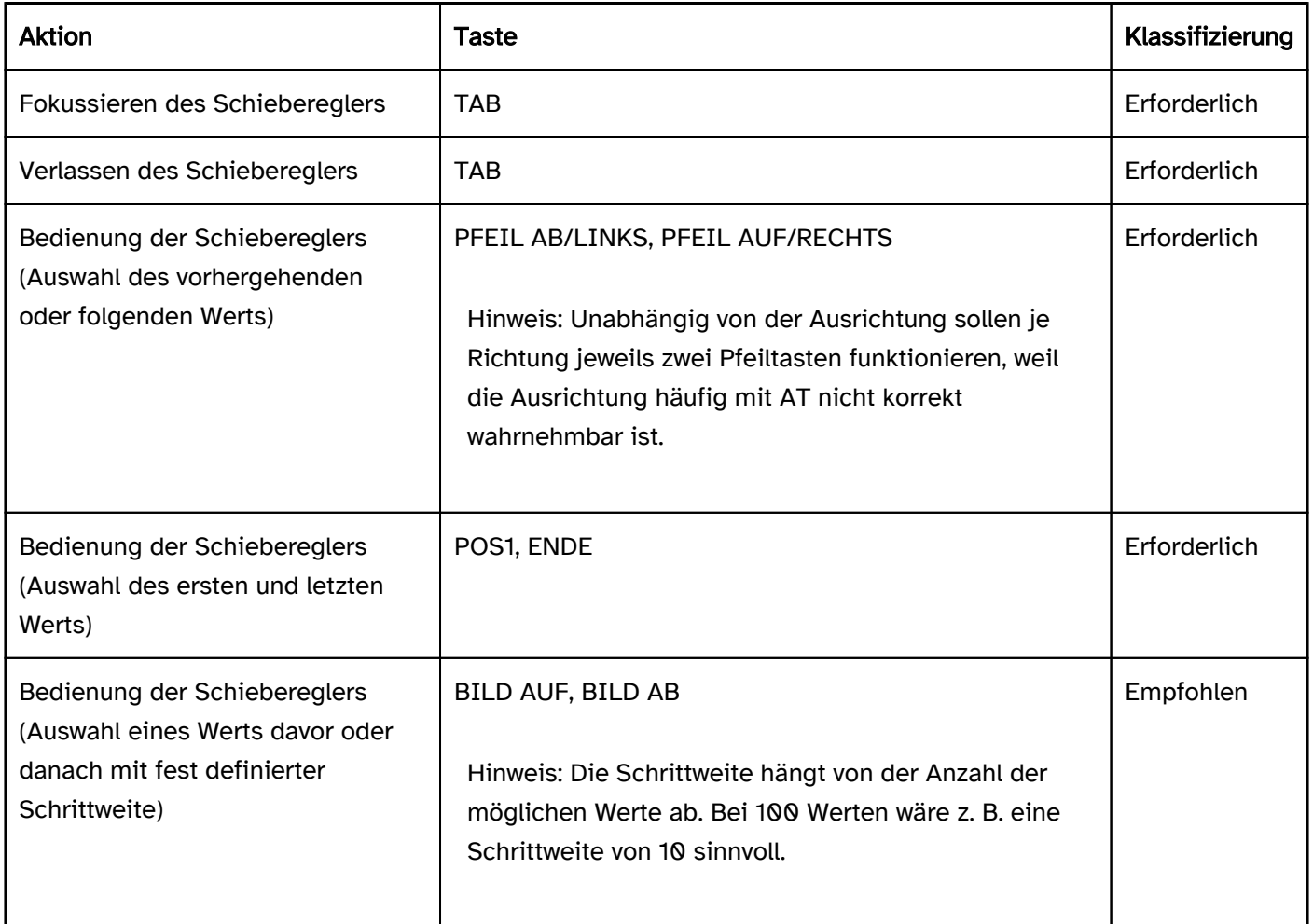

## Zeigeinstrumentbedienung Schieberegler

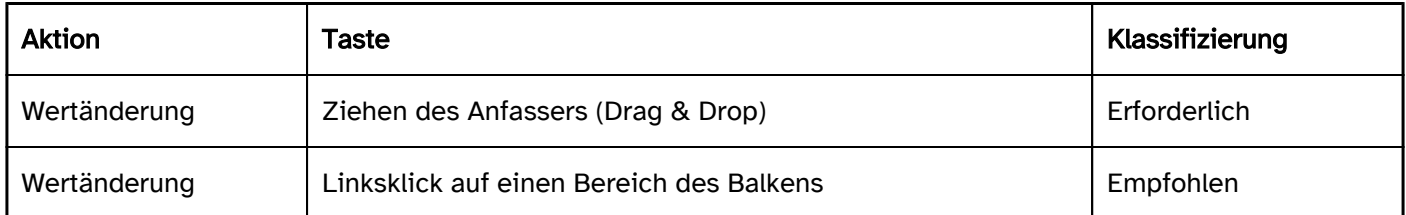

## Programmierung/Schnittstellen
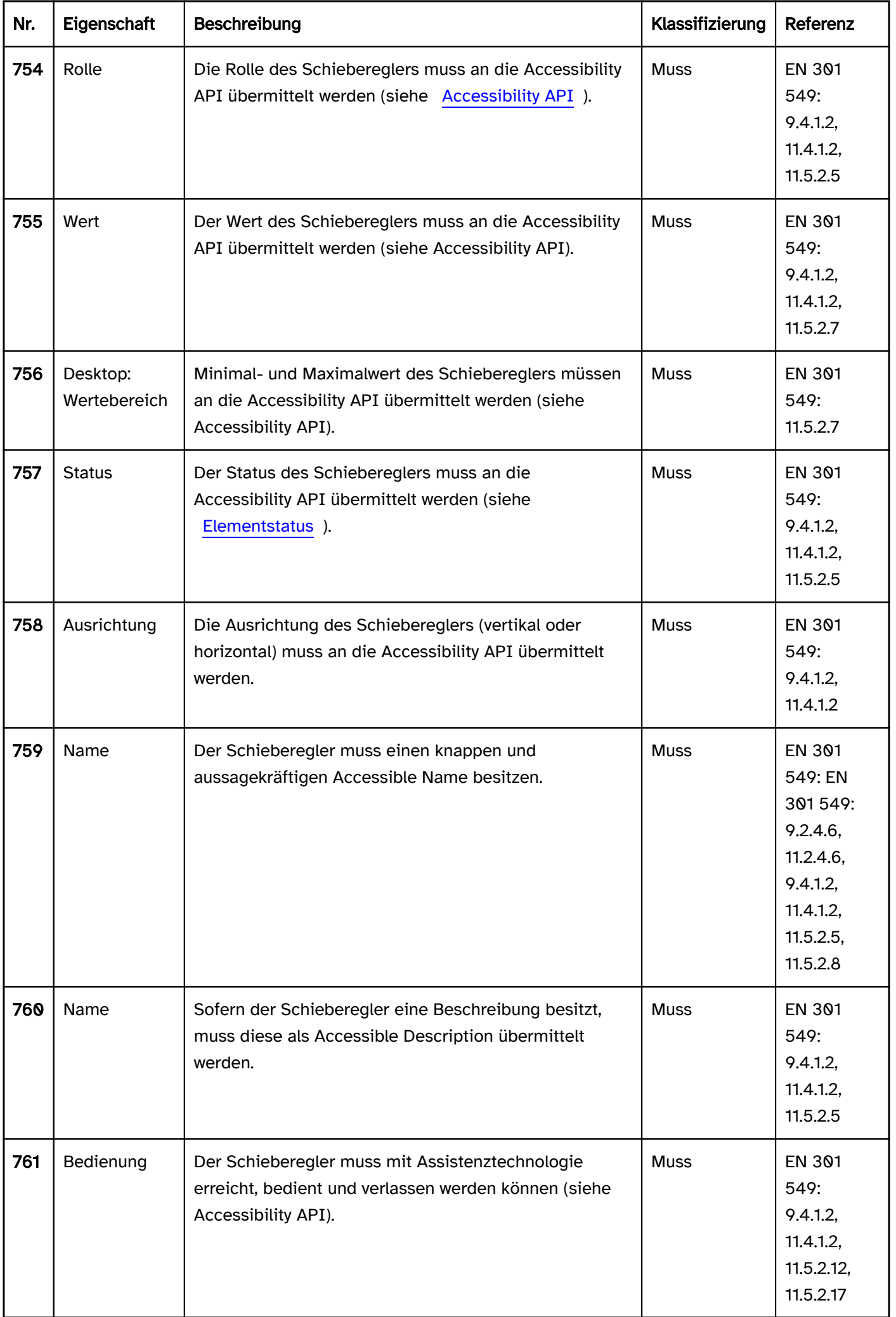

ı

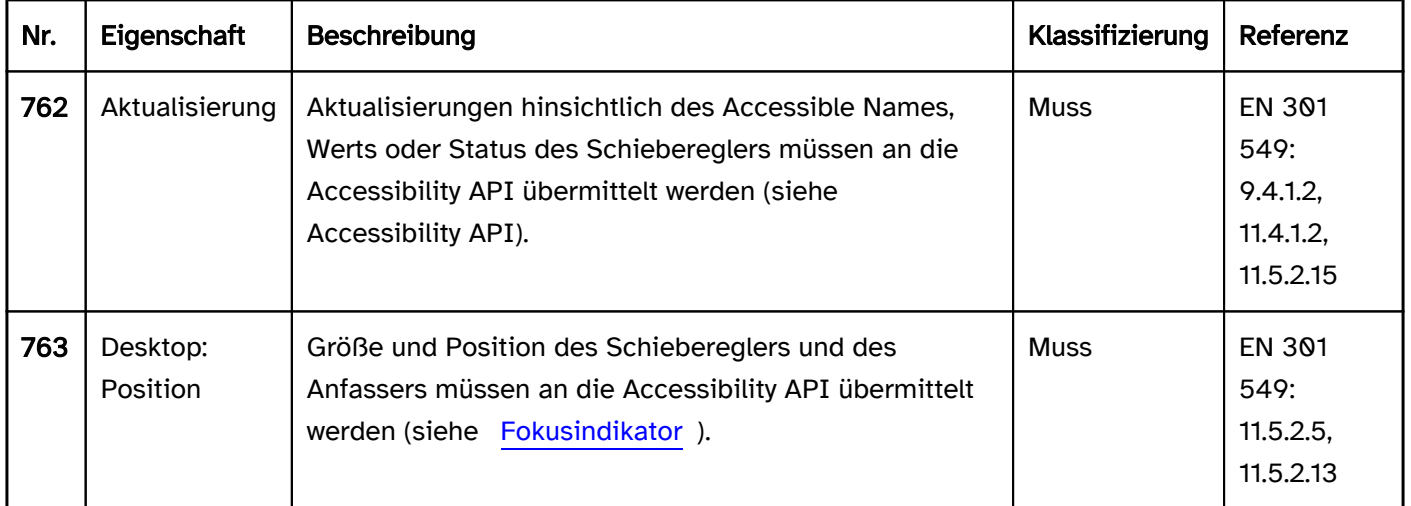

### Praxistipp Schieberegler in Web-Anwendungen

### Screenreader-Ausgabe

- JAWS: [Beschriftung] Auf ab Schieber | Links Rechts Schieber [Wert] [Hinweis zur Bedienung mit den Pfeiltasten]
- NVDA: [Beschriftung] Schieber [Wert]
- Windows Sprachausgabe: [Beschriftung] Schieberegler bei [Wert] Aktueller Wert [Wert] Mindestwert [minimaler Wert] Höchstwert [maximaler Wert]

#### **HTML**

Ein Schieberegler sollte mit dem HTML-Element <input type=range> umgesetzt werden. Der initiale Wert kann mit dem value-Attribut gesetzt werden.

Minimaler, maximaler Wert und Schrittweite werden mit den Attributen min, max und step gesetzt. Es sollte beachtet werden, dass diese Werte mit vielen Assistenztechnologien nicht wahrnehmbar sind.

Die Beschriftung sollte mit dem Element <label for=ID> mit dem Schieberegler verknüpft werden.

Ein Schieberegler kann als deaktiviert (disabled), aber nicht als schreibgeschützt (readonly) oder als Pflichtfeld ( required) ausgezeichnet werden.

Die Ausrichtung des Schiebereglers kann nicht festgelegt werden. Die meisten Browser stellen den Schieberegler horizontal ausgerichtet dar.

Weitere Informationen: [4.10.5.1.13 Range state \(type=range\) - HTML Standard \(whatwg.org\)](https://html.spec.whatwg.org/multipage/input.html#range-state-(type=range))

### ARIA

Achtung: Auf Mobilgeräten kann ein ARIA-Schieberegler mit Assistenztechnologie ggf. nicht bedient werden, weil keine Gesten zur Bedienung nicht-nativer Schieberegler implementiert wurden.

Wird der Schieberegler nicht mit dem HTML-Element umgesetzt, sollte u. a. Folgendes beachtet werden:

- Die Rolle wird mit role=slider übermittelt.
- Der aktuelle Wert muss mit aria-valuenow angegeben werden.
- Der minimale und der maximale Wert können mit aria-valuemin und aria-valuemax angegeben.
- Die Beschriftung kann per aria-label oder aria-labelledby erfolgen.
- Die Darstellung des Schiebereglers sollte im Hochkontrast-Modus von Windows überprüft werden.

Der sichtbare Schieberegler und das programmatisch fokussierte Element sollten die gleiche Position und Größe besitzen.

In folgenden Punkten unterscheidet sich der ARIA- vom HTML-Schieberegler:

- Eine Schrittweite kann nicht angegeben werden.
- Die Ausrichtung kann mit aria-orientation angegeben werden. Die Ausrichtung wird von Assistenztechnologie häufig nicht ausgegeben, so dass die Bedienung mit allen Pfeiltasten möglich sein sollte.
- Mit aria-valuetext kann zusätzlich ein Wert in Textform angegeben werden, der dann von der Assistenztechnologie anstelle des Werts im aria-valuenow ausgegeben werden soll.
- Es können Schieberegler mit mehreren Anfassern umgesetzt werden, um z. B. einen Wertebereich auszuwählen.
- Der Schieberegler kann mit aria-readonly als schreibgeschützt ausgezeichnet werden.

Weitere Informationen: [slider role - Accessible Rich Internet Applications \(WAI-ARIA\) 1.2 \(w3.org\) \(Externer Link\)](https://www.w3.org/TR/wai-aria-1.2/#slider) , [Slider Pattern | APG | WAI | W3C](https://www.w3.org/WAI/ARIA/apg/patterns/slider/)

# <span id="page-327-0"></span>**Scrollbalken**

[Online betrachten](https://handreichungen.bfit-bund.de/barrierefreie-uie/0.4/scrollbalken.html)

Synonyme: Bildlaufleiste, Scrollbar

Siehe auch: [Schieberegler](#page-320-0), [Paginierung](#page-345-0), [Karussell](#page-368-0), [Griff](#page-300-0)

Ein Scrollbalken dient dem Scrollen der gesamten Seite, eines Seitenbereichs oder von Teilen eines Elements (wie z. B. Listeneinträgen einer Ausklappliste) in den sichtbaren Bereich. Darüber hinaus dient der Scrollbalken der Visualisierung der aktuellen Position und der Gesamtgröße der Seite, Seitenbereiche oder Elemente (siehe DIN EN ISO 9241-161: 8.35).

Ein Scrollbalken besteht aus einem Rollbalken und dem Bildlauffeld. Der Rollbalken repräsentiert die Gesamtlänge oder -breite des scrollbaren Bereichs. Das Bildlauffeld zeigt die Position und Größe des sichtbaren Ausschnitts an und dient darüber hinaus dem Verschieben des sichtbaren Ausschnitts.

In der Regel befinden sich am Beginn und Ende des Rollbalkens je ein Schalter mit Pfeil-Icon zum schrittweisen Scrollen.

Vertikale Scrollbalken befinden sich am rechten Rand des scrollbaren Bereichs. Horizontale Scrollbalken befinden sich am unteren Rand des scrollbaren Bereichs.

Abbildung: Vertikaler und horizontaler Scrollbalken

### Darstellung

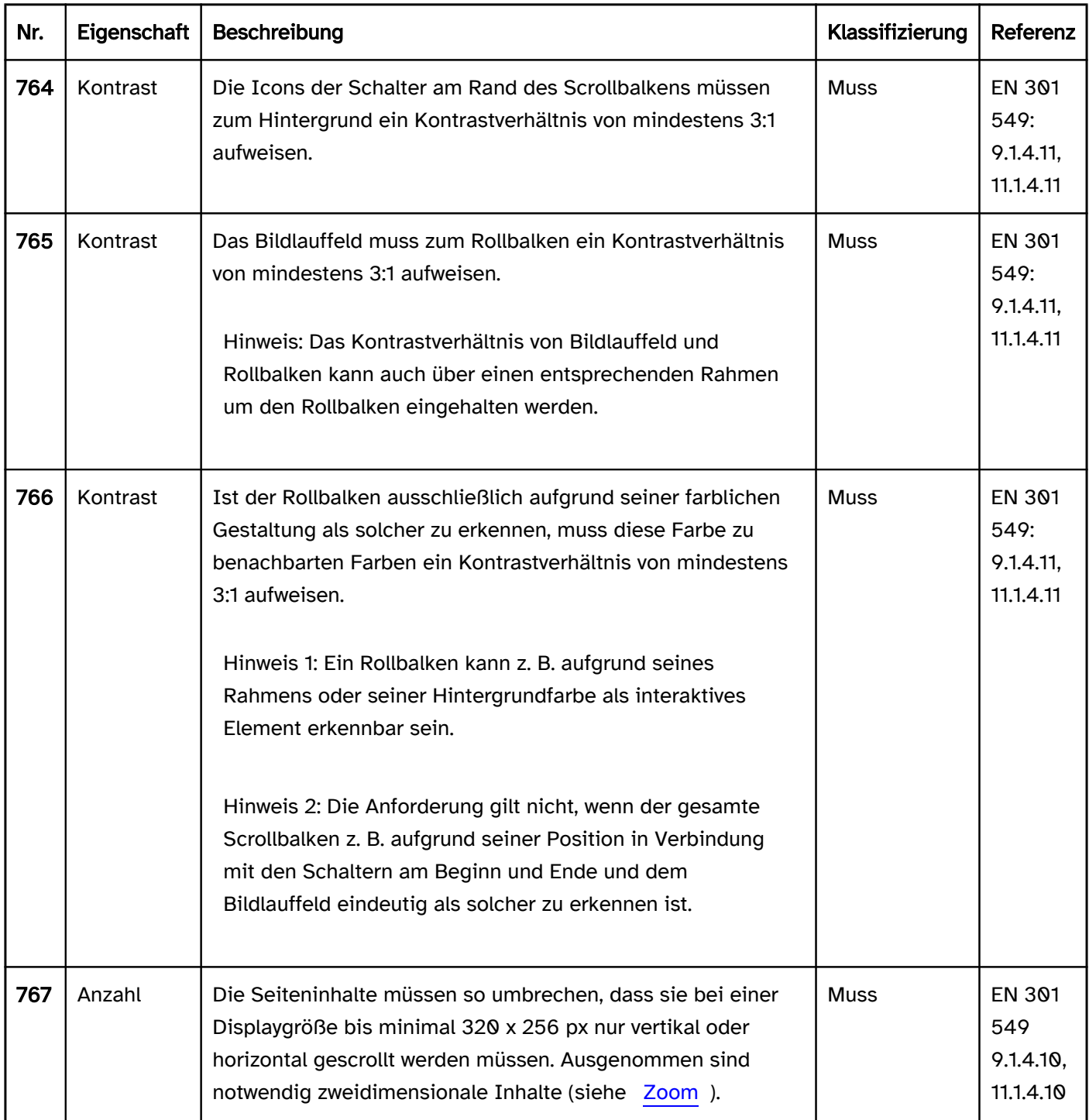

### Bedienung

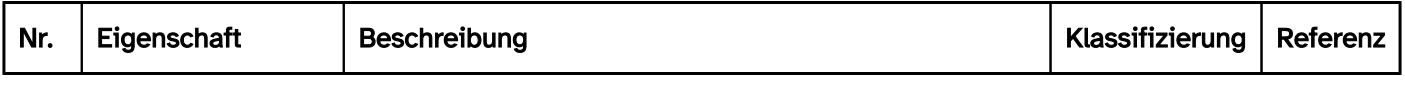

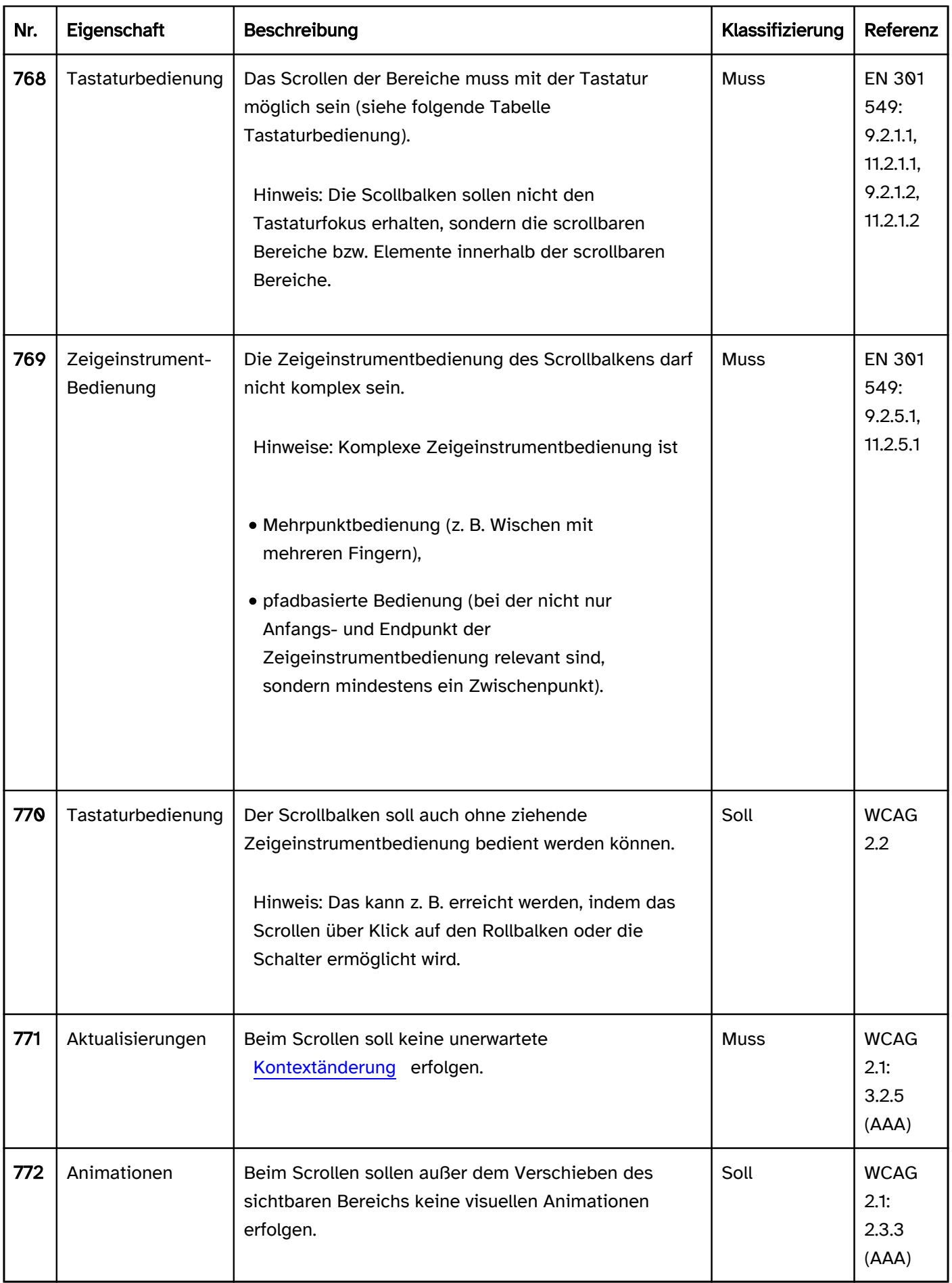

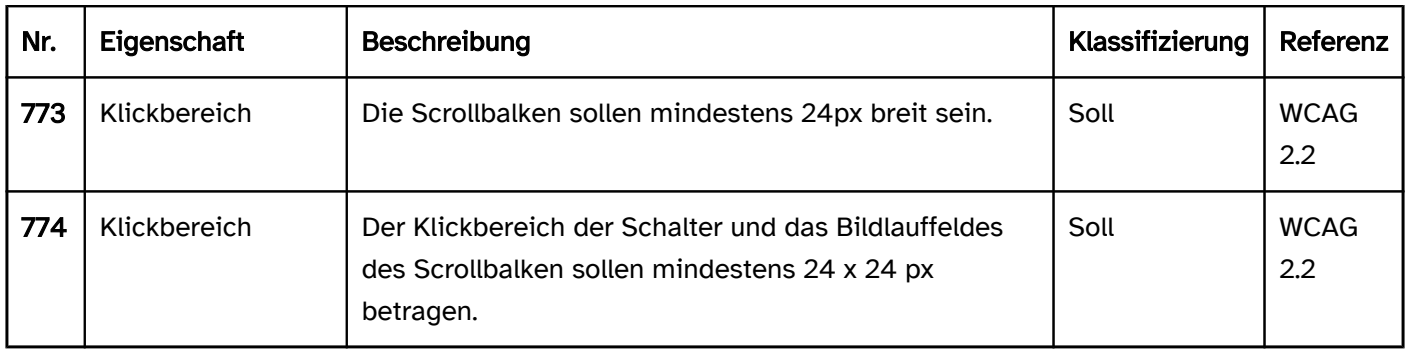

# Tastaturbedienung Scrollbalken

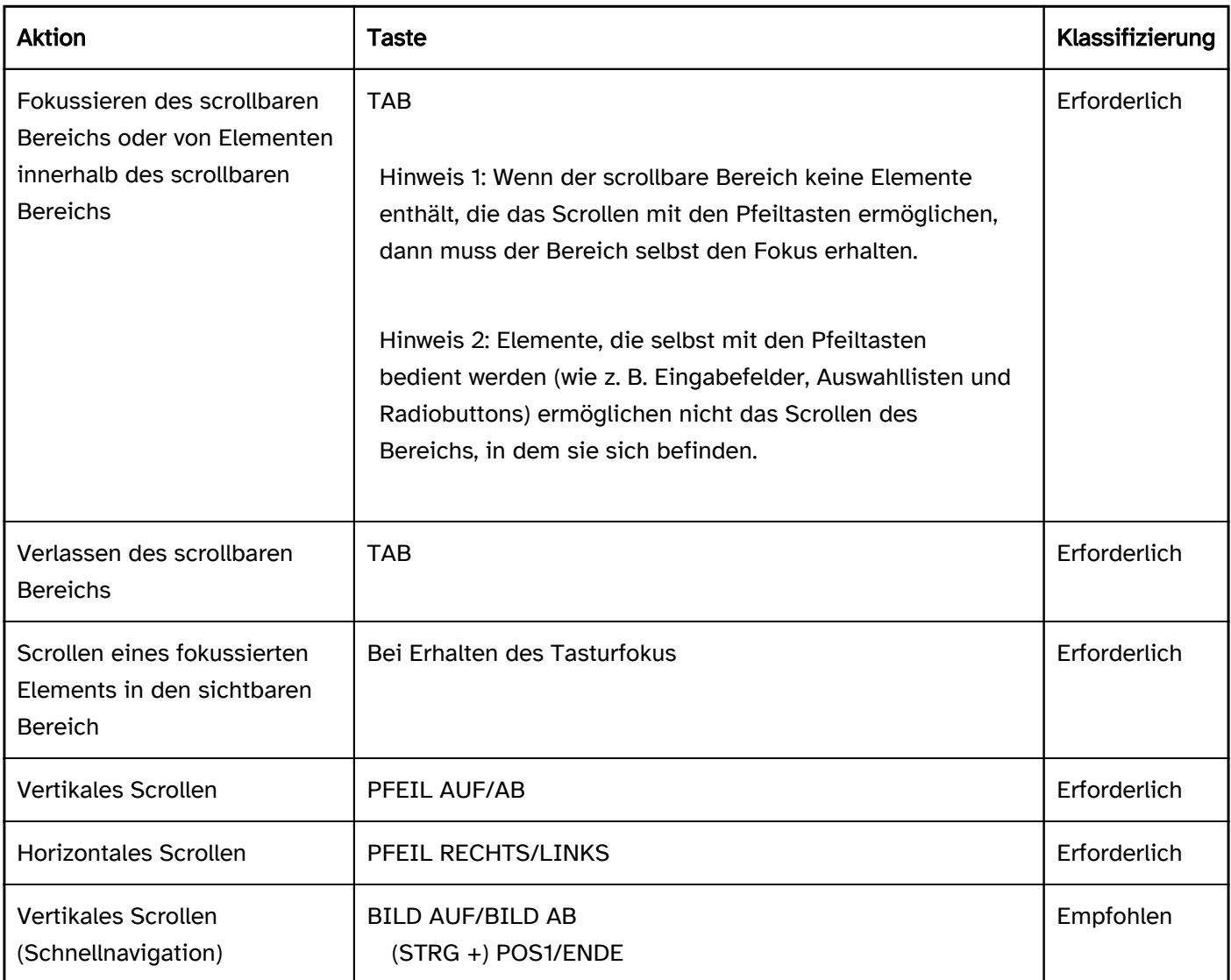

# Zeigeinstrumentbedienung Scrollbalken

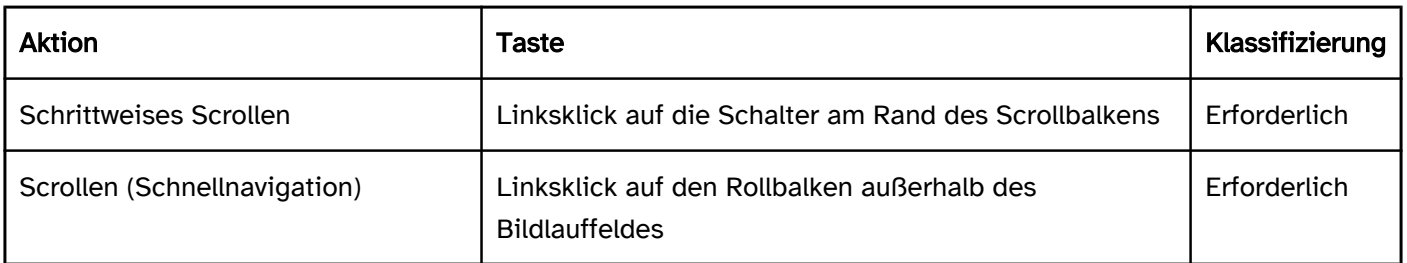

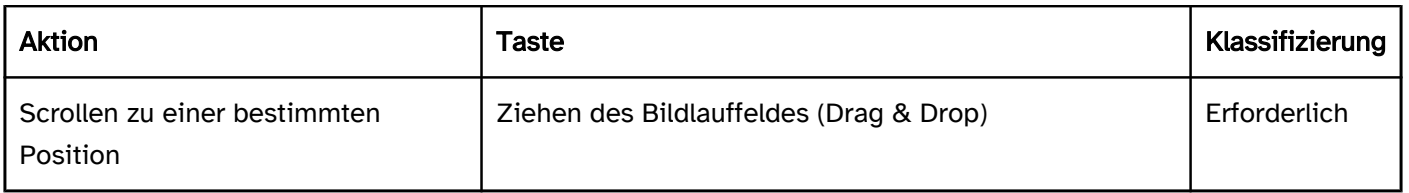

Hinweis: Darüber hinaus sollte die Scrollfunktionen der Zeigegeräte unterstützt werden (z. B. Scrollrad der Maus, Gesten zum Scrollen auf dem Touchpad).

## Programmierung/Schnittstellen

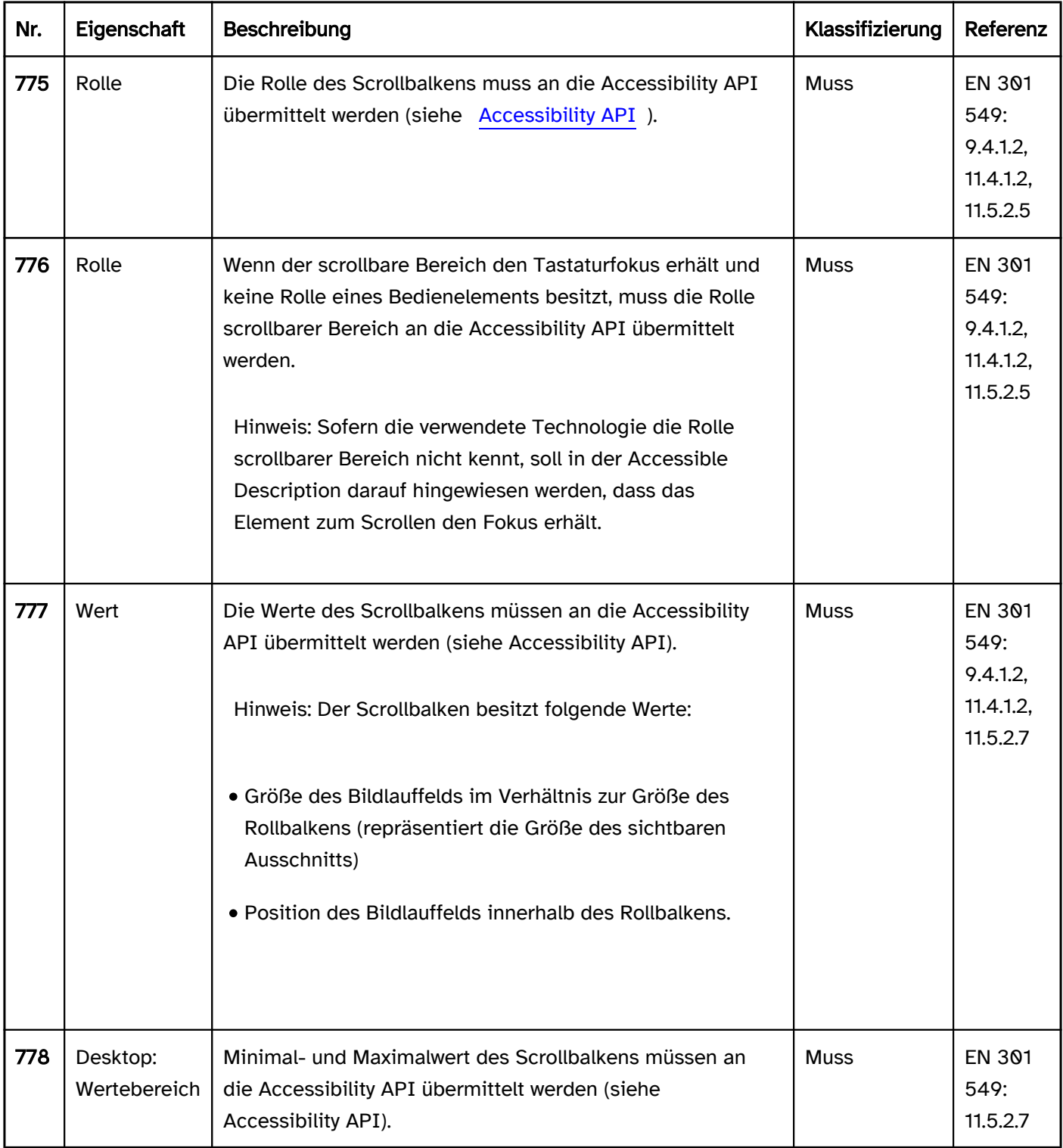

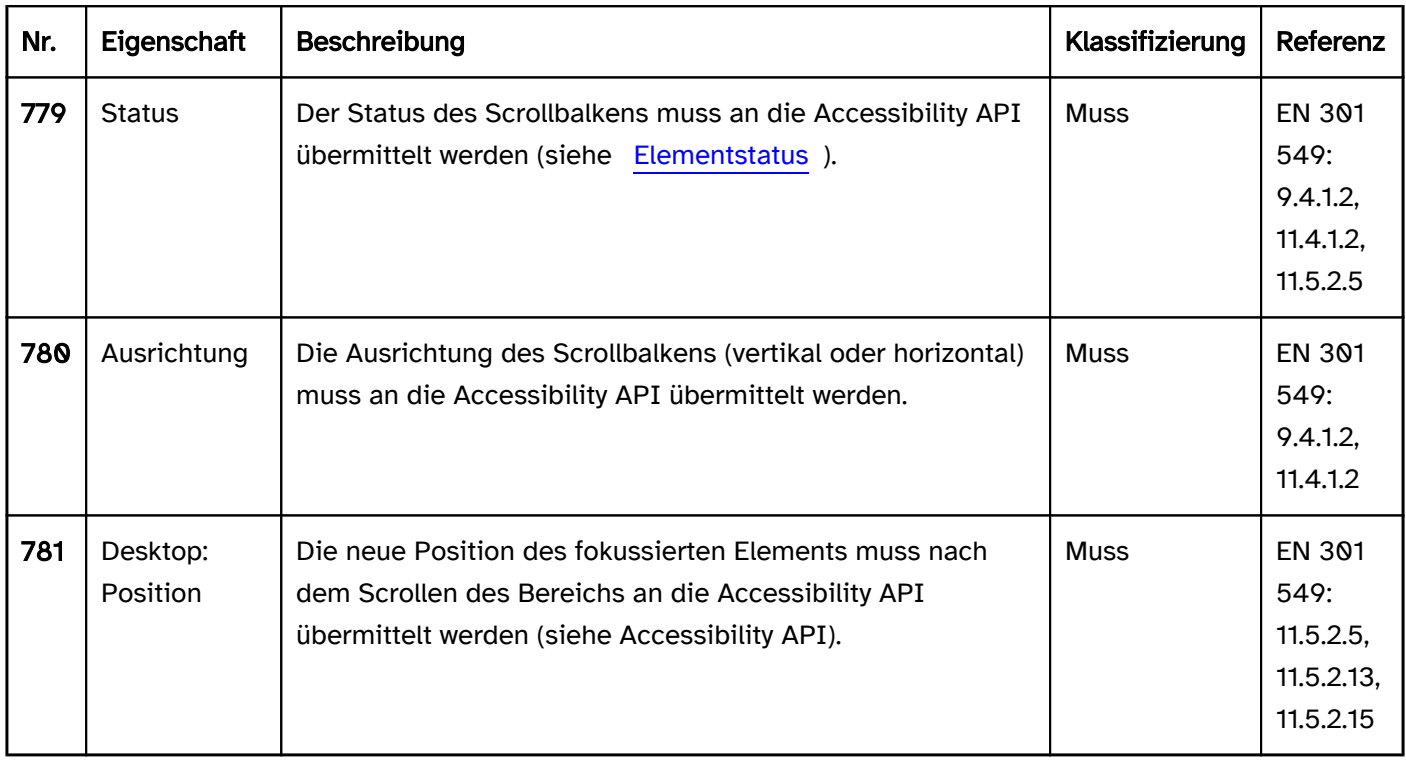

# <span id="page-333-0"></span>**Radiobuttons**

[Online betrachten](https://handreichungen.bfit-bund.de/barrierefreie-uie/0.4/radiobuttons.html)

Synonyme: Optionsfelder, Auswahlschalter, Radiobuttongruppe

Siehe auch: [Auswahllisten](#page-281-0), [Ausklapplisten,](#page-311-0) [Checkboxen](#page-339-0)

Radiobuttons dienen der Auswahl von sich gegenseitig ausschließenden Optionen (siehe DIN EN ISO 9241-161: 8.33).

Ein Radiobutton besteht aus einem Indikator, welcher anzeigt, ob die Option ausgewählt oder nicht ausgewählt wurde. Eine Radiobuttongruppe besteht aus mehreren Radiobuttons mit ihren [Beschriftungen](#page-376-0) und einer [Gruppen](#page-171-0) beschriftung. Radiobuttons müssen gruppiert werden.

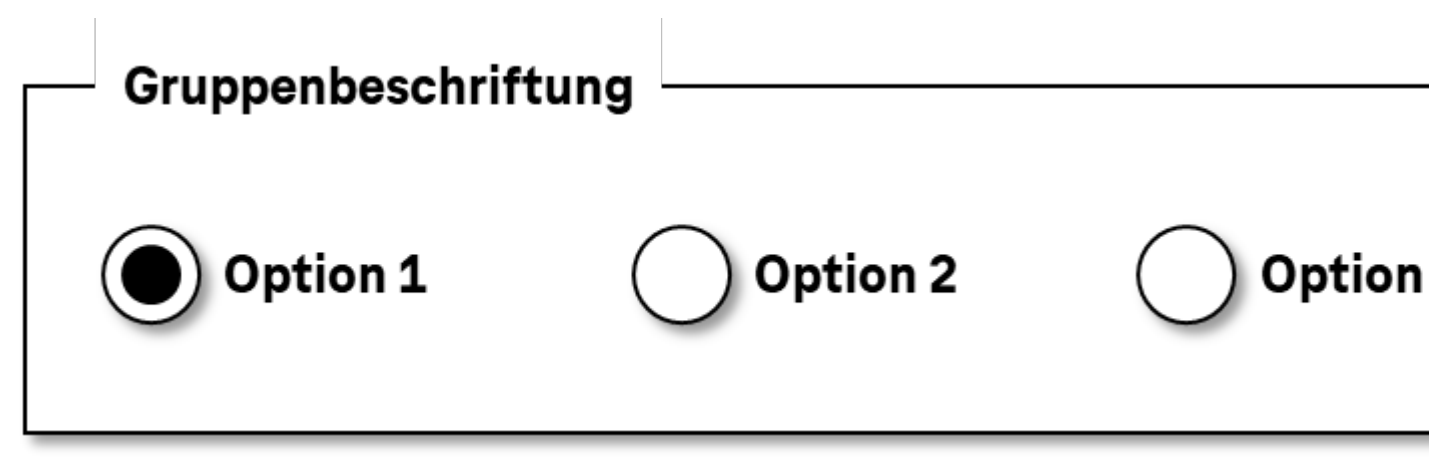

Abbildung: Radiobuttons in einer Gruppe

### **Darstellung**

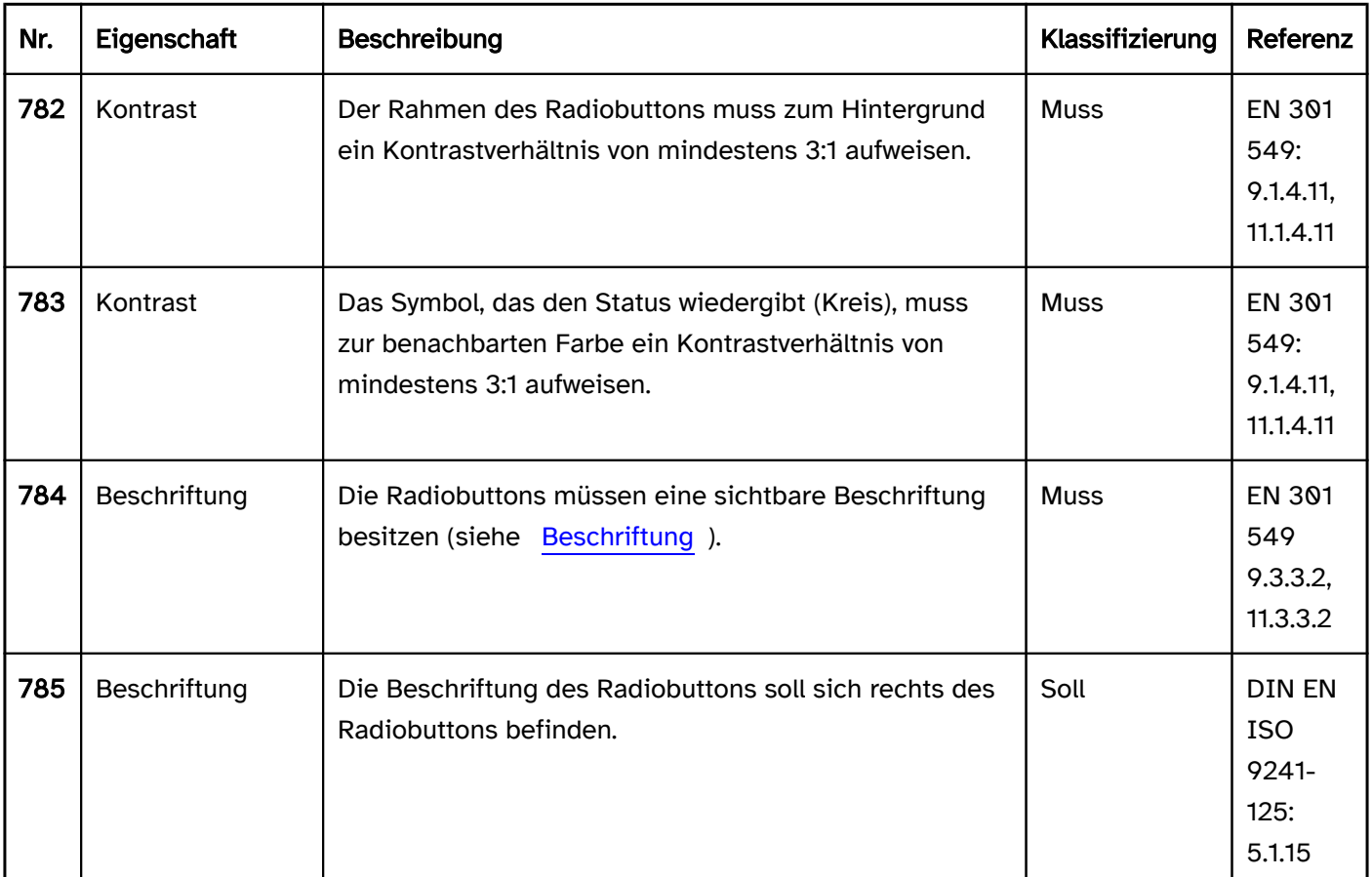

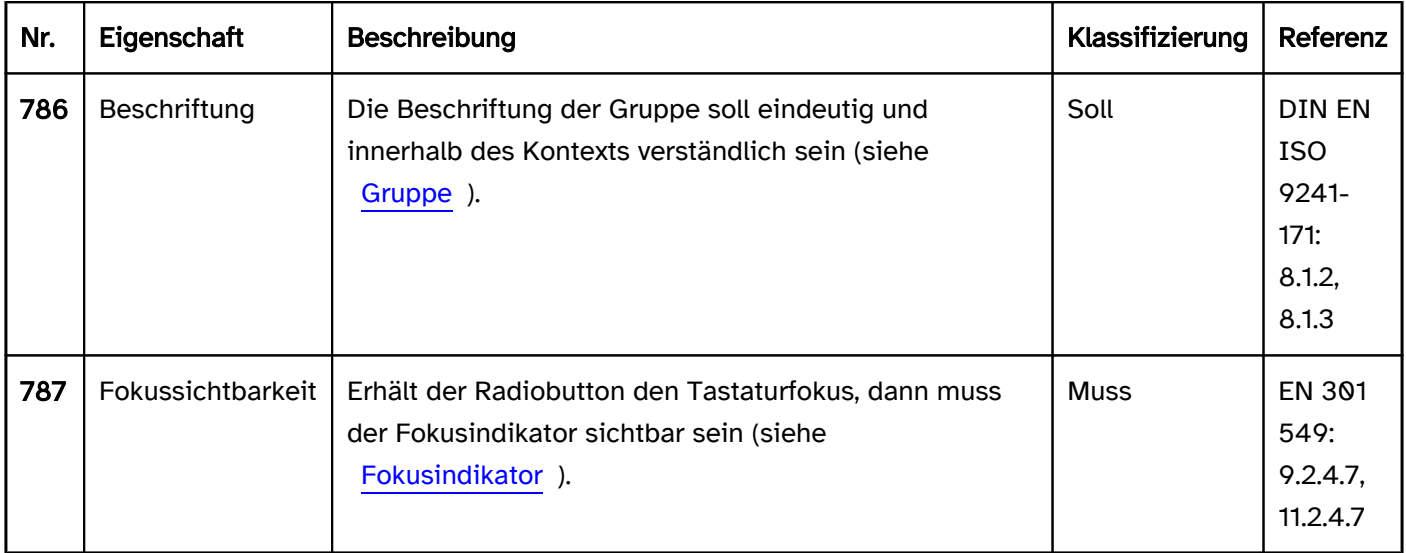

# Bedienung

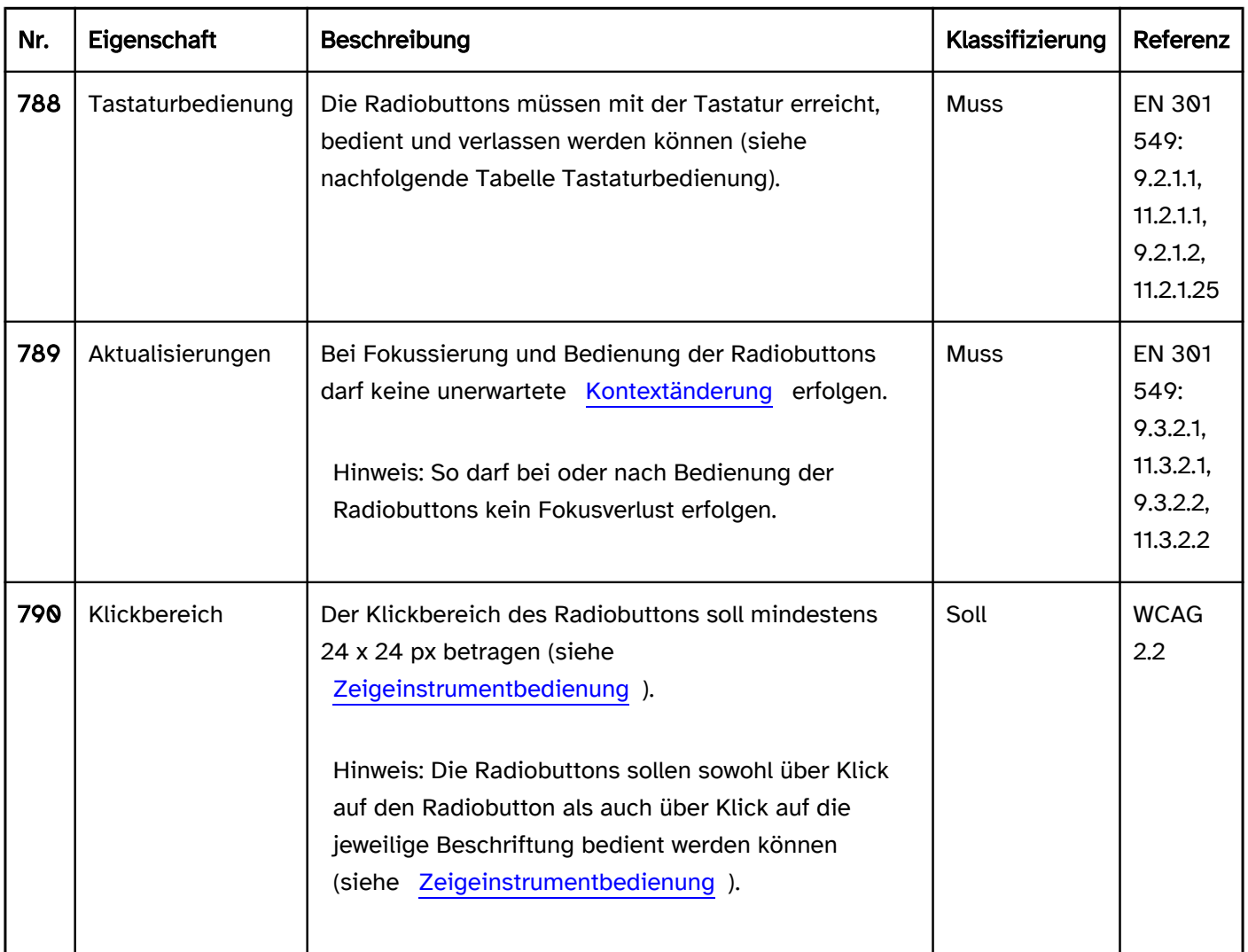

# Tastaturbedienung Radiobuttons

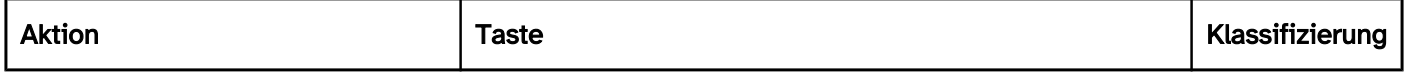

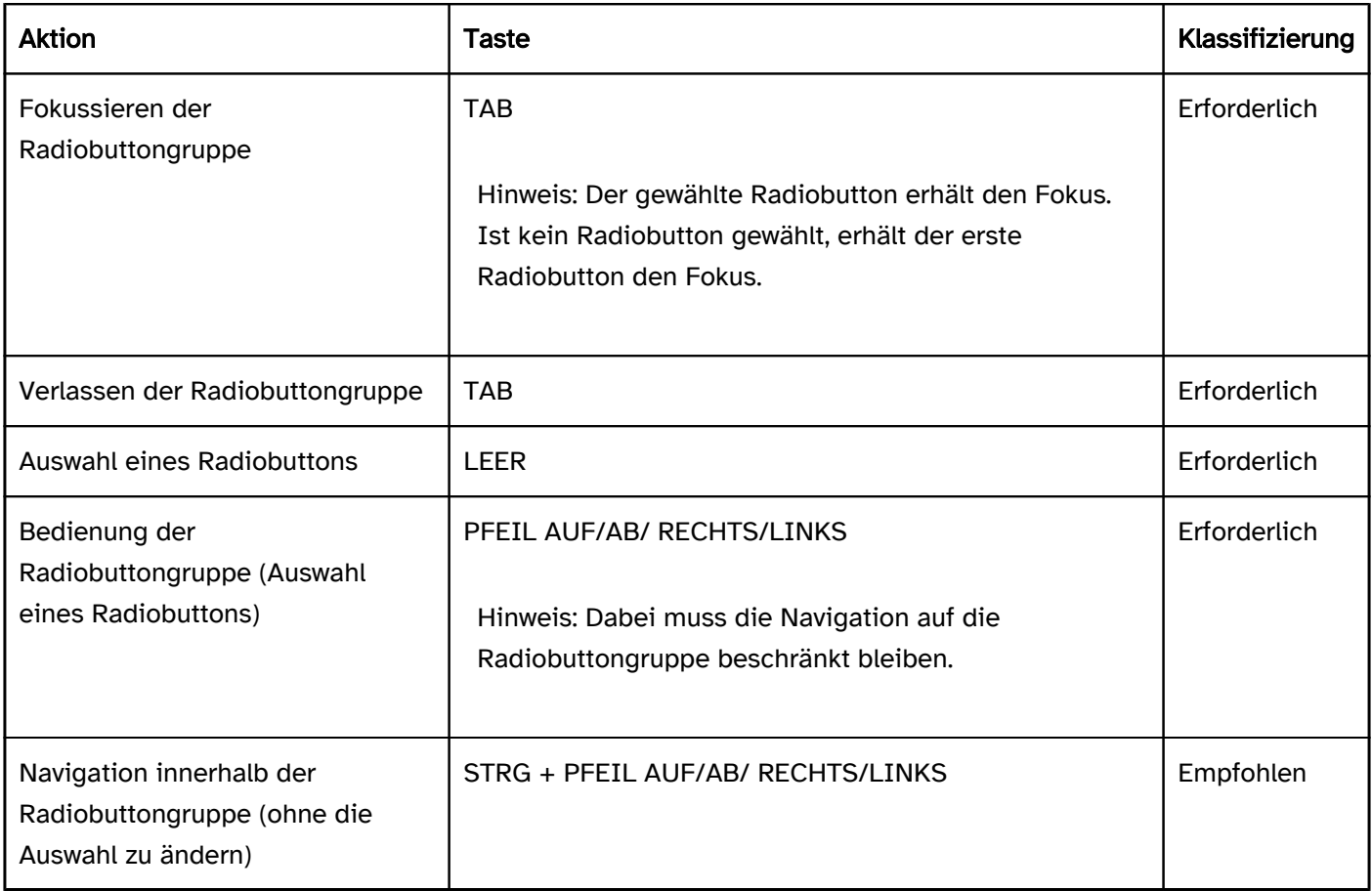

## Zeigeinstrumentbedienung Radiobuttons

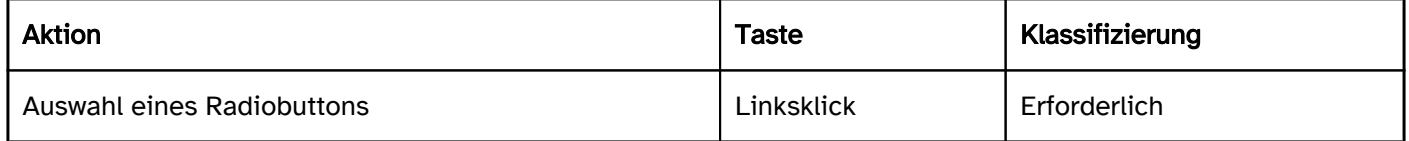

# Programmierung/Schnittstellen

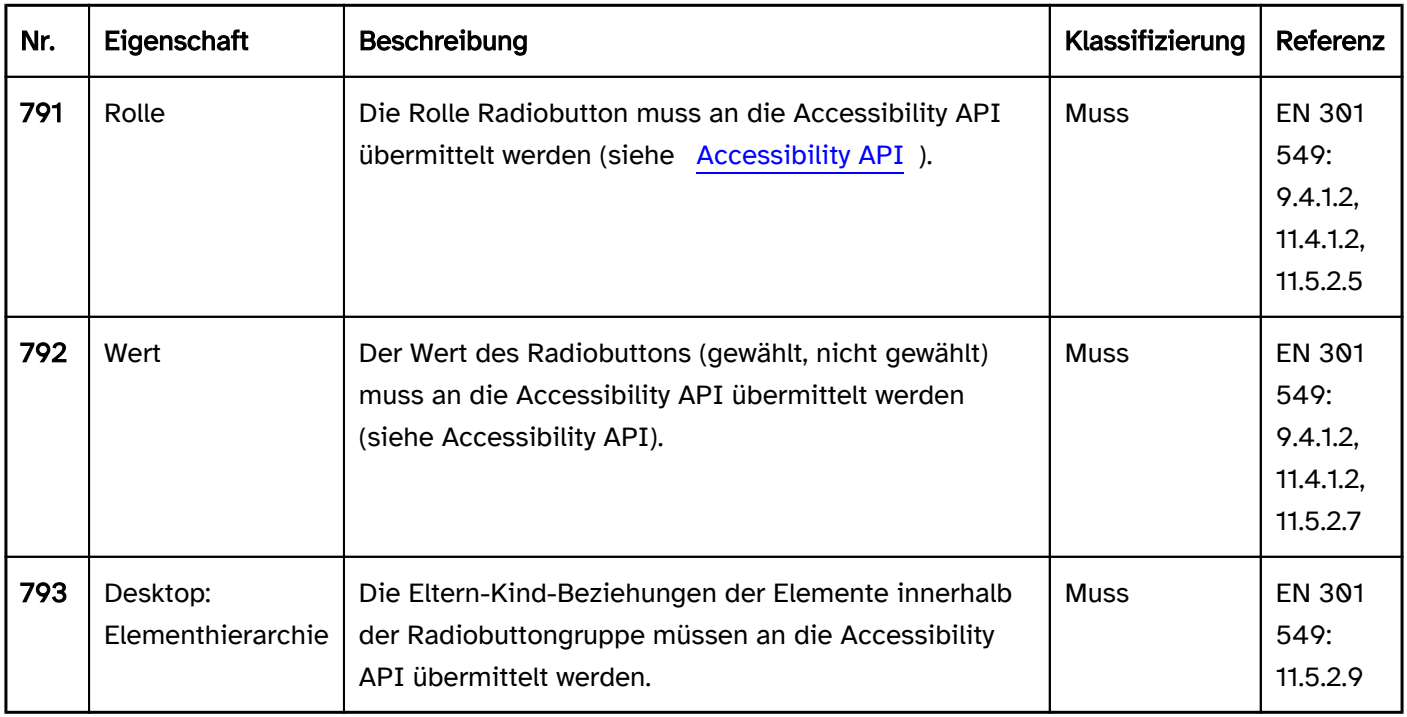

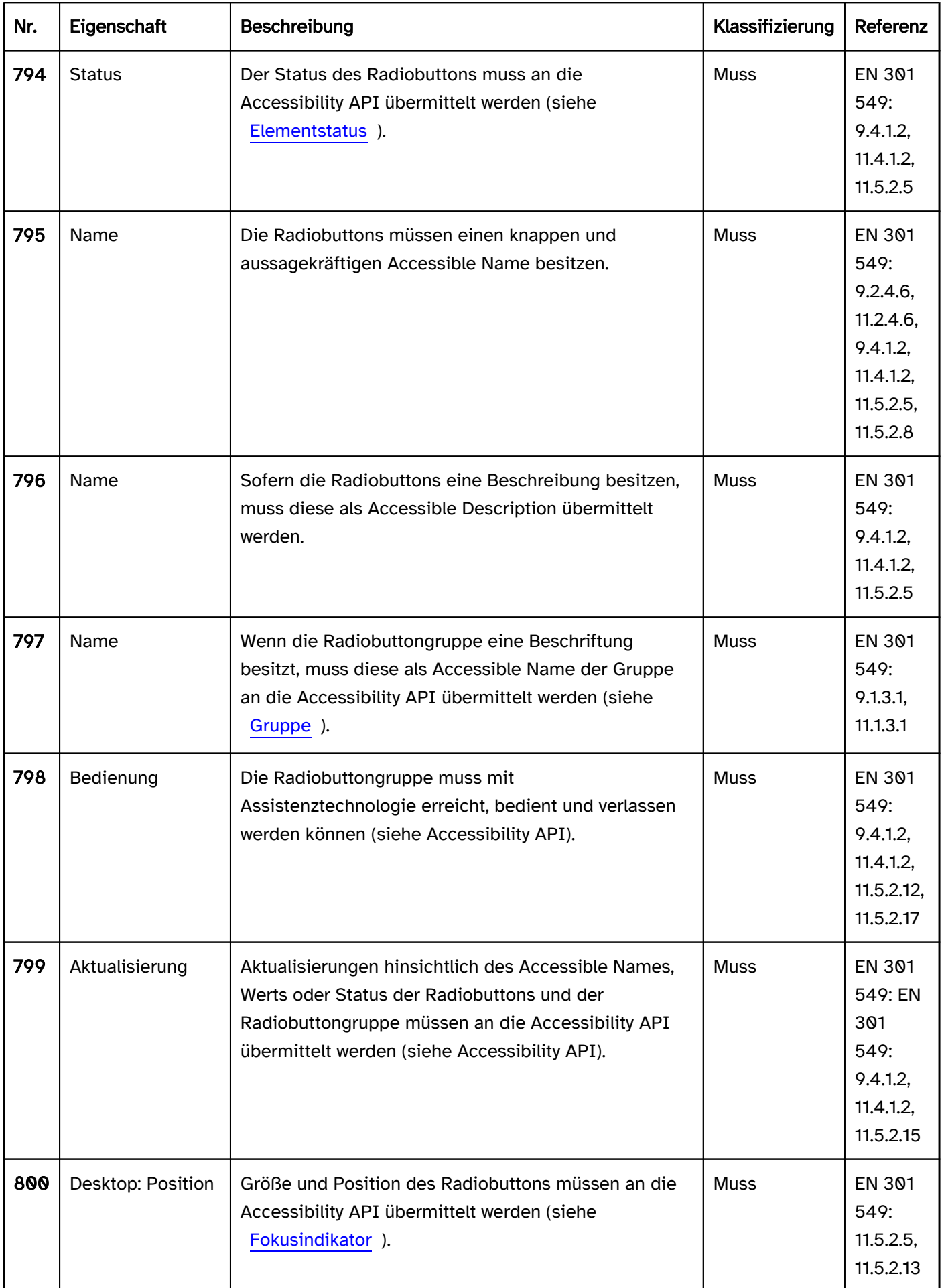

# Praxistipp Radiobuttons in Web-Anwendungen

### Screenreader-Ausgabe

- JAWS: [Gruppenbeschriftung] [Beschriftung] Auswahlschalter aktiviert | nicht aktiviert [Position und Anzahl] [Hinweis zur Bedienung mit den Pfeiltasten]
- NVDA: [Gruppenbeschriftung] Gruppierung [Beschriftung] Auswahlschalter aktiviert | nicht aktiviert [Position und Anzahl]
- Windows Sprachausgabe: [Beschriftung] Optionsfeld ausgewählt | nicht ausgewählt [Position und Anzahl]

### **HTML**

Die Radiobuttongruppe sollte mit dem HTML-Element <fieldset> ausgezeichnet und mit dem <legend>-Element beschriftet werden.

Die Radiobuttons sollte mit dem HTML-Element <input type=radio> umgesetzt werden. Radiobuttons, die zur gleichen Gruppe gehören, müssen den gleichen Wert im name-Attribut besitzen und dürfen sich nicht in unterschiedlichen <form>-Elementen befinden.

Der initiale ausgewählt-Status wird mit dem checked-Attribut gesetzt. In jeder Radiobuttongruppe sollte initial ein Radiobutton ausgewählt sein, weil Tastaturnutzer bei der Navigation durch die Radiobuttons automatisch eine Auswahl treffen, die anschließend nicht mehr rückgängig gemacht werden kann. Initial sollte der Radiobutton gewählt werden, dessen Auswahl entweder am wahrscheinlichsten ist oder der eine neutrale Option (z. B. "Keine Angabe") enthält.

Die Beschriftung sollte mit dem Element <label for=ID> mit dem jeweiligen Radiobutton verknüpft werden, um die Klickfläche des Radiobuttons um seine Beschriftung zu erweitern.

Ein Radiobutton sowie die Radiobuttongruppe können als deaktiviert (disabled), aber nicht als schreibgeschützt ( readonly) ausgezeichnet werden.

Wenn ein Radiobutton mit required als Pflichtfeld ausgezeichnet wird, dann gilt das für die gesamte Radiobuttongruppe, d. h. zum Absenden des Formulars ist es ausreichend, wenn irgendein Radiobutton ausgewählt wurde. Damit der Pflichtfeldhinweis mit Assistenztechnologie bei allen Radiobuttons wahrnehmbar ist, wird empfohlen, das required-Attribut bei allen Radiobuttons zu verwenden oder alternativ in der Gruppenbeschriftung (<legend>) einen textlichen Pflichtfeld-Hinweis (z. B. einen Stern) einzufügen. Wird initial mit dem checked-Attribut ein Radiobutton vorausgewählt, ist keine Pflichtfeldkennzeichnung notwendig.

Fehlermeldungen sollten nicht mit jedem einzelnen Radiobutton, sondern mit der Gruppe verknüpft werden.

Weitere Informationen: [4.10.5.1.16 Radio Button state \(type=radio\) - HTML Standard \(whatwg.org\)](https://html.spec.whatwg.org/multipage/input.html#radio-button-state-(type=radio))

### ARIA

Wird die Radiobuttongruppe nicht mit dem HTML-Element umgesetzt, sollte u. a. Folgendes beachtet werden:

- Die Radiobuttons befinden sich in einem Element, welches mit role=radiogroup ausgezeichnet wird.
- Die Radiobuttongruppe kann mit aria-labelledby oder aria-label beschriftet werden.
- Die Rolle der Radiobuttons wird mit role=radio übermittelt.
- Der Status wird mit aria-checked=true|false übermittelt und muss bei Bedienung aktualisiert werden.
- Die Beschriftung der Radiobuttons kann per Textinhalt oder aria-labelledby erfolgen.
- Die Radiobuttongruppe kann mit aria-readonly als schreibgeschützt ausgezeichnet werden. Die Radiobuttons können nicht als schreibgeschützt ausgezeichnet werden.
- Im Gegensatz zu HTML werden mit aria-required nicht die Radiobuttons, sondern die Radiobuttongruppe ( role=radiogroup) als Pflichteingabe ausgezeichnet.
- Die Darstellung der Radiobuttons sollte im Hochkontrast-Modus von Windows überprüft werden.

Die sichtbaren Radiobuttons und die programmatisch fokussierten Elemente sollten die gleiche Position und Größe besitzen.

Weitere Informationen: [radio role - Accessible Rich Internet Applications \(WAI-ARIA\) 1.2 \(w3.org\) \(Externer Link\)](https://www.w3.org/TR/wai-aria-1.2/#radio) , [radiogroup role - Accessible Rich Internet Applications \(WAI-ARIA\) 1.2 \(w3.org\) \(Externer Link\)](https://www.w3.org/TR/wai-aria-1.2/#radiogroup) , [Radio Group Pattern | APG | WAI | W3C](https://www.w3.org/WAI/ARIA/apg/patterns/radio/), [Checkbox Pattern | APG | WAI | W3C](https://www.w3.org/WAI/ARIA/apg/patterns/checkbox/)

# <span id="page-339-0"></span>**Checkbox**

[Online betrachten](https://handreichungen.bfit-bund.de/barrierefreie-uie/0.4/checkbox.html)

Synonyme: Kontrollkästchen, Kontrollfeld, Auswahlkästchen

Siehe auch: [Umschalter,](#page-227-0) [Wechselschalter](#page-223-0), [Radiobuttons,](#page-333-0) [Auswahlliste mit Mehrfachauswahl](#page-288-0)

Eine Checkbox dient der Auswahl der Optionen "ausgewählt" oder "nicht ausgewählt" (siehe DIN EN ISO 9241-161: 8.4). Zusätzlich kann eine Checkbox den Status einer untergeordneten Checkboxgruppe wiedergeben ("alle ausgewählt", "keine ausgewählt" oder "einige ausgewählt").

Eine Checkbox besteht aus einem quadratischen Rahmen und einem Indikator (Checkmark), welcher anzeigt, ob die Checkbox ausgewählt wurde, nicht ausgewählt wurde oder ob von der untergeordneten Gruppe einige ausgewählt wurden.

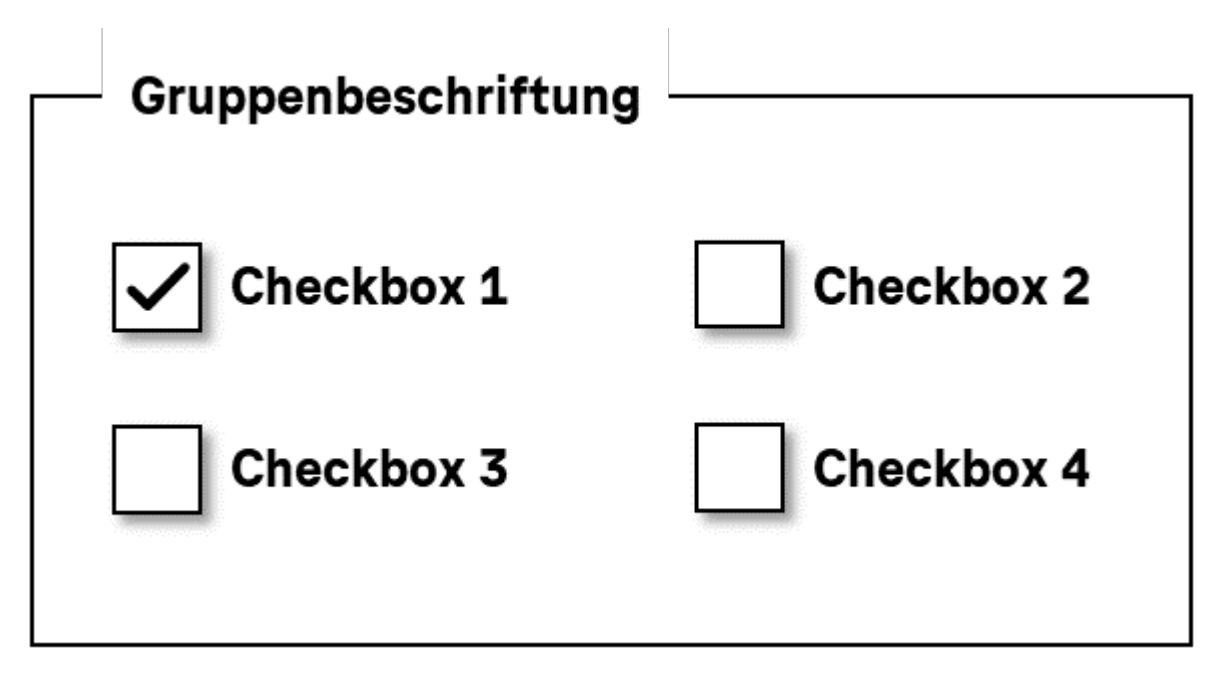

Abbildung: Checkboxen in einer Gruppe

### **Darstellung**

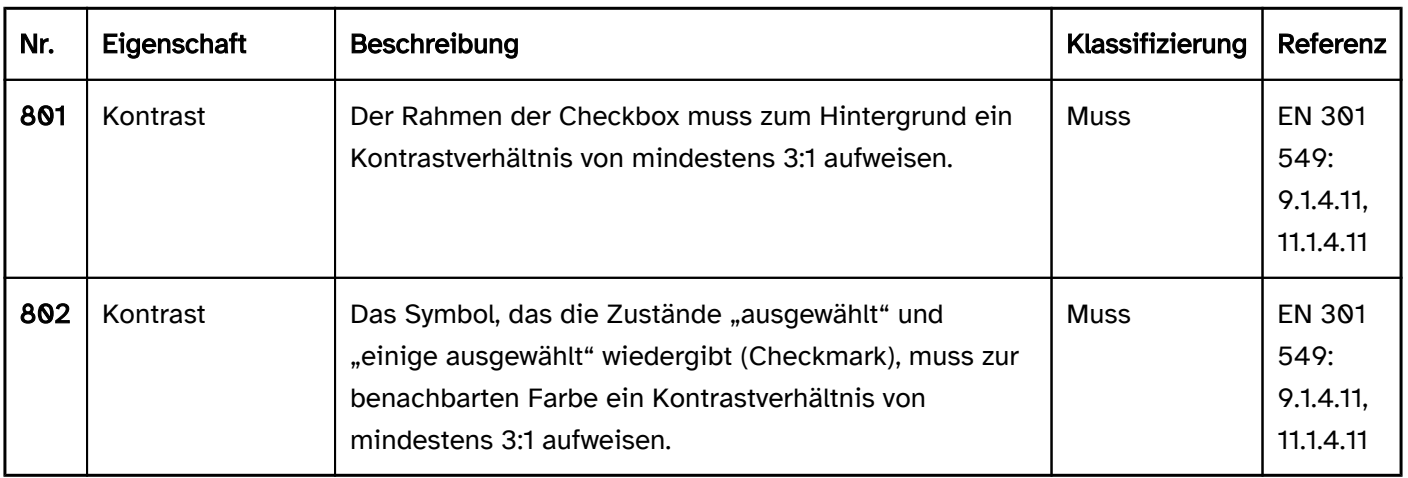

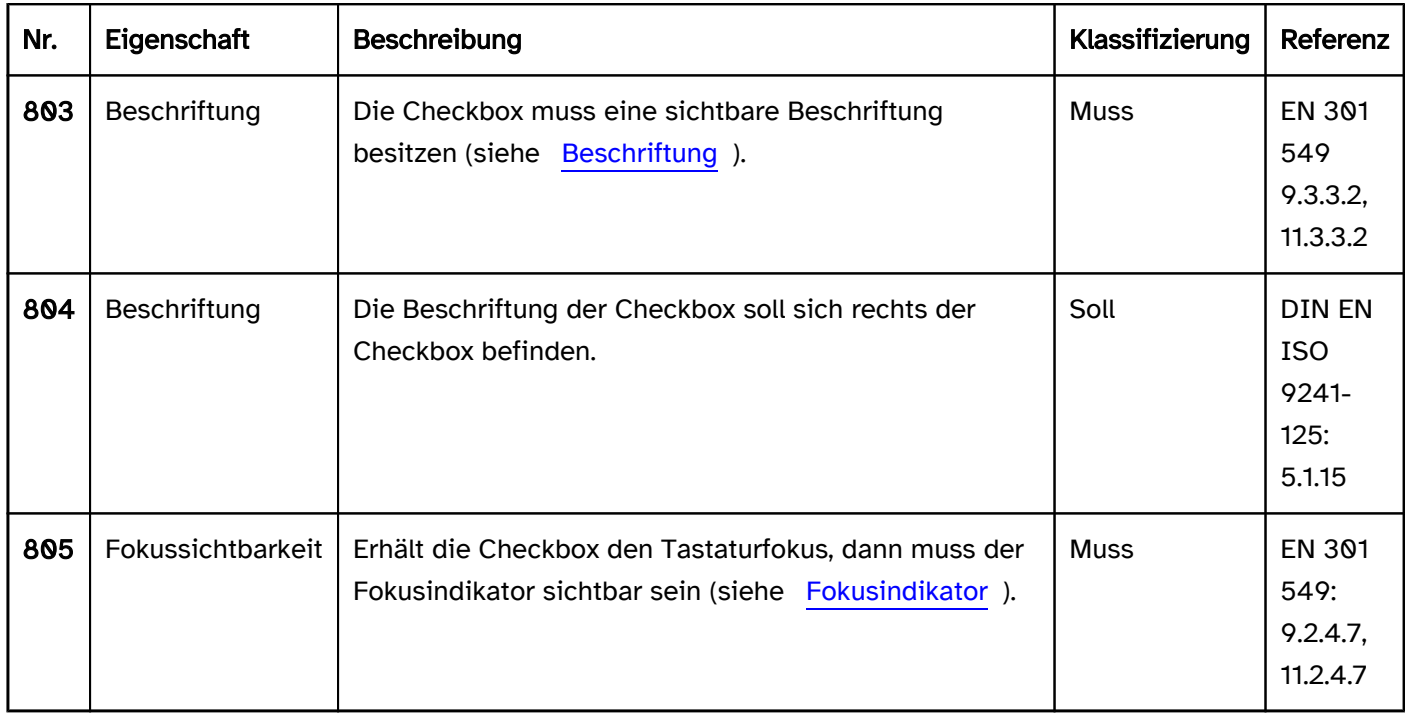

### Bedienung

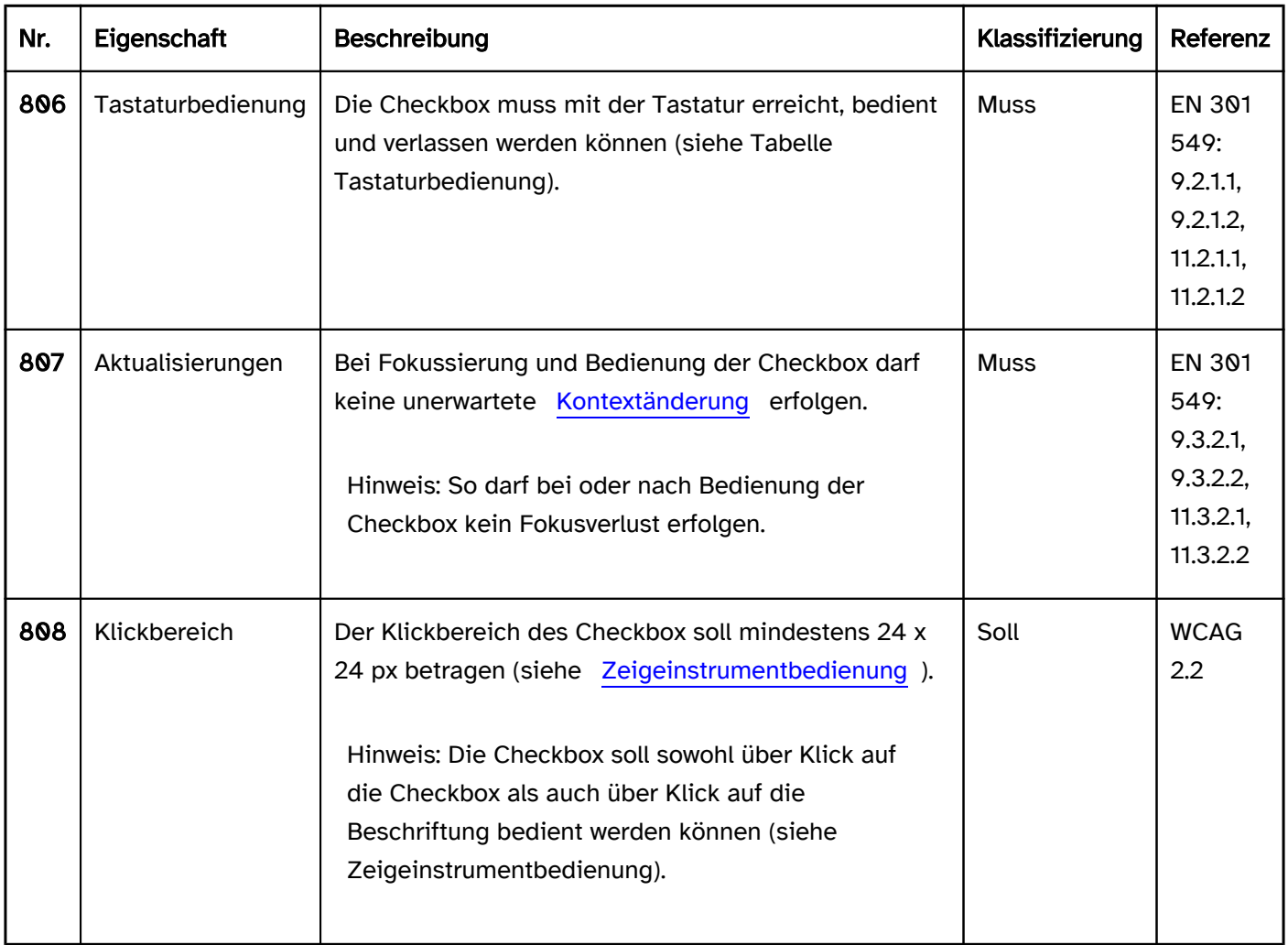

# Tastaturbedienung Checkbox

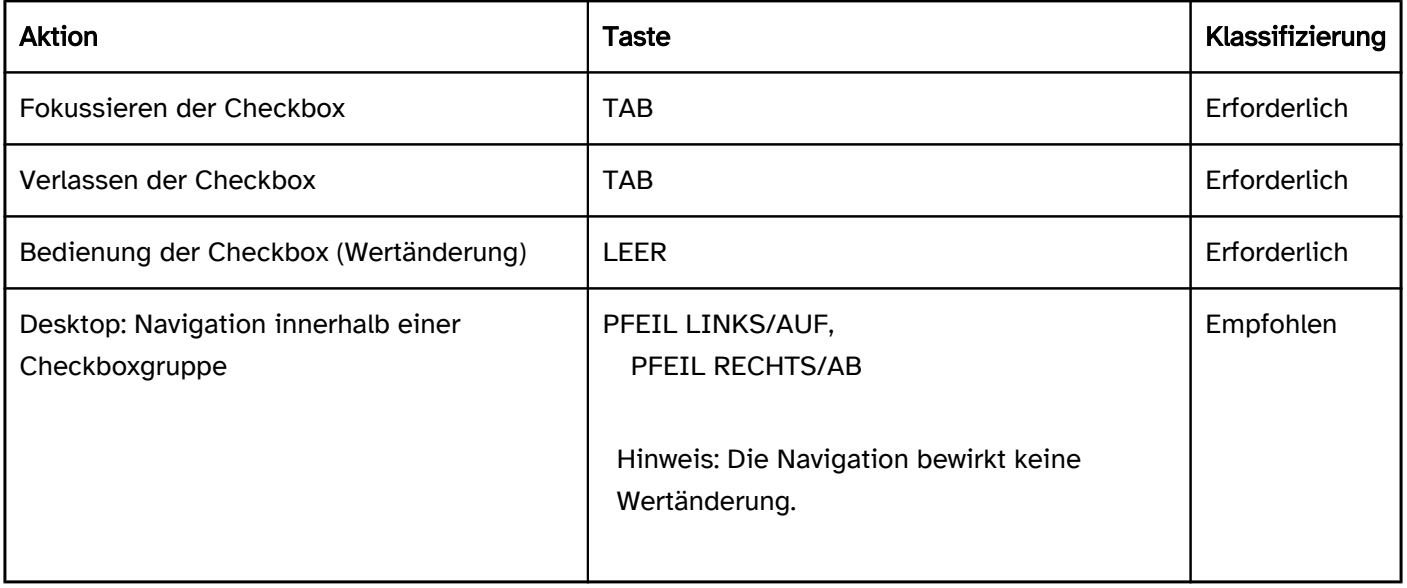

## Zeigeinstrumentbedienung Checkbox

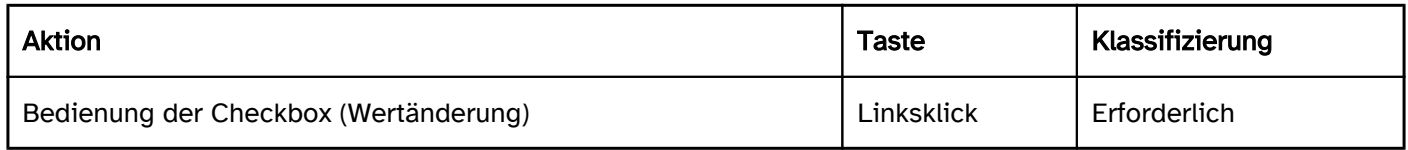

## Programmierung/Schnittstellen

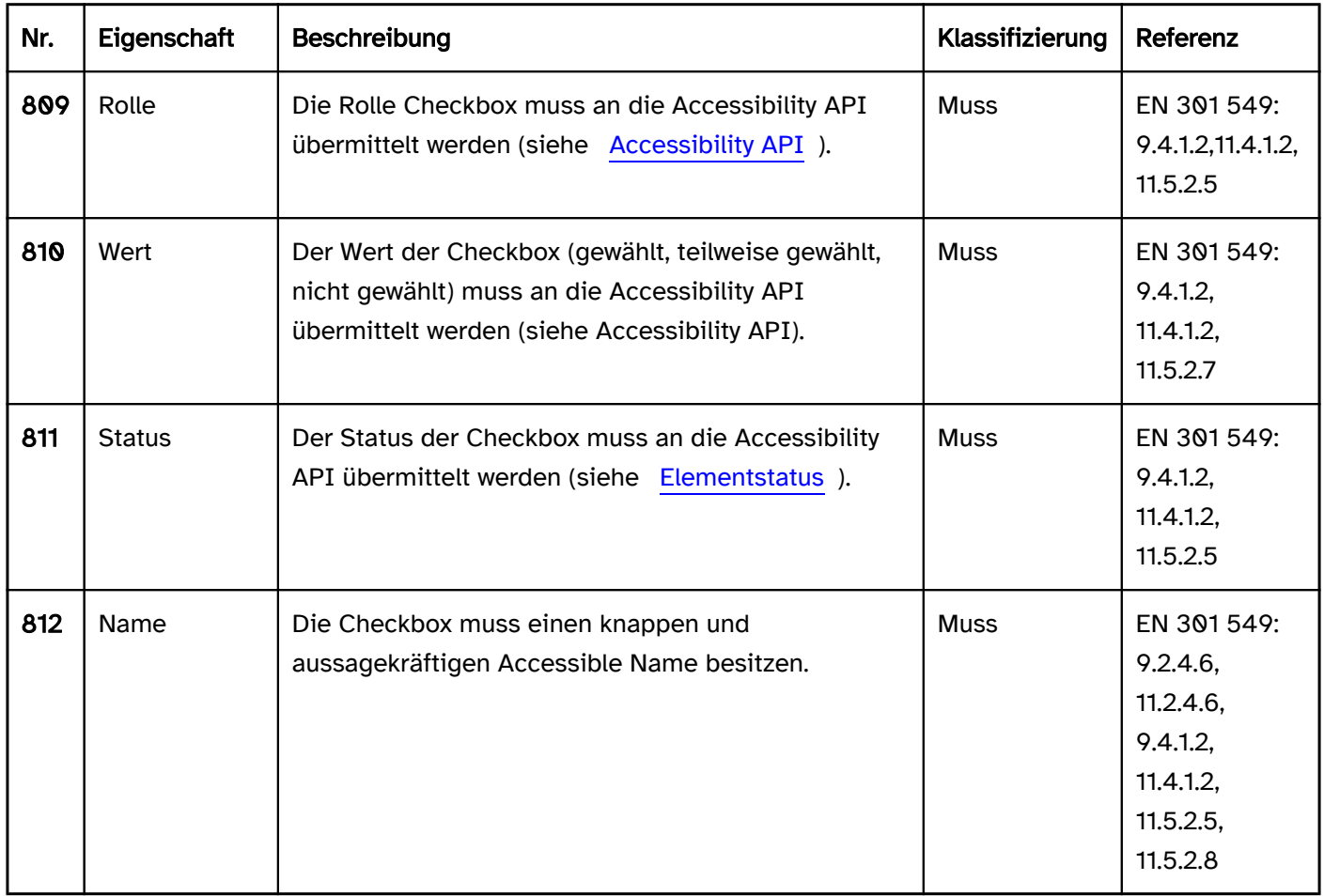

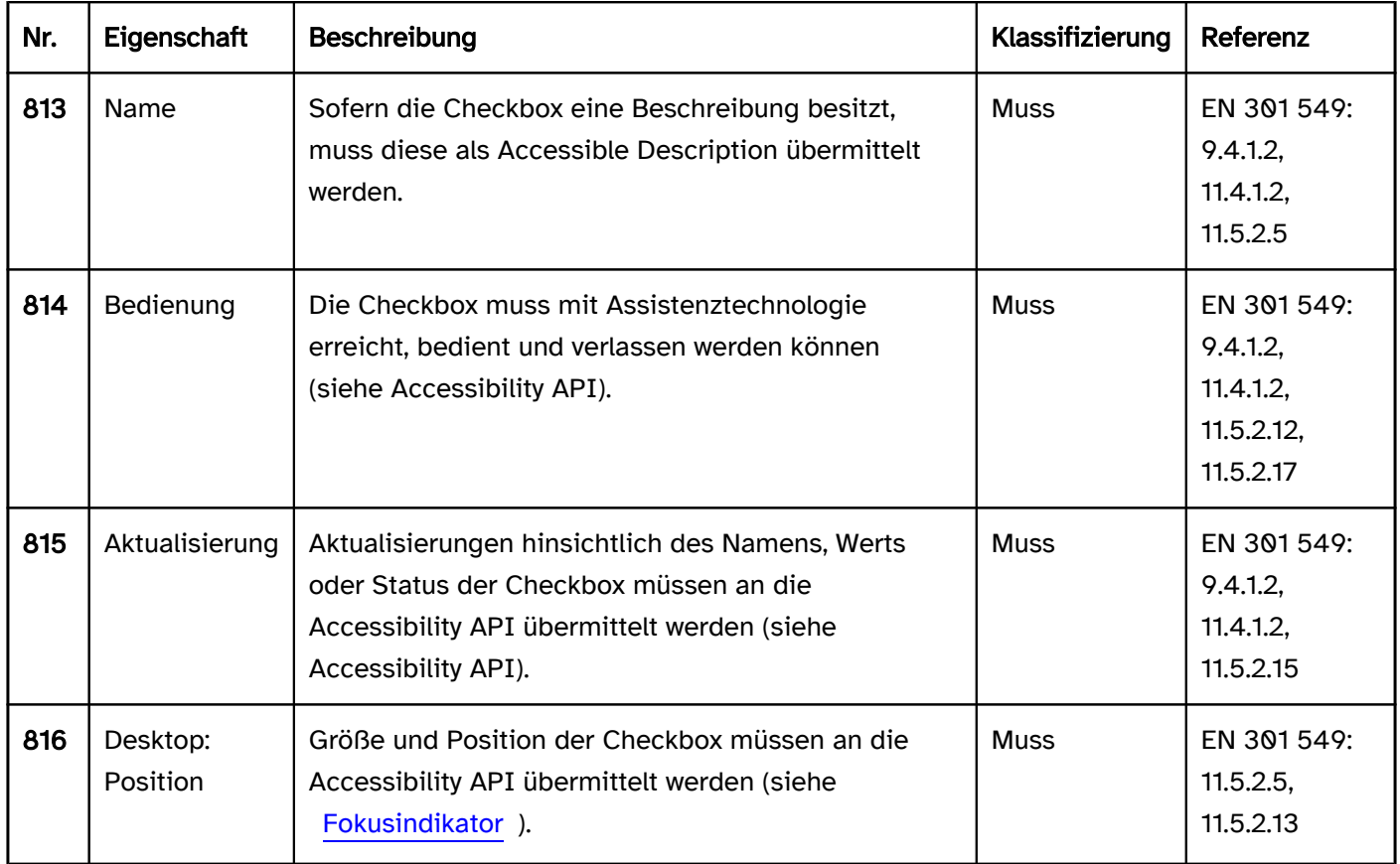

### Praxistipp Checkbox in Web-Anwendungen

### Screenreader-Ausgabe

- JAWS: [Beschriftung] Kontrollfeld aktiviert | nicht aktiviert | teilweise aktiviert [Hinweis zur Bedienung mit der Leertaste]
- NVDA: [Beschriftung] Kontrollfeld aktiviert | nicht aktiviert | teilweise aktiviert
- Windows Sprachausgabe: [Beschriftung] Kontrollkästchen aktiviert | nicht aktiviert | unbestimmt

### **HTML**

Die Checkbox sollte mit dem HTML-Element <input type=checkbox> umgesetzt werden.

Der initiale ausgewählt-Status wird mit dem checked-Attribut gesetzt. Der Zustand "einige ausgewählt" kann nur per JavaScript mit der Eigenschaft indeterminate=true gesetzt werden.

Die Beschriftung der Checkbox sollte mit dem Element <label for=ID> mit der Checkbox verknüpft werden, um die Klickfläche der Checkbox um ihre Beschriftung zu erweitern.

Eine Checkbox kann als deaktiviert (disabled), aber nicht als schreibgeschützt (readonly) ausgezeichnet werden.

Eine Checkbox kann mit required als Pflichtfeld ausgezeichnet werden. Dies ist nur in Fällen sinnvoll, in denen die Checkbox im Status "ausgewählt" (checked) abgesendet werden muss. Wenn hingegen in einer Gruppe von Checkboxen mindestens eine Checkbox ausgewählt werden muss, sollte nicht die Checkbox mit required ausgezeichnet werden, sondern die Pflichtfeldkennzeichnung bei der Gruppe vorgenommen werden. Da die Gruppe nicht mit required ausgezeichnet werden kann, sollte die Pflichtfeldkennzeichnung in Textform erfolgen (z. B. Stern innerhalb der Gruppenbeschriftung).

Zusammengehörende Checkboxen sollten innerhalb einer beschrifteten [Formularfeldgruppe](#page-348-0) positioniert werden. Für die Gruppe wird das Element <fieldset> und für die Gruppenbeschriftung das Element <legend> verwendet.

Fehlermeldungen, die sich nicht auf eine einzelne Checkbox beziehen, sondern auf die Checkbox-Gruppe sollten nicht mit jeder einzelnen Checkbox, sondern mit der Gruppe verknüpft werden.

Weitere Informationen: [4.10.5.1.15 Checkbox state \(type=checkbox\) - HTML Standard \(whatwg.org\)](https://html.spec.whatwg.org/multipage/input.html#checkbox-state-(type=checkbox))

### ARIA

Wird die Checkbox nicht mit dem HTML-Element umgesetzt, sollte u. a. Folgendes beachtet werden:

- Die Rolle wird mit role=checkbox übermittelt.
- Der Status wird mit aria-checked=true|false|mixed übermittelt und muss bei Bedienung aktualisiert werden.
- Die Beschriftung kann per Textinhalt oder aria-labelledby erfolgen.
- Die Checkbox kann mit aria-readonly als schreibgeschützt ausgezeichnet werden.
- Die Darstellung der Checkbox sollte im Hochkontrast-Modus von Windows überprüft werden.
- Die sichtbare Checkbox und das programmatisch fokussierte Element sollten die gleiche Position und Größe besitzen.

Weitere Informationen: [checkbox role - Accessible Rich Internet Applications \(WAI-ARIA\) 1.2 \(w3.org\) \(Externer](https://www.w3.org/TR/wai-aria-1.2/#checkbox)  [Link\)](https://www.w3.org/TR/wai-aria-1.2/#checkbox)

, [Checkbox Pattern | APG | WAI | W3C](https://www.w3.org/WAI/ARIA/apg/patterns/checkbox/)

# Zusammengesetzte Bedienelemente

[Online betrachten](https://handreichungen.bfit-bund.de/barrierefreie-uie/0.4/zusammengesetzte_bedienelemente.html)

### Inhaltsverzeichnis

- [Paginierung](#page-345-0)
- [Zusammengesetzte Formularfelder](#page-348-0)
- [Akkordeon](#page-351-0)
- [Datumswähler](#page-358-0)
- [Farbwähler](#page-363-0)
- [Karussell](#page-368-0)

# <span id="page-345-0"></span>Paginierung

#### [Online betrachten](https://handreichungen.bfit-bund.de/barrierefreie-uie/0.4/paginierung.html)

Synonyme: Blätter-Navigation, Seiten-Navigation, Page navigation, pagination

Siehe auch: [Scrollbalken](#page-327-0)

Die Paginierung dient der Navigation durch Seiten oder sequenziellen Elementen (z. B. bei Tabellen).

Die Anforderungen an die einzelnen Bedienelemente werden beim jeweiligen Bedienelement beschrieben.

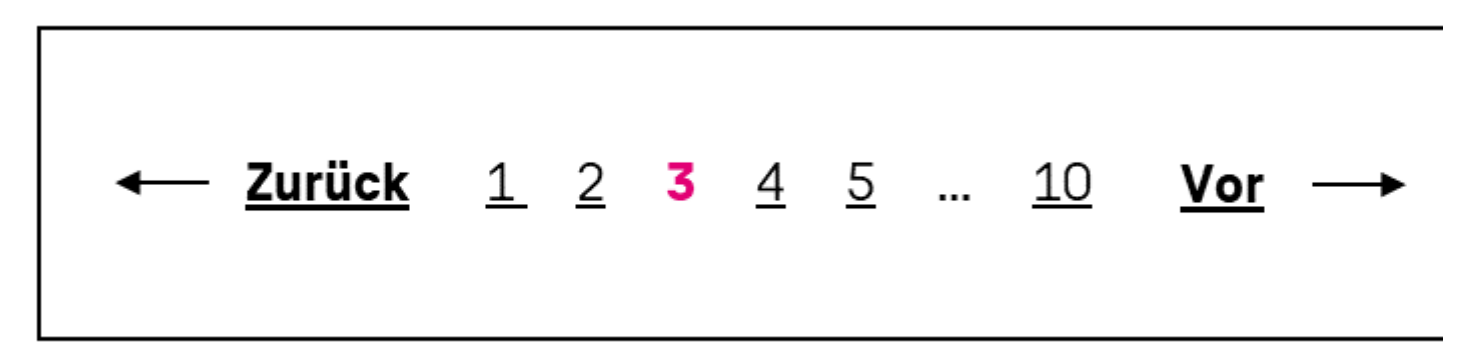

#### Abbildung: Paginierung

### **Darstellung**

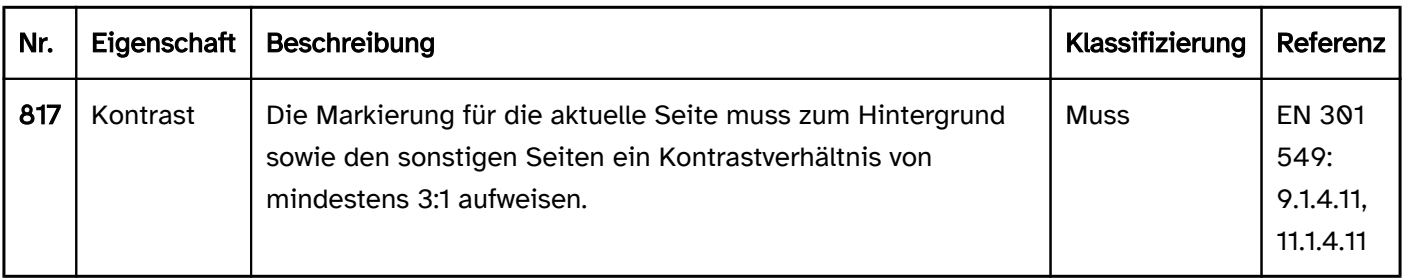

### Bedienung

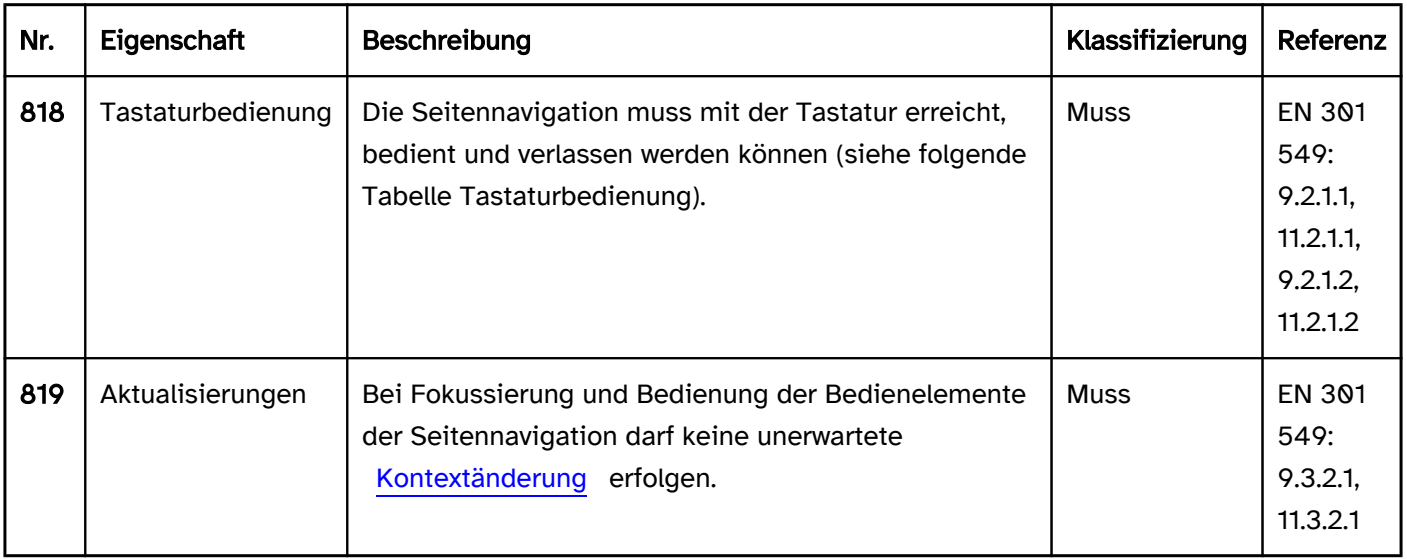

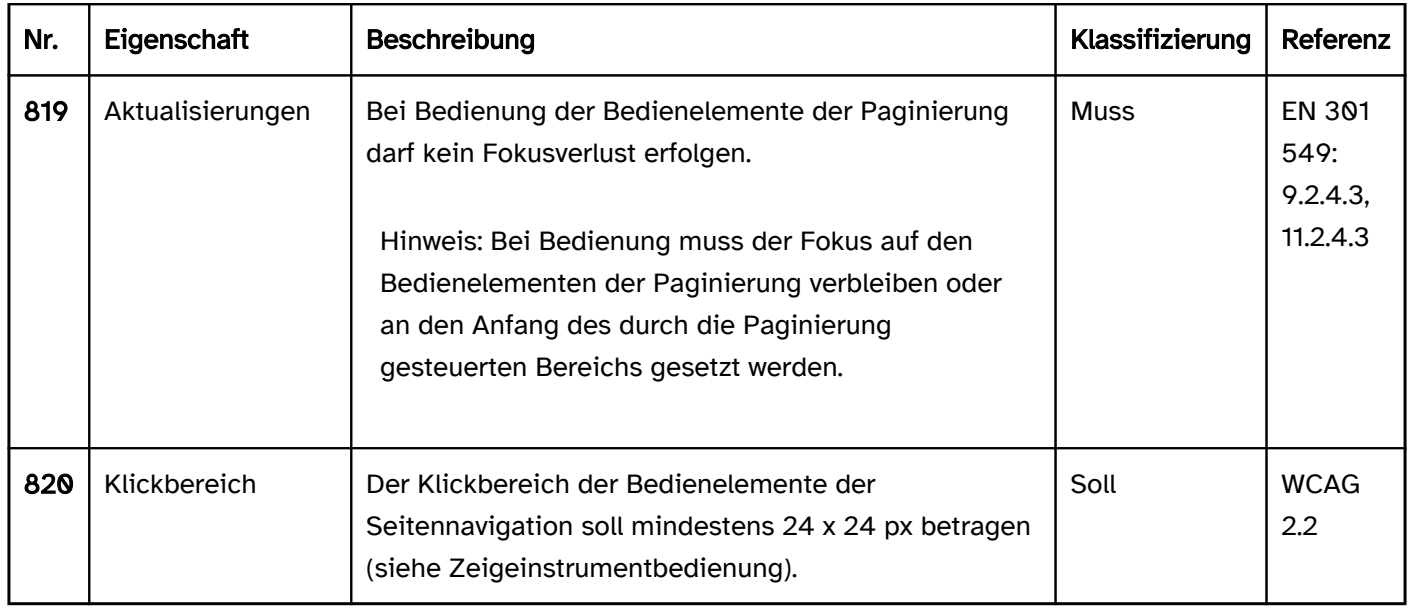

# Tastaturbedienung Seitennavigation

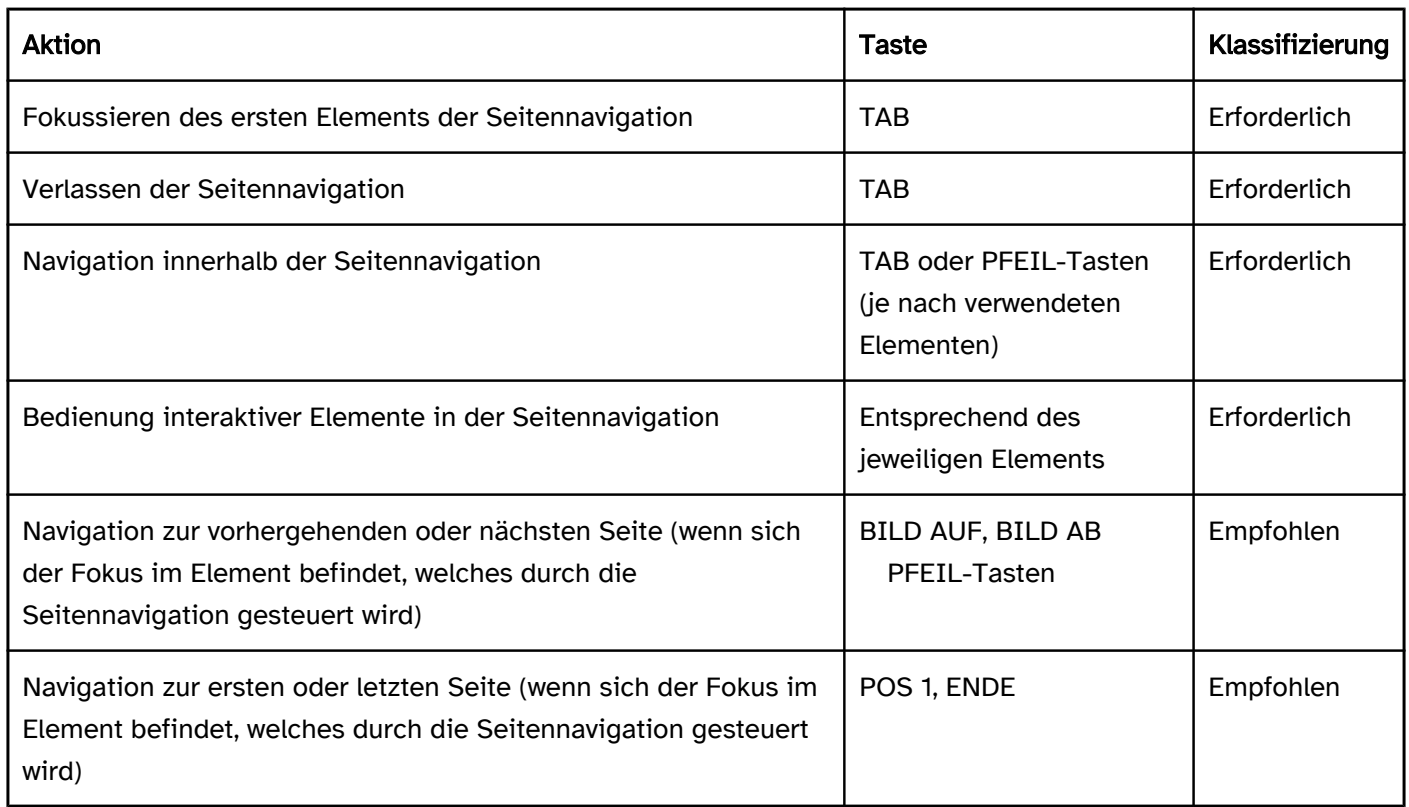

## Programmierung/Schnittstellen

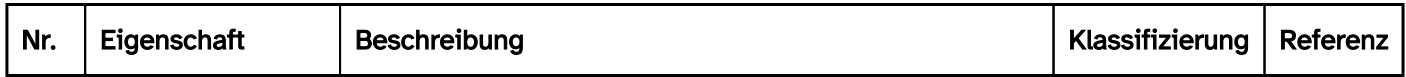

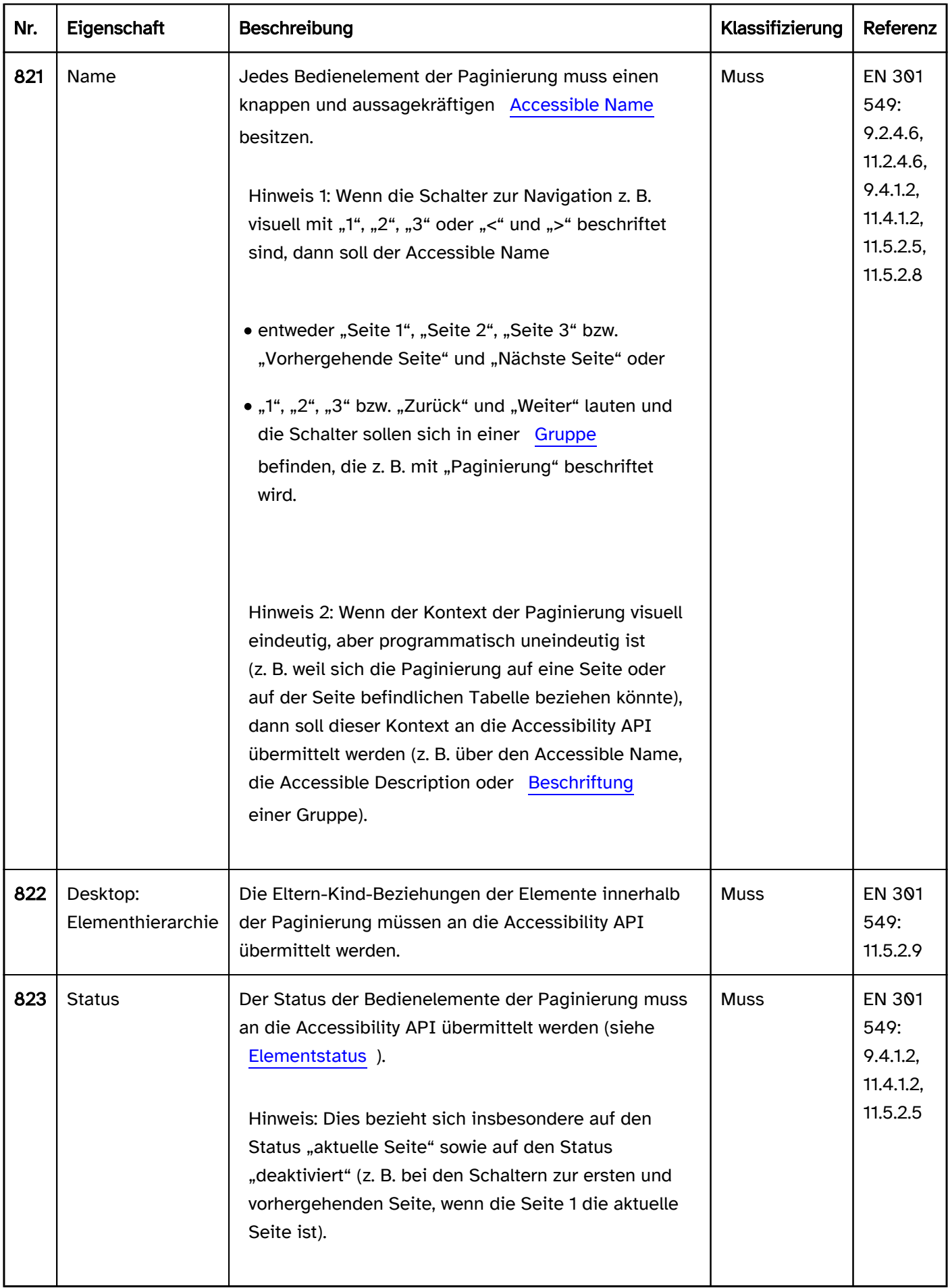

# <span id="page-348-0"></span>Zusammengesetzte Formularfelder

#### [Online betrachten](https://handreichungen.bfit-bund.de/barrierefreie-uie/0.4/zusammengesetzte_formularfelder.html)

Zusammengesetzte Formularfelder bestehen aus zwei oder mehr Formularfeldern, die visuell eine Beschriftung besitzen.

Die Anforderungen an die einzelnen Formularfelder werden beim jeweiligen Formularfeldtyp beschrieben. Hier werden nur zusätzliche Anforderungen beschrieben, die daraus resultieren, dass sich eine Beschriftung auf mehrere Felder bezieht.

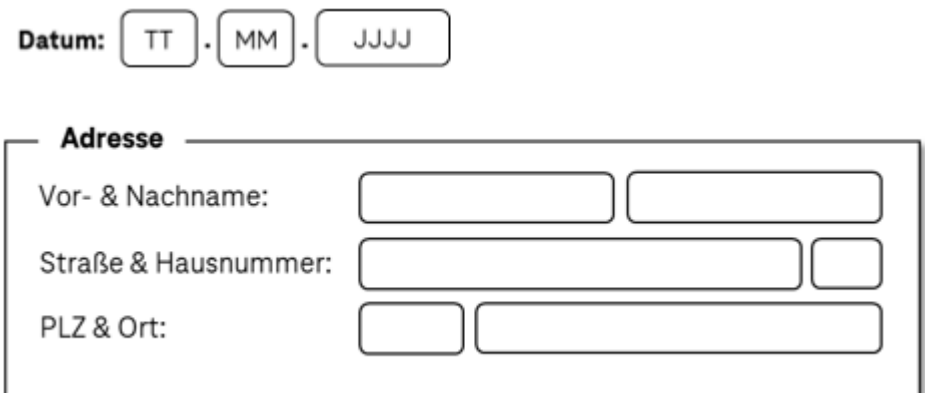

Abbildung: Zusammengesetzte Eingabefelder

### **Darstellung**

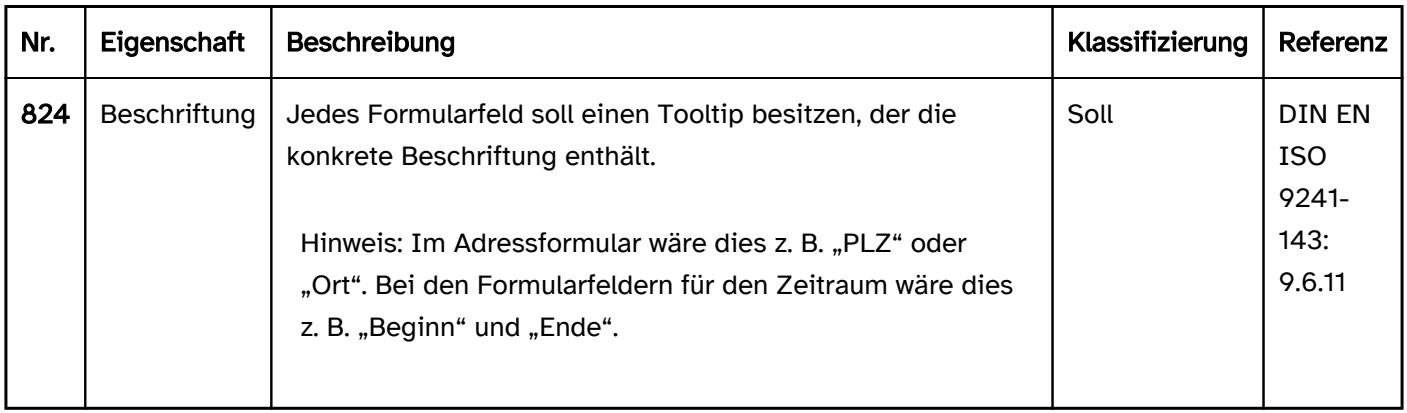

### Programmierung/Schnittstellen

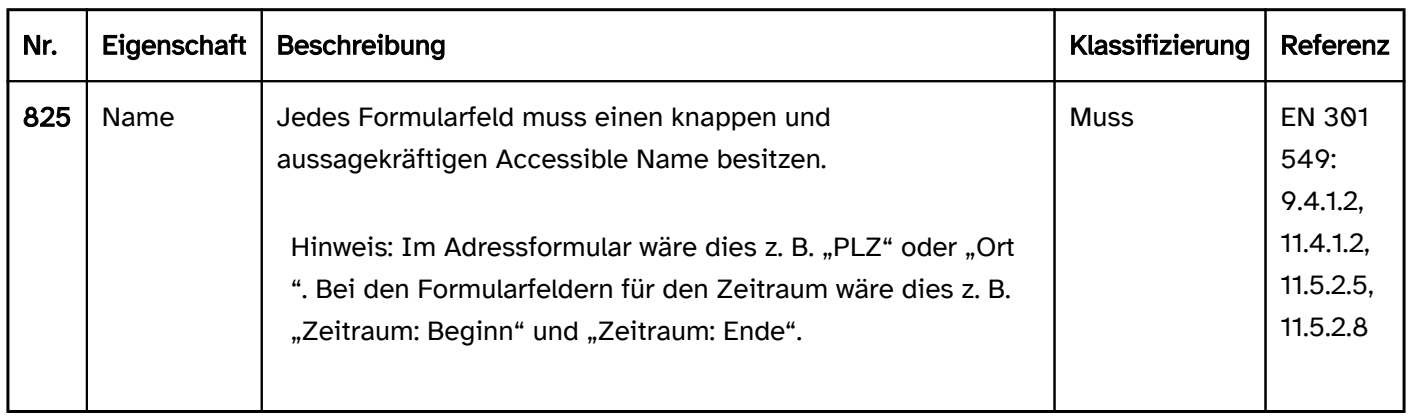

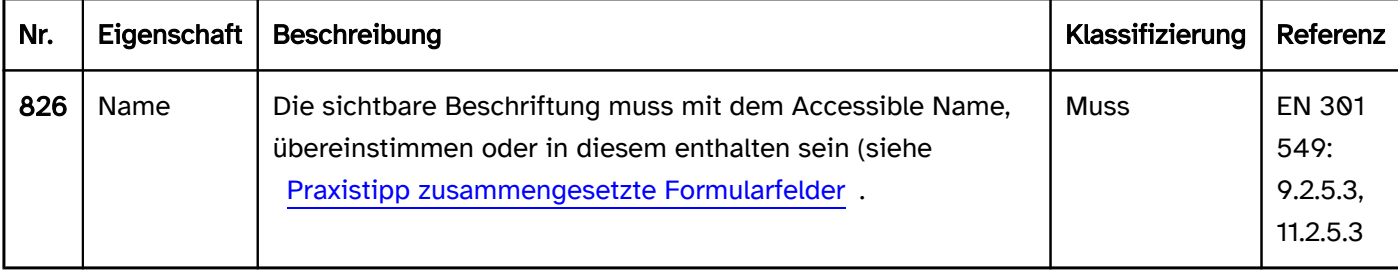

#### Praxistipp zusammengesetzte Formularfelder

Bei zusammengesetzten Formularfeldern können folgende Probleme auftreten:

- Der Abstand zwischen Beschriftung und Formularfeld ist häufig größer, wodurch der Zweck der Formularfelder z. B. bei Verwendung einer Bildschirmlupe oder für kognitiv beeinträchtigte Menschen schwerer zu erkennen ist.
- Jedes Feld benötigt einen aussagekräftigen Accessible Name, der an die Accessibility API übermittelt wird, selbst wenn das Feld visuell keine explizite Beschriftung besitzt.
- Die sichtbare Beschriftung muss mit dem Accessible Name übereinstimmen oder in diesem enthalten sein, selbst wenn die sichtbare Beschriftung sich auf mehrere Felder bezieht.
- In Anwendungen, die den [virtuellen Cursor](#page-375-0) unterstützen, ist ggf. die Lesereihenfolge mit dem Screenreader nicht korrekt, weil z. B. zuerst die Beschriftungen der Felder und anschließend die Formularfelder (ohne erneute Ausgabe der Beschriftung) ausgegeben werden.

Aus diesen Gründen wird empfohlen, zusammengesetzte Formularfelder zu vermeiden und jedem Feld eine Beschriftung visuell und programmatisch zuzuordnen.

Andernfalls sollten zumindest folgende Hinweise beachtet werden:

- Wenn die visuelle Beschriftung lediglich eine übergreifende Beschriftung enthält (z. B. "Datum" für drei Datumsfelder, in denen der Tag, der Monat und das Jahr eingetragen werden), soll diese zusammen mit einer eindeutigen Beschriftung im Accessible Name enthalten sein (z. B. "Datum Tag", "Datum Monat", "Datum Jahr"). Alternativ kann ein Feld für die Eingabe z. B. des gesamten Datums verwendet werden.
- Wenn die visuelle Beschriftung die Beschriftung der einzelnen Felder enthält (z. B. "PLZ und Ort"), soll der Accessible Name mit den Einzelbeschriftungen übereinstimmen (z. B. "PLZ" und "Ort").
- Komplexe Formulare sollten grundlegend umgestaltet werden, um die Anforderungen der Barrierefreiheit zu erfüllen. Im folgenden Screenshot befinden sich z. B. zwei Radiobuttons mit der Beschriftung "Am" in einer unbeschrifteten Gruppe. Aus dem visuellen Kontext ist zu erkennen, dass sich der erste Radiobutton auf einer Wiederholung eines Serientermins zu einem explizit definierten Datum bezieht, der zweite hingegen auf die Wiederholung an einem implizit definierten Wochentag. Die Gruppenbeschriftung der Radiobuttons könnte "Wiederholung an einem" lauten und die Radiobuttons selbst könnten visuell und programmatisch mit "Datum" und "Wochentag" beschriftet sein, wobei das aktuell gewählte Datum oder der aktuell gewählte Wochentag als Accessible Description übermittelt werden kann. Die Formularfelder, die sich hinter den beiden Radiobuttons befinden und die Auswahl des Datums oder Wochentags ermöglichen, sollten explizit beschriftet werden.

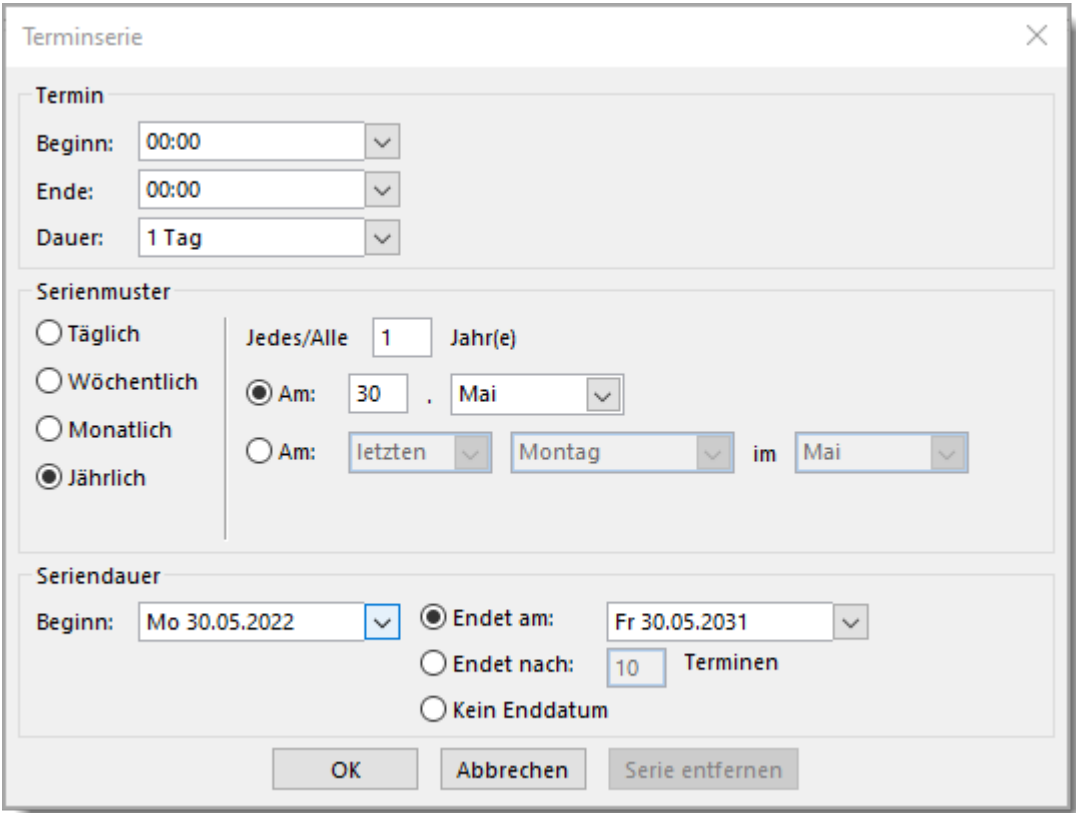

Abbildung: Komplexes Formularfeld (Outlook: Neue Elemente > Termin > In Serie umwandeln)

# <span id="page-351-0"></span>Akkordeon

[Online betrachten](https://handreichungen.bfit-bund.de/barrierefreie-uie/0.4/akkordeon.html)

Synonyme: Accordion

Siehe auch: [Schalter](#page-216-0), [Registerkarten,](#page-248-0) [Karussell](#page-368-0)

Ein Akkordeon vereint mehrere, untereinander angeordnete Bereiche, die über Schalter ein- und ausgeblendet werden können. Die Beschriftung der Bereiche ist dabei dauerhaft sichtbar (siehe DIN EN ISO 9241-161: 8.1). Die Beschriftung besitzt meist einen visuellen Indikator, welcher auf den Status des Bereichs (ein- oder ausgeblendet) hinweist.

Für ein Akkordeon sind verschiedene Umsetzungsvarianten bezüglich der minimalen oder maximalen Anzahl der geöffneten Bereiche möglich, z. B.

- Initial sind alle Bereiche geschlossen und es kann jeweils nur ein Bereich geöffnet werden. Wird ein Bereich geöffnet, wird der zuvor geöffnete Bereich automatisch geschlossen.
- Es ist immer mindestens ein Bereich geöffnet und es können alle Bereiche geöffnet werden.

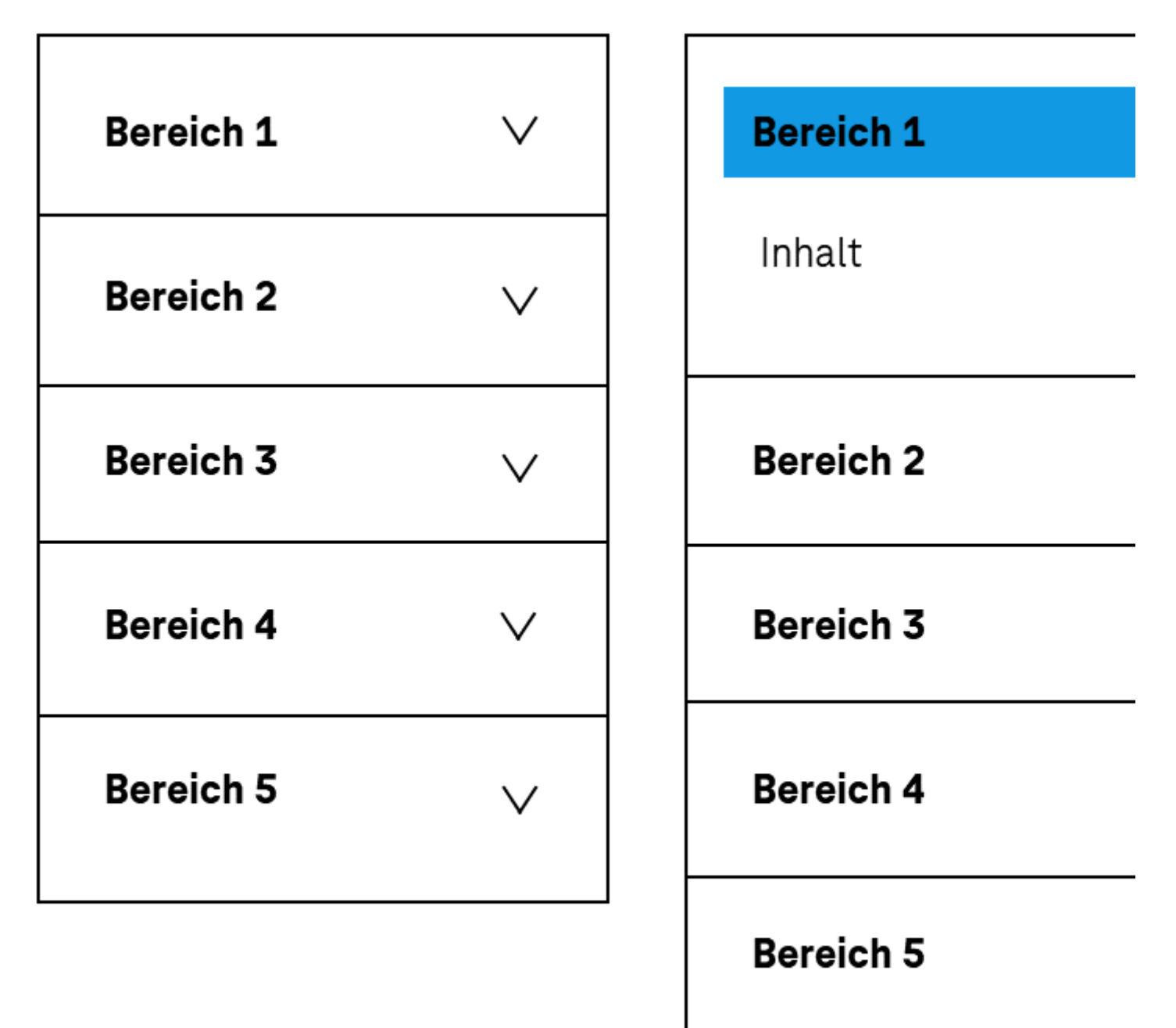

Abbildung: Akkordeon vollständig geschlossen und Akkordeon mit einem geöffneten Bereich

### **Darstellung**

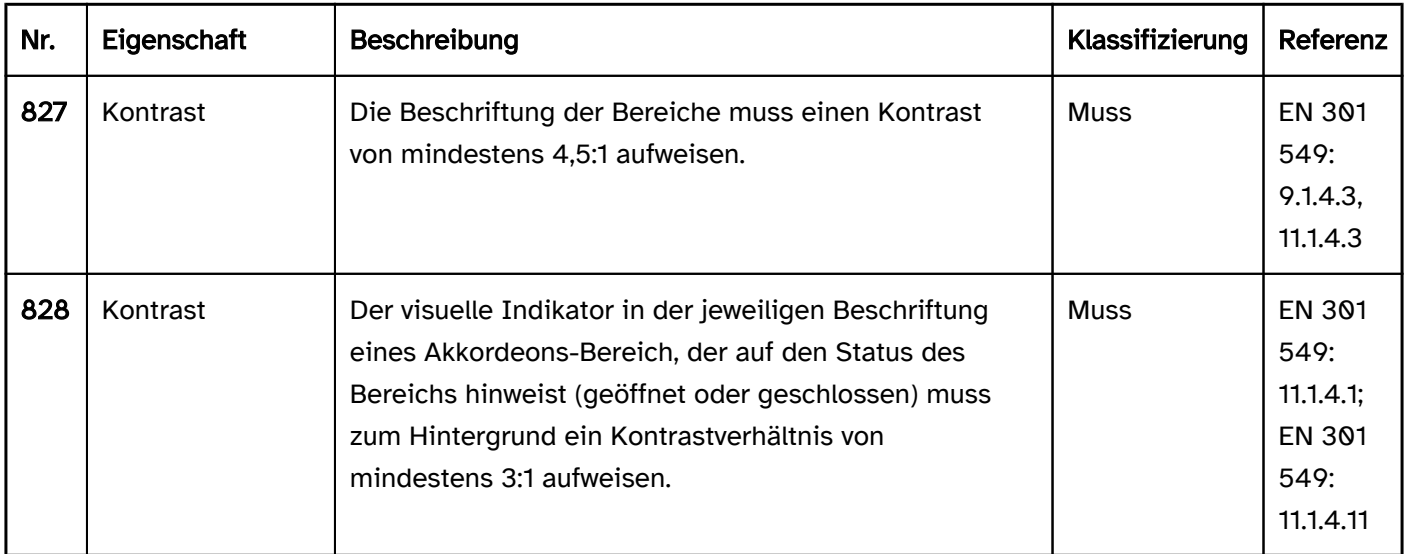

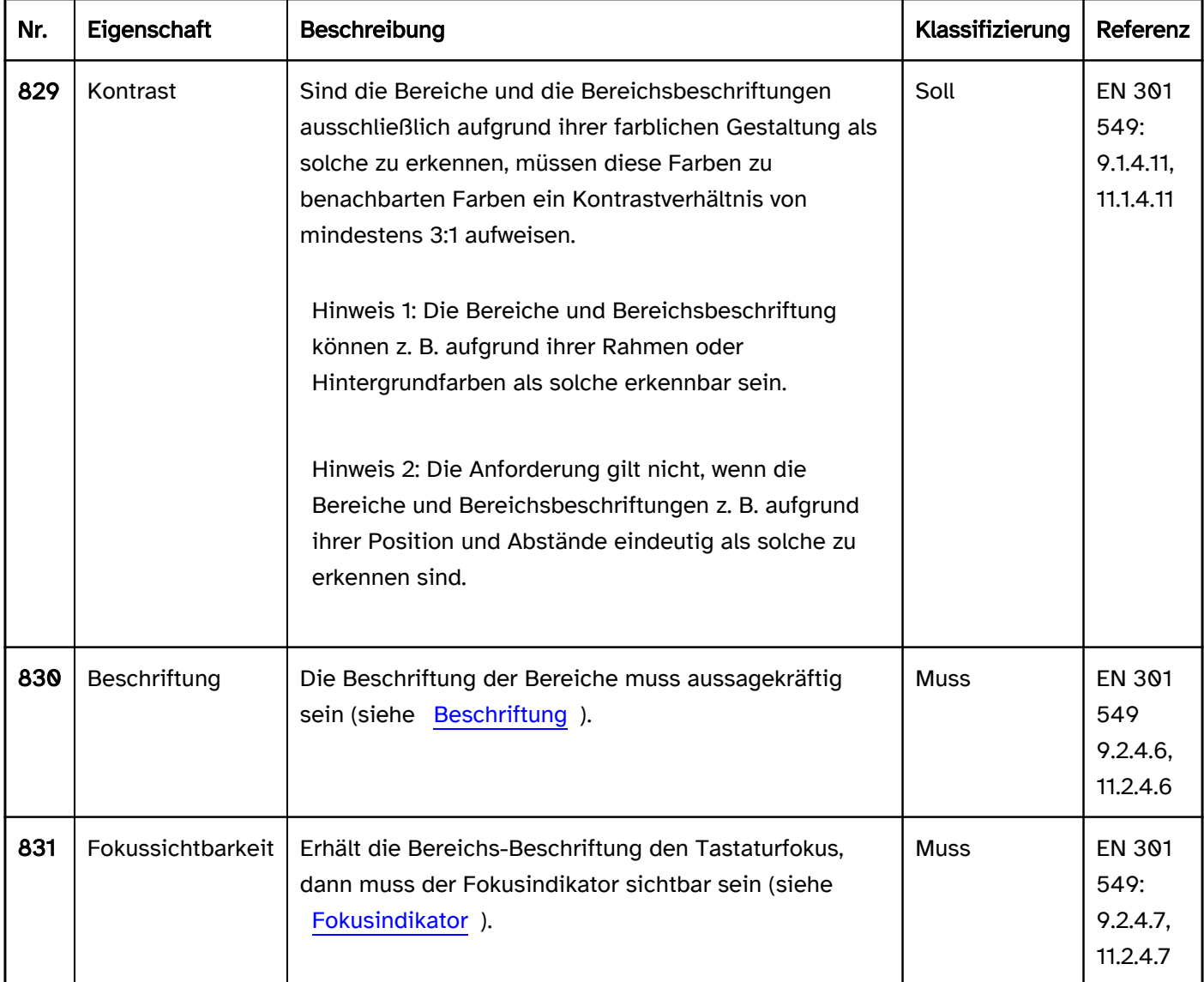

# Bedienung

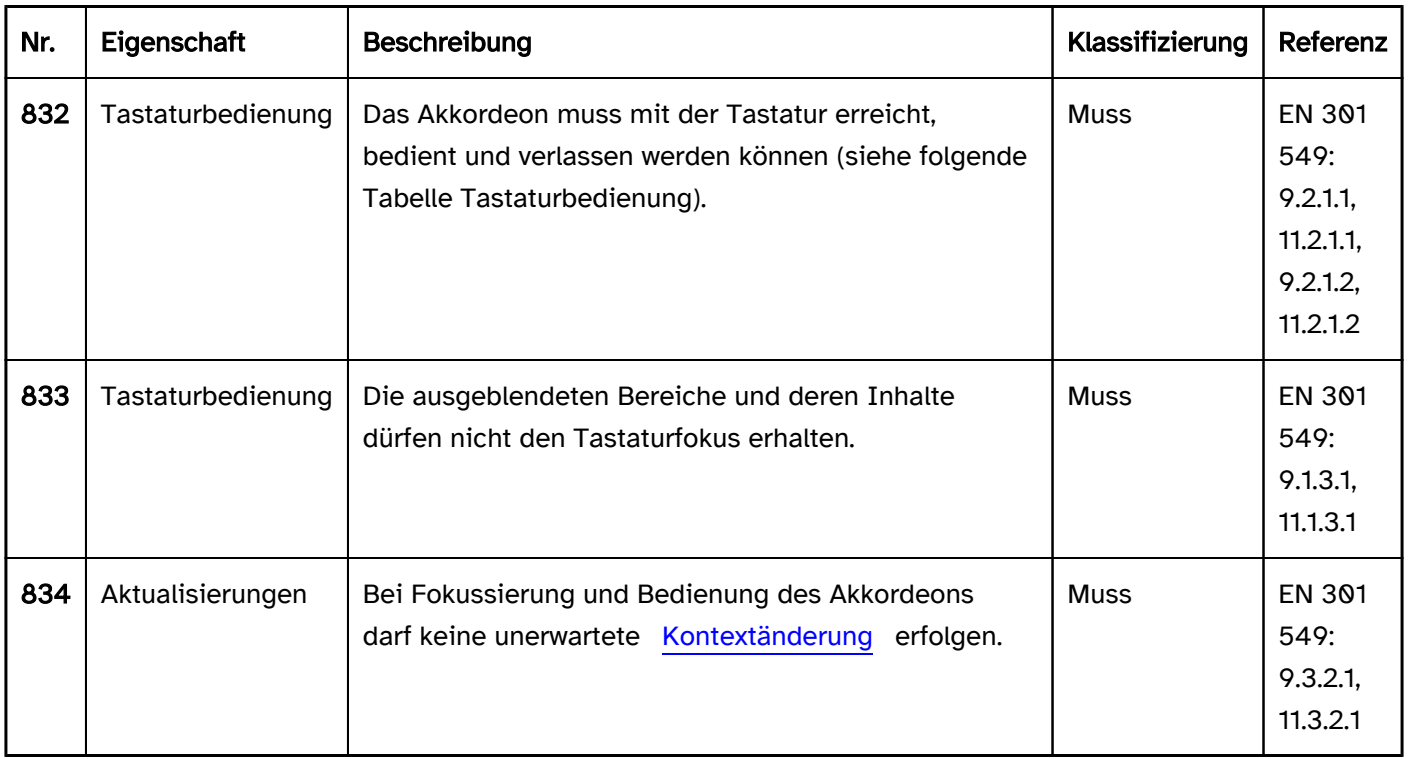

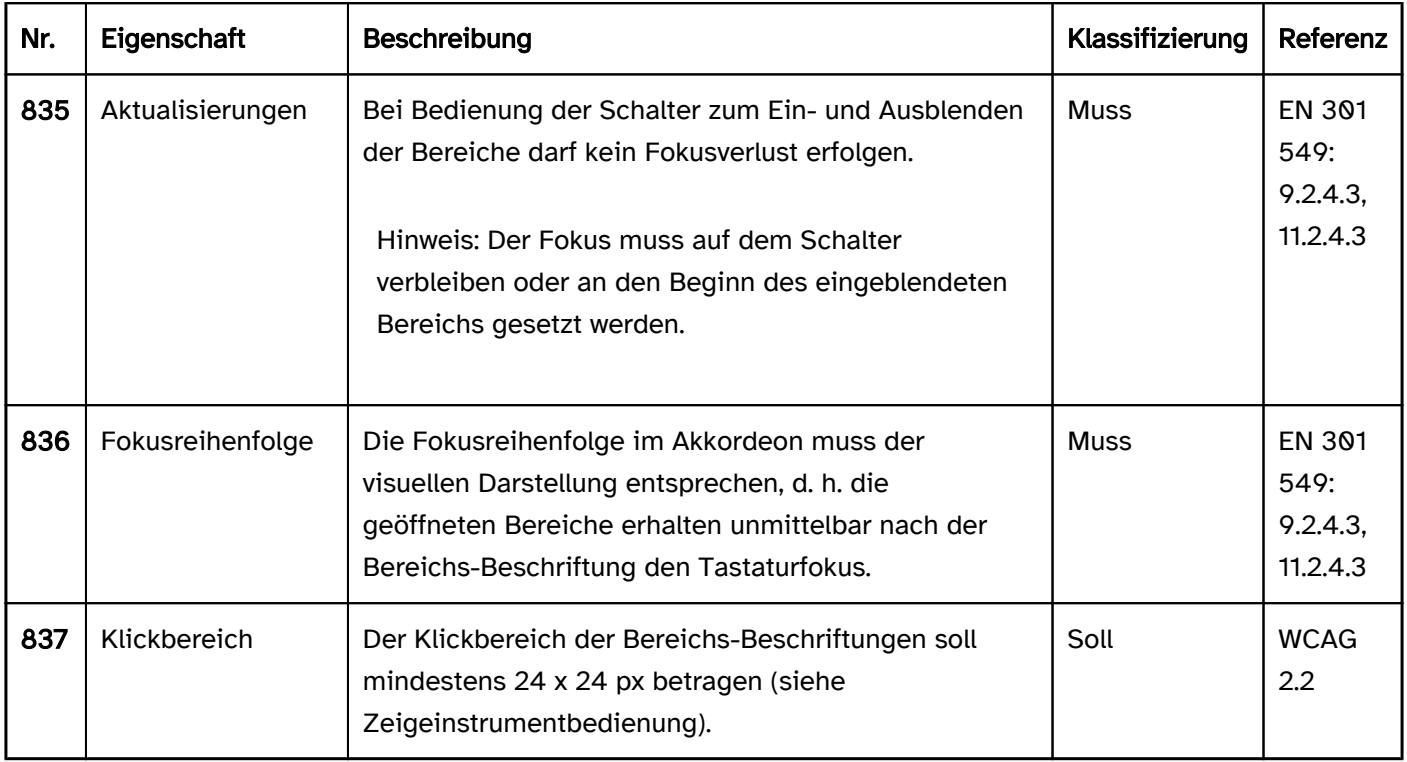

# Tastaturbedienung Akkordeon

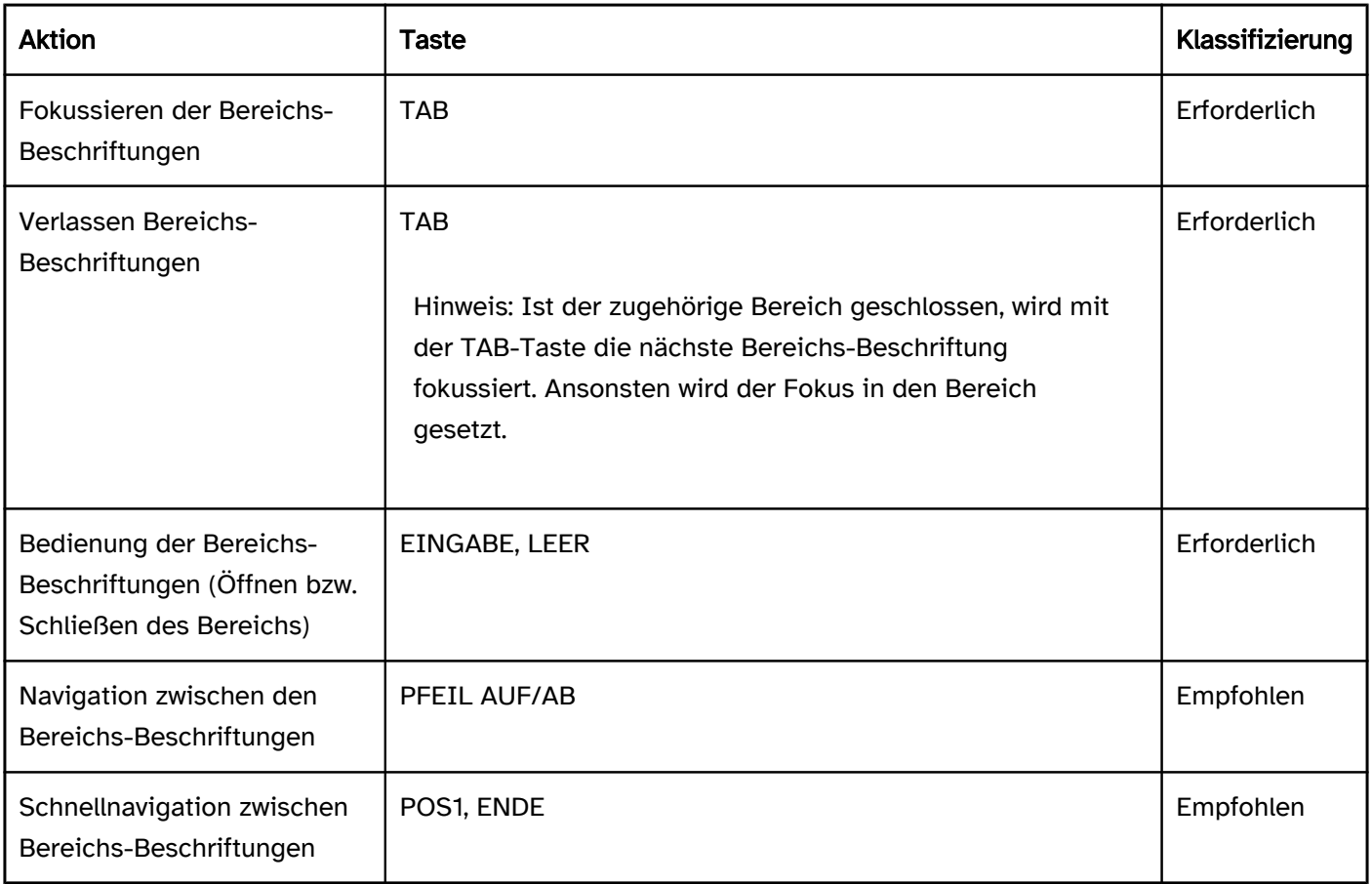

## Zeigeinstrumentbedienung Akkordeon

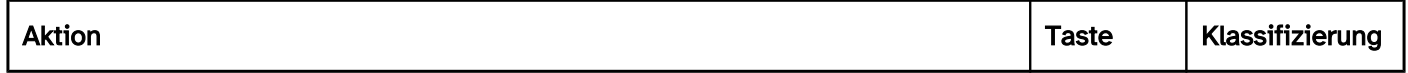

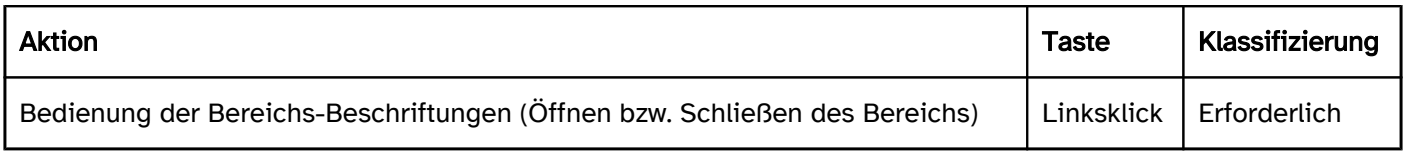

# Programmierung/Schnittstellen

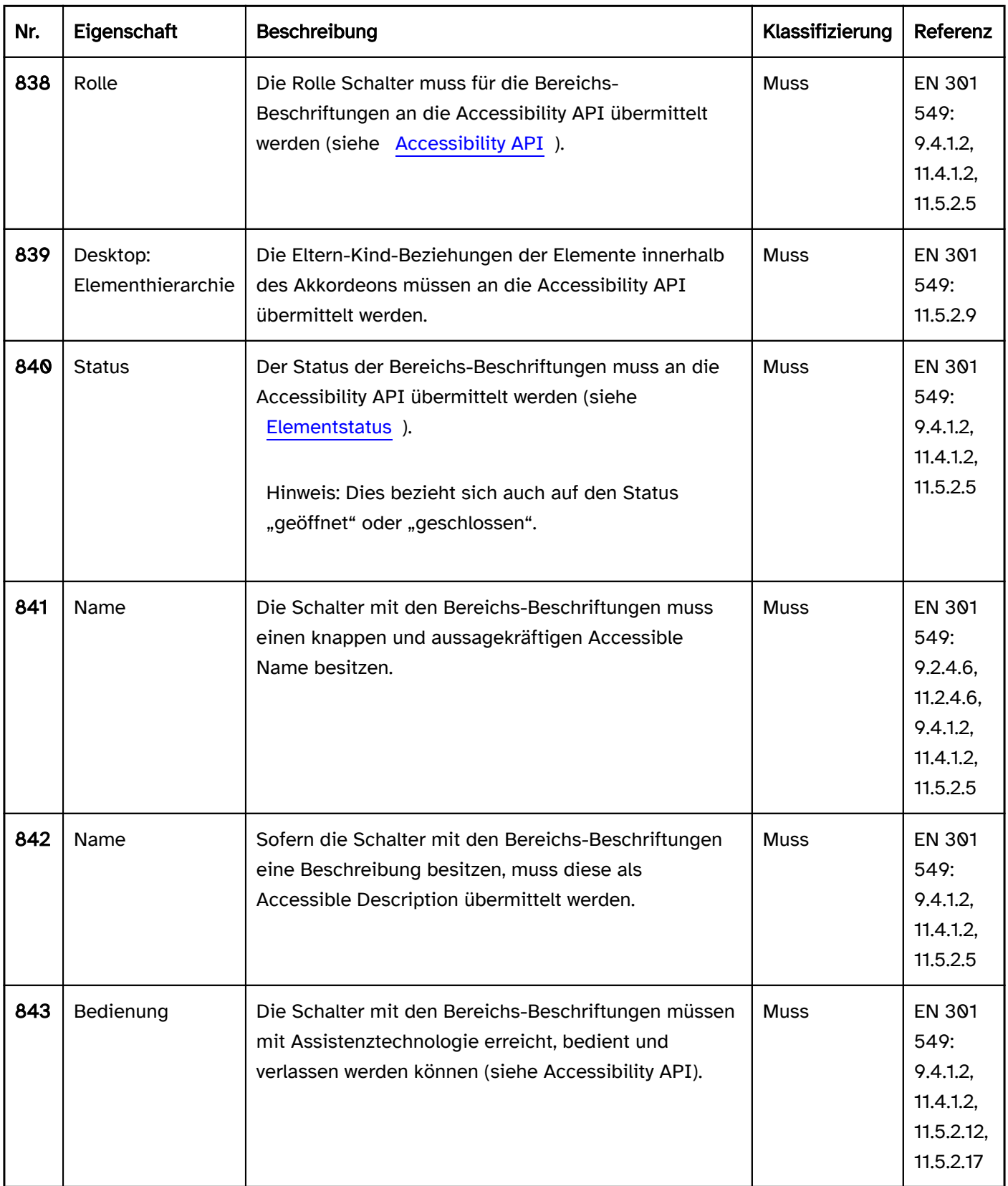

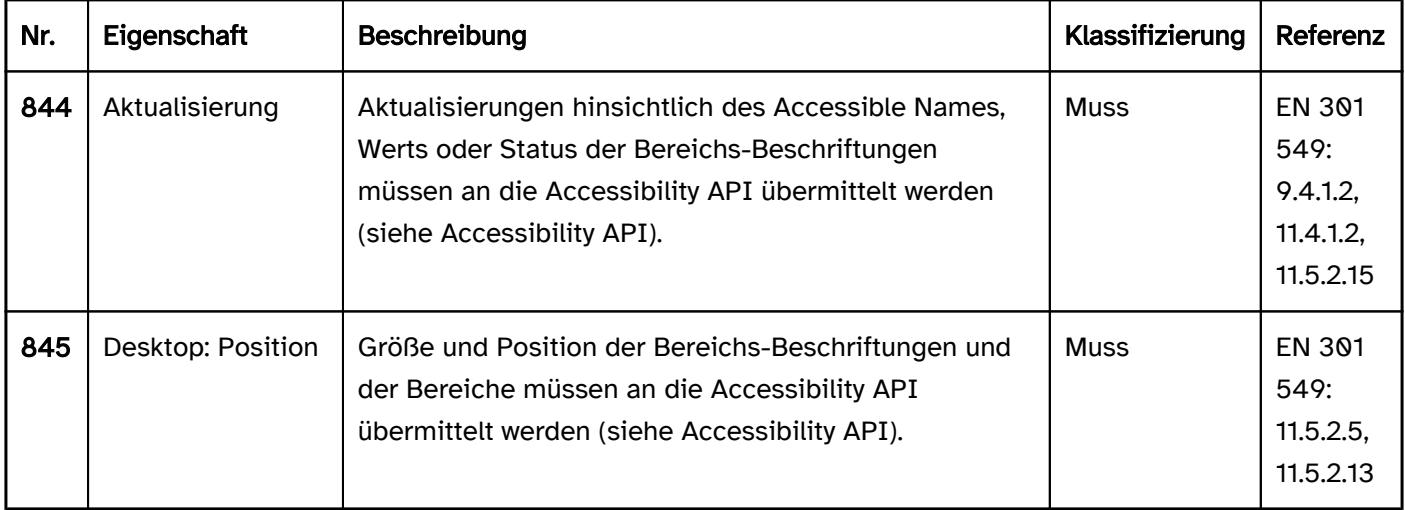

### Praxistipp Akkordeon in Web-Anwendungen

### Screenreader-Ausgabe für die Akkordeon-Schalter zum Ein- und Ausblenden der Bereiche

- JAWS: [Beschriftung] Schalter [reduziert | erweitert] [Hinweis zur Bedienung mit der Eingabetaste]
- NVDA: [Beschriftung] Schalter [reduziert | erweitert]
- Windows Sprachausgabe: [Beschriftung] Schaltfläche [ausgeblendet | erweitert]

Hinweis: Bei Verwendung des <details>-Element ohne Beschriftung sind der Beginn und das Ende des Seitenbereichs mit Assistenztechnologie nicht wahrnehmbar. Wird das <details>-Element explizit beschriftet (z. B. per aria-label oder aria-labelledby) wird der Bereich als "Gruppe" (JAWS) oder "Gruppierung" (NVDA) ausgegeben. Die Windows Sprachausgabe gibt auch beschriftete Gruppen nicht aus.

#### **HTML**

In HTML existiert kein Element für Akkordeons. Stattdessen können mehrere Bereiche verwendet werden, die über Schalter ein- und ausgeblendet werden. Die Bereiche werden mit <details> und die Schalter mit <summary> ausgezeichnet. Das <summary>-Element befindet sich als erstes Kindelement innerhalb von <details>. Die Beschriftung der Schalter ergibt sich aus dem Textinhalt im <summary>-Element. Der initiale Status des Bereichs (geöffnet oder geschlossen) wird mit dem open-Attribut festgelegt.

Damit die Zusammengehörigkeit der Bereiche und Schalter mit Assistenztechnologie wahrnehmbar ist, können sie in einer beschrifteten Gruppe verschachtelt werden.

Gemäß HTML-Spezifikation darf das <summary>-Element z. B. Links, Überschriften, Eingabefelder und viele andere Elemente enthalten – es sollte jedoch beachtet werden, dass alle Elemente, die sich innerhalb von <summary> befinden, mit dem Screenreader nicht wahrnehmbar und bedienbar sind, weil das <summary>- Element an die Accessibility API als Schalter übermittelt wird. Somit sollte das <summary>-Element ausschließlich eine knappe und aussagekräftige Beschriftung in Textform enthalten.

Weitere Informationen: [4.11.1 The details element - HTML Standard \(whatwg.org\) \(Externer Link\)](https://html.spec.whatwg.org/multipage/interactive-elements.html#the-details-element) , [4.11.2 The summary element - HTML Standard \(whatwg.org\) \(Externer Link\)](https://html.spec.whatwg.org/multipage/interactive-elements.html#the-summary-element)

### ARIA

In ARIA existiert keine Rolle für Akkordeons. Stattdessen können mehrere Bereiche verwendet werden, die über [Schalter](#page-216-0) ein- und ausgeblendet werden. Dabei sollte Folgendes beachtet werden:

- Die Schalter, die dem Ein- und Ausblenden von Bereichen dienen, sollten mit dem Attribut aria-expanded ausgezeichnet werden. Per aria-controls kann auf die ID des Bereichs, der ein- oder ausgeblendet wird, verwiesen werden.
- Die Beschriftung der Schalter sollte per Textinhalt oder aria-labelledby erfolgen.
- Damit die Zusammengehörigkeit der Bereiche und Schalter mit Assistenztechnologie wahrnehmbar ist, können sie in einer beschrifteten [Gruppe](#page-171-0) verschachtelt werden
- Die Darstellung des Akkordeons sollte im Hochkontrast-Modus von Windows überprüft werden. So sollten die Bereiche einen Rahmen besitzen.
- Der sichtbare Schalter und das programmatisch fokussierte Element sollten die gleiche Position und Größe besitzen.

Alternativ kann anstelle eines Akkordeons eine [Registerkartengruppe](#page-248-0) verwendet werden.

Weitere Informationen: [aria-expanded state - Accessible Rich Internet Applications \(WAI-ARIA\) 1.2 \(w3.org\)](https://www.w3.org/TR/wai-aria-1.2/#aria-expanded)  [\(Externer Link\)](https://www.w3.org/TR/wai-aria-1.2/#aria-expanded)

, [Accordion Pattern \(Sections With Show/Hide Functionality\) | APG | WAI | W3C](https://www.w3.org/WAI/ARIA/apg/patterns/accordion/)

# <span id="page-358-0"></span>**Datumswähler**

#### [Online betrachten](https://handreichungen.bfit-bund.de/barrierefreie-uie/0.4/datumswaehler.html)

Synonyme: Datepicker, Calendar-Date-Picker, Kalender, Kalenderelement, Kalendersteuerelement, Uhrzeitwähler, Timepicker, Uhr, Datums- und Uhrzeitwähler, Date-Time-Picker

Siehe auch: [Kombiniertes Eingabefeld](#page-305-0),

Hinweis: Alle folgenden Ausführungen gelten analog für den Uhrzeitwähler oder für Bedienelemente für die Auswahl von Wochen, Monaten oder Jahren.

Ein Datumswähler dient der unterstützten Eingabe eines Datums (siehe DIN EN ISO 9241-161: 8.9 und 8.46).

Datumswähler können unterschiedlich umgesetzt werden, z. B. als

- [Eingabefeld](#page-256-0) für ein Datum kombiniert mit einem [Schalter](#page-216-0), über den sich ein Dialog zur Auswahl eines Datums öffnen lässt,
- schreibgeschütztes Eingabefeld für ein Datum kombiniert mit einem Schalter, über den sich ein Dialog zur Auswahl eines Datums öffnen lässt,
- [kombiniertes Eingabefeld](#page-305-0) für ein Datum, über das sich ein Dialog zur Auswahl eines Datums öffnen lässt,
- [Tabelle](#page-175-0) zur Auswahl eines Datums innerhalb eines bestimmten Zeitraums und Schalter, um den Zeitraum zu wechseln,
- getrennte Eingabefelder zur Eingabe von Tag, Monat und Jahr, kombiniert mit einem Schalter, über den sich ein Dialog zur Auswahl eines Datums öffnen lässt,
- getrennte [Drehfelder](#page-275-0) zur Eingabe und Auswahl von Tag, Monat und Jahr,
- getrennte [Auswahllisten](#page-281-0) zur Auswahl von Tag, Monat und Jahr,
- getrennte [Ausklapplisten](#page-311-0) zur Auswahl von Tag, Monat und Jahr.

Der Dialog zur Auswahl eines Datums kann folgende Elemente enthalten:

- Tabellen, Schalter, [Radiobuttons,](#page-333-0) Drehfelder, Auswahllisten oder Ausklapplisten zur Auswahl eines Datums innerhalb eines bestimmten Zeitraums (z. B. Tage innerhalb eines Monats, Monate innerhalb eines Jahres, Jahre innerhalb eines Jahrzehnts),
- Schalter zur Auswahl eines anderen Zeitraums,
- visuelle Markierungen der Tage und Zeiträume (z. B. "heute", "gewählter Tag", "Urlaubstag", "Feiertag", "Wochenende", "Tag mit freien Terminen").

Die Anforderungen an die einzelnen Bedienelemente innerhalb des Datumswählers werden beim jeweiligen Bedienelement beschrieben. Hier werden nur zusätzliche Anforderungen für das gesamte Element beschrieben.

Beispiele:

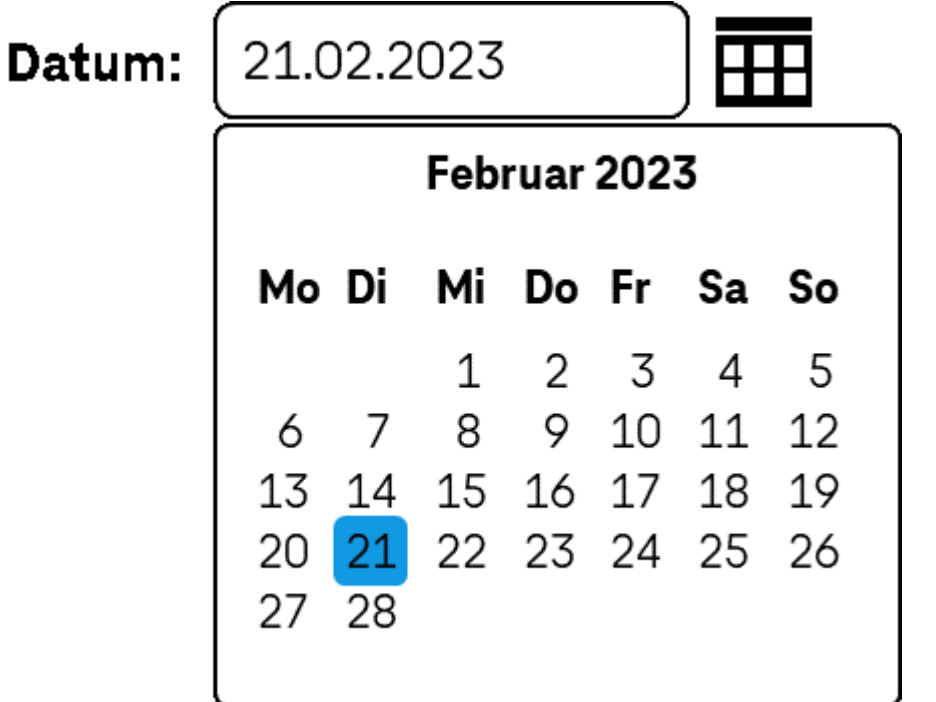

Abbildung: Datumswähler

# Darstellung

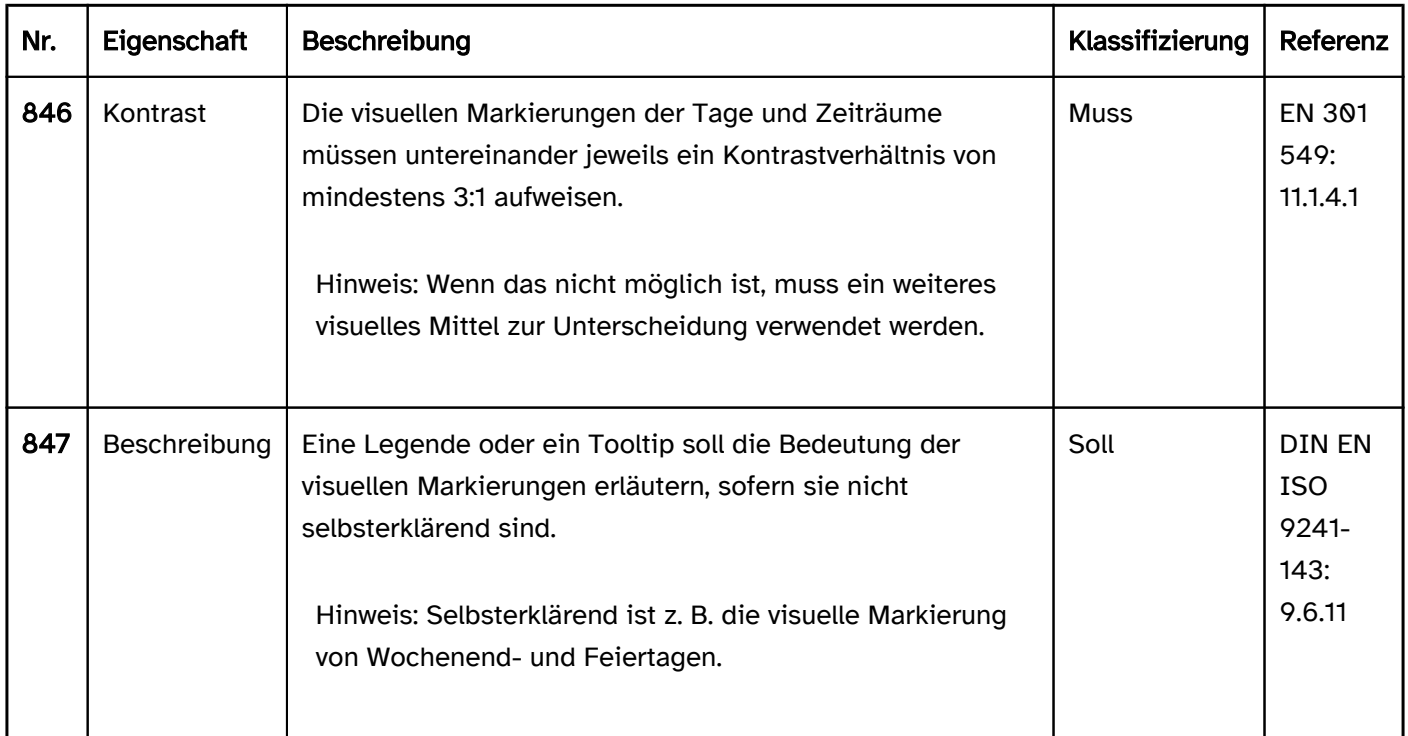

## Bedienung

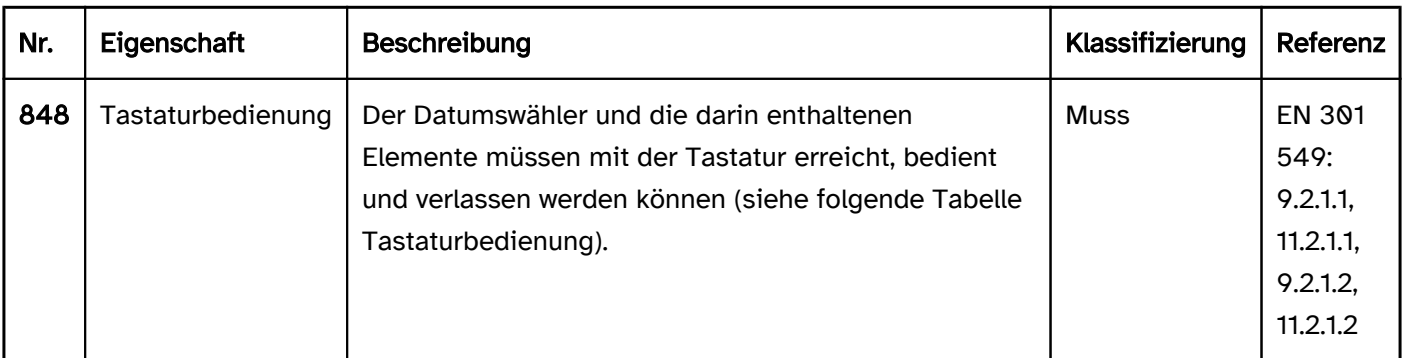
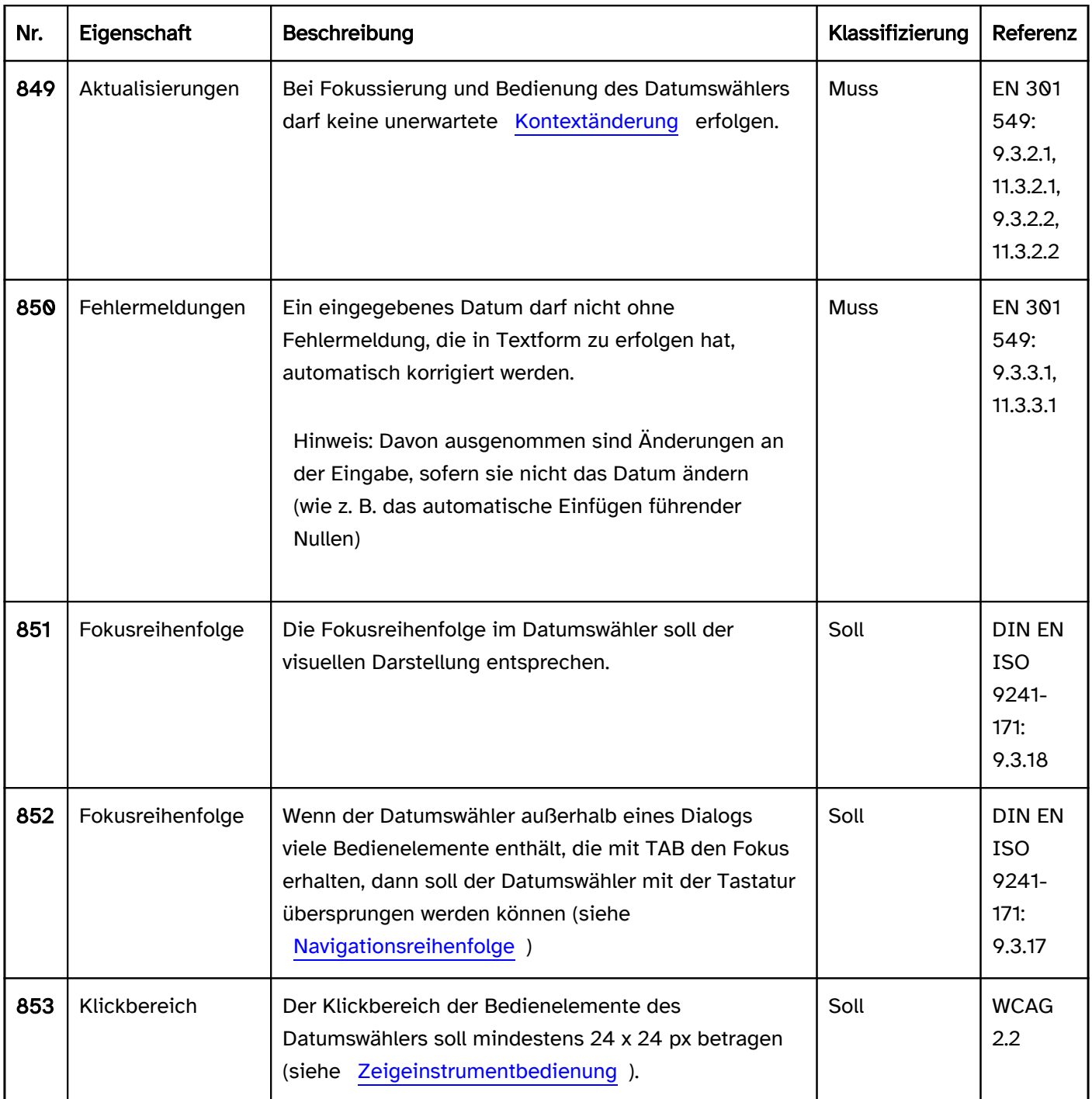

# Tastaturbedienung Datumswähler

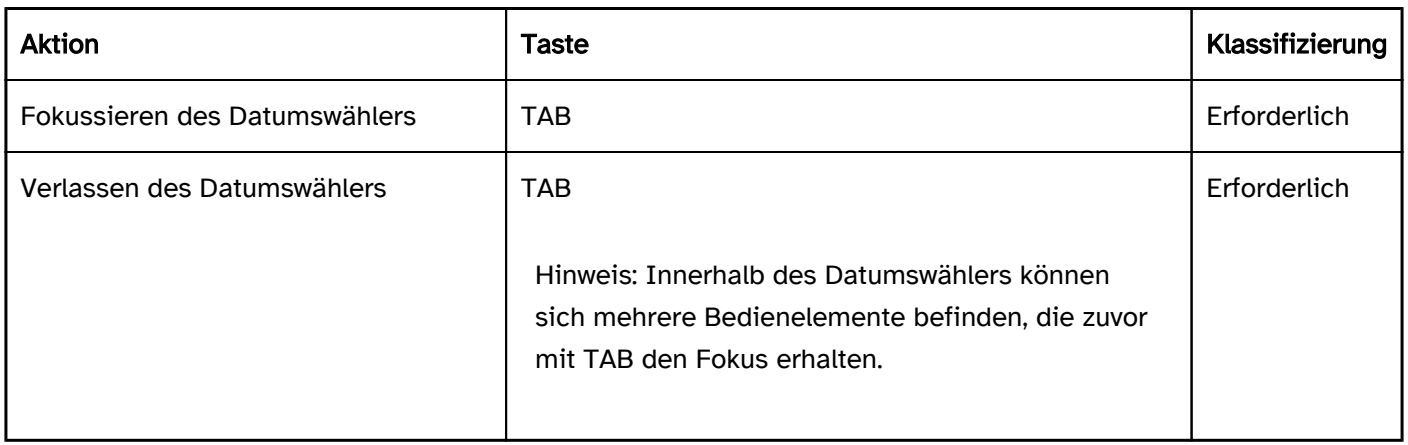

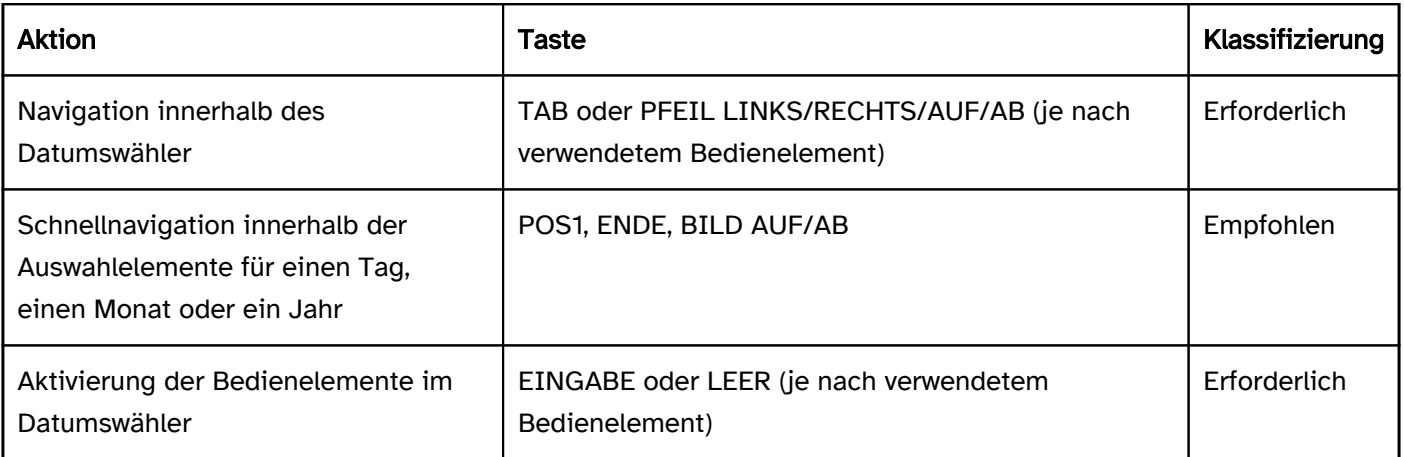

# Zeigeinstrumentbedienung Datumswähler

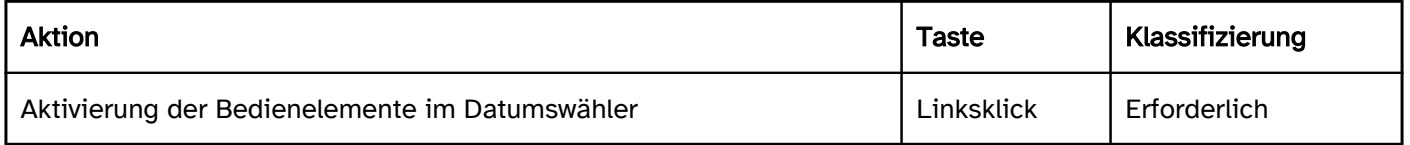

# Programmierung/Schnittstellen

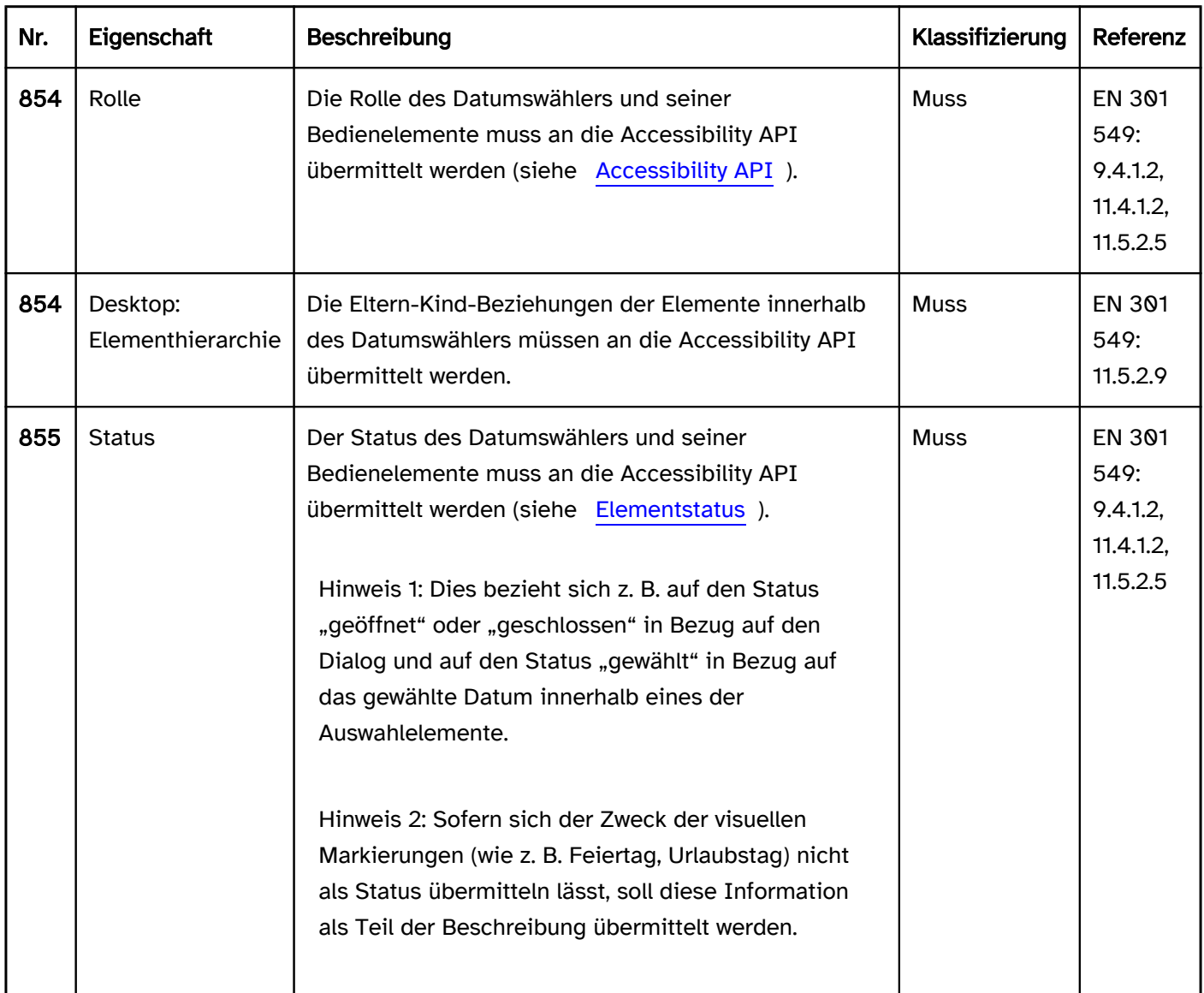

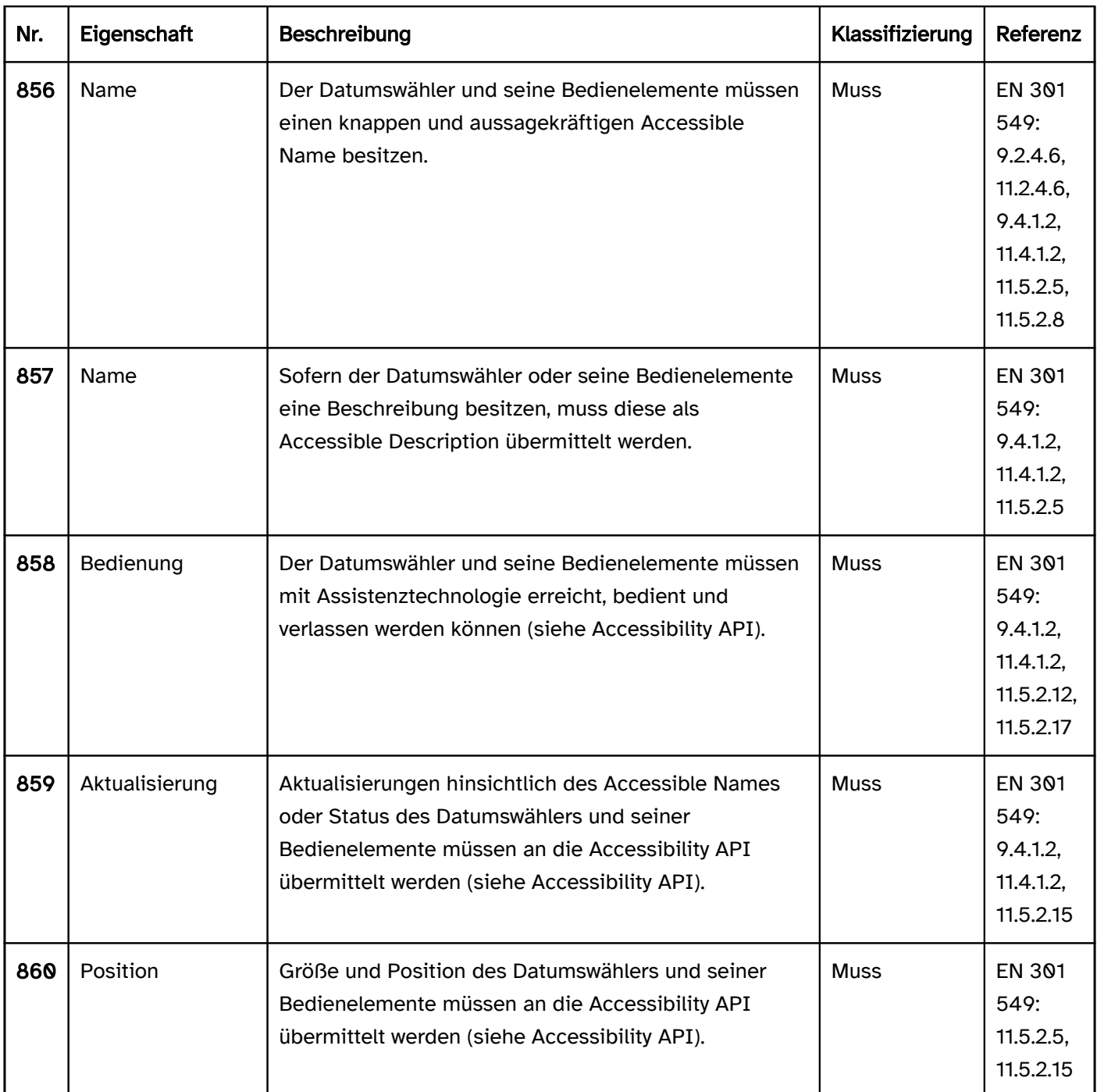

# <span id="page-363-0"></span>**Farbwähler**

[Online betrachten](https://handreichungen.bfit-bund.de/barrierefreie-uie/0.4/farbwaehler.html)

Synonyme: Colorpicker

Siehe auch: [Schieberegler](#page-320-0), [Datumswähler](#page-358-0)

Ein Farbwähler dient der Auswahl einer Farbe (siehe DIN EN ISO 9241-161: 8.6). Farbwähler können unterschiedlich umgesetzt werden, z. B. als

- [Tabelle](#page-175-0), [Ausklappliste](#page-311-0) oder [Auswahlliste](#page-281-0) zur Auswahl einer Farbe,
- einzelnes [Eingabefeld](#page-256-0) zur Eingabe eines Farbwertes (z. B. HEX-Wert),
- mehrere Eingabefelder oder [Drehfelder](#page-275-0) zur Eingabe einzelner Farbkanäle (z. B. RGB, RGBA, CMYK oder HSB),
- zweidimensionales Farbverlaufsfeld zur Auswahl eines Werts,
- einzelner Schieberegler zur Auswahl einer Farbe,
- mehrere Schieberegler zur Auswahl einzelner Farbkanäle (z. B. RGB, RGBA, CMYK oder HSB)
- [Schalter,](#page-216-0) über den sich ein [Dialog](#page-198-0) zur Auswahl einer Farbe öffnen lässt (der Dialog enthält eines der oben genannten Elemente),
- $\bullet$  eine Kombination aus den oben genannten Elementen.

Die Anforderungen an die einzelnen Bedienelemente innerhalb des Farbwählers werden beim jeweiligen Bedienelement beschrieben. Hier werden nur zusätzliche Anforderungen für das gesamte Element beschrieben.

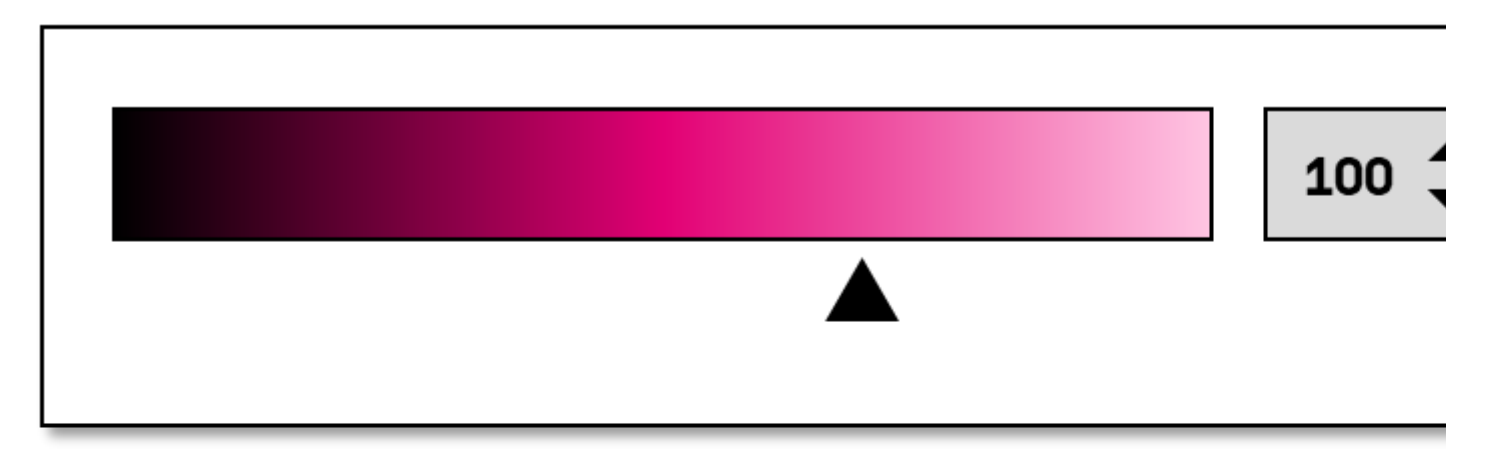

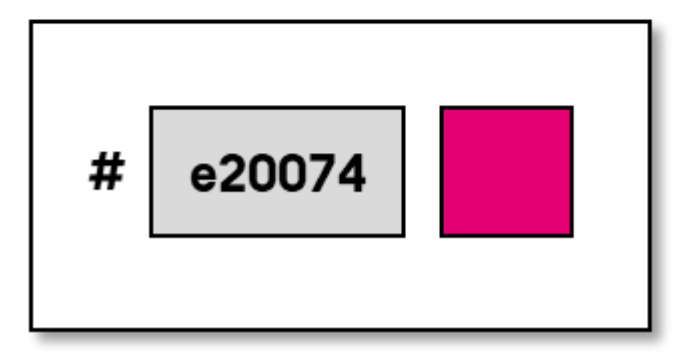

Abbildung: Farbwähler

## **Darstellung**

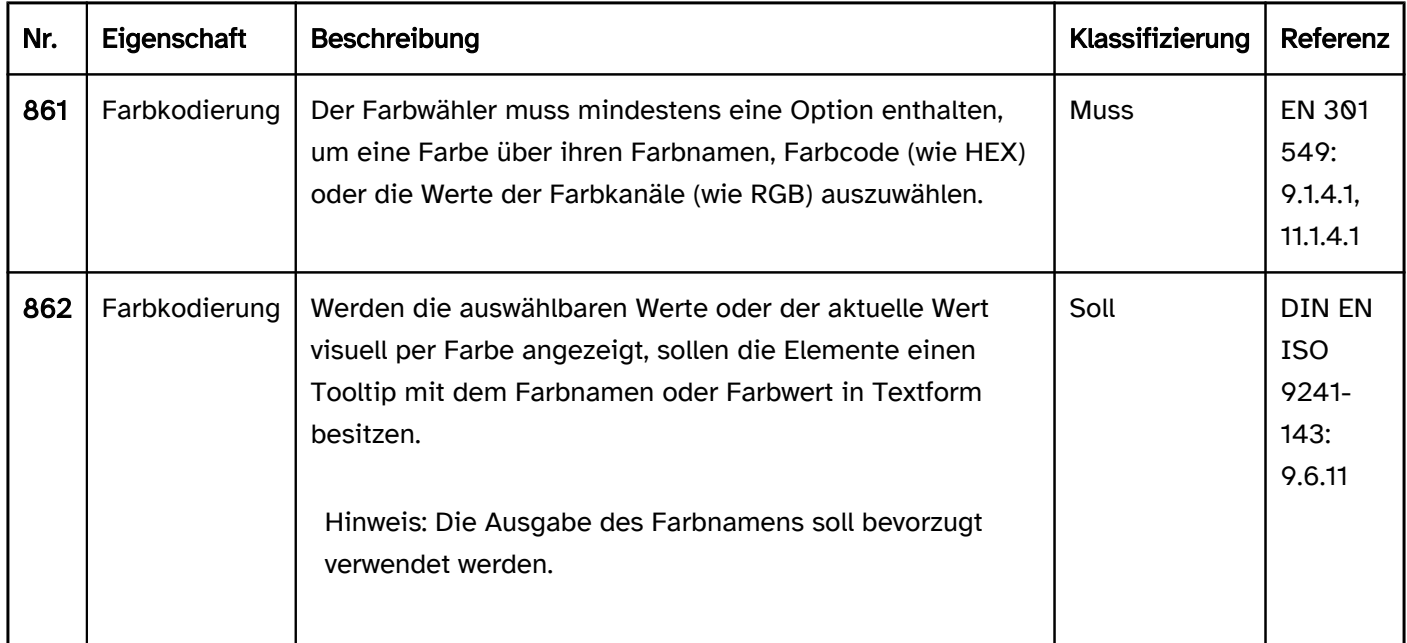

## Bedienung

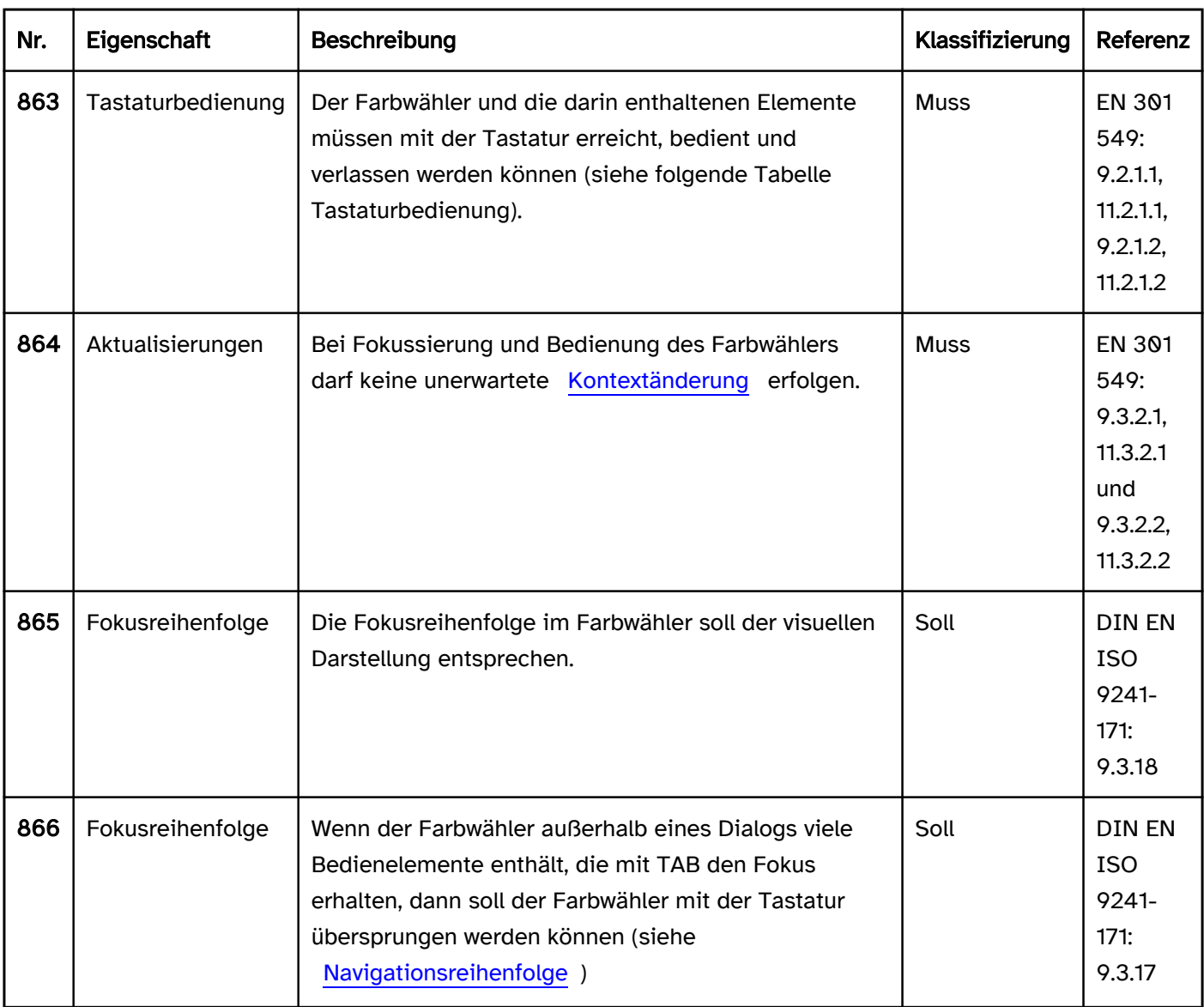

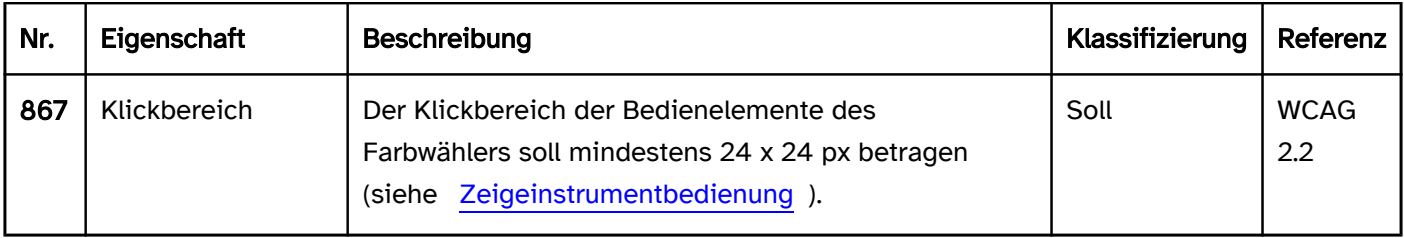

## Tastaturbedienung Farbwähler

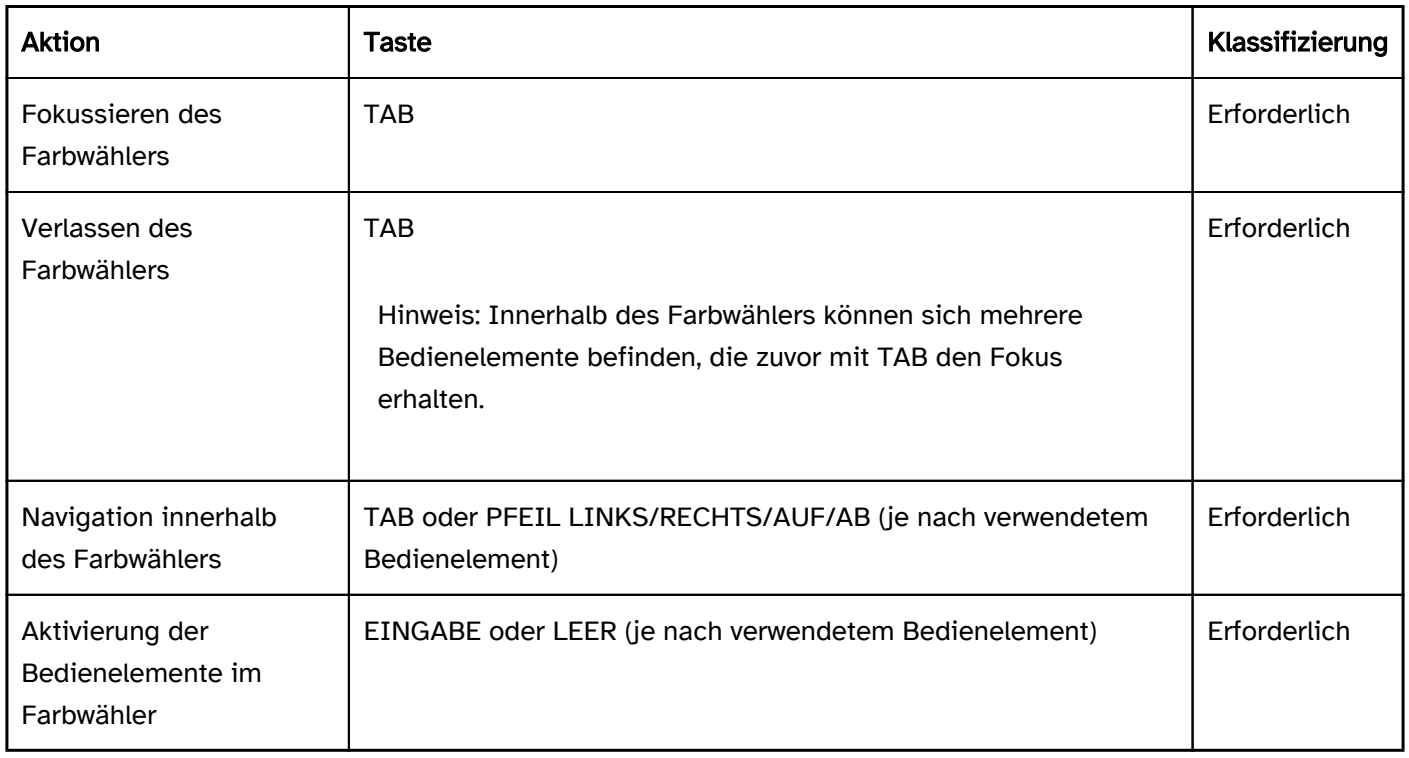

## Zeigeinstrumentbedienung Farbwähler

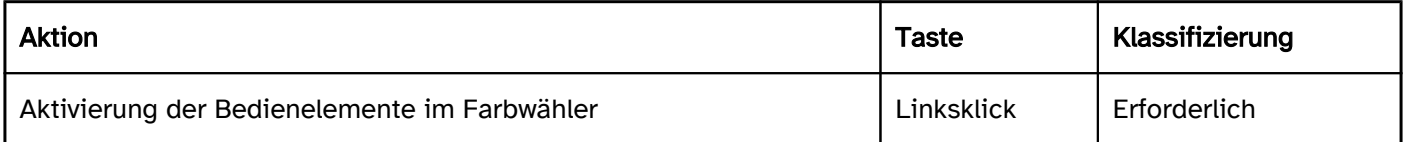

## Programmierung/Schnittstellen

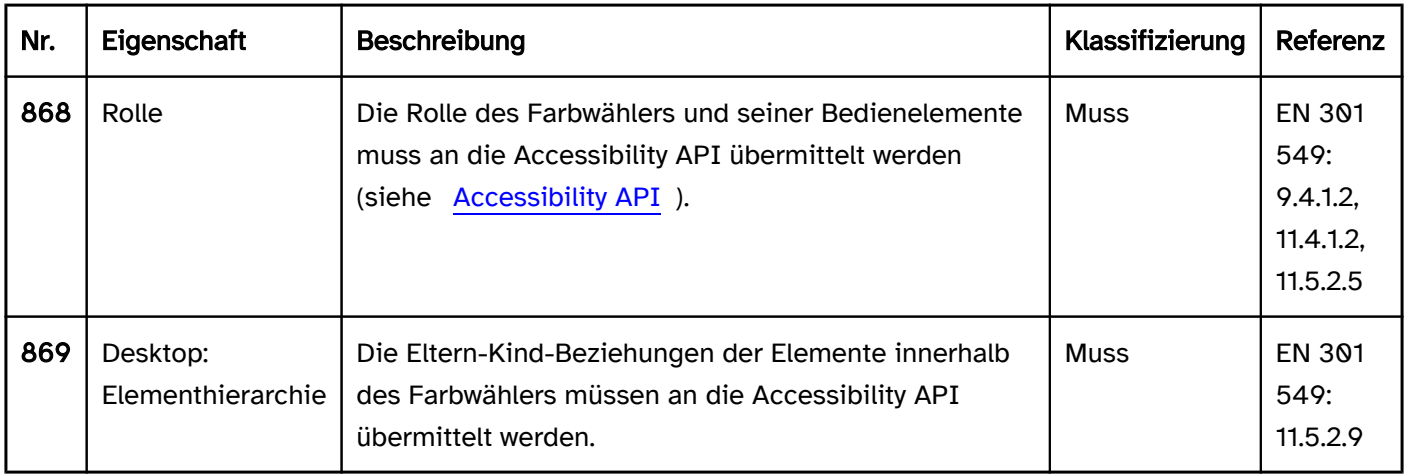

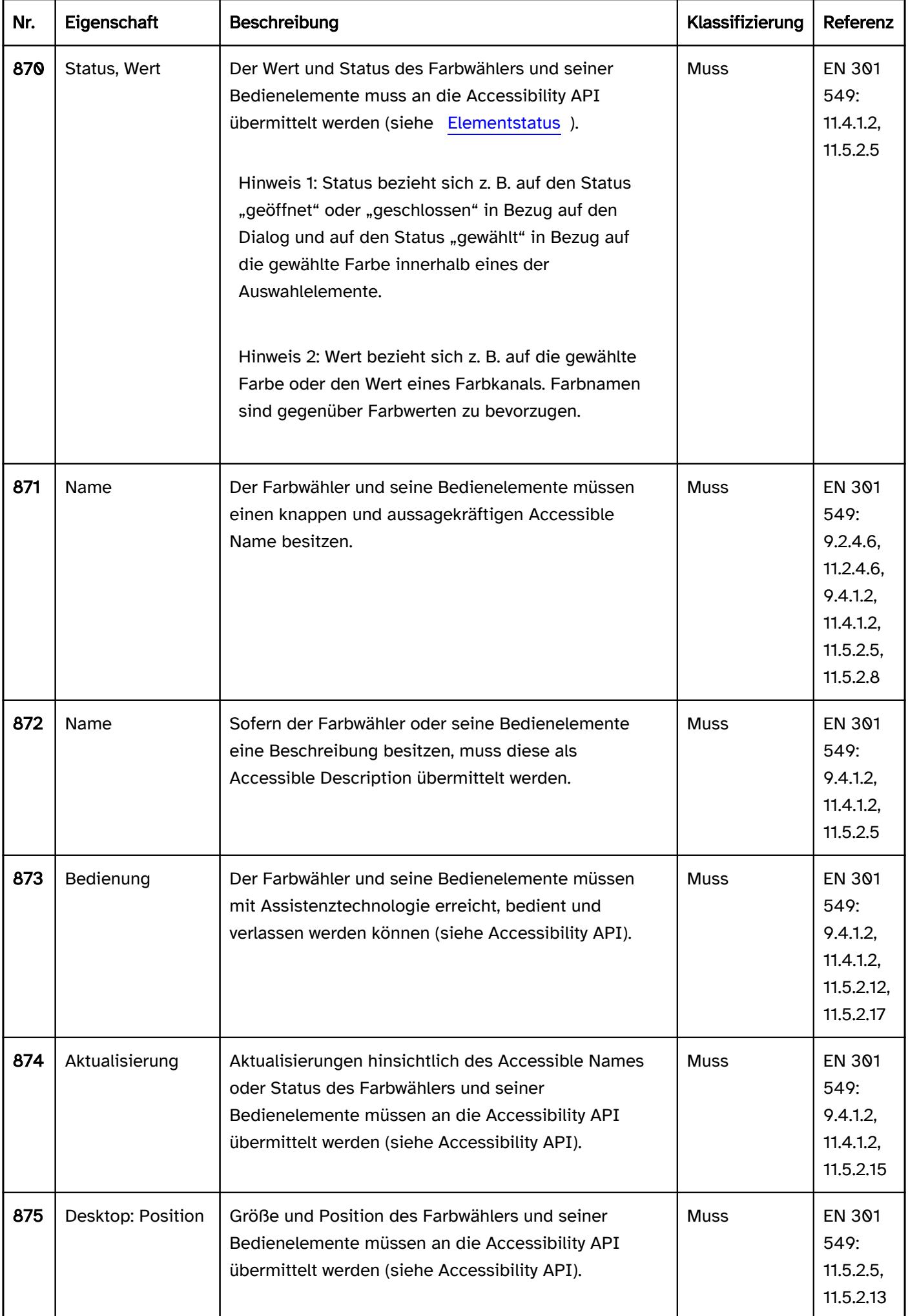

## Praxistipp Farbwähler in Web-Anwendungen

## **HTML**

Der Farbwähler kann mit dem HTML-Element <input type=color> umgesetzt werden.

Der initiale Wert wird über das value-Attribut übermittelt. Als Werte sind nur die Hexadezimal-Farbwerte, die mit einer Raute beginnen und von 6 Zeichen gefolgt werden, erlaubt.

Die Beschriftung des Farbwählers sollte mit dem Element <label for=ID> mit dem Farbwähler verknüpft werden.

Der Farbwähler kann als deaktiviert (disabled) ausgezeichnet werden, jedoch nicht als Pflichtfeld (required) oder schreibgeschützt (readonly).

Achtung: Je nach verwendetem Browser und Screenreader ist der HTML-Farbwähler entweder gar nicht (z. B. JAWS mit Chrome und Edge) oder nur eingeschränkt wahrnehmbar und bedienbar (z. B. NVDA mit Chrome, Edge und Firefox). Es wird davon abgeraten, den HTML-Farbwähler zu verwenden, außer die Anwendung soll nur mit einem Browser und bestimmten Assistenztechnologien funktionieren und die Barrierefreiheit in dieser Umgebung kann gewährleistet werden. Ansonsten können je nach Anforderung z. B. ein [Schalter,](#page-216-0) der einen [modalen Dialog](#page-198-0) zur Farbauswahl öffnet, ein oder mehrere [Eingabefelder](#page-256-0), eine [Ausklappliste,](#page-311-0) [Schieberegler](#page-320-0) oder eine Kombination aus diesen Elementen verwendet werden.

Weitere Informationen: [4.10.5.1.14 Color state \(type=color\) - HTML Standard \(whatwg.org\)](https://html.spec.whatwg.org/multipage/input.html#color-state-(type=color))

## ARIA

In ARIA existiert keine Rolle für Farbwähler. Stattdessen können je nach Anforderung z. B. ein Schalter, der einen modalen Dialog zur Farbauswahl öffnet, ein oder mehrere Eingabefelder, eine Ausklappliste, Schieberegler oder eine Kombination aus diesen Elementen verwendet werden.

# <span id="page-368-0"></span>Karussell

#### [Online betrachten](https://handreichungen.bfit-bund.de/barrierefreie-uie/0.4/karussell.html)

Synonyme: Slide Show, Diashow, Image Rotator, Carousel, Cover Flow, Element Flow, Slider

Siehe auch: [Akkordeon,](#page-351-0) [Registerkarten](#page-248-0)

Ein Karussell dient der Gruppierung von Inhaltsblöcken, durch die geblättert werden kann (siehe DIN EN ISO 9241-161: 8.3).

Viele Umsetzungsvarianten sind möglich, u. a. folgende:

- Es ist jeweils nur ein Inhaltsblock sichtbar, mehrere Inhaltsblöcke oder alle Inhaltsblöcke sind sichtbar.
- Die sichtbaren Inhaltsblöcke sind vollständig sichtbar, verdecken sich gegenseitig oder sind am Maskenrand angeschnitten.
- Die Inhaltsblöcke sind vertikal oder horizontal nebeneinander, kreisförmig oder übereinander angeordnet.
- Alle sichtbaren Inhaltsblöcke werden gleich dargestellt oder ein zentraler Inhaltsblock wird hervorgehoben, während die Inhaltsblöcke daneben kleiner oder ausgegraut dargestellt werden.
- Das Blättern durch die Inhaltsblöcke kann automatisch erfolgen oder durch die Bedienung der Benutzenden.
- Das Blättern durch die Inhaltsblöcke erfolgt über einen [Scrollbalken](#page-327-0), [Schalter](#page-216-0) zum Zurück- und Weiterblättern oder über eine [Paginierung.](#page-345-0)
- Die Inhaltsblöcke können grafische Elemente, Text und Bedienelemente enthalten.

Beispiele:

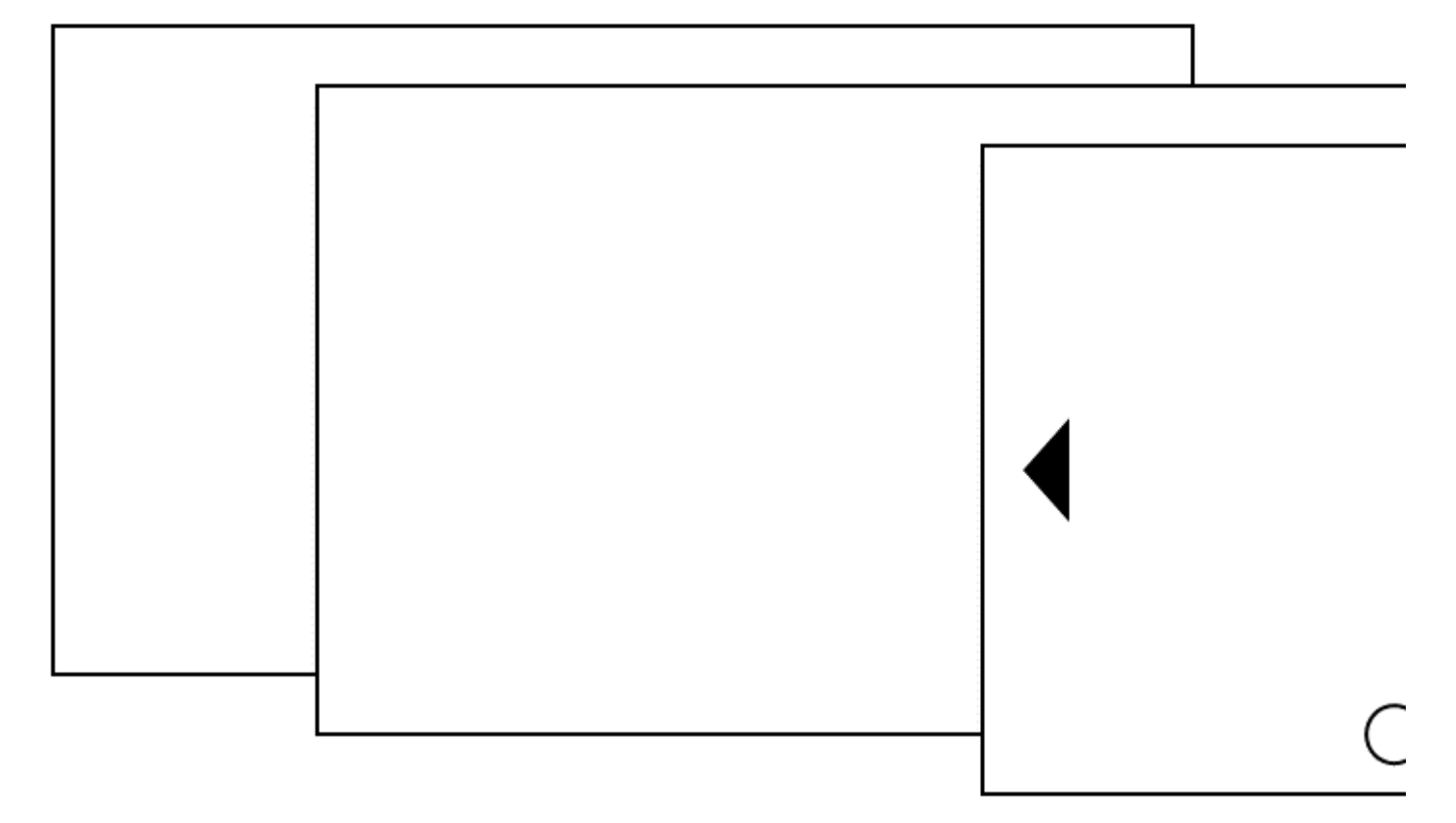

Abbildung: Karussell

**Darstellung** 

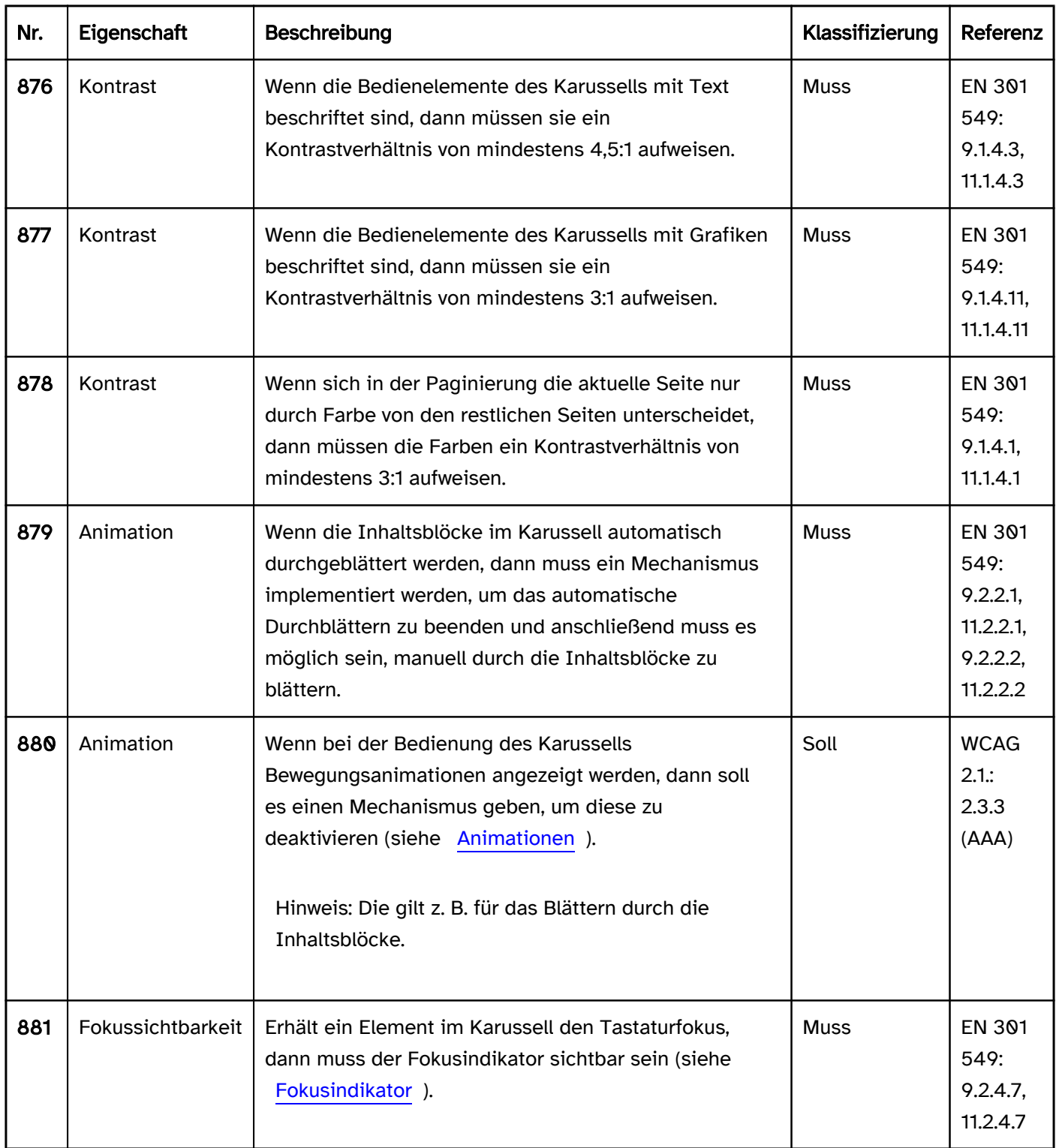

## Bedienung

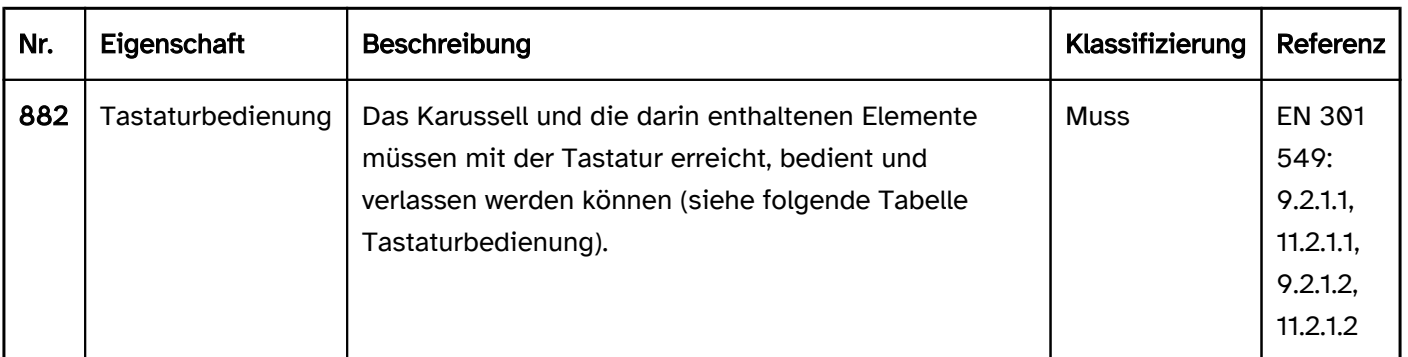

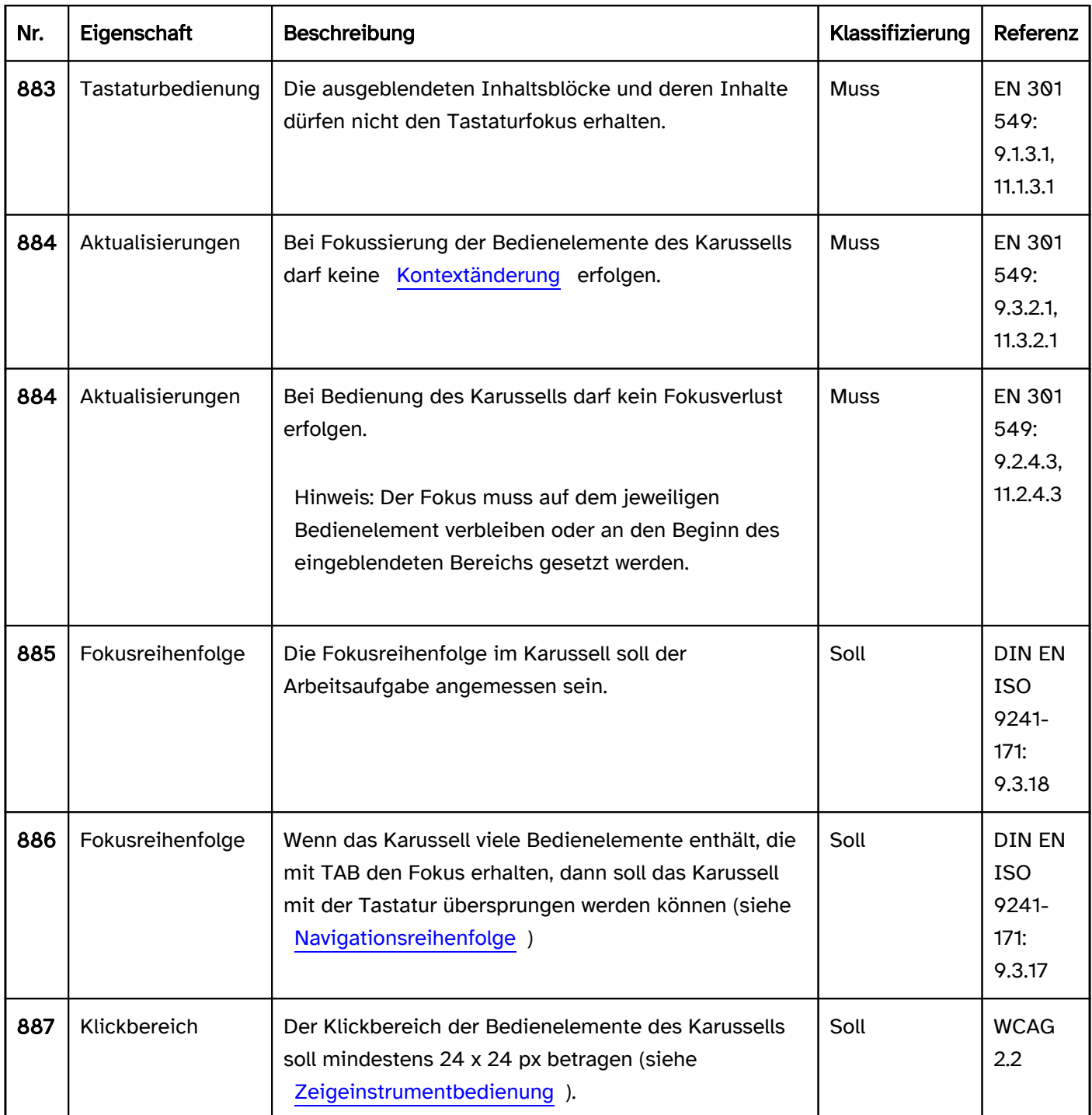

## Tastaturbedienung Karussell

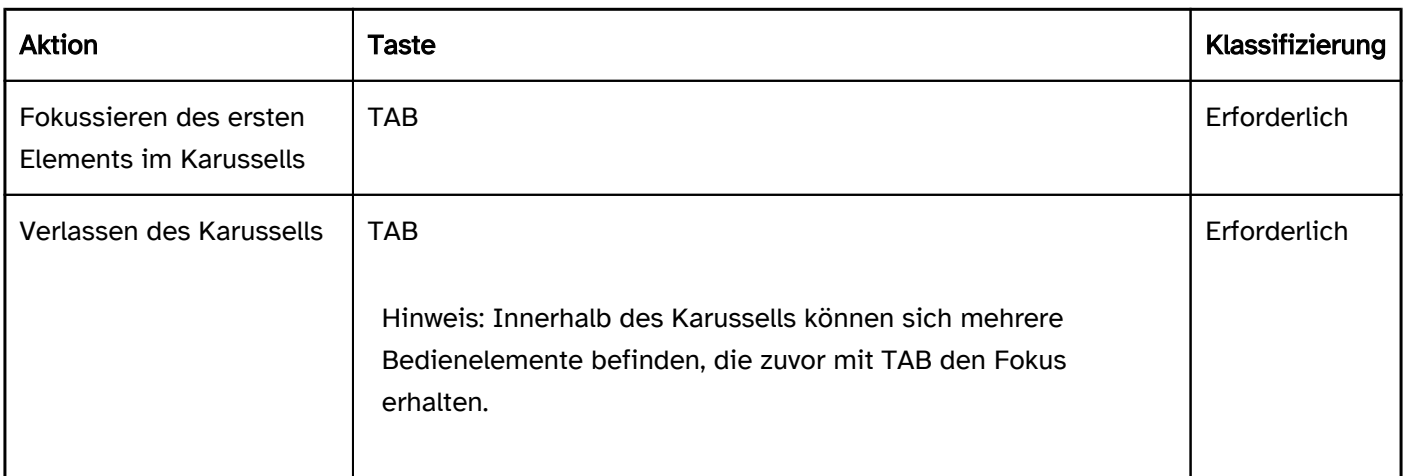

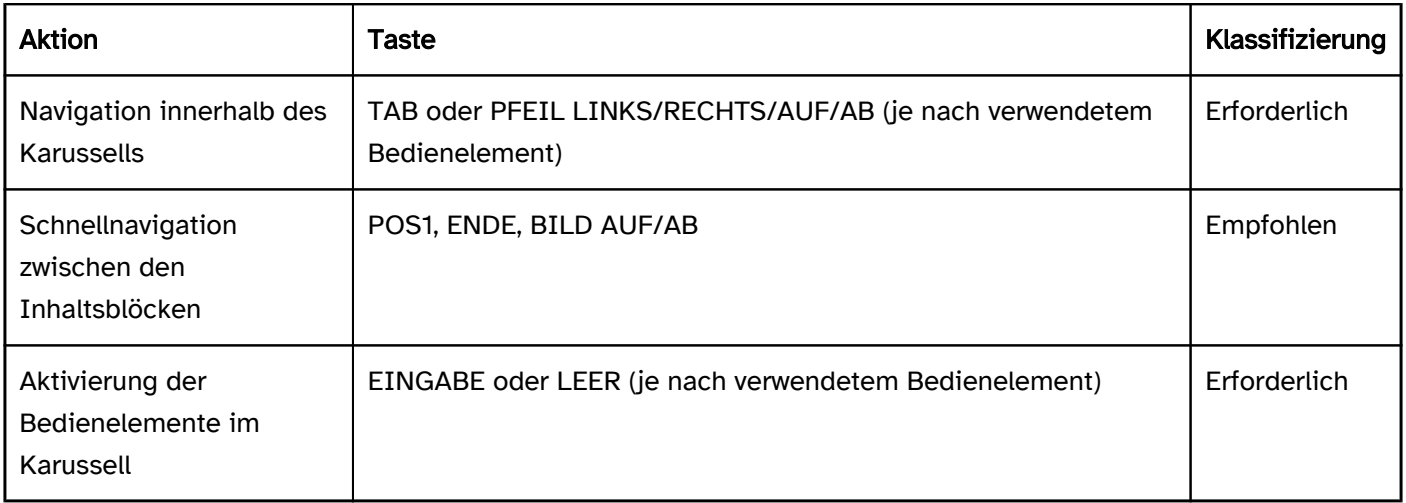

## Zeigeinstrumentbedienung Karussell

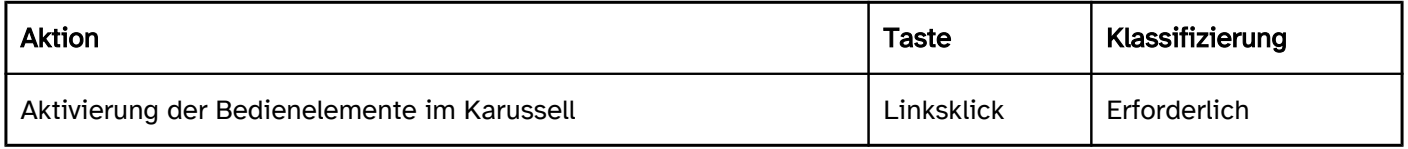

## Programmierung/Schnittstellen

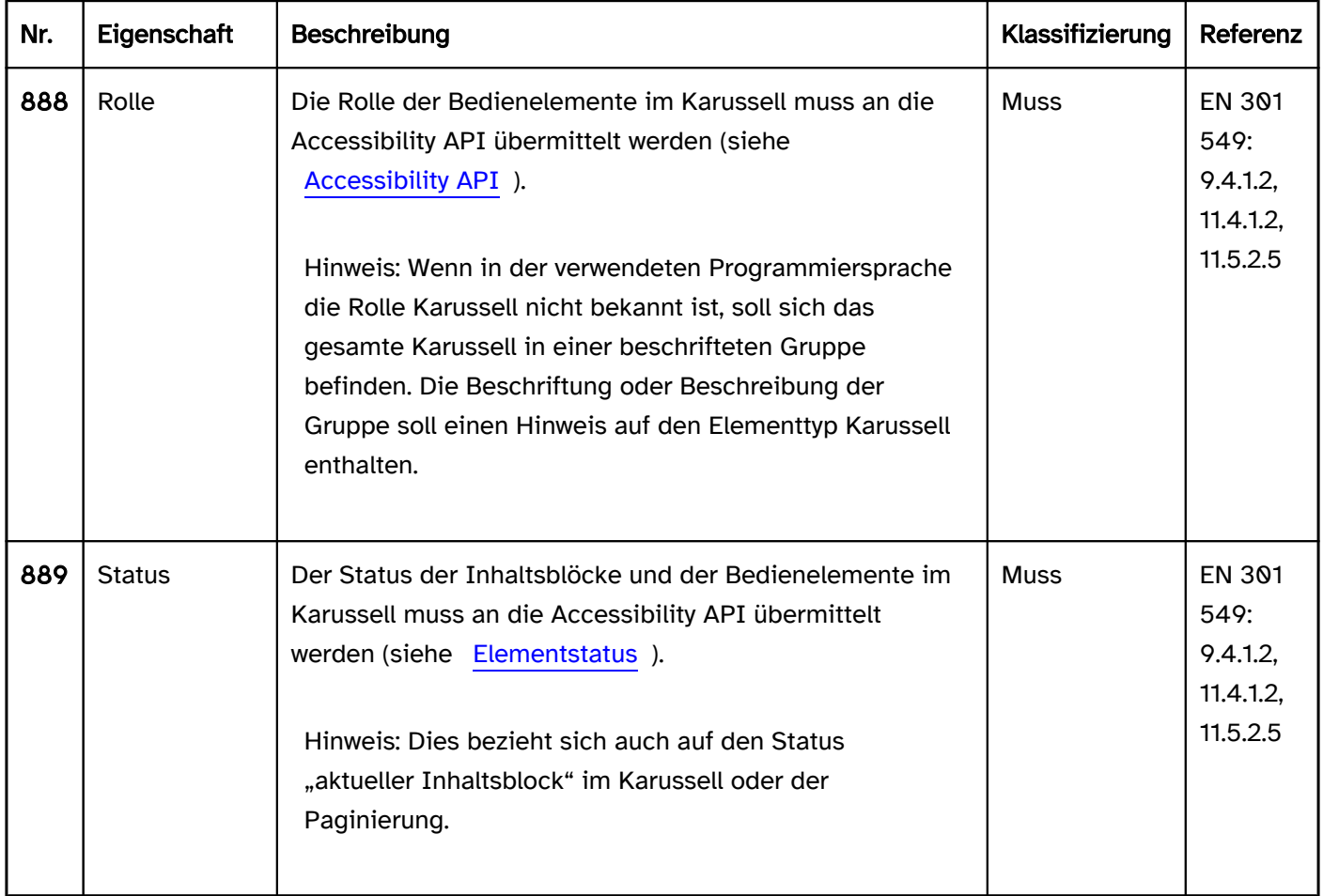

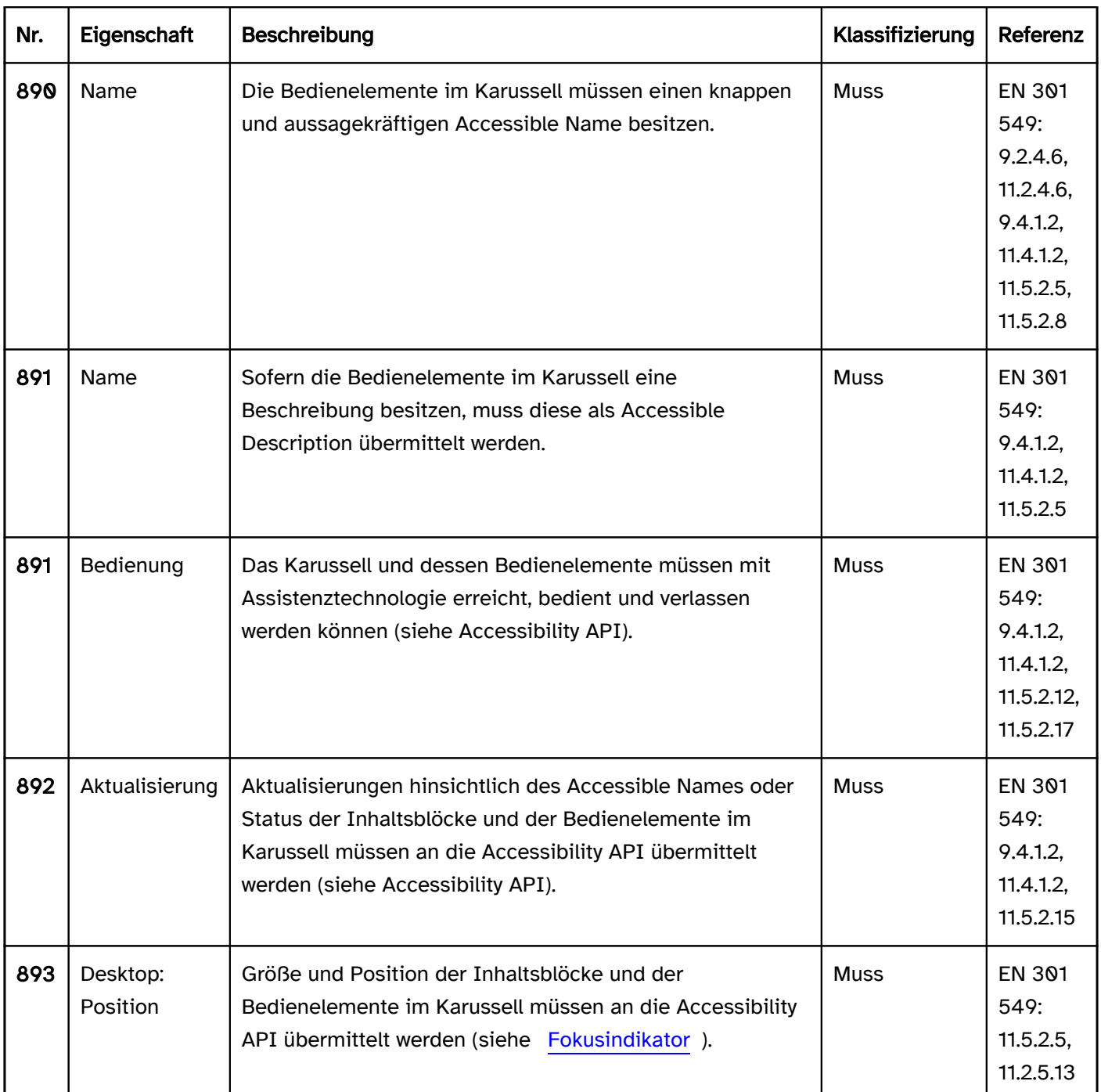

# Anhang

[Online betrachten](https://handreichungen.bfit-bund.de/barrierefreie-uie/0.4/anhang.html)

## Inhaltsverzeichnis

- [Referenzen und Quellen](#page-374-0)
- [Glossar](#page-375-0)
- [Index](#page-383-0)

# <span id="page-374-0"></span>Referenzen und Quellen

[Online betrachten](https://handreichungen.bfit-bund.de/barrierefreie-uie/0.4/referenzen_und_quellen.html)

[Accessibility - Windows apps | Microsoft Learn](https://learn.microsoft.com/en-us/windows/apps/design/accessibility/accessibility)

[Accessible Name and Description Computation 1.2 \(w3.org\) \(Externer Link\)](https://www.w3.org/TR/accname-1.2/) [Accessible Rich Internet Applications \(WAI-ARIA\) 1.2 \(w3.org\) \(Externer Link\)](https://www.w3.org/TR/wai-aria-1.2/)

[ARIA Authoring Practices Guide | APG | WAI | W3C](https://www.w3.org/WAI/ARIA/apg/)

[Authoring Tool Accessibility Guidelines \(ATAG\) 2.0 \(w3.org\)](https://www.w3.org/TR/ATAG20/)

[BITV 2.0 - Verordnung zur Schaffung barrierefreier Informationstechnik nach dem Behindertengleichstellungsgesetz (gesetze-im-internet. de)](BITV 2.0 - Verordnung zur Schaffung barrierefreier Informationstechnik nach dem Behindertengleichstellungsgesetz (gesetze-im-internet.de))

[Core Accessibility API Mappings 1.2 \(w3.org\) \(Externer Link\)](https://www.w3.org/TR/core-aam-1.2/#mapping_role_table)

DIN EN ISO 9241-125:2018 - Empfehlungen zur visuellen Informationsdarstellung

DIN EN ISO 9241-171:2008 - Leitlinien für die Zugänglichkeit von Software

DIN EN ISO 9241-143:2012 - Formulardialoge

DIN EN ISO 9241-161:2016 - Leitfaden zu visuellen User-Interface-Elementen

[ETSI EN 301 549 - V3.2.1 - Accessibility requirements for ICT products and services](https://www.etsi.org/deliver/etsi_en/301500_301599/301549/03.02.01_60/en_301549v030201p.pdf)

[Guidance on Applying WCAG 2.0 to Non-Web Information and Communications Technologies \(WCAG2ICT\) \(w3.](https://www.w3.org/TR/wcag2ict/) [org\)](https://www.w3.org/TR/wcag2ict/)

[IUIAutomation \(uiautomationclient.h\) - Win32 apps | Microsoft Learn](https://learn.microsoft.com/en-us/windows/win32/api/uiautomationclient/nn-uiautomationclient-iuiautomation)

[Object Roles \(Oleacc.h\) - Win32 apps | Microsoft Learn](https://learn.microsoft.com/en-us/windows/win32/winauto/object-roles)

[Object State Constants \(Oleacc.h\) - Win32 apps | Microsoft Learn](https://learn.microsoft.com/en-us/windows/win32/winauto/object-state-constants)

[Revised 508 Standards and 255 Guidelines \(access-board.gov\)](https://www.access-board.gov/ict/)

[User Agent Accessibility Guidelines \(UAAG\) 2.0 \(w3.org\)](https://www.w3.org/TR/UAAG20/)

[Web Content Accessibility Guidelines \(WCAG\) 2.1 \(w3.org\) \(Externer Link\)](https://www.w3.org/TR/WCAG21/) [Web Content Accessibility Guidelines \(WCAG\) 2.2 \(w3.org\) \(Externer Link\)](https://www.w3.org/TR/WCAG22/)

## <span id="page-375-0"></span>Glossar

#### [Online betrachten](https://handreichungen.bfit-bund.de/barrierefreie-uie/0.4/glossar.html)

## Accessible Description

Programmatisch interpretierbare Eigenschaft eines UI-Elements, die der weiterführenden Beschreibung des UI-Elements für Assistenztechnologie dient

## Accessible Name

Name; Programmatisch interpretierbare Eigenschaft eines UI-Elements, die der Beschriftung des UI-Elements für Assistenztechnologie dient

## Assistenztechnologie

AT, engl.: Assistive Technology

Produkt, System, Hardware oder Software, die genutzt wird, um funktionelle Fertigkeiten von Menschen zu erhöhen, zu erhalten oder zu verbessern (EN 301 549 v3.2.1:2021)

Beispiele: Bildschirmlupe, Screenreader, Text-To-Speach-Software, Spracherkennungssoftware, alternative Tastaturen und Zeigeinstrumente ( [assistive technology - Web Content Accessibility Guidelines \(WCAG\) 2.2 \(w3.](https://www.w3.org/TR/WCAG22/#dfn-assistive-technologies) [org\) \(Externer Link\)](https://www.w3.org/TR/WCAG22/#dfn-assistive-technologies)

)

## Autorenwerkzeug

Software, die zur Erstellung oder Bearbeitung von Inhalten eingesetzt werden kann (EN 301 549 v3.2.1:2021)

## **Barrierefreiheit**

Ausmaß, in dem Produkte, Systeme, Dienstleistungen, Umgebungen und Einrichtungen durch Menschen aus einer Population mit dem weitesten Umfang an Benutzungserfordernissen, Merkmalen und Fertigkeiten genutzt werden können, um identifizierte Ziele in identifizierten Nutzungskontexten zu erreichen (EN 301 549 v3.2.1: 2021)

Barrierefrei sind bauliche und sonstige Anlagen, Verkehrsmittel, technische Gebrauchsgegenstände, Systeme der Informationsverarbeitung, akustische und visuelle Informationsquellen und Kommunikationseinrichtungen sowie andere gestaltete Lebensbereiche, wenn sie für Menschen mit Behinderungen in der allgemein üblichen Weise, ohne besondere Erschwernis und grundsätzlich ohne fremde Hilfe auffindbar, zugänglich und nutzbar sind. Hierbei ist die Nutzung behinderungsbedingt notwendiger Hilfsmittel zulässig (§4 BGG).

## Bedienelement

Steuerelement, Steuerungselement;

UI-Element, mit dem die Nutzenden interagieren können, z. B. mit der Tastatur oder einem Zeigeinstrument

Beispiele: Links, Schalter, Formularfelder

#### Benutzeragent

<span id="page-376-0"></span>Software, die Inhalte für die Benutzenden abruft und darstellt (EN 301 549 v3.2.1:2021)

## Benutzerdefiniertes Element

engl. Custom Element;

UI-Element, das abweichend zu definierten UI-Elementen der Programmiersprache (Standardelemente) durch Entwicklungsteams mit vollem Funktionsumfang selbst erstellt werden

## Benutzungsschnittstelle

engl. user interface, UI

sämtliche Bestandteile eines interaktiven Systems (Software oder Hardware), die den Benutzenden Informationen und Steuerungselemente zur Verfügung stellen, um bestimmte Arbeitsaufgaben mit dem interaktiven System zu erledigen (DIN EN ISO 9241-171:2008)

## Bereichsnavigation

Fähigkeit, sich mittels Tastaturnutzung von einer UI-Elementgruppe zu einer anderen zu bewegen

## Beschreibung

Weiterführende Beschriftung für ein UI-Element (Eingabefeld, Anzeigefeld, eine Tabelle, ein Steuerungselement oder ein Objekt)

## **Beschriftung**

engl. Label;

kurze, beschreibende Bezeichnung oder Überschrift für ein UI-Element (bspw. Eingabefeld oder Anzeigefeld, eine Tabelle, ein Steuerungselement oder ein Objekt) (siehe auch DIN EN ISO 9241-171:2008)

## Bildschirmlupe

Assistenztechnologie zur Individualisierung der optischen Anzeige

Häufige Funktionen sind:

- Zoom
- Farbanpassung
- Hervorhebung von Fokusindikator, Textcursor und Mauszeiger
- Text vorlesen
- Texte linearisiert darstellen mit frei wählbaren Schriftarten/-größen

## Blitz (flash)

Ein Paar von entgegengesetzten Änderungen in relativer Luminanz. Wenn die Änderungen groß genug sind und in der richtigen Frequenz auftreten, können sie bei manchen Menschen Anfälle hervorrufen. ( general flash and [red flash thresholds - Web Content Accessibility Guidelines \(WCAG\) 2.1 \(w3.org\) \(Externer Link\)](https://www.w3.org/TR/WCAG21/#dfn-general-flash-and-red-flash-thresholds)

)

## Captcha

<span id="page-377-0"></span>"Completely Automated Public Turing test to tell Computers and Humans Apart"

Programm, das Websites vor Bots schützt, indem es Tests generiert und bewertet, die Menschen bestehen können, aktuelle Computerprogramme jedoch nicht ( [Die offizielle CAPTCHA-Seite \(Externer Link\)](http://www.captcha.net/) )

## Echtzeitereignis

Ereignis, das a) zur gleichen Zeit wie das Ansehen desselben stattfindet und b) nicht komplett vom Inhalt generiert wird

Beispiel: "Webcast" einer Live-Aufführung, Online-Auktion

([Echtzeit-Ereignis \(real-time event\) - Richtlinien für barrierefreie Webinhalte \(WCAG\) 2.0 \(Web Content](https://www.w3.org/Translations/WCAG20-de/#real-time-eventsdef)  [Accessibility Guidelines \(WCAG\) 2.0\) \(w3.org\)](https://www.w3.org/Translations/WCAG20-de/#real-time-eventsdef))

## EINGABE-Taste

gemeint sind hier sowohl die RETURN- als auch die ENTER-Taste im Ziffernblock

## Expliziter Bezeichner

Code oder Abkürzung für eine Menüoption oder die Beschriftung eines Steuerungselements, (üblicherweise links) neben dem Namen hervorgehoben und bei der Auswahl einzugeben (DIN EN ISO 9241-171:2008)

Beispiel: "Drucken (ALT + D)"

## Farbschema

Reihe von Farbzuordnungen zur Darstellung von UI-Elementen (DIN EN ISO 9241-171)

## **Fließtext**

Auch Lauftext oder Textblock;

fortlaufender Text eines Artikels ohne Überschrift, Tabellen o. Ä.;

Text mit mehr als einem Satz (WCAG 2.1, Understanding SC 1.4.8)

## Fokusindikator

Positionscursor;

Anzeige, die zeigt, welches UI-Element den Tastaturfokus hat (DIN EN ISO 9241-171:2008)

Beispiel: Tastaturfokus-Indikator: visuelle Anzeige der Stelle, an der die Benutzerinteraktion mittels Tastatur (oder Tastaturemulator) erfolgen wird (DIN EN ISO 9241-171:2008)

## Formular

strukturierte Darstellung von Feldern und weiteren UI-Elementen, die Benutzende lesen, ausfüllen, für die sie Einträge auswählen oder verändern (DIN EN ISO 9241-161:2016)

## Formularelement

UI-Element, das zur Eingabe oder Auswahl von Werten in Formulardialogen (auch Schalter)

## Geschlossene Funktionalität

Funktionalität, die durch bestimmte Merkmale beschränkt ist, welche den Anschluss, die Installation oder die Nutzung von Assistenztechnologie verhindern (EN 301 549 v3.2.1:2021)

## Harter Zeilenumbruch

fest vorgegebene Zeilenende-Markierung, die als Absatz interpretiert wird (Absatzmarke, engl. pilcrow, Symbol: ¶) [\(Automatischer Zeilenumbruch – Wikipedia\)](https://de.wikipedia.org/wiki/Automatischer_Zeilenumbruch#:~:text=Ein%20harter%20Zeilenumbruch%20ist%20dagegen,unterbricht%20die%20Absatzformatierungen%20hingegen%20nicht.)

#### Hover-Bereich

Bereich der Benutzungsschnittstelle, der auf einen darüberliegenden Zeiger reagiert (DIN EN ISO 9241-161: 2016)

#### Hybride Anwendung

Desktop-Anwendung, die Web-Technologien zur Darstellung der Benutzungsoberfläche verwendet

## Impliziter Bezeichner

Anteil eines Optionsnamens oder der Beschriftung eines Steuerungselements, der für eine Tastaturauswahl verwendet wird (DIN EN ISO 9241-171:2008)

Beispiel: "Drucken"

## Klickbereich

Bereich der Benutzungsschnittstelle, der durch ein Zeigegerät (bspw. Maus) aktiviert wird (DIN EN ISO 9241-161: 2016)

## Kontextsensitive Hilfe

Hilfetext, der Informationen zu der aktuell ausgeführten Funktion enthält

Anmerkung: Eindeutige Beschriftungen (Labels) können als kontextsensitive Hilfe dienen.

Beispiele:

- Link zur Hilfe
- Digitaler Eingabe-Assistent
- Rechtschreibkontrolle
- Wortvorschläge bei Texteingabe
- Vorschlag alternativer Wörter bei Fehleingabe
- Tooltips

[context-sensitive help - Web Content Accessibility Guidelines \(WCAG\) 2.1 \(w3.org\) \(Externer Link\)](https://www.w3.org/TR/WCAG21/#dfn-context-sensitive-help)

## Kontrastverhältnis

Bewertung des Unterschiedes zweier unmittelbar aneinandergrenzenden oder zeitlich aufeinanderfolgenden Gesichtseindrücke (Leuchtdichtekontrast, Helligkeitskontrast, Farbkontrast usw.)

<span id="page-379-0"></span>Hier: Messwert, der zur Darstellung der maximalen relativen Helligkeitsunterschiede zwischen zwei Farben dient

## Navigation

Fähigkeit, sich innerhalb einer Benutzungsschnittstelle von einem UI-Element zu einem anderen zu bewegen und sich innerhalb eines interaktiven Systems zu bewegen (DIN EN ISO 9241-161:2016)

## Nicht-Text-Inhalt

Inhalt, der keine Buchstabenfolge ist, die durch Software bestimmt werden kann, oder bei dem die Abfolge etwas nicht in menschlicher Sprache ausdrückt (EN 301 549 v3.2.1:2021)

Beispiele:

- Captcha
- Ton
- Grafik
- Vibration
- ASCII-Art

## Nutzungspräferenzen

Individualisierung, individuelle Anpassung;

Modifizierung von Interaktion und Informationsdarstellung, um individuellen Fähigkeiten und Bedürfnissen von Benutzenden gerecht zu werden (DIN EN ISO 9241-171:2008)

## Offene Funktionalität

Funktionalität, die den Zugang durch Assistenztechnologie unterstützt (EN 301 549 v3.2.1:2021)

## Plattform-Software

Sammlung von Softwarekomponenten, die auf einer zugrundeliegenden Software- oder Hardware-Schicht ausgeführt wird und anderen Softwarekomponenten einen Satz von Softwarediensten bereitstellt, durch die diese Anwendungen von der zugrundeliegenden Software- oder Hardware-Schicht isoliert sein können (EN 301 549 v3.2.1)

Beispiele: Ein Betriebssystem, Gerätetreiber, Fenstersysteme und Software-Toolkits (DIN EN ISO 9241-161)

Anmerkung: Ein Browser kann sowohl als eine Anwendung als auch als Plattformsoftware fungieren. (DIN EN ISO 9241-161)

#### Rolle

UI-Elementtyp für Benutzungsoberflächen;

Eigenschaft, die als bekannter Bezeichner dient, der die Art des UI-Elements angibt;

Clientanwendungen, insbesondere Assistenztechnologien, verwenden die Eigenschaft, um die Funktionen eines Bedienelements zu identifizieren und zu bestimmen, wie mit ihm interagiert werden soll

## **Schnellnavigation**

Tastaturnavigation, bei der Navigationsschritte übersprungen werden, um eine effiziente Bedienung zu ermöglichen

## **Schnelltaste**

Merkhilfe, Mnemonic, menu accelerator, Beschleunigungstaste, Abkürztasten

Tasten und Tastenkombinationen, um eine Menüoption aufzurufen, ohne dass das entsprechende Menü mit der Option oder Zwischenmenüs auf dem Bildschirm angezeigt wird

Beispiel: Speichern (ALT + S)

- S = Schnelltaste funktioniert nur, wenn das Menü geöffnet ist und den Fokus hat
- ALT + S = Tastaturkürzel funktioniert immer (sofern die Funktion nicht temporär deaktiviert ist)

## **Schriftgrafik**

Text, der in einer Nicht-Textform (z. B. einem Bild) gerendert wurde, um einen bestimmten visuellen Effekt zu erzielen ( [image of text - Web Content Accessibility Guidelines \(WCAG\) 2.1 \(w3.org\) \(Externer Link\)](https://www.w3.org/TR/WCAG21/#dfn-images-of-text) )

## **Screenreader**

Assistenztechnologie, die es den Benutzenden ermöglicht, Software zu benutzen, ohne die optische Anzeige sehen zu müssen (DIN EN ISO 9241-171:2008)

Die Ausgabe der UI-Elemente erfolgt akustisch über Lautsprecher oder Kopfhörer sowie taktil über eine Braillezeile.

Die Eingabe und Steuerung erfolgt über die Tastatur oder die Braillezeile. Eingaben werden zunächst durch den Screenreader verarbeitet und danach an die Benutzungsschnittstelle weitergeleitet.

## Spracherkennungssoftware

Assistenztechnologie für die Eingabe von Text (Diktieren) oder von Steuerbefehlen zur Ausführung von Steuerelementen

Alternatives Eingabemittel für die Maus- oder Tastaturschnittstelle

## **Sprunglink**

engl. Skip-Link;

Seiteninterner Link, um Inhaltsbereiche bei der Tastaturnavigation zu überspringen

## Standardelement

UI-Elemente, die durch die Programmiersprache standardmäßig definiert sind

## **Status**

#### Zustand;

dynamische Eigenschaft, die Merkmale eines UI-Elements ausdrückt, die sich als Reaktion auf Aktionen der Benutzenden oder automatisierte Prozesse ändern kann

<span id="page-381-0"></span>Der Status beeinflusst nicht die Art des UI-Elements, sondern stellt Daten dar, die der Komponente oder den Möglichkeiten der Benutzerinteraktion zugeordnet sind

Beispiele: fokussiert, gewählt, gedrückt, markiert, bedienbar/deaktiviert, korrekt/fehlerhaft und geöffnet /geschlossen, schreibgeschützt

## Statusmeldung

Änderung des Inhalts, die keine Änderung des Kontexts darstellt und den Benutzenden Informationen über den Erfolg oder die Ergebnisse einer Aktion, über den Wartezustand einer Anwendung, über den Fortschritt eines Prozesses oder über das Vorhandensein von Fehlern liefern ( [status message - Web Content Accessibility](https://www.w3.org/TR/WCAG22/#dfn-status-messages)  [Guidelines \(WCAG\) 2.2 \(w3.org\) \(Externer Link\)](https://www.w3.org/TR/WCAG22/#dfn-status-messages)

)

## **Tastatur**

hier: Tastaturschnittstelle;

Schnittstelle, die von der Software verwendet wird, um Tastenanschläge zu erhalten ( [keyboard interface - Web](https://www.w3.org/TR/WCAG21/#dfn-keyboard-interface)  [Content Accessibility Guidelines \(WCAG\) 2.1 \(w3.org\) \(Externer Link\)](https://www.w3.org/TR/WCAG21/#dfn-keyboard-interface)

)

## **Tastaturfokus**

aktuelle Zuordnung der an einer Tastatur oder einem Tastaturäquivalent erfolgenden Eingabe zu einem UI-Element (DIN EN ISO 9241-171:2008)

## Tastaturkürzel

Tastenkürzel, Tastenkombination, Tastaturkombination, Tastaturbefehl, Tastaturäquivalente, Tastensequenz, Accesskey, Hotkey, Shortcut

Tasten und Tastenkombinationen, die Zugang zu Funktionen ermöglichen, die üblicherweise mittels Zeigeinstrument, Spracheingabe oder über sonstige Eingabe- oder Steuerungsmechanismen aktiviert werden

## **Tastaturnavigation**

Fähigkeit, sich mittels Tastaturnutzung von einem UI-Element zu einem anderen und innerhalb eines interaktiven Systems zu bewegen

## **Textcursor**

Text-Indikator;

visuelle Anzeige der aktuellen Eingabemarke zur Texteingabe (DIN EN ISO 9241-171:2008)

## UI-Element

User Interface Element

Benutzungsschnittstellenelement; elementarer Bestandteil der Benutzungsschnittstelle, der den Benutzenden durch die Software angezeigt oder auf andere Weise präsentiert wird (DIN EN ISO 9241-171:2008)

## Unterstützende Dienste

Zu unterstützenden Diensten gehören unter anderem: Helpdesks, Callcenter, technischer Support, Vermittlungsdienste und Schulungen (siehe auch EN 301 549: 12.2.1)

## **Wert**

engl. value;

Formularelemente besitzen einen Wert, der beim Absenden des Formulars übermittelt wird. In einem Eingabefeld ist der Wert der eingetragene Text. In einer Auswahlliste ist der Wert die gewählte Option.

## Virtueller Cursor

Der virtuelle Cursor ist ein Modus des Screenreaders. Er wird verwendet, um bspw. Webseiten in einem Webbrowser (sofern sie nicht mit role=application ausgezeichnet sind), PDF-Dokumente in einem PDF-Reader oder Inhalte in einer hybriden Desktop-Software zu lesen. Obwohl er nicht wie der Maus-Cursor sichtbar ist, simuliert der virtuelle Cursor eine Einfügemarke und bietet die gleiche Funktionalität wie beim Lesen eines textbasierten Dokuments.

## Zeigeinstrument

#### Zeigegerät;

Hilfsmittel, das einen Bedienschritt der Benutzenden in einen am Bildschirm dargestellten Bedienschritt umsetzt;

Anmerkung: In Abhängigkeit von der verwendeten Technologie können nicht nur maschinelle Hilfsmittel, sondern auch Teile des menschlichen Körpers (z. B. Finger, Arme) als Zeigeinstrument verwendet werden. (DIN EN ISO 9241-171:2008)

## Zeiger

grafisches Symbol, dessen Position auf dem Bildschirm entsprechend der Bewegung eines Zeigeinstrumentes verändert wird und dessen Form in Abhängigkeit des sich darunter befindlichen Bedienelements angepasst werden kann (DIN EN ISO 9241-171:2008)

# <span id="page-383-0"></span>Index

#### [Online betrachten](https://handreichungen.bfit-bund.de/barrierefreie-uie/0.4/anhang_index.html)

## A

- [Abbildung](#page-141-0)
- [Abkürztasten](#page-58-0)
- [Abkürzungen](#page-132-0)
- [Abmelden](#page-36-0)
- [Abschnittsüberschrift](#page-109-0)
- [Accessibility API](#page-26-0)
- [Accessible Description](#page-376-0)
- [Accessible Name](#page-376-0)
- [Accesskey](#page-58-0)
- [Accordion](#page-351-0)
- [Akkordeon](#page-351-0)
- Aktualisierungen, siehe:
	- [Animationen](#page-39-0)
	- [Kontextänderungen](#page-42-0)
- [Alternativversion](#page-12-0)
- [Analoges Formularelement](#page-320-0)
- [Anfasser](#page-300-0)
- [Animationen](#page-39-0)
- [Anmelden](#page-36-0)
- [Anpassungen](#page-379-0)
- [Anwendungsfenster](#page-154-0)
- [Anwendungssprache](#page-13-0)
- [Anzeige \(Status\)](#page-54-0)
- [Aufteilungsschalter](#page-230-0)
- [Ausklappliste](#page-311-0)
- [Auswahl \(Status\)](#page-52-0)
- [Auswahlkästchen](#page-339-0)
- [Auswahlliste](#page-281-0), siehe auch:
	- [Ausklappliste](#page-311-0)
	- [Autocomplete](#page-271-0)
	- [Baumstruktur](#page-293-0)
	- [Kombiniertes Eingabefeld](#page-305-0)
	- [Mehrfach-Auswahlliste](#page-288-0)
- [Auswahlschalter](#page-333-0)
- [Authentifizierung](#page-36-0)
- [Auto-suggest box](#page-271-0)
- [Autocomplete](#page-271-0)
- [Autovervollständigen](#page-271-0)

## B

- [Barrierefreiheits-Schnittstelle](#page-26-0)
- [Baumansicht](#page-293-0)
- [Baumstruktur](#page-293-0)
- [Bedienhinweis](#page-376-0)
- [Befehlsschaltfläche](#page-216-0)
- [Benutzereinstellungen](#page-379-0)
- [Betriebssystem-Einstellungen](#page-379-0)
- [Bereichstrenner](#page-203-0)
- [Beschleunigungstaste](#page-58-0)
- [Beschreibung](#page-376-0)
- [Beschriftung](#page-376-0)
- [Bezeichnung](#page-376-0)
- [Bild](#page-141-0)
- [Bildlaufleiste](#page-327-0)
- [Biometrische Daten](#page-36-0)
- [Blätter-Navigation](#page-345-0)
- [Blinken](#page-39-0)
- [Blitzen](#page-39-0)
- [Buchstaben](#page-92-0)
- [Button](#page-216-0)

## C

- [Captcha](#page-36-0)
- [Carousel](#page-368-0)
- [Change of context](#page-42-0)
- [Checkbox](#page-339-0)
- [Color](#page-84-0)
- [Colorpicker](#page-363-0)
- [Command bar](#page-165-0)
- Combobox, siehe:
	- [Ausklappliste](#page-311-0)
	- [Kombiniertes Eingabefeld](#page-305-0)
- [Context menu](#page-234-0)
- [Consistency](#page-56-0)
- [Contrast](#page-84-0)
- [Control point](#page-300-0)
- [Cover flow](#page-368-0)
- [Cursor](#page-381-0)

#### D

- [Dateneingabe](#page-377-0)
- [Datepicker](#page-358-0)
- [Datumswähler](#page-358-0)
- [Deaktiviert \(Status\)](#page-54-0)
- [Dekorative Grafik](#page-147-0)
- [Description](#page-376-0)
- [Dialog](#page-198-0)
- [Dialogbox](#page-198-0)
- [Dialogfenster](#page-198-0)
- [Diashow](#page-368-0)
- [Disabled \(Status\)](#page-54-0)
- [Display-only \(Status\)](#page-54-0)
- [Dokumentation](#page-21-0)
- Drag & Drop, siehe:
	- [Tastaturbedienung](#page-67-0)
	- [Zeigeinstrumentbedienung](#page-61-0)
- [Drehfeld](#page-275-0)
- [Drehschalter](#page-275-0)
- [Dropdown-Listenfeld](#page-311-0)

#### E

- [Edit](#page-256-0)
- [Effiziente Navigation](#page-42-0)
- Eingabefeld, siehe:
	- [Eingabefeld, einzeilig](#page-256-0)
	- [Eingabefeld, mehrzeilig](#page-264-0)
	- [Eingabefeld mit Autocomplete-Funktion](#page-271-0)
	- [Drehfeld](#page-275-0)
	- [Kennwort-Eingabefeld](#page-268-0)
	- **[Kombiniertes Eingabefeld](#page-305-0)**
- Eingabehinweise, siehe:
	- [Beschreibung](#page-376-0)
	- [Fehlervermeidung](#page-15-0)
- [Element flow](#page-368-0)
- [Elementhierarchie](#page-26-0)
- [Elementstatus](#page-52-0)
- [Elementtyp](#page-26-0)
- [Eltern-Kind-Beziehungen](#page-26-0)
- [Erforderlich \(Status\)](#page-105-0)
- [Error message](#page-15-0)
- [Erwartungskonformität](#page-56-0)

F

- [Farben](#page-84-0)
- [Farbkodierung](#page-84-0)
- [Farbwähler](#page-363-0)
- [Fehlerkorrektur](#page-15-0)
- [Fehlermeldungen](#page-15-0)
- [Fehlervermeidung](#page-15-0)
- [Fenster](#page-154-0)
- [Flash](#page-39-0)
- [Fließtext](#page-132-0)
- [Focus appearance](#page-42-0)
- [Focus order](#page-42-0)
- [Fokus](#page-377-0)
- [Fokusindikator](#page-377-0)
- [Fokusrahmen](#page-377-0)
- [Font](#page-92-0)
- [Footer](#page-196-0)
- [Formular,](#page-377-0) siehe auch:
	- [Bedienelemente](#page-202-0)
	- [Fehlervermeidung](#page-15-0)
	- [Pflichtfeldkennzeichnung](#page-105-0)
	- [Zusammengesetzte Formularfelder](#page-348-0)
- [Formularfeldbeschriftung](#page-376-0)
- [Formularfeldgruppe](#page-171-0)
- [Fortschrittsanzeige](#page-149-0)
- [Fortschrittsbalken](#page-149-0)
- [Fremdsprachige Inhalte](#page-13-0)
- [Fußzeile](#page-196-0)

#### G

- [Gedrückt \(Status\)](#page-52-0)
- [Geöffnet \(Status\)](#page-52-0)
- [Geschlossen \(Status\)](#page-52-0)
- [Gesichtserkennung](#page-36-0)
- [Gewählt \(Status\)](#page-52-0)
- [Grafik](#page-141-0)
- [Graphic](#page-141-0)
- [Grid](#page-182-0)
- [Griff](#page-300-0)
- [Group](#page-171-0)
- [Gruppe](#page-171-0)
- [Gruppierung](#page-171-0)

#### H

- [Handbuch](#page-21-0)
- [Handle](#page-300-0)
- [Hauptüberschrift](#page-109-0)
- [Heading](#page-109-0)
- [Help](#page-21-0)
- [Hierarchische Liste](#page-293-0)
- [Hierarchische Tabelle](#page-191-0)
- [High Contrast Mode](#page-379-0)
- [Hilfe](#page-21-0), siehe auch:
	- [Beschreibung](#page-376-0)
	- [Fehlervermeidung](#page-15-0)
- [Hintergrundgrafik](#page-147-0)
- [Hinweis](#page-376-0)
- [Hotkey](#page-58-0)
- [Hyperlink](#page-208-0)

I

- [Icon](#page-141-0)
- [Image](#page-141-0)
- [Image Rotator](#page-368-0)
- [Inaktiv \(Status\)](#page-54-0)
- [Individualisierung](#page-379-0)
- [Input field](#page-256-0)
- [Instruktion](#page-376-0)
- [Interoperabilität mit Assistenztechnologie](#page-26-0)

#### K

- [Kalenderelement](#page-358-0)
- [Kalendersteuerelement](#page-358-0)
- [Kantenglättung](#page-84-0)
- [Karteireiter](#page-248-0)
- [Karussell](#page-368-0)
- [Kennwort-Eingabefeld](#page-268-0)
- [Keyboard operation](#page-67-0)
- [Klappliste](#page-311-0)
- [Kippschalter](#page-223-0)
- [Klickfläche](#page-61-0)
- [Kombinationsfeld](#page-305-0)
- **[Kombiniertes Eingabefeld](#page-305-0)**
- [Kompatibilität mit Assistenztechnologie](#page-26-0)
- **[konforme alternative Version](#page-12-0)**
- [Konsistenz](#page-56-0)
- [Kontextänderungen](#page-46-0)
- [Kontextmenü](#page-234-0)
- [Kontextspezifische Hilfe](#page-15-0)
- [Kontrastanpassung](#page-379-0)
- [Kontraste](#page-84-0)
- [Kontrollfeld](#page-339-0)
- [Kontrollkästchen](#page-339-0)

## L

- [Label](#page-376-0)
- [Language](#page-13-0)
- [Layoutgrafik](#page-147-0)
- [Lesemodus \(Status\)](#page-54-0)
- [Link](#page-208-0)
- [Listbox](#page-281-0)
- [Liste](#page-175-0)
- [Listenfeld](#page-281-0)
- [Listenschaltfläche](#page-245-0)
- [Login](#page-36-0)
- [Logout](#page-36-0)

## M

- [Markierung \(Status\)](#page-52-0)
- [Mausbedienung](#page-61-0)
- [Mehrfach-Auswahlliste](#page-288-0)
- [Menu accelerator](#page-58-0)
- [Menu bar](#page-237-0)
- [Menu button](#page-245-0)
- [Menü](#page-237-0), siehe auch:
	- [Kontextmenü](#page-234-0)
	- [Menü-Schalter](#page-245-0)
- [Menü-Button](#page-245-0)
- [Menü-Schalter](#page-245-0)
- [Menüleiste](#page-237-0)
- [Menüschaltfläche](#page-245-0)
- [Merkhilfe](#page-58-0)
- [Mnemonic](#page-58-0)
- [Modaler Dialog](#page-198-0)
- [Modifikationstaste](#page-58-0)

N

- [Name](#page-376-0)
- Navigation, siehe:
	- [Link](#page-208-0)
	- [Menü](#page-237-0)
	- [Navigationsreihenfolge](#page-42-0)
	- [Paginierung](#page-345-0)
- [Nutzungspräferenzen](#page-379-0)

#### O

- [Optionsfelder](#page-333-0)
- [Overlaytool](#page-12-0)

## P

- [Page navigation](#page-345-0)
- [Paginierung](#page-345-0)
- [Password input field](#page-268-0)
- [Passwort](#page-36-0)
- [Password input field](#page-268-0)
- [Passwort-Eingabefeld](#page-268-0)
- [Passwortfeld](#page-268-0)
- [Pflichtfeldkennzeichnung](#page-105-0)
- [Pixelgrafik](#page-141-0)
- [Plattform-Einstellungen](#page-379-0)
- [Plattformunterstützung von Barrierefreiheitsdiensten für Assistenztechnologien](#page-26-0)
- [Pointer operation](#page-61-0)
- [Pointing device operation](#page-61-0)
- [Pop-up](#page-198-0)
- [Pop-up-Menü](#page-234-0)
- [Programmierschnittstelle für Assistenztechnologien](#page-26-0)
- [Progessbar](#page-149-0)
- [Push button](#page-216-0)

[Querverweis](#page-208-0)

## R

- [Radiobuttons](#page-333-0)
- [Range control](#page-320-0)
- [Range slider](#page-320-0)
- [Rastertabelle](#page-182-0)
- [Readonly \(Status\)](#page-54-0)
- [Reiter](#page-248-0)
- [Registerkartengruppe](#page-248-0)
- [Required \(Status\)](#page-105-0)
- [Rolle](#page-26-0)

S

- [Seiten-Navigation](#page-345-0)
- [Separator](#page-203-0)
- [Schalter,](#page-216-0) siehe auch:
	- [Akkordeon](#page-351-0)
	- [Aufteilungsschalter](#page-230-0)
	- [Drehschalter](#page-275-0)
	- [Menü-Schalter](#page-245-0)
	- [Umschalter](#page-227-0)
	- [Wechselschalter](#page-223-0)
- [Schaltfläche](#page-216-0)
- [Schieberegler](#page-320-0)
- [Schnelltasten](#page-58-0)
- [Schmuckgrafik](#page-147-0)
- · [Schreibgeschützt \(Status\)](#page-54-0)
- [Schrift](#page-92-0)
- [Schriftart](#page-92-0)
- [Schriftgrößenanpassung](#page-24-0)
- [Scrollbalken](#page-327-0)
- [Scrollbar](#page-327-0)
- [Shortcut](#page-58-0)
- [Silbentrennung](#page-92-0)
- [Skalierung](#page-24-0)
- [Slide show](#page-368-0)
- Slider, siehe:
	- [Karussell](#page-368-0)
	- [Schieberegler](#page-320-0)
- [Sonderzeichen](#page-92-0)
- [Spinbutton](#page-275-0)
- [Spinner](#page-275-0)
- [Split button](#page-230-0)
- [Splitter](#page-203-0)
- [Sprache](#page-13-0)
- [Sprachwechsel](#page-13-0)
- Status, siehe
- [Elementstatus](#page-52-0)
- [Fehlerstatus](#page-15-0)
- [Grafisch übermittelter Status](#page-141-0)
- [Pflichtfeldkennzeichnung](#page-105-0)
- [Status bzgl. der Bedienbarkeit](#page-54-0)
- [Status bar](#page-196-0)
- [Statusinformation](#page-196-0)
- [Statuszeile](#page-196-0)
- Struktur, siehe
	- [Gruppe](#page-171-0)
	- [Strukturelle Elemente](#page-153-0)
	- [Überschrift](#page-109-0)
- [Strukturansicht](#page-293-0)
- [Stiftbedienung](#page-61-0)
- [Support](#page-21-0)
- [Switch](#page-223-0)
- [Switch button](#page-223-0)
- [Symbolleiste](#page-165-0)

#### T

- [Tab](#page-248-0)
- [Tab-Reihenfolge](#page-42-0)
- [Tabelle](#page-182-0)
- [Tabelle mit Baumstruktur](#page-191-0)
- [Table](#page-182-0)
- [Target size](#page-61-0)
- [Tastenkombination](#page-58-0)
- [Tastaturbedienung,](#page-67-0) siehe auch:
	- [Navigationsreihenfolge](#page-42-0)
	- [Tastaturkürzel](#page-58-0)
	- [Fokusindikator](#page-377-0)
- [Tastaturbefehl](#page-58-0)
- [Tastaturfalle](#page-67-0)
- [Tastaturkombination](#page-58-0)
- [Tastaturkürzel](#page-58-0)
- [Text,](#page-132-0) siehe auch:
	- [Schrift](#page-92-0)
	- [Textelemente](#page-108-0)
- [Textabstand](#page-92-0)
- [Textbox](#page-256-0)
- [Textarea](#page-264-0)
- [Textcursor](#page-381-0)
- [Textfeld](#page-256-0)
- [Textformatierung](#page-92-0)
- [Time limit](#page-49-0)
- [Timepicker](#page-358-0)
- [Timeout](#page-49-0)
- [Titel](#page-194-0)
- [Titelzeile](#page-194-0)
- [Title](#page-194-0)
- [Toggle button](#page-227-0)
- [Toggle-Schalter](#page-227-0)
- [Toggle switch](#page-223-0)
- [Toolbar](#page-165-0)
- [Toolbox](#page-165-0)
- [Tooltip](#page-157-0), siehe auch:
	- [Beschreibung](#page-376-0)
	- [Zeigeinstrumentbedienung](#page-61-0)
- [Touchbedienung](#page-61-0)
- [Tree](#page-293-0)
- [Tree table](#page-191-0)
- [Treegrid](#page-191-0)
- [Treeview](#page-293-0)
- [Trenner](#page-203-0)

## U

- [Uhrzeitwähler](#page-358-0)
- [Überschrift](#page-109-0)
- [Umschalter](#page-227-0)
- [Unicode](#page-92-0)
- [User preferences](#page-379-0)

#### W

- [Wechselschalter](#page-223-0)
- [Werkzeugleiste](#page-165-0)
- [Window](#page-154-0)
- [Window Splitter](#page-203-0)
- [Windows-Kontrastanpassung](#page-379-0)

V

- [Vektorgrafik](#page-141-0)
- [Vergrößerung](#page-24-0)
- [Verknüpfung](#page-208-0)
- [Verlaufsanzeige](#page-149-0)
- [Verweis](#page-208-0)
- [Vorschlagsliste](#page-271-0)

## Z

- [Zahlen](#page-92-0)
- [Zeichen](#page-92-0)
- [Zeigeinstrumentbedienung](#page-61-0)
- [Zeitbegrenzungen](#page-49-0)
- [Zoom](#page-24-0)
- [Zweigeteilter Schalter](#page-230-0)